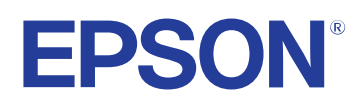

# **Ghidul utilizatorului**

## **Multimedia Projector**

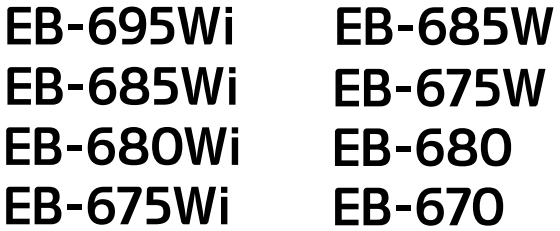

### **Cuprins <sup>2</sup>**

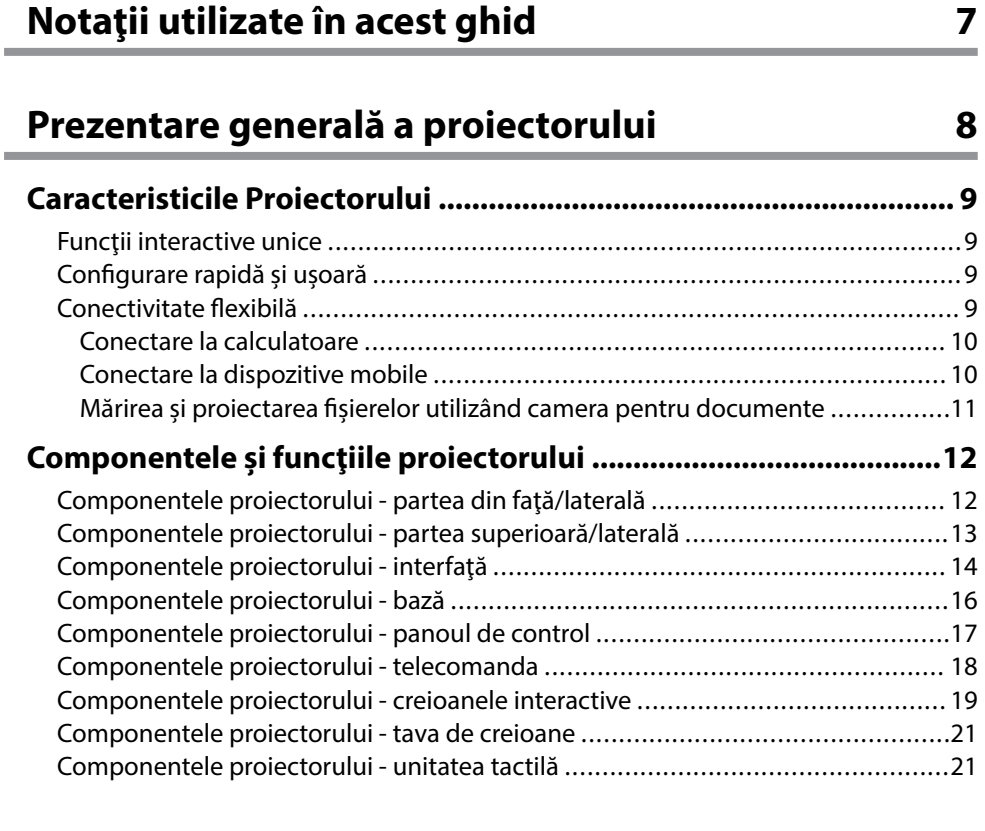

### **[Configurarea proiectorului 23](#page-22-0)**

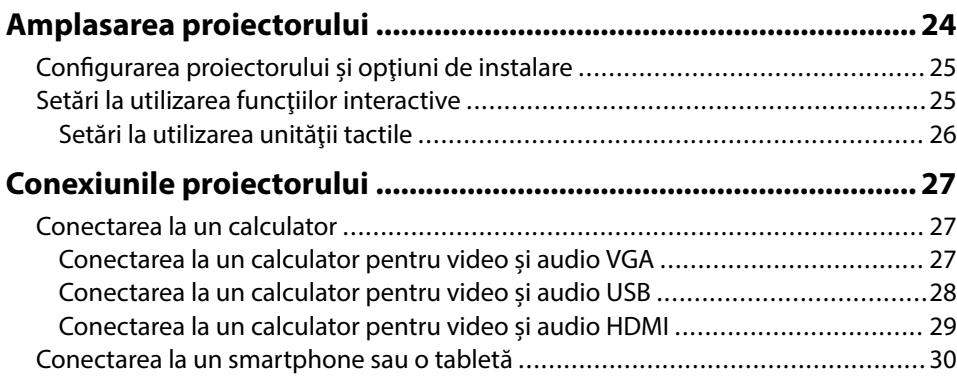

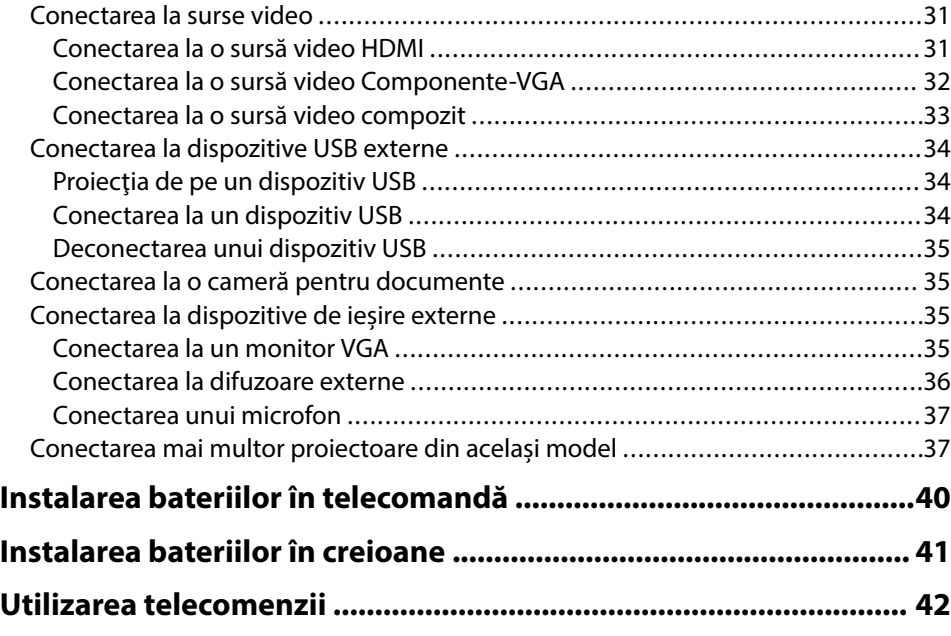

### **[Utilizarea caracteristicilor de bază ale proiectorului](#page-42-0)**

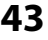

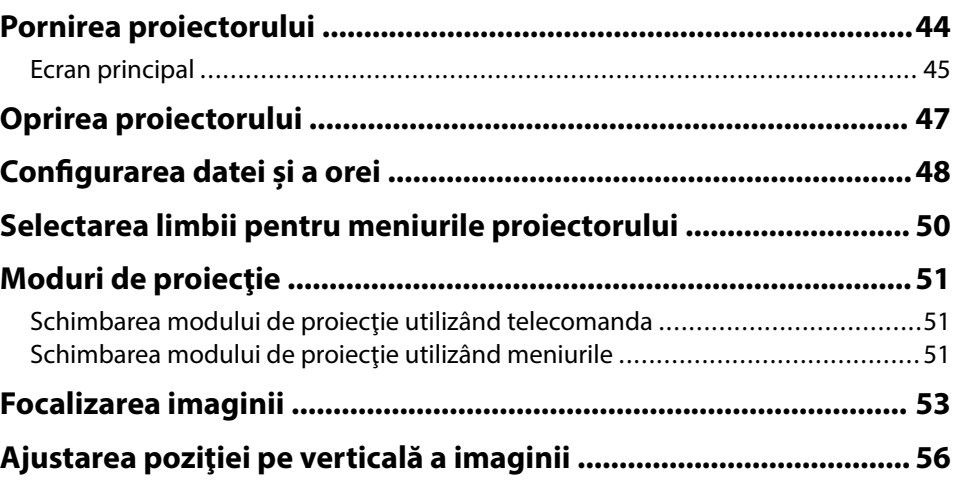

### **Cuprins <sup>3</sup>**

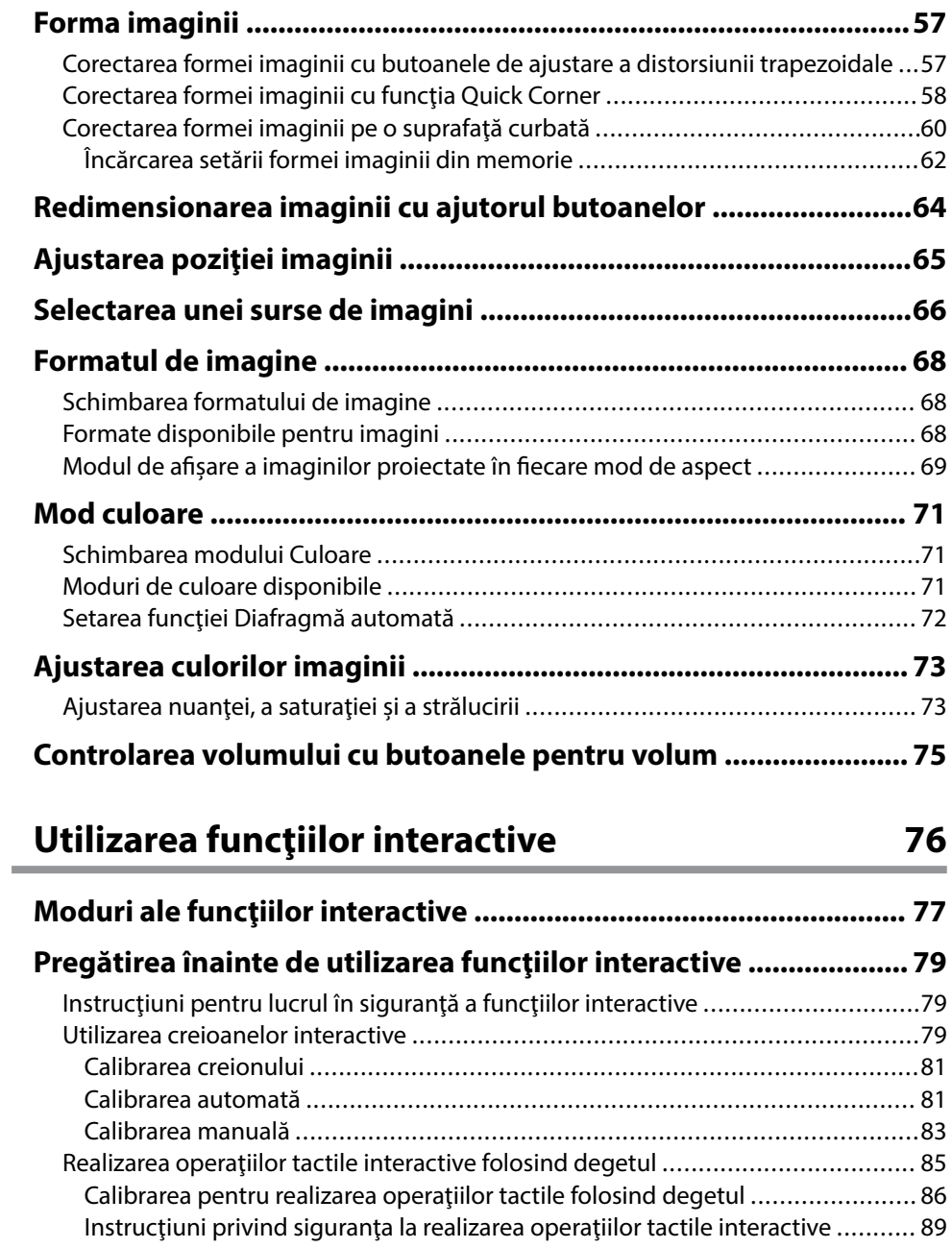

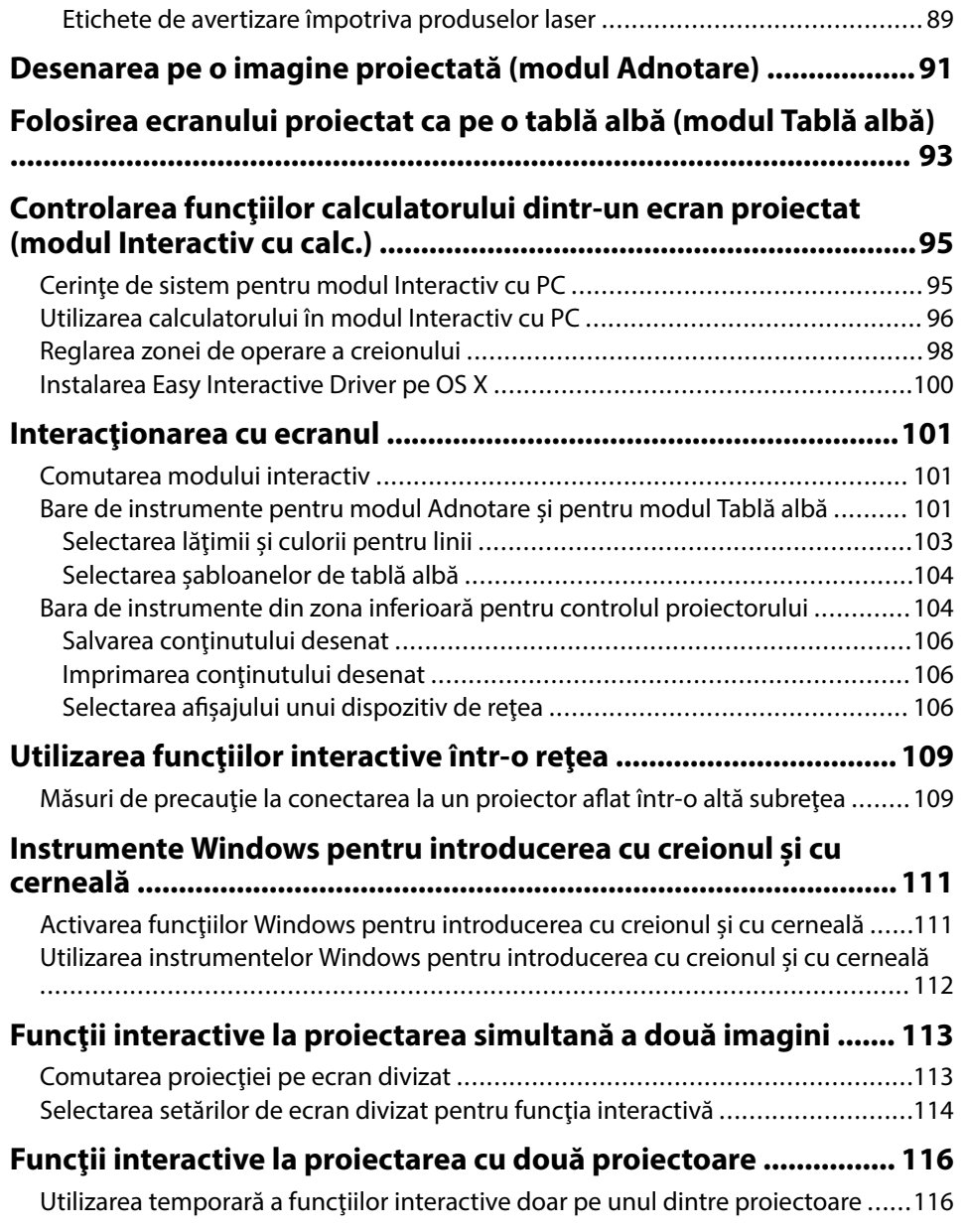

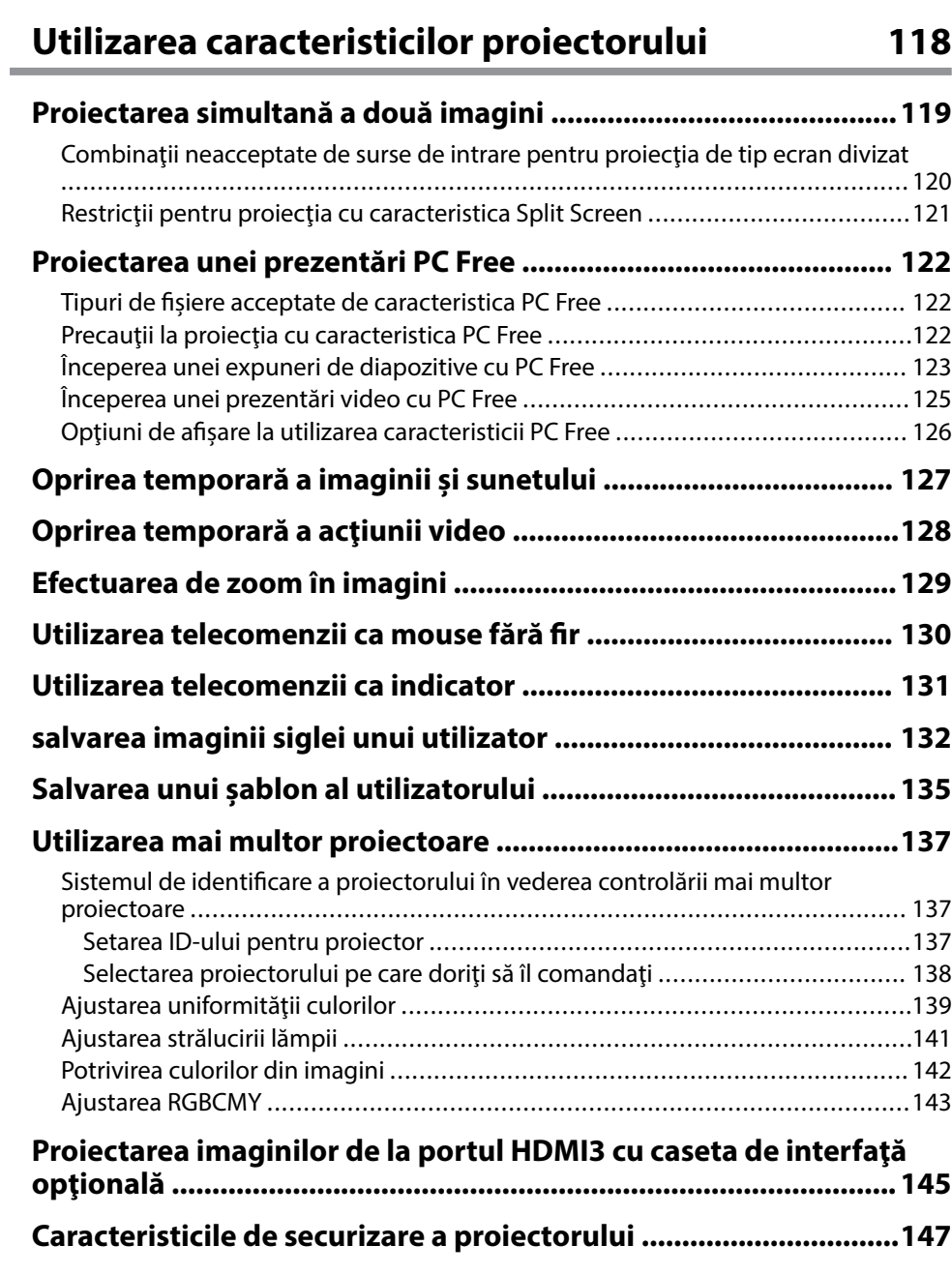

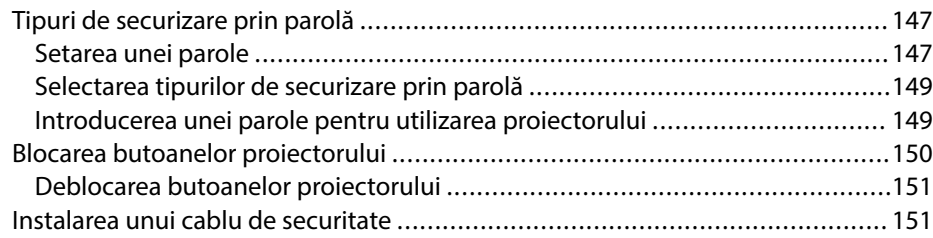

### **[Utilizarea proiectorului într-o reţea 153](#page-152-0)**

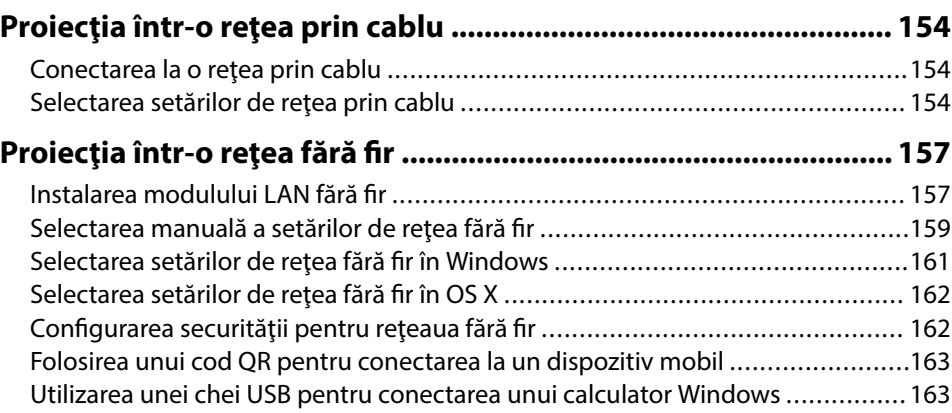

### **[Monitorizarea şi controlarea proiectorului 165](#page-164-0)**

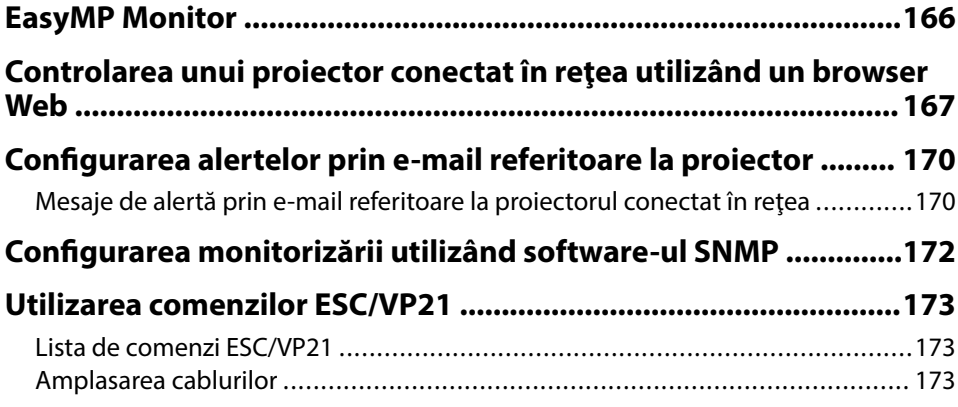

### **Cuprins <sup>5</sup>**

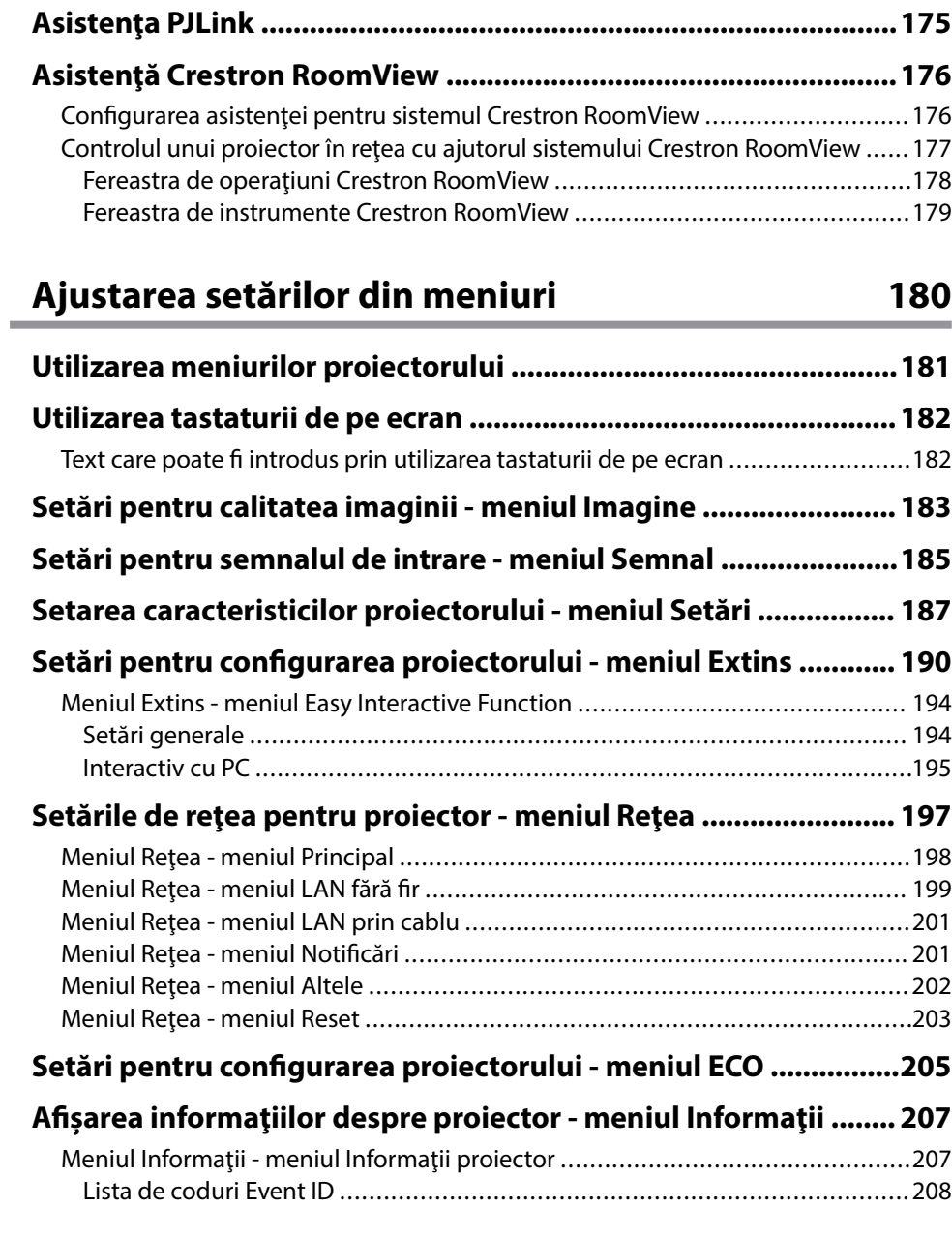

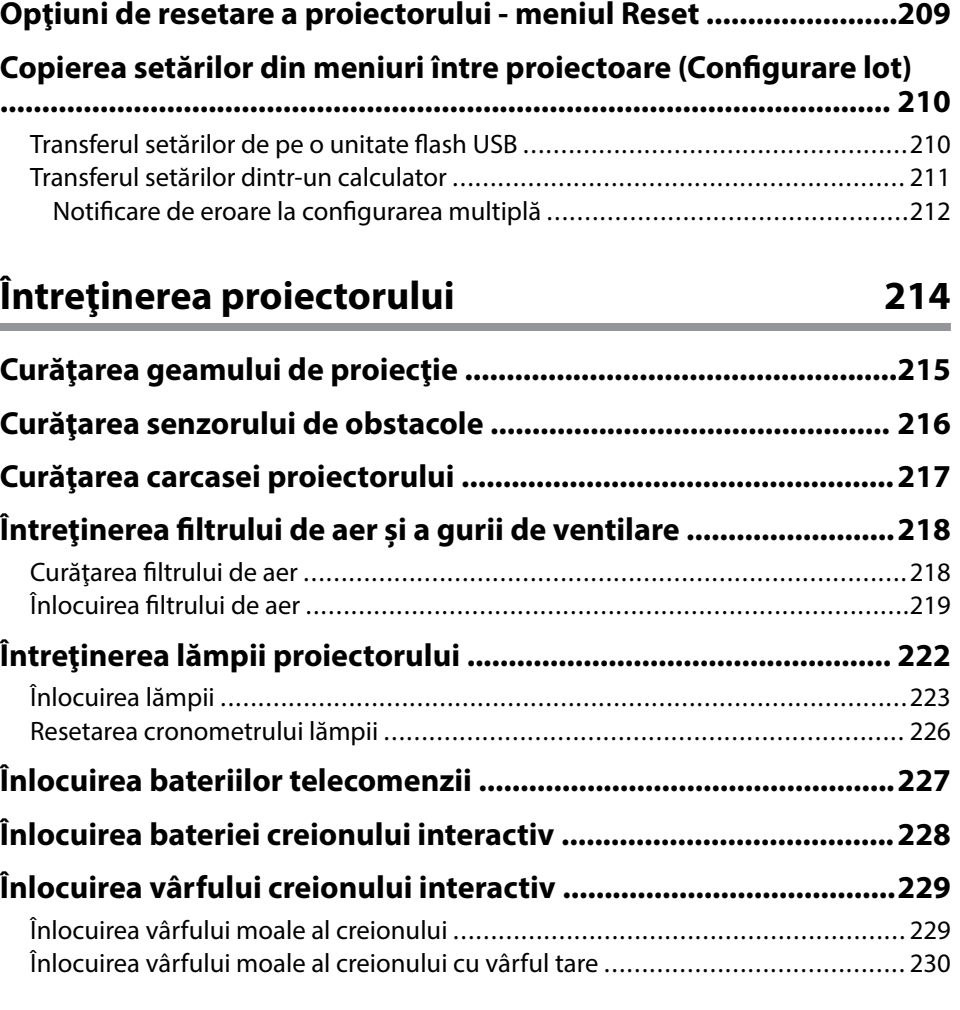

## **[Rezolvarea problemelor legate de funcţionarea](#page-230-0)**

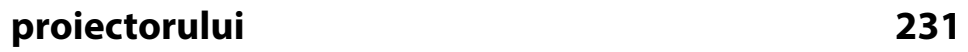

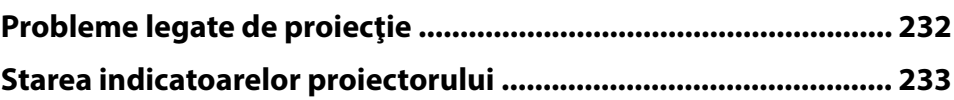

### **Cuprins <sup>6</sup>**

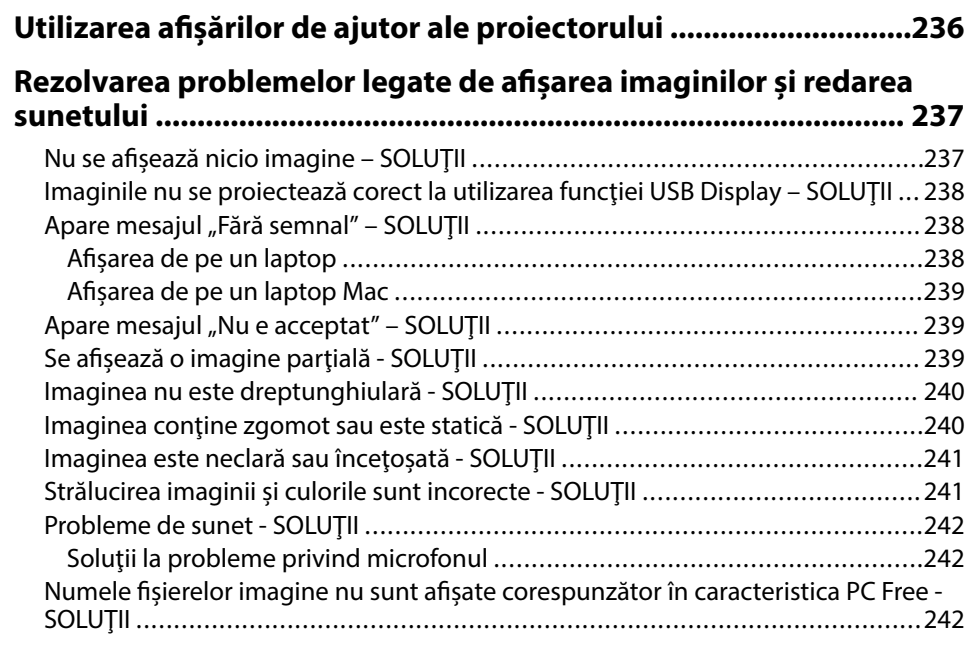

#### **[Probleme de operare a telecomenzii sau a proiectorului - SOLUŢII](#page-242-0)  [........................................................................................................... 243](#page-242-0)**

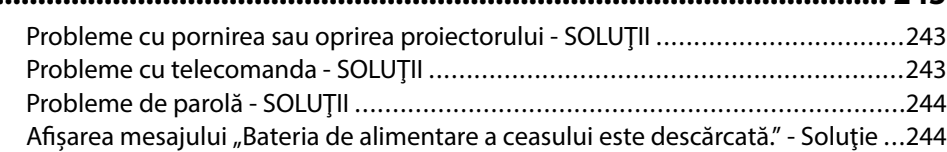

### **[Soluţionarea problemelor legate de funcţiile interactive ........... 245](#page-244-0)**

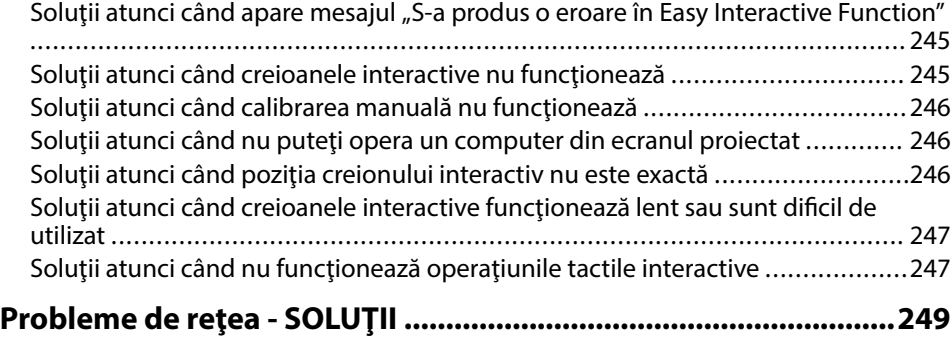

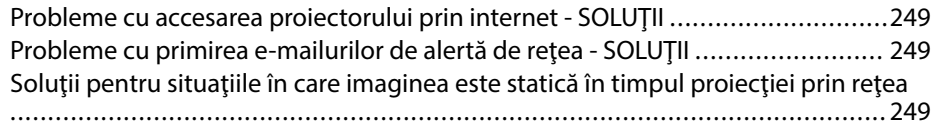

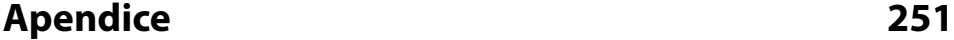

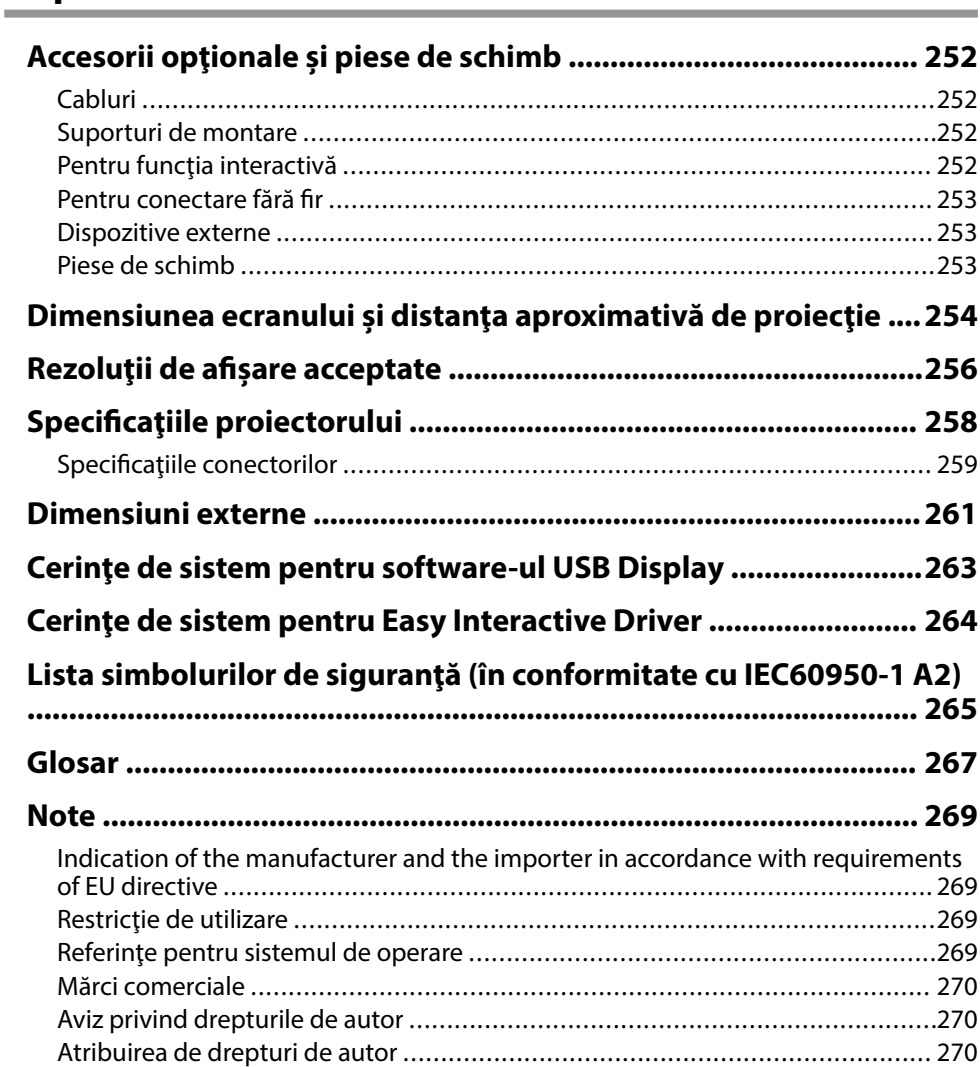

## <span id="page-6-0"></span>**Notaţii utilizate în acest ghid**

#### **Simboluri privind lucrul în siguranţă**

Proiectorul şi manualele aferente folosesc simboluri grafice şi etichete pentru a indica text care prezintă cum se utilizează proiectorul în condiţii de siguranţă. Citiţi şi respectaţi întocmai instrucţiunile marcate cu aceste simboluri şi etichete pentru a evita accidentarea persoanelor sau prejudicierea proprietăţii.

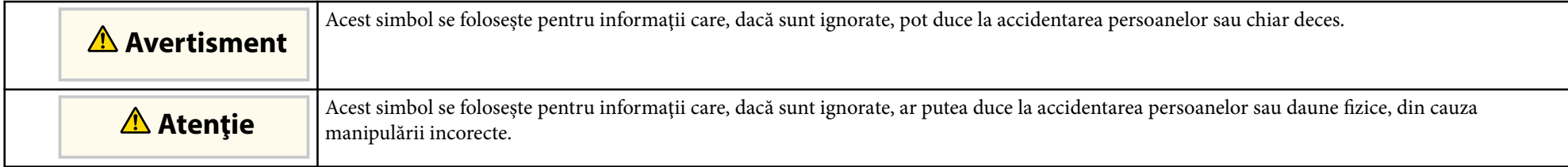

#### **Notaţii referitoare la informaţiile generale**

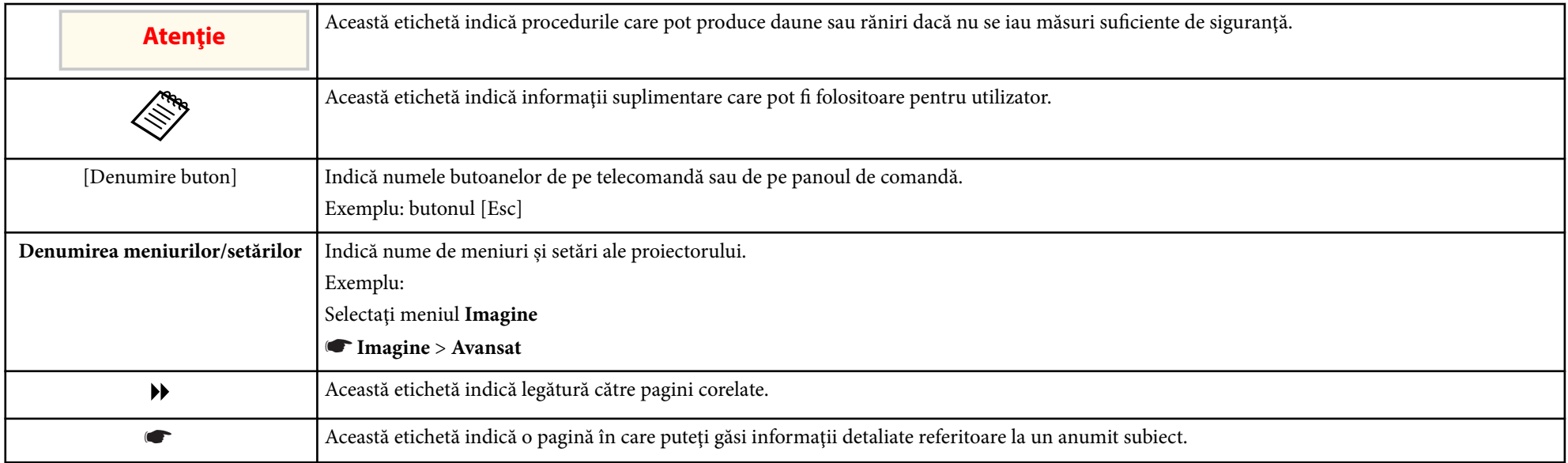

## <span id="page-7-0"></span>**Prezentare generală a proiectorului**

Consultaţi aceste secţiuni pentru a afla mai multe despre caracteristicile proiectorului şi denumirile componentelor.

#### $H$  Linkuri corelate

- ["Caracteristicile Proiectorului" p.9](#page-8-0)
- ["Componentele şi funcţiile proiectorului" p.12](#page-11-0)

### <span id="page-8-0"></span>**Caracteristicile Proiectorului <sup>9</sup>**

Acest proiector este dotat cu următoarele funcţii speciale. Consultaţi aceste secţiuni pentru mai multe detalii.

Adnotare uşoară pe ecranul proiectat cu ajutorul creionului interactiv sau al

#### $H$  Linkuri corelate

- "Functii interactive unice" p.9
- "Configurare rapidă şi uşoară" p.9
- "Conectivitate flexibilă" p.9

### **Funcţii interactive unice**

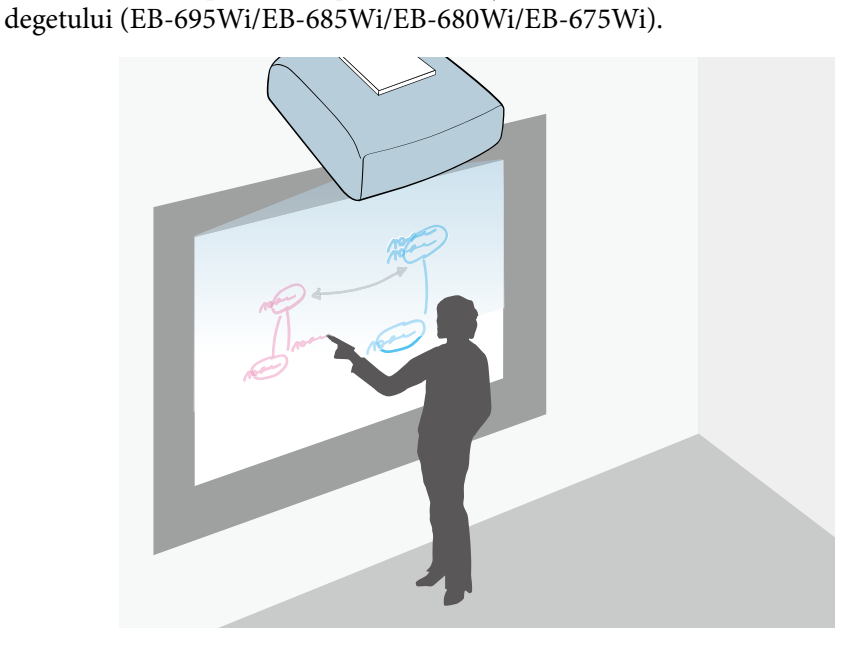

- Adnotare cu sau fără computer.
- Adnotare cu două creioane simultan.
- Bară de instrumente rapidă şi uşoară pentru a vă ajuta la adnotarea pe ecran.
- Operaţiuni ale proiectorului de pe ecranul proiectat.
- Imprimaţi, salvaţi şi afişaţi cu uşurinţă prezentările.
- Operaţiuni ale computerului de pe ecranul proiectat.
- Interactivitate pe bază de atingeri cu ajutorul degetului (EB-695Wi/ EB-680Wi).

### **Configurare rapidă şi uşoară**

- Caracteristică Pornire directă pentru a porni functionarea proiectorului imediat ce îl conectati la o sursă de alimentare.
- Caracteristică Pornire automată pentru a porni funcționarea proiectorului atunci când acesta detectează semnalul de imagine de la portul pe care l-ati specificat drept sursă pentru funcţia **Pornire automată**.
- Caracteristică Ecran principal pentru selectarea cu uşurinţă a unei surse de imagini şi accesarea unor funcţii utile.

#### g **Linkuri corelate**

- ["Pornirea proiectorului" p.44](#page-43-0)
- ["Setări pentru configurarea proiectorului meniul Extins" p.190](#page-189-0)

### **Conectivitate flexibilă**

Acest proiector acceptă o gamă largă de opțiuni de conectare ușor de utilizat:

#### g **Linkuri corelate**

- ["Conectare la calculatoare" p.10](#page-9-0)
- ["Conectare la dispozitive mobile" p.10](#page-9-0)
- ["Mărirea şi proiectarea fişierelor utilizând camera pentru documente" p.11](#page-10-0)

### <span id="page-9-0"></span>**Caracteristicile Proiectorului <sup>10</sup>**

### **Conectare la calculatoare**

• Conectare cu un singur cablu USB pentru proiectare de imagini şi redare audio ( USB Display).

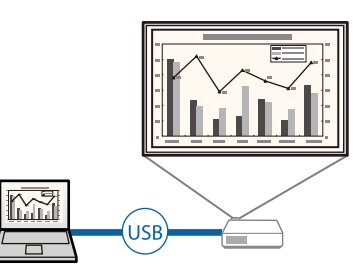

• Software EasyMP Multi PC Projection pentru proiectarea simultană a până la patru imagini prin divizarea ecranului proiectat. Puteţi proiecta imagini de pe calculatoare din reţea sau de pe smartphone-uri sau tablete pe care este instalată aplicaţia Epson iProjection.

Pentru detalii, consultaţi *Ghid de utilizare a EasyMP Multi PC Projection*.

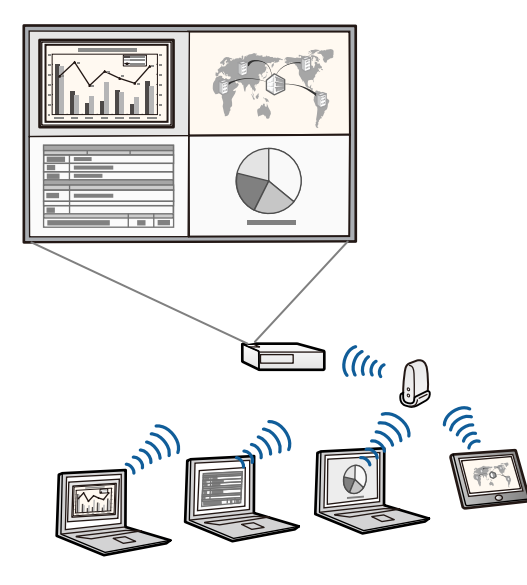

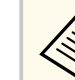

Atunci când proiectati imagini utilizând o rețea LAN fără fir, trebuie să instalati modulul LAN fără fir 802.11b/g/n Epson și apoi să configurați proiectorul și computerul pentru proiecție fără fir.

Modulul LAN fără fir 802.11b/g/n este posibil să nu fie inclus împreună cu proiectorul.

• Puteti descărca software-ul și manualele necesare de pe următorul șite web.

http://www.epson.com/

#### g **Linkuri corelate**

- ["Conectarea la un calculator" p.27](#page-26-0)
- "Utilizarea proiectorului într-o retea" p.153
- "Accesorii optionale și piese de schimb" p.252

### **Conectare la dispozitive mobile**

• Port HDMI1/MHL pentru conectarea proiectorului la un dispozitiv mobil prin cablu MHL.

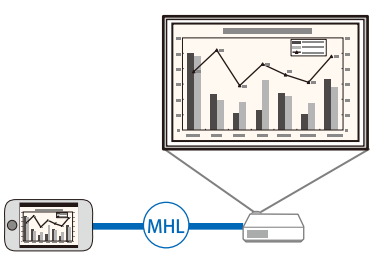

• Aplicaţie Epson iProjection pentru conectarea fără fir a proiectorului la un dispozitiv mobil utilizându-se aplicaţia disponibilă în App Store sau Google Play.

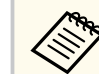

Orice tarife suportate în timpul comunicării cu App Store sau Google Play cad în responsabilitatea clientului.

### <span id="page-10-0"></span>**Caracteristicile Proiectorului <sup>11</sup>**

<sup>g</sup> **Linkuri corelate** • ["Conectarea la un smartphone sau o tabletă" p.30](#page-29-0)

#### **Mărirea şi proiectarea fişierelor utilizând camera pentru documente**

Cameră pentru documente opţională pentru proiectarea obiectelor şi a documentelor pe suport de hârtie.

Puteţi opera camera pentru documente opţională din ecranul proiectat (EB-695Wi/EB-685Wi/EB-680Wi/EB-675Wi).

Nu puteţi opera dispozitivul ELPDC06/ELPDC11/ELPDC12/ELPDC20 din ecranul proiectat.

<span id="page-11-0"></span>În următoarele secțiuni sunt explicate componentele proiectorului și funcțiile acestora.

Toate caracteristicile din acest ghid sunt explicate utilizând imagini ale modelului EB-695Wi, dacă nu se specifică altfel.

#### g **Linkuri corelate**

- "Componentele proiectorului partea din faţă/laterală" p.12
- ["Componentele proiectorului partea superioară/laterală" p.13](#page-12-0)
- ["Componentele proiectorului interfaţă" p.14](#page-13-0)
- ["Componentele proiectorului bază" p.16](#page-15-0)
- ["Componentele proiectorului panoul de control" p.17](#page-16-0)
- ["Componentele proiectorului telecomanda" p.18](#page-17-0)
- ["Componentele proiectorului creioanele interactive" p.19](#page-18-0)
- ["Componentele proiectorului tava de creioane" p.21](#page-20-0)
- ["Componentele proiectorului unitatea tactilă" p.21](#page-20-0)

### **Componentele proiectorului - partea din faţă/laterală**

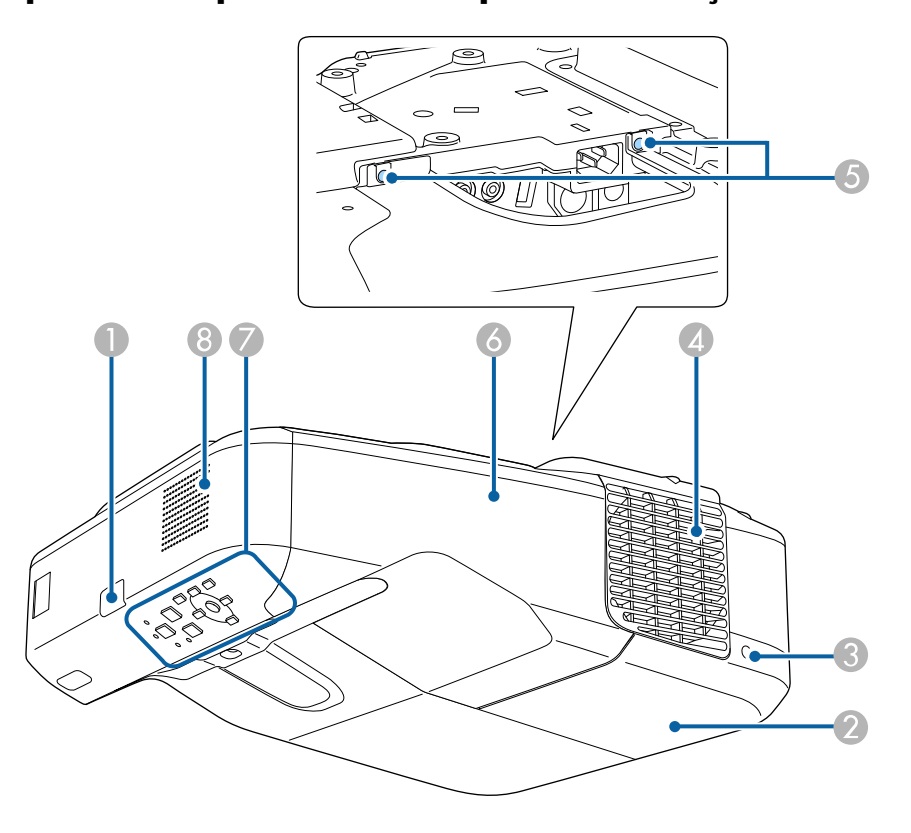

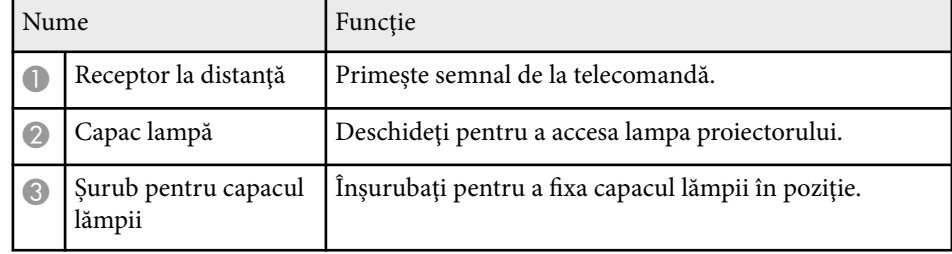

<span id="page-12-0"></span>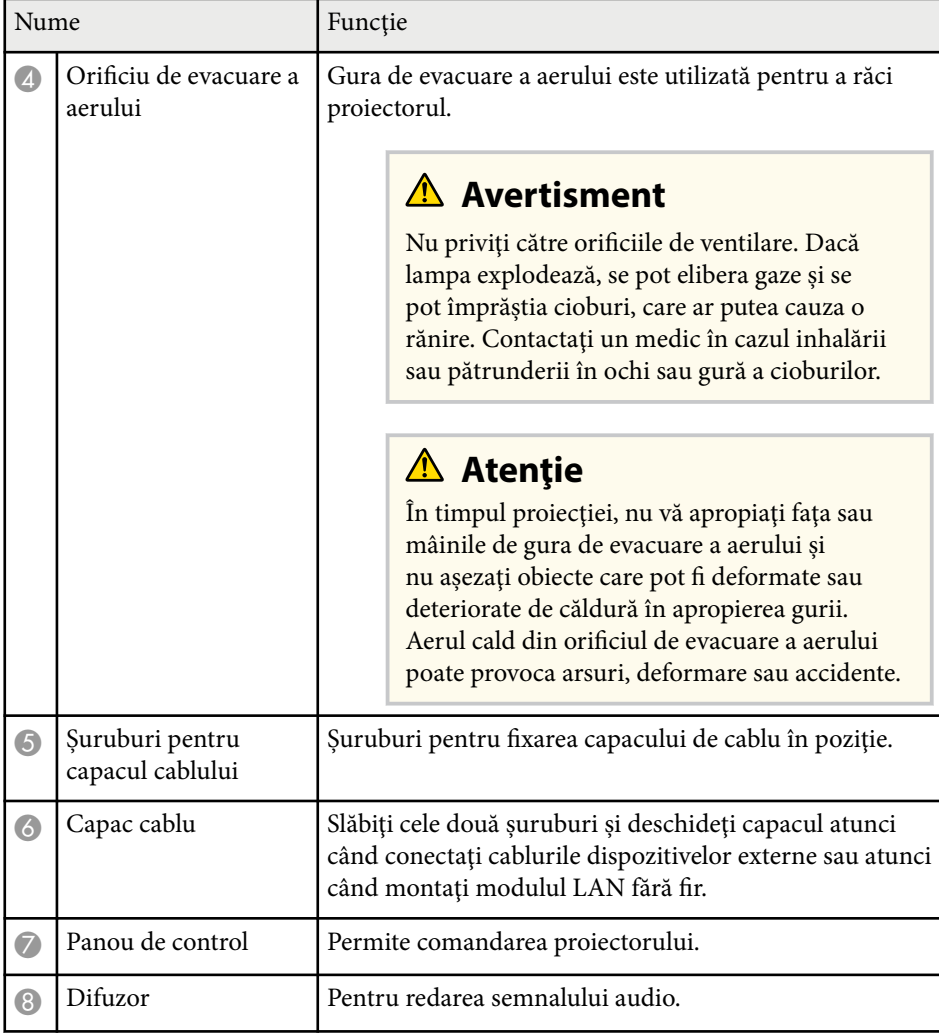

### **Componentele proiectorului - partea superioară/ laterală**

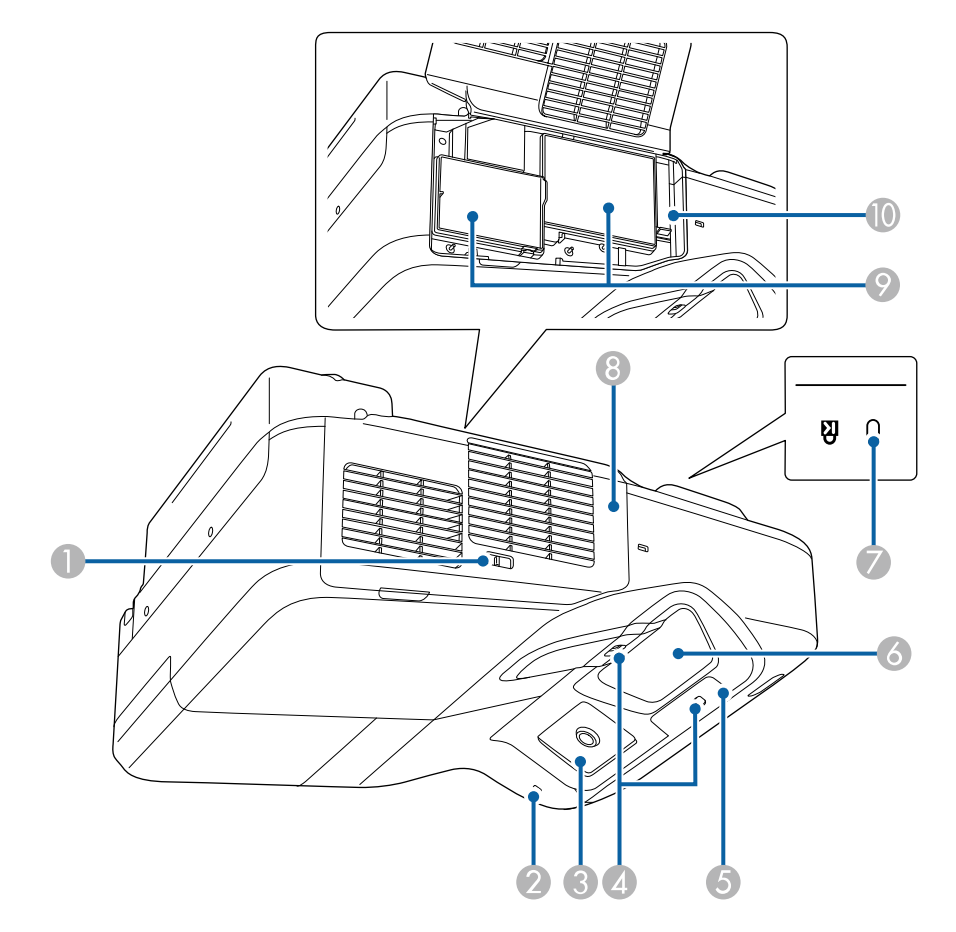

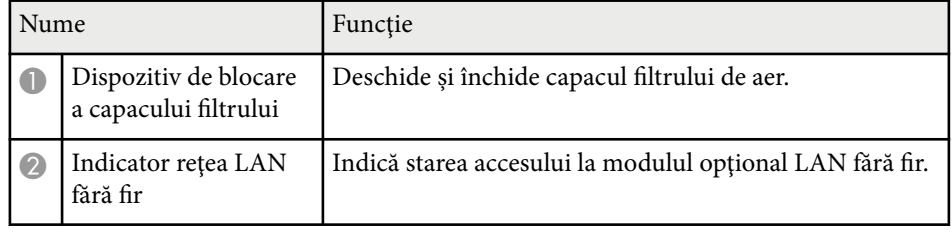

<span id="page-13-0"></span>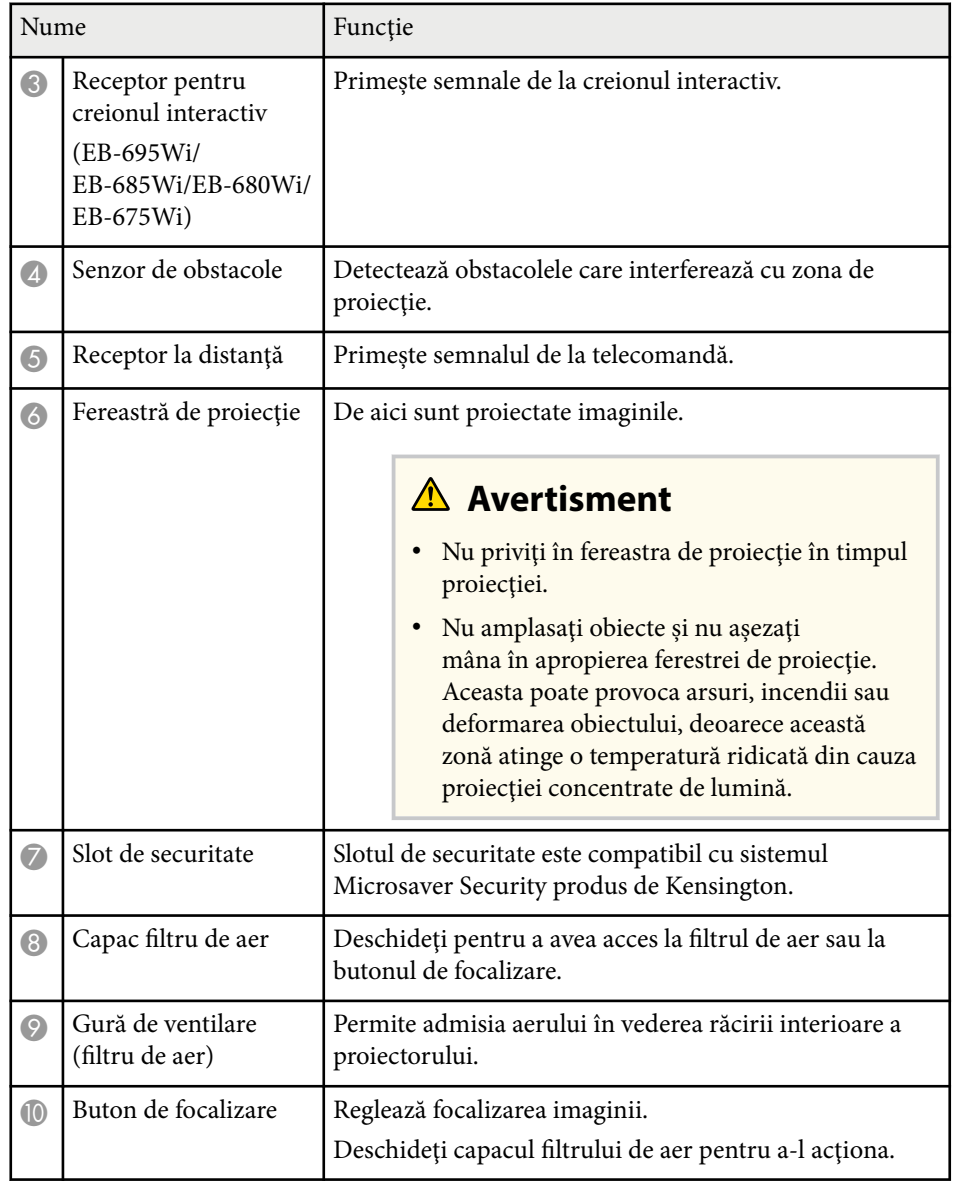

### **Componentele proiectorului - interfaţă**

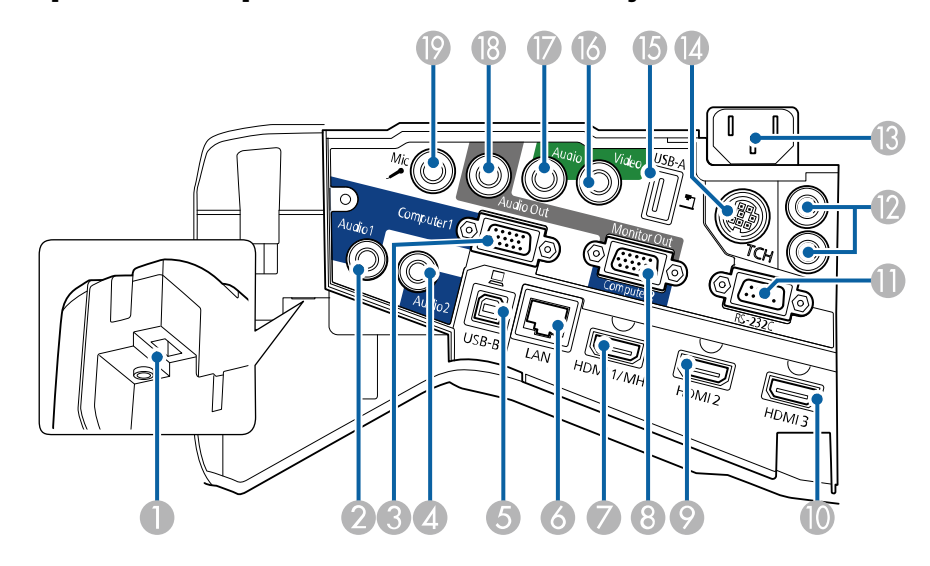

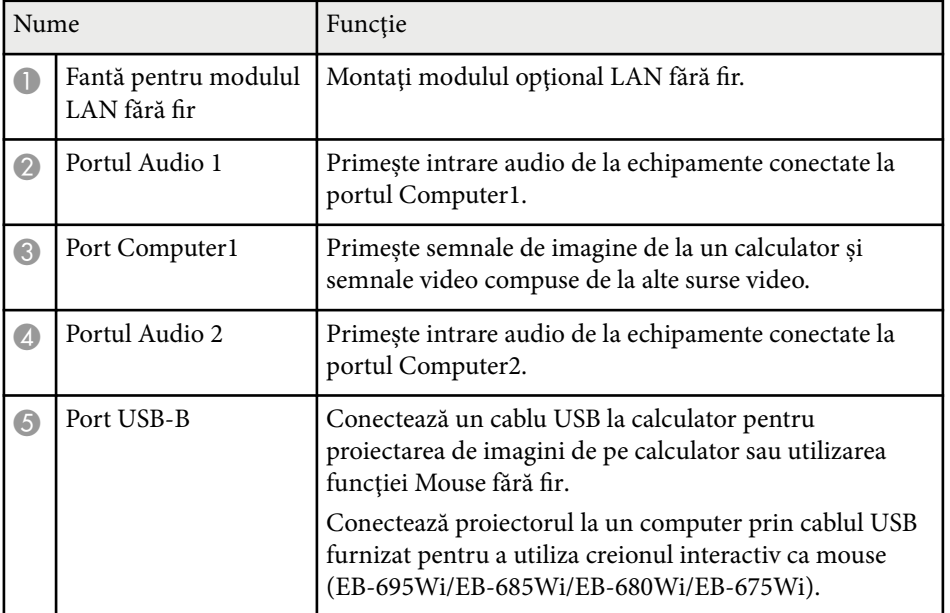

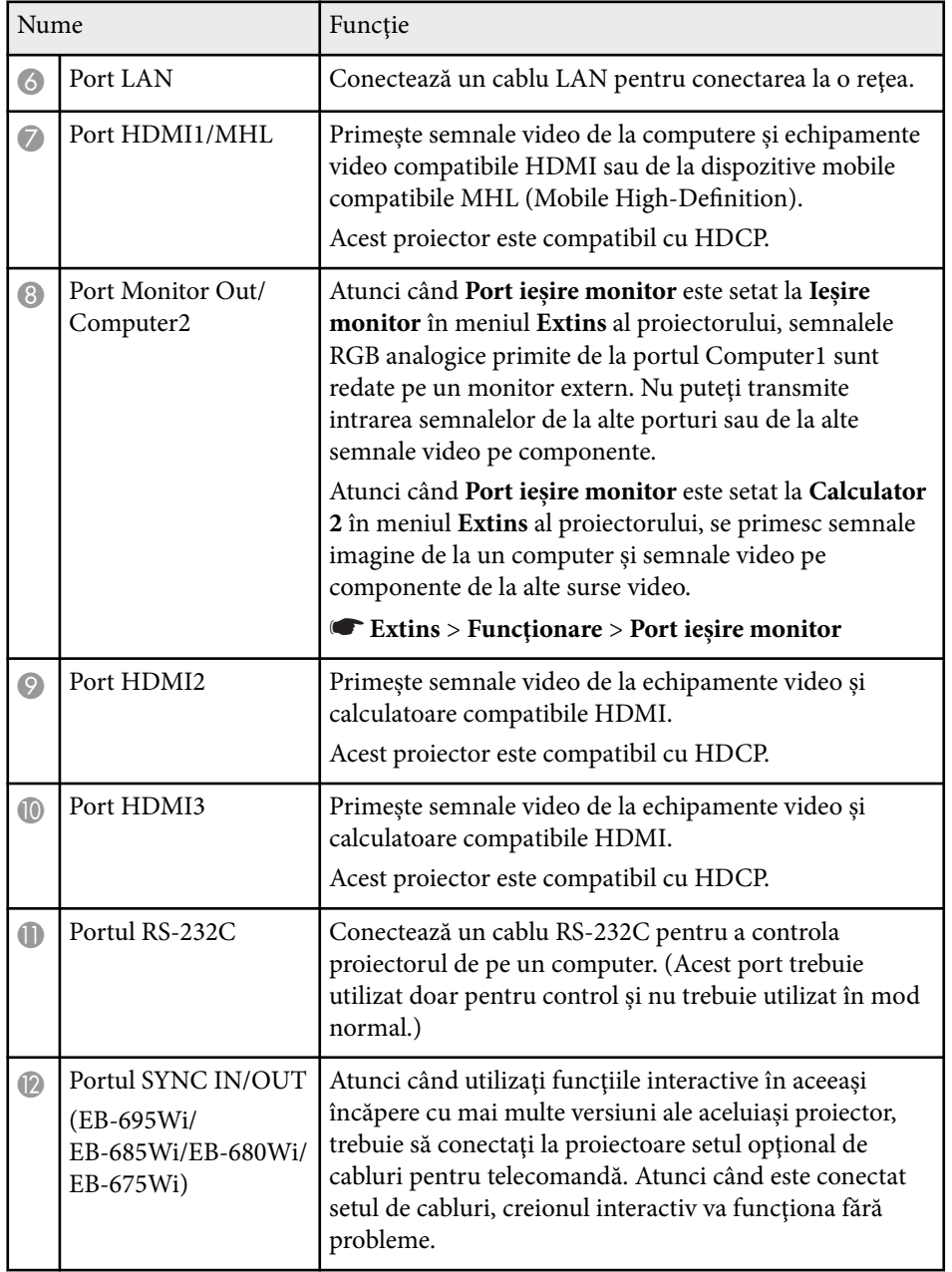

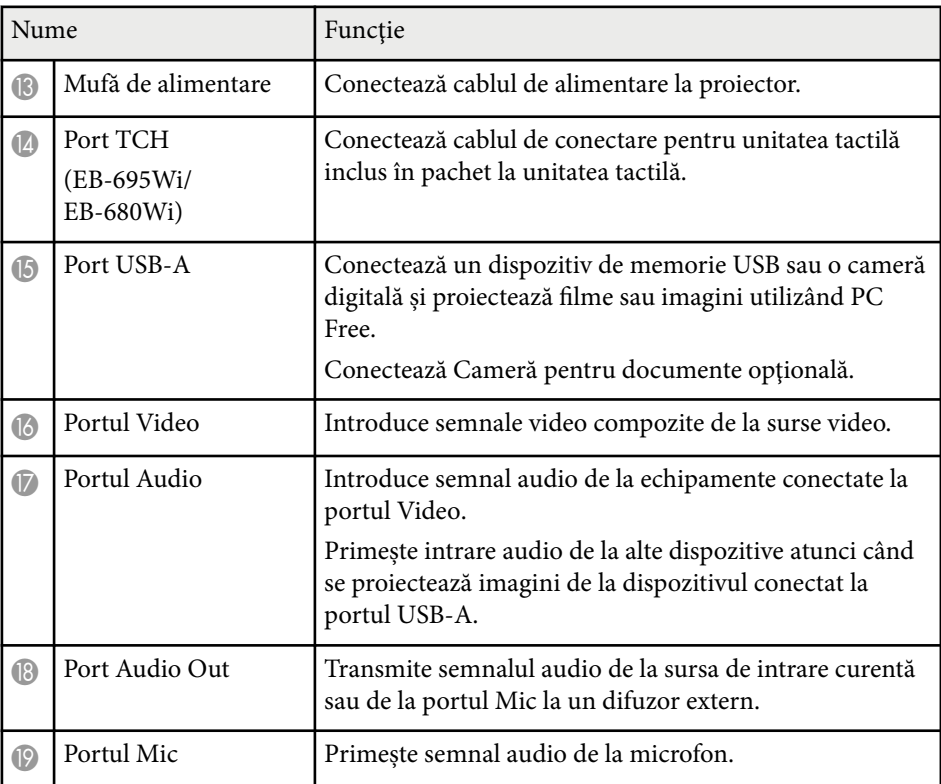

<span id="page-15-0"></span>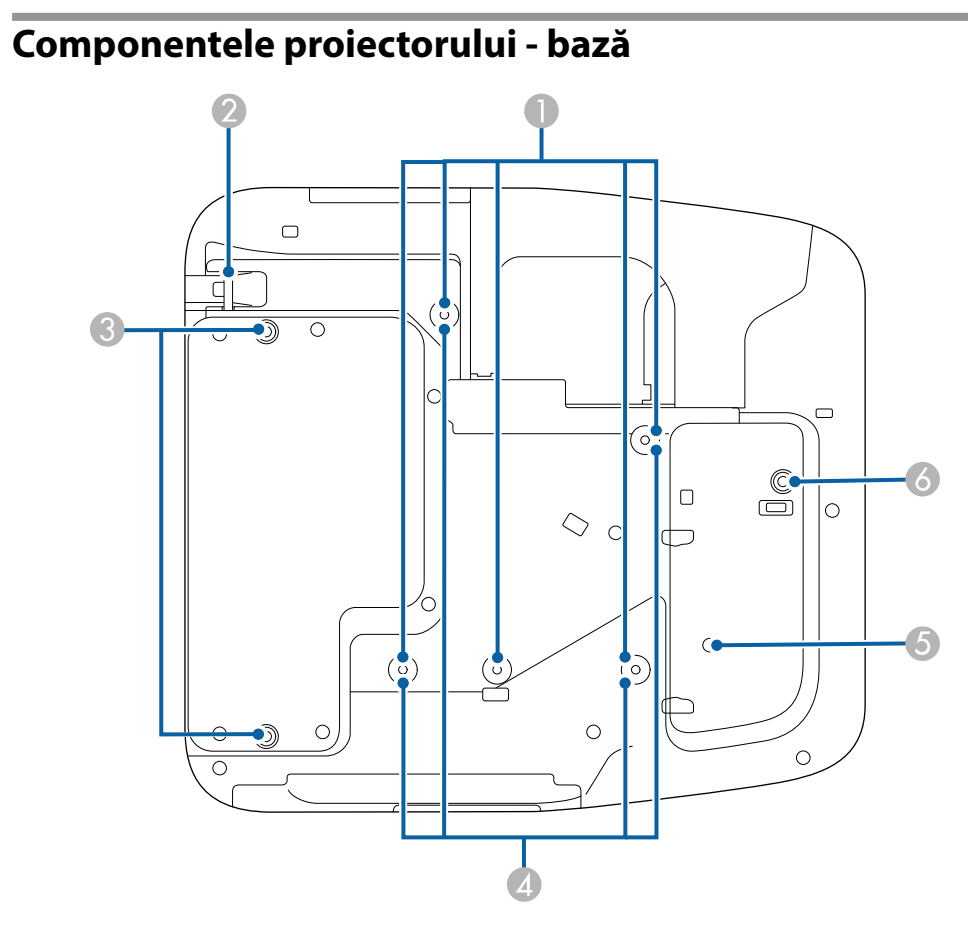

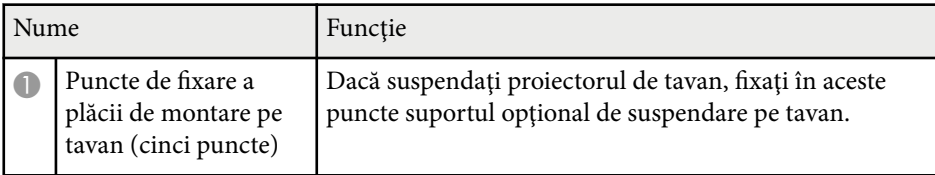

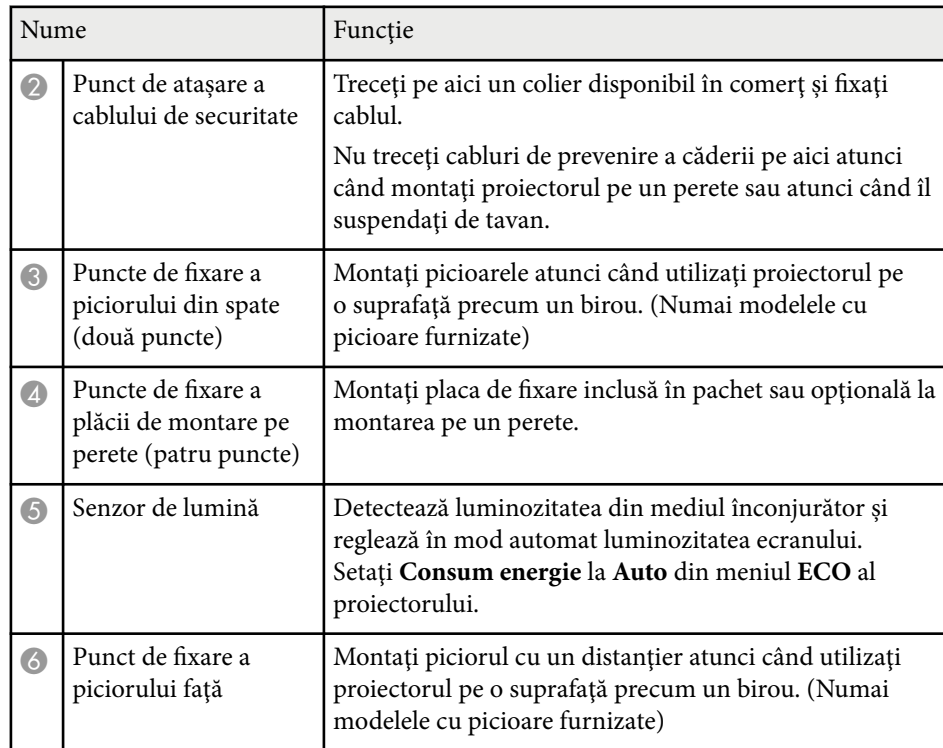

### <span id="page-16-0"></span>**Componentele proiectorului - panoul de control**

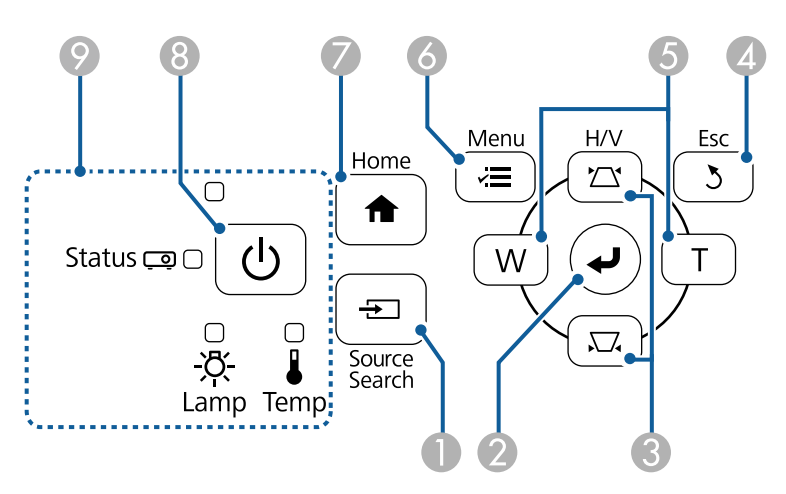

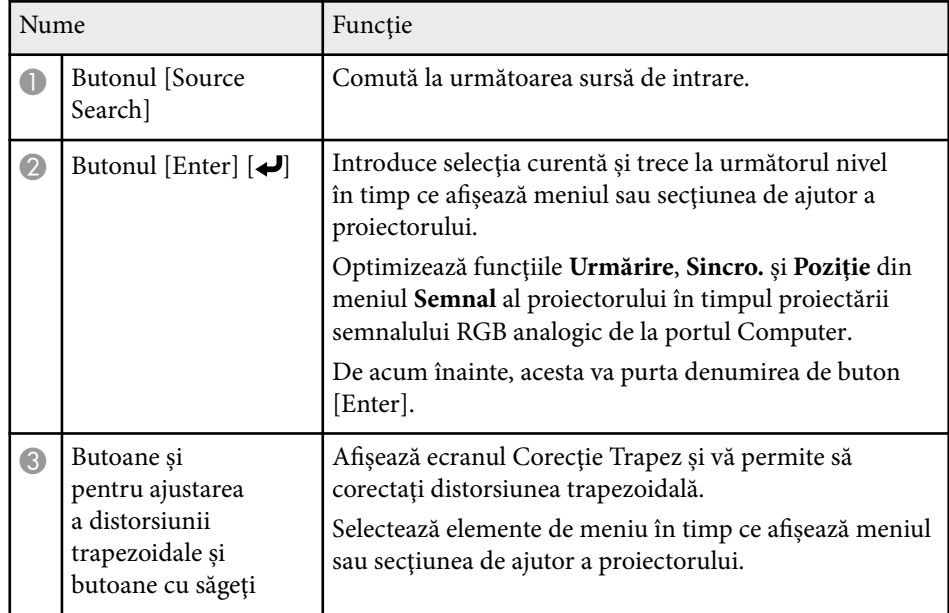

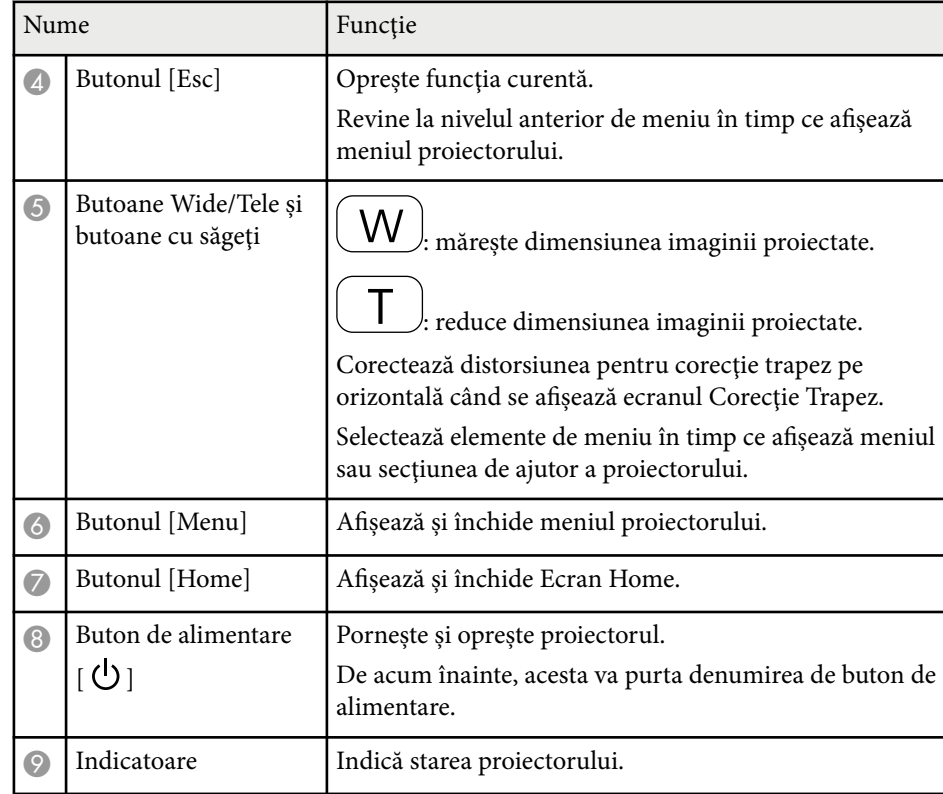

#### $H$  Linkuri corelate

- ["Ecran principal" p.45](#page-44-0)
- ["Corectarea formei imaginii cu butoanele de ajustare a distorsiunii](#page-56-0) [trapezoidale" p.57](#page-56-0)
- ["Setări pentru semnalul de intrare meniul Semnal" p.185](#page-184-0)
- ["Starea indicatoarelor proiectorului" p.233](#page-232-0)

### <span id="page-17-0"></span>**Componentele proiectorului - telecomanda**

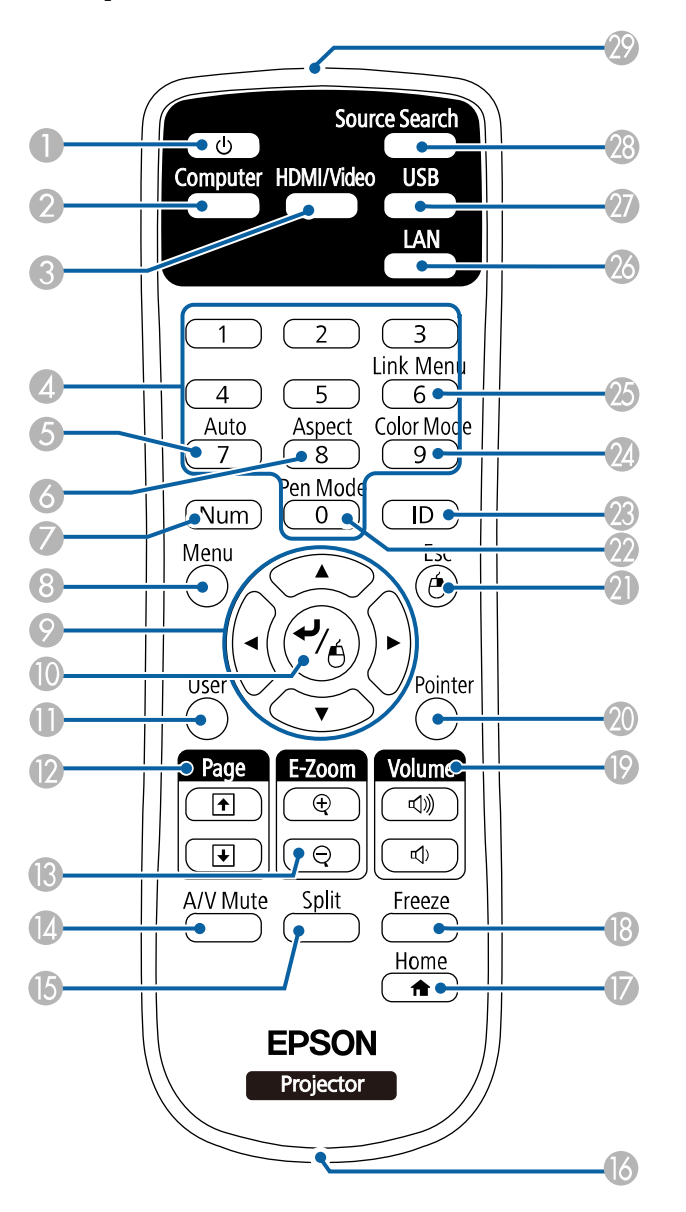

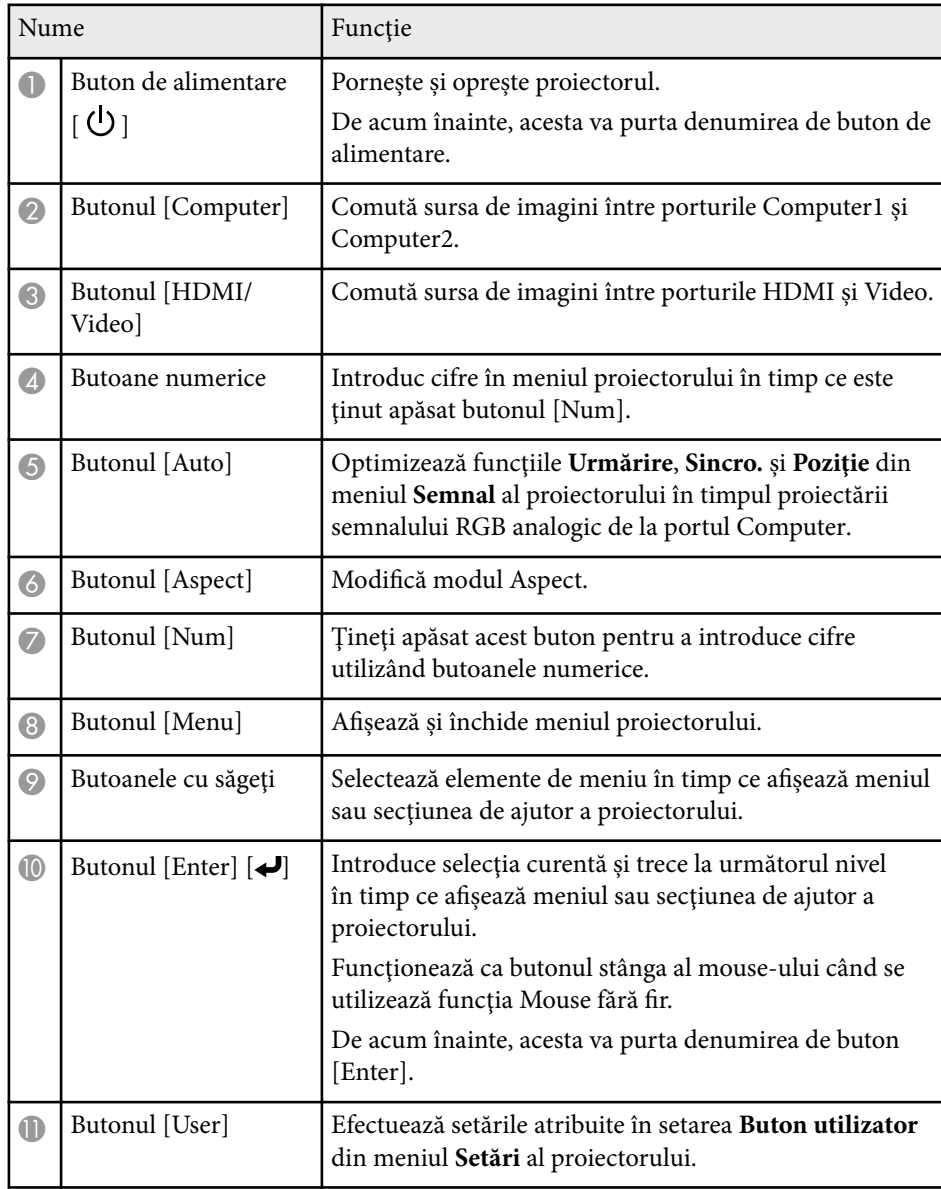

<span id="page-18-0"></span>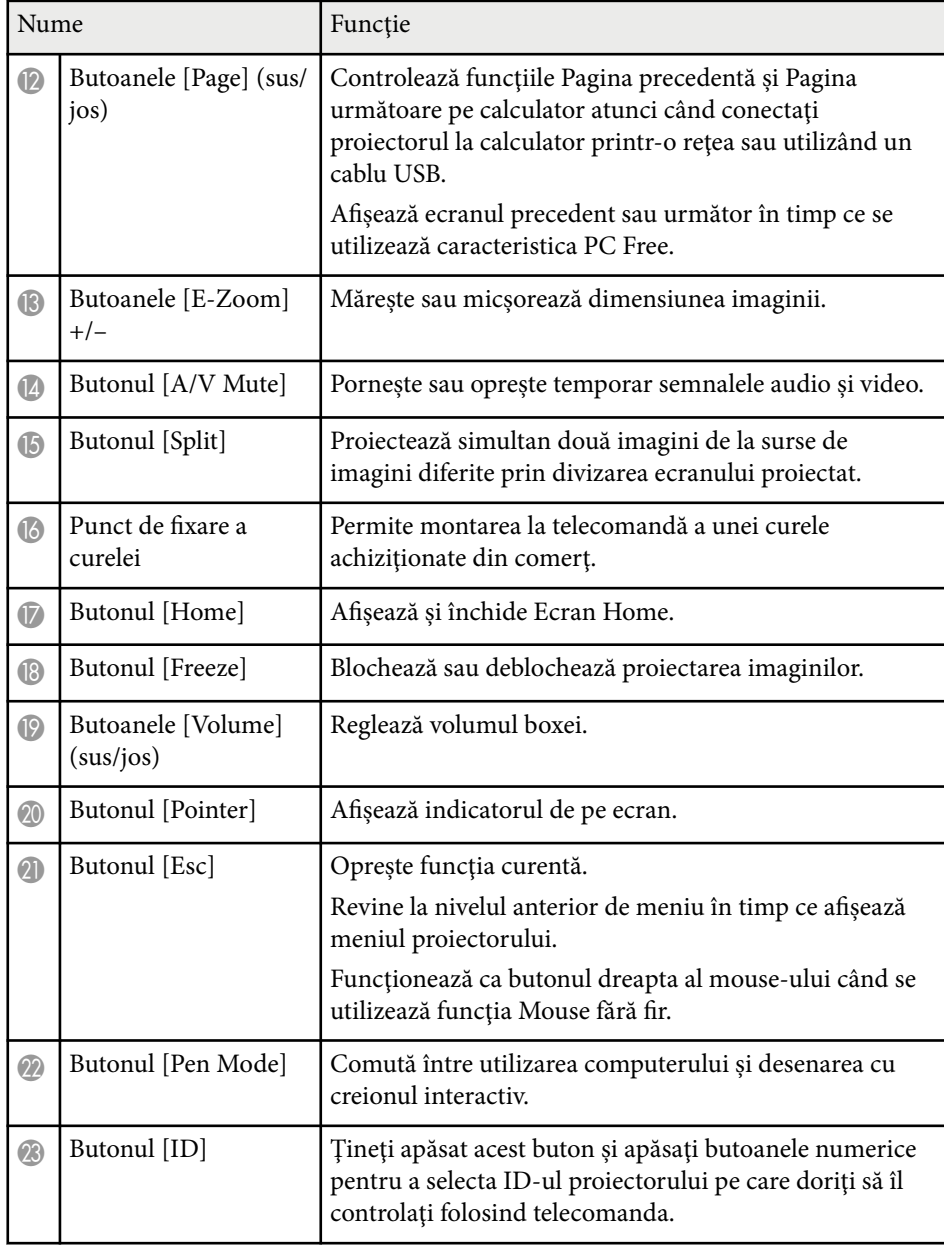

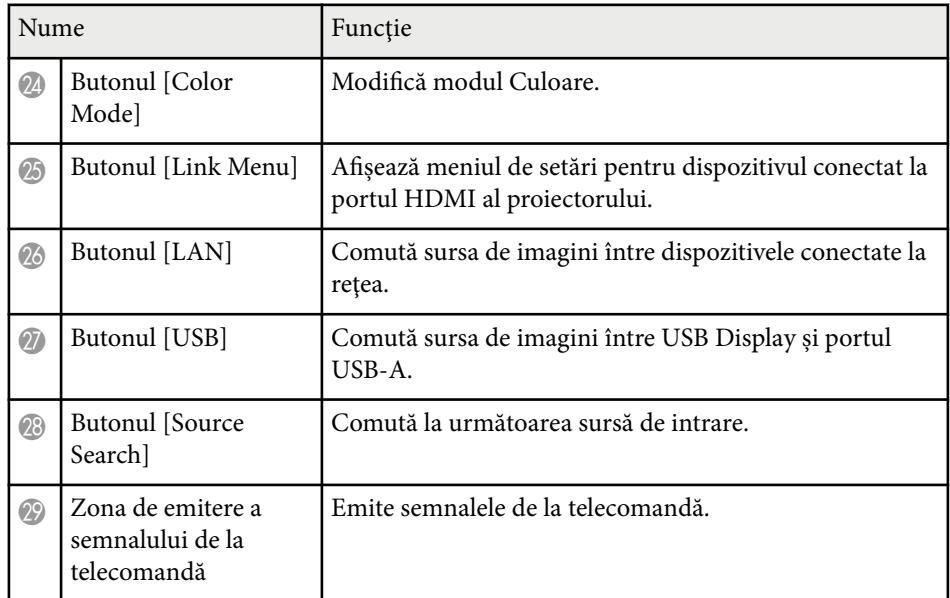

### **Componentele proiectorului - creioanele interactive**

Creioanele interactive sunt livrate doar împreună cu EB-695Wi/EB-685Wi/ EB-680Wi/EB-675Wi.

Ţineţi creionul pentru a-l activa automat. Creioanele se opresc automat după 15 secunde atunci când le aşezaţi.

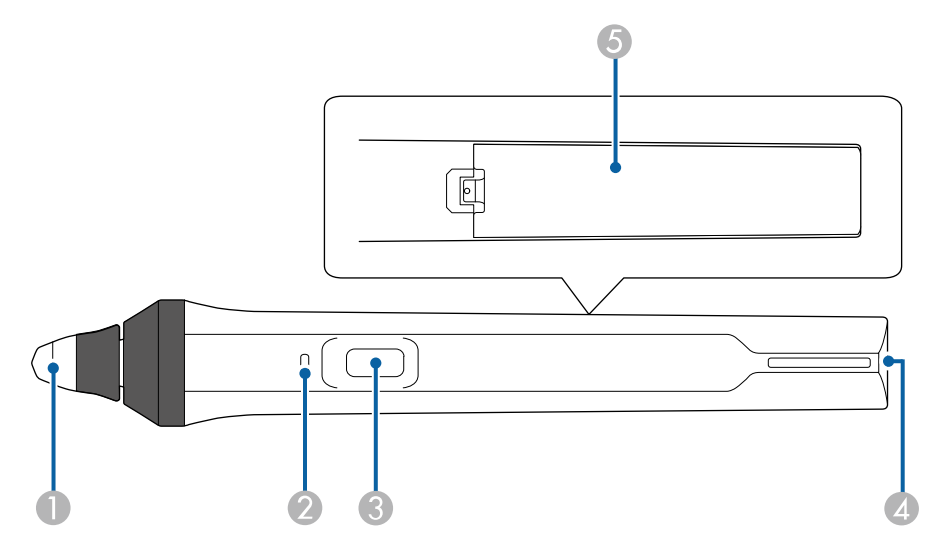

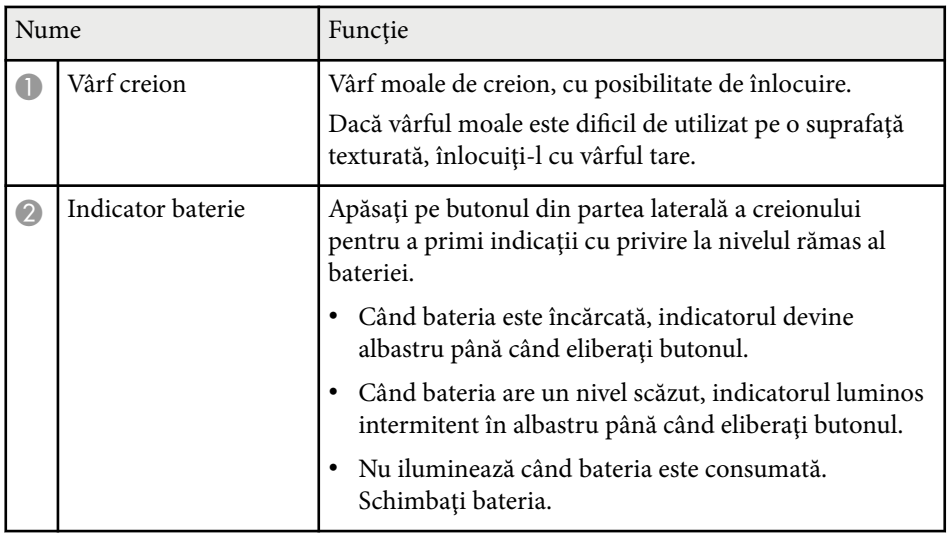

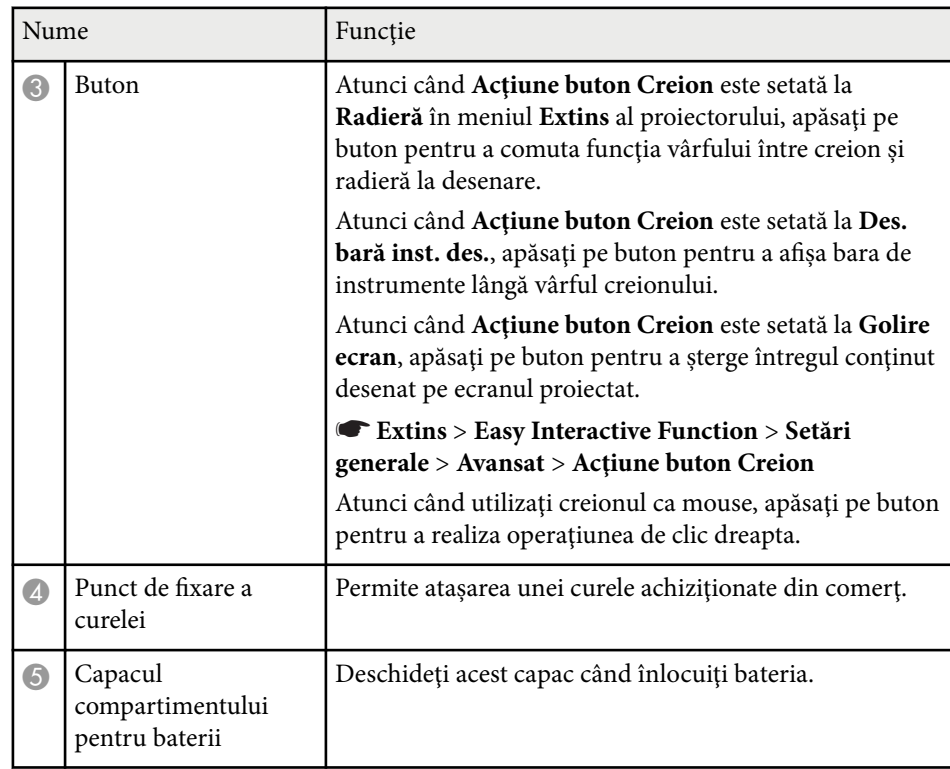

### $H$  Linkuri corelate

• ["Înlocuirea vârfului creionului interactiv" p.229](#page-228-0)

### <span id="page-20-0"></span>**Componentele proiectorului - tava de creioane**

Tava de creioane este livrată doar împreună cu EB-695Wi/EB-685Wi/ EB-680Wi/EB-675Wi.

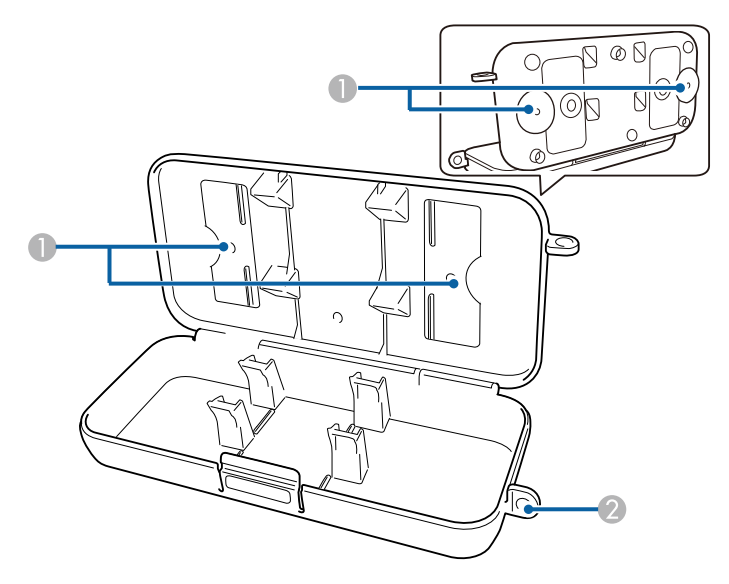

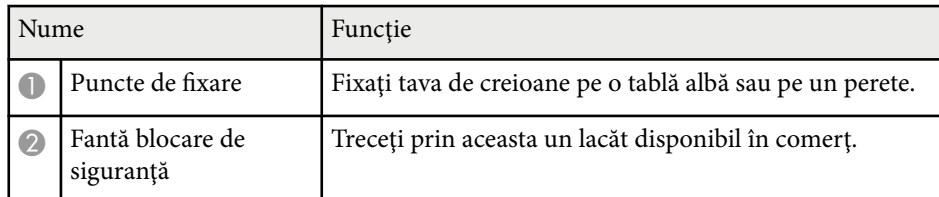

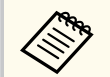

Se recomandă ca tava de creioane să fie strânsă cu două şuruburi M5 disponibile în comerţ.

### **Componentele proiectorului - unitatea tactilă**

Unitatea tactilă este livrată doar împreună cu EB-695Wi/EB-680Wi.

**Faţă**

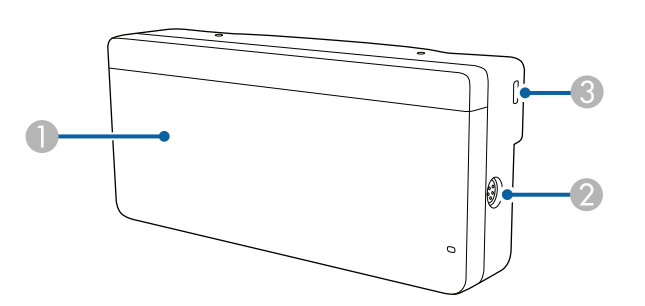

Atunci când nu este ataşat capacul pentru protejarea butoanelor rotative

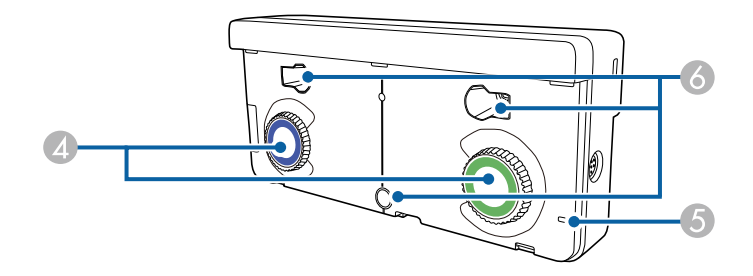

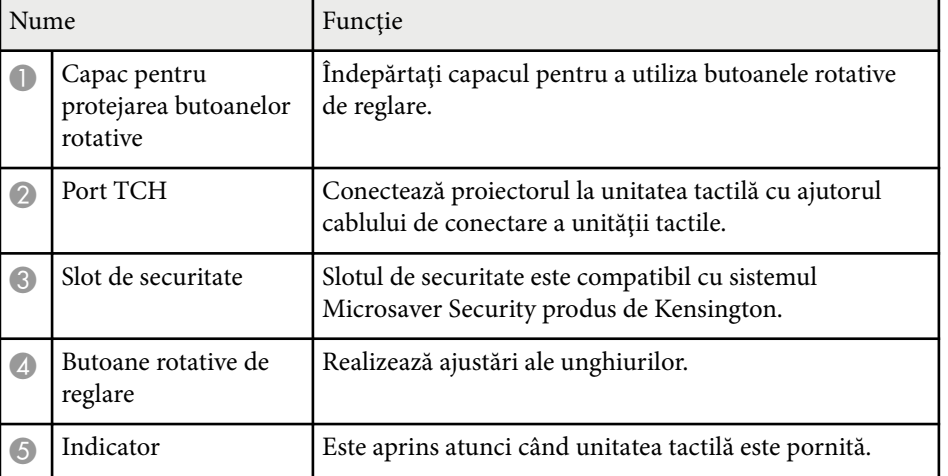

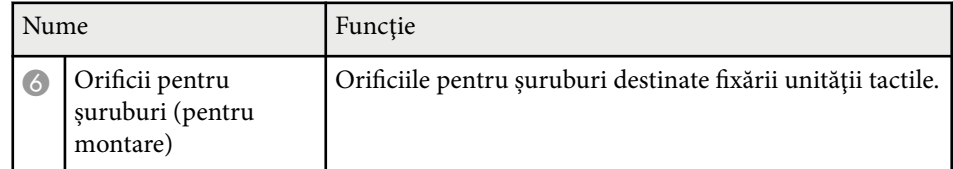

**Spate**

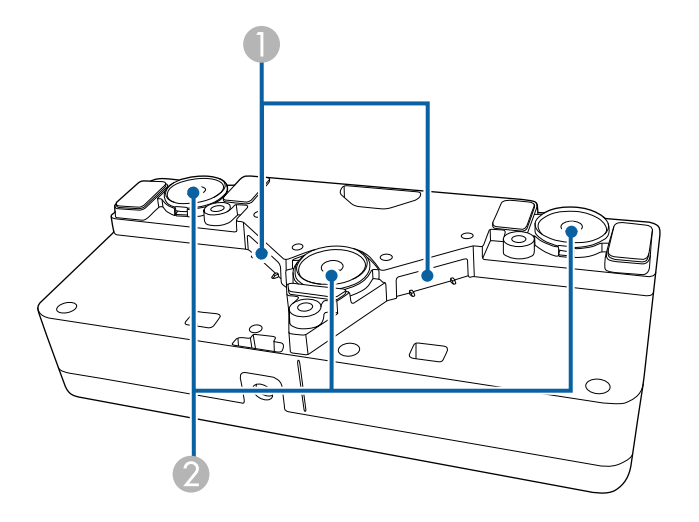

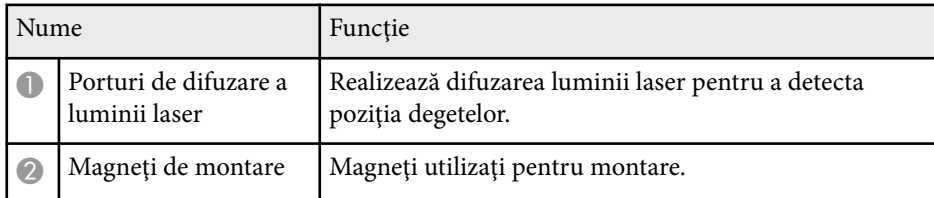

### **Avertisment**

Nu utilizaţi unitatea tactilă în apropierea echipamentelor medicale, cum ar fi stimulatoarele cardiace. În plus, atunci când utilizaţi unitatea tactilă, asiguraţi-vă că nu există niciun echipament medical (cum ar fi stimulatoarele cardiace) în apropiere. Interferentele electromagnetice pot cauza anomalii de functionare a echipamentelor medicale.

### **Atenţie**

- Nu utilizaţi unitatea tactilă în apropierea suporturilor de stocare magnetice precum cardurile magnetice sau în apropierea dispozitivelor electronice de precizie, cum ar fi computerele, ceasurile digitale ori telefoanele celulare. Este posibil să se producă deteriorări ale datelor sau o functionare defectuoasă a dispozitivelor.
- Atunci când instalaţi unitatea tactilă pe o suprafaţă magnetică, aveţi grijă să nu vă prindeți degetele sau orice parte a corpului între magnet și suprafața de instalare.

#### **Atenţie**

- Nu conectaţi unitatea tactilă la alte dispozitive decât EB-695Wi/EB-680Wi. Este posibil ca dispozitivul să se defecteze sau ca lumina laser să se extindă dincolo de limita normală.
- Este obligatoriu să utilizaţi cablul de conectare a unităţii tactile inclus în pachet. Nu veţi putea realiza operaţiunile dorite dacă utilizaţi un cablu obişnuit, disponibil în comerţ.
- Atunci când casaţi unitatea tactilă, nu o dezasamblaţi. Casaţi dispozitivul în conformitate cu legile şi reglementările locale sau naţionale.

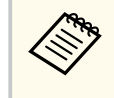

Consultaţi *Ghidul de instalare* pentru a obţine detalii cu privire la metodele de instalare a unităţii tactile şi cu privire la metodele de reglare a unghiurilor.

## <span id="page-22-0"></span>**Configurarea proiectorului**

Urmaţi instrucţiunile din aceste secţiuni pentru a configura proiectorul.

#### g **Linkuri corelate**

- ["Amplasarea proiectorului" p.24](#page-23-0)
- ["Conexiunile proiectorului" p.27](#page-26-0)
- ["Instalarea bateriilor în telecomandă" p.40](#page-39-0)
- ["Instalarea bateriilor în creioane" p.41](#page-40-0)
- ["Utilizarea telecomenzii" p.42](#page-41-0)

### <span id="page-23-0"></span>**Amplasarea proiectorului <sup>24</sup>**

Puteţi să montaţi proiectorul pe un perete sau să îl aşezaţi pe o masă pentru a proiecta imagini.

Aveţi nevoie de suporturile opţionale atunci când suspendaţi proiectorul de tavan, când îl montaţi pe perete sau când îl aşezaţi vertical pe o masă.

Atunci când alegeţi locul de amplasare a proiectorului, aveţi în vedere următoarele aspecte:

- Plasaţi proiectorul pe o suprafaţă plană robustă sau instalaţi-l utilizând un suport compatibil.
- Lăsaţi mult spaţiu în jurul şi dedesubtul proiectorului pentru ventilaţie şi nu îl plasati pe sau lângă ceva care poate bloca gurile de ventilare.
- Poziționați proiectorul în apropierea unei prize electrice sau a unui cablu prelungitor cu împământare.
- Plasati proiectorul paralel cu ecranul.

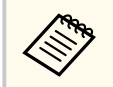

dacă nu puteți instala proiectorul paralel cu ecranul, corectați distorsiunea trapezoidală utilizând controalele proiectorului.

### **Avertisment**

- Este necesară folosirea unei metode speciale de instalare la suspendarea proiectorului de un perete sau pe tavan. Dacă nu instalați corect proiectorul, acesta poate cădea şi cauza daune sau răniri.
- Nu utilizati adezivi în punctele de fixare a suportului de montare pe perete sau pe tavan pentru a preveni slăbirea şuruburilor și nu utilizați lubrifianți, uleiuri ori substante similare pe proiector, deoarece carcasa acestuia se poate fisura, cauzând căderea proiectorului din suport. În acest caz, orice persoană aflată sub suport poate fi grav rănită şi proiectorul se poate deteriora.
- Nu acoperiţi gura de ventilare sau gura de evacuare a aerului de pe proiector. Dacă oricare dintre guri este acoperită, este posibil ca temperatura internă să crească şi să provoace un incendiu.
- Nu montati proiectorul pe o suprafață instabilă sau într-un loc în care s-ar depăşi sarcina permisă. În caz contrar, acesta poate să cadă sau să se răstoarne, provocând accidente şi vătămări.
- Dacă montați proiectorul în locuri înalte, luați măsuri de prevenire a căderii si a accidentelor cu cabluri care să asigure siguranța în caz de urgență precum cutremure. Dacă nu este montat corect, acesta poate cădea şi poate produce accidentarea și rănirea persoanelor.

#### **Atenţie**

- Dacă utilizați proiectorul la altitudini mai mari de 1.500 m, setați opțiunea Mod **altitudine mare** la **Pornit** din meniul **Extins** al proiectorului pentru a asigura reglarea corectă a temperaturii interne a proiectorului.
	- s**Extins** > **Funcţionare** > **Mod altitudine mare**
- Evitati instalarea proiectorului în încăperi în care umiditatea este foarte ridicată sau în care este foarte mult praf, sau în spaţii expuse la fum provenind de la un foc deschis sau de la fumat.

#### g **Linkuri corelate**

- ["Configurarea proiectorului şi opţiuni de instalare" p.25](#page-24-0)
- "Setări la utilizarea funcțiilor interactive" p.25
- ["Forma imaginii" p.57](#page-56-0)
- ["Setări pentru configurarea proiectorului meniul Extins" p.190](#page-189-0)

### <span id="page-24-0"></span>**Amplasarea proiectorului <sup>25</sup>**

• ["Accesorii opţionale şi piese de schimb" p.252](#page-251-0)

### **Configurarea proiectorului şi opţiuni de instalare**

Puteti configura sau instala proiectorul în următoarele moduri: Faţă/Spate

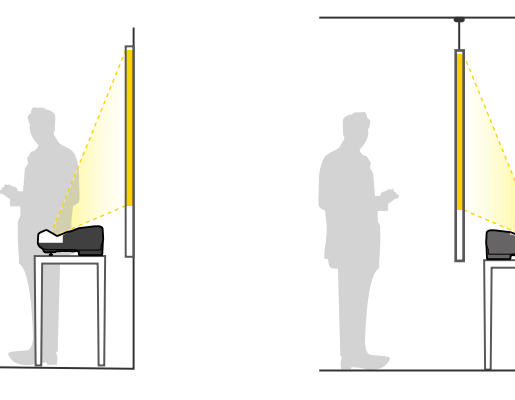

Montati picioarele (dacă sunt furnizate) atunci când utilizați proiectorul pe o suprafaţă precum un birou.

### Faţă inversat/Spate inversat

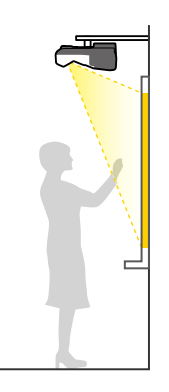

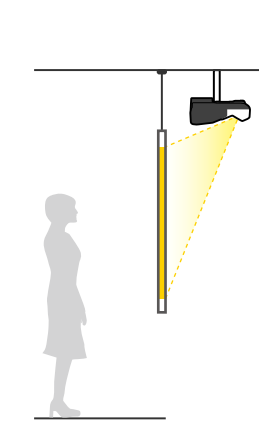

#### Faţă inversat/Spate inversat (vertical)

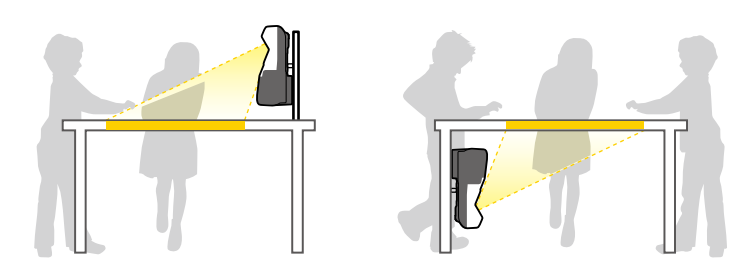

Asiguraţi-vă că selectaţi opţiunea **Proiecţie** corectă în meniul **Extins** al proiectorului conform metodei de montare utilizate.

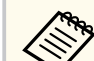

- Setarea implicită pentru **Proiecţie** este **Faţă/Inversat**.
- Puteti modifica setarea pentru **Proiectie** prin apăsarea butonului [A/V] Mute] de pe telecomandă timp de aproximativ cinci secunde.
	- Comutaţi **Faţă** la/de la **Faţă/Inversat**
	- Comutaţi **Spate** la/de la **Spate/Inversat**

#### g **Linkuri corelate**

• "Moduri de proiecție" p.51

### **Setări la utilizarea funcţiilor interactive**

Atunci când se utilizează funcţiile interactive, proiectaţi din faţa ecranului (EB-695Wi/EB-685Wi/EB-680Wi/EB-675Wi).

Setaţi opţiunea **Proiecţie** la **Faţă/Inversat** sau **Faţă**.

### <span id="page-25-0"></span>**Amplasarea proiectorului <sup>26</sup>**

#### **Atenţie**

Funcţiile interactive sunt operate cu ajutorul comunicaţiilor prin infraroşu. Reţineţi următoarele puncte atunci când instalați proiectorul.

- Asigurati-vă că pe receptorul creionului interactiv, pe ecranul de proiectie, pe proiector sau pe partea din spate a proiectorului nu bate nicio lumină puternică ori lumina solară.
- Nu montati proiectorul într-un loc în care poate fi expus luminii solare directe prin fereastră. Acest lucru poate face ca funcțiile interactive să opereze defectuos.
- Montati proiectorul astfel încât receptorul creionului interactiv să nu fie prea apropiat de luminile fluorescente. Dacă zona înconjurătoare este prea luminoasă, este posibil ca funcțiile interactive să nu opereze corect.
- Dacă există praf pe receptorul creionului interactiv, acest lucru poate interfera cu comunicațiile prin infraroșu și este posibil ca funcțiile interactive să nu opereze corect. Curătați receptorul dacă este murdar.
- Nu aplicaţi vopsea sau autocolante pe capacul receptorului creionului interactiv.
- Atunci când utilizați funcțiile interactive, nu utilizați o telecomandă cu infrarosu sau un microfon în aceeaşi încăpere. Este posibil ca creionul interactiv să functioneze defectuos.
- Nu folositi în apropierea proiectorului dispozitive care generează zgomote puternice precum dispozitivele rotative sau transformatoarele, deoarece este posibil ca funcțiile interactive să nu opereze corect.

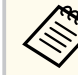

• Vă recomandăm să utilizați un ecran cu suprafață fină și uniformă. Dacă ecranul de proiecție este neuniform, se poate produce distorsionarea imaginii proiectate.

- În functie de materialul din care este compus ecranul și de modalitatea de instalare, pot apărea distorsiuni ale imaginii.
- Atunci când utilizati funcțiile interactive, montați proiectorul astfel încât ecranul proiectat să reprezinte un dreptunghi nedistorsionat.
- Atunci când utilizati functiile interactive într-o încăpere în care se află mai multe projectoare, este posibil ca operatiile realizate cu creionul interactiv să devină instabile. În acest caz, conectati setul optional de cabluri pentru telecomandă la proiectoare și comutați **Sincron. proiectoare** la **Prin cablu** din meniul **Extins** al proiectorului.

s**Extins** > **Easy Interactive Function** > **Setări generale** > **Avansat** > **Sincron. proiectoare**

#### g **Linkuri corelate**

- "Setări la utilizarea unităţii tactile" p.26
- ["Conectarea mai multor proiectoare din acelaşi model" p.37](#page-36-0)

### **Setări la utilizarea unităţii tactile**

Atunci când se utilizează unitatea tactilă, instalaţi proiectorul utilizând una dintre metodele de mai jos (EB-695Wi/EB-680Wi). Unitatea tactilă nu poate fi utilizată dacă se apelează la o altă metodă de instalare.

- Montaţi proiectorul pe un perete sau suspendaţi-l de tavan şi proiectaţi imagini în faţa ecranului (este necesară placa de montare sau suportul de tavan).
- Instalaţi proiectorul vertical pe un birou şi realizaţi proiectarea din faţa biroului (este necesară placa interactivă de montare pe masă).

#### $\blacktriangleright$  **Linkuri corelate**

• "Accesorii optionale și piese de schimb" p.252

<span id="page-26-0"></span>Puteti conecta proiectorul la calculator sau la diverse surse video si audio pentru a afişa prezentări, filme sau alte imagini – cu sau fără sunet.

#### **Atenţie**

Verificați forma și orientarea conectorilor de pe orice cablu pe care aveți de gând să îl conectaţi. Nu forţaţi un conector într-un port dacă nu se potriveşte. Dispozitivul sau proiectorul se poate deteriora sau funcționa defectuos.

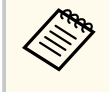

Consultaţi documentul *Ghid de pornire rapidă* pentru o listă de cabluri furnizate împreună cu proiectorul. Achiziţionaţi cabluri opţionale sau disponibile în comerţ atunci când este necesar.

- Conectaţi un calculator cu port USB, port de ieşire video standard (monitor) sau port HDMI.
- Pentru proiecții video, conectați dispozitive precum playere DVD, console de jocuri, camere digitale şi smartphone-uri cu porturi de ieşire video compatibile.
- Dacă prezentarea sau înregistrarea video include sunet, puteti conecta cabluri de intrare audio.
- Pentru expuneri de diapozitive sau prezentări fără calculator puteţi conecta dispozitive USB (de exemplu, unităţi flash sau camere) ori camera pentru documente Epson optională.

#### g **Linkuri corelate**

- "Conectarea la un calculator" p.27
- ["Conectarea la un smartphone sau o tabletă" p.30](#page-29-0)
- ["Conectarea la surse video" p.31](#page-30-0)
- ["Conectarea la dispozitive USB externe" p.34](#page-33-0)
- ["Conectarea la o cameră pentru documente" p.35](#page-34-0)
- ["Conectarea la dispozitive de ieşire externe" p.35](#page-34-0)
- ["Conectarea mai multor proiectoare din acelaşi model" p.37](#page-36-0)
- "Accesorii optionale și piese de schimb" p.252

### **Conectarea la un calculator**

Urmati instructiunile din aceste sectiuni pentru a conecta un calculator la proiector.

#### g **Linkuri corelate**

- "Conectarea la un calculator pentru video şi audio VGA" p.27
- ["Conectarea la un calculator pentru video şi audio USB" p.28](#page-27-0)
- ["Conectarea la un calculator pentru video şi audio HDMI" p.29](#page-28-0)

#### **Conectarea la un calculator pentru video şi audio VGA**

Puteti conecta proiectorul la calculator utilizând un cablu VGA. Puteti reda sunetul prin sistemul de difuzoare al proiectorului conectând un cablu audio cu mufă mini-jack de 3,5 mm.

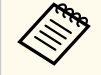

- Pentru a conecta un computer Mac care nu are un port video VGA, aveți nevoie de un adaptor care vă permite conectarea la portul video VGA al proiectorului.
- Pentru a proiecta o sursă de imagini conectată la portul Monitor Out/ Computer2, setaţi **Port ieşire monitor** la **Calculator 2** în meniul **Extins** al proiectorului.
	- s**Extins** > **Funcţionare** > **Port ieşire monitor**
- De asemenea, din meniul proiectorului, puteți să setați portul care va fi utilizat pentru intrarea audio.
	- s**Extins** > **Setări A/V** > **Ieşire audio**
- Asiguraţi-vă că utilizaţi un cablu audio etichetat "Fără rezistenţă".

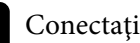

a Conectaţi cablul VGA la portul pentru monitor al calculatorului.

<span id="page-27-0"></span>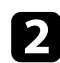

**b** Conectați celălalt capăt la un port Computer al proiectorului.

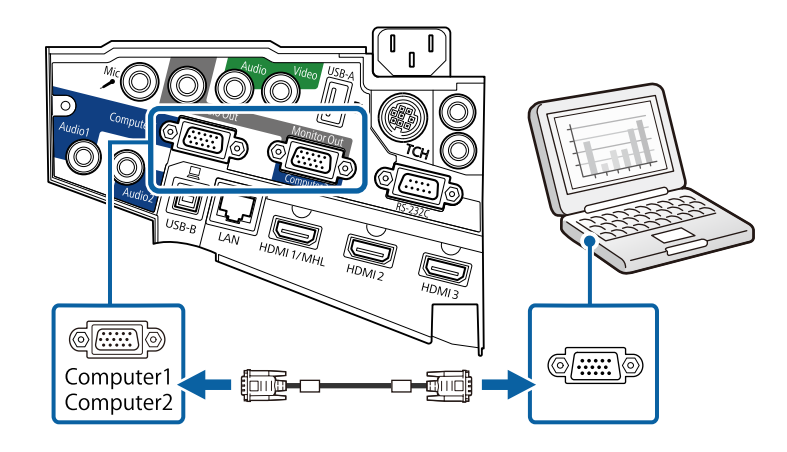

Strângeți șuruburile de pe conectorul VGA.

**d** Conectați cablul audio la mufa jack pentru căști sau ieșire audio a laptopului sau la portul pentru difuzoare sau ieşire audio al calculatorului desktop.

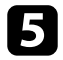

e Conectaţi celălalt capăt la portul Audio al proiectorului.

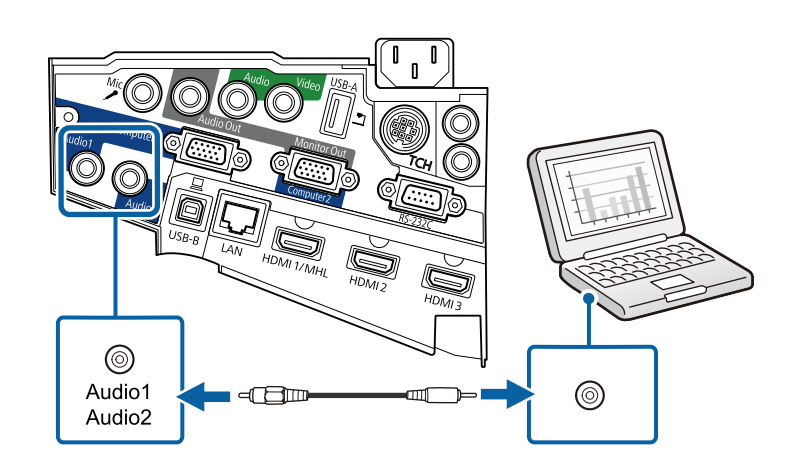

### **Conectarea la un calculator pentru video şi audio USB**

În cazul în care calculatorul îndeplineşte cerinţele de sistem, puteţi trimite ieşire video şi audio către proiector prin intermediul portului USB al calculatorului. Această funcție se numeste USB Display. Conectați proiectorul la computer utilizând un cablu USB.

- - Dacă utilizaţi un hub USB, conexiunea poate să nu funcţioneze corespunzător. Conectaţi cablul USB direct la proiector.
	- Pentru a utiliza funcţia USB Display, selectaţi **USB Display/Easy Interactive Function** sau **Mouse fără fir/USB Display** drept setarea **USB Type B** în meniul **Extins** al proiectorului (EB-695Wi/EB-685Wi/ EB-680Wi/EB-675Wi).

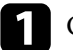

a Conectaţi cablul la portul USB-B al proiectorului.

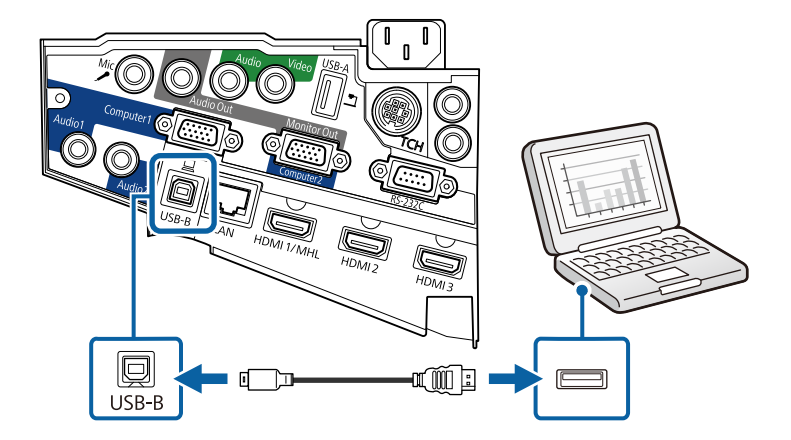

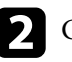

b Conectaţi celălalt capăt la orice port USB disponibil al calculatorului.

Porniți proiectorul și computerul.

<span id="page-28-0"></span>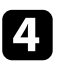

Urmati procedura de mai jos pentru a instala software-ul Epson USB Display:

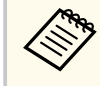

Acest software trebuie instalat numai prima dată când conectaţi proiectorul la calculator.

- Windows: Selectați **Executare EMP\_UDSE.EXE** în caseta de dialog afişată pentru a instala software-ul Epson USB Display.
- OS X: Folderul de configurare a software-ului Epson USB Display va fi afişat pe ecran. Selectaţi opţiunea **USB Display Installer** şi urmaţi instrucţiunile de pe ecran pentru a instala software-ul Epson USB Display. Dacă folderul USB Display **Setup** nu se afişează automat, faceţi dublu clic pe **EPSON\_PJ\_UD** > **USB Display Installer**.

#### Urmați instrucțiunile de pe ecran.

Nu deconectaţi cablul USB şi nu opriţi proiectorul până la proiectarea imaginilor.

Proiectorul va afişa imaginea de pe desktopul calculatorului şi redă sunetul în cazul în care prezentarea dvs. contine o pistă audio.

- Dacă proiectorul nu proiectează imagini, procedaţi astfel:
	- Windows: Faceţi clic pe **Toate programele** > **EPSON Projector** > **Epson USB Display** > **Epson USB Display Ver.x.xx**.
	- OS X: Dublu clic pe pictograma **USB Display** din folderul **Aplicație**.
- După ce terminați proiecția, procedați astfel:
	- Windows: Deconectaţi cablul USB. Nu este nevoie să utilizaţi **Eliminarea în siguranţă a unui dispozitiv hardware**.
	- OS X: Selectaţi **Deconectare** din meniul de pictograme **USB Display** din bara de meniuri sau **Dock** și deconectați cablul USB.

#### g **Linkuri corelate**

• "Cerinte de sistem pentru software-ul USB Display" p.263

### **Conectarea la un calculator pentru video şi audio HDMI**

În cazul în care computerul are un port HDMI, puteți să îl conectați la proiector utilizând un cablu HDMI și să trimiteți semnalul audio de la computer împreună cu imaginea proiectată.

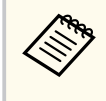

Pentru a conecta un computer Mac care nu are un port HDMI, aveti nevoie de un adaptor care vă permite conectarea la portul HDMI al proiectorului. Contactati Apple pentru informații despre adaptoarele compatibile disponibile. Computerele Mac mai vechi (din 2009 şi modelele anterioare) pot să nu accepte sunet prin portul HDMI.

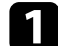

a Conectaţi cablul HDMI la portul de ieşire HDMI al calculatorului.

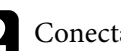

b Conectaţi celălalt capăt la portul HDMI al proiectorului.

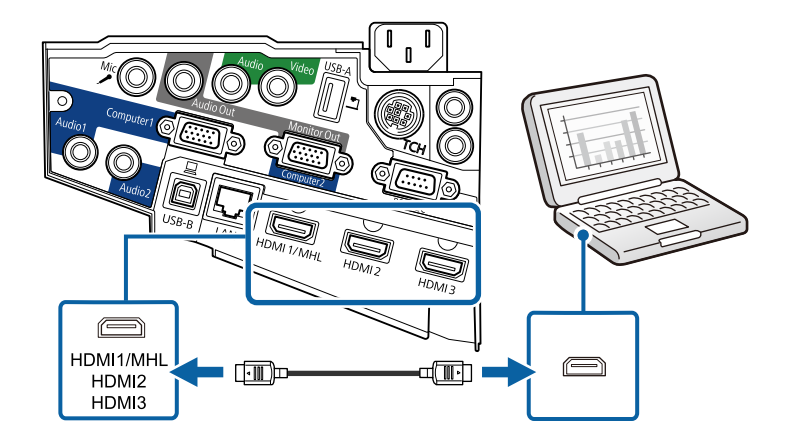

<span id="page-29-0"></span>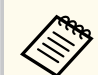

Dacă aveți probleme la redarea audio prin conexiunea HDMI, conectați un capăt al unui cablu audio cu mufă mini-jack de 3,5 mm (disponibil în comerţ) la portul Audio al proiectorului şi celălalt capăt la portul de iesire audio al calculatorului. Selectati portul de intrare audio conectat din meniul **Extins** al proiectorului.

- s**Extins** > **Setări A/V** > **Ieşire audio HDMI1**
- s**Extins** > **Setări A/V** > **Ieşire audio HDMI2**
- s**Extins** > **Setări A/V** > **Ieşire audio HDMI3**

#### g **Linkuri corelate**

• ["Setări pentru configurarea proiectorului - meniul Extins" p.190](#page-189-0)

### **Conectarea la un smartphone sau o tabletă**

Puteţi să conectaţi proiectorul la un smartphone sau la o tabletă utilizând un cablu MHL şi să trimiteţi sunet împreună cu imaginea proiectată.

- În funcţie de modelul şi setările smartphone-ului sau tabletei, este posibil ca imaginile să nu fie proiectate corect.
	- Este posibil să nu puteți conecta prin cablu MHL toate dispozitivele. Contactaţi producătorul telefonului smartphone sau al tabletei pentru a verifica dacă dispozitivul acceptă MHL.

Conectați cablul MHL la portul micro-USB al dispozitivului.

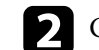

**b** Conectați celălalt capăt la portul HDMI1/MHL al proiectorului.

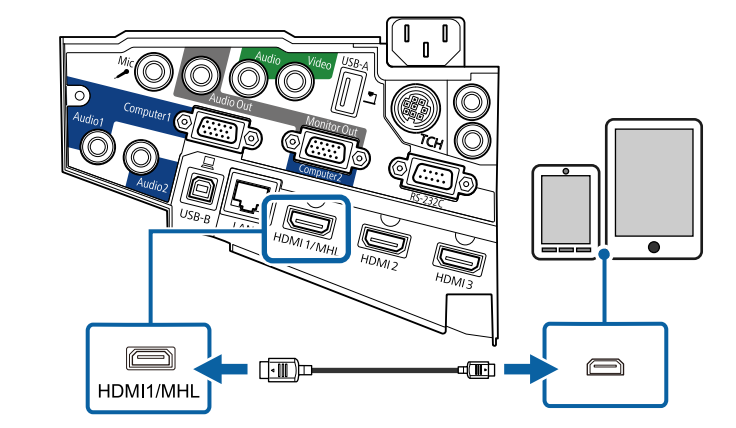

#### **Atenţie**

În cazul în care conectaţi un cablu MHL care nu acceptă standardele MHL, este posibil ca smartphone-ul sau tableta să se înfierbânte, să prezintă scurgeri sau să explodeze.

Smartphone-ul sau tableta conectată începe să se încarce atunci când se proiectează imagini. Dacă efectuaţi conectarea utilizând un adaptor de conversie MHL-HDMI, este posibil ca încărcarea smartphone-ului sau a tabletei să nu funcționeze ori să nu reușiți să efectuați operațiuni utilizând telecomanda proiectorului.

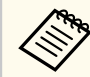

- Este posibil ca încărcarea să nu funcţioneze atunci când utilizaţi un nivel ridicat de energie, cum ar fi la redarea unui film.
- Încărcarea nu functionează atunci când proiectorul este în modul standby sau dacă bateria din smartphone ori din tabletă este descărcată.

<span id="page-30-0"></span>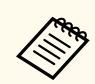

Dacă imaginile nu sunt proiectate corect, deconectati cablul MHL și apoi conectati-l din nou.

### **Conectarea la surse video**

Urmaţi instrucţiunile din aceste secţiuni pentru a conecta dispozitive video la proiector.

- Dacă portul dispozitivului pe care îl conectaţi are o formă neobişnuită, utilizaţi cablul furnizat împreună cu dispozitivul sau un cablu opţional pentru a vă conecta la proiector.
	- Cablul diferă în funcție de semnalul de ieșire primit de la echipamentul video conectat.
	- Anumite tipuri de echipamente video sunt capabile să redea diferite tipuri de semnale. Verificați ghidul utilizatorului primit la cumpărarea echipamentului video pentru a verifica tipurile de semnale care pot fi redate.

#### g **Linkuri corelate**

- "Conectarea la o sursă video HDMI" p.31
- ["Conectarea la o sursă video Componente-VGA" p.32](#page-31-0)
- ["Conectarea la o sursă video compozit" p.33](#page-32-0)

### **Conectarea la o sursă video HDMI**

Dacă sursa video are un port HDMI, puteţi să o conectaţi la proiector utilizând un cablu HDMI și să trimiteți semnalul audio de la sursa de imagini împreună cu imaginea proiectată.

#### **Atenţie**

Nu porniţi sursa video înainte de a o conecta la proiector. Acest lucru ar putea cauza deteriorarea proiectorului.

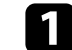

a Conectaţi cablul HDMI la portul de ieşire HDMI al sursei video.

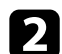

Conectați celălalt capăt la portul HDMI al proiectorului.

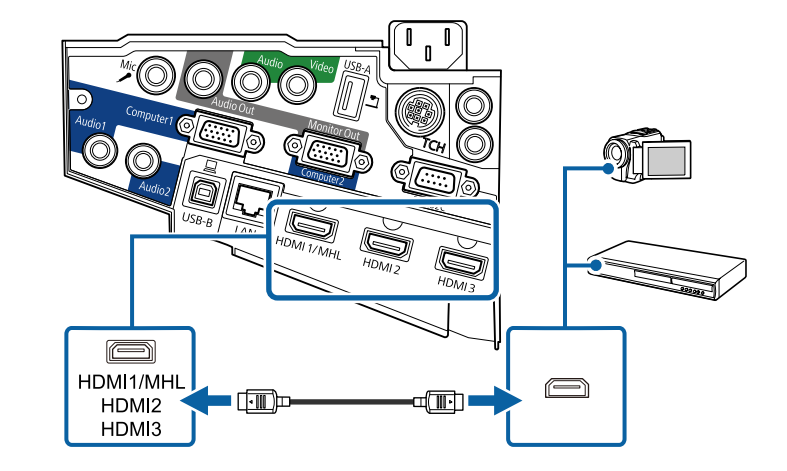

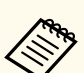

Dacă aveti probleme la redarea sunetului prin conexiunea HDMI, conectaţi un capăt al unui cablu audio cu mini-mufă stereo de 3,5 mm la portul Audio al proiectorului şi celălalt capăt la portul de ieşire audio al sursei video. Selectaţi portul de intrare audio conectat din meniul **Extins** al proiectorului.

- s**Extins** > **Setări A/V** > **Ieşire audio HDMI1**
- s**Extins** > **Setări A/V** > **Ieşire audio HDMI2**
- s**Extins** > **Setări A/V** > **Ieşire audio HDMI3**

#### g **Linkuri corelate**

• ["Setări pentru configurarea proiectorului - meniul Extins" p.190](#page-189-0)

#### <span id="page-31-0"></span>**Conectarea la o sursă video Componente-VGA**

Dacă sursa video are porturi video pe componente, o puteţi conecta la proiector utilizând un cablu video pe componente la VGA. În funcție de porturile pe componente, este posibil să trebuiască să utilizaţi un cablu adaptor împreună cu un cablu video pe componente.

Puteţi reda sunetul prin sistemul de difuzoare al proiectorului conectând un cablu audio cu mini-mufă stereo.

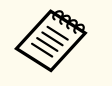

- Pentru a proiecta o sursă de imagini conectată la portul Monitor Out/ Computer2, setaţi **Port ieşire monitor** la **Calculator 2** în meniul **Extins** al proiectorului.
	- s**Extins** > **Funcţionare** > **Port ieşire monitor**
- De asemenea, în meniul **Extins** al proiectorului, puteţi să setaţi portul care va fi utilizat pentru intrarea audio.
	- s**Extins** > **Setări A/V** > **Ieşire audio**
- Asigurați-vă că utilizați un cablu audio etichetat "Fără rezistență".

Conectați conectorii pentru componente la porturile de ieșire video pe componente ale sursei video (aceste porturi sunt codificate prin culori).

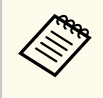

De obicei, porturile sunt etichetate Y, Pb, Pr sau Y, Cb, Cr. Dacă utilizaţi un adaptor, conectaţi aceşti conectori la cablul video pe componente.

**b** Conectați conectorul VGA la un port Computer al proiectorului.

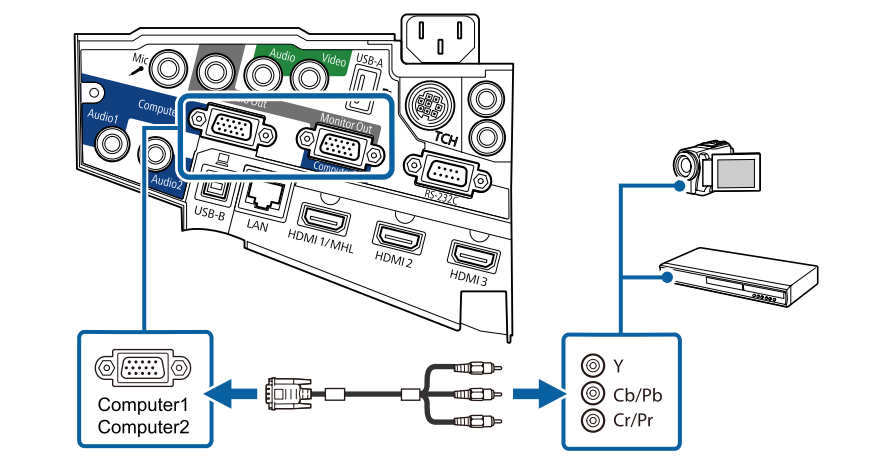

- Strângeți șuruburile de pe conectorul VGA.
- 
- Conectați cablul audio la porturile de ieșire audio ale sursei video.
- 
- e Conectaţi celălalt capăt la portul Audio al proiectorului.

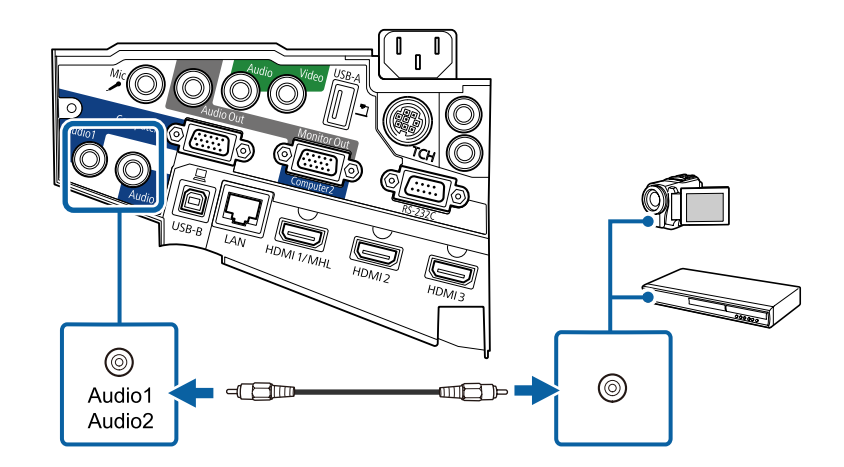

<span id="page-32-0"></span>În cazul în care culorile sunt afişate incorect, este posibil să trebuiască să modificaţi setarea **Semnal intrare** în meniul **Semnal** al proiectorului.

s**Semnal** > **Avansat** > **Semnal intrare**

#### g **Linkuri corelate**

• ["Setări pentru semnalul de intrare - meniul Semnal" p.185](#page-184-0)

#### **Conectarea la o sursă video compozit**

Dacă sursa video are un port video compus, o puteţi conecta la proiector utilizând un cablu video de tip RCA sau un cablu A/V.

Puteţi reda sunetul prin sistemul de difuzoare al proiectorului conectând un cablu audio cu mini-mufă stereo.

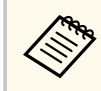

Asigurați-vă că utilizați un cablu audio etichetat "Fără rezistență".

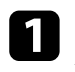

a Conectaţi cablul cu conectorul galben la portul de ieşire galben al sursei video.

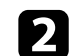

**b** Conectați celălalt capăt la portul Video al proiectorului.

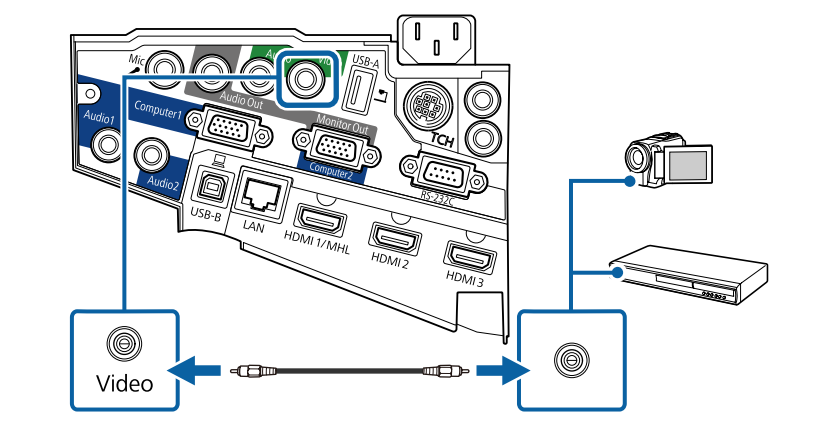

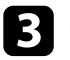

conectați cablul audio la porturile de ieșire audio ale sursei video.

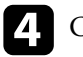

**4.** Conectați celălalt capăt la portul Audio al proiectorului.

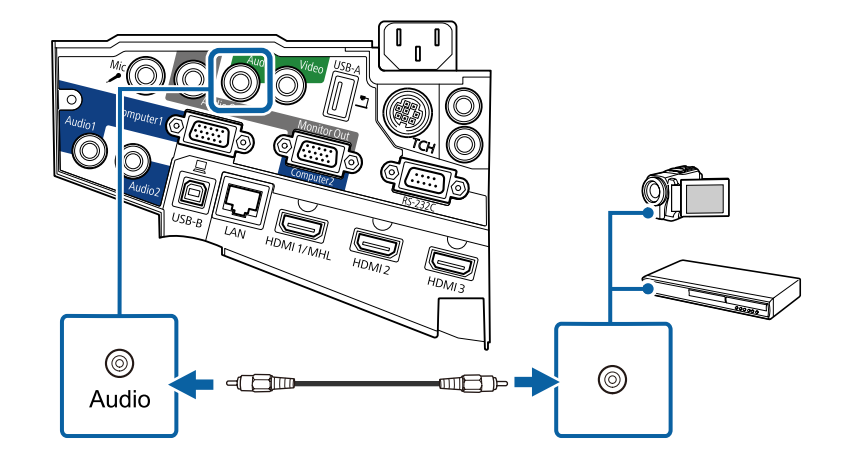

### <span id="page-33-0"></span>**Conectarea la dispozitive USB externe**

Urmați instrucțiunile din aceste secțiuni pentru a conecta dispozitive USB externe la proiector.

#### g **Linkuri corelate**

- "Proiecția de pe un dispozitiv USB" p.34
- "Conectarea la un dispozitiv USB" p.34
- ["Deconectarea unui dispozitiv USB" p.35](#page-34-0)

#### **Proiecţia de pe un dispozitiv USB**

Puteti proiecta și alt conținut media fără a utiliza un calculator sau un dispozitiv video conectând la proiector oricare dintre aceste dispozitive:

- unitate flash USB
- cameră digitală sau smartphone
- unitate de hard disk USB
- vizualizator de stocare de conţinut multimedia
	- Camerele digitale sau smartphone-urile trebuie să fie dispozitive compatibile USB, nu compatibile TWAIN, şi compatibile USB MSC (USB Mass Storage Class).
	- Unităţile de hard disk USB trebuie să îndeplinească aceste cerinţe:
		- compatibile USB Mass Storage Class (nu sunt acceptate toate dispozitivele USB Mass Storage Class)
		- formatate FAT sau FAT32
		- alimentate autonom de la propriile surse de c.a. (nu sunt recomandate unităţile hard disk alimentate de pe magistrală)
		- Evitaţi să utilizaţi hard diskuri cu partiţii multiple

É possível projectar apresentações de diapositivos de ficheiros de imagem armazenados num dispositivo USB ligado ao projector.

#### g **Linkuri corelate**

• ["Proiectarea unei prezentări PC Free" p.122](#page-121-0)

#### **Conectarea la un dispozitiv USB**

Puteți să conectați dispozitivul USB la portul USB-A al proiectorului și să utilizaţi această conexiune pentru a proiect imagini şi alt conţinut.

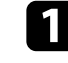

a Dacă dispozitivul USB a fost livrat împreună cu un adaptor de alimentare, conectaţi-l la o priză electrică.

- - b Conectaţi cablul USB sau unitatea flash pentru USB la portul USB-A al proiectorului, după cum este afişat.

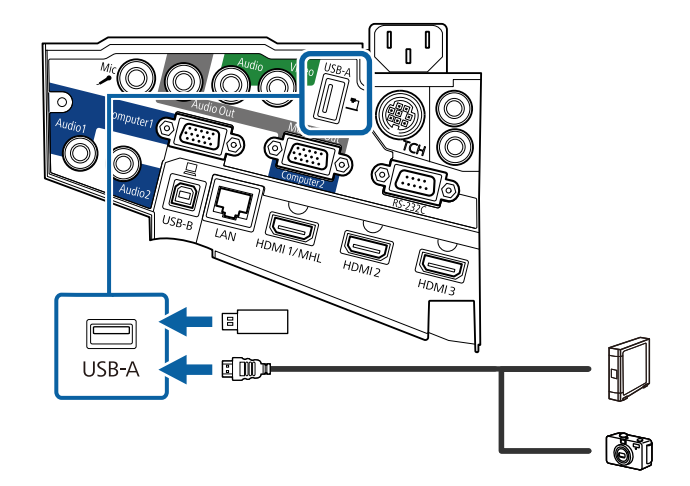

#### <span id="page-34-0"></span>**Atenţie**

- Utilizaţi cablul USB furnizat împreună cu dispozitivul sau unul specificat pentru utilizare cu dispozitivul.
- Nu conectati un hub USB sau un cablu USB mai lung de 3 metri, deoarece este posibilă funcţionarea incorectă a dispozitivului.

c Conectaţi celălalt capăt la dispozitivul dvs., dacă este necesar.

#### **Deconectarea unui dispozitiv USB**

După ce terminaţi proiectarea imaginilor de pe un dispozitiv USB, deconectaţi dispozitivul de la proiector.

Opriți și deconectați dispozitivul, dacă este necesar.

b Deconectaţi dispozitivul USB de la proiector.

### **Conectarea la o cameră pentru documente**

Puteţi conecta la proiector o cameră pentru documente pentru a proiecta imagini vizualizate de cameră.

Metoda de conectare depinde de modelul camerei pentru documente Epson. Pentru detalii, consultati manualul camerei pentru documente.

### **Conectarea la dispozitive de ieşire externe**

Urmaţi instrucţiunile din aceste secţiuni pentru a conecta dispozitive externe la proiector.

#### g **Linkuri corelate**

- "Conectarea la un monitor VGA" p.35
- ["Conectarea la difuzoare externe" p.36](#page-35-0)
- ["Conectarea unui microfon" p.37](#page-36-0)

#### **Conectarea la un monitor VGA**

Dacă ati conectat proiectorul la un computer utilizând un port Computer, puteți conecta şi un monitor extern la proiector. Acest lucru vă permite să vizualizaţi prezentarea pe monitorul extern, chiar dacă imaginea proiectată nu este vizibilă.

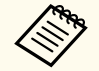

- Dacă doriţi să redaţi imagini pe un monitor extern atunci când proiectorul este oprit, trebuie să procedați după cum urmează:
	- Selectaţi **Comunicare act.** drept setare **Mod standby** în meniul **ECO** al proiectorului.
	- Selectaţi **Întotdeauna** drept setare **Ieşire A/V** în meniul **Extins** al proiectorului.
		- s**Extins** > **Setări A/V** > **Ieşire A/V**
- Pentru a reda imagini pe un monitor extern, setaţi **Port ieşire monitor** la **Ieşire monitor** în meniul **Extins** al proiectorului.
	- **Extins** > **Functionare** > **Port iesire monitor**
- Continutul desenat prin utilizarea funcțiilor interactive nu este afișat pe un monitor extern (EB-695Wi/EB-685Wi/EB-680Wi/EB-675Wi). Pentru a afișa conținutul desenat pe un monitor extern, utilizați aplicaţia Easy Interactive Tools furnizată.
- Este posibil ca monitoarele care utilizează o rată de reîmprospătare mai mică de 60 Hz să nu afişeze corect imaginile.

<span id="page-35-0"></span>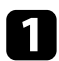

Asigurati-vă că este conectat computerul la portul Computer al proiectorului.

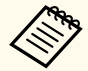

• Dacă există două porturi pentru calculator, asiguraţi-vă că utilizaţi portul Computer1.

• Pe un monitor extern se pot reda numai semnalele RGB analogice de la portul Computer1. Nu puteţi transmite intrarea semnalelor de la alte porturi sau de la alte semnale video pe componente.

b Conectaţi cablul monitorului extern la portul Monitor Out al proiectorului.

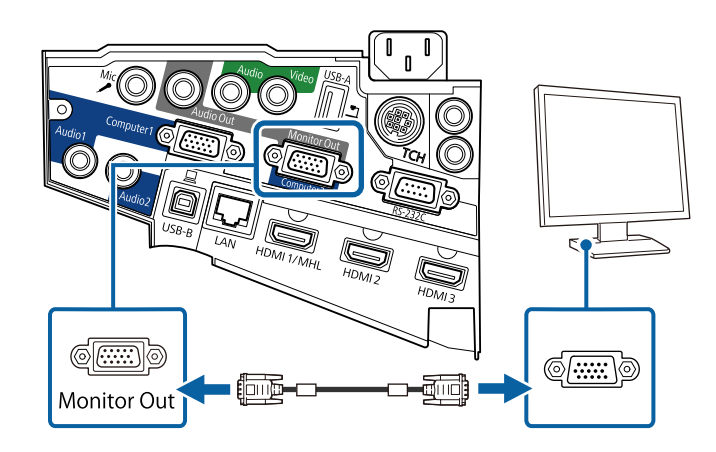

### **Conectarea la difuzoare externe**

Pentru a îmbunătăţi sunetul prezentării, puteţi conecta proiectorul la difuzoare externe cu alimentare autonomă. Puteți controla volumul utilizând telecomanda proiectorului.

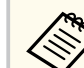

- Dacă doriti să redati sunet de la difuzoarele externe atunci când proiectorul este oprit, trebuie să procedați după cum urmează:
	- Selectaţi **Comunicare act.** drept setare **Mod standby** în meniul **ECO** al proiectorului.
	- Selectaţi **Întotdeauna** drept setare **Ieşire A/V** în meniul **Extins** al proiectorului.
		- s**Extins** > **Setări A/V** > **Ieşire A/V**
- De asemenea, puteti conecta proiectorul la un amplificator cu difuzoare.
- Sistemul încorporat de difuzoare al proiectorului este dezactivat atunci când conectaţi difuzoare externe.
- a Asiguraţi-vă că este conectat computerul sau sursa video la proiector cu cablurile de semnal audio şi video, după cum este necesar.
- 
- D Identificați cablul adecvat pentru a conecta difuzoarele externe, cum ar fi un cablu tip mini-mufă stereo la mufă cu pini sau un alt tip de cablu ori adaptor.
- conectați un capăt al cablului la difuzoarele externe, după cum este necesar.
## **Conexiunile proiectorului <sup>37</sup>**

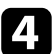

Conectati capătul tip mini-mufă stereo al cablului la portul Audio Out al proiectorului.

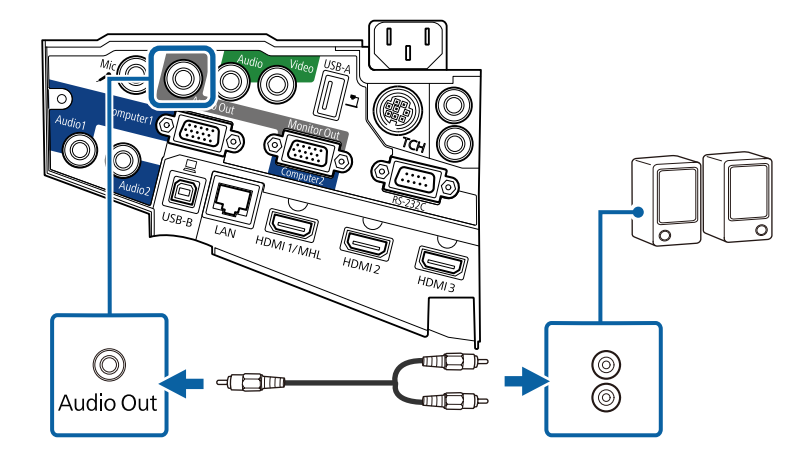

### **Conectarea unui microfon**

Puteţi conecta un microfon la portul Mic al proiectorului pentru a asigura suport de sunet în timpul prezentărilor.

Dacă doriți să redați sunet de la un microfon atunci când proiectorul este oprit, trebuie să procedaţi după cum urmează:

- Selectaţi **Comunicare act.** drept setare **Mod standby** în meniul **ECO** al proiectorului.
- Selectaţi **Întotdeauna** drept setare **Ieşire A/V** în meniul **Extins** al proiectorului.

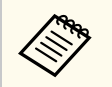

- Sistemul de alimentare prin conectare nu este suportat.
- Reglaţi **Volum intrare mic.** dacă semnalul audio al microfonului se aude greu sau dacă este prea tare şi apar paraziţi.
	- s**Setări** > **Volum intrare mic.**

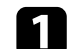

a Conectaţi cablul microfonului la portul Mic al proiectorului.

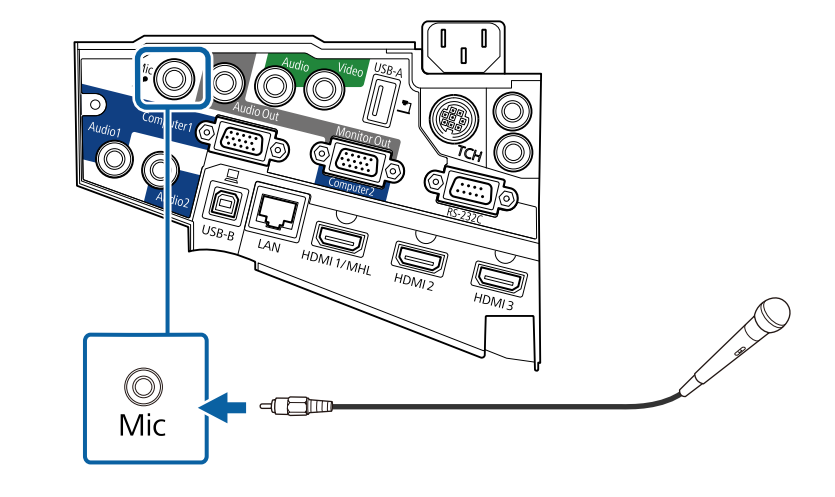

Porniți microfonul, dacă este necesar.

### **Conectarea mai multor proiectoare din acelaşi model**

Dacă utilizaţi funcţiile interactive ale mai multor proiectoare din acelaşi model în aceeaşi încăpere, trebuie să sincronizaţi proiectoarele. Pentru această acţiune, conectaţi setul opţional de cabluri pentru telecomandă la portul SYNC de pe fiecare proiector.

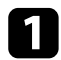

<sup>a</sup> Conectați un capăt al cablului la portul SYNC IN de pe un proiector și conectaţi celălalt capăt la portul SYNC OUT de pe celălalt proiector.

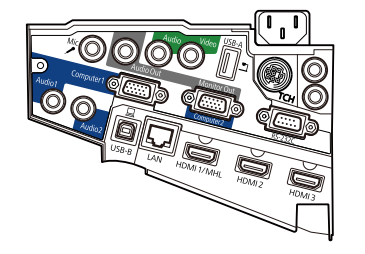

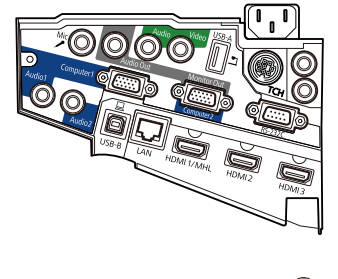

 $\bigcirc$ <br>Out  $\bigcirc$ <sub>In</sub>

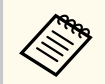

În cazul în care conectaţi trei sau mai multe proiectoare, conectaţi proiectoarele în serie, după cum se afişează.

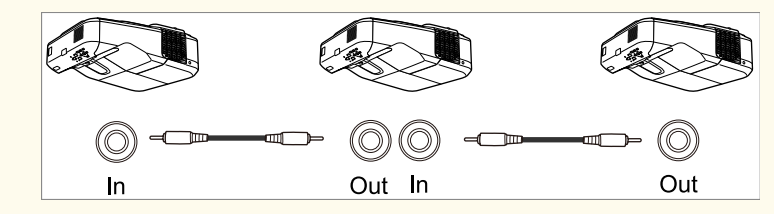

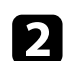

b Apăsaţi pe butonul [Menu] de pe panoul de control sau telecomandă.

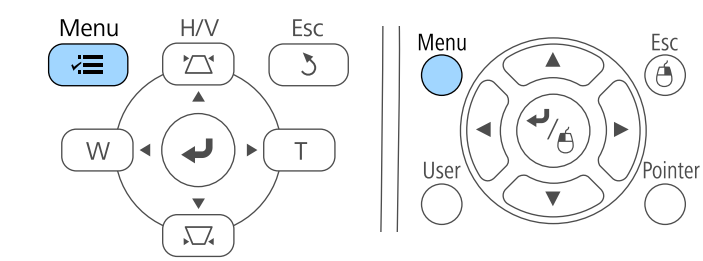

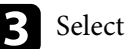

c Selectaţi meniul **Extins** şi apăsaţi pe [Enter].

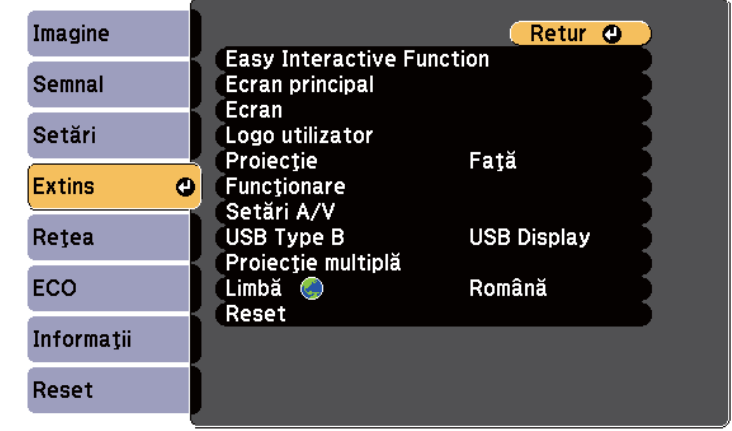

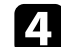

d Selectaţi setarea **Easy Interactive Function** şi apoi apăsaţi pe [Enter].

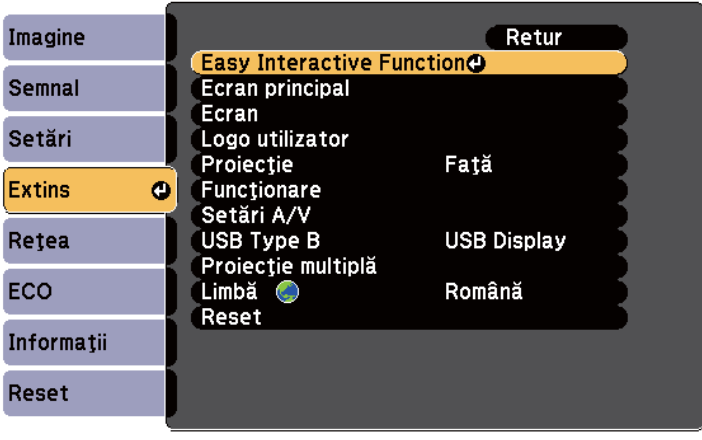

## **Conexiunile proiectorului <sup>39</sup>**

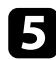

e În secţiunea **Setări generale**, selectaţi **Avansat**, iar apoi apăsaţi pe [Enter].

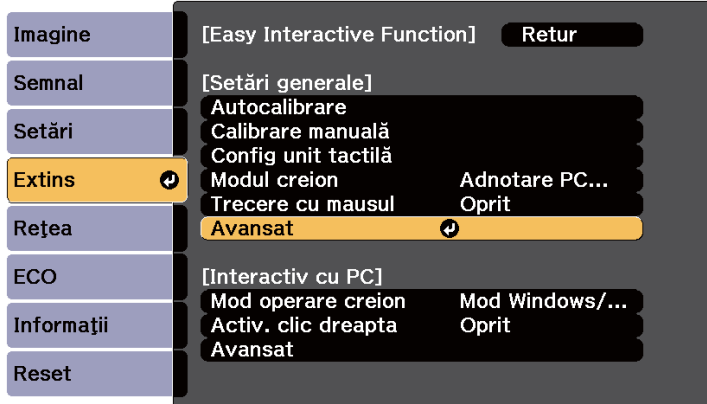

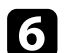

f Selectaţi **Sincron. proiectoare** şi apăsaţi pe [Enter].

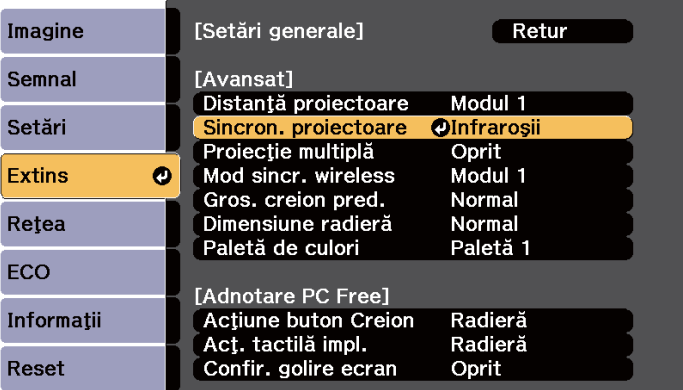

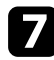

Selectați **Prin cablu** și apăsați pe [Enter].

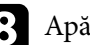

h Apăsaţi pe [Menu] sau [Esc] pentru a ieşi din meniuri.

• Dacă utilizaţi proiectorul în aceeaşi încăpere cu un alt proiector care nu acceptă conectarea prin cablu, stabiliţi setarea **Mod sincr. wireless** la **Modul 2** din meniul **Extins** al proiectorului.

s**Extins** > **Easy Interactive Function** > **Setări generale** > **Avansat** > **Mod sincr. wireless**

• Dacă nu aveţi setul opţional de cabluri pentru telecomandă, schimbaţi setarea **Distanţă proiectoare** din meniul **Extins** al proiectorului.

s**Extins** > **Easy Interactive Function** > **Setări generale** > **Avansat** > **Distanţă proiectoare**

Telecomanda utilizează două baterii AA (livrate împreună cu proiectorul).

### **Atenţie**

Asiguraţi-vă că aţi citit *Instrucţiuni pentru lucrul în siguranţă* înainte de a manipula bateriile.

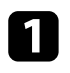

a Scoateți capacul compartimentului pentru baterii precum în ilustrația de mai jos.

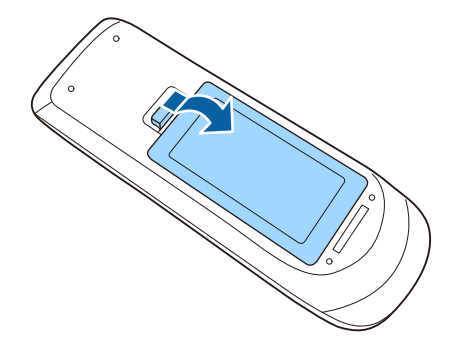

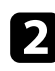

**b** Introduceți bateriile cu capetele + și – orientate ca în ilustrația de mai jos.

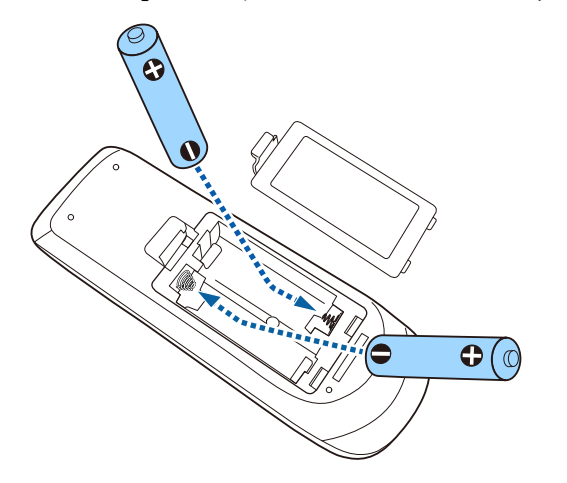

### **Avertisment**

Verificaţi poziţia marcajelor (+) şi (–) din interiorul compartimentului pentru baterii pentru a vă asigura că bateriile sunt introduse corect. Dacă bateriile nu sunt utilizate corect, acestea pot să explodeze sau să provoace scurgeri, incendii, accidente sau deteriorarea produsului.

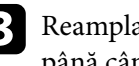

**C** Reamplasați capacul compartimentului pentru baterii și apăsați-l în jos, până când se fixează cu un declic.

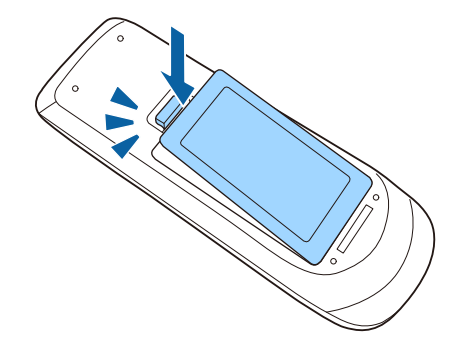

## **Instalarea bateriilor în creioane <sup>41</sup>**

Fiecare creion utilizează o baterie AA.

#### **Atenţie**

Asiguraţi-vă că aţi citit *Instrucţiuni pentru lucrul în siguranţă* înainte de a manipula bateria.

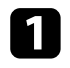

a Deschideți capacul compartimentului pentru baterii ca în ilustrația de mai jos.

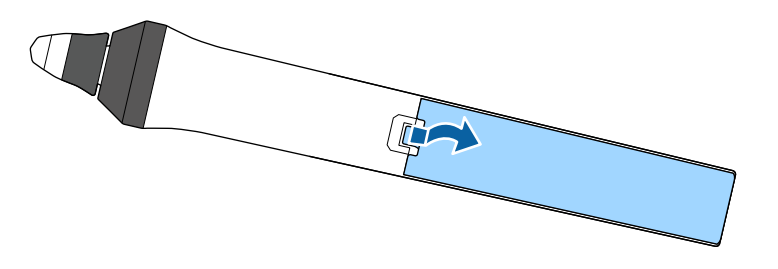

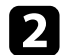

**b** Introduceți bateriile cu capetele + și – orientate ca în ilustrația de mai jos.

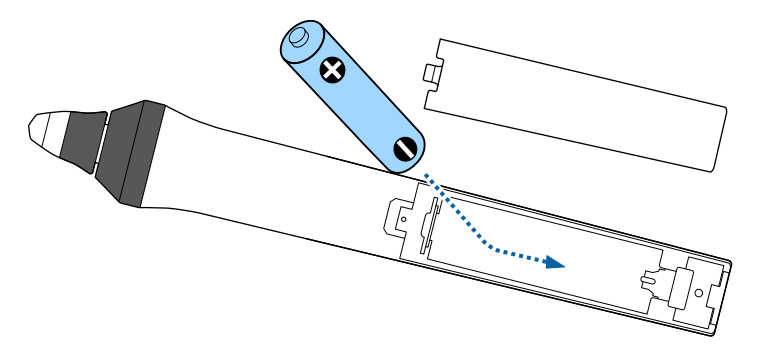

### **Avertisment**

Verificați poziția marcajelor (+) și (-) din interiorul compartimentului pentru baterii pentru a vă asigura că bateria este introdusă corect. Dacă bateria nu este utilizată corect, aceasta poate să explodeze sau să provoace scurgeri, incendii, accidente sau deteriorarea produsului.

c Reamplasaţi capacul compartimentului pentru baterii şi apăsaţi-l în jos, până când se fixează cu un declic.

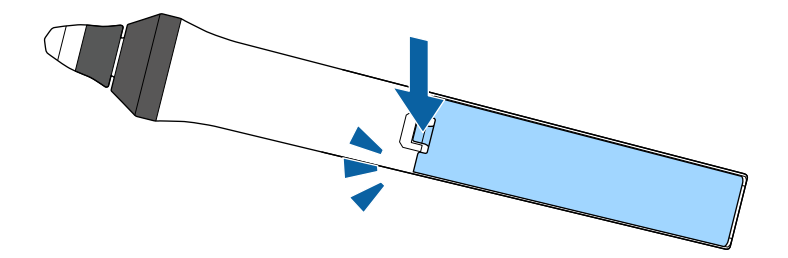

## **Utilizarea telecomenzii <sup>42</sup>**

Telecomanda vă permite să comandaţi proiectorul din aproape orice locaţie a încăperii.

Asiguraţi-vă că îndreptaţi telecomanda către receptoarele proiectorului la distanțele și unghiurile indicate mai jos.

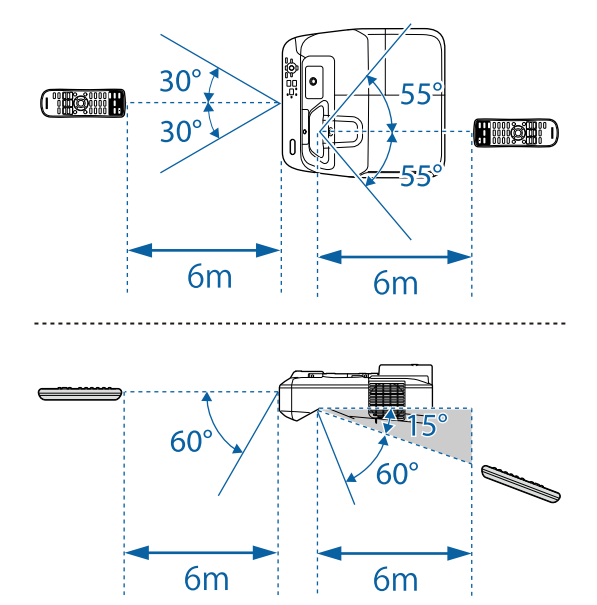

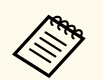

Evitaţi să utilizaţi telecomanda în spaţii cu lumină fluorescentă puternică sau expuse la radiaţie solară directă, deoarece este posibil ca proiectorul să nu răspundă la comenzi. Dacă nu veţi mai folosi telecomanda o perioadă îndelungată, scoateţi bateriile.

## **Utilizarea caracteristicilor de bază ale proiectorului**

Urmaţi instrucţiunile din aceste secţiuni pentru a utiliza caracteristicile de bază ale proiectorului.

#### $H$  **Linkuri corelate**

- ["Pornirea proiectorului" p.44](#page-43-0)
- ["Oprirea proiectorului" p.47](#page-46-0)
- ["Configurarea datei şi a orei" p.48](#page-47-0)
- ["Selectarea limbii pentru meniurile proiectorului" p.50](#page-49-0)
- "Moduri de proiecție" p.51
- ["Focalizarea imaginii" p.53](#page-52-0)
- ["Ajustarea poziţiei pe verticală a imaginii" p.56](#page-55-0)
- ["Forma imaginii" p.57](#page-56-0)
- ["Redimensionarea imaginii cu ajutorul butoanelor" p.64](#page-63-0)
- ["Ajustarea poziţiei imaginii" p.65](#page-64-0)
- ["Selectarea unei surse de imagini" p.66](#page-65-0)
- ["Formatul de imagine" p.68](#page-67-0)
- ["Mod culoare" p.71](#page-70-0)
- ["Ajustarea culorilor imaginii" p.73](#page-72-0)
- ["Controlarea volumului cu butoanele pentru volum" p.75](#page-74-0)

## <span id="page-43-0"></span>**Pornirea proiectorului <sup>44</sup>**

Porniți calculatorul sau echipamentul video pe care doriți să îl utilizați după ce porniţi proiectorul.

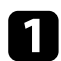

a Conectaţi cablul de alimentare la mufa de alimentare a proiectorului şi apoi la o priză electrică.

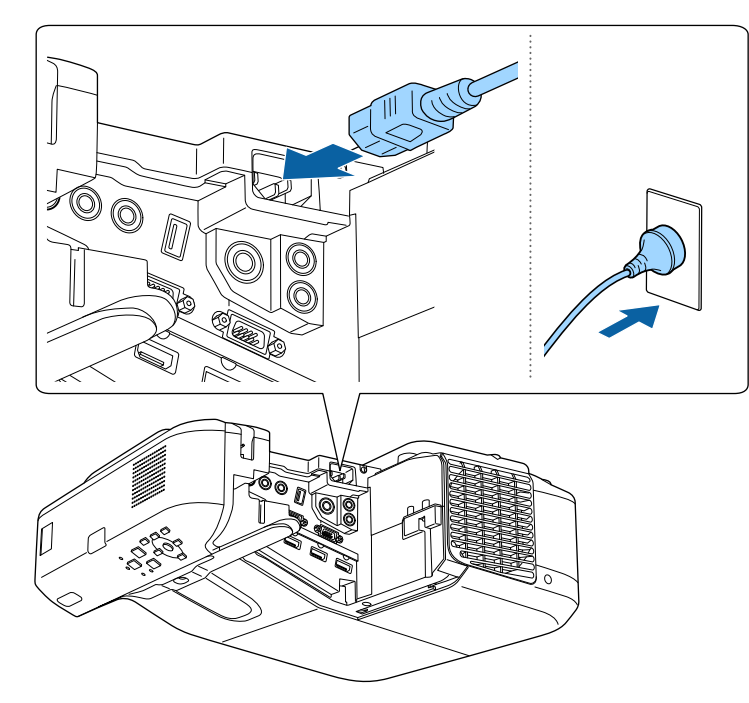

Se aprinde indicatorul de alimentare a proiectorului (albastru). Acest lucru arată că proiectorul este alimentat, însă nu este încă pornit (este în modul Standby).

b Apăsaţi pe butonul de alimentare de pe panoul de control sau telecomandă pentru a porni proiectorul.

Proiectorul emite un semnal sonor şi indicatorul de stare se aprinde intermitent (albastru) în timp ce proiectorul se încălzeşte. După ce

proiectorul s-a încălzit, indicatorul de stare nu se mai aprinde intermitent şi luminează continuu (albastru).

Dacă nu vedeți imaginea proiectată, încercați următoarele.

- Porniți calculatorul sau dispozitivul video conectat.
- Schimbaţi ieşirea ecranului de la calculator atunci când utilizaţi un laptop.
- Introduceţi un DVD sau al suport video şi apăsaţi pe Redare (dacă este necesar).
- Apăsaţi pe butonul [Source Search] de pe panoul de control sau de pe telecomandă pentru a detecta sursa.
- Apăsaţi pe butonul de pe telecomandă pentru sursa video dorită.
- Dacă este afişat ecranul principal, selectaţi sursa pe care doriţi să o proiectaţi.

## **Pornirea proiectorului <sup>45</sup>**

### **Avertisment**

- Nu priviti niciodată spre lentila proiectorului când lampa este aprinsă. Acest lucru este vătămător pentru ochi şi este periculos în special pentru copii.
- Atunci când proiectorul se porneşte de la distanţă, prin folosirea telecomenzii, asigurați-vă că nu există persoane care privesc în lentilă.
- În timpul proiecției, nu blocați lumina de la proiector cu o carte sau cu alte obiecte. Dacă se blochează lumina de la proiector, suprafața pe care se reflectă lumina se va înfierbânta, ceea ce ar putea face ca aceasta să se topească, să ia foc sau să producă un incendiu. De asemenea, lentila ar putea să se înfierbânte ca urmare a reflectării luminii iar acest lucru ar putea duce la defectarea proiectorului. Pentru a opri proiecția, utilizați funcția A/V Mute sau opriți proiectorul.
- Sursa de lumină a proiectorului este reprezentată de o lampă cu mercur în interiorul căreia există presiuni ridicate. Dacă lampa este supusă vibraţiilor sau şocurilor, sau dacă este utilizată pentru o perioadă de timp excesivă, este posibil ca lampa să se defecteze sau să nu mai pornească. Dacă lampa explodează, se pot elibera gaze și se pot împrăștia cioburi, care ar putea cauza o rănire. Respectați instrucțiunile de mai jos.
	- Nu dezasamblați lampa, nu o deteriorați și nu o supuneți impacturilor de orice fel.
	- Nu apropiați fața de proiector cât timp acesta este în utilizare.
	- Trebuie procedat cu atenţie în mod special atunci când proiectorul este instalat pe perete sau pe plafon, deoarece pot cădea cioburi mici de sticlă atunci când este demontat capacul lămpii. Atunci când curățați proiectorul sau înlocuiți lampa, aveți grija ca aceste cioburi să nu vă pătrundă în ochi sau în gură. Dacă lampa se sparge, ventilaţi imediat zona şi contactaţi un medic în cazul inhalării sau pătrunderii în ochi sau gură a cioburilor.

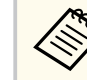

- Atunci când opţiunea **Pornire directă** este setată la **Pornit** în meniul **Extins** al proiectorului, proiectorul porneşte imediat după ce îl conectați la alimentare. Rețineți că proiectorul pornește automat și în cazuri precum recuperarea după o pană de curent.
- s**Extins** > **Funcţionare** > **Pornire directă**
- Dacă selectaţi un anumit port pentru setarea **Pornire automată** în meniul **Extins** al proiectorului, proiectorul va porni imediat ce detectează semnal sau conectarea unui cablu de la portul respectiv.
	- s**Extins** > **Funcţionare** > **Pornire automată**

#### g **Linkuri corelate**

- "Ecran principal" p.45
- ["Setări pentru configurarea proiectorului meniul Extins" p.190](#page-189-0)
- ["Setări pentru configurarea proiectorului meniul ECO" p.205](#page-204-0)

### **Ecran principal**

Caracteristica Ecran principal vă permite să selectați cu usurință o sursă de imagini și să accesați funcții utile. Puteți să afișați Ecran principal apăsând pe butonul [Home] de pe panoul de control sau de pe telecomandă. Ecran principal este afişat şi atunci când porniţi proiectorul şi nu este emis semnal de la sursa de intrare selectată.

Apăsați pe butoanele cu săgeți de pe panoul de control sau de pe telecomandă pentru a selecta un element de meniu, după care apăsați pe [Enter].

## **Pornirea proiectorului <sup>46</sup>**

De asemenea, puteți selecta elemente de meniu utilizând creionul interactiv sau degetul (EB-695Wi/EB-685Wi/EB-680Wi/EB-675Wi).

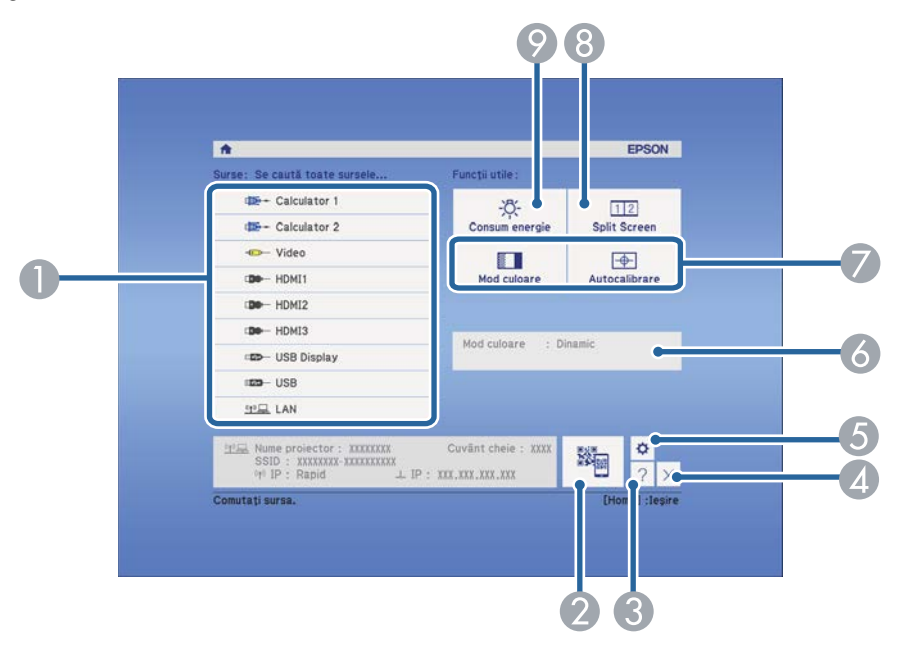

- A Selectează sursa pe care doriţi să o proiectaţi.
- B Afişează codul QR şi proiectează datele de pe un smartphone sau de pe o tabletă.
- **C** Afișează ecranul Ajutor.
- Închide ecranul principal.
- E Realizează setări pentru funcţiile interactive (EB-695Wi/EB-685Wi/EB-680Wi/ EB-675Wi).
- F Afişează starea curentă a proiectorului atunci când modificaţi setări precum **Consum energie** în ecranul principal utilizând creionul interactiv sau degetul (EB-695Wi/EB-685Wi/EB-680Wi/EB-675Wi).
- G Aplică opţiunile de meniu alocate setării **Ecran principal** din meniul **Extins** al proiectorului.
- H Proiectează simultan două imagini de la surse de imagini diferite prin divizarea ecranului proiectat.
- I Selectează modul de luminozitate a lămpii proiectorului.

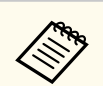

Ecran principal dispare după 10 de minute de inactivitate.

### g **Linkuri corelate**

- ["Conectarea la un calculator" p.27](#page-26-0)
- ["Forma imaginii" p.57](#page-56-0)
- ["Folosirea unui cod QR pentru conectarea la un dispozitiv mobil" p.163](#page-162-0)
- ["Utilizarea meniurilor proiectorului" p.181](#page-180-0)
- ["Setări pentru configurarea proiectorului meniul Extins" p.190](#page-189-0)
- ["Utilizarea afişărilor de ajutor ale proiectorului" p.236](#page-235-0)

## <span id="page-46-0"></span>**Oprirea proiectorului <sup>47</sup>**

Opriţi proiectorul după utilizarea acestuia.

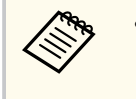

• Opriţi proiectorul atunci când nu este utilizat pentru a îi prelungi durata de funcţionare. Durata de funcţionare a lămpii depinde de modul selectat, condiţiile ambiante şi gradul de utilizare. În timp, luminozitatea lămpii se reduce.

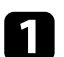

a Apăsaţi pe butonul de alimentare de pe panoul de control sau telecomandă.

Proiectorul afişează ecranul de confirmare a închiderii.

### Oprire?

Da: Apăsați butonul (O) Nu: Apăsați orice alt buton.

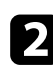

b Apăsaţi din nou pe butonul de alimentare. (Pentru a lăsa proiectorul deschis, apăsaţi pe oricare alt buton.)

Proiectorul emite două semnale sonore, lampa şi indicatorul luminos de stare se sting.

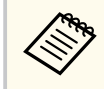

Cu tehnologia Instant Off de la Epson nu există o perioadă de răcire, deci puteţi ambala imediat proiectorul pentru transport.

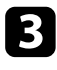

c Pentru a transporta sau depozita proiectorul, asiguraţi-vă că indicatorul de alimentare este albastru (însă nu se aprinde intermitent) şi indicatorul de stare este stins, apoi deconectaţi cablul de alimentare.

## <span id="page-47-0"></span>**Configurarea datei şi a orei <sup>48</sup>**

Puteţi seta data şi ora pentru proiector (EB-695Wi/EB-685Wi/EB-680Wi/ EB-675Wi).

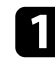

Porniți proiectorul.

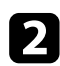

Apăsați pe butonul [Menu] de pe panoul de control sau telecomandă.

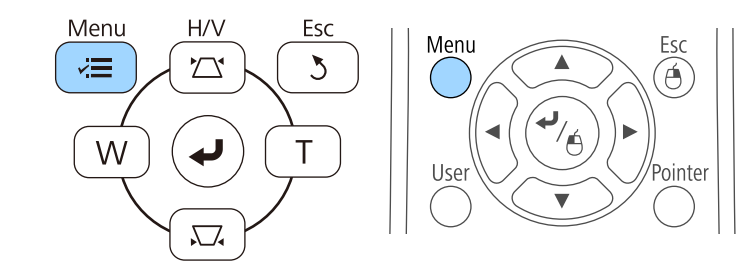

Selectați meniul Extins și apăsați pe [Enter].

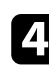

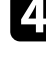

d Selectaţi meniul **Funcţionare** şi apăsaţi pe [Enter]. Selectați setarea Dată & oră și apăsați pe [Enter].

Veți vedea acest ecran:

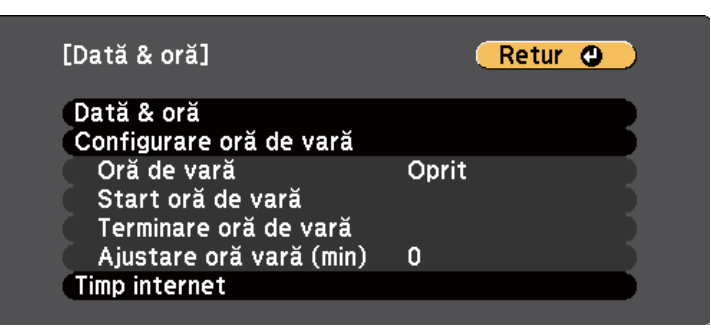

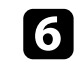

f Selectaţi setarea **Dată & oră** şi apăsaţi pe [Enter]. Veti vedea acest ecran:

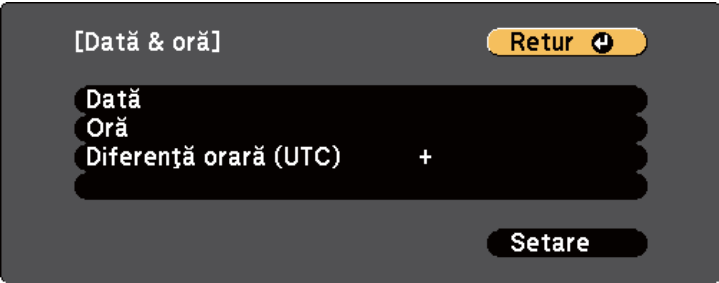

- g Selectaţi **Dată**, apăsaţi pe [Enter] şi utilizaţi tastatura afişată pentru a introduce data de astăzi.
- h Selectaţi **Oră**, apăsaţi pe [Enter] şi utilizaţi tastatura afişată pentru a introduce ora curentă.

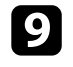

i Selectaţi **Diferenţă orară (UTC)**, apăsaţi pe [Enter] şi setaţi diferenţa orară faţă de Ora universală coordonată.

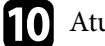

j Atunci când aţi terminat, selectaţi **Setare** şi apăsaţi pe [Enter].

## **Configurarea datei şi a orei <sup>49</sup>**

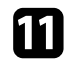

k Pentru a activa ora de vară, selectaţi setarea **Oră de vară** şi apăsaţi pe [Enter]. Apoi selectaţi setările.

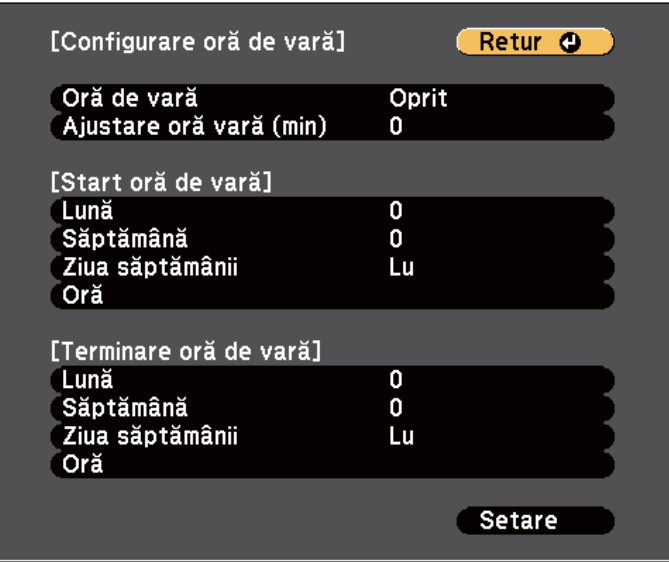

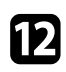

l Atunci când aţi terminat, selectaţi **Setare** şi apăsaţi pe [Enter].

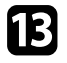

Pentru a actualiza automat ora printr-un server de timp internet, selectați setarea **Timp internet** și apăsați pe [Enter]. Apoi selectați setările.

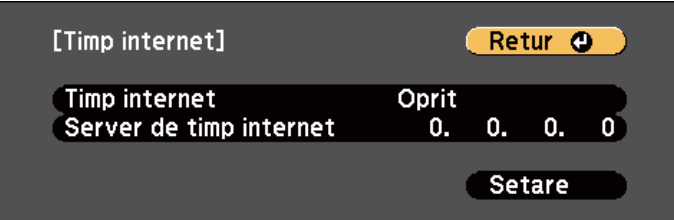

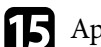

o Apăsaţi pe [Menu] sau [Esc] pentru a ieşi din meniuri.

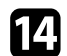

n Atunci când aţi terminat, selectaţi **Setare** şi apăsaţi pe [Enter].

## <span id="page-49-0"></span>**Selectarea limbii pentru meniurile proiectorului <sup>50</sup>**

Dacă doriţi să vizualizaţi meniurile şi mesajele proiectorului în altă limbă, puteţi schimba setarea **Limbă**.

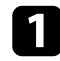

**a** Porniți proiectorul.

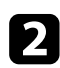

Apăsați pe butonul [Menu] de pe panoul de control sau telecomandă.

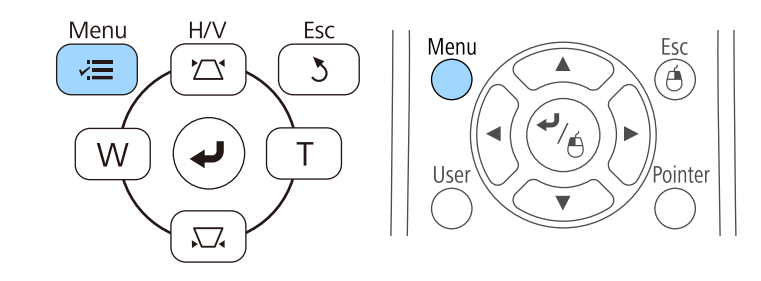

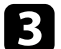

Selectați meniul Extins și apăsați pe [Enter].

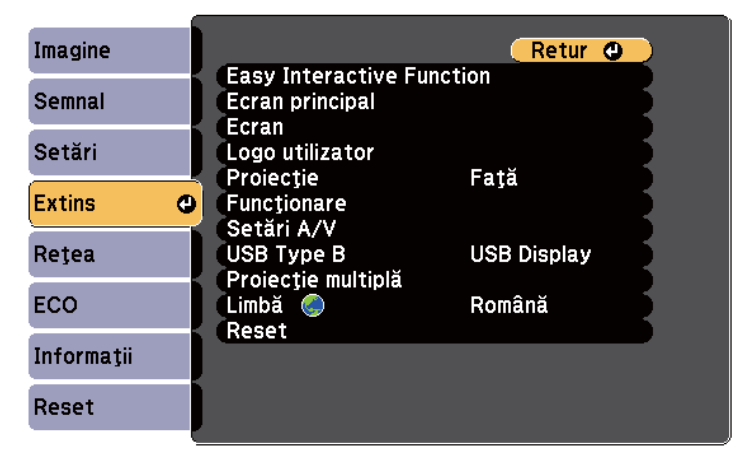

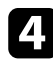

d Selectaţi setarea **Limbă** şi apăsaţi pe [Enter].

Selectați limba dorită și apăsați pe [Enter].

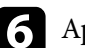

f Apăsaţi pe [Menu] sau [Esc] pentru a ieşi din meniuri.

## <span id="page-50-0"></span>**Moduri de proiecţie <sup>51</sup>**

În funcție de cum ați poziționat proiectorul, este posibil să trebuiască să schimbaţi modul de proiecţie pentru ca imaginile să fie proiectate corect.

- **Faţă** permite proiecţia de pe o masă aflată în faţa ecranului.
- **Faţă/Inversat** (setare implicită) inversează imaginea pe verticală pentru proiecţie de pe un suport de suspendare pe plafon sau pe perete.
- Spate inversează imaginea pe orizontală pentru proiecție din spatele unui ecran translucid.
- Opţiunea **Spate/Inversat** întoarce imaginea cu capul în jos şi pe orizontală pentru a proiecta de pe un suport de suspendare pe plafon sau pe perete şi din spatele unui ecran translucid.

#### g **Linkuri corelate**

- "Schimbarea modului de proiectie utilizând telecomanda" p.51
- "Schimbarea modului de proiecţie utilizând meniurile" p.51
- ["Configurarea proiectorului şi opţiuni de instalare" p.25](#page-24-0)

### **Schimbarea modului de proiecţie utilizând telecomanda**

Puteţi schimba modul de proiecţie pentru inversarea imaginii pe verticală.

Porniți proiectorul și afișați o imagine.

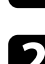

b Ţineţi apăsat butonul [A/V Mute] de pe telecomandă timp de 5 secunde.

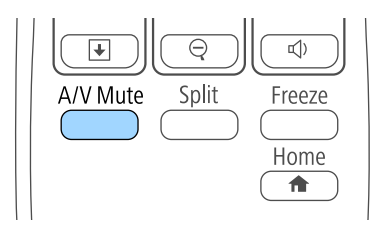

Imaginea dispare pentru puțin timp și apoi reapare inversată pe verticală.

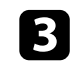

c Pentru a reveni la modul de proiecţie original, ţineţi din nou apăsat butonul [A/V Mute] timp de 5 secunde.

### **Schimbarea modului de proiecţie utilizând meniurile**

Puteti schimba modul de proiectie pentru inversarea imaginii pe verticală și/sau pe orizontală utilizând meniurile proiectorului.

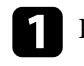

Porniți proiectorul și afișați o imagine.

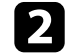

Apăsați pe butonul [Menu] de pe panoul de control sau telecomandă.

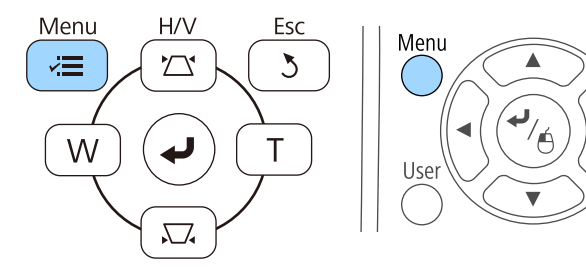

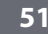

# **Moduri de proiecţie <sup>52</sup>**

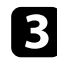

## c Selectaţi meniul **Extins** şi apăsaţi pe [Enter].

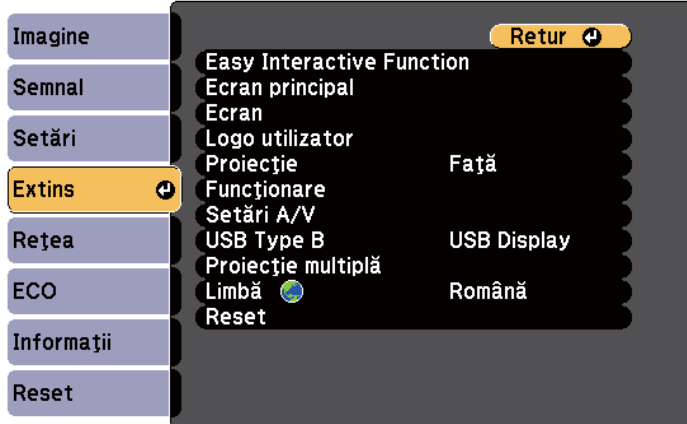

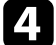

### d Selectaţi **Proiecţie** şi apăsaţi pe [Enter].

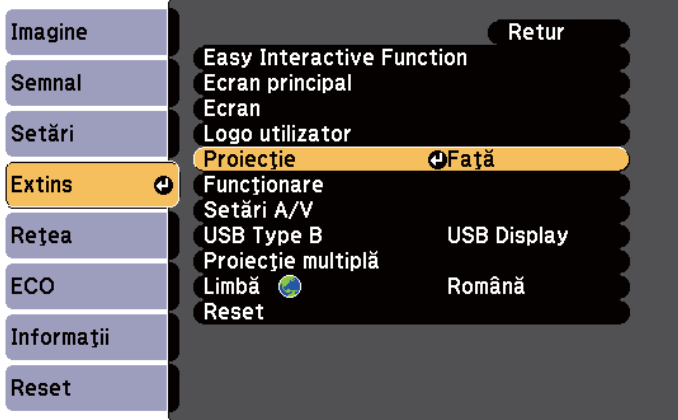

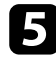

Selectați un mod de proiecție și apăsați pe [Enter].

f Apăsaţi pe [Menu] sau [Esc] pentru a ieşi din meniuri.

## <span id="page-52-0"></span>**Focalizarea imaginii <sup>53</sup>**

#### Puteţi să afişaţi şablonul de test şi apoi să reglaţi focalizarea.

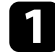

Apăsați pe butonul [Menu] de pe panoul de control sau telecomandă.

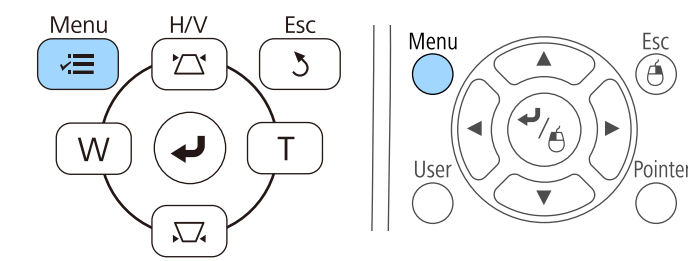

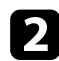

### **b Selectați meniul Setări** și apăsați pe [Enter].

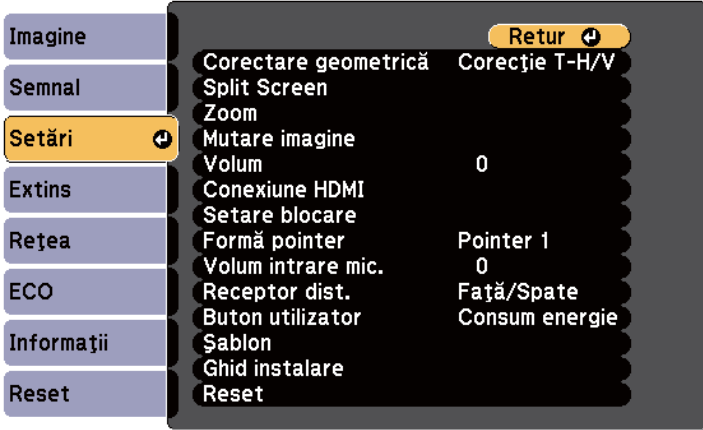

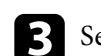

Selectați Șablon și apăsați pe [Enter].

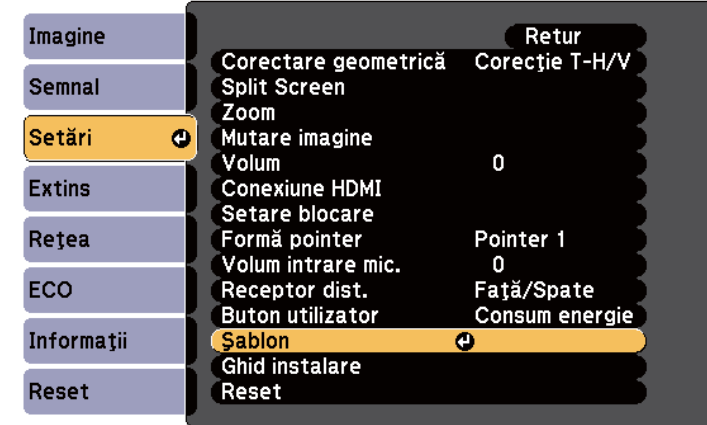

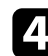

### d Selectaţi **Şablon de test** şi apăsaţi pe [Enter].

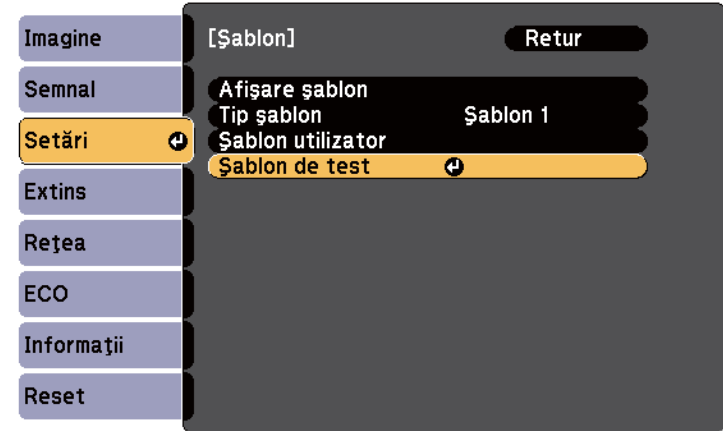

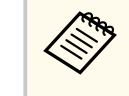

Atunci când proiectaţi imagini pe un ecran 4:3 utilizând un proiector cu ecran lat, selectaţi **4:3** pentru **Manual de instalação** în meniul **Setări** al proiectorului.

# **Focalizarea imaginii <sup>54</sup>**

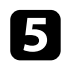

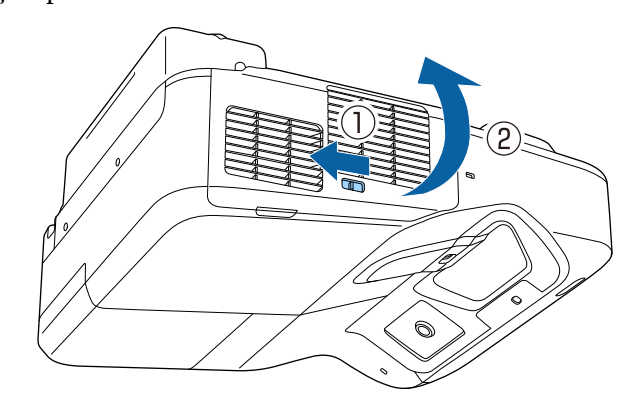

e Deschideți capacul filtrului de aer. f Mutați butonul de focalizare și focalizați în partea din centru jos a ecranului proiectat.

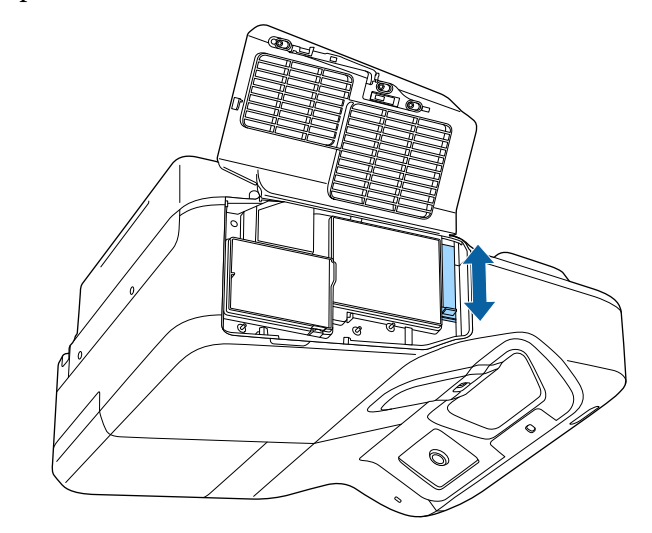

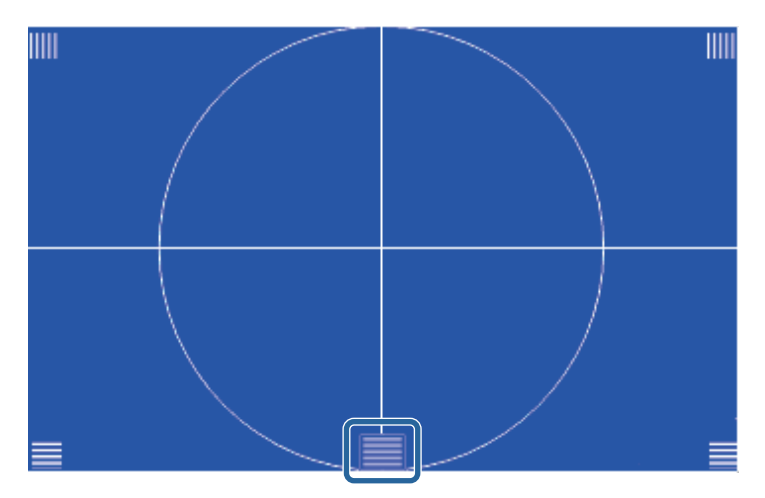

## **Focalizarea imaginii <sup>55</sup>**

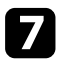

g Verificaţi dacă toate colţurile ecranului proiectat au acelaşi nivel de focalizare.

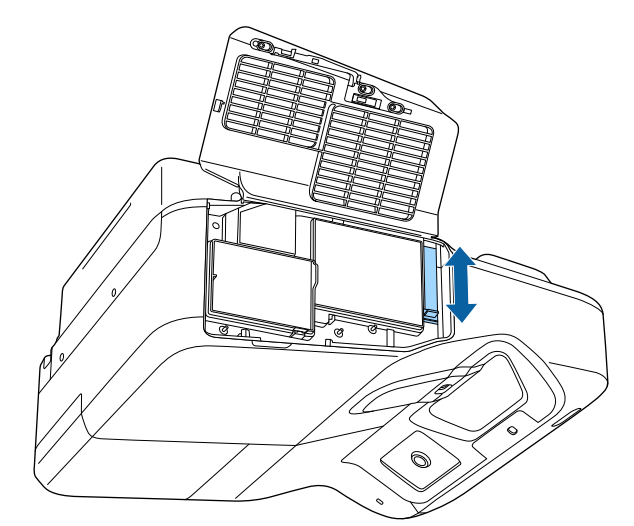

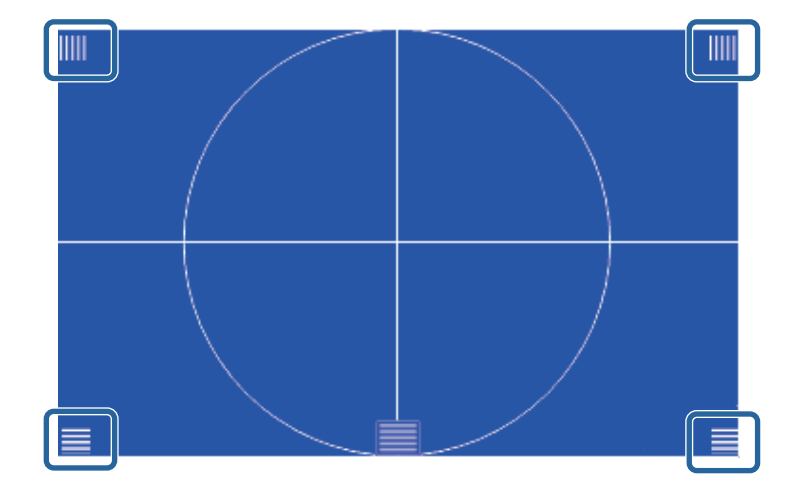

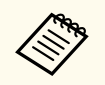

Dacă oricare dintre zone nu este focalizată, folosiți butonul de focalizare pentru a regla imaginea până în momentul în care toate colţurile au acelaşi nivel de focalizare.

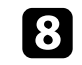

h Pentru a elimina şablonul de test, apăsaţi pe butonul [Esc] de pe telecomandă sau de pe panoul de control.

## <span id="page-55-0"></span>**Ajustarea poziţiei pe verticală a imaginii <sup>56</sup>**

Dacă efectuaţi proiecţia de pe o masă sau de pe altă suprafaţă plană şi imaginea este prea sus ori prea jos, puteţi ajusta poziţia imaginii utilizând piciorul reglabil al proiectorului (doar pentru modelele livrate cu picior).

Cu cât unghiul de înclinare este mai mare, cu atât este mai dificil de focalizat. Amplasaţi proiectorul în aşa fel încât să necesită numai o înclinare la un unghi mic.

Porniți proiectorul și afișați o imagine.

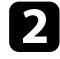

Pentru a ajusta înălțimea imaginii, rotiți picioarele din față sau din spate pentru a le extinde ori a le retrage.

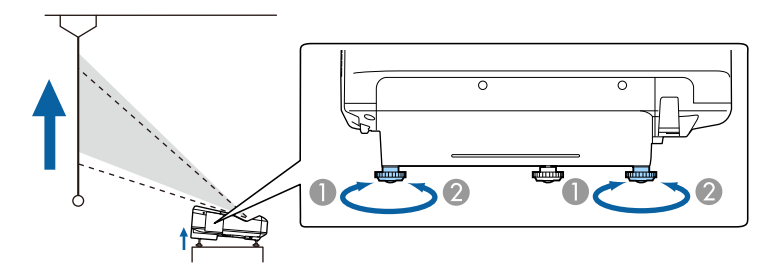

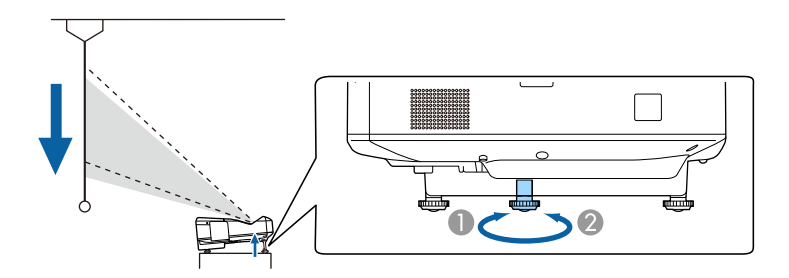

- A Extinderea picioarelor din faţă sau din spate
- B Retragerea picioarelor din faţă sau din spate

c Dacă imaginea este înclinată, rotiți picioarele din spate pentru a le regla înăltimea.

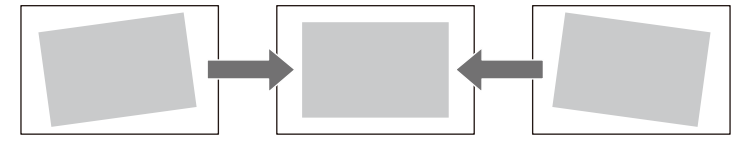

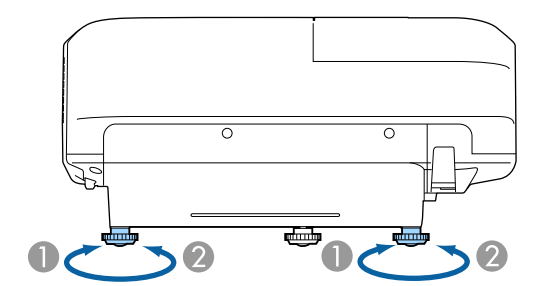

- A Extindere a piciorului din spate
- <sup>2</sup> Retragere a piciorului din spate

Dacă imaginea proiectată nu este dreptunghiulară, trebuie să ajustaţi forma imaginii.

### $H$  **Linkuri corelate**

• ["Forma imaginii" p.57](#page-56-0)

<span id="page-56-0"></span>Puteţi proiecta o imagine perfect dreptunghiulară plasând proiectorul direct în faţa centrului ecranului şi menţinându-l orizontal. Dacă plasaţi proiectorul la un anumit unghi faţă de ecran, pe orizontală sau pe verticală, trebuie să corectaţi forma imaginii.

#### g **Linkuri corelate**

- "Corectarea formei imaginii cu butoanele de ajustare a distorsiunii trapezoidale" p.57
- "Corectarea formei imaginii cu funcția Quick Corner" p.58
- ["Corectarea formei imaginii pe o suprafaţă curbată" p.60](#page-59-0)

### **Corectarea formei imaginii cu butoanele de ajustare a distorsiunii trapezoidale**

Puteţi utiliza butoanele de ajustare a distorsiunii trapezoidale pentru a corecta forma unei imagini care nu este dreptunghiulară.

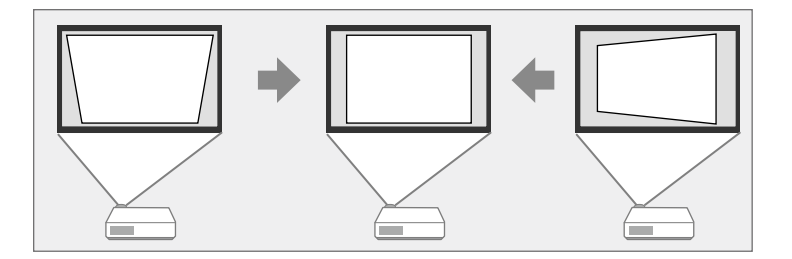

Puteţi utiliza butoanele de ajustare a distorsiunii trapezoidale pentru a corecta imagini până la 3º dreapta, stânga, sus sau jos.

Porniți proiectorul și afișați o imagine.

b Apăsaţi pe unul dintre butoanele de ajustare a distorsiunii trapezoidale de pa panoul de control pentru a se afişa ecranul de ajustare Corecţie Trapez.

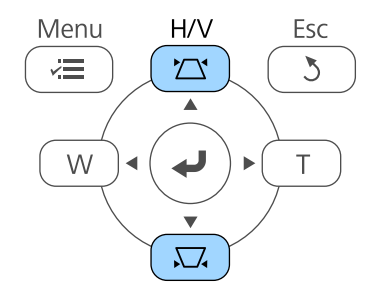

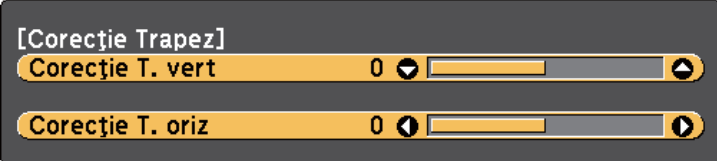

<span id="page-57-0"></span>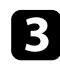

c Apăsaţi pe un buton de ajustare a distorsiunii trapezoidale pentru a corecta forma imaginii.

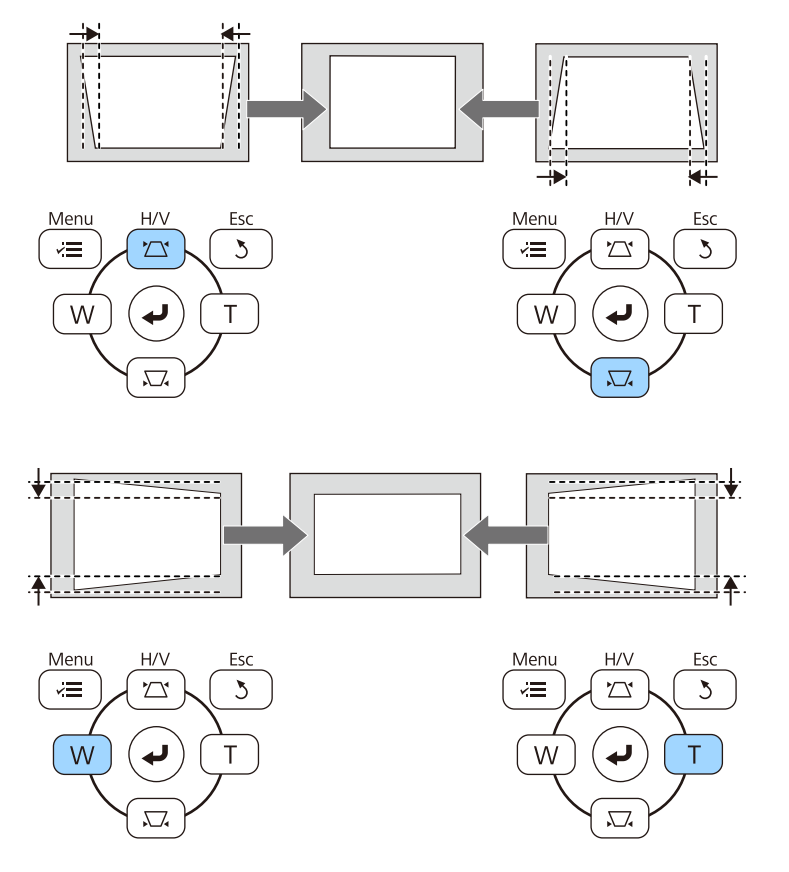

După corectare, imaginea este puţin mai mică.

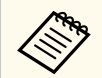

Dacă proiectorul este instalat într-un loc care nu vă este accesibil, puteți corecta forma imaginii cu ajutorul telecomenzii.

s**Setări** > **Corectare geometrică** > **Corecţie T-H/V**

#### $H$  **Linkuri corelate**

• ["Setarea caracteristicilor proiectorului - meniul Setări" p.187](#page-186-0)

### **Corectarea formei imaginii cu funcţia Quick Corner**

Puteţi utiliza setarea Quick Corner pentru a corecta forma şi dimensiunea unei imagini care nu este dreptunghiulară.

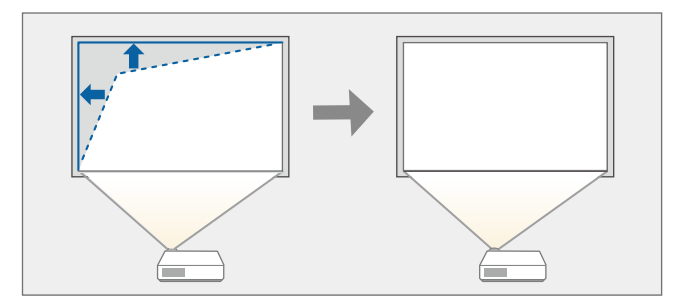

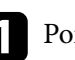

Porniți proiectorul și afișați o imagine.

b Apăsaţi pe butonul [Menu] de pe panoul de control sau telecomandă.

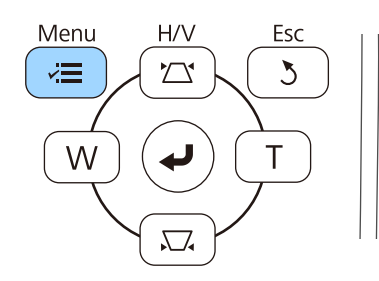

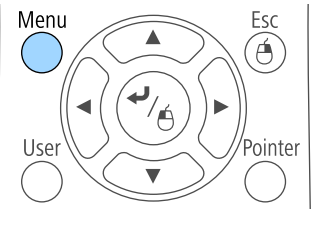

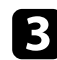

c Selectaţi meniul **Setări** şi apăsaţi pe [Enter].

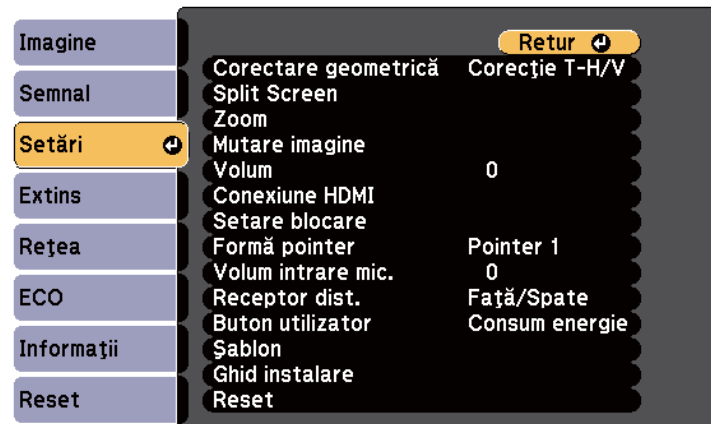

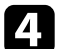

#### d Selectaţi **Corectare geometrică** şi apăsaţi pe [Enter].

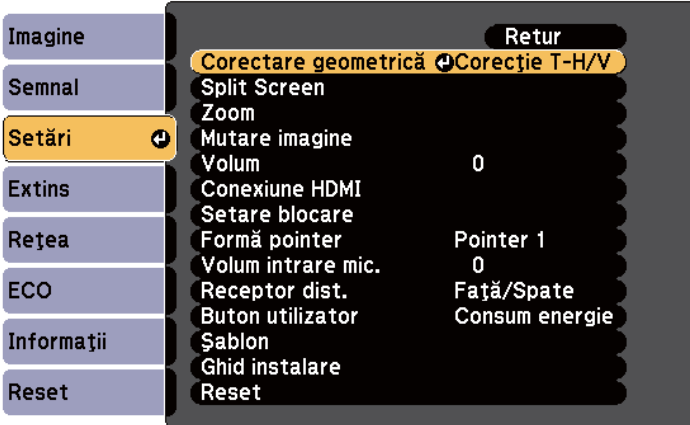

e Selectaţi **Quick Corner** şi apăsaţi pe [Enter]. dacă este necesar, apăsaţi din nou pe [Enter].

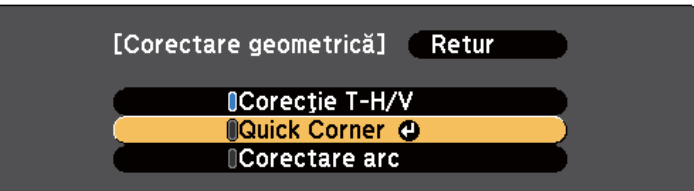

Vedeţi ecranul de selectare a suprafeţei.

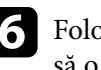

f Folosiţi butoanele cu săgeţi pentru a selecta colţul imaginii pe care doriţi să o reglaţi. Apoi apăsaţi pe [Enter].

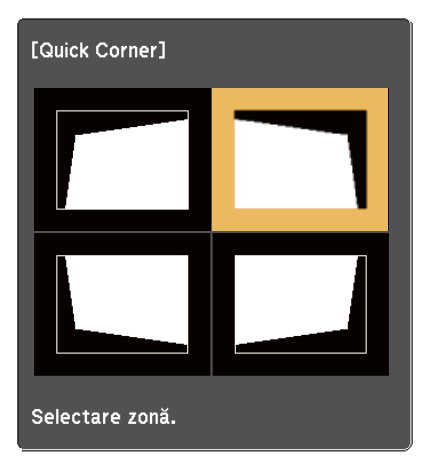

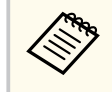

Pentru a reseta corecţiile Quick Corner, ţineţi apăsat butonul [Esc] pentru aproximativ două secunde, în timp ce se afişează ecranul de selectare a suprafeţei şi apoi selectaţi **Da**.

<span id="page-59-0"></span>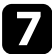

Apăsați pe butoanele cu săgeți pentru a ajusta forma imaginii cât este necesar.

Pentru a reveni la ecranul de selectare a suprafeței, apăsați pe [Enter].

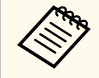

• Dacă vedeţi acest ecran, nu mai puteţi ajusta forma în direcţia indicată de triunghiul gri.

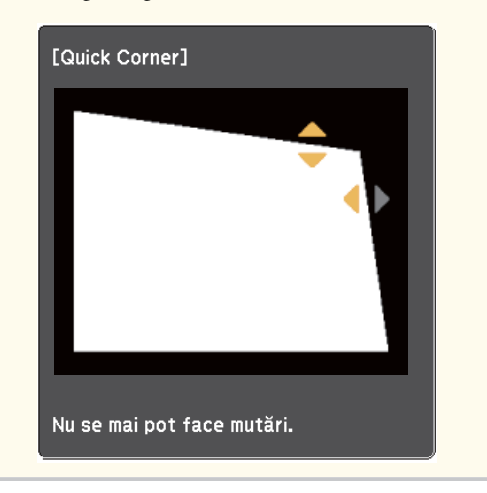

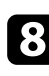

Repetați pașii 6 și 7, după caz, pentru a ajusta restul colțurilor.

**O** După ce terminați, apăsați pe butonul [Esc].

Opţiunea **Corectare geometrică** este acum setată la **Quick Corner** în meniul **Setări** al proiectorului. La următoarea apăsare a butoanelor de ajustare a distorsiunii în trapez de pe panoul de control, se afişează ecranul de selectare a suprafeţei.

### g **Linkuri corelate**

• ["Setarea caracteristicilor proiectorului - meniul Setări" p.187](#page-186-0)

### **Corectarea formei imaginii pe o suprafaţă curbată**

Puteţi utiliza setarea Corectare arc pentru a ajusta forma unei imagini proiectate pe o suprafaţă curbată sau sferică.

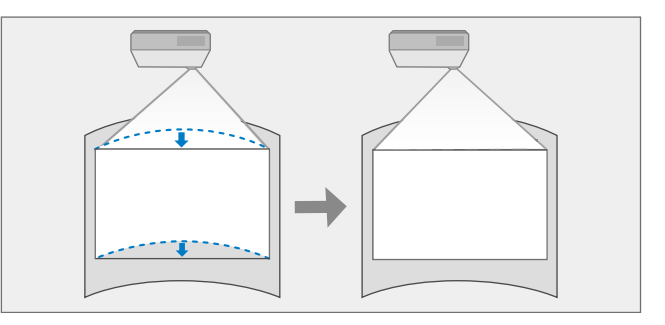

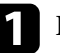

Porniți proiectorul și afișați o imagine.

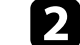

b Apăsaţi pe butonul [Menu] de pe panoul de control sau telecomandă.

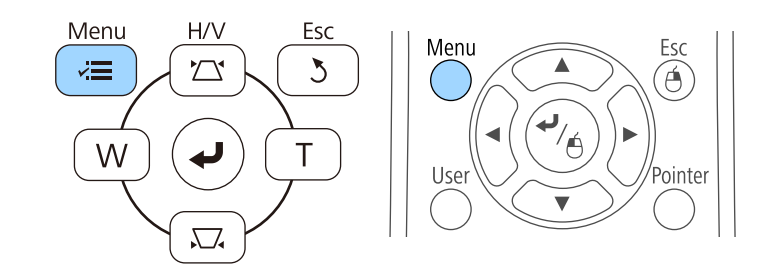

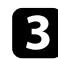

### Selectați meniul Setări și apăsați pe [Enter].

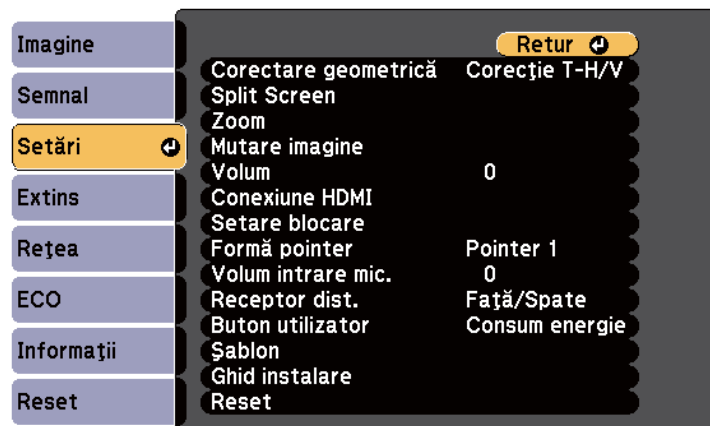

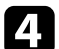

### d Selectaţi **Corectare geometrică** şi apăsaţi pe [Enter].

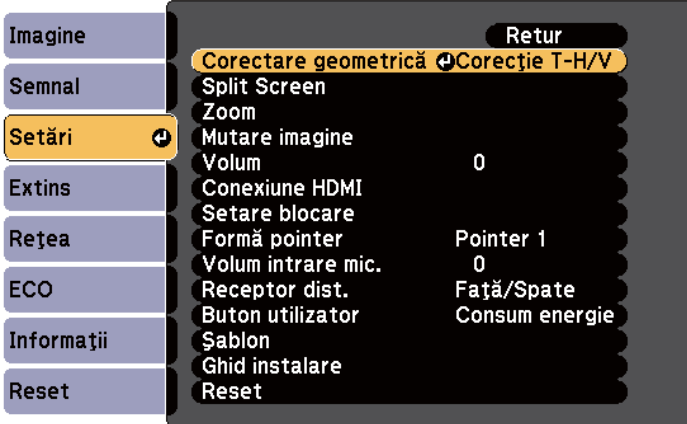

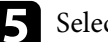

Selectați **Corectare arc** și apăsați pe [Enter].

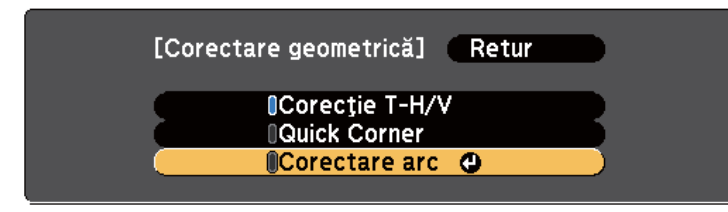

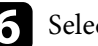

f Selectaţi **Corectare arc** şi apăsaţi pe [Enter].

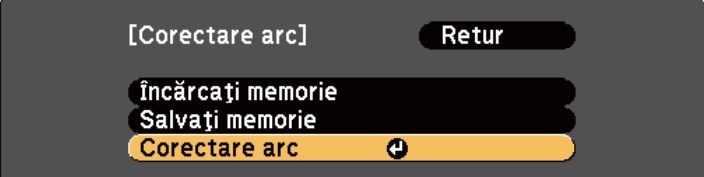

Vedeţi ecranul de selectare a suprafeţei.

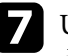

g Utilizaţi butoanele cu săgeţi pentru a selecta suprafaţa imaginii pe care doriţi să o ajustaţi, iar apoi apăsaţi pe [Enter].

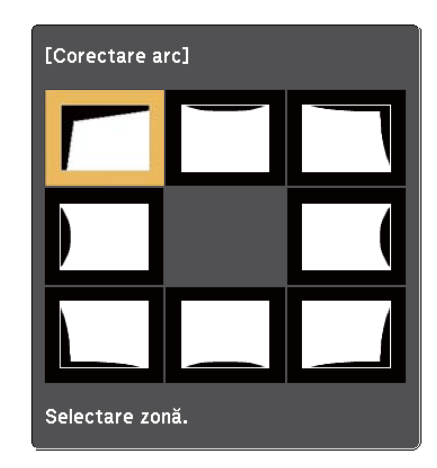

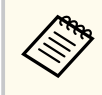

Pentru a reseta setările Corectare arc, țineți apăsat butonul [Esc] pentru aproximativ două secunde, în timp ce se afişează ecranul de selectare a suprafeţei, apoi selectaţi **Da**.

h Apăsaţi pe butoanele cu săgeţi pentru a ajusta forma imaginii din suprafaţa selectată după cum este necesar.

Pentru a reveni la ecranul de selectare a suprafeței, apăsați pe [Enter].

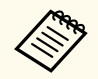

Dacă vedeţi acest ecran, nu mai puteţi ajusta forma în direcţia indicată de triunghiul gri.

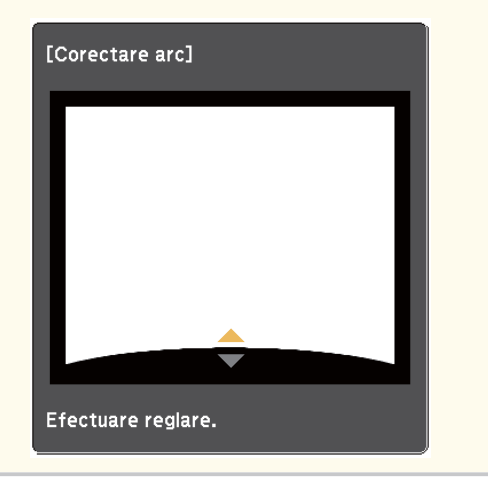

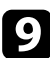

Repetați pașii 7 și 8, după caz, pentru a ajusta suprafețele rămase.

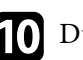

j După ce terminaţi, apăsaţi pe butonul [Esc].

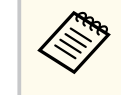

Pentru a salva forma curentă a unei imagini ajustate, selectaţi **Salvaţi memorie** în setarea **Corectare arc**. Puteţi salva maximum trei forme de imagini în memoria setării Corectare arc.

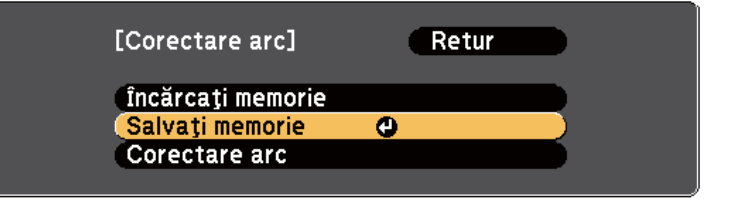

#### g **Linkuri corelate**

• "Încărcarea setării formei imaginii din memorie" p.62

### **Încărcarea setării formei imaginii din memorie**

Puteţi încărca setările efectuate şi salvate în setarea **Corectare arc**.

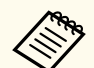

Înainte de încărcarea memoriei, asiguraţi-vă că opţiunea **Corectare geometrică** este setată la **Corectare arc** în meniul **Setări** al proiectorului.

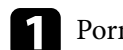

Porniți proiectorul și afișați o imagine.

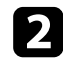

**Company** 

 $\sum$  Țineți apăsat butonul [Num] de pe telecomandă, apoi apăsați pe butonul numeric (1, 2 sau 3) care se potriveşte cu numărul setării salvate.

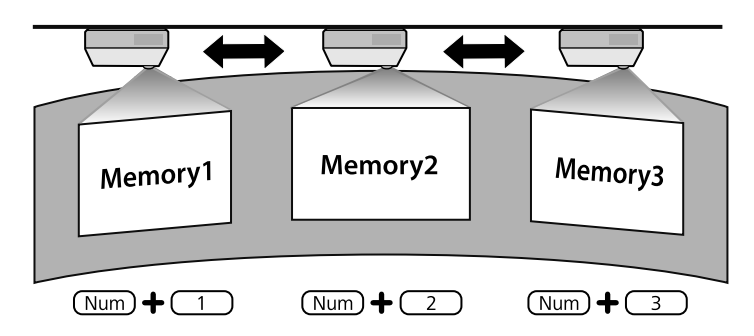

Atunci când ați finalizat încărcarea setărilor, urmați instrucțiunile de pe ecran.

- De asemenea, puteţi încărca setările din **Încărcaţi memorie** în meniul **Setări** al proiectorului.
	- Atunci când un dispozitiv mobil compatibil MHL este conectat la proiector, încărcaţi setările din **Încărcaţi memorie** în meniul **Setări** al proiectorului.
	- s**Setări** > **Corectare geometrică** > **Corectare arc** > **Încărcaţi memorie**

## <span id="page-63-0"></span>**Redimensionarea imaginii cu ajutorul butoanelor <sup>64</sup>**

Puteţi redimensiona imaginea utilizând butoanele Wide şi Tele.

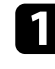

**a Porniți proiectorul și afișați o imagine.** 

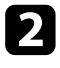

b Apăsaţi pe butonul Lat de pe panoul de control al proiectorului pentru a mări imaginea. Apăsaţi pe butonul Tele pentru a micşora imaginea.

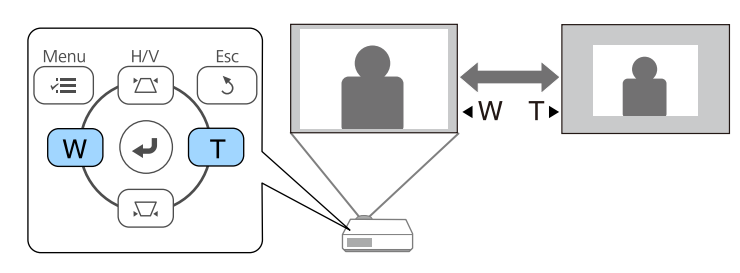

## <span id="page-64-0"></span>**Ajustarea poziţiei imaginii <sup>65</sup>**

Puteţi utiliza funcţia Mutare imagine pentru a ajusta poziţia imaginii fără a deplasa proiectorul.

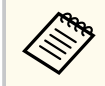

Această funcție nu este disponibilă dacă opțiunea Zoom este setată la nivelul cel mai mare.

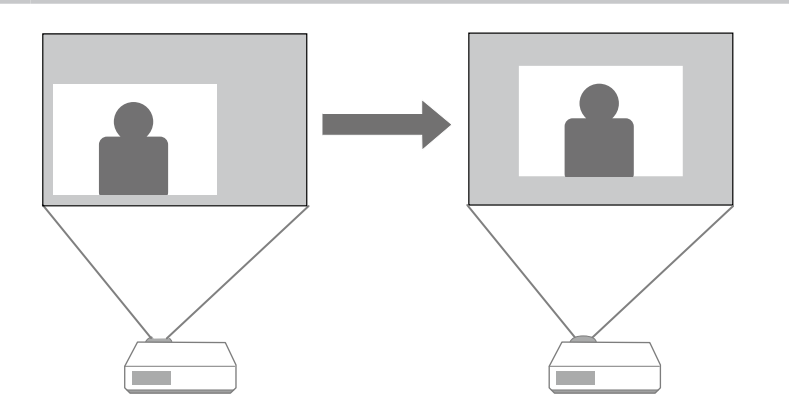

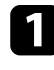

Porniți proiectorul și afișați o imagine.

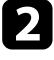

**2** Ajustați dimensiunea imaginii utilizând butoanele Wide și Tele.

După ce ajustaţi dimensiunea imaginii, ecranul Mutare imagine este afişat automat.

<sup>3</sup> Utilizați butoanele cu săgeți de pe proiector sau de pe telecomandă pentru a ajusta poziţia imaginii.

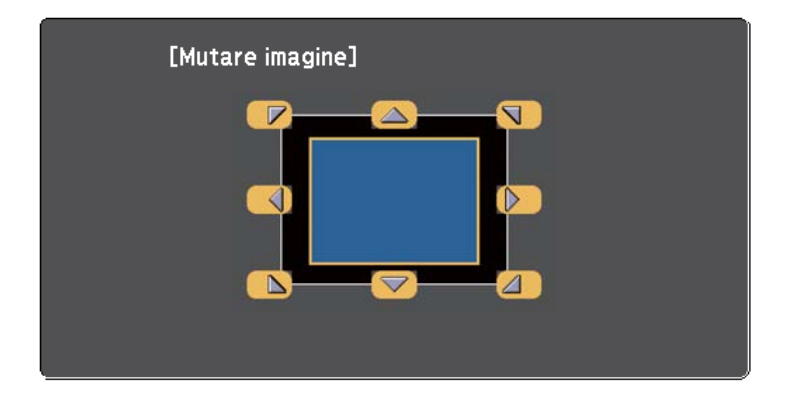

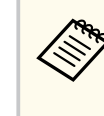

Puteţi muta imaginea pe diagonală apăsând pe orice pereche de butoane cu săgeţi adiacente de pe panoul de control sau de pe telecomandă.

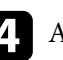

d Apăsaţi pe butonul [Esc] pentru a închide ecranul de reglare. Ecranul de reglare dispare dacă nu se execută nicio operaţie după aproximativ 10 secunde.

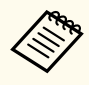

• Setarea Mutare imagine se păstrează chiar dacă proiectorul este oprit. Este necesară reajustarea poziției dacă se modifică locația de instalare sau unghiul proiectorului.

• De asemenea, puteţi utiliza meniul **Setări** pentru a ajusta setarea **Mutare imagine**.

## <span id="page-65-0"></span>**Selectarea unei surse de imagini <sup>66</sup>**

Atunci când la proiector sunt conectate surse multiple de imagini, de exemplu un calculator şi un player DVD, puteţi comuta de la o sursă de imagini la alta.

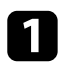

a Asiguraţi-vă că sursele de imagini conectate pe care doriţi să le utilizaţi sunt pornite.

- Pentru surse de imagini video, introduceți un DVD sau al suport video și apăsaţi pe Redare.
- Procedați astfel:
	- Apăsaţi pe butonul [Source Search] de pe panoul de control sau de pe telecomandă până când vedeţi imaginea de la sursa dorită.

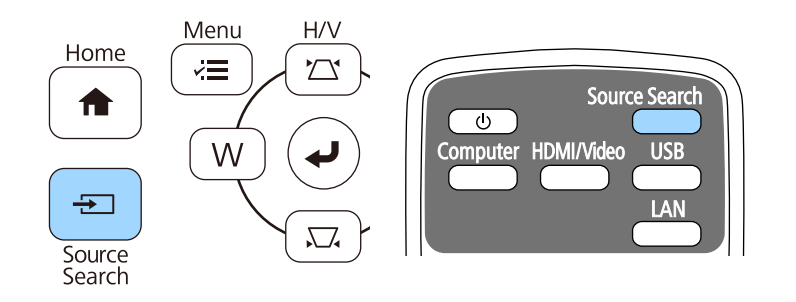

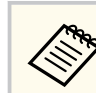

Acest ecran se afişează atunci când nu se detectează semnal de imagine. Verificati conexiunile cablului dintre proiector și sursa de imagini.

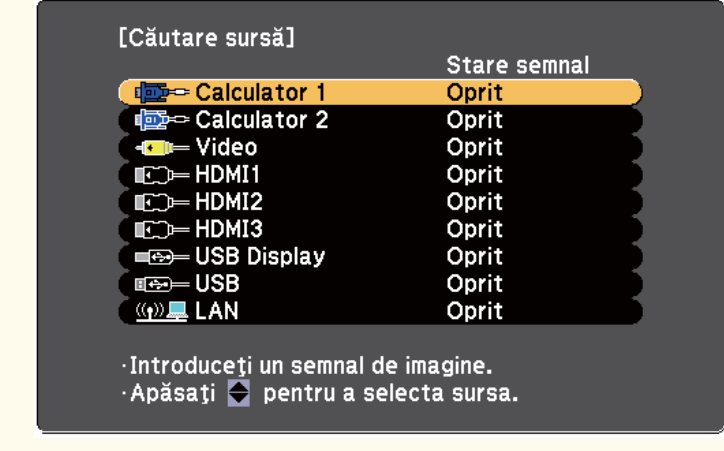

• Apăsaţi pe butonul de pe telecomandă pentru sursa dorită. Dacă există mai multe porturi pentru sursa respectivă, apăsaţi din nou pe buton pentru a parcurge sursele.

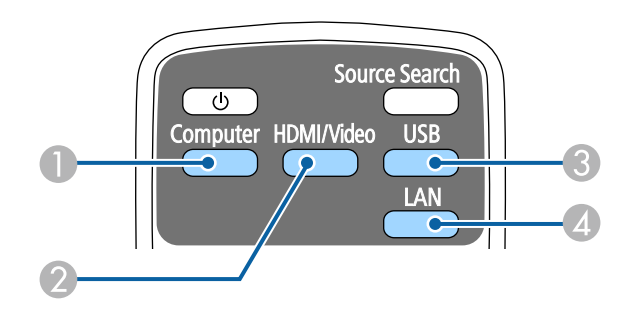

- A Sursă la portul computerului (porturile Computer1 şi Computer2)
- B Surse video, HDMI şi MHL (porturile Video, HDMI1/MHL, HDMI2 şi HDMI3)

## **Selectarea unei surse de imagini <sup>67</sup>**

- C Surse la porturile USB (portul USB-B şi dispozitive externe conectate la portul USB-A)
- D Sursă de reţea (LAN)
- Apăsaţi pe butonul [Home] de pe panoul de control sau telecomandă.

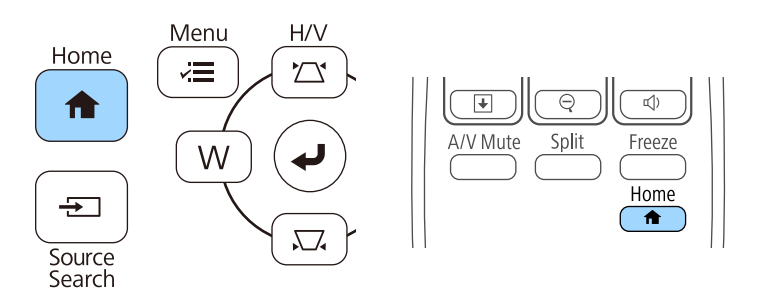

Apoi, selectaţi sursa pe care doriţi să o utilizaţi din ecranul afişat.

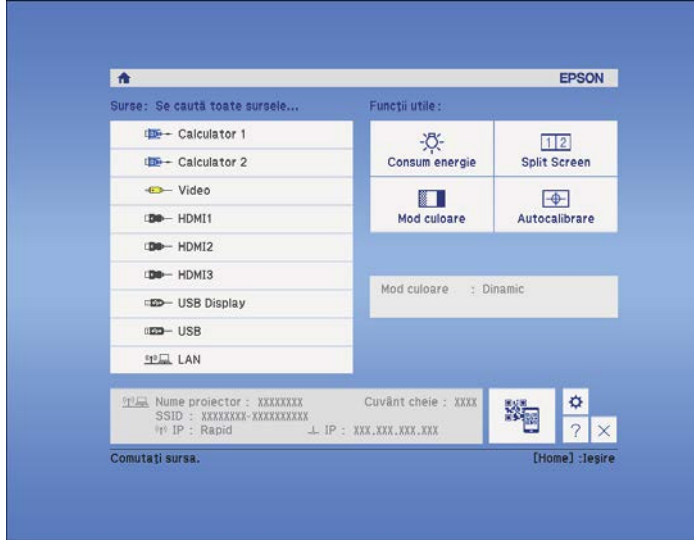

## <span id="page-67-0"></span>**Formatul de imagine <sup>68</sup>**

Proiectorul poate afisa imagini cu diferite rapoarte lătime/înăltime, denumite formate de imagine. În mod normal, semnalul de intrare de la sursa video determină formatul de imagine. Cu toate acestea, puteți schimba formatul anumitor imagini astfel încât acestea să se încadreze pe ecranul dvs.

Dacă doriţi să utilizaţi întotdeauna un anumit raport de aspect pentru o anumită sursă de intrare, puteți selecta opțiunea dorită prin utilizarea meniului **Semnal** al proiectorului.

#### g **Linkuri corelate**

- "Schimbarea formatului de imagine" p.68
- "Formate disponibile pentru imagini" p.68
- "Modul de afișare a imaginilor proiectate în fiecare mod de aspect" p.69
- ["Setări pentru semnalul de intrare meniul Semnal" p.185](#page-184-0)

### **Schimbarea formatului de imagine**

Puteţi schimba formatul imaginii afişate.

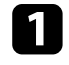

Porniți proiectorul și comutați la sursa de imagini pe care doriți să o utilizati.

Apăsați pe butonul [Aspect] de pe telecomandă.

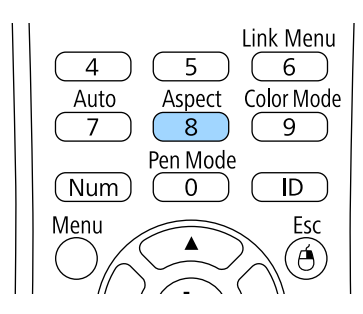

Pentru a cicla în formatele de imagine disponibile pentru semnalul de intrare, apăsați în mod repetat pe butonul [Aspect].

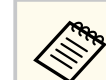

Pentru a afişa imaginile fără bare negre, setaţi opţiunea **Rezoluţie** la **Lat** sau **Normal** în meniul **Semnal** în functie de rezolutia calculatorului.

#### g **Linkuri corelate**

• ["Setări pentru semnalul de intrare - meniul Semnal" p.185](#page-184-0)

### **Formate disponibile pentru imagini**

Puteți selecta următoarele formate de imagine în funcție de semnalul de intrare de la sursa de imagini.

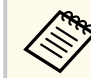

- Benzile negre şi imaginile decupate pot fi proiectate cu anumite formate ale imaginii în funcție de formatul de imagine și rezoluția semnalului de intrare.
- Setarea **Auto** pentru formatul de imagine este disponibilă numai pentru surse de imagini HDMI.
- Tineti cont de faptul că utilizând funcția Raport imagine a proiectorului pentru a reduce, mări sau diviza imaginea proiectată în scopuri comerciale sau pentru a fi vizionată de public poate încălca drepturile deținătorului drepturilor de autor al respectivei imagini în conformitate cu legea drepturilor de autor.

#### Pentru proiectoare cu o rezolutie WXGA (1280 × 800)

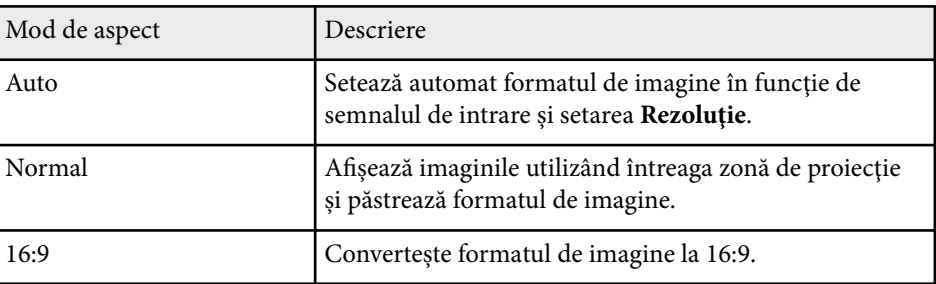

## <span id="page-68-0"></span>**Formatul de imagine <sup>69</sup>**

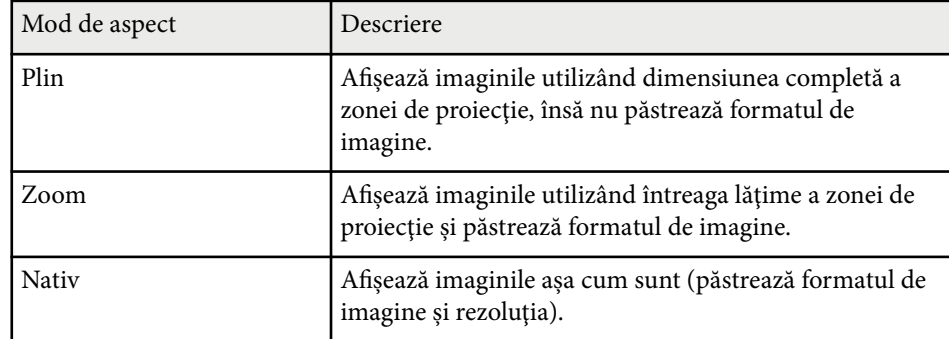

#### **Pentru proiectoare cu o rezoluţie XGA (1024 × 768)**

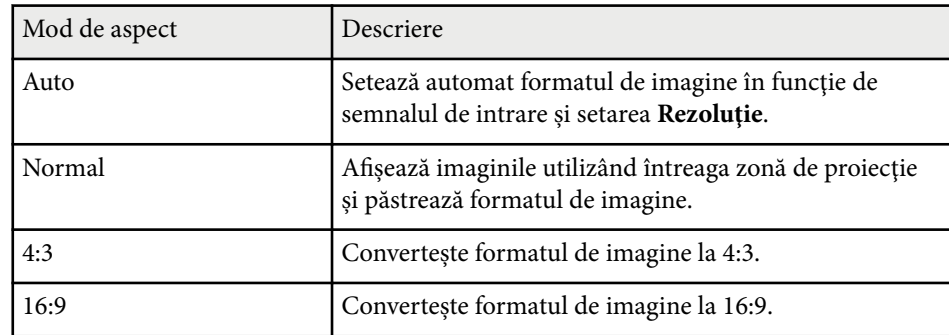

### **Modul de afişare a imaginilor proiectate în fiecare mod de aspect**

Benzile negre şi imaginile decupate pot fi proiectate cu anumite formate ale imaginii în funcţie de formatul de imagine şi rezoluţia semnalului de intrare. Consultaţi tabelul de mai jos pentru a confirma poziţia benzilor negre şi a imaginilor decupate.

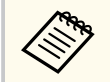

Imaginea pentru raportul de aspect Nativ diferă în funcție de semnalul de intrare.

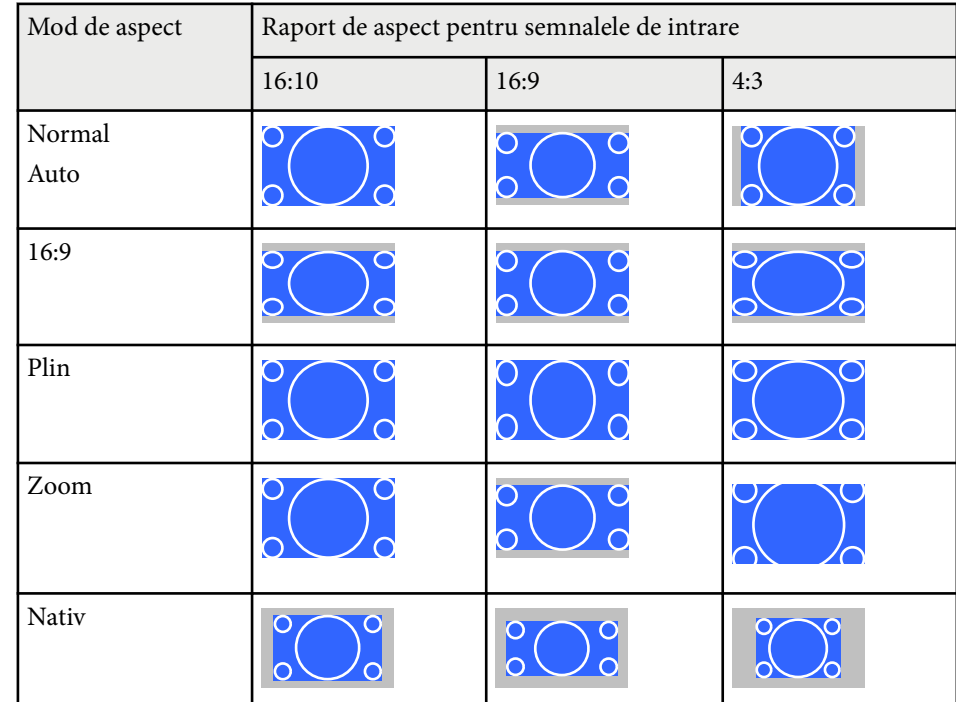

#### **Pentru proiectoare cu o rezoluţie WXGA (1280 × 800)**

#### **Pentru proiectoare cu o rezoluţie XGA (1024 × 768)**

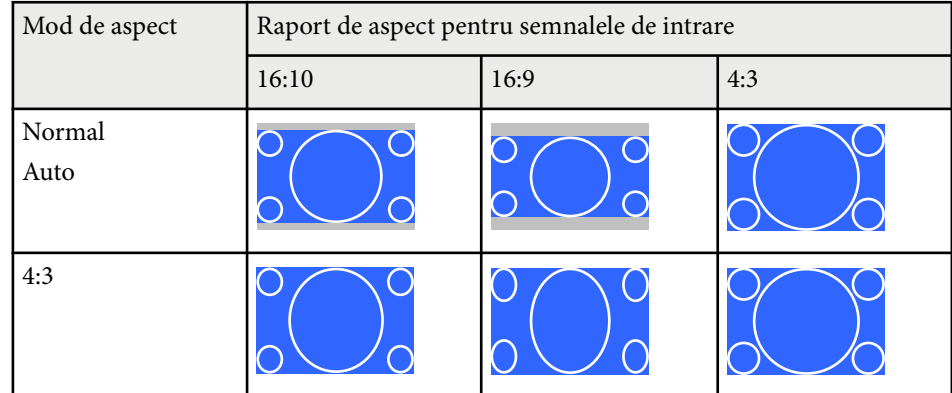

# **Formatul de imagine <sup>70</sup>**

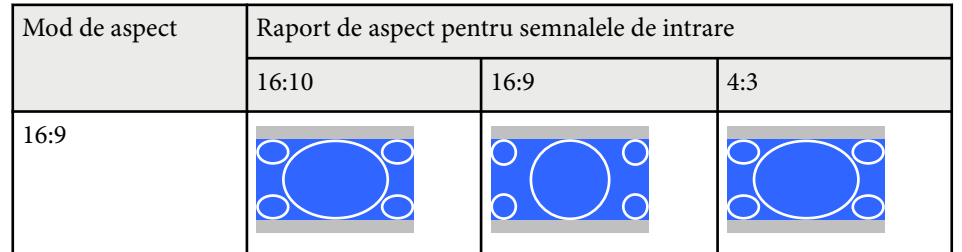

## <span id="page-70-0"></span>**Mod culoare <sup>71</sup>**

Proiectorul are mai multe moduri de culoare pentru a furniza strălucirea, contrastul şi culorile optime pentru diverse medii de vizualizare şi tipuri de imagini. Puteţi să selectaţi modul corespunzător imaginilor şi mediului dvs. sau să testaţi modurile disponibile.

#### g **Linkuri corelate**

- "Schimbarea modului Culoare" p.71
- "Moduri de culoare disponibile" p.71
- "Setarea funcției Diafragmă automată" p.72

### **Schimbarea modului Culoare**

Puteţi schimba setarea pentru Mod culoare utilizând telecomanda pentru a optimiza imaginile pentru mediul de vizualizare curent.

Porniți proiectorul și comutați la sursa de imagini pe care doriți să o utilizati.

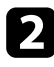

b Apăsaţi pe butonul [Color Mode] de pe telecomandă pentru a schimba setarea pentru Mod culoare.

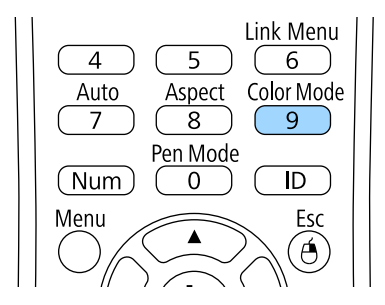

Numele Mod culoare apare pentru scurt timp pe ecran, iar aspectul imaginii se modifică.

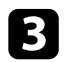

c Pentru a cicla în toate modurile de culoare disponibile pentru semnalul de intrare, apăsați în mod repetat pe butonul [Color Mode].

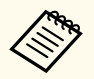

De asemenea, puteţi schimba setarea pentru **Mod culoare** în meniul **Imagine**.

#### g **Linkuri corelate**

• ["Setări pentru calitatea imaginii - meniul Imagine" p.183](#page-182-0)

### **Moduri de culoare disponibile**

Puteți seta proiectorul în următoarele moduri de culoare în funcție de sursa de imagini utilizată:

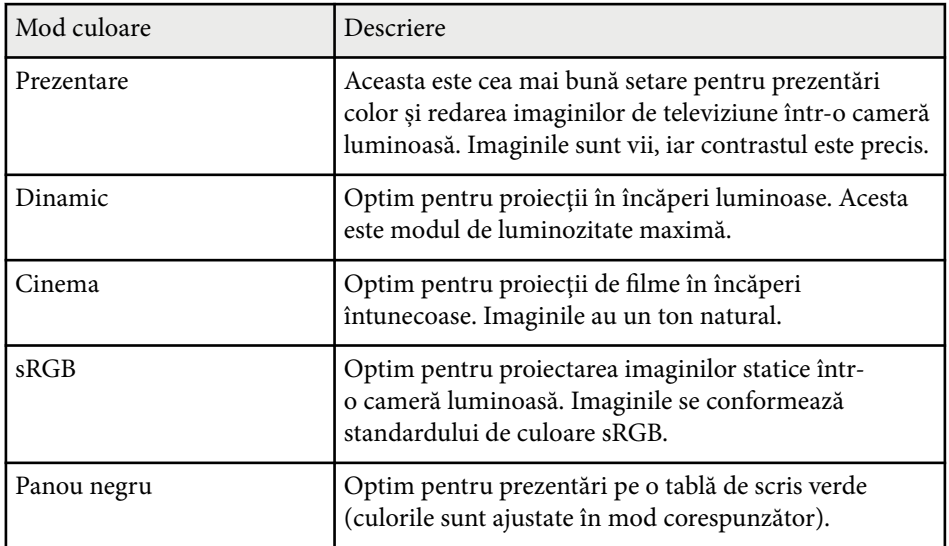

## <span id="page-71-0"></span>**Mod culoare <sup>72</sup>**

### **Setarea funcţiei Diafragmă automată**

Puteți activa funcția Diafragmă automată pentru a optimiza automat imaginile în functie de luminozitatea continutului.

Această setare este disponibilă pentru modul de culoare **Dinamic** sau **Cinema**.

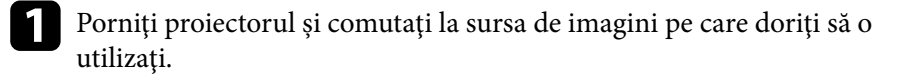

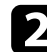

Apăsați pe butonul [Menu] de pe panoul de control sau telecomandă.

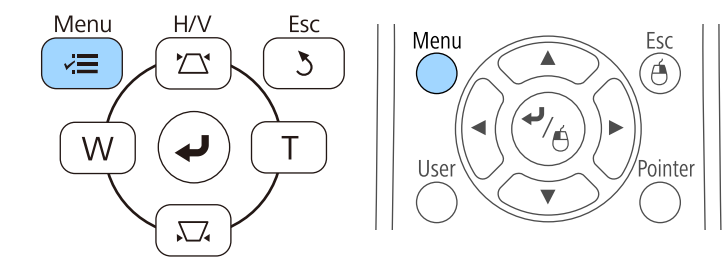

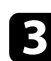

c Selectaţi meniul **Imagine** şi apăsaţi pe [Enter].

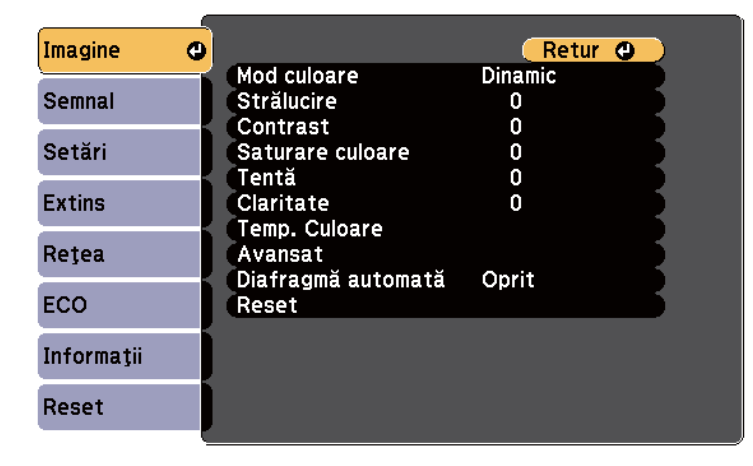

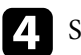

d Selectaţi **Diafragmă automată** şi apăsaţi pe [Enter].

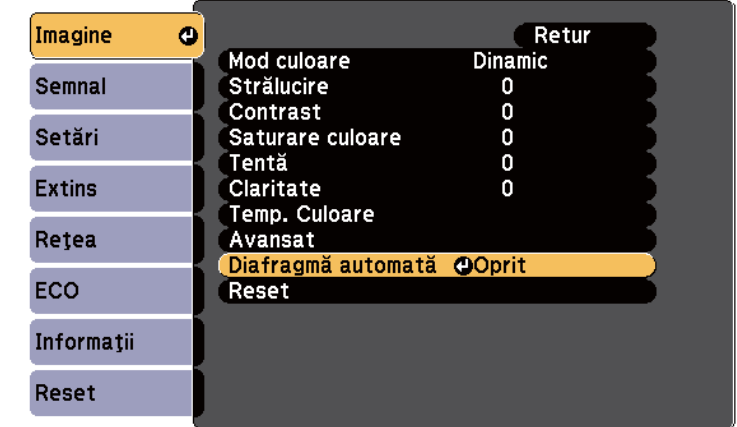

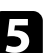

Selectați una dintre următoarele opțiuni și apăsați pe [Enter]:

- **Viteză mare** pentru a regla strălucirea imediat după schimbarea scenei.
- **Normal** pentru reglare standard a strălucirii.

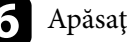

f Apăsaţi pe [Menu] sau [Esc] pentru a ieşi din meniuri.
# **Ajustarea culorilor imaginii <sup>73</sup>**

Puteţi regla fin diverse aspecte ale modului în care sunt afişate culorile în imaginile proiectate.

#### g **Linkuri corelate**

• "Ajustarea nuanţei, a saturaţiei şi a strălucirii" p.73

### **Ajustarea nuanţei, a saturaţiei şi a strălucirii**

Puteţi ajusta setările Nuanţă, Saturaţie şi Strălucire pentru culorile imaginilor individuale.

- Porniți proiectorul și comutați la sursa de imagini pe care doriți să o utilizati.
- Apăsați pe butonul [Menu] de pe panoul de control sau telecomandă.

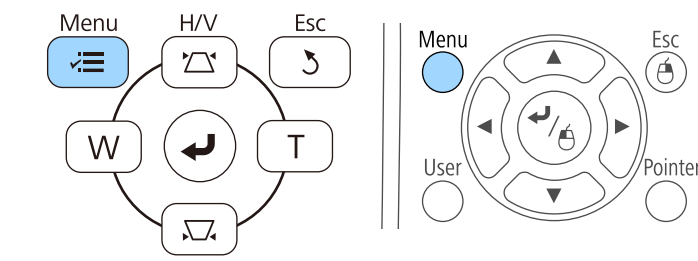

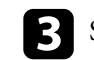

Selectați meniul Imagine și apăsați pe [Enter].

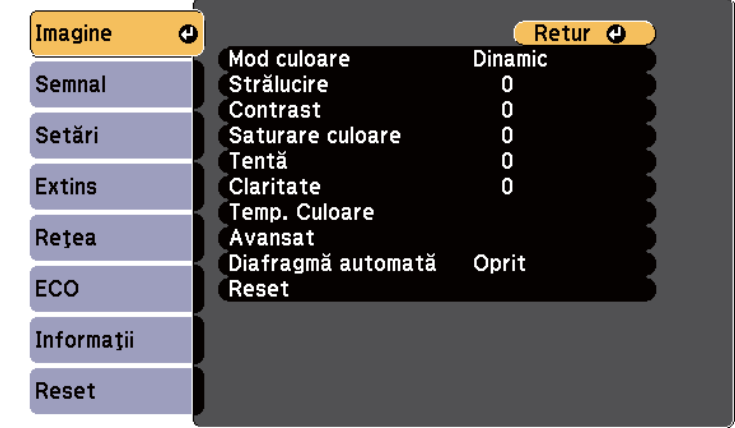

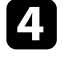

d Selectaţi **Avansat** şi apăsaţi pe [Enter].

- Selectați RGBCMY și apăsați pe [Enter].
- f Efectuaţi următoarele acţiuni, după cum este necesar, pentru fiecare setare R (roşu), G (verde), B (albastru), C (cyan), M (magenta) şi Y (galben):
	- Pentru a ajusta nuanţa generală a culorii, cu tentă albăstruie/verzuie/ roşiatică, ajustaţi setarea **Nuanţă**.
	- Pentru a ajusta aspectul general viu al culorii, ajustaţi setarea **Saturaţie**.

# **Ajustarea culorilor imaginii <sup>74</sup>**

• Pentru a ajusta nivelul general de strălucire a culorii, ajustaţi setarea **Strălucire**.

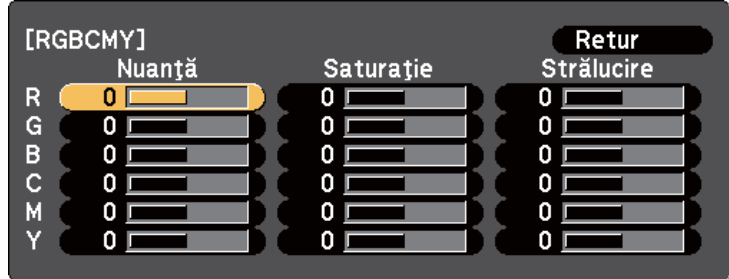

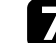

g Apăsaţi pe [Menu] sau [Esc] pentru a ieşi din meniuri.

# **Controlarea volumului cu butoanele pentru volum <sup>75</sup>**

Butoanele de volum controlează boxa internă a proiectorului.

De asemenea, cu ajutorul acestor butoane puteţi să controlaţi boxele externe pe care le conectaţi la proiector.

Trebuie să reglaţi volumul separat pentru fiecare sursă de intrare conectată.

Porniți proiectorul și începeți o prezentare.

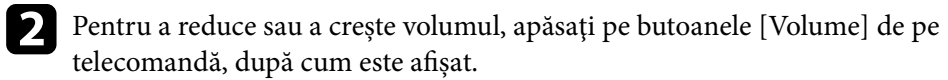

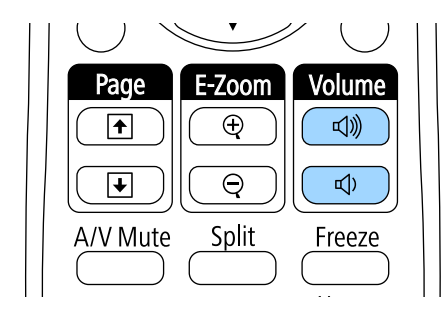

Pe ecran apare un indicator de volum.

c Pentru a seta volumul la un anumit nivel pentru o sursă de intrare, selectaţi **Volum** în meniul **Setări** al proiectorului.

### **Atenţie**

Nu porniţi o prezentare la un nivel ridicat al volumului. Sunetele puternice neaşteptate pot afecta auzul.

Reduceţi întotdeauna volumul înainte de oprirea proiectorului şi creşteţi nivelul acestuia gradual, după pornire.

#### g **Linkuri corelate**

• ["Setarea caracteristicilor proiectorului - meniul Setări" p.187](#page-186-0)

# **Utilizarea funcţiilor interactive**

Urmaţi instrucţiunile din aceste secţiuni pentru a afla detalii despre utilizarea funcţiilor interactive.

#### g **Linkuri corelate**

- "Moduri ale funcțiilor interactive" p.77
- ["Pregătirea înainte de utilizarea funcţiilor interactive" p.79](#page-78-0)
- ["Desenarea pe o imagine proiectată \(modul Adnotare\)" p.91](#page-90-0)
- ["Folosirea ecranului proiectat ca pe o tablă albă \(modul Tablă albă\)" p.93](#page-92-0)
- ["Controlarea funcţiilor calculatorului dintr-un ecran proiectat \(modul Interactiv cu calc.\)" p.95](#page-94-0)
- ["Interacţionarea cu ecranul" p.101](#page-100-0)
- ["Utilizarea funcţiilor interactive într-o reţea" p.109](#page-108-0)
- ["Instrumente Windows pentru introducerea cu creionul şi cu cerneală" p.111](#page-110-0)
- ["Funcţii interactive la proiectarea simultană a două imagini" p.113](#page-112-0)
- ["Funcţii interactive la proiectarea cu două proiectoare" p.116](#page-115-0)

### <span id="page-76-0"></span>**Moduri ale funcţiilor interactive <sup>77</sup>**

Puteţi să realizaţi următoarele operaţiuni cu ajutorul funcţiilor interactive:

- Funcţiile interactive sunt disponibile doar pentru EB-695Wi/ EB-685Wi/EB-680Wi/EB-675Wi.
- Operaţiunile tactile realizate cu degetul sunt disponibile doar pentru EB-695Wi/EB-680Wi.
- În modul tablă albă, puteţi să utilizaţi creioane interactive sau degetul pentru a scrie pe o "tablă albă" proiectată.

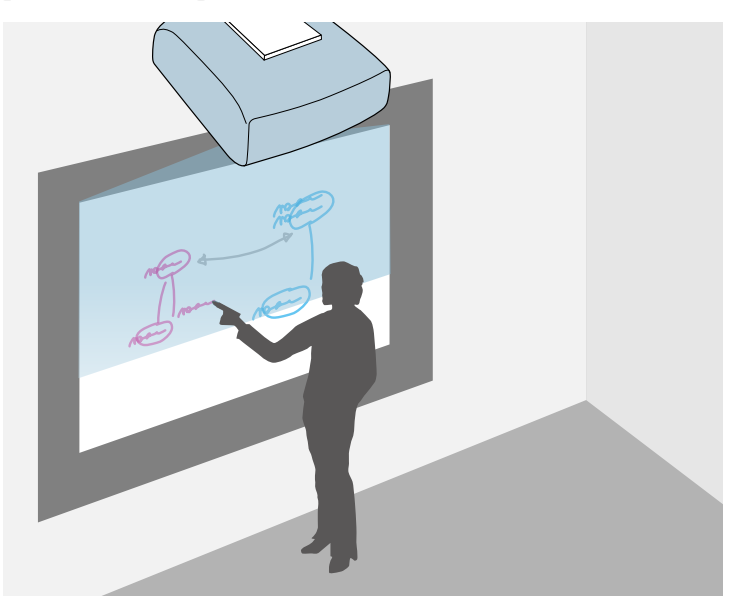

Nu este nevoie să utilizaţi un calculator sau să instalaţi programe suplimentare pentru a utiliza funcția încorporată de desenare pe tabla albă. Această funcție este utilă în cadrul ședințelor, putând înlocui clasica tablă albă. De asemenea, puteţi să salvaţi şi să imprimaţi conţinutul desenat.

• În modul Adnotare, puteţi utiliza creioanele interactive sau degetul pentru a adăuga note la continutul proiectat de la un calculator, o tabletă, o cameră pentru documente sau de la alte surse.

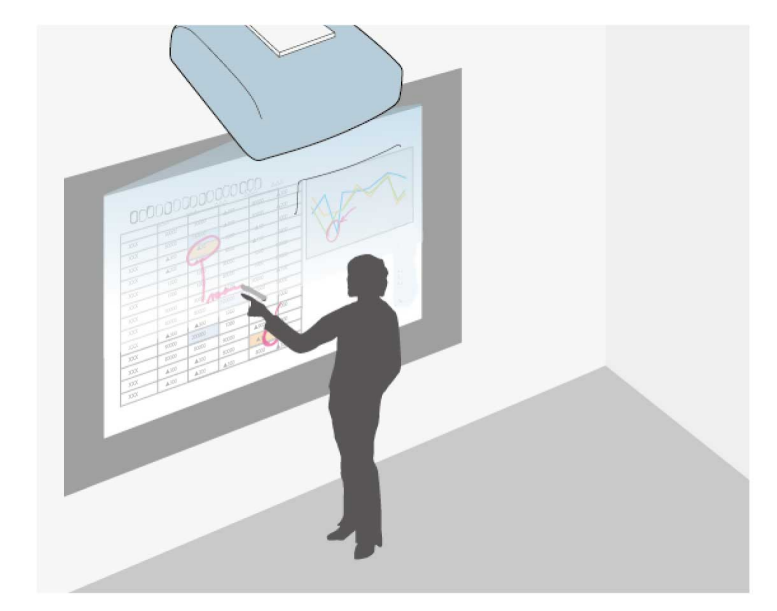

Acest lucru vă ajută să evidenţiaţi informaţiile proiectate sau să includeţi note suplimentare, cu scopul de a oferi lecţii sau prezentări mai eficiente. De asemenea, puteți să salvați și să imprimați ecranul proiectat cu adnotarea dvs.

# **Moduri ale funcţiilor interactive <sup>78</sup>**

• În modul de interacţionare cu calculatorul, puteţi să utilizaţi creioane interactive sau degetul ca mouse. Acest lucru vă permite să navigați, să selectați și să defilați prin conținuturile proiectate de la calculatorul dvs.

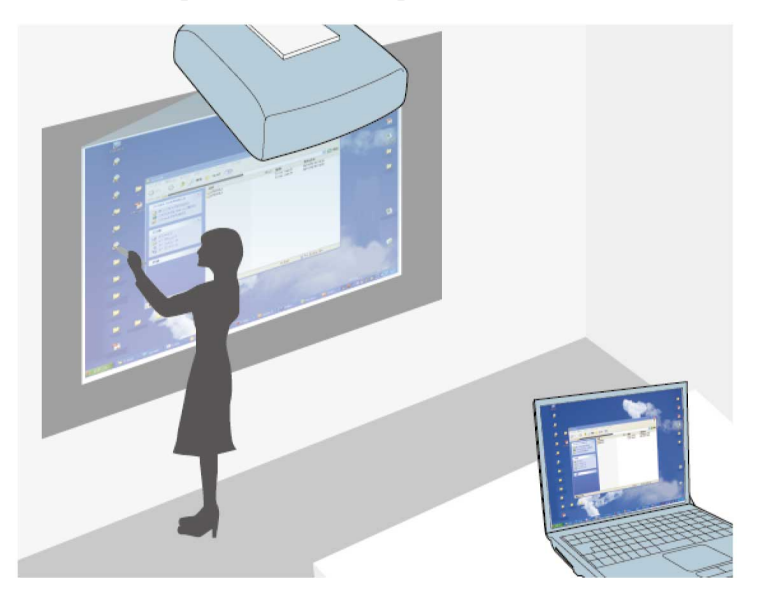

**Company** 

De asemenea, puteţi utiliza software-ul Easy Interactive Tools pentru a beneficia de funcţii interactive suplimentare, cum ar fi salvarea şi imprimarea adnotărilor. Pentru detalii, consultaţi *Ghid de utilizare Easy Interactive Tools* integrat în software.

#### g **Linkuri corelate**

- ["Desenarea pe o imagine proiectată \(modul Adnotare\)" p.91](#page-90-0)
- ["Folosirea ecranului proiectat ca pe o tablă albă \(modul Tablă albă\)" p.93](#page-92-0)
- ["Controlarea funcţiilor calculatorului dintr-un ecran proiectat \(modul](#page-94-0) [Interactiv cu calc.\)" p.95](#page-94-0)

<span id="page-78-0"></span>Această sectiune cuprinde instructiunile de siguranță pentru configurarea și utilizarea creioanelor interactive sau pentru efectuarea operaţiilor tactile cu degetul. Cititi aceste instrucțiuni înainte de a utiliza funcțiile interactive.

#### g **Linkuri corelate**

- "Instrucțiuni pentru lucrul în siguranță a funcțiilor interactive" p.79
- "Utilizarea creioanelor interactive" p.79
- "Realizarea operatiilor tactile interactive folosind degetul" p.85

### **Instrucţiuni pentru lucrul în siguranţă a funcţiilor interactive**

Funcția interactivă operează prin intermediul comunicațiilor cu infraroșii. Rețineți două aspecte importante la utilizarea acestei funcții.

- Asiguraţi-vă că pe receptorul creionului interactiv şi pe ecranul de proiecţie nu bate nicio lumină puternică sau lumina solară.
- În cazul în care s-a acumulat praf pe receptorul creionului interactiv, acest lucru poate afecta comunicațiile prin infraroșii și este posibil ca funcțiile să nu poată fi utilizate în mod normal. Curăţaţi receptorul dacă este murdar.
- Nu aplicati vopsea sau autocolante pe capacul receptorului creionului interactiv.
- Nu utilizaţi o telecomandă cu infraroşii sau un microfon cu infraroşii în aceeaşi încăpere, deoarece este posibil ca creionul interactiv să funcţioneze în mod defectuos.
- Nu folosiți în apropierea proiectorului dispozitive care generează zgomote puternice, precum dispozitivele rotative sau transformatoarele. Este posibil să nu puteţi utiliza funcţiile interactive.

### g **Linkuri corelate**

• ["Întreţinerea proiectorului" p.214](#page-213-0)

### **Utilizarea creioanelor interactive**

Proiectorul dvs. este livrat împreună cu un creion albastru şi un creion portocaliu, aceste culori fiind prezente pe capătul celor două creioane. Puteți utiliza oricare dintre creioane sau ambele creioane în acelaşi timp.

Asiguraţi-vă că aţi introdus bateriile în creioane.

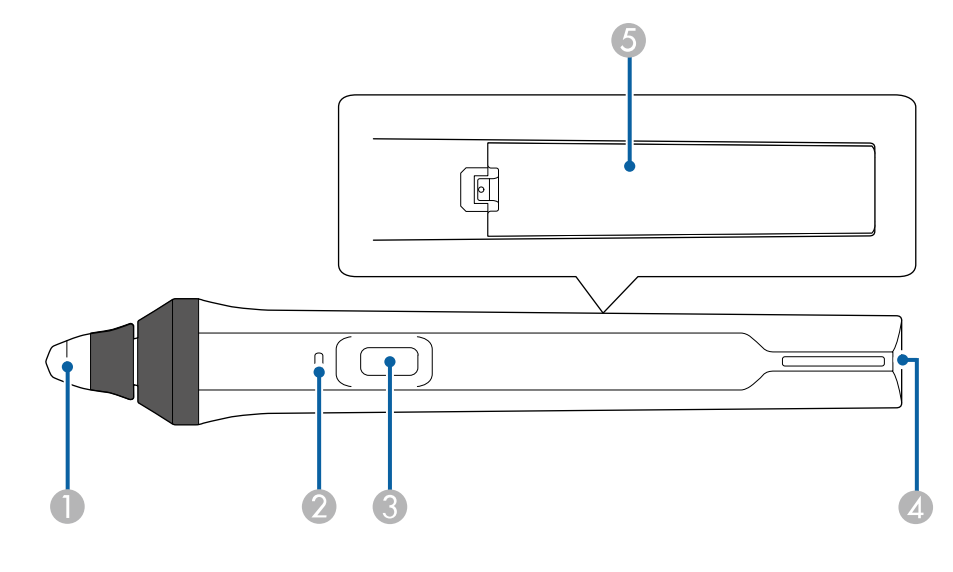

- Vârf creion
- **B** Indicator baterie
- **Buton**
- D Punct de fixare a curelei
- E Capacul compartimentului pentru baterii

Tineti creionul pentru a-l activa.

După ce terminaţi de utilizat creionul, îndepărtaţi-l de ecranul pe care se realizează proiecţia.

#### **Atenţie**

- Nu utilizaţi creioanele interactive cu mâinile ude sau în locaţii unde s-ar putea umezi. Creioanele interactive nu sunt impermeabile.
- Feriti proiectorul și ecranul de proiecție de acțiunea directă a soarelui, deoarece este posibil ca funcțiile interactive să nu poată fi folosite corect.

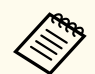

- Creioanele se opresc automat după 15 secunde atunci când le aşezaţi. Ţineţi creionul pentru a-l reactiva.
- Pentru performanțe optime, țineți creionul perpendicular pe tablă, după cum se arată mai jos. Nu acoperiţi banda de culoare neagră din apropierea vârfului creionului.

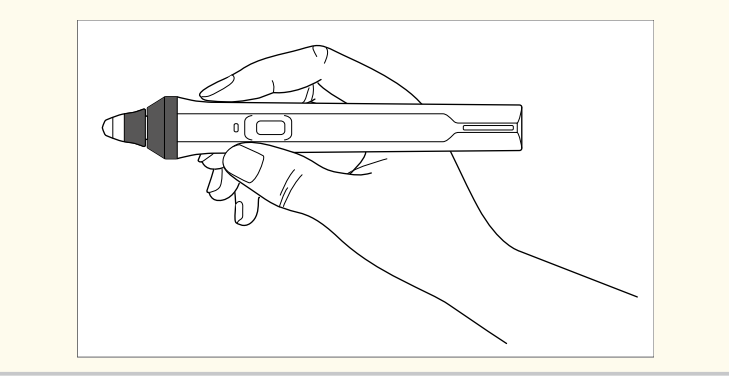

Puteți realiza următoarele cu ajutorul creionului:

• Puteti scrie sau desena pe suprafata de proiectie, în modurile Tablă albă și Adnotare.

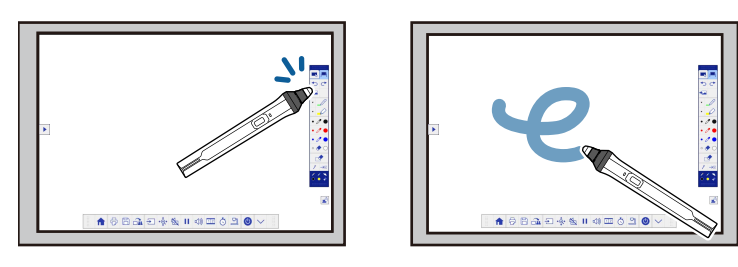

- Pentru a selecta un element proiectat, precum o pictogramă, atingeți suprafața de proiecție cu vârful creionului.
- Pentru a desena pe ecranul proiectat, atingeți suprafața de proiecție cu creionul și trageți creionul în direcțiile dorite.
- Pentru a deplasa cursorul proiectat, treceţi cu creionul peste suprafaţa de proiecție, fără a o atinge.
- Pentru a comuta modul de operare a creionului de la un instrument de desenare la o radieră sau la alte funcţii selectate în meniul **Extins** al proiectorului, apăsați pe butonul de pe partea laterală.

#### s**Extins** > **Easy Interactive Function** > **Setări generale** > **Avansat** > **Acţiune buton Creion**

• Puteti utiliza creionul ca mouse în modul Interactiv cu PC.

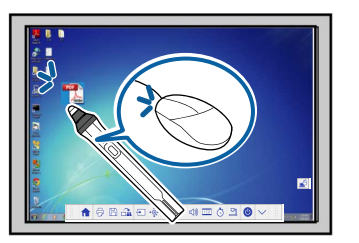

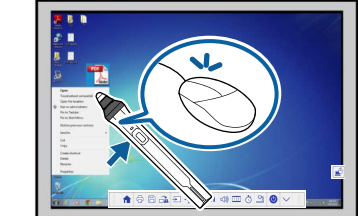

- Pentru a face clic stânga, atingeţi tabla cu vârful creionului.
- Pentru a face dublu clic, atingeți de două ori tabla cu vârful creionului.
- Pentru a face clic dreapta, apăsaţi butonul din partea laterală.
- Pentru a face clic şi a trage un element, atingeţi elementul respectiv cu creionul şi apoi trageţi-l în poziţia dorită.
- Pentru a deplasa cursorul, treceti cu creionul peste tablă, fără a o atinge.

<span id="page-80-0"></span>

• Dacă nu doriti să folositi funcția de trecere cu creionul fără atingerea suprafetei de proiectie, o puteti dezactiva folosind setarea **Trecere cu mausul** a meniului **Extins** al proiectorului.

- **Extins** > **Easy Interactive Function** > **Trecere cu mausul**
- Pentru a face ca o apăsare lungă a creionului să aibă efect de clic dreapta, selectaţi următoarele setări din meniul **Extins** al proiectorului.
	- Configuraţi setarea **Mod operare creion** la **Mod Ubuntu**.
		- **Extins** > **Easy Interactive Function** > **Mod operare creion**
	- Configuraţi setarea **Activ. clic dreapta** la **Pornit**.
		- **Extins** > **Easy Interactive Function** > **Activ. clic dreapta**

#### g **Linkuri corelate**

- "Calibrarea creionului" p.81
- "Calibrarea automată" p.81
- ["Calibrarea manuală" p.83](#page-82-0)
- ["Componentele proiectorului creioanele interactive" p.19](#page-18-0)

#### **Calibrarea creionului**

Procesul de calibrare are ca efect coordonarea pozitionării creionului cu locația cursorului dvs. Procedura de calibrare trebuie realizată numai la prima utilizare a proiectorului.

Puteţi utiliza opţiunea **Autocalibrare** pentru a calibra sistemul, însă aveţi la dispoziție și opțiunea **Calibrare manuală** pentru a realiza ajustări fine sau dacă optiunea Autocalibrare nu a oferit rezultate satisfăcătoare.

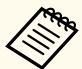

- Pe durata procedurii de calibrare a sistemului, îndepărtați de ecranul de proiectie creioanele pe care nu le utilizati.
- Recalibrati sistemul dacă observați orice discrepanță de poziționare după ce realizați oricare din următoarele acțiuni:
	- Efectuarea funcţiei Corectare geometrică
	- după ce reglati dimensiunile imaginii
	- după ce utilizați funcția Mutare imagine
	- după ce schimbaţi poziţia proiectorului
- Rezultatele calibrării vor rămâne în vigoare până în momentul în care realizati o recalibrare.

#### **Calibrarea automată**

O calibrare este necesară la prima utilizare a proiectorului, iar dvs. nu aveţi nevoie de creioane sau de un computer pentru a utiliza funcţia **Autocalibrare**.

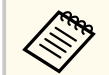

De asemenea, puteţi lansa funcţia **Autocalibrare** prin apăsarea butonului [User] de pe telecomandă.

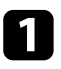

a Apăsaţi pe butonul [Menu], selectaţi meniul **Extins** şi apăsaţi pe butonul [Enter].

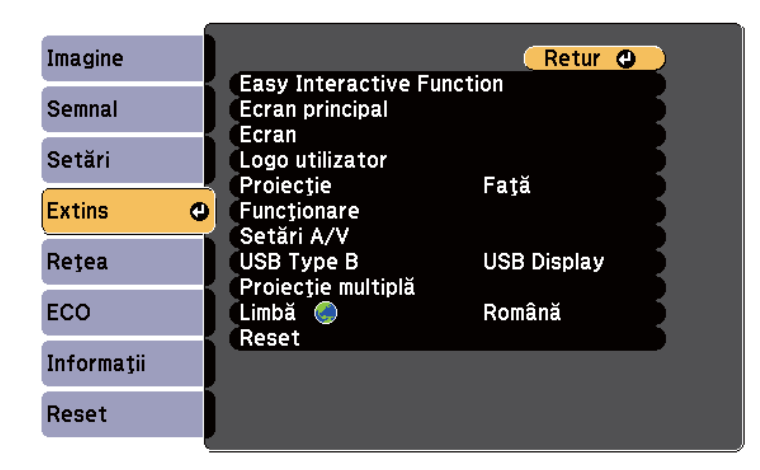

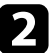

selectați setarea Easy Interactive Function și apoi apăsați pe butonul [Enter].

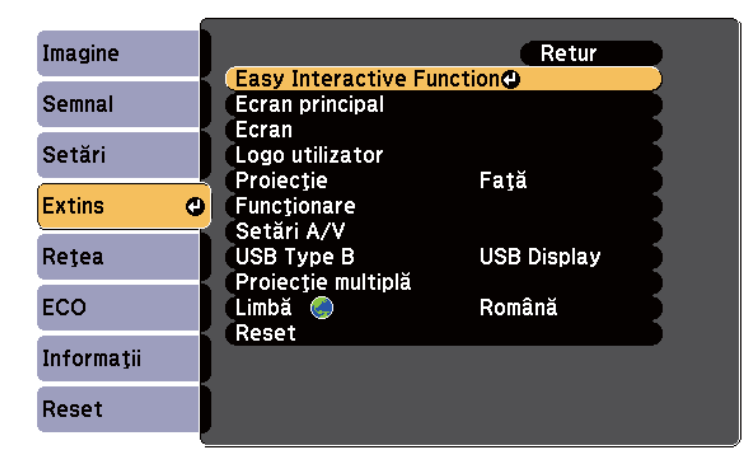

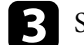

Selectați Autocalibrare și apăsați pe butonul [Enter].

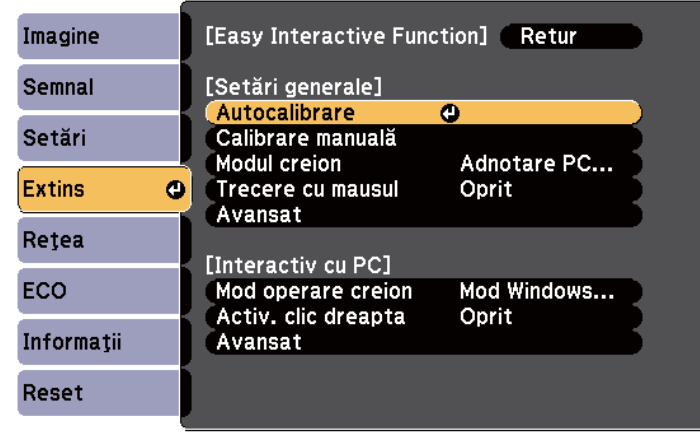

Va apărea următorul ecran.

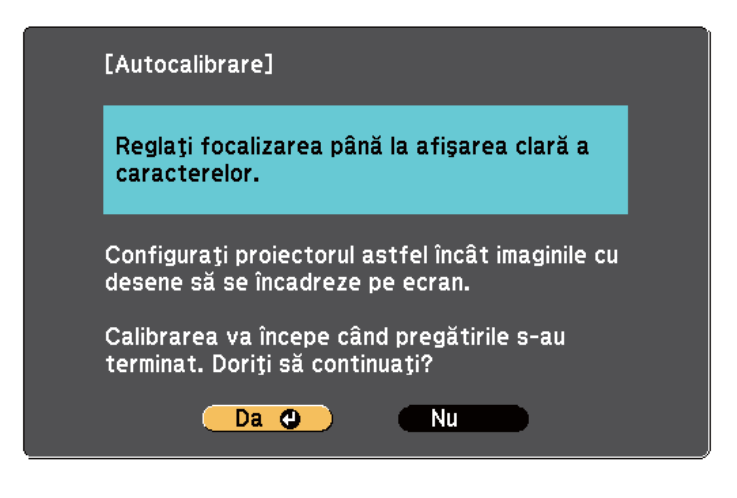

d Dacă este necesar, reglaţi focalizarea deschizând capacul filtrului de aer din partea laterală a proiectorului şi glisând butonul de focalizare.

<span id="page-82-0"></span>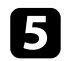

Selectați Da și apăsați pe butonul [Enter].

Un şablon va apărea şi apoi va dispărea, iar sistemul este acum calibrat. Dacă vedeţi un mesaj conform căruia calibrarea a eşuat, va trebui să efectuaţi o calibrare manuală.

După calibrare, poziţia cursorului trebuie să corespundă poziţiei creionului. Dacă poziţiile nu corespund, va trebui să efectuaţi o calibrare manuală.

#### **Calibrarea manuală**

Dacă poziţia cursorului şi poziţia creionului nu corespund după calibrarea automată, va fi necesar să efectuați o calibrare manuală.

Asiguraţi-vă că efectuaţi calibrarea manuală atunci când proiectaţi imagini pe o suprafaţă curbată.

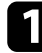

a Apăsaţi pe butonul [Menu], selectaţi meniul **Extins** şi apăsaţi pe butonul [Enter].

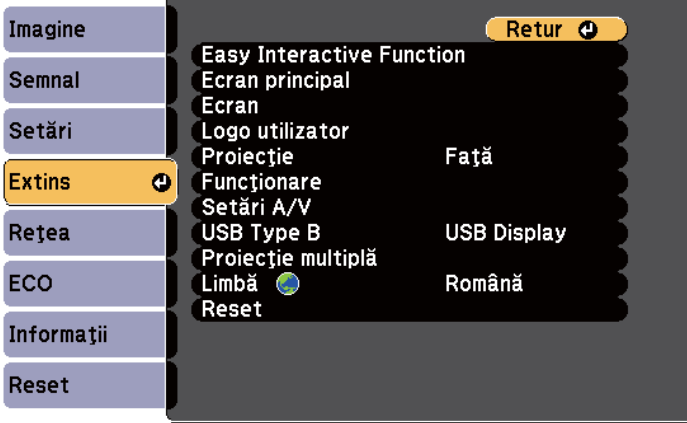

 $\sum$  Selectați setarea Easy Interactive Function și apoi apăsați pe butonul [Enter].

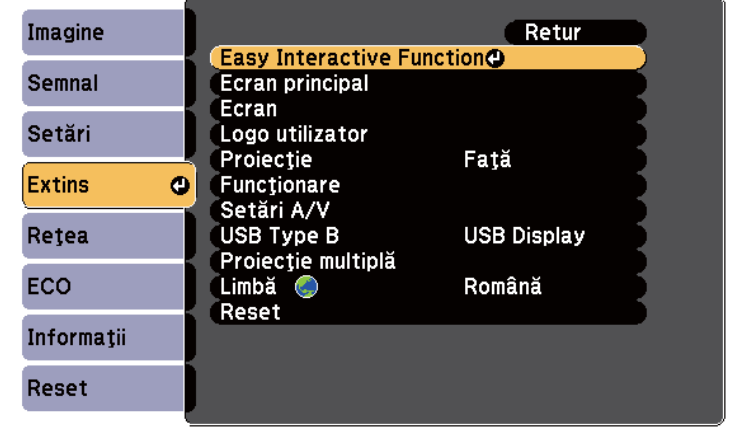

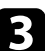

Selectați Calibrare manuală și apăsați pe butonul [Enter].

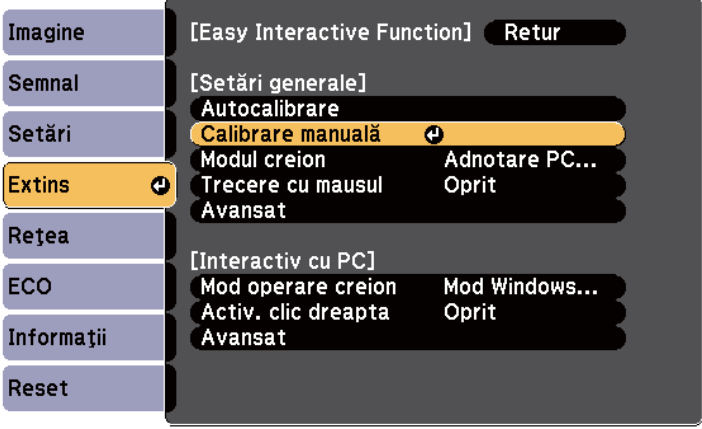

#### Va apărea următorul ecran.

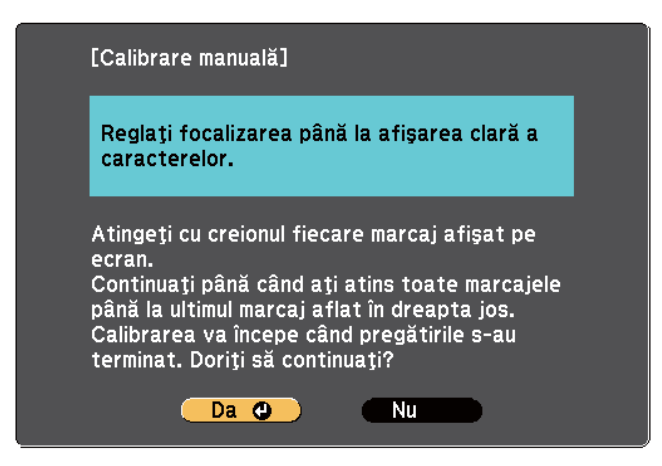

d Dacă este necesar, reglaţi focalizarea deschizând capacul filtrului de aer din partea laterală a proiectorului şi glisând butonul de focalizare.

Selectați Da și apăsați pe butonul [Enter].

Un cerc de culoare verde va apărea şi va clipi în colţul din stânga sus al imaginii proiectate.

f Atingeţi centrul cercului cu vârful creionului.

Cercul va dispărea, iar dvs. veţi vedea un alt cerc, care apare sub cercul care tocmai a dispărut.

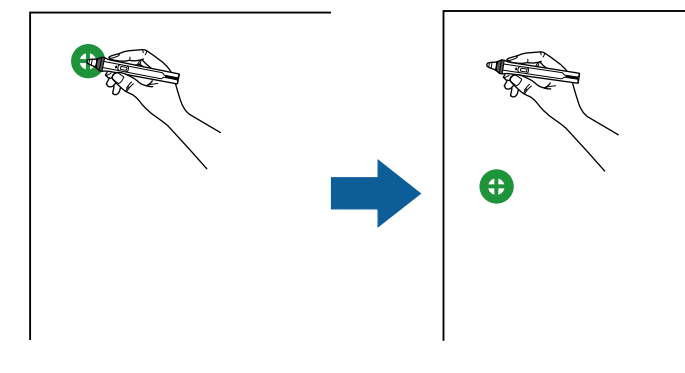

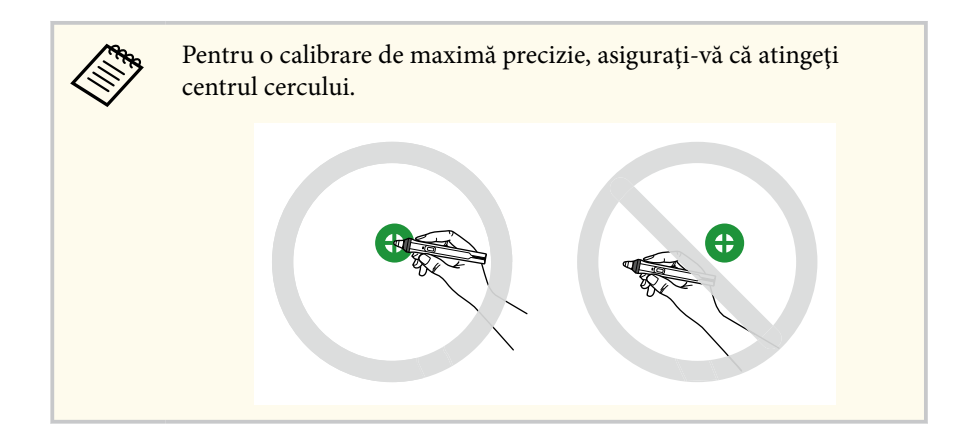

g Atingeţi centrul următorului cerc, după care repetaţi procedura. Când ajungeţi în partea de jos a coloanei, următorul cerc va apărea în partea de sus a unei alte coloane.

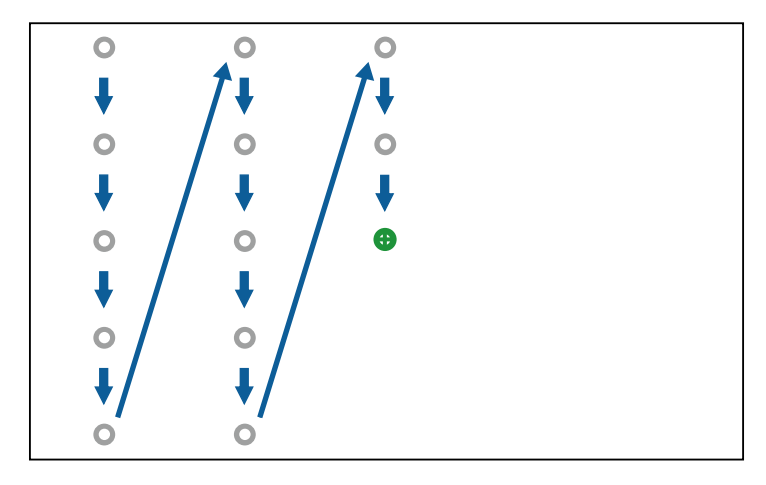

<span id="page-84-0"></span>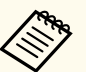

- Asigurati-vă că nu blocati semnalul dintre creion și receptorul interactiv.
- Dacă greșiți, apăsați pe butonul [Esc] de pe telecomandă pentru a reveni la cercul precedent.
- Pentru a anula procesul de calibrare, ţineţi apăsat pe butonul [Esc] timp de 2 secunde.

Continuați până când dispar toate cercurile.

### **Realizarea operaţiilor tactile interactive folosind degetul**

Puteţi utiliza degetul pentru a interacţiona cu ecranul proiectat, ca şi când aţi utiliza un creion interactiv (EB-695Wi/EB-680Wi). Puteti să utilizați creionul sau degetul, sau puteți utiliza și creionul și degetul în același timp.

Proiectorul recunoaşte până la şase atingeri concomitente în modul Interactiv cu PC. Atunci când realizaţi operaţii tactile cu degetul, puteţi să utilizaţi două degete în modurile Adnotare şi Tablă albă.

Parcurgeţi paşii de mai jos înainte de a utiliza degetul pentru a realiza operaţii tactile:

- instalaţi unitatea tactilă;
- calibrati sistemul manual pentru creion;
- efectuaţi procedura de ajustare a unghiului pentru unitatea tactilă;
- calibraţi sistemul pentru operaţii tactile.

Pentru detalii, consultaţi *Ghid de instalare*.

Atunci când porniţi proiectorul şi indicatorul luminos se aprinde în albastru, unitatea tactilă porneste și este pregătită pentru operațiuni tactile realizate cu degetul.

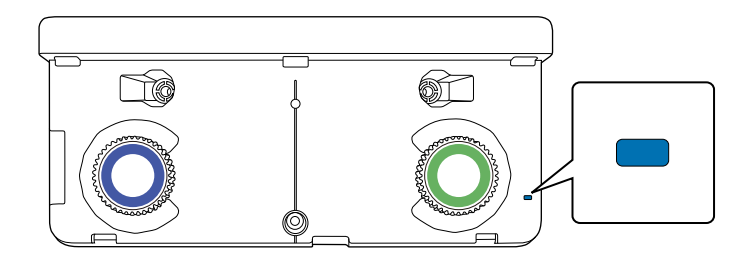

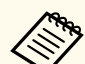

- Dacă unitatea tactilă nu poate fi pornită, verificaţi cele de mai jos.
	- Opţiunea **Alimentare** din meniul **Config unit tactilă** este setată la **Pornit**.

s**Extins** > **Easy Interactive Function** > **Config unit tactilă** > **Alimentare**

- Unitatea tactilă este conectată la portul TCH al proiectorului cu un cablu de conectare special pentru unitatea tactilă.
- Este posibil să apară discrepante în funcție de unghiul sau de direcția în care tineti degetul.
- Este posibil ca operațiile tactile realizate cu degetul să nu funcționeze dacă aveți unghii mari sau artificiale sau dacă aveți degetele bandajate.
- Este posibil ca operațiile tactile să nu fie recunoscute corect dacă degetele sau creioanele dvs. sunt prea apropiate sau dacă sunt încrucişate.
- Dacă îmbrăcămintea dvs. sau o altă parte a corpului se apropie de ecran sau atinge ecranul, este posibil ca operațiile tactile să nu funcționeze corect.
- Dacă atingeți ecranul cu mâna liberă în timpul operațiilor tactile, este posibil ca operațiile tactile să nu funcționeze corect.

Puteţi să realizaţi următoarele operaţii tactile folosind degetul:

<span id="page-85-0"></span>• puteţi utiliza degetul ca mouse în modul Interactiv cu PC.

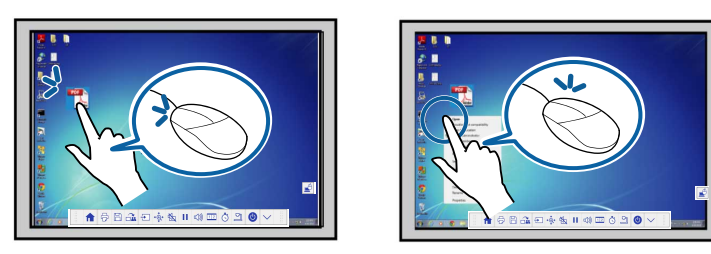

- Pentru a face clic stânga, atingeți tabla cu degetul.
- Pentru a face dublu clic, atingeţi de două ori tabla cu degetul.
- Pentru a face clic și trage, apăsați pe elementul de pe suprafața de proiecție si trageti-l cu degetul.
	- Dacă dispozitivul dvs. acceptă aceste funcții, puteți să realizați și următoarele:
		- pentru a mări sau a micsora, atingeți un element folosind două degete, după care fie îndepărtați degetele (pentru a mări), fie le apropiaţi (pentru a micşora);
		- pentru a roti imaginea, atingeți imaginea cu două degete și apoi rotiți mâna;
		- pentru a derula în sus sau în jos în cadrul paginii, ori pentru a vă deplasa înainte sau înapoi în cadrul unei ferestre de browser, folosiţi gesturi precum glisarea rapidă.
	- Puteti să utilizați un singur instrument folosind un singur deget la un moment dat.

• puteti scrie sau desena pe suprafata de proiectie, în modurile Adnotare și Tablă albă.

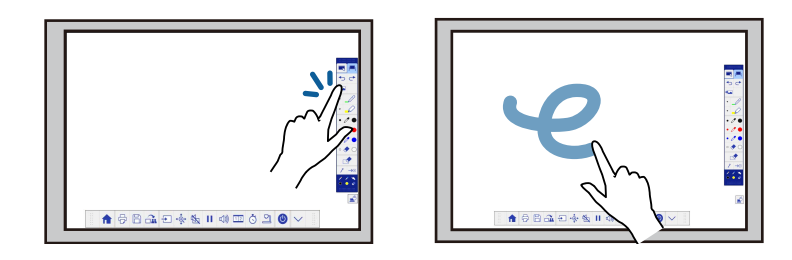

- Pentru a selecta un element proiectat, precum o pictogramă, atingeţi suprafaţa de proiecţie cu degetul.
- Pentru a desena pe ecranul proiectat pentru prima dată după pornirea proiectorului, alegeţi un creion din bara de instrumente şi atingeţi suprafaţa de proiecţie cu degetul. Dacă nu efectuaţi această acţiune, atingerea ecranului cu degetul va determina selectarea unei radiere prima dată când folosiţi operaţiile tactile.

#### g **Linkuri corelate**

- "Calibrarea pentru realizarea operațiilor tactile folosind degetul" p.86
- "Instrucțiuni privind siguranța la realizarea operațiilor tactile interactive" [p.89](#page-88-0)
- ["Etichete de avertizare împotriva produselor laser" p.89](#page-88-0)

#### **Calibrarea pentru realizarea operaţiilor tactile folosind degetul**

Calibrarea coordonează poziţionarea degetului şi amplasarea cursorului (EB-695Wi/EB-680Wi). Dacă poziţia cursorului şi poziţia degetului dvs. nu corespund, va trebui să efectuați o nouă calibrare.

- 
- În general poziţionarea degetului dvs. este ajustată atunci când se instalează unitatea tactilă. Pentru detalii, consultaţi *Ghid de instalare*.
- Asigurați-vă că ați calibrat sistemul pentru utilizarea creionului, utilizând opţiunea **Autocalibrare** sau **Calibrare manuală** înainte de a efectua calibrarea pentru realizarea de operaţii tactile cu degetul.
- Recalibraţi sistemul pentru realizarea de operaţii tactile cu degetul dacă observaţi orice discrepanţă de poziţionare după ce realizaţi oricare din următoarele acţiuni:
	- după ce calibraţi sistemul pentru utilizarea creionului (automat sau manual)
	- după ce efectuaţi procedura de ajustare a unghiului pentru unitatea tactilă
	- Efectuarea funcției Corectare geometrică
	- după ce reglaţi dimensiunile imaginii
	- după ce utilizaţi funcţia Mutare imagine
	- după ce schimbaţi poziţia proiectorului

a Apăsaţi pe butonul [Menu], selectaţi meniul **Extins** şi apăsaţi pe [Enter].

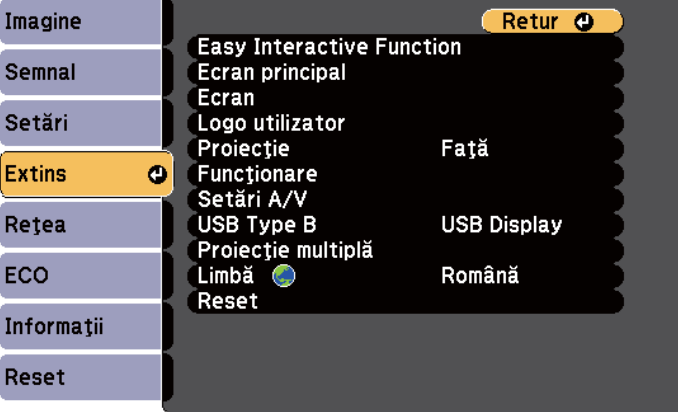

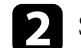

**b Selectați setarea Easy Interactive Function** și apoi apăsați pe [Enter].

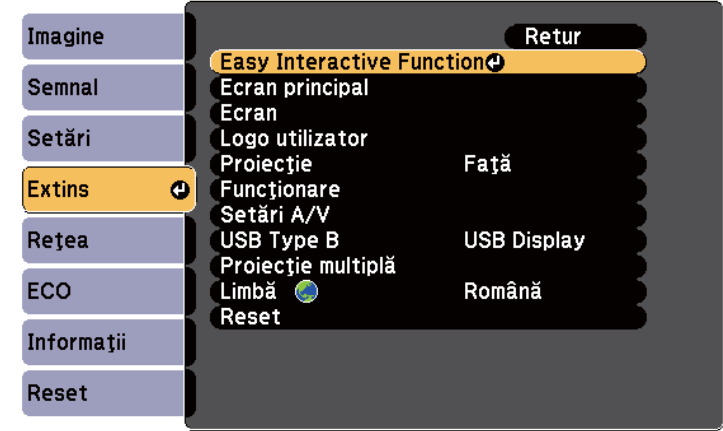

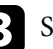

Selectați **Config unit tactilă** și apăsați pe butonul [Enter].

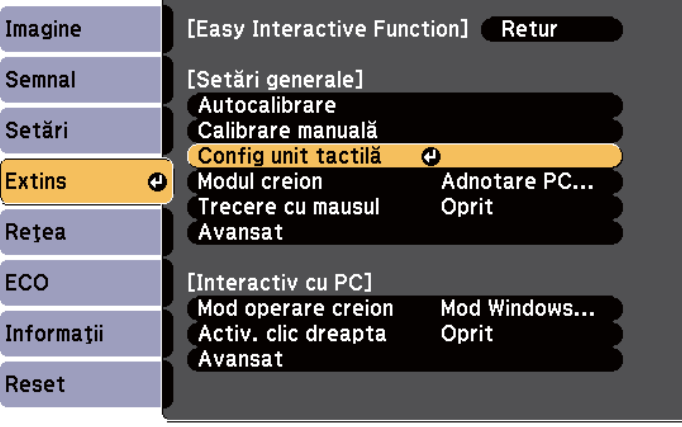

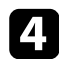

Selectați **Calibrare tactilă** și apăsați pe butonul [Enter].

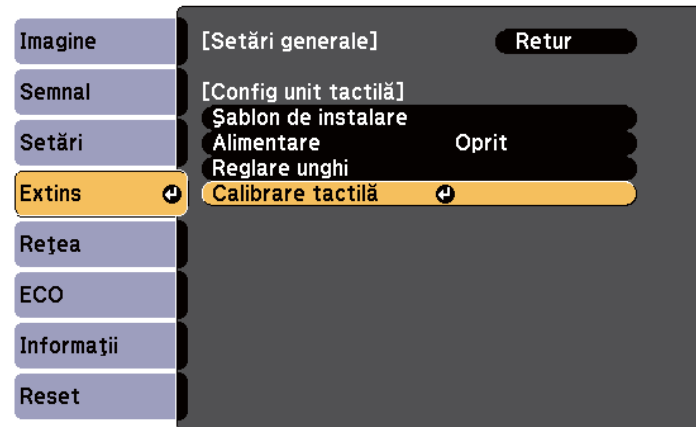

Va apărea următorul ecran.

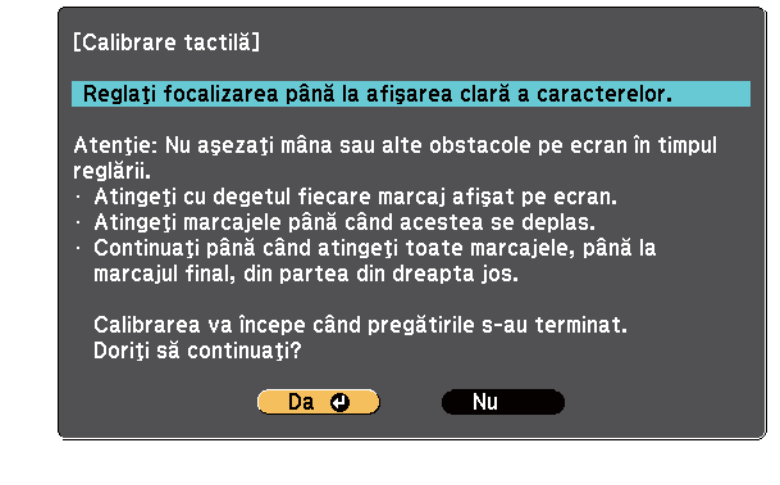

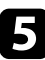

e Dacă este necesar, reglaţi focalizarea deschizând capacul filtrului de aer din partea laterală a proiectorului şi glisând butonul de focalizare.

f Selectaţi **Da** şi apăsaţi pe butonul [Enter].

Un cerc de culoare verde va apărea şi va clipi în colţul din stânga sus al imaginii proiectate.

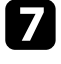

Apăsați continuu centrul cercului cu degetul până când cercul dispare și apare un altul, apoi eliberaţi.

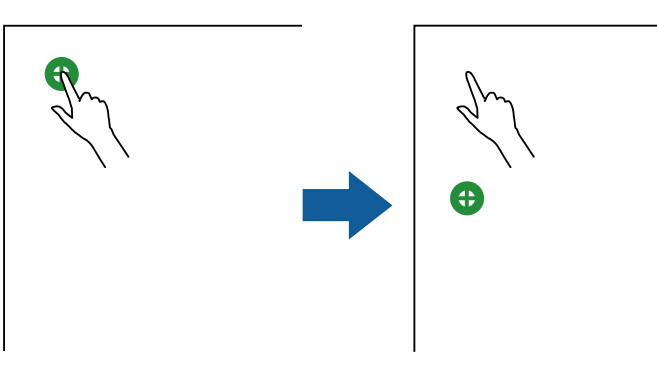

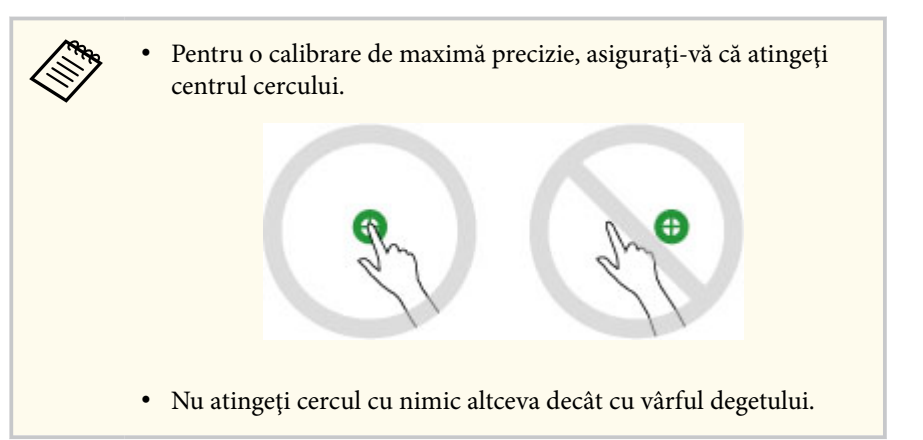

<span id="page-88-0"></span>

h Atingeţi cu degetul centrul următorului cerc, după care repetaţi procedura. Când ajungeți în partea de jos a coloanei, următorul cerc va apărea în partea de sus a unei alte coloane.

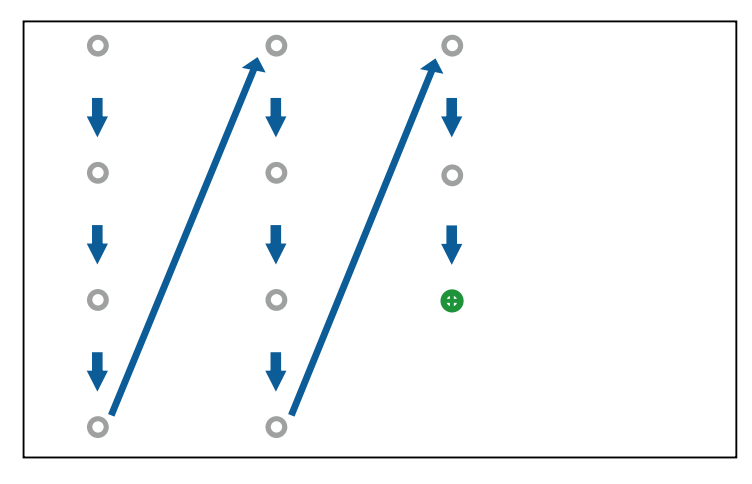

- Asiguraţi-vă că nu blocaţi semnalul dintre degetul dvs. şi receptorul interactiv.
- Dacă atingeți în poziția incorectă, apăsați pe butonul [Esc] de pe telecomandă sau de pe panoul de control.
- Pentru a anula calibrarea tactilă, mentineți apăsat butonul [Esc] timp de două secunde.

Continuați până când dispar toate cercurile.

### **Instrucţiuni privind siguranţa la realizarea operaţiilor tactile interactive**

Operaţiunile tactile realizate cu degetul sunt activate prin instalarea unităţii tactile cu laser de mare putere încorporat(EB-695Wi/EB-680Wi).

Laserul este emis de la porturile de difuzare laser, aflate în partea din spate a unității tactile:

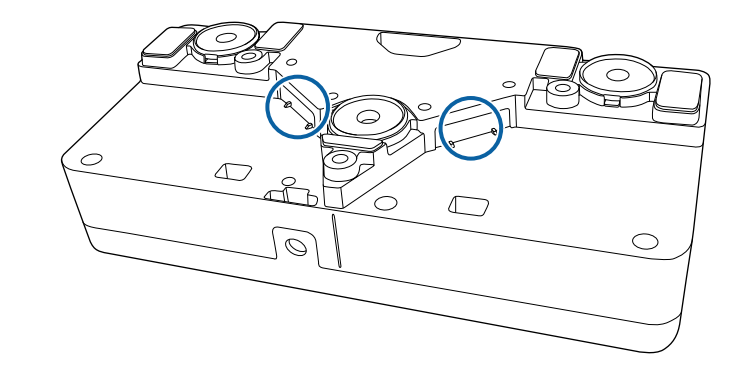

Rețineți următoarele aspecte importante la realizarea operațiilor tactile.

### **Avertisment**

- Nu deschideţi niciodată camerele de pe proiector sau unitatea tactilă. Nu încercaţi niciodată să dezasamblaţi sau să modificaţi proiectorul sau unitatea tactilă. Tensiunile electrice din interiorul proiectorului pot provoca răniri grave.
- În cazul în care apar probleme la proiector sau unitatea tactilă, deconectaţi proiectorul de la priză şi încredinţaţi toate procedurile de reparare personalului calificat. Continuarea utilizării unităţii tactile poate să ducă la producerea unui incendiu, unor accidente sau la vătămarea ochilor.

#### **Etichete de avertizare împotriva produselor laser**

Unitatea tactilă este un produs laser din Clasa 1, conform cu standardul IEC/ EN60825-1:2007.

Etichetele care indică încadrarea produsului laser în Clasa 1, precum şi etichetele de avertizare, se află în următoarele locaţii pe unitatea tactilă:

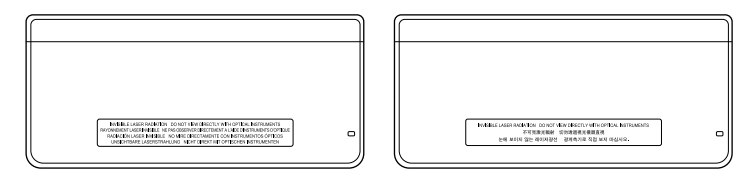

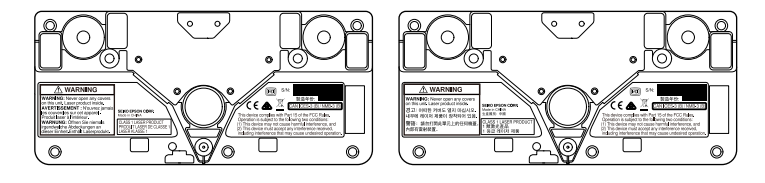

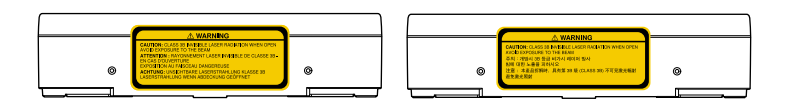

Etichetele indică următoarele:

- PRODUS LASER CLASA 1
- AVERTISMENT: nu deschideţi capacele unităţii. Înăuntru se află un produs laser.
- AVERTISMENT:
	- ATENŢIONARE: RADIAŢII INVIZIBILE CLASA 3B CÂND UNITATEA ESTE DESCHISĂ
	- EVITAŢI EXPUNEREA LA FASCICUL

### <span id="page-90-0"></span>**Desenarea pe o imagine proiectată (modul Adnotare) <sup>91</sup>**

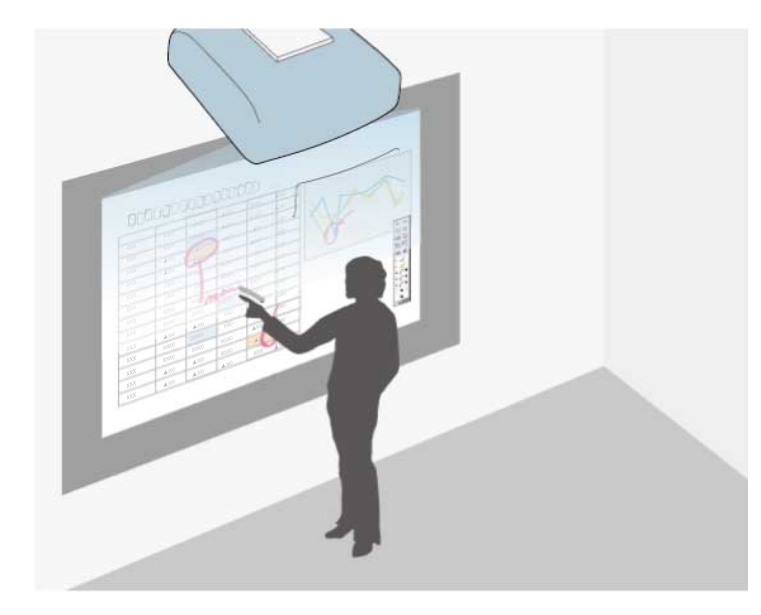

Modul Adnotare vă permite să proiectaţi imagini de la un computer, de la o tabletă, de la un dispozitiv video sau de la o altă sursă, precum şi să adăugaţi note la conţinutul proiectat, utilizând creioanele interactive sau degetul (EB-695Wi/EB-680Wi).

- Puteţi să utilizaţi două creioane în acelaşi timp.
- Puteţi să utilizaţi două creioane şi două degete în acelaşi timp (EB-695Wi/EB-680Wi).
- Asiguraţi-vă că efectuaţi calibrarea mai întâi.

Proiectarea unei imagini de la un dispozitiv conectat.

 $\sum$  Ţineți un creion interactiv aproape de ecranul proiectat sau atingeți ecranul proiectat cu degetul.

Pentru a scrie sau a desena, atingeți fila  $\Box$  sau din bara de instrumente.

Puteţi vedea bara de instrumente pe imaginea proiectată, de exemplu:

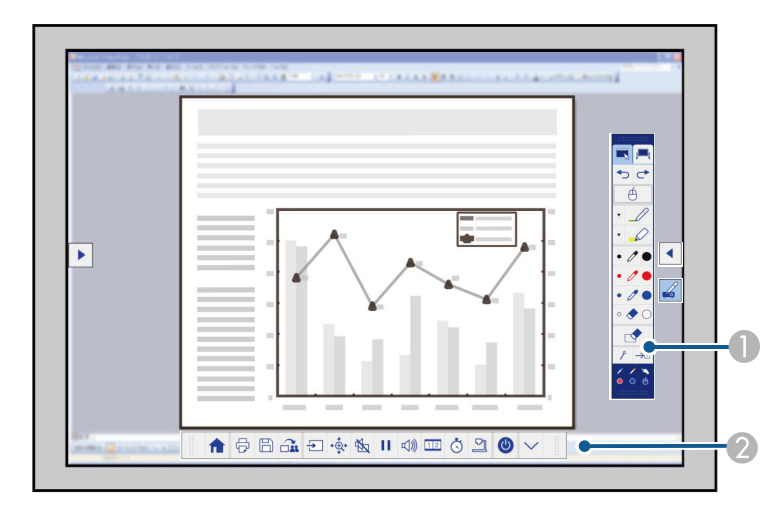

- A Bara de instrumente pentru desenare
- B Bara de instrumente din zona inferioară

Când barele de instrumente sunt afişate, puteţi scrie pe ecranul proiectat utilizând creionul interactiv sau degetul (EB-695Wi/EB-680Wi).

În bara de instrumente de desenare, aveţi la dispoziţie instrumente de desenare precum creionul și radiera.

Bara de instrumente din zona inferioară include instrumente suplimentare, precum instrumente pentru controlul proiectorului sau pentru salvarea ecranului proiectat.

### **Desenarea pe o imagine proiectată (modul Adnotare) <sup>92</sup>**

**College R.** • De asemenea, puteţi să controlaţi proiectorul cu ajutorul ecranului proiectat, prin utilizarea barei de instrumente din zona

> inferioară care este afișată pe ecran. Atingeți ușor fila din bara de instrumente dacă nu se afişează bara de instrumente din zona inferioară.

• Puteți să mutați în sus și în jos filele si si si la si la parei de

instrumente, iar fila $\left|\left|\left|\right|\right|$  a barei de instrumente poate fi mutată la stânga ori la dreapta.

#### $H$  **Linkuri corelate**

- ["Bare de instrumente pentru modul Adnotare şi pentru modul Tablă albă"](#page-100-0) [p.101](#page-100-0)
- ["Bara de instrumente din zona inferioară pentru controlul proiectorului"](#page-103-0) [p.104](#page-103-0)

# <span id="page-92-0"></span>**Folosirea ecranului proiectat ca pe o tablă albă (modul Tablă albă) <sup>93</sup>**

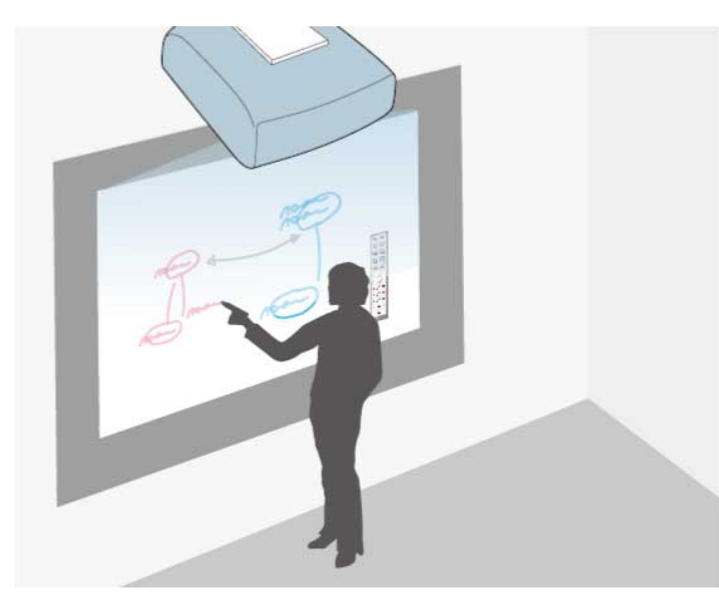

Puteti să folositi creioanele interactive ori degetul (EB-695Wi/EB-680Wi) pentru a scrie sau a desena pe suprafaţa de proiecţie, la fel cum aţi scrie ori ati desena pe o tablă obisnuită.

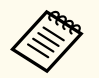

- Puteți să utilizați două creioane în acelasi timp.
- Puteţi să utilizaţi două creioane şi două degete în acelaşi timp (EB-695Wi/EB-680Wi).
- Asiguraţi-vă că efectuaţi calibrarea mai întâi.

Tineți un creion interactiv aproape de ecranul proiectat sau atingeți ecranul proiectat cu degetul.

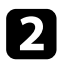

Atingeți fila  $\Box$  sau din bara de instrumente.

Este afişată bara de instrumente.

Atingeți pictograma din bara de instrumente.

Puteţi vedea ecranul şi bara de instrumente pentru tabla albă, de exemplu:

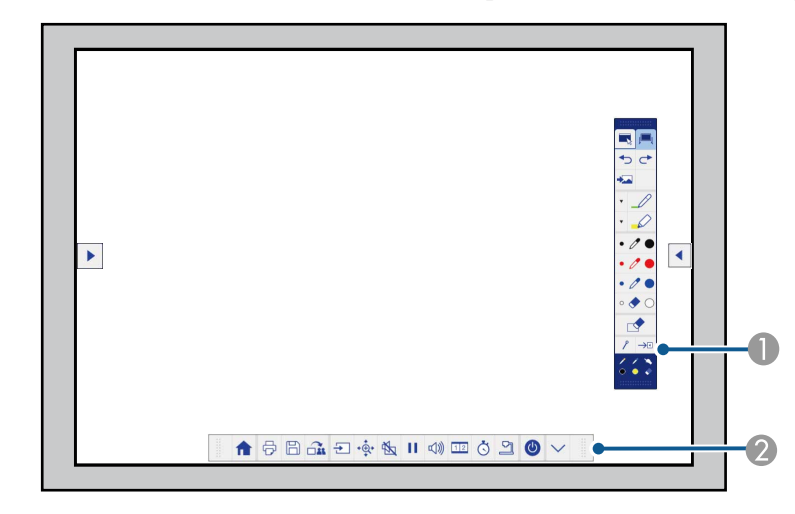

- A Bara de instrumente pentru desenare
- B Bara de instrumente din zona inferioară

Când barele de instrumente sunt afişate, puteţi scrie pe ecranul proiectat utilizând creionul interactiv sau degetul (EB-695Wi/EB-680Wi).

În bara de instrumente de desenare, aveţi la dispoziţie instrumente de desenare precum creionul şi radiera.

Bara de instrumente din zona inferioară include instrumente suplimentare, precum instrumente pentru controlul proiectorului sau pentru salvarea ecranului proiectat.

## **Folosirea ecranului proiectat ca pe o tablă albă (modul Tablă albă) <sup>94</sup>**

De asemenea, puteți să controlați proiectorul cu ajutorul ecranului proiectat, prin utilizarea barei de instrumente din zona

inferioară care este afișată pe ecran. Atingeți ușor fila din bara de instrumente dacă nu se afişează bara de instrumente din zona inferioară.

• Puteți să mutați în sus și în jos filele  $\left| \bullet \right|$  și  $\left| \bullet \right|$  ale barei de

instrumente, iar fila **a barei de instrumente poate fi mutată** la stânga ori la dreapta.

 $\ll$ 

De asemenea, puteţi să utilizaţi software-ul Easy Interactive Tools pentru a beneficia de şi mai multe funcţii interactive, precum tratarea zonei de desenare ca pe o pagină şi crearea mai multor pagini pe care se poate desena. Pentru detalii, consultaţi *Ghid de utilizare Easy Interactive Tools*.

#### g **Linkuri corelate**

- ["Bare de instrumente pentru modul Adnotare şi pentru modul Tablă albă"](#page-100-0) [p.101](#page-100-0)
- ["Bara de instrumente din zona inferioară pentru controlul proiectorului"](#page-103-0) [p.104](#page-103-0)

# <span id="page-94-0"></span>**Controlarea funcţiilor calculatorului dintr-un ecran proiectat (modul Interactiv cu calc.) <sup>95</sup>**

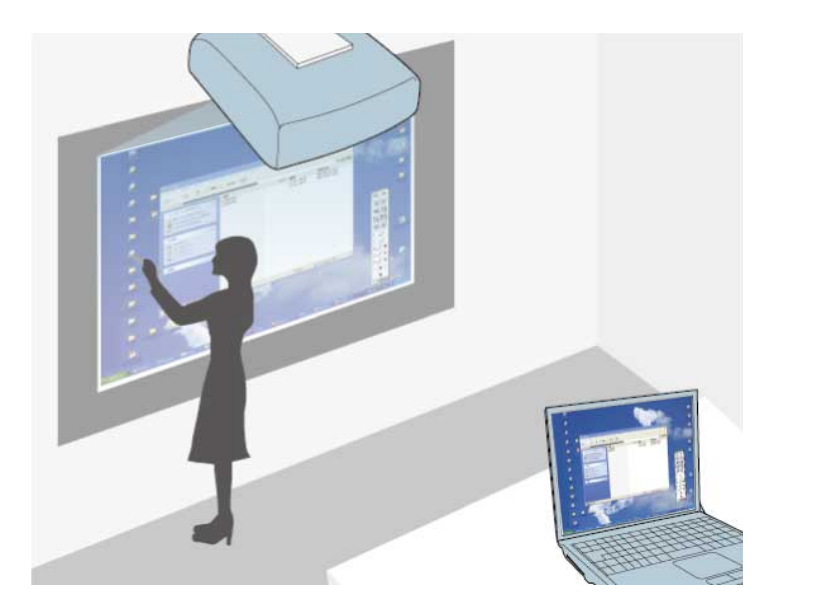

Atunci când proiectorul este conectat la un computer printr-un cablu USB, puteti controla computerul prin intermediul ecranului proiectat prin utilizarea creioanelor interactive sau a degetului (EB-695Wi/EB-680Wi), ca şi când aţi utiliza un mouse. Puteţi naviga, selecta şi interacţiona cu programele de pe calculator prin intermediul ecranului proiectat.

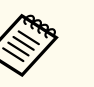

• Atunci când utilizaţi mai multe afişaje în sistemul Windows 7 sau o versiune ulterioară și folositi modul interactiv cu computerul pe afișajul secundar, efectuați următoarele setări:

- Configuraţi setarea **Mod operare creion** la **Mod Windows/Mac** din setarea **Easy Interactive Function** a meniului **Extins** al proiectorului.
- Mergeţi la **Panou de control** > **Hardware şi sunete** > **Setări Tablet PC** > **Configurare** pentru a lansa programul de configurare a functiilor interactive.

Dacă ati configurat un al treilea afișaj, nu veți putea utiliza funcțiile interactive cu afişajul respectiv.

Nu puteti scrie sau desena pe mai multe ecrane în acelasi timp.

• Pentru a utiliza modul Interactiv cu computerul într-o retea, trebuie să instalați EasyMP Multi PC Projection, versiunea 2.10 sau o versiune ulterioară (pentru Windows şi OS X).

#### g **Linkuri corelate**

- "Cerinte de sistem pentru modul Interactiv cu PC" p.95
- ["Utilizarea calculatorului în modul Interactiv cu PC" p.96](#page-95-0)
- ["Reglarea zonei de operare a creionului" p.98](#page-97-0)
- ["Instalarea Easy Interactive Driver pe OS X" p.100](#page-99-0)

### **Cerinţe de sistem pentru modul Interactiv cu PC**

Pe calculatorul dvs. trebuie să fie instalat unul din următoarele sisteme de operare pentru a se putea utiliza modul Interactiv cu PC.

## <span id="page-95-0"></span>**Controlarea funcţiilor calculatorului dintr-un ecran proiectat (modul Interactiv cu calc.) <sup>96</sup>**

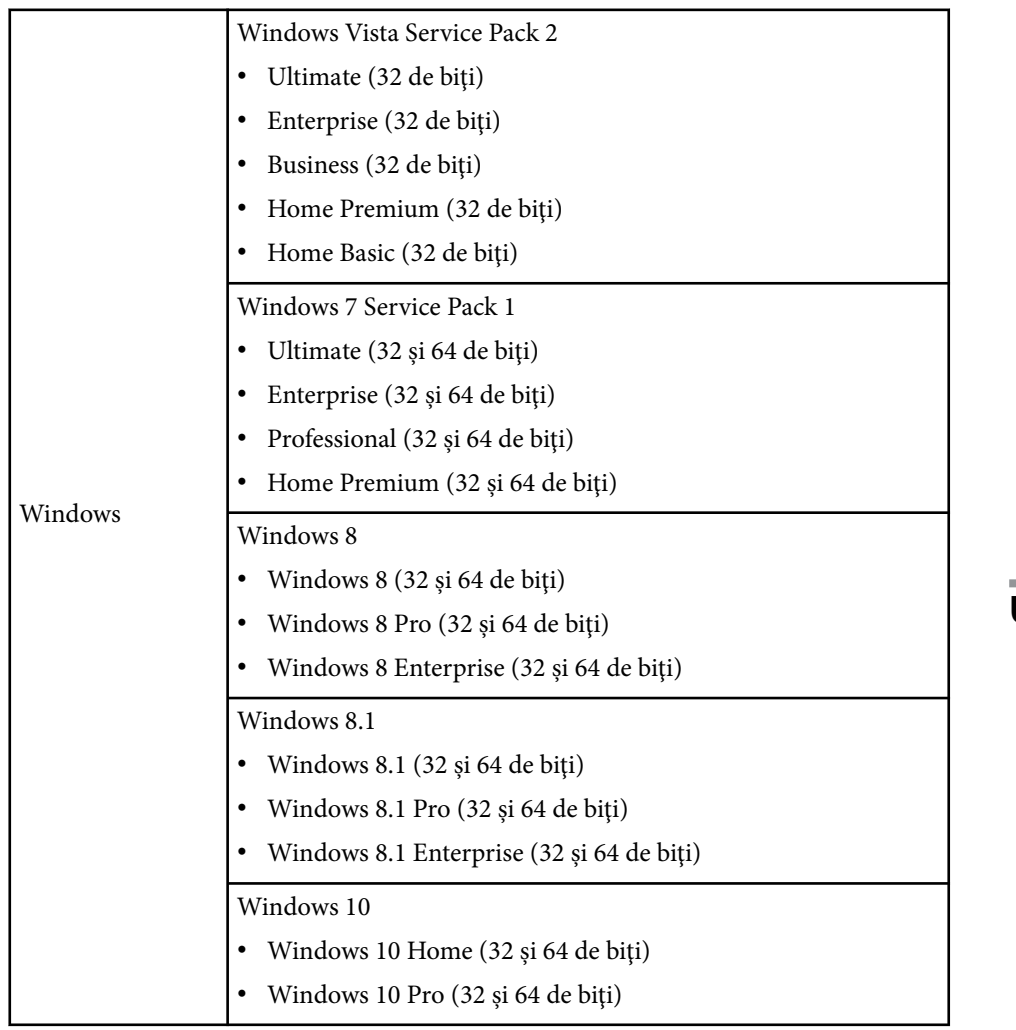

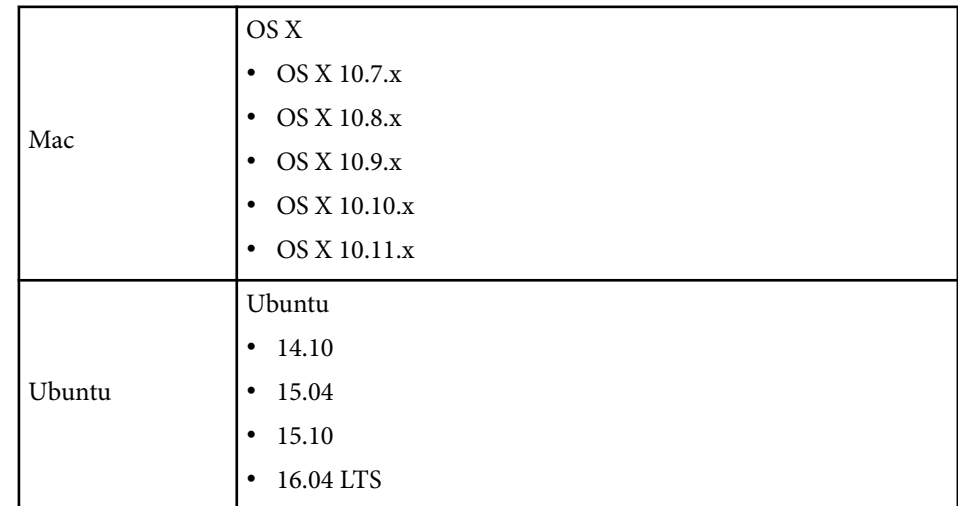

### **Utilizarea calculatorului în modul Interactiv cu PC**

Folosind modul Interactiv cu calc., puteţi controla programele de pe calculator cu ajutorul ecranului proiectat.

a Dacă utilizaţi OS X, instalaţi Easy Interactive Driver pe calculator prima dată când utilizaţi funcţiile interactive.

**b** Conectați proiectorul la calculator utilizând un cablu USB.

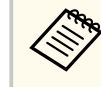

• Nu aveţi nevoie de un cablu USB când utilizaţi funcţia Interactiv cu PC printr-o reţea.

### Porniți proiectorul.

**d** Proiectați ecranul calculatorului dvs.

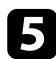

e Apăsaţi pe butonul [Menu], selectaţi meniul **Extins** şi apăsaţi pe [Enter].

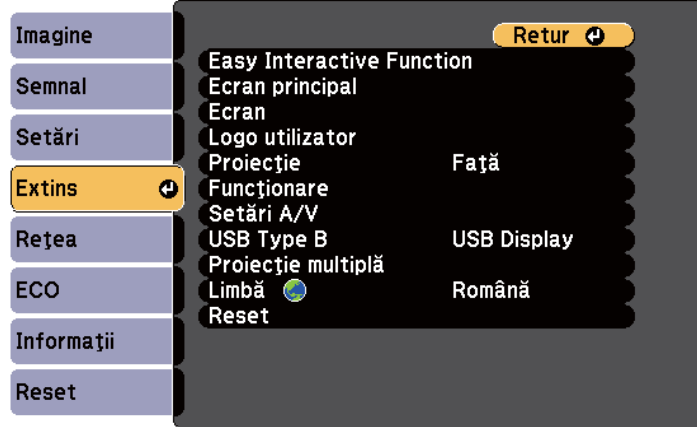

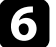

f Selectaţi setarea **USB Type B** şi apăsaţi pe butonul [Enter].

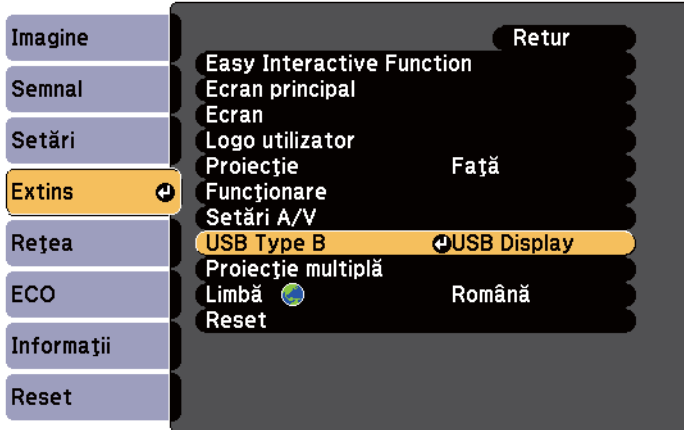

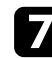

Selectați una din următoarele:

• Pentru a utiliza modul Interactiv cu calc. cu un cablu de calculator, un cablu HDMI sau printr-o reţea, selectaţi opţiunea **Easy Interactive Function**.

• Pentru a utiliza în acelaşi timp modul Interactiv cu PC şi funcţia USB Display, selectaţi **USB Display/Easy Interactive Function**.

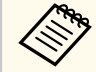

- Atunci când realizați proiectarea utilizând funcția USB Display, este posibil ca timpul de răspuns să fie mai mare.
- Utilizarea simultană a două creioane interactive poate provoca interferenţe în unele aplicaţii. Îndepărtaţi creionul interactiv de pe ecranul de proiecţie.
- Configurati setarea Mod operare creion din sectiunea Easy **Interactive Function** a meniului **Extins** al proiectorului în conformitate cu sistemul de operare al computerului conectat.

#### **Extins** > **Easy Interactive Function** > **Mod operare creion**

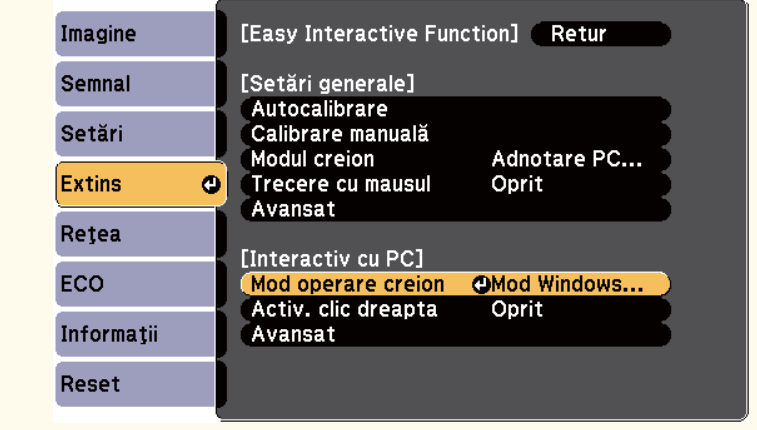

h Apăsaţi butonul [Menu] pentru a ieşi din meniuri.

Asigurați-vă că ați realizat procedura de calibrare la prima utilizare a proiectorului.

<span id="page-97-0"></span>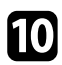

**je** Tineți un creion interactiv aproape de ecranul proiectat sau atingeți ecranul proiectat folosind degetul.

Se afisează pictograma  $\bullet$  pe ecranul proiectat.

- Se afișează pictograma **(1944)**, în partea dreaptă, pentru prima dată. Data viitoare, această pictogramă va fi afişată în partea din care aţi deschis ultima dată bara de instrumente.
- Dacă nu se afişează pictograma , setaţi **Pict. mod creion** la **Pornit** în meniul **Extins** al proiectorului.
	- s**Extins** > **Ecran** > **Pict. mod creion**

Selectați pictograma  $\bullet$  și apoi selectați pictograma  $\bullet$ .

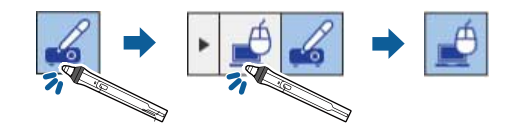

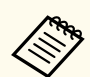

De asemenea, puteţi comuta la modul Interactiv cu PC parcurgând paşii de mai jos:

- Apăsaţi pe butonul [Pen Mode] de pe telecomandă.
- Schimbaţi setarea **Modul creion** din meniul **Extins** al proiectorului la **Interactiv cu PC**.

s**Extins** > **Easy Interactive Function** > **Modul creion**

Acum puteţi să realizaţi operaţii pe calculator folosind creioanele interactive sau degetul. De asemenea, puteți controla următoarele:

• Panoul de introducere al tabletei în Windows 7 sau în Windows Vista.

• Ink Tools pentru a realiza adnotări în aplicațiile Microsoft Office.

#### g **Linkuri corelate**

- "Cerinte de sistem pentru Easy Interactive Driver" p.264
- ["Instalarea Easy Interactive Driver pe OS X" p.100](#page-99-0)
- ["Utilizarea funcţiilor interactive într-o reţea" p.109](#page-108-0)
- ["Instrumente Windows pentru introducerea cu creionul şi cu cerneală" p.111](#page-110-0)
- ["Calibrarea creionului" p.81](#page-80-0)
- ["Calibrarea pentru realizarea operaţiilor tactile folosind degetul" p.86](#page-85-0)

### **Reglarea zonei de operare a creionului**

În cazul în care conectaţi un alt calculator sau schimbaţi rezoluţia calculatorului, zona de funcționare a creionului este ajustată automat în mod normal. Dacă observati că pozitia creionului este incorectă atunci când utilizați calculatorul prin intermediul ecranului proiectat (în modul Interactiv cu PC), puteți ajusta manual zona de funcționare a creionului.

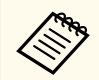

Ajustarea manuală nu este posibilă atunci când realizați proiecția dintr-o sursă LAN.

# **Controlarea funcţiilor calculatorului dintr-un ecran proiectat (modul Interactiv cu calc.) <sup>99</sup>**

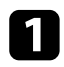

a Dacă este necesar, comutaţi la modul Interactiv cu PC.

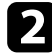

b Apăsaţi pe butonul [Menu], selectaţi meniul **Extins** şi apăsaţi pe [Enter].

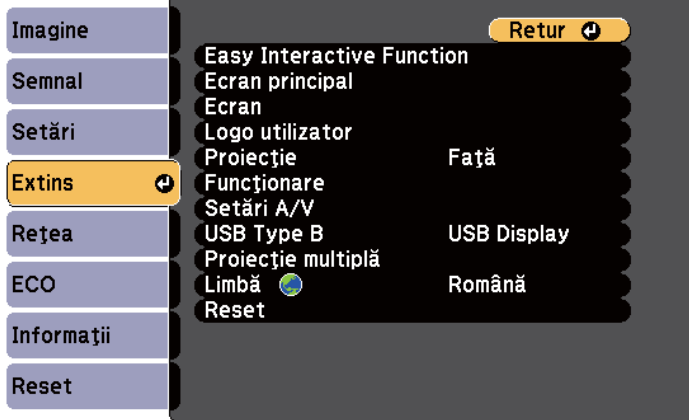

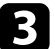

Selectați setarea Easy Interactive Function și apoi apăsați pe [Enter].

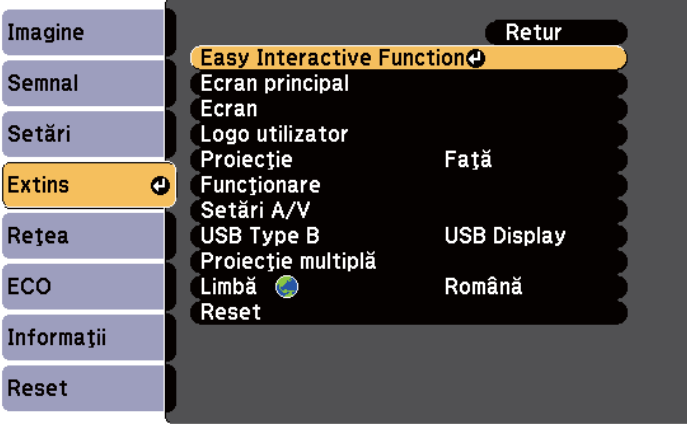

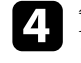

d În secţiunea **Interactiv cu PC**, selectaţi **Avansat**, iar apoi apăsaţi pe [Enter].

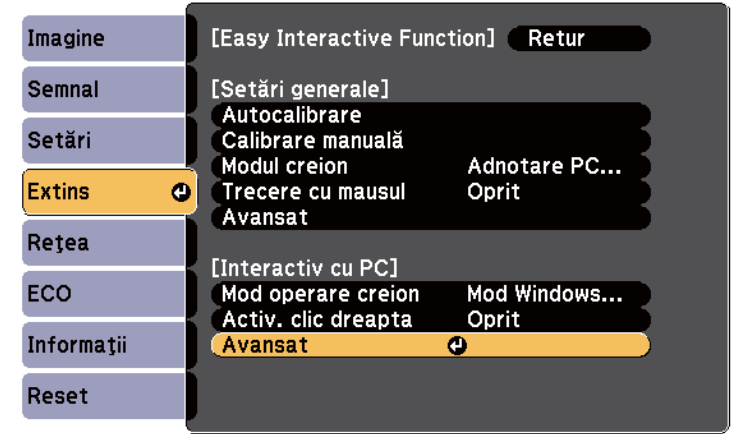

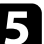

e Selectaţi **Regl.man.zonă creion** şi apăsaţi pe butonul [Enter].

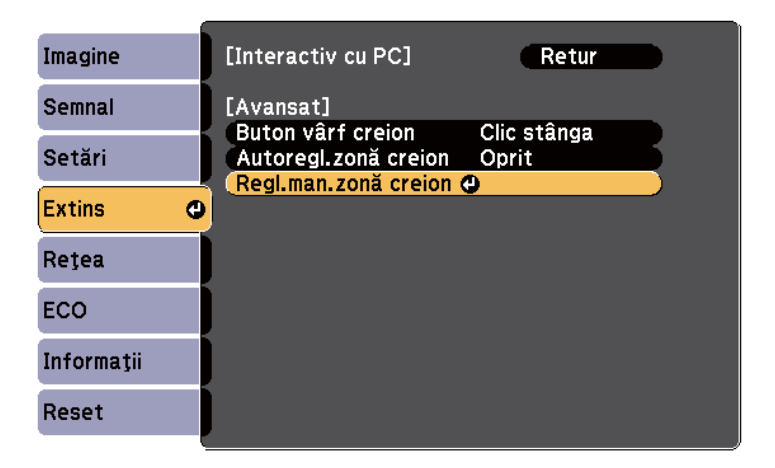

Când opţiunea **Autoregl.zonă creion** este setată la **Pornit**, modificaţi setarea la **Oprit**.

### <span id="page-99-0"></span>**Controlarea funcţiilor calculatorului dintr-un ecran proiectat (modul Interactiv cu calc.) <sup>100</sup>**

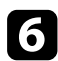

#### f Selectaţi **Da** şi apăsaţi pe butonul [Enter].

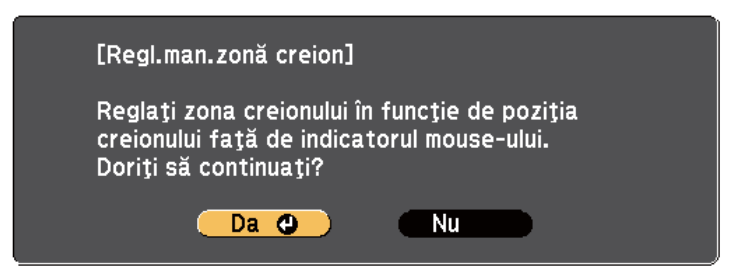

Cursorul mouse-ului se deplasează spre coltul din stânga sus.

g Când cursorul mouse-ului se opreşte în colţul din stânga sus al imaginii, atingeti vârful cursorului cu creionul.

Cursorul mouse-ului se deplasează spre colţul din dreapta jos.

h Când cursorul mouse-ului se opreşte în colţul din dreapta jos al imaginii, atingeti vârful cursorului cu creionul.

#### g **Linkuri corelate**

• ["Utilizarea calculatorului în modul Interactiv cu PC" p.96](#page-95-0)

### **Instalarea Easy Interactive Driver pe OS X**

Pentru a utiliza modul Interactiv cu PC, instalaţi Easy Interactive Driver pe calculator.

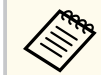

Este posibil ca dvs. să fi instalat deja Easy Interactive Tools utilizând opţiunea **Easy Install**, al cărei rol este de asemenea de a instala Easy Interactive Driver. Consultaţi *Ghid de utilizare Easy Interactive Tools* din Document CD-ROM pentru detalii.

- **b** Introduceți CD-ul EPSON Projector Software for Easy Interactive Function în calculator. Veti vedea fereastra EPSON.
- 
- Faceți dublu clic pe pictograma Install Navi din fereastra EPSON.

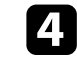

- Selectați Instalare personalizată.
- - e Respectaţi instrucţiunile afişate pe ecran în timpul instalării software-ului.
- f Reporniţi calculatorul.

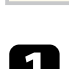

<span id="page-100-0"></span>Urmaţi aceste instrucţiuni pentru a interacţiona cu imaginea proiectată sau pentru a controla proiectorul.

#### $H$  Linkuri corelate

- "Comutarea modului interactiv" p.101
- "Bare de instrumente pentru modul Adnotare şi pentru modul Tablă albă" p.101
- ["Bara de instrumente din zona inferioară pentru controlul proiectorului"](#page-103-0) [p.104](#page-103-0)
- "Cerinte de sistem pentru Easy Interactive Driver" p.264

### **Comutarea modului interactiv**

Puteti comuta cu usurință modul interactiv.

- Pentru a comuta între modul Interactiv cu PC şi modul Adnotare, selectaţi una din pictogramele următoare:
	- Pentru a comuta de la modul Adnotare la modul Interactiv cu calc.:

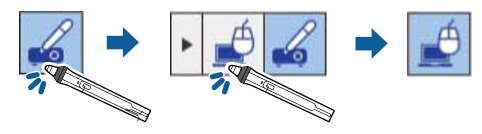

• Pentru a comuta de la modul Interactiv cu calc. la modul Adnotare:

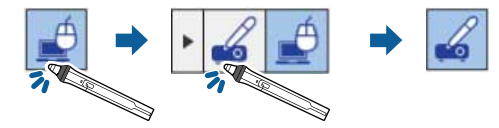

• pentru a comuta între modul Adnotare şi modul Tablă albă, selectaţi următoarea pictograma în bara de instrumente;

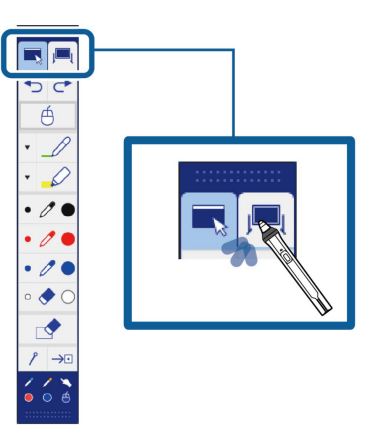

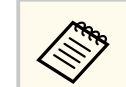

- De asemenea, puteți schimba modul interactiv parcurgând pasii de mai jos:
	- Apăsaţi pe butonul [Pen Mode] de pe telecomandă.
	- Comutaţi la **Adnotare PC Free** sau **Interactiv cu PC** din setarea **Modul creion** din meniul **Extins** al proiectorului.
		- s**Extins** > **Easy Interactive Function** > **Modul creion**
- Nu puteţi comuta la modul Interactiv cu PC atunci când setarea **USB Type B** din meniul **Extins** al proiectorului este setată la **Mouse fără fir/USB Display**.
- După comutarea la modul Interactiv cu PC, conţinuturile desenate prin utilizarea modului Adnotare vor fi păstrate.

### **Bare de instrumente pentru modul Adnotare şi pentru modul Tablă albă**

Bara de instrumente pentru modul Adnotare sau bara de instrumente pentru modul Tablă albă vă permite să desenaţi şi să scrieţi pe ecranul proiectat.

De asemenea, bara de instrumente vă permite să comutaţi cu uşurinţă între modurile Adnotare şi Tablă albă.

În următoarea ilustraţie, bara de instrumente pentru modul Adnotare este afişată în partea stângă, în timp ce bara de instrumente pentru modul Tablă albă este afişată în partea dreaptă:

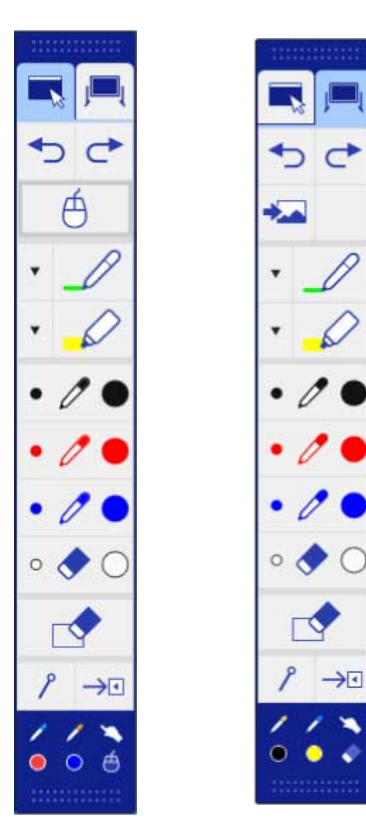

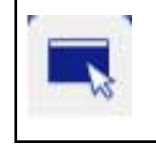

Comută la modul Adnotare.

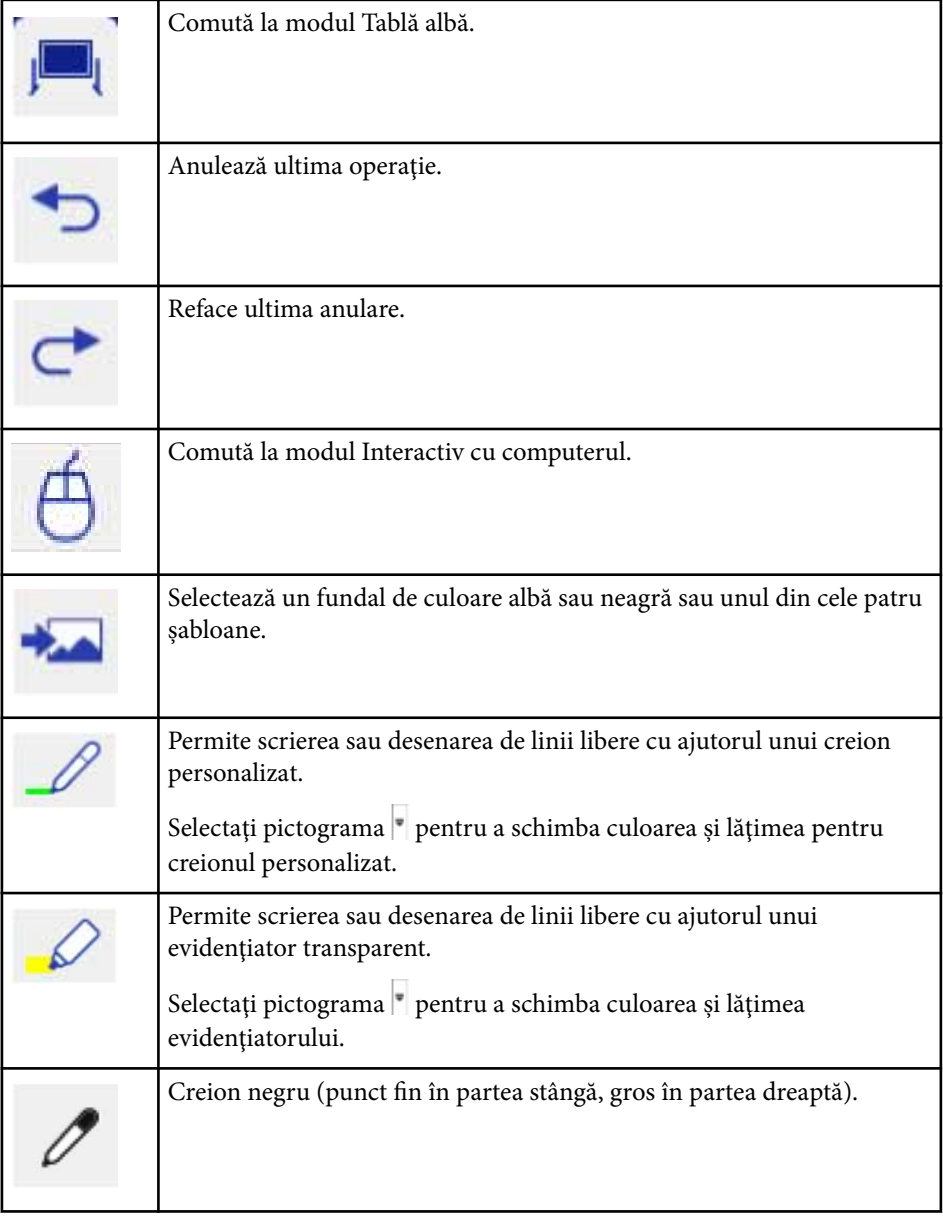

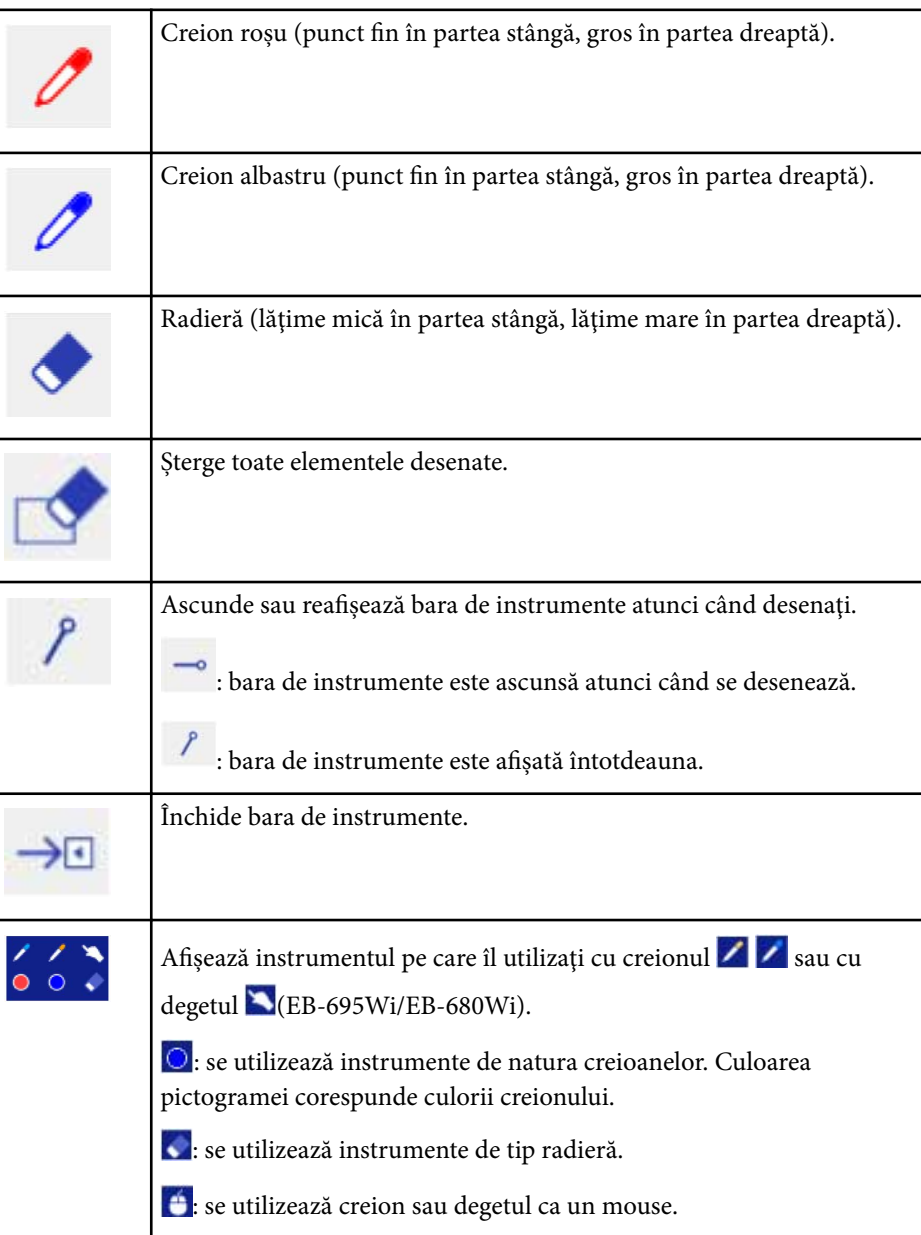

#### g **Linkuri corelate**

- "Selectarea lăţimii şi culorii pentru linii" p.103
- ["Selectarea şabloanelor de tablă albă" p.104](#page-103-0)

### **Selectarea lăţimii şi culorii pentru linii**

Puteţi selecta culoarea şi lăţimea pentru linii, atât pentru creionul personalizat, cât și pentru evidențiator.

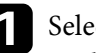

 $\begin{tabular}{|c|c|c|} \hline \multicolumn{1}{|c|}{\textbf{S}electați pictograma} & \multicolumn{1}{|c|}{\textbf{d}in dreptul creionului personalizat sau al} \hline \end{tabular}$ evidenţiatorului.

Va apărea o casetă ca aceasta:

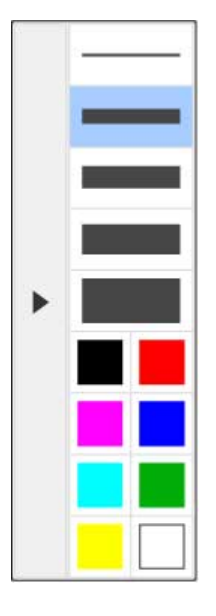

<span id="page-103-0"></span>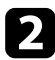

Selectați lățimea și culoarea pe care doriți să o utilizați pentru liniile realizate cu creionul personalizat sau cu evidențiatorul.

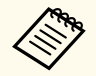

- Atunci când treceţi cu mouse-ul peste paleta de culori, se afişează numele culorii.
- Puteţi schimba nuanţa pentru paleta de culori utilizând setarea **Paletă de culori** din meniul **Extins** al proiectorului.

s**Extins** > **Easy Interactive Function** > **Setări generale** > **Avansat** > **Paletă de culori**

Selectați instrumentul  $\mathcal S$  sau  $\mathcal S$ , după care utilizați creionul ori degetul (EB-695Wi/EB-680Wi) pentru a scrie sau a desena pe suprafata de proiecție.

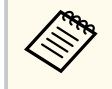

Atunci când mai multe persoane desenează pe ecranul proiectat folosind mai multe creioane, puteți să selectați diferite culori și lățimi pentru fiecare creion în parte. Atunci când se realizează operațiuni tactile, toți utilizatorii beneficiază de aceeaşi culoare şi lăţime a liniilor.

### **Selectarea şabloanelor de tablă albă**

În modul Tablă albă, puteți să schimbați culoarea de fundal și puteți introduce linii orizontale sau un şablon de fundal.

În modul Tablă albă, selectați pictograma Va apărea următoarea casetă.

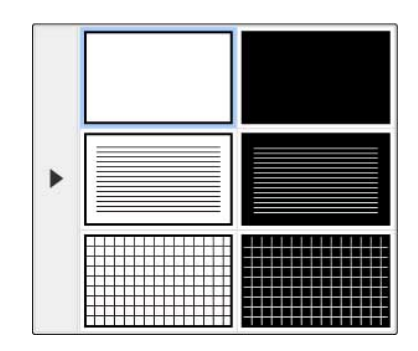

**b** Selectați unul din șabloane.

### **Bara de instrumente din zona inferioară pentru controlul proiectorului**

Bara de instrumente din zona inferioară vă permite să salvaţi, să imprimaţi pagini sau să controlaţi diverse funcţii ale proiectorului.

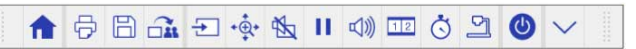

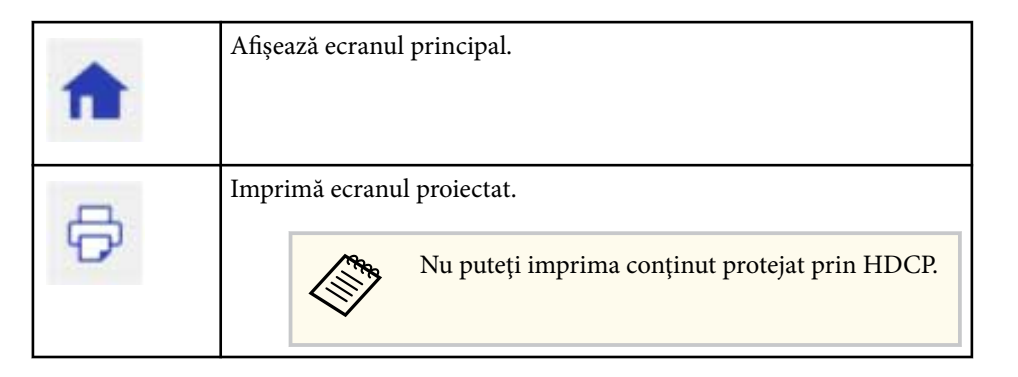

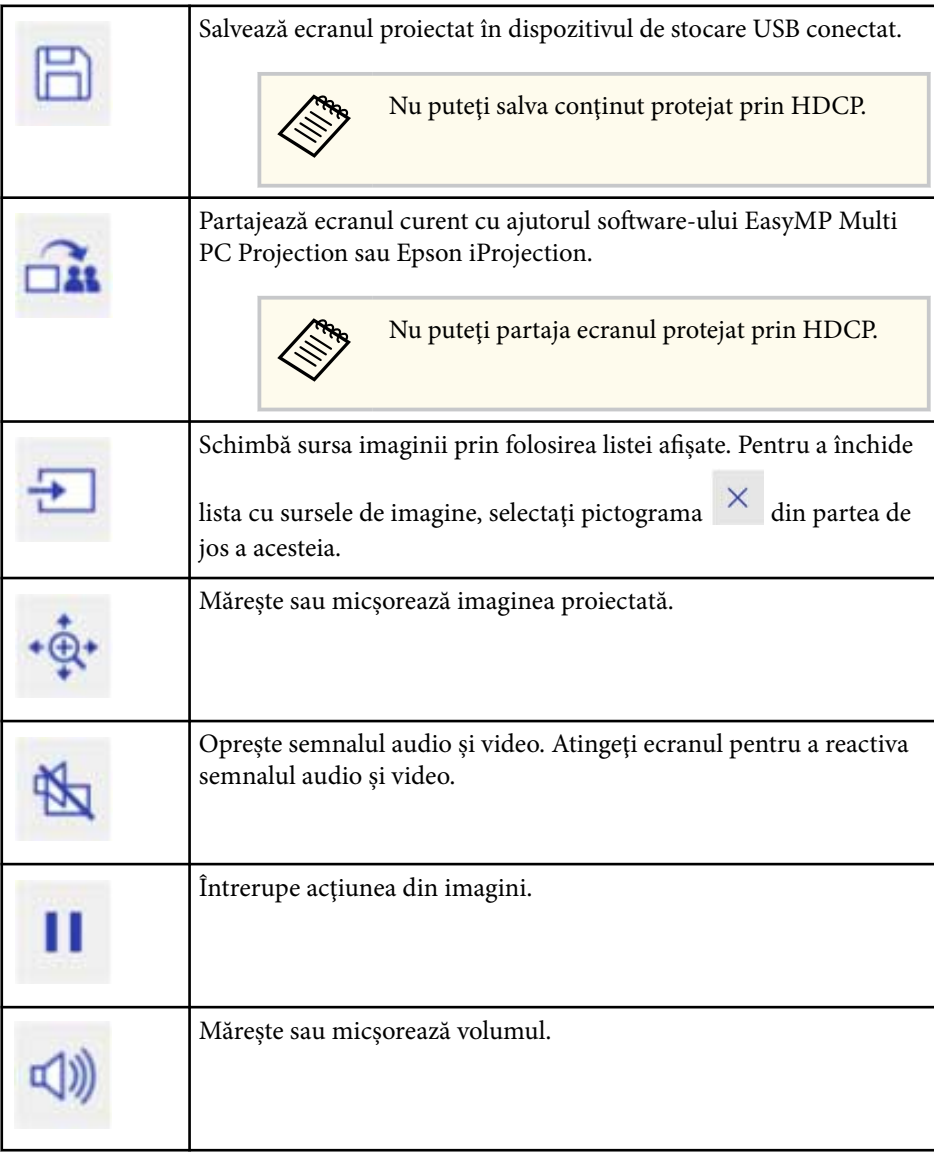

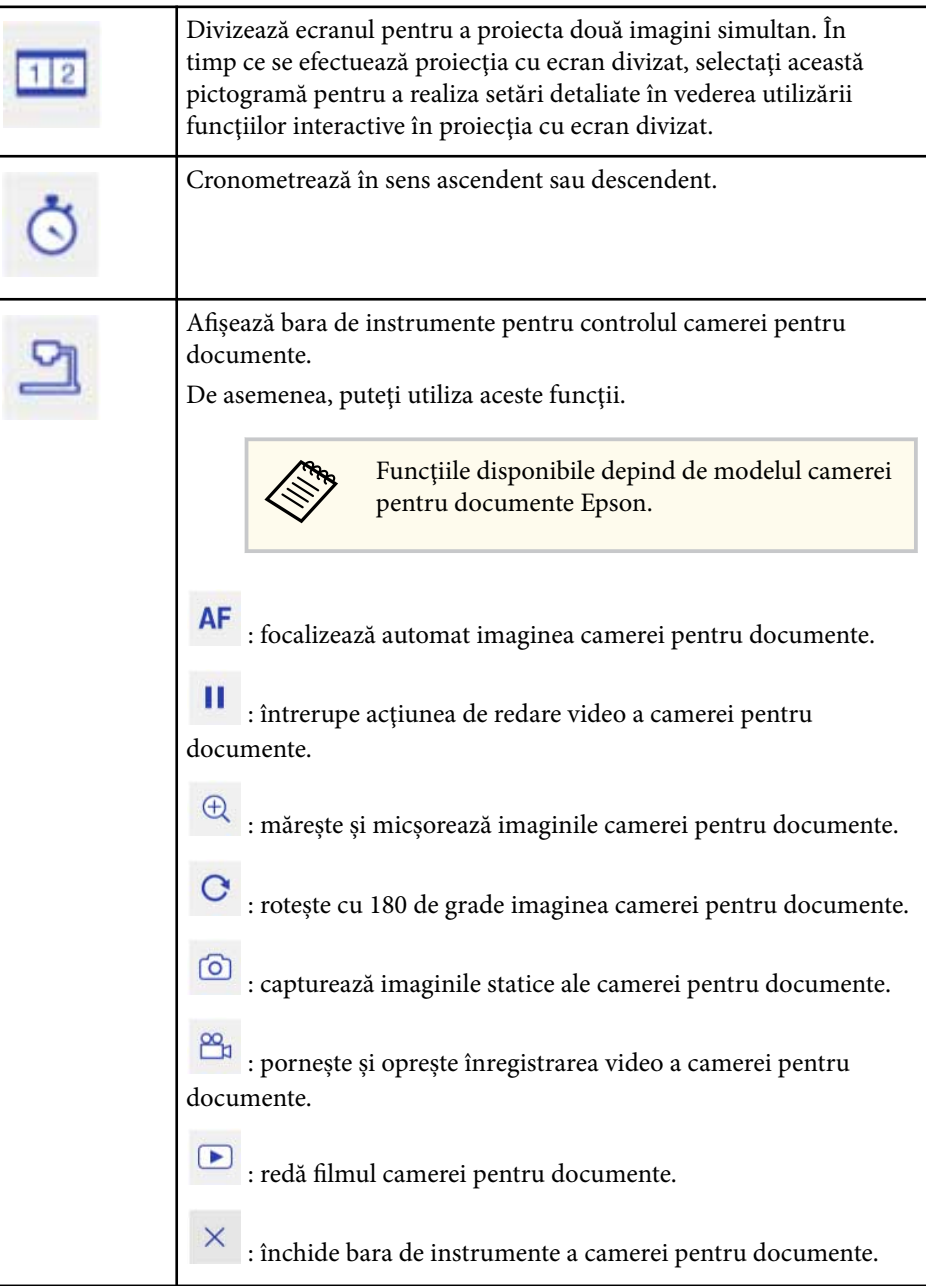

 $\overline{\mathbf{u}}$ 

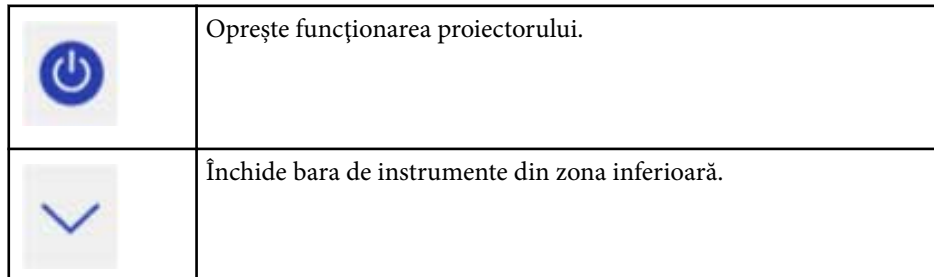

#### g **Linkuri corelate**

- "Salvarea continutului desenat" p.106
- "Imprimarea conținutului desenat" p.106
- "Selectarea afisajului unui dispozitiv de retea" p.106

#### **Salvarea conţinutului desenat**

Puteți salva conținutul desenat creat pe ecranul proiectat într-un dispozitiv de stocare USB. Puteti salva în format JPG. Dacă nu puteti accesa dispozitivul de stocare USB, va apărea o eroare. Numele fişierului va fi setat automat.

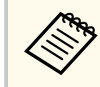

Dispozitivele de stocare USB cu protecţie prin parolă nu sunt acceptate.

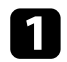

Conectați un dispozitiv de stocare USB la portul USB-A al proiectorului.

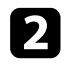

Selectați pictograma  $\Box$  de pe bara de instrumente din zona inferioară. Selectaţi **Da** pentru a salva conţinutul desenat.

### **Imprimarea conţinutului desenat**

Puteţi imprima desenele pe care le-aţi creat prin utilizarea setărilor imprimantei din **Setări imprimantă** în meniul **Reţea** al proiectorului. Dacă nu este conectată o imprimantă va apărea o eroare.

Sunt acceptate următoarele comenzi de control disponibile pentru imprimantă.\*

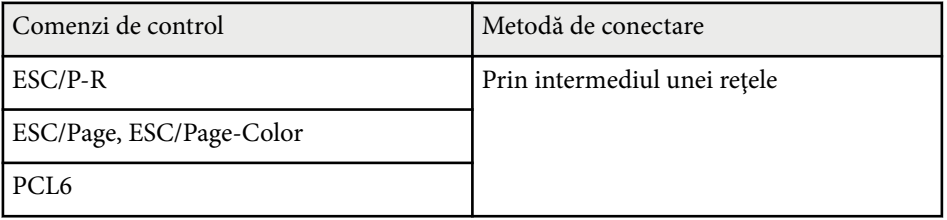

\* Nu toate imprimantele sunt acceptate. Pentru mai multe detalii privind modelele acceptate, contactaţi Epson pentru asistenţă.

- Selectați pictograma  $\Theta$  de pe bara de instrumente din zona inferioară. Este afişat ecranul Imprimare.
	- b Specificaţi numărul de copii în ecranul Imprimare (până la 20 de coli).
- c Selectaţi **Imprimare**.

### **Selectarea afişajului unui dispozitiv de reţea**

Dacă ați conectat dispozitive la proiector printr-o rețea, puteți alege să proiectați o imagine de la aceste dispozitive. Puteţi selecta sursa imaginilor dintre calculatoarele pe care se execută EasyMP Multi PC Projection, precum şi de pe smartphone-uri sau tablete pe care se execută Epson iProjection.

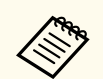

Puteti să selectați orice dispozitiv conectat în rețea pentru a realiza proiectarea, chiar dacă utilizatorul s-a conectat folosind software-ul EasyMP Multi PC Projection cu funcția de moderator activată. Pentru detalii, consultaţi *Ghid de utilizare a EasyMP Multi PC Projection* pentru detalii cu privire la funcția de moderator.

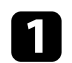

Selectați pictograma de pe bara de instrumente din zona inferioară și apoi selectaţi **Listă particip.** din lista cu surse de imagine.

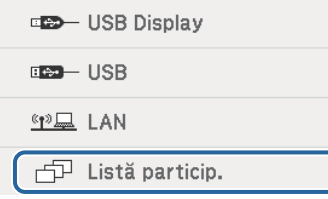

Este afişat ecranul de selectare a utilizatorului.

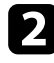

Selectați numele de utilizator aferent dispozitivului de la care doriți să realizati proiectarea.

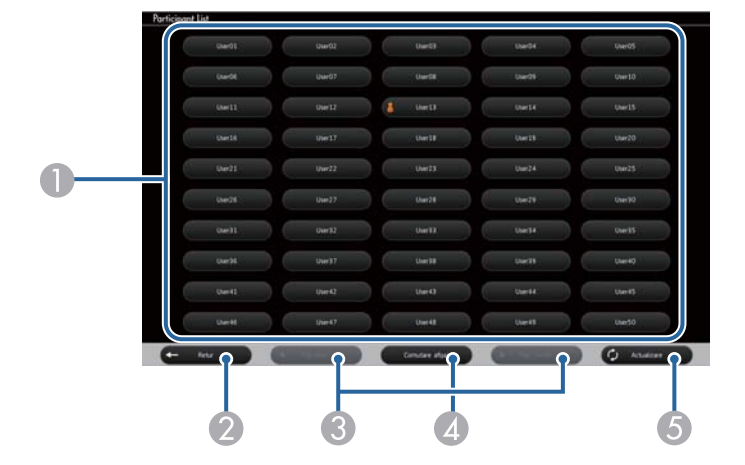

- A Afişează numele de utilizator asociat dispozitivelor conectate prin reţea la proiector.
	- Pictograma **de** este afișată în dreptul numelui de utilizator asociat dispozitivului care proiectează în momentul respectiv (Doar când se afişează pagini cu pictograme).
- B Închide ecranul de selectare a utilizatorilor şi revine la ecranul anterior.
- C Faceţi clic pentru a trece la pagina anterioară sau la pagina următoare atunci când se afişează o miniatură.
- D Comută afişajul pentru ecranul de selectare a utilizatorului între miniaturi şi pictograme.
- E Reîmprospătează ecranul de selectare a utilizatorului.

Atunci când la proiector se conectează încă un utilizator prin intermediul reţelei, selectaţi acest buton pentru a actualiza lista de utilizatori.

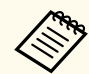

• Cât timp este afişat ecranul de selectare a utilizatorilor, nu veţi putea realiza următoarele:

- să selectaţi o sursă diferită pentru imagine;
- să utilizați alte funcții interactive;
- să controlaţi proiectorul prin intermediul barei de instrumente din zona inferioară;
- să realizaţi conectarea la mai multe proiectoare;
- să auziţi sunet de la proiector (sunetul este dezactivat temporar);
- să proiectaţi o imagine folosind software-ul EasyMP Multi PC Projection sau Epson iProjection

Veţi vedea imaginea ecranului utilizatorului selectat. Atunci când comutaţi la alt utilizator, repetaţi aceşti paşi.

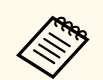

- Nu puteţi accesa ecranul Listă particip. atunci când realizaţi conectarea la mai multe proiectoare prin utilizarea software-ului EasyMP Multi PC Projection și proiectați aceeași imagine (oglindire).
- Dacă operațiunile creionului sau cele tactile nu funcționează în ecranul de selectare a utilizatorului, puteţi reveni la ecranul anterior apăsând pe butonul [Esc] de pe telecomandă ori de pe panoul de control.
# **Utilizarea funcţiilor interactive într-o reţea <sup>109</sup>**

Puteti să utilizați proiectorul în modul Interactiv cu PC printr-o rețea.

Dacă doriți să adăugați adnotări atunci când utilizați modul Interactiv cu PC printr-o reţea, va trebui să utilizaţi Easy Interactive Tools (sau un alt program de adnotare). Easy Interactive Tools vă permite să utilizați diverse instrumente pentru desenare, să tratați zona de desenare ca pe o pagină și să salvați desenele sub forma unui fisier, pentru a le utiliza la un moment ulterior. Puteti să instalaţi Easy Interactive Tools de pe CD-ul EPSON Projector Software for Easy Interactive Function. De asemenea, puteţi descărca software-ul de pe site-ul web al Epson.

Utilizaţi EasyMP Multi PC Projection versiunea 2.10 sau o versiune ulterioară (pentru Windows și OS X) pentru a vă configura proiectorul într-o retea de calculatoare şi pentru a utiliza modul interactiv pe calculator prin reţea.

Selectati optiunea Utilizati creionul interactiv din fila Setări generale și opţiunea **Transfer fereastră stratificată** din fila **Reglare performanţe**.

Pentru instructiuni, consultati manualul *Ghid de utilizare a EasyMP Multi PC Projection*.

• Numărul de creioane sau de degete (EB-695Wi/EB-680Wi) pe care le puteți utiliza simultan este următorul:

- Windows: două creioane şi şase degete
- OS X: un creion sau un deget
- Este posibil ca timpul de răspuns să fie mai mare atunci când comunicarea se face prin retea.
- Nu veţi putea schimba setarea **Mod operare creion** din meniul **Extins** al proiectorului.
- Puteti conecta până la patru proiectoare concomitent utilizând software-ul EasyMP Multi PC Projection. Atunci când se realizează conectarea la mai multe proiectoare, modul Interactiv cu PC functionează pentru oricare din proiectoare. Operațiile realizate pe un proiector vor fi reflectate şi pentru celelalte proiectoare.

#### g **Linkuri corelate**

• "Măsuri de precautie la conectarea la un proiector aflat într-o altă subretea" p.109

### **Măsuri de precauţie la conectarea la un proiector aflat într-o altă subreţea**

Urmați aceste măsuri de precauție atunci când realizați conectarea la un proiector aflat într-o altă subrețea utilizând EasyMP Multi PC Projection și folositi functiile interactive:

- Căutaţi proiectorul în reţea prin specificarea adresei IP a acestuia. Nu puteţi căuta un proiector prin specificarea numelui acestuia.
- Asigurati-vă că primiti un răspuns din partea proiectorului din retea atunci când trimiteţi o solicitare de răspuns printr-o comandă ping. Atunci când opțiunea Internet Control Message Protocol (ICMP) este dezactivată la nivelul ruterului, vă veţi putea conecta la proiector din locaţii aflate la distanță chiar dacă nu puteți obține răspunsul de la acesta.
- Asiguraţi-vă că sunt deschise următoarele porturi.

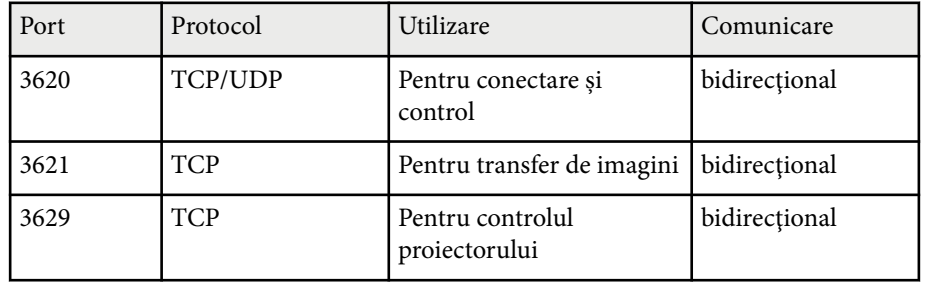

- Asigurați-vă că opțiunile de filtrare a adreselor MAC și a aplicațiilor sunt configurate corect la nivelul ruterului.
- Atunci când sunt aplicate opţiuni de gestionare a lăţimii de bandă pentru comunicaţiile dintre locaţii şi software-ul EasyMP Multi PC Projection depăşeşte lăţimea de bandă maximă admisă, este posibil să nu vă puteţi conecta la proiectoare aflate la distanţă.

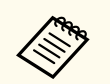

Epson nu garantează capacitatea de conectare la un proiector aflat în tr-o altă subreţea prin utilizarea software-ului EasyMP Multi PC Projection, chiar dacă sunt respectate cerințele de mai sus. Atunci când luați în considerare realizarea conectării, este absolut necesar să vă testaţi reţeaua.

# **Instrumente Windows pentru introducerea cu creionul şi cu cerneală <sup>111</sup>**

Dacă utilizați sistemul de operare Windows 10, Windows 8.1, Windows 8, Windows 7 sau Windows Vista, puteți utiliza instrumentele pentru introducerea cu creionul şi cu cerneală pentru a adăuga scris de mână şi adnotări la lucrările dvs.

De asemenea, puteți utiliza funcțiile de introducere cu creionul și cu cerneală printr-o retea, atunci când activati funcțiile interactive în rețeaua dvs.

#### g **Linkuri corelate**

- "Activarea funcţiilor Windows pentru introducerea cu creionul şi cu cerneală" p.111
- ["Utilizarea instrumentelor Windows pentru introducerea cu creionul şi cu](#page-111-0) [cerneală" p.112](#page-111-0)

### **Activarea funcţiilor Windows pentru introducerea cu creionul şi cu cerneală**

Dacă doriți să utilizați funcțiile pentru introducerea cu creionul și cu cerneală în sistemul de operare Windows 10, Windows 8.1, Windows 8, Windows 7 sau Windows Vista, va trebui să ajustaţi setările pentru creion din meniul **Extins** al proiectorului.

a Apăsaţi pe butonul [Menu], selectaţi meniul **Extins** şi apăsaţi pe butonul [Enter].

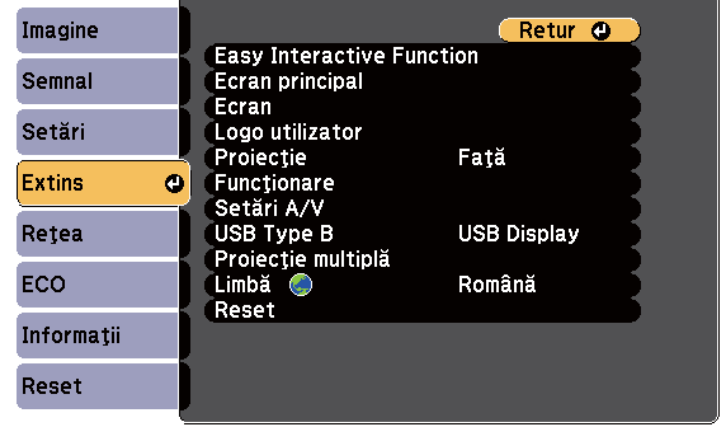

**b** Selectați setarea Easy Interactive Function și apoi apăsați pe butonul [Enter].

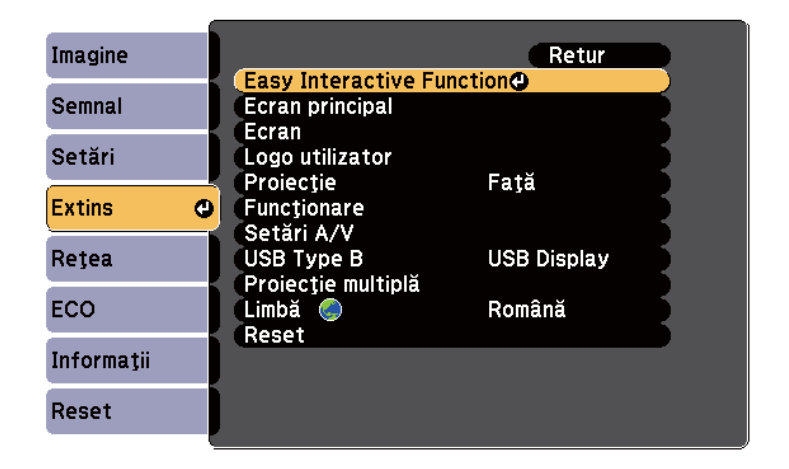

<span id="page-111-0"></span>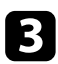

Selectați setarea **Mod operare creion** și apăsați pe butonul [Enter].

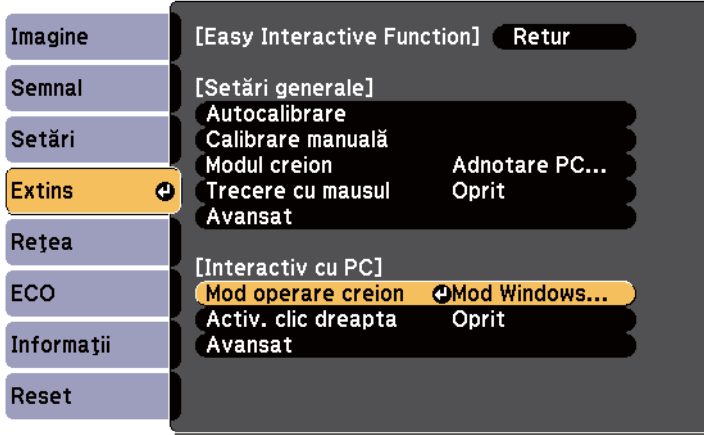

Selectați **Mod Windows/Mac** și apăsați pe [Enter].

### **Utilizarea instrumentelor Windows pentru introducerea cu creionul şi cu cerneală**

Dacă utilizaţi sistemul de operare Windows 10, Windows 8.1, Windows 8, Windows 7 sau Windows Vista, puteți adăuga scris de mână și puteți converti scrisul în text.

Dacă aveți instalat Microsoft Office 2007 sau o versiune ulterioară, puteți să folosiți funcția de introducere cu cerneală pentru a adăuga note scrise de mână la un document Word, la o foaie de calcul Excel sau la o prezentare PowerPoint.

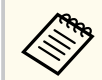

Numele de optiuni asociate funcțiilor de adnotare pot să varieze în funcție de versiunea Microsoft Office pe care o aveți instalată.

- Pentru a deschide Tastatura tactilă în Windows 10, faceți clic dreapta sau apăsaţi şi menţineţi apăsat pe bara de activităţi, după care selectaţi **Afişaţi butonul tastatură tactilă**. Selectaţi pictograma de tastatură de pe ecran.
- Pentru a deschide Tastatura tactilă în Windows 8, faceti clic dreapta sau apăsaţi şi menţineţi apăsat pe bara de activităţi, după care selectaţi **Bare de instrumente** > **Tastatură tactilă**. Selectați pictograma tastaturii de pe ecran, după care selectaţi pictograma creionului.
- Pentru a deschide panoul de intrare Tablet PC în Windows 7 sau în Windows

Vista, selectaţi > **Toate programele** > **Accesorii** > **PC tabletă** > **Panou de intrare Tablet PC**. Puteti să scrieti în casetă folosind creionul sau degetul (EB-695Wi/EB-680Wi), după care puteți să alegeți dintr-o gamă variată de opţiuni pentru editarea şi convertirea textului.

• Pentru a adăuga adnotări cu cerneală în aplicaţiile Microsoft Office, selectaţi meniul **Examinare**, iar apoi selectaţi **Porniţi scrierea cu cerneală**.

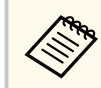

În Microsoft Word sau Excel, selectaţi fila **Inserare** şi apoi faceţi clic pe **Porniţi scrierea cu cerneală**.

• Pentru a adăuga adnotări la diapozitivele PowerPoint în modul Expunere diapozitive, apăsaţi pe butonul de pe partea laterală a creionului sau ţineţi apăsat pe suprafața de proiecție cu degetul timp de aproximativ 3 secunde, după care selectaţi **Opțiuni indicatori** > **Creion** din meniul pop-up.

Pentru mai multe informații legate de aceste funcții, consultați resursele de asistenţă din Windows.

# <span id="page-112-0"></span>**Funcţii interactive la proiectarea simultană a două imagini <sup>113</sup>**

Puteţi proiecta simultan imagini din două surse pe partea din dreapta şi din stânga a ecranului şi puteţi utiliza funcţiile interactive.

Puteţi să scrieţi şi să desenaţi pe ecrane.

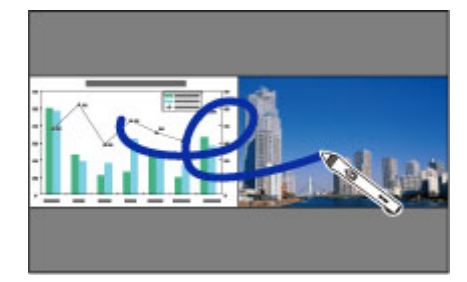

- Puteti utiliza modul interactiv cu PC doar pe unul dintre ecrane.
	- Puteti afisa cu un cadru zona în care puteți scrie și desena. Atunci când proiectaţi simultan două imagini, apăsaţi pe butonul [Menu] şi setaţi opţiunea **Afişare zonă trasare** la **Pornit**.
	- Este posibil ca timpul de răspuns să fie mai mare.

#### g **Linkuri corelate**

- "Comutarea proiecției pe ecran divizat" p.113
- "Selectarea setărilor de ecran divizat pentru funcția interactivă" p.114
- ["Proiectarea simultană a două imagini" p.119](#page-118-0)

### **Comutarea proiecţiei pe ecran divizat**

Folosind bara de instrumente din zona inferioară sau telecomanda, puteţi diviza ecranul pentru a proiecta două imagini simultan. Urmați pașii de mai jos pentru a comuta la proiecţia cu ecran divizat utilizând bara de instrumente din zona inferioară.

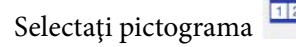

Selectați pictograma de pe bara de instrumente din zona inferioară.

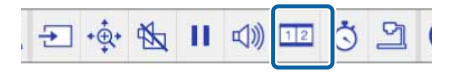

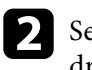

b Selectaţi sursele de intrare pentru ecranul din stânga şi pentru ecranul din dreapta.

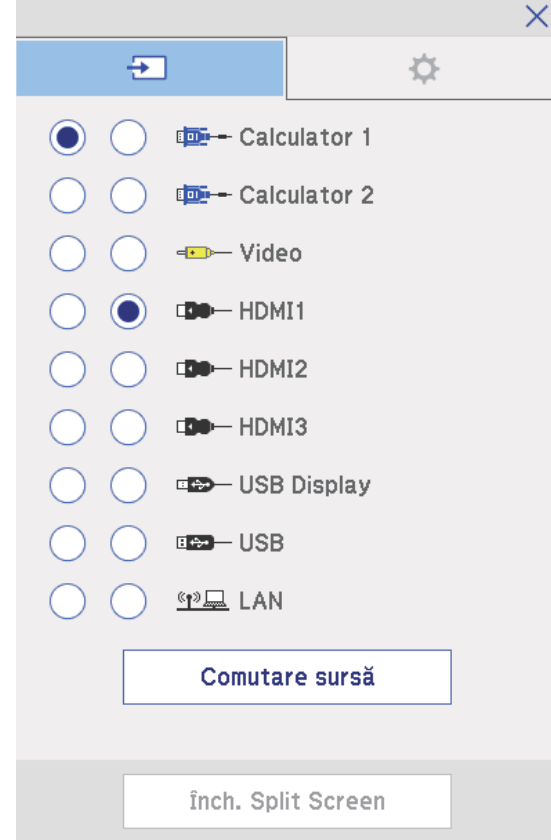

# <span id="page-113-0"></span>**Funcţii interactive la proiectarea simultană a două imagini <sup>114</sup>**

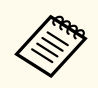

Puteti selecta numai sursele de intrare care pot fi combinate.

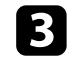

**c** Selectați Comutare sursă.

### **Selectarea setărilor de ecran divizat pentru funcţia interactivă**

Urmaţi paşii de mai jos pentru a selecta setările de proiecţie cu ecran divizat utilizând bara de instrumente din zona inferioară.

Selectați pictograma de pe bara de instrumente din zona inferioară. Se afişează ecranul de configurare a ecranului divizat.

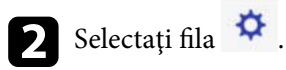

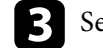

electați următoarele setări de ecran divizat.

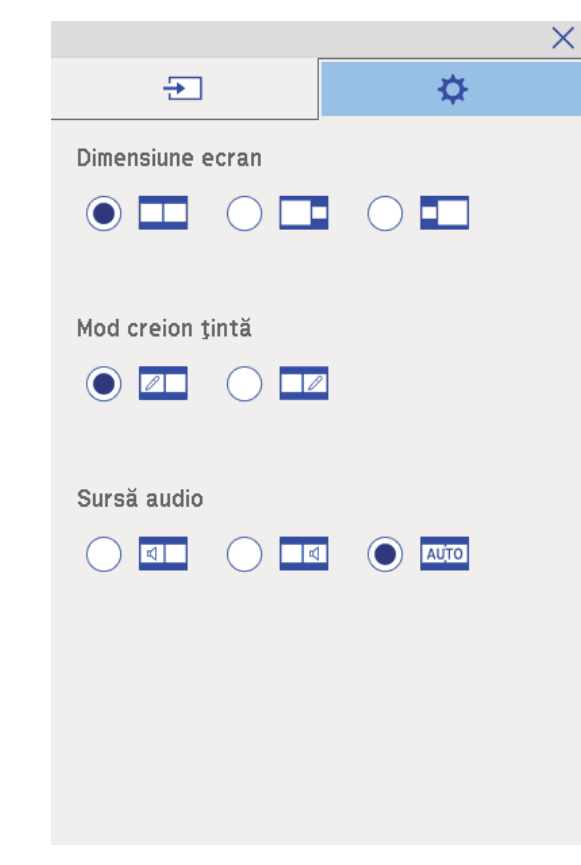

• **Dimensiune ecran**: măreşte o imagine şi o reduce pe cealaltă. În funcţie de semnalele video de intrare, este posibil ca imaginile să nu se afişeze

cu aceeaşi dimensiune chiar dacă selectaţi pictograma (**Egal**).

• **Mod creion ţintă**: vă permite să utilizaţi creionul sau degetul ca mouse pe oricare ecran.

# **Funcţii interactive la proiectarea simultană a două imagini <sup>115</sup>**

• **Sursă audio**: selectează sursa audio. Selectaţi pictograma (**Auto**) pentru a reda semnalul audio corespunzător ecranului mai mare sau ecranului din stânga.

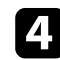

4. Selectați pictograma  $\vert \times \vert$  din ecranul de configurare a ecranului divizat pentru a părăsi ecranul.

Puteti utiliza funcțiile interactive ale proiectorului atunci când proiectați cu două proiectoare instalate alăturat. Instalaţi Easy Interactive Driver Ver. 4.0 de pe discul CD-ROM Epson Projector Software for Easy Interactive Function.

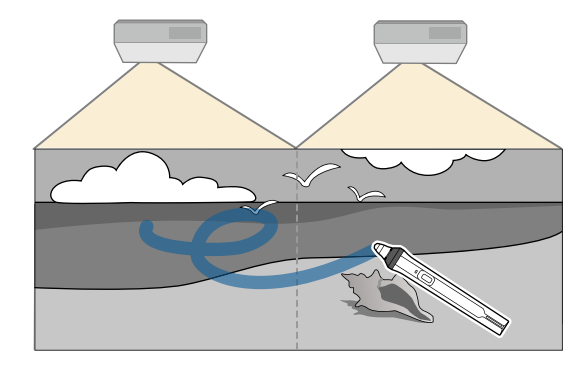

Consultati *Ghid de instalare* pentru instructiuni detaliate privind instalarea mai multor proiectoare şi realizarea setărilor pentru funcţiile interactive.

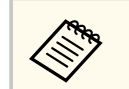

Este posibil să nu reuşiţi să scrieţi şi să desenaţi peste marginile imaginilor.

#### g **Linkuri corelate**

- "Utilizarea temporară a funcțiilor interactive doar pe unul dintre proiectoare" p.116
- ["Conectarea mai multor proiectoare din acelaşi model" p.37](#page-36-0)
- ["Utilizarea mai multor proiectoare" p.137](#page-136-0)
- "Cerinte de sistem pentru Easy Interactive Driver" p.264

### **Utilizarea temporară a funcţiilor interactive doar pe unul dintre proiectoare**

Atunci când utilizați funcțiile interactive pe un ecran proiectat de două proiectoare, le puteţi utiliza temporar doar pe unul dintre proiectoare selectând următoarele setări. Această setare este disponibilă doar în ecranul principal.

Apăsați pe butonul [Home] de pe telecomandă sau pe pictograma de de pe bara de instrumente din zona inferioară. Apare ecranul principal.

### Apăsați pe pictograma

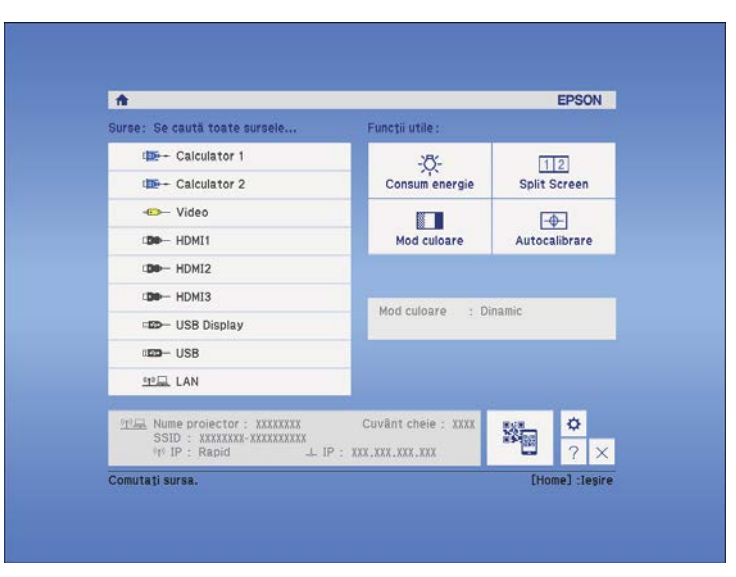

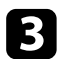

c Selectaţi **Pornit** pentru **Utilizaţi acest proiector unic**.

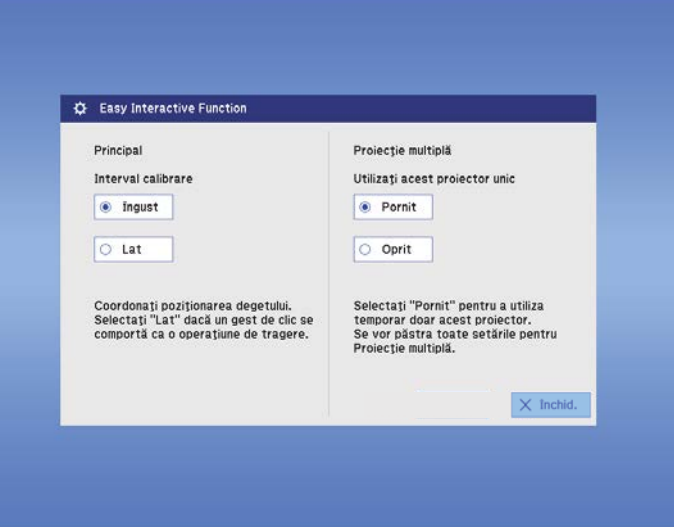

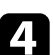

d Apăsaţi pe **Închidere** pentru a reveni la ecranul precedent.

Acum puteţi utiliza temporar funcţiile interactive folosind doar unul dintre proiectoare.

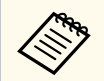

Atunci când proiectorul se opreşte, setarea **Utilizaţi acest proiector unic** revine la **Oprit**.

# **Utilizarea caracteristicilor proiectorului**

Urmaţi instrucţiunile din aceste secţiuni pentru a utiliza caracteristicile proiectorului.

#### g **Linkuri corelate**

- ["Proiectarea simultană a două imagini" p.119](#page-118-0)
- ["Proiectarea unei prezentări PC Free" p.122](#page-121-0)
- ["Oprirea temporară a imaginii şi sunetului" p.127](#page-126-0)
- ["Oprirea temporară a acţiunii video" p.128](#page-127-0)
- ["Efectuarea de zoom în imagini" p.129](#page-128-0)
- ["Utilizarea telecomenzii ca mouse fără fir" p.130](#page-129-0)
- ["Utilizarea telecomenzii ca indicator" p.131](#page-130-0)
- ["salvarea imaginii siglei unui utilizator" p.132](#page-131-0)
- ["Salvarea unui şablon al utilizatorului" p.135](#page-134-0)
- ["Utilizarea mai multor proiectoare" p.137](#page-136-0)
- ["Proiectarea imaginilor de la portul HDMI3 cu caseta de interfaţă opţională" p.145](#page-144-0)
- ["Caracteristicile de securizare a proiectorului" p.147](#page-146-0)

# <span id="page-118-0"></span>**Proiectarea simultană a două imagini <sup>119</sup>**

Puteţi utiliza caracteristica Split Screen pentru a proiecta simultan două imagini din surse de imagini diferite. Puteţi controla caracteristica Split Screen utilizând telecomanda sau meniurile proiectorului.

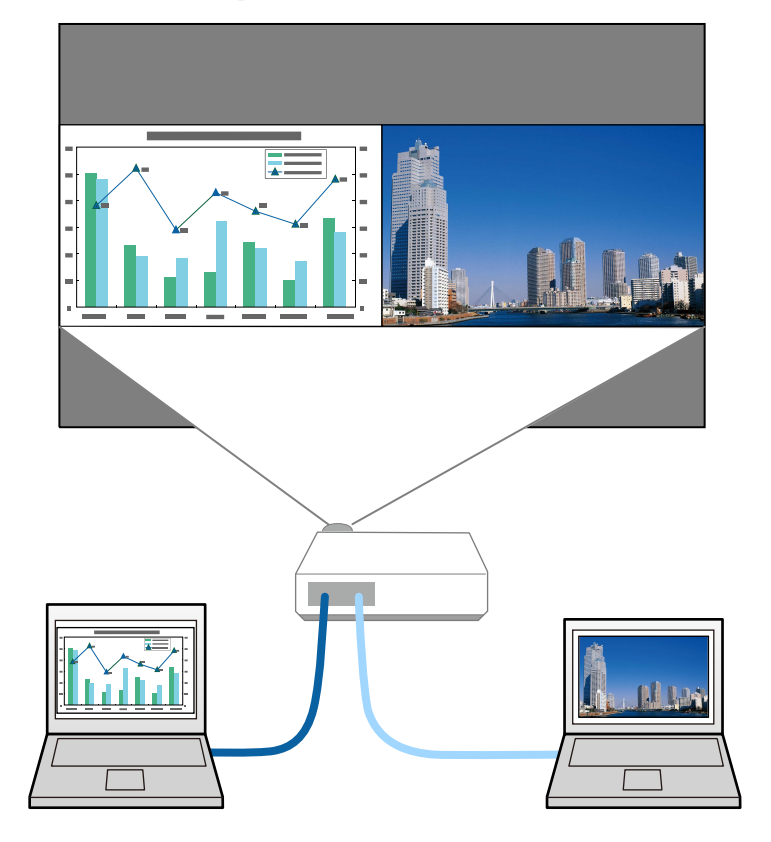

- 
- În timp ce utilizaţi caracteristica Split Screen, este posibil ca alte caracteristici ale proiectorului să nu fie disponibile şi unele setări să se aplice automat ambelor imagini.
- Nu puteți efectua proiecția cu ecran divizat atunci când opțiunea **Conectare ELPCB02** este setată la **Pornit** în meniul **Extins** al proiectorului.
	- s**Extins** > **Funcţionare** > **Conectare ELPCB02**

**a Apăsați pe butonul [Split] de pe telecomandă.** 

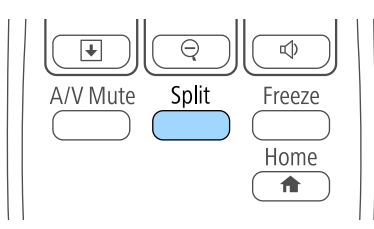

Sursa de intrare selectată în mod curent este mutată pe partea din stânga a ecranului.

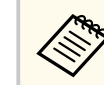

Puteţi efectua aceleaşi operaţii din opţiunea **Split Screen** din meniul **Setări** al proiectorului.

#### Apăsați pe butonul [Menu].

Veţi vedea acest ecran:

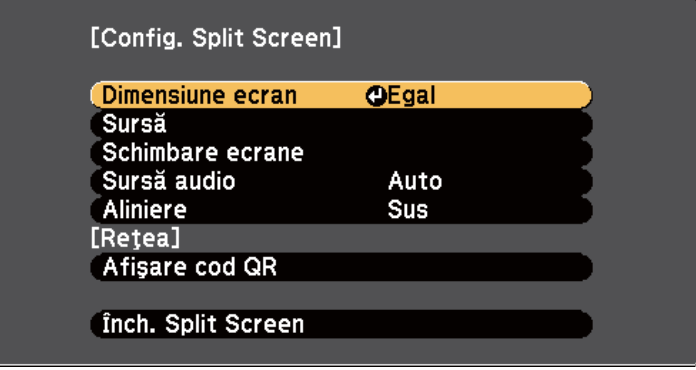

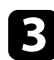

Pentru a selecta o sursă de intrare pentru cealaltă imagine, selectați setarea Sursă, apăsați pe [Enter], selectați sursa de intrare, selectați Execuție și apăsați pe [Enter].

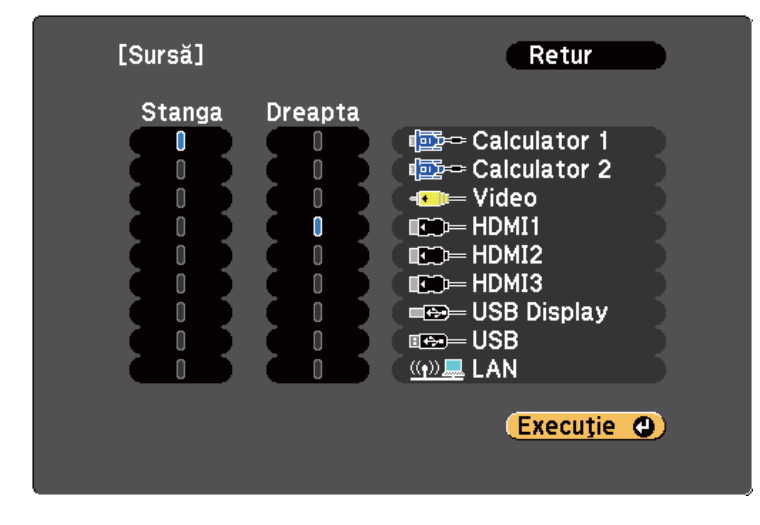

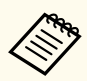

• Puteti selecta numai sursele de intrare care pot fi combinate.

• Atunci când utilizaţi funcţia de ecran divizat, ecranul **Sursă** apare atunci când schimbati sursa de intrare de la telecomandă.

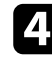

Pentru a comuta imaginile, selectați **Schimbare ecrane** și apăsați pe [Enter].

Imaginile proiectate în partea din stânga şi din dreapta sunt interschimbate.

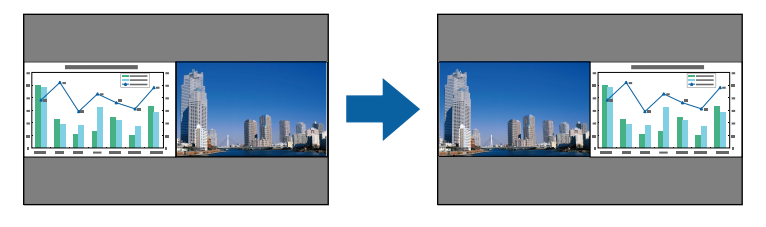

Pentru a mări una dintre imagini și a micsora cealaltă imagine, selectați **Dimensiune ecran**, apăsați pe [Enter], selectați o dimensiune și apăsați pe [Enter]. Pentru a ieși din meniu, apăsați pe [Menu].

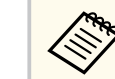

În funcție de semnalele video de intrare, este posibil ca imaginile să nu se afiseze cu aceeasi dimensiune chiar dacă selectați Egal.

f Pentru a selecta sursa audio, selectaţi **Sursă audio**, apăsaţi pe [Enter], selectați o opțiune de sursă audio și apăsați pe [Enter]. Pentru a ieși din meniu, apăsați pe [Menu].

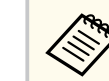

Selectati **Auto** pentru a reda semnalul audio corespunzător ecranului mai mare sau ecranului din stânga.

Pentru a alinia imaginile proiectate cu partea de sus a ecranului, selectați **Aliniere**, apăsaţi pe [Enter], selectaţi **Sus** şi apăsaţi pe [Enter] din nou.

- -

**Pentru a părăsi caracteristica Split Screen, apăsați pe [Split] sau [Esc].** 

#### g **Linkuri corelate**

- "Combinații neacceptate de surse de intrare pentru proiecția de tip ecran divizat" p.120
- "Restricții pentru proiecția cu caracteristica Split Screen" p.121

Pentru a ieși din meniu, apăsați pe [Menu].

• "Functii interactive la proiectarea simultană a două imagini" p.113

### **Combinaţii neacceptate de surse de intrare pentru proiecţia de tip ecran divizat**

Următoarele combinații de surse de intrare nu pot fi proiectate pe un ecran divizat:

## <span id="page-120-0"></span>**Proiectarea simultană a două imagini <sup>121</sup>**

- Calculator 1 şi Calculator 2
- Calculator 1/Calculator 2 şi Video
- USB Display şi USB/LAN
- USB şi LAN

### **Restricţii pentru proiecţia cu caracteristica Split Screen**

#### **Restricţii de operare**

Următoarele operații nu pot fi efectuate pe durata proiecției de tip ecran divizat.

- Setarea meniului proiectorului
- E-Zoom
- Comutarea modului Aspect (modul Aspect este setat la **Normal**)
- Operaţiuni utilizând butonul [User] de pe telecomandă
- Diafragmă automată

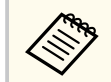

Ajutorul poate fi afişat numai când nu se preiau la intrare semnale de imagine sau când este afişată o notificare de eroare sau de avertizare.

#### **Restricţii pentru imagini**

- Dacă efectuaţi ajustări, precum **Strălucire**, **Contrast**, **Saturare culoare**, **Tentă** şi **Claritate**, în meniul **Imagine** al proiectorului, puteţi să aplicaţi aceste ajustări numai asupra imaginii din partea stângă. Asupra imaginii din partea dreaptă vor fi aplicate ajustările implicite. Modificările care afectează întreaga imagine proiectată, cum ar fi **Mod culoare** şi **Temp. Culoare**, se aplică atât imaginii din stânga, cât şi celei din dreapta.
- Chiar dacă efectuaţi ajustări pentru **Reducere zgomot** şi **De-întreţesere** în meniul **Imagine** al proiectorului, opţiunea **Reducere zgomot** este setată la 0

şi opţiunea **De-întreţesere** este setată la **Oprit** pentru imaginea din partea dreaptă.

- s**Imagine** > **Optimizare imagine** > **Reducere zgomot**
- s**Imagine** > **Avansat** > **De-întreţesere**
- Chiar dacă setaţi opţiunea **Fundal Ecran** la **Logo** în meniul **Extins** al proiectorului, apare ecranul albastru atunci când nu se preia niciun semnal de imagine.

#### g **Linkuri corelate**

- ["Formatul de imagine" p.68](#page-67-0)
- ["Efectuarea de zoom în imagini" p.129](#page-128-0)
- "Setarea funcției Diafragmă automată" p.72
- ["Mod culoare" p.71](#page-70-0)
- ["Setări pentru semnalul de intrare meniul Semnal" p.185](#page-184-0)
- ["Setarea caracteristicilor proiectorului meniul Setări" p.187](#page-186-0)
- ["Setări pentru configurarea proiectorului meniul Extins" p.190](#page-189-0)

<span id="page-121-0"></span>Puteti utiliza caracteristica PC Free a proiectorului atunci când conectati un dispozitiv USB care conține fișiere de prezentare compatibile. Această caracteristică vă permite să afișați rapid și simplu o prezentare și să o controlați utilizând telecomanda proiectorului.

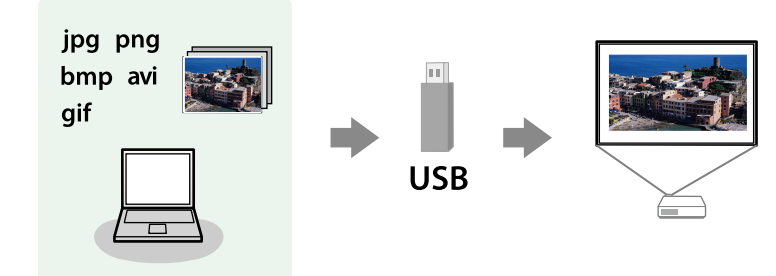

# $\rightarrow$  **Linkuri corelate**<br>• "Tipuri de fisiere a

- "Tipuri de fişiere acceptate de caracteristica PC Free" p.122
- "Precauţii la proiecţia cu caracteristica PC Free" p.122
- ["Începerea unei expuneri de diapozitive cu PC Free" p.123](#page-122-0)
- ["Începerea unei prezentări video cu PC Free" p.125](#page-124-0)
- "Optiuni de afisare la utilizarea caracteristicii PC Free" p.126

### **Tipuri de fişiere acceptate de caracteristica PC Free**

Următoarele tipuri de fişiere pot fi proiectate utilizându-se caracteristica PC Free a proiectorului.

- Pentru rezultate optime, stocaţi fişierele pe un suport formatat FAT16/32.
- Dacă aveţi probleme la proiecţia de pe un suport formatata pentru sisteme de fişiere non-Windows, încercaţi să formataţi suportul pentru Windows.

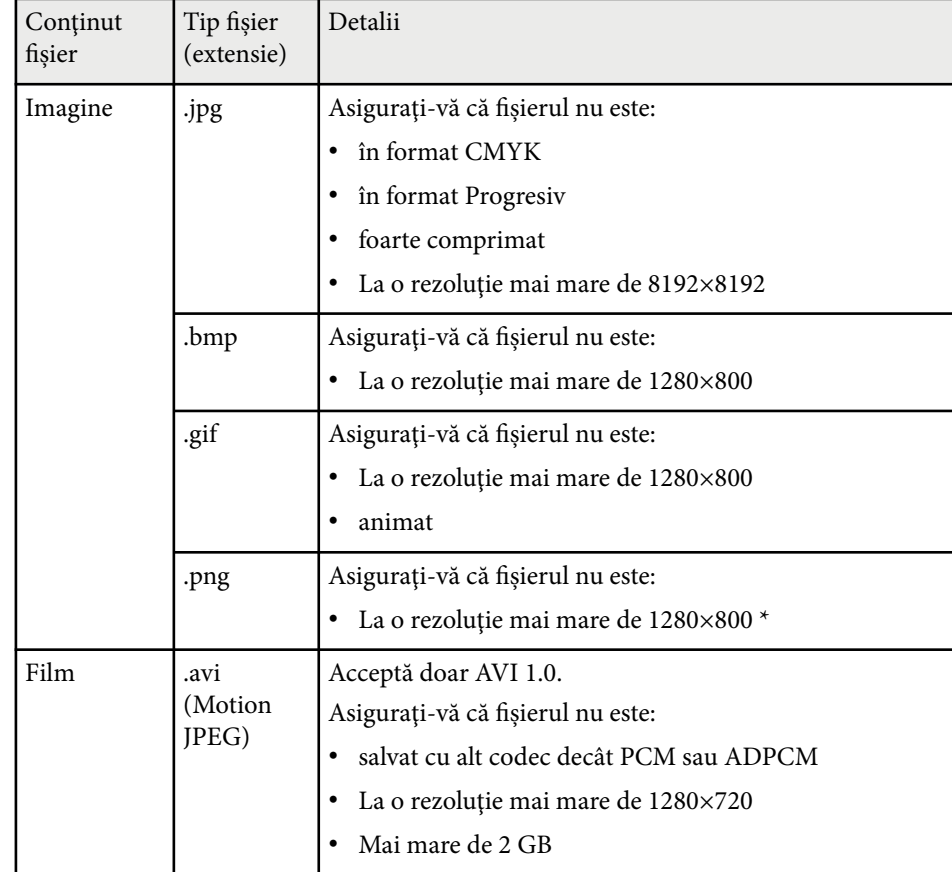

### **Precauţii la proiecţia cu caracteristica PC Free**

Aveţi în vedere următoarele precauţii atunci când utilizaţi caracteristica PC Free.

- Nu deconectaţi dispozitivul de stocare USB în timp ce este accesat; în caz contrar, este posibilă funcţionarea incorectă a caracteristicii PC Free.
- Este posibil să nu puteţi utiliza caracteristicile de securitate de pe anumite dispozitive de stocare USB cu caracteristica PC Free.

# <span id="page-122-0"></span>**Proiectarea unei prezentări PC Free <sup>123</sup>**

- Atunci când conectati un dispozitiv USB care include un adaptor de alimentare la c.a., conectați adaptorul la o priză electrică atunci când utilizați dispozitivul cu proiectorul.
- Este posibil ca anumite cititoare de carduri USB din comerţ să nu fie compatibile cu proiectorul.
- Proiectorul poate recunoaşte până la 5 carduri introduse simultan în cititorul de carduri conectat.
- Nu puteţi corecta distorsiuni trapezoidale în timp ce proiectaţi cu caracteristica PC Free; prin urmare, corectati forma imaginii înainte de a începe prezentarea.
- Puteţi utiliza următoarele funcţii în timp ce proiectaţi imagini cu caracteristica PC Free.
	- Îngheţ
	- A/V Mute
	- E-Zoom
	- Pointer

#### g **Linkuri corelate**

- "Oprirea temporară a actiunii video" p.128
- ["Oprirea temporară a imaginii şi sunetului" p.127](#page-126-0)
- ["Efectuarea de zoom în imagini" p.129](#page-128-0)
- ["Utilizarea telecomenzii ca indicator" p.131](#page-130-0)

### **Începerea unei expuneri de diapozitive cu PC Free**

După ce conectați la proiector un dispozitiv USB, puteți să comutați la sursa de intrare USB și să porniti expunerea de diapozitive.

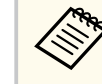

- Puteți să schimbați opțiunile de funcționare a caracteristicii PC Free sau să adăugaţi efecte speciale evidenţiind **Opţiune** în partea de jos a ecranului şi apăsând pe [Enter].
- Puteţi opera expunerea de diapozitive cu ajutorul creionului interactiv sau al degetului în loc de telecomandă (EB-695Wi/EB-685Wi/ EB-680Wi/EB-675Wi).

a Apăsaţi pe butonul [USB] de pe telecomandă. Se afişează ecranul cu lista de fişiere PC Free.

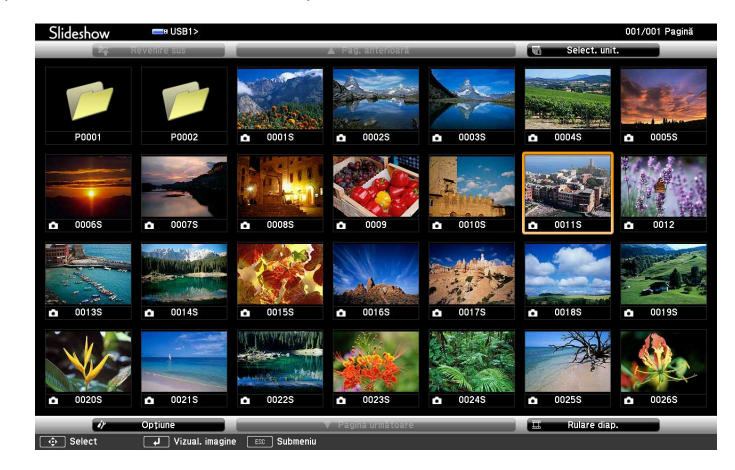

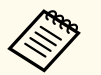

- Dacă se afişează ecranul Selectare unitate, folosiţi butoanele cu săgeți pentru a selecta unitatea și apăsați pe [Enter].
- Pentru a se afisa ecranul Selectare unitate, evidentiati Selectare unitate în partea de sus a ecranului cu lista de fisiere și apăsați pe [Enter].

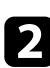

Urmați procedura de mai jos pentru a localiza fișierele:

• Dacă trebuie să afişaţi fişiere dintr-un subfolder de pe dispozitiv, folosiţi butoanele cu săgeți pentru a evidenția folderul și apăsați pe [Enter].

# **Proiectarea unei prezentări PC Free <sup>124</sup>**

- Pentru a reveni la un nivel de foldere superior pe dispozitiv, evidentiati **Revenire sus** și apăsați pe [Enter].
- Pentru a vizualiza fişiere suplimentare dintr-un folder, evidențiați **Pagina următoare** sau **Pag. anterioară** şi apăsaţi pe [Enter] sau folosiţi butoanele [Page] sus sau jos de pe telecomandă.
- Procedati astfel:
	- Pentru a afişa o imagine individuală, folosiţi butoanele cu săgeţi pentru a evidenția imaginea și apăsați pe [Enter]. (Apăsați pe butonul [Esc] pentru a reveni la ecranul cu lista de fişiere.)
	- Pentru a afişa o expunere de diapozitive a tuturor imaginilor dintr-un folder, folosiţi butoanele cu săgeţi pentru a evidenţia opţiunea **Rulare** diap. din partea de jos a ecranului și apăsați pe [Enter].
		- Puteți să modificați timpul de modificare a imaginilor prin evidentierea **Optiune** în partea de jos a ecranului și apăsând pe [Enter].
			- Dacă un nume de fişier este mai mare decât zona afişată sau include caractere neacceptate, acesta poate apărea trunchiat sau modificat numai în afişarea ecranului.
- 

În timpul proiecției, utilizați următoarele comenzi pentru a controla afişarea:

• Pentru a roti o imagine afisată, apăsați pe butonul "săgeată în sus" sau "săgeată în jos".

De asemenea, puteți roti imaginea lovind-o ușor cu creionul interactiv (EB-695Wi/EB-685Wi/EB-680Wi/EB-675Wi) sau cu degetul (EB-695Wi/EB-680Wi).

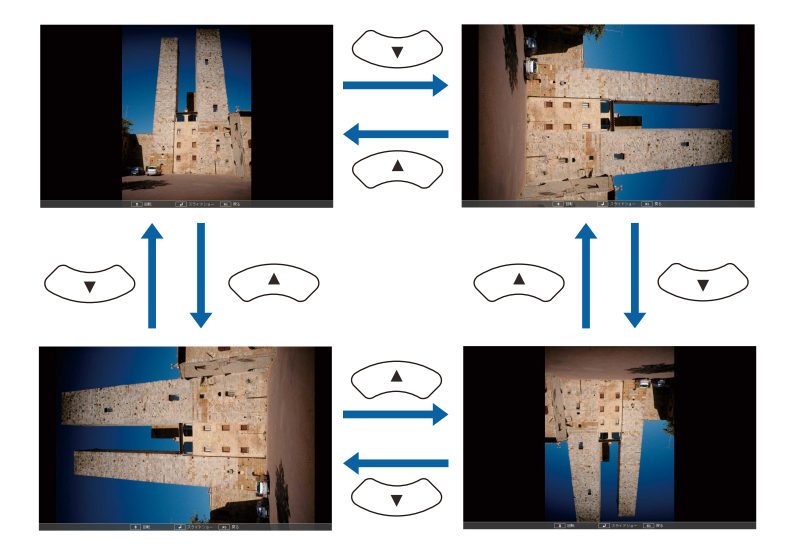

• Pentru a trece la imaginea următoare sau anterioară, apăsați pe butonul "săgeată la stânga" sau "săgeată la dreapta".

De asemenea, puteţi mișca înainte sau înapoi lovind imaginea uşor cu creionul interactiv (EB-695Wi/EB-685Wi/EB-680Wi/EB-675Wi) sau cu degetul (EB-695Wi/EB-680Wi).

Pentru a opri afisarea, urmati instructiunile de pe ecran sau apăsați pe butonul [Esc].

Veți reveni la ecranul cu lista de fișiere.

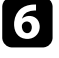

f Opriţi dispozitivul USB (dacă este necesar) şi apoi deconectaţi dispozitivul de la proiector.

#### g **Linkuri corelate**

- ["Conectarea la un dispozitiv USB" p.34](#page-33-0)
- "Optiuni de afisare la utilizarea caracteristicii PC Free" p.126

### <span id="page-124-0"></span>**Proiectarea unei prezentări PC Free <sup>125</sup>**

### **Începerea unei prezentări video cu PC Free**

După ce conectați la proiector un dispozitiv USB, puteți să comutați la sursa de intrare USB și să porniți filmul.

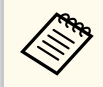

• Puteţi să schimbaţi opţiunile de funcţionare a caracteristicii PC Free evidenţiind **Opţiune** în partea de jos a ecranului şi apăsând pe [Enter].

a Apăsaţi pe butonul [USB] de pe telecomandă. Se afişează ecranul cu lista de fişiere PC Free.

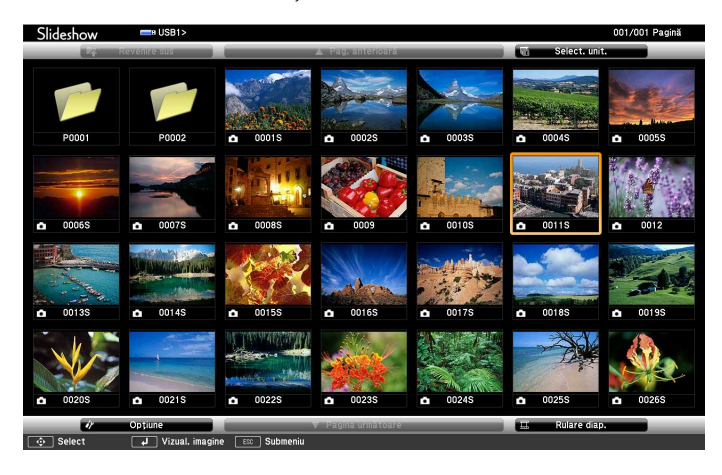

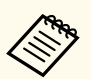

• Dacă se afişează ecranul Selectare unitate, folosiţi butoanele cu săgeți pentru a selecta unitatea și apăsați pe [Enter].

• Pentru a se afişa ecranul Selectare unitate, evidenţiaţi **Selectare** unitate în partea de sus a ecranului cu lista de fișiere și apăsați pe [Enter].

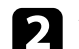

**b** Urmați procedura de mai jos pentru a localiza fișierele:

- Dacă trebuie să afișați fisiere dintr-un subfolder de pe dispozitiv, folositi butoanele cu săgeți pentru a evidenția folderul și apăsați pe [Enter].
- Pentru a reveni la un nivel de foldere superior pe dispozitiv, evidentiati **Revenire sus** şi apăsaţi pe [Enter].
- Pentru a vizualiza fişiere suplimentare dintr-un folder, evidenţiaţi **Pagina următoare** sau **Pag. anterioară** şi apăsaţi pe [Enter] sau folosiţi butoanele [Page] sus sau jos de pe telecomandă.

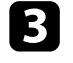

Pentru a reda un film, folositi butoanele cu săgeți pentru a evidenția fișierul și apăsați pe [Enter].

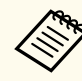

- Dacă un nume de fişier este mai mare decât zona afişată sau include caractere neacceptate, acesta poate apărea trunchiat sau modificat numai în afişarea ecranului.
- Dacă doriti să redați toate filmele dintr-un folder în secvență, selectaţi opţiunea **Rulare diap.** din partea de jos a ecranului.
- d Pentru a opri redarea unui film, apăsaţi pe butonul [Esc], evidenţiaţi **Ieşire** şi apăsaţi pe [Enter].

Veti reveni la ecranul cu lista de fisiere.

e Opriţi dispozitivul USB (dacă este necesar) şi apoi deconectaţi dispozitivul de la proiector.

#### g **Linkuri corelate**

- ["Conectarea la un dispozitiv USB" p.34](#page-33-0)
- ["Opţiuni de afişare la utilizarea caracteristicii PC Free" p.126](#page-125-0)

### <span id="page-125-0"></span>**Opţiuni de afişare la utilizarea caracteristicii PC Free**

Atunci când utilizaţi caracteristica PC Free, puteţi utiliza opţiunile de afişare enumerate mai jos. Pentru a accesa acest ecran, evidenţiaţi **Opţiune** în partea de jos a ecranului cu lista de fişiere PC Free şi apăsaţi pe [Enter].

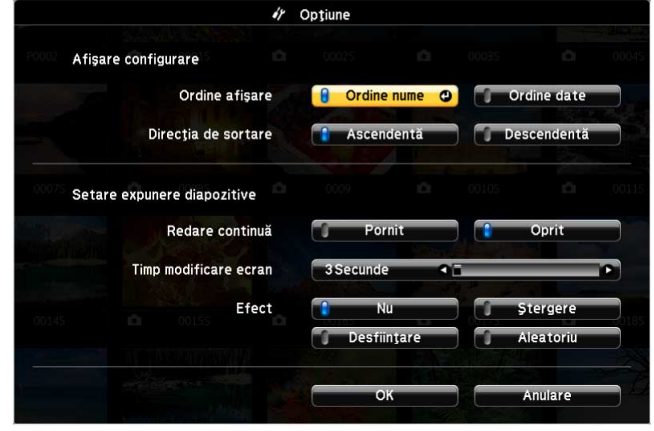

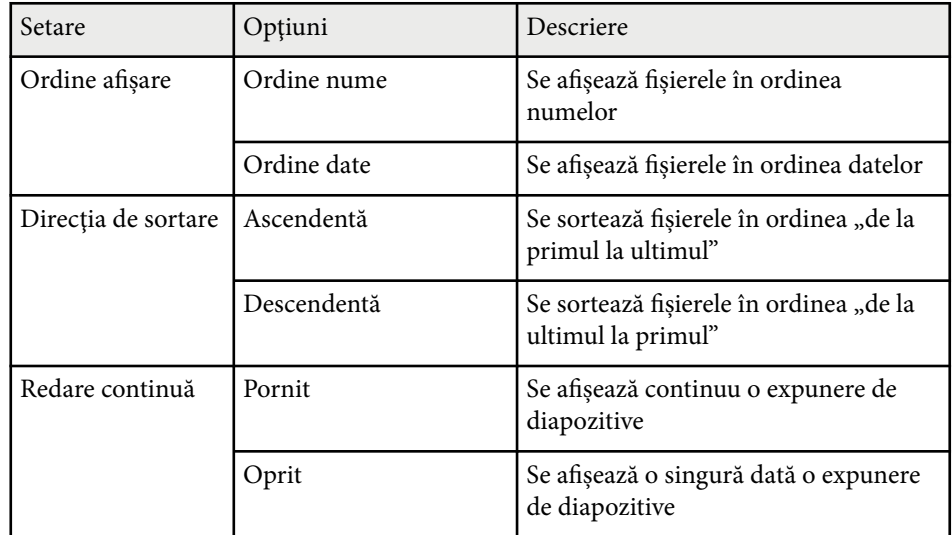

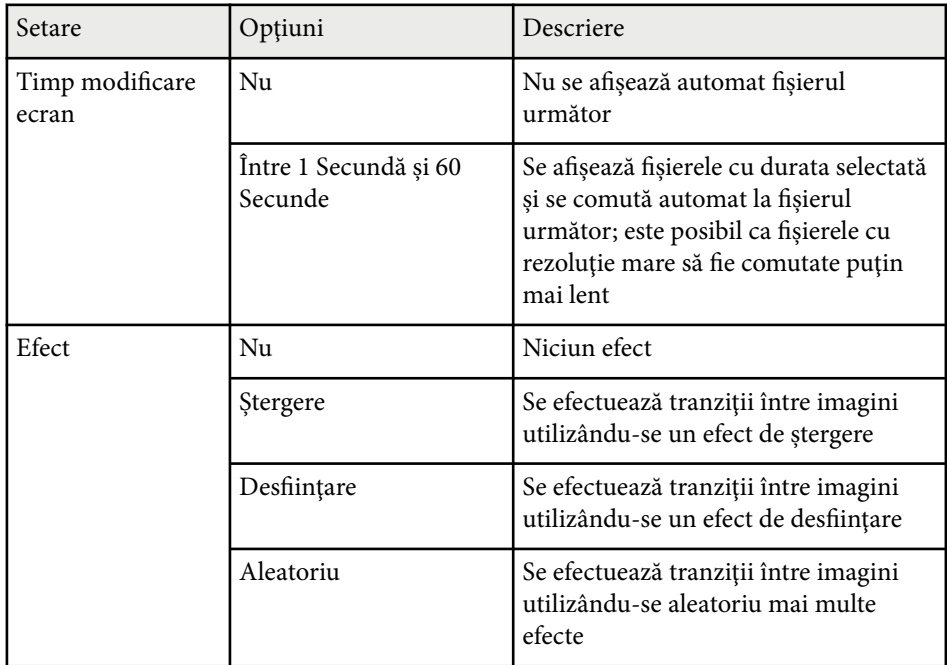

# <span id="page-126-0"></span>**Oprirea temporară a imaginii şi sunetului <sup>127</sup>**

Puteţi opri temporar proiecţia imaginilor şi redarea sunetului atunci când doriţi să redirecţionaţi atenţia audienţei în timpul unei prezentări. Cu toate acestea, redarea video şi audio continuă, deci nu puteţi relua proiecţia de la momentul opririi.

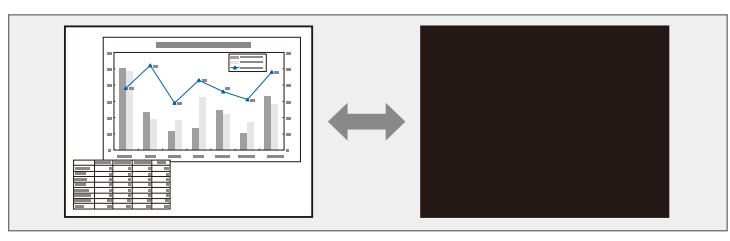

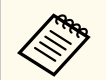

Dacă doriţi să afişaţi o imagine, de exemplu sigla unei companii sau o fotografie, în timp ce este apăsat butonul [A/V Mute], puteţi selecta ecranul afişat în setarea **A/V Mute** din meniul **Extins** al proiectorului.

s**Extins** > **Ecran** > **A/V Mute**

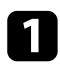

a Apăsaţi pe butonul [A/V Mute] de pe telecomandă pentru a opri temporar proiecţia şi redarea sunetului.

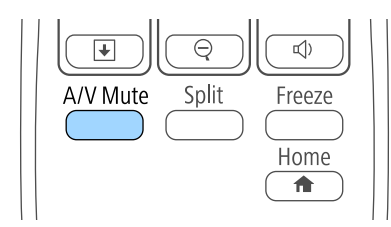

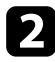

Pentru a relua proiecția și redarea sunetului, apăsați din nou pe butonul [A/V Mute].

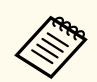

• Alimentarea proiectorului se opreşte automat după 30 de minute de la activarea funcției A/V Mute. Puteți dezactiva această caracteristică în meniul **ECO** al proiectorului.

- **ECO** > Cronom. dezact. A/V
- Lampa este aprinsă în continuare în modul A/V Mute, astfel că numărul de ore de funcţionare a lămpii continuă să crească.

#### g **Linkuri corelate**

- ["Setări pentru configurarea proiectorului meniul Extins" p.190](#page-189-0)
- ["Setări pentru configurarea proiectorului meniul ECO" p.205](#page-204-0)

# <span id="page-127-0"></span>**Oprirea temporară a acţiunii video <sup>128</sup>**

Puteţi opri temporar acţiunea dintr-o prezentare video sau de pe computer şi să păstraţi pe ecran imaginea curentă. Cu toate acestea, redarea video şi audio continuă, deci nu puteţi relua proiecţia de la momentul opririi.

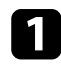

a Apăsaţi pe butonul [Freeze] de pe telecomandă pentru a opri acţiunea video.

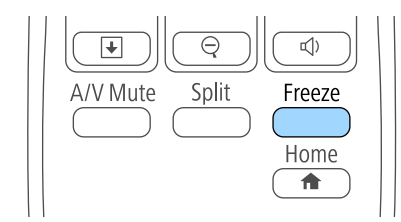

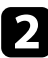

Pentru a reporni acțiunea video în curs de desfășurare, apăsați din nou pe butonul [Freeze].

# <span id="page-128-0"></span>**Efectuarea de zoom în imagini <sup>129</sup>**

Puteţi evidenţia anumite aspecte ale prezentării făcând zoom într-o porţiune a imaginii şi mărind-o pe ecran.

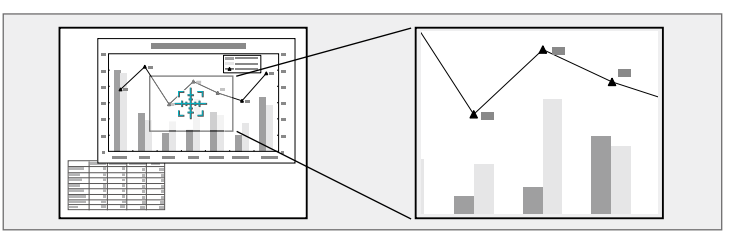

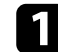

a Apăsaţi pe butonul [E-Zoom] + de pe telecomandă.

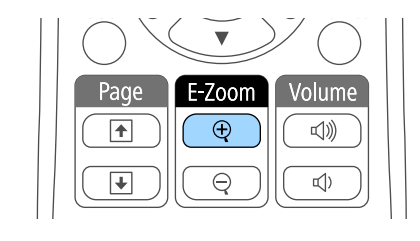

Veţi vedea pe ecran un reticul care indică centrul zonei de zoom.

- **b** Folosiți următoarele butoane de pe telecomandă pentru a ajusta imaginea mărită cu zoom:
	- Folosiţi butoanele cu săgeţi pentru a poziţiona reticulul în zona de imagine pe care doriţi să o măriţi. Pentru a deplasa reticulul în diagonală, apăsaţi simultan pe orice pereche de butoane cu săgeţi adiacente.
	- Apăsaţi în mod repetat pe butonul [E-Zoom] + pentru a mări zona de imagine. Apăsaţi şi ţineţi apăsat butonul [E-Zoom] + pentru a efectua mărirea mai rapid. Zona selectată poate fi mărită de 1 până la 4 ori în 25 de paşi progresivi.
	- Pentru a vă deplasa în zona de imagine mărită, folosiţi butoanele cu săgeți.
	- Pentru a micşora imaginea, apăsaţi pe butonul [E-Zoom] –.

• Pentru a reveni la imaginea originală a imaginii, apăsaţi pe [Esc]. Se proiectează imaginea mărită și raportul de mărire este afișat pe ecran.

# <span id="page-129-0"></span>**Utilizarea telecomenzii ca mouse fără fir <sup>130</sup>**

Puteţi utiliza telecomanda proiectorului ca mouse fără fir pentru a controla proiecţia de la distanţă faţă de calculator.

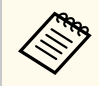

Puteți utiliza caracteristicile de mouse fără fir cu Windows Vista și versiuni ulterioare sau cu OS X 10.7.x şi versiuni ulterioare.

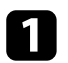

a Conectaţi proiectorul la un computer utilizând portul USB-B, Computer sau HDMI al proiectorului.

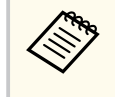

Funcția de mouse fără fir nu funcționează la proiecția de imagini de pe un dispozitiv conectat la portul HDMI1/MHL utilizându-se un cablu MHL.

- b Dacă aţi conectat calculatorul la alt port decât USB-B, conectaţi şi un cablu USB la portul USB-B al proiectorului şi la un port USB al calculatorului (pentru suport pentru mouse fără fir).
- Începeți prezentarea.
- Folosiți următoarele butoane de pe telecomandă pentru a controla prezentarea.

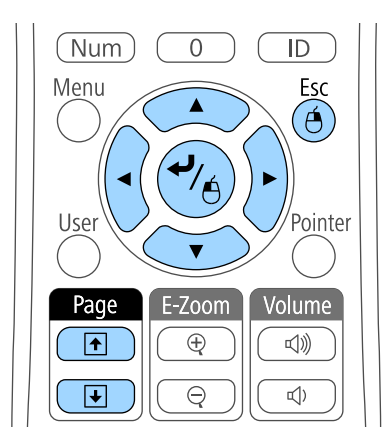

- Pentru a naviga în diapozitive sau pagini, folositi butoanele [Page] sus sau jos.
- Pentru a deplasa cursorul pe ecran, folosiţi butoanele cu săgeţi. Pentru a deplasa cursorul în diagonală, apăsaţi simultan pe orice pereche de butoane cu săgeți adiacente.
- Pentru a face clic stânga, apăsați o singură dată pe butonul [Enter] (apăsaţi de două ori pentru dublu clic). Pentru a face clic dreapta, apăsați pe butonul [Esc].
- Pentru glisare și fixare, țineți apăsat butonul [Enter] în timp ce deplasați cursorul cu butoanele cu săgeți, apoi eliberați butonul [Enter] când ajungeţi la destinaţie.

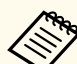

- Dacă butoanele mouse-ului sunt setate invers pe calculator, funcționarea butoanelor de pe telecomandă va fi, la rândul ei, inversată.
- Caracteristica Mouse fără fir nu funcționează în următoarele situații:
	- Când se afişează meniul proiectorului sau un ecran Ajutor;
	- Atunci când opţiunea **USB Type B** este setată la **Easy Interactive Function** sau la **USB Display/Easy Interactive Function** în meniul **Extins** al proiectorului (EB-695Wi/EB-685Wi/EB-680Wi/ EB-675Wi).
	- Când utilizaţi alte funcţii decât Mouse fără fir (cum ar fi reglarea volumului).

Totuşi, când utilizaţi funcţia E-Zoom sau Pointer este disponibilă funcția pentru pagina anterioară sau următoare.

#### g **Linkuri corelate**

- ["Efectuarea de zoom în imagini" p.129](#page-128-0)
- ["Utilizarea telecomenzii ca indicator" p.131](#page-130-0)

# <span id="page-130-0"></span>**Utilizarea telecomenzii ca indicator <sup>131</sup>**

Puteţi utiliza telecomanda proiectorului ca indicator pentru concentrarea atenției audienței asupra unor informații importante de pe ecran. Forma implicită a indicatorului este o săgeată. Puteţi schimba forma indicatorului cu opţiunea **Formă pointer** din meniul **Setări** al proiectorului.

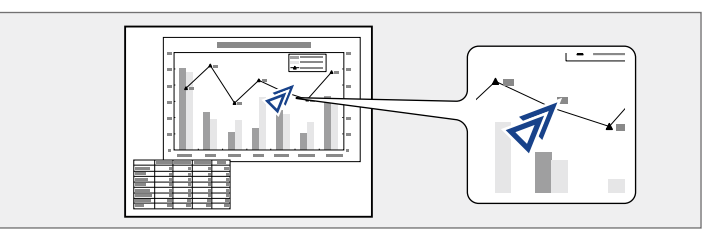

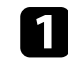

a Apăsaţi pe butonul [Pointer] de pe telecomandă.

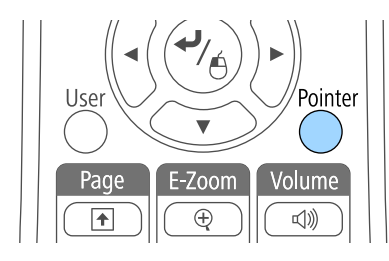

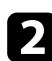

**b** Folosiți butoanele cu săgeți pentru a deplasa indicatorul pe ecran. Pentru a deplasa indicatorul în diagonală, apăsaţi simultan pe orice pereche de butoane cu săgeţi adiacente.

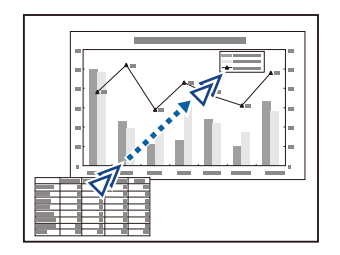

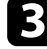

c Pentru a nu se mai afişa indicatorul pe ecran, apăsaţi pe [Esc].

#### g **Linkuri corelate**

• ["Setarea caracteristicilor proiectorului - meniul Setări" p.187](#page-186-0)

# <span id="page-131-0"></span>**salvarea imaginii siglei unui utilizator <sup>132</sup>**

Puteţi salva o imagine pe proiector pentru a se afişa la fiecare pornire a acestuia. De asemenea, puteţi afişa imaginea atunci când proiectorul nu primeşte semnal de intrare sau atunci când opriti temporar proiecția (utilizând A/V Mute). Această imagine se numeşte ecran cu sigla utilizatorului.

Puteţi selecta ca siglă a utilizatorului o fotografie, o compoziţie grafică sau sigla companiei, lucru care se poate dovedi util pentru identificarea proprietarului proiectorului în scopul descurajării furtului. Puteţi preveni schimbarea siglei utilizatorului prin setarea protecţiei prin parolă.

- După ce salvati sigla utilizatorului, nu mai puteți reveni la sigla implicită din fabrică.
- Dacă setarea **Protej.logo utilizator** este stabilită la **Pornit** în meniul de setare **Protejat de parolă**, setati la **Oprit** înainte de a salva logoul utilizatorului.
- Atunci când copiați setările meniului de pe un proiector pe altul utilizând caracteristica Configurare lot, se copiază şi sigla utilizatorului. Nu înregistrați informații pe care nu doriți să le partajați între mai multe proiectoare ca siglă a utilizatorului.

a Afişaţi imaginea pe care doriţi să o proiectaţi ca siglă a utilizatorului.

Apăsați pe butonul [Menu] de pe panoul de control sau telecomandă.

Selectați meniul Extins și apăsați pe [Enter].

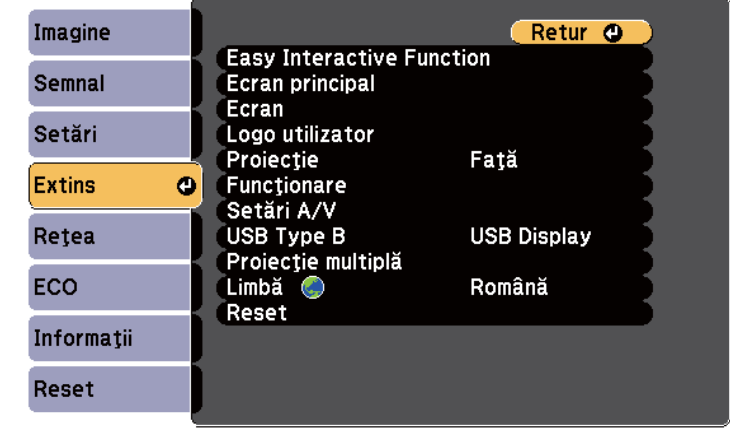

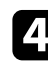

Selectați Logo utilizator și apăsați pe [Enter].

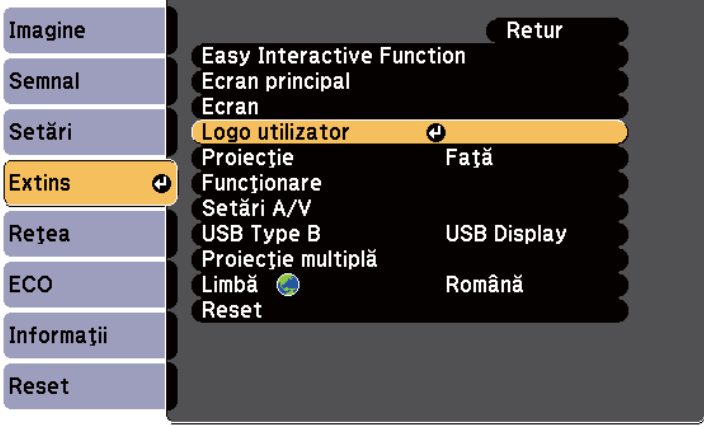

Veţi vedea un mesaj în care sunteţi întrebat dacă doriţi să utilizaţi imaginea afişată ca siglă a utilizatorului.

# **salvarea imaginii siglei unui utilizator <sup>133</sup>**

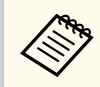

Ajustările precum Corectie Trapez, E-Zoom sa Aspect sunt anulate temporar atunci când selectaţi **Logo utilizator**.

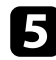

Selectați **Da** și apăsați pe [Enter].

Veţi vedea o casetă de selectare suprapusă peste imagine.

În funcție de semnalul de imagine curent, este posibil ca dimensiunea ecranului să se schimbe pentru a se potrivi cu rezoluția semnalului de imagine.

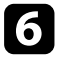

f Folosiţi butoanele cu săgeţi pentru a înconjura zona de imagine pe care doriti să o utilizați ca siglă a utilizatorului și apăsați pe [Enter].

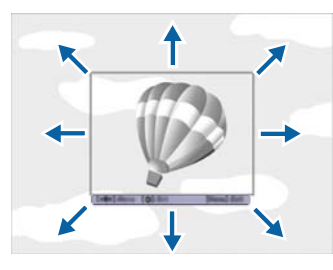

Veti vedea un mesaj în care sunteti întrebat dacă doriti să selectati zona de imagine respectivă.

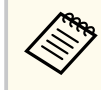

Nu puteţi schimba dimensiunea zonei de imagine (400×300 pixeli).

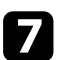

Selectați Da și apăsați pe [Enter]. (dacă doriți să schimbați zona selectată, selectați **Nu**, apăsați pe [Enter] și repetați ultimul pas.)

Veti vedea meniul de factor de zoom pentru Logo utilizator.

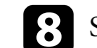

selectați un procentaj de zoom și apăsați pe [Enter].

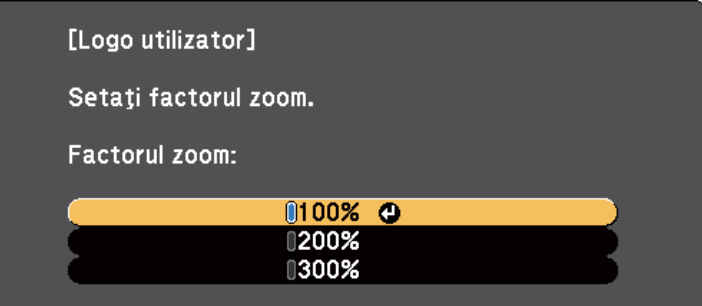

Veți vedea un mesaj în care sunteți întrebat dacă doriți să salvați imaginea ca siglă a utilizatorului.

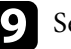

Selectați Da și apăsați pe [Enter].

Sigla utilizatorului este suprascrisă şi apare un mesaj de finalizare.

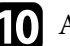

j Apăsaţi pe [Esc] pentru a ieşi din ecranul cu mesaje.

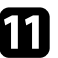

**k Selectați meniul Extins** și apăsați pe [Enter].

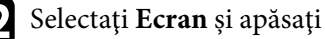

l Selectaţi **Ecran** şi apăsaţi pe [Enter].

- Selectați când doriți să se afișeze ecranul Logo utilizator:
	- Pentru afişarea ecranului atunci când nu există semnal de intrare, selectaţi opţiunea **Fundal Ecran** şi setaţi-o la **Logo**.
	- Pentru afişarea ecranului la pornirea proiectorului, selectaţi opţiunea **Ecran pornire** şi setaţi-o la **Pornit**.
	- Pentru afişarea ecranului la apăsarea pe butonul [A/V Mute], selectaţi opţiunea **A/V Mute** şi setaţi-o la **Logo**.

Pentru a împiedica orice persoană să m odifice setările Logo utilizator fără a introduce mai întâi o parolă, stabiliţi setarea **Protej.logo utilizator** la **Pornit** în meniul de setare **Protejat de parolă** şi setaţi parola.

- <sup>g</sup> **Linkuri corelate** ["Oprirea temporară a imaginii şi sunetului" p.127](#page-126-0)
- ["Selectarea tipurilor de securizare prin parolă" p.149](#page-148-0)

# <span id="page-134-0"></span>**Salvarea unui şablon al utilizatorului <sup>135</sup>**

Sunt disponibile patru tipuri de şabloane preînregistrate în proiector, cum ar fi şabloane de tip riglă sau grilă. Puteţi proiecta aceste şabloane pentru a vă ajuta la prezentări utilizând setările **Afişare şablon** din meniul **Setări**.

De asemenea, puteţi salva imaginea proiectată în acest moment drept Şablon utilizator.

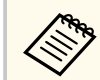

Odată ce salvaţi un Şablon utilizator, şablonul nu poate reveni la setările implicite din fabrică.

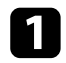

Proiectați imaginea pe care doriți să o salvați drept Șablon utilizator şi apoi apăsaţi pe butonul [Menu] de pe panoul de control sau de pe telecomandă.

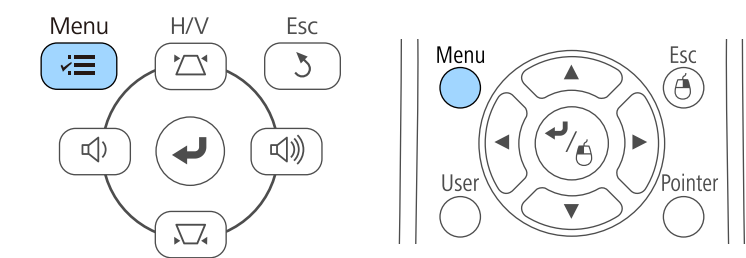

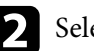

 $\sum$  Selectați meniul Setări și apăsați pe [Enter].

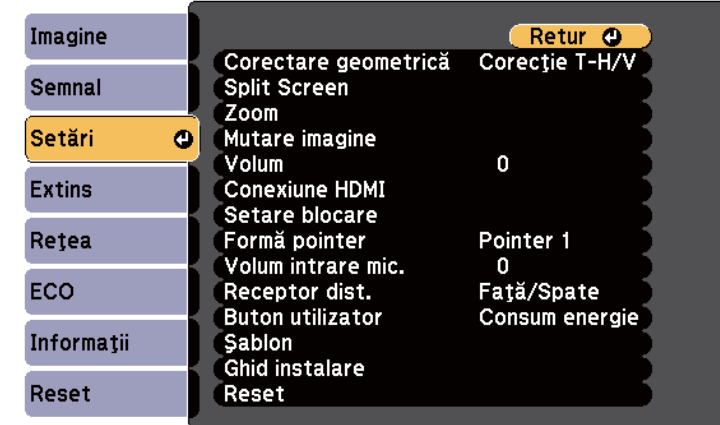

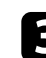

#### Selectați **Șablon** și apăsați pe [Enter].

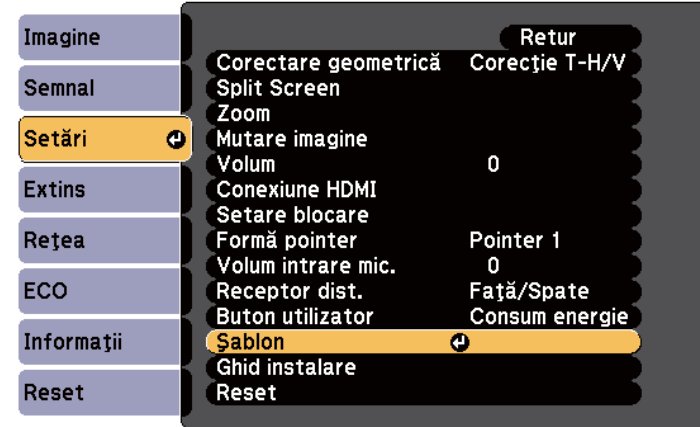

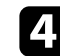

### d Selectaţi **Şablon utilizator** şi apăsaţi pe [Enter].

Veţi vedea un mesaj în care sunteţi întrebat dacă doriţi să utilizaţi imaginea afişată drept Şablon utilizator.

# **Salvarea unui şablon al utilizatorului <sup>136</sup>**

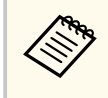

Ajustările precum Corecţie Trapez, E-Zoom, Aspect, Reglare zoom sau Mutare imagine sunt anulate temporar atunci când selectaţi **Şablon utilizator** .

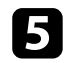

Selectați Da și apăsați pe [Enter].

Veţi vedea un mesaj în care sunteţi întrebat dacă doriţi să salvaţi imaginea drept Şablon utilizator.

Selectați Da și apăsați pe [Enter]. Veţi vedea un mesaj de finalizare.

# <span id="page-136-0"></span>**Utilizarea mai multor proiectoare <sup>137</sup>**

Puteţi combina imaginile proiectate de pe două sau mai multe proiectoare pentru a crea o imagine de dimensiuni mari.

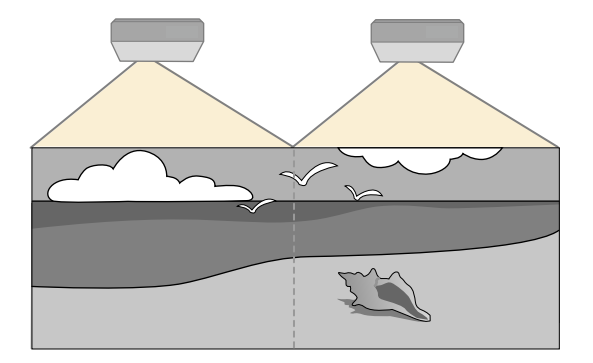

- Înainte de a începe proiecţia, asiguraţi-vă că setaţi opţiunea **Proiecţie multiplă** la **Pornit** pentru toate proiectoarele.
	- s**Extins** > **Proiecţie multiplă** > **Proiecţie multiplă**
	- Înainte de a începe proiecţia, asiguraţi-vă că selectaţi acelaşi mod de culoare pentru toate proiectoarele.
		- s**Extins** > **Proiecţie multiplă** > **Mod culoare**

#### g **Linkuri corelate**

- "Sistemul de identificare a proiectorului în vederea controlării mai multor proiectoare" p.137
- ["Ajustarea uniformităţii culorilor" p.139](#page-138-0)
- ["Ajustarea strălucirii lămpii" p.141](#page-140-0)
- ["Potrivirea culorilor din imagini" p.142](#page-141-0)
- ["Ajustarea RGBCMY" p.143](#page-142-0)

### **Sistemul de identificare a proiectorului în vederea controlării mai multor proiectoare**

Atunci când aliniaţi mai multe proiectoare pentru a proiecta imagini, puteţi corecta strălucirea şi tonul de culoare pentru fiecare imagine de proiector pentru a corela cât mai mult imaginile.

Setati un ID Proiector unic pentru fiecare proiector pentru comandare individuală cu o telecomandă şi apoi corectaţi strălucirea şi culoarea pentru fiecare proiector.

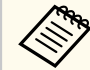

- În unele cazuri, este posibil ca strălucirea şi tonul culorii să nu se potrivească integral, chiar şi după corectare.
- Dacă diferenţele în ceea ce priveşte strălucirea şi tonul de culoare devin sesizabile în timp, repetaţi ajustările.

#### g **Linkuri corelate**

- "Setarea ID-ului pentru proiector" p.137
- "Selectarea proiectorului pe care doriti să îl comandați" p.138

#### **Setarea ID-ului pentru proiector**

Pentru a controla mai multe proiectoare cu o singură telecomandă, atribuiţi fiecărui proiector un ID unic.

- 
- a Apăsaţi pe butonul [Menu] de pe panoul de control sau telecomandă.
- - b Selectaţi meniul **Extins** şi apăsaţi pe [Enter].
- c Selectaţi **Proiecţie multiplă** şi apăsaţi pe [Enter].
- Selectați **ID Proiector** și apăsați pe [Enter].

<span id="page-137-0"></span>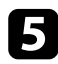

Folosiți butoanele cu săgeți pentru a selecta numărul de identificare pe care doriti să îl utilizați pentru proiector. Apoi apăsați pe [Enter].

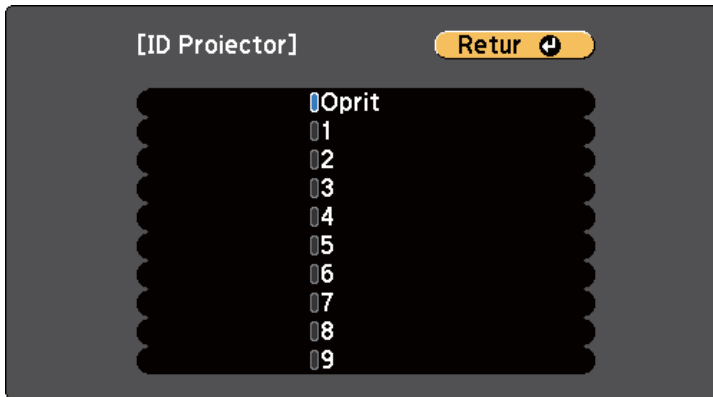

f Apăsaţi pe [Menu] sau [Esc] pentru a ieşi din meniuri. Repetaţi aceşti paşi pentru toate celelalte proiectoare pe care doriţi să le comandați cu aceeași telecomandă.

### **Selectarea proiectorului pe care doriţi să îl comandaţi**

După ce setaţi ID-ul pentru proiector, selectaţi ID-ul pentru proiectorul pe care doriti să îl comandati utilizând telecomanda.

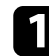

Îndreptați telecomanda către proiectorul-țintă și apăsați pe butonul [ID].

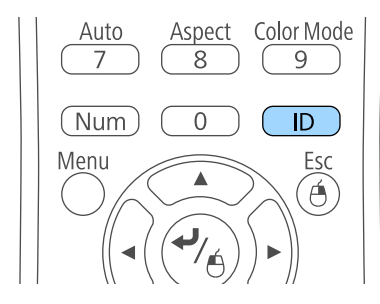

Pe ecranul proiectat se va afişa ID-ul curent pentru proiector. ID-ul va dispărea după circa 3 secunde.

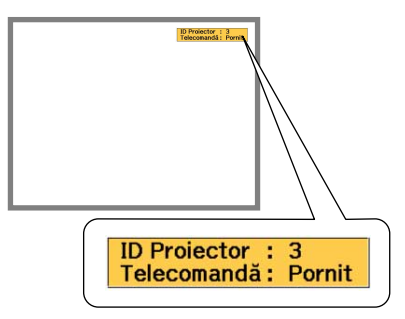

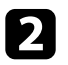

 $\sum$  În timp ce mențineți apăsat butonul [ID], apăsați pe butonul numeric care corespunde ID-ului proiectorului pe care doriti să îl utilizați.

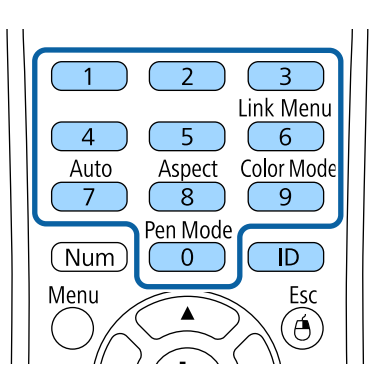

Proiectorul pe care doriți să îl operați este selectat.

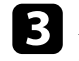

c Apăsaţi pe butonul [ID] pentru a verifica dacă procesul de setare a ID-ului a functionat.

Veti vedea un mesaj afisat de proiector.

• Dacă telecomanda este listată ca având setarea Pornit, veti putea controla proiectorul cu ajutorul telecomenzii.

# <span id="page-138-0"></span>**Utilizarea mai multor proiectoare <sup>139</sup>**

- Dacă telecomanda este listată ca având setarea **Oprit**, nu veţi putea controla proiectorul cu ajutorul telecomenzii. Repetați pașii de mai sus pentru a activa telecomanda.
- 
- Atunci când selectaţi 0 cu telecomanda, puteţi controla toate proiectoarele indiferent de setarea pentru ID Proiector.
- Trebuie să selectaţi ID-ul telecomenzii de la telecomandă la fiecare pornire a proiectorului setat pentru a fi controlat. Atunci când porniţi proiectorul, valoarea 0 este selectată ca ID de proiector al telecomenzii.
- Atunci când setaţi opţiunea **ID Proiector** la **Oprit**, puteţi controla proiectorul utilizând telecomanda indiferent care este ID-ul pe care îl selectaţi cu telecomanda.

### **Ajustarea uniformităţii culorilor**

Dacă tonul de culoare din ecranul proiectat este inegal pentru fiecare proiector, ajustaţi balanţa tonurilor de culoare utilizând meniul **Extins** al fiecărui proiector.

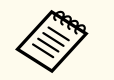

- Este posibil ca tonul culorii să nu fie uniform chiar dacă aţi efectuat o operaţie de uniformizare a culorii.
- Atunci când opţiunea Mod culoare este setată la **Dinamic**, această funcție este dezactivată.
	- s**Imagine** > **Mod culoare**
- Această funcţie este dezactivată în modul pentru tablă albă.

a Apăsaţi pe butonul [Menu], selectaţi meniul **Extins** şi apăsaţi pe [Enter].

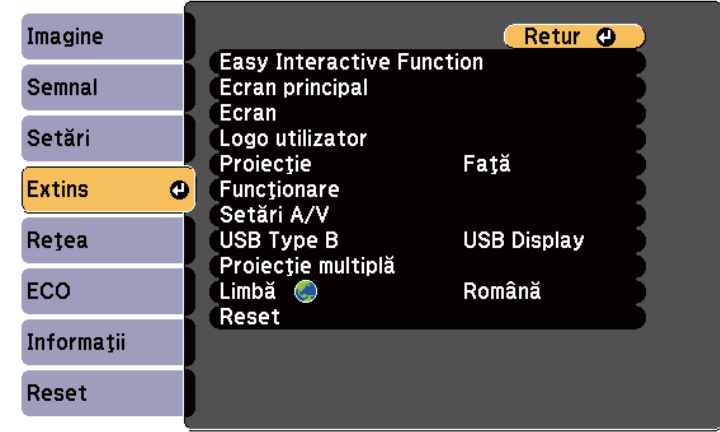

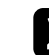

 $\sum$  Selectați Proiecție multiplă și apăsați pe [Enter].

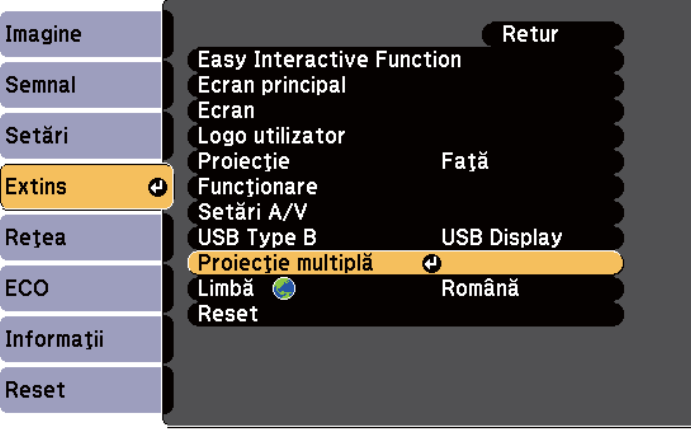

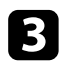

#### Selectați Uniformitate culori și apăsați pe [Enter].

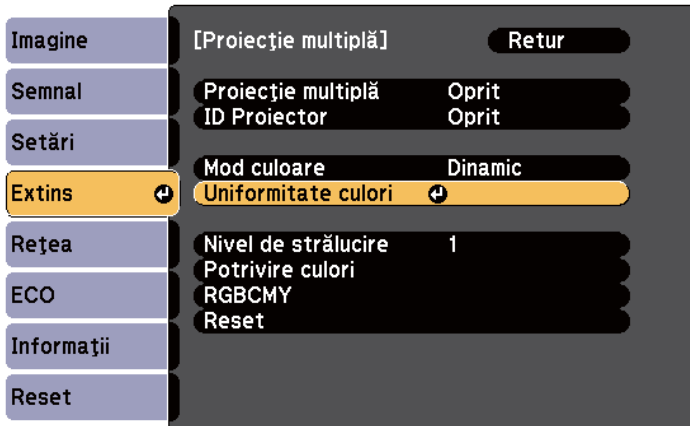

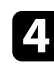

**de Selectați Uniformitate culori** și apăsați pe [Enter].

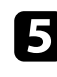

e Selectaţi **Pornit** şi apăsaţi pe [Enter]. Apoi apăsaţi pe [Esc].

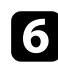

f Selectaţi **Nivel de ajustare** şi apăsaţi pe [Enter].

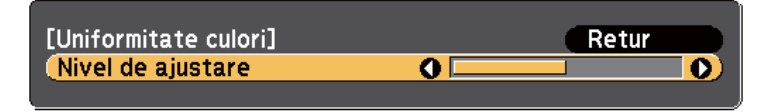

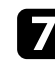

 $\blacksquare$  Selectați nivelul și apăsați pe [Esc].

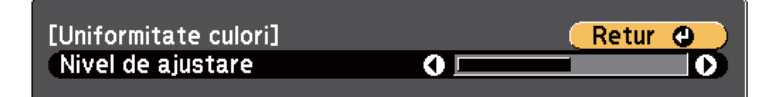

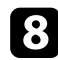

Selectați Start ajustări și apăsați pe [Enter].

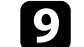

Selectați suprafața pe care doriți să o ajustați și apăsați pe [Enter].

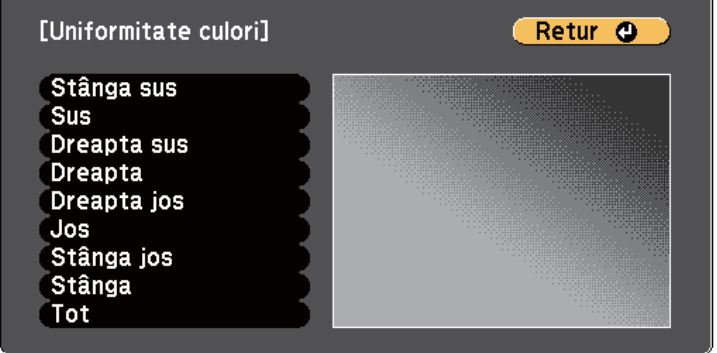

Ajustaţi mai întâi circumferinţa. La final, selectaţi **Tot** şi apoi ajustaţi întreg ecranul.

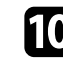

j Selectaţi culoarea (**Roşu**, **Verde** sau **Albastru**) pe care doriţi să o ajustaţi şi utilizaţi butonul săgeată stânga pentru a atenua tonul de culoare şi butonul săgeată dreapta pentru a intensifica tonul de culoare.

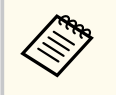

Ecranul de ajustare se modifică de fiecare dată când apăsaţi pe [Enter].

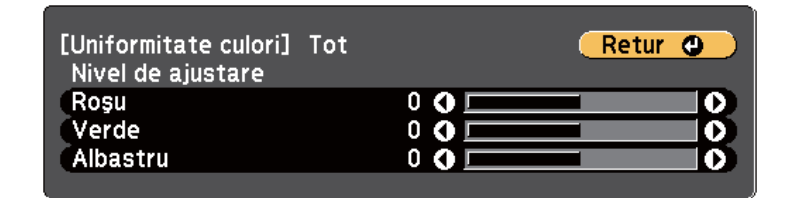

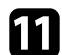

k Apăsați pe [Esc] pentru a reveni la ecranul de selectare a suprafeței.

l Repetaţi aceşti paşi pentru a ajusta fiecare suprafaţă.

# <span id="page-140-0"></span>**Utilizarea mai multor proiectoare <sup>141</sup>**

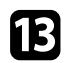

Apăsați pe [Esc] pentru a reveni la ecranul precedent.

### **Ajustarea strălucirii lămpii**

Atunci când proiectaţi cu mai multe proiectoare, trebuie să ajustaţi setarea de strălucire pentru fiecare proiector.

Porniţi toate proiectoarele şi selectaţi setarea **Nivel de strălucire** în meniul **Extins** al fiecărui proiector, astfel încât toate proiectoarele să fie la fel de strălucitoare precum cea mai întunecată lampă de pe ecranul combinat.

- Chiar şi după ajustarea nivelurilor de strălucire, este posibil ca strălucirea fiecărei lămpi să nu se potrivească exact.
	- Această funcţie este disponibilă doar atunci când opţiunea **Consum energie** este setată la **Normal**.
		- **CO** > Consum energie
	- Această funcţie este dezactivată în modul pentru tablă albă.

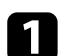

a Apăsaţi pe butonul [Menu], selectaţi meniul **Extins** şi apăsaţi pe [Enter].

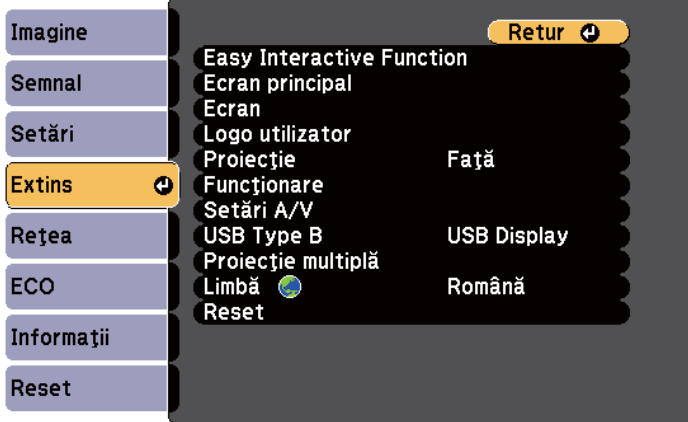

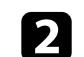

Selectați **Proiecție multiplă** și apăsați pe [Enter].

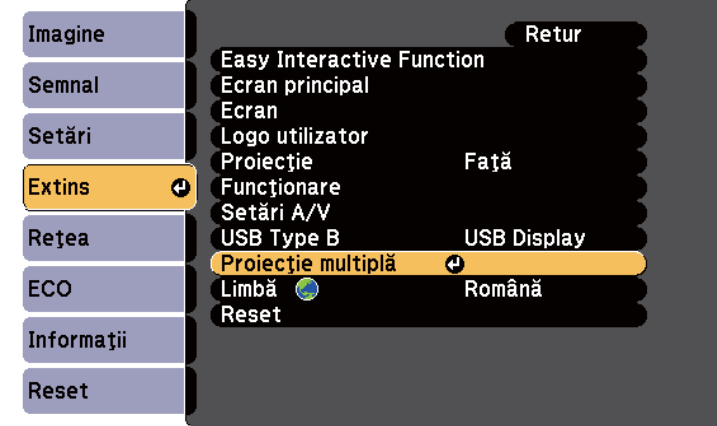

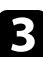

Selectați Nivel de strălucire și apăsați pe [Enter].

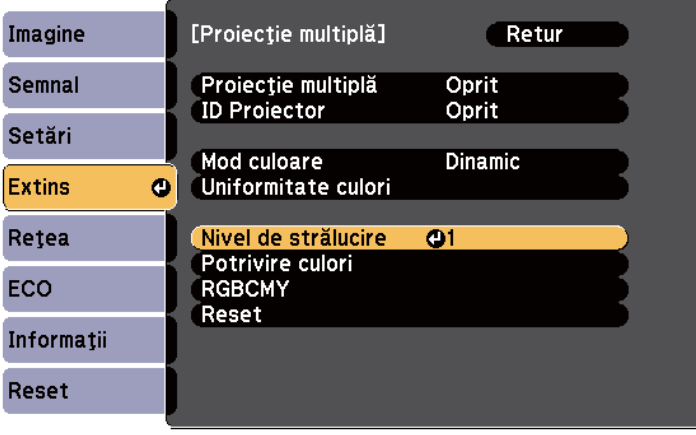

# <span id="page-141-0"></span>**Utilizarea mai multor proiectoare <sup>142</sup>**

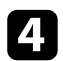

4. Selectați nivelul de strălucire și apăsați pe [Enter].

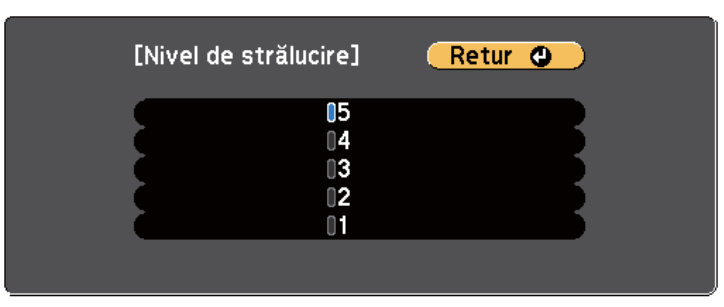

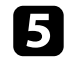

e Apăsaţi pe [Esc] pentru a reveni la ecranul precedent.

### **Potrivirea culorilor din imagini**

Puteţi corela calitatea afişării a mai multor proiectoare aşezate alăturat.

Porniţi toate proiectoarele şi selectaţi setarea **Potrivire culori** în meniul **Extins** al fiecărui proiector, astfel încât calitatea de afişare să fie corelată pentru toate proiectoarele pe ecranul combinat.

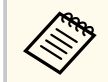

Această funcție este dezactivată în modul pentru tablă albă.

a Apăsaţi pe butonul [Menu], selectaţi meniul **Extins** şi apăsaţi pe [Enter].

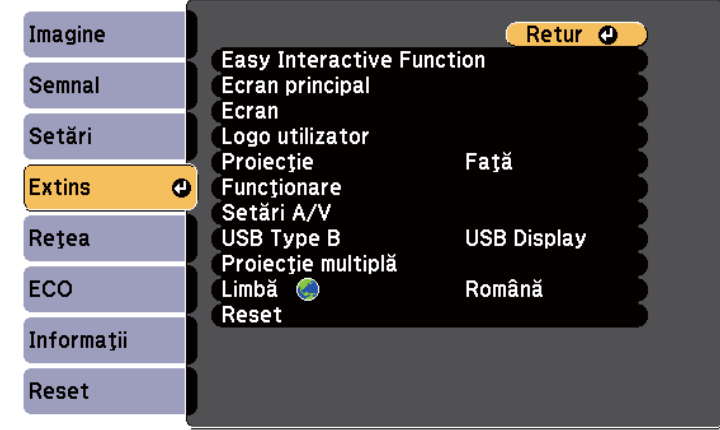

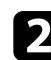

 $\bullet$  Selectați Proiecție multiplă și apăsați pe [Enter].

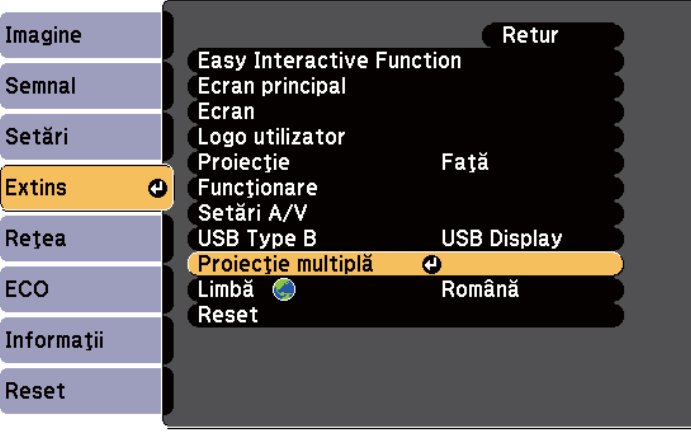

<span id="page-142-0"></span>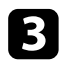

#### **C** Selectați **Potrivire culori** și apăsați pe [Enter].

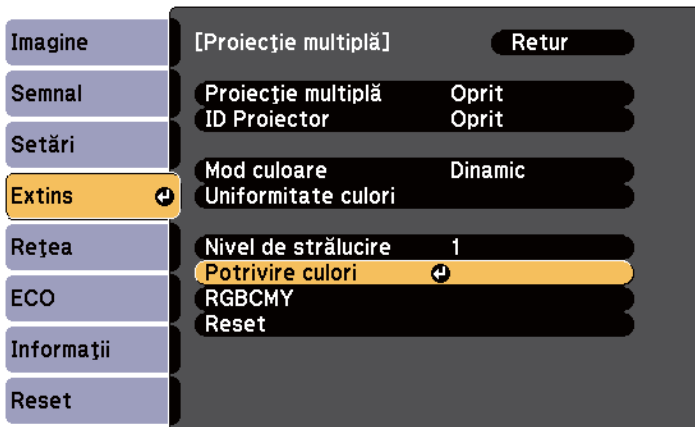

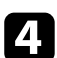

#### Selectați **Nivel de ajustare**.

Sunt disponibile şase niveluri de ajustare, începând de la alb până la gri şi terminând cu negru. Puteţi ajusta individual fiecare nivel.

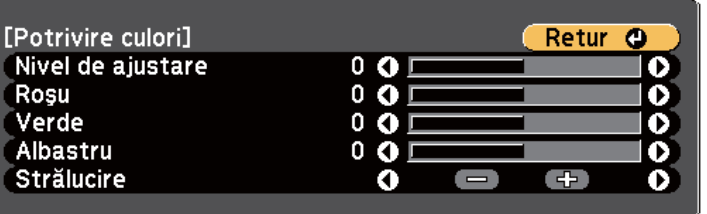

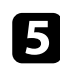

e Selectaţi **Roşu**, **Verde** sau **Albastru** şi ajustaţi tonul de culoare.

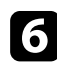

f Selectaţi **Strălucire** şi ajustaţi valoarea.

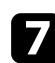

g Reveniţi la pasul 4 şi ajustaţi alt nivel.

### h Apăsaţi butonul [Esc] pentru a reveni la ecranul precedent.

### **Ajustarea RGBCMY**

Puteţi ajusta setările **Nuanţă**, **Saturaţie** şi **Strălucire** pentru componentele de culoare R (roşu), G (verde), B (albastru), C (cyan), M (magenta) şi Y (galben). Porniţi toate proiectoarele şi selectaţi setarea **RGBCMY** în meniul **Extins** al fiecărui procesor, astfel încât tonul de culoare de pe ecranul combinat să devină complet uniform.

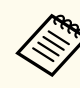

Această funcție este dezactivată în modul pentru tablă albă.

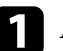

a Apăsaţi pe butonul [Menu], selectaţi meniul **Extins** şi apăsaţi pe [Enter].

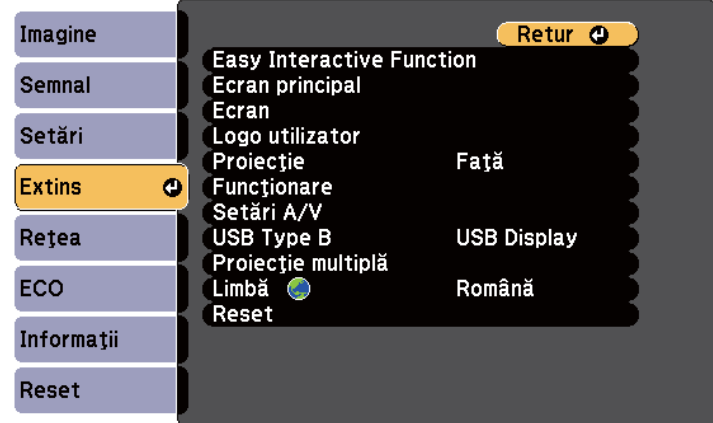

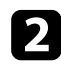

#### Selectați **Proiecție multiplă** și apăsați pe [Enter].

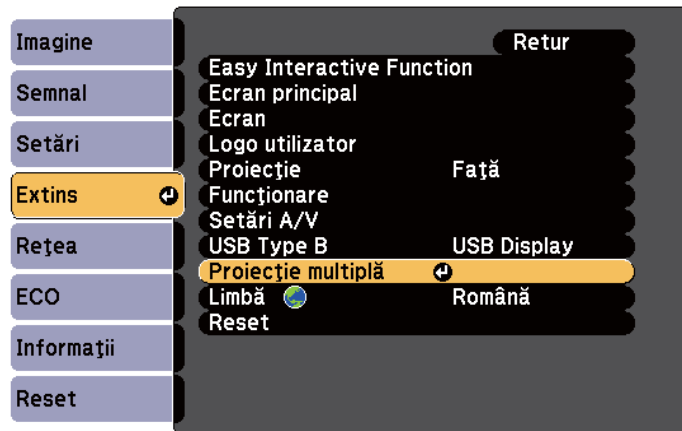

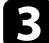

### Selectați RGBCMY și apăsați pe [Enter].

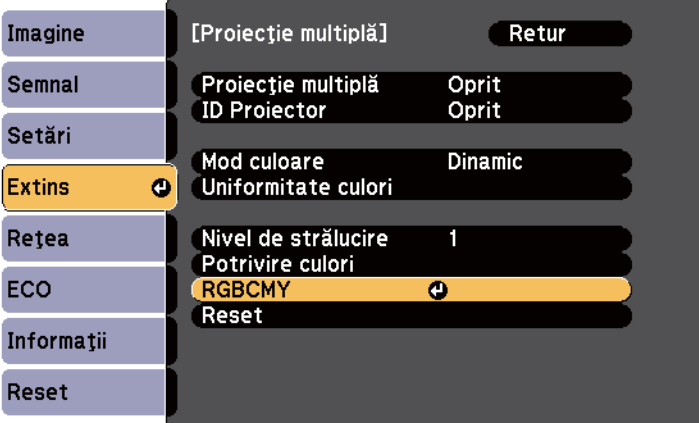

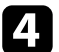

4. Selectați culoarea de ajustat și apăsați pe [Enter].

Efectuați următoarele acțiuni, după cum este necesar, pentru fiecare setare:

- Pentru a ajusta nuanţa generală a culorii, cu tentă albăstruie/verzuie/ roşiatică, ajustaţi setarea **Nuanţă**.
- Pentru a ajusta aspectul general viu al culorii, ajustaţi setarea **Saturaţie**.
- Pentru a ajusta nivelul general de strălucire a culorii, ajustaţi setarea **Strălucire**.

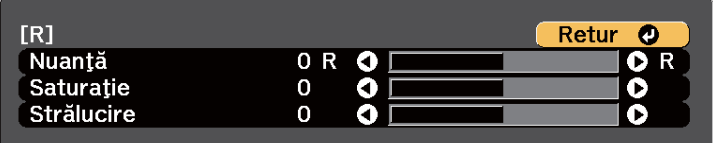

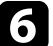

f Apăsaţi pe [Menu] sau [Esc] pentru a ieşi din meniuri.
# **Proiectarea imaginilor de la portul HDMI3 cu caseta de interfaţă opţională <sup>145</sup>**

Atunci când caseta de interfaţă opţională (ELPCB02) este conectată la proiector, trebuie să selectaţi următoarele setări pentru a proiecta imagini de pe dispozitivul conectat la portul HDMI3 al proiectorului. După selectarea setărilor, sursa de intrare comută între HDMI2 şi HDMI3 de fiecare dată când apăsaţi pe butonul [HDMI2] de pe caseta de interfaţă.

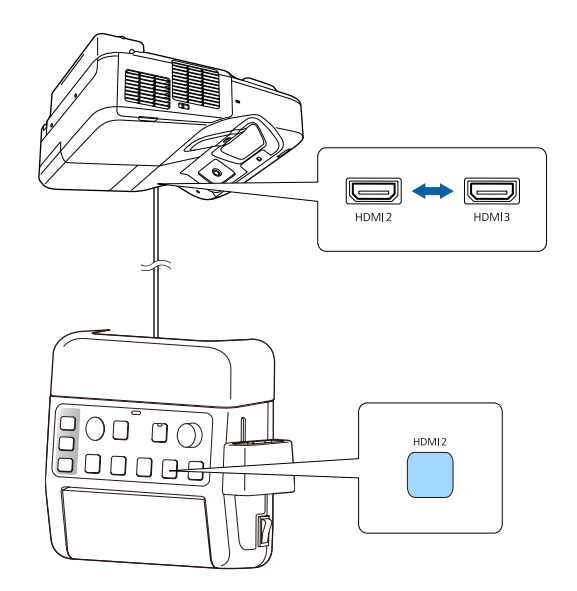

Apăsați pe butonul [Menu] de pe panoul de control sau telecomandă.<br>Menu $$\sf H/V$$   $$\sf Esc$$ 

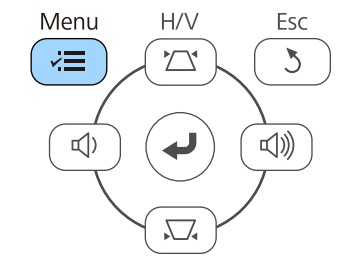

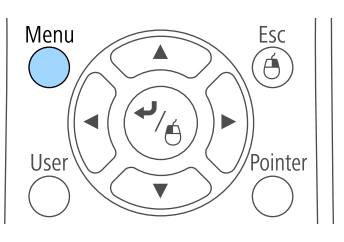

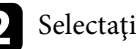

b Selectaţi meniul **Extins** şi apăsaţi pe [Enter].

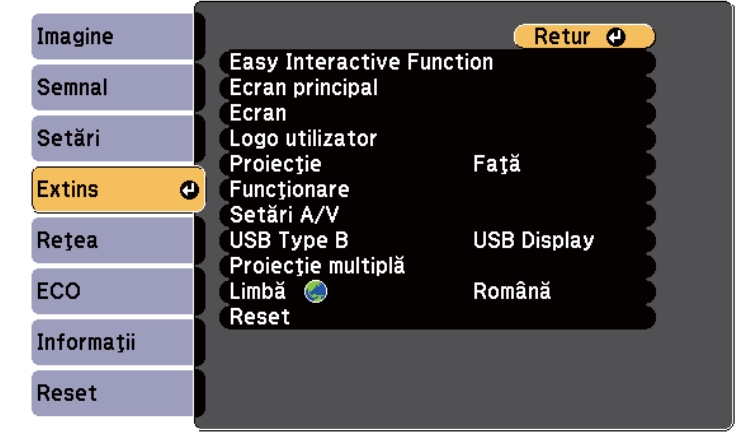

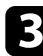

**3** Selectați Funcționare și apăsați pe [Enter].

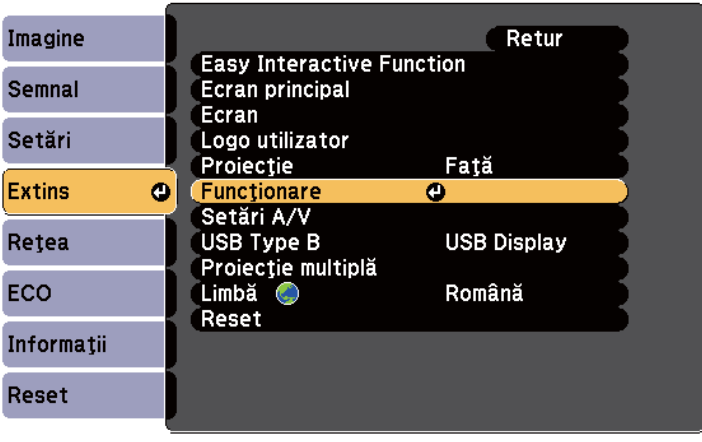

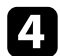

### **de Selectați Conectare ELPCB02** și apăsați pe [Enter].

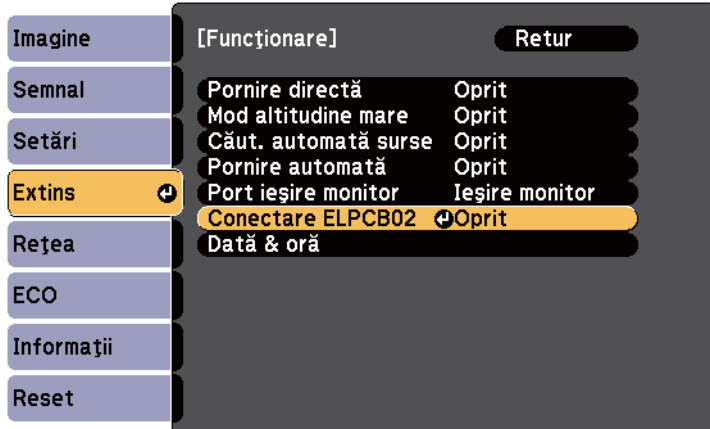

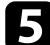

### S Selectați **Pornit** și apăsați pe [Enter].

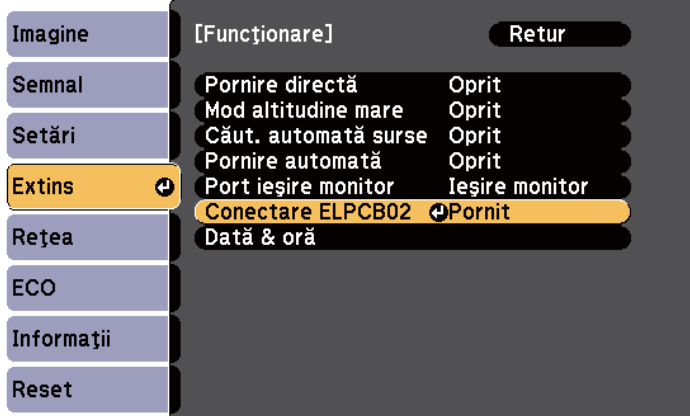

Sursa de intrare comută între HDMI2 şi HDMI3 de fiecare dată când apăsaţi pe butonul [HDMI2] de pe caseta de interfaţă.

Puteti securiza proiectorul pentru a descuraja furtul sau a împiedica utilizarea neintenționată prin setarea următoarelor caracteristici de securitate.

• Securizare prin parolă – nu permite persoanelor care nu cunosc parola să utilizeze proiectorul şi împiedică modificarea ecranului de pornire şi a altor setări.

Această funcție acționează ca o funcție antifurt, deoarece proiectorul nu poate fi utilizat în cazul în care este furat, şi vă permite să limitaţi numărul de persoane care pot utiliza proiectorul.

• Securizare prin blocarea butoanelor – blochează comandarea proiectorului prin utilizarea butoanelor de pe panoul de control.

Această funcție este utilă la evenimente sau spectacole când doriți să dezactivați toate butoanele în timpul proiecției, sau la școli unde doriți să limitati utilizarea butoanelor.

• Cablu de securitate – pentru fixarea fizică a proiectorului într-un anumit loc.

#### g **Linkuri corelate**

- "Tipuri de securizare prin parolă" p.147
- ["Blocarea butoanelor proiectorului" p.150](#page-149-0)
- ["Instalarea unui cablu de securitate" p.151](#page-150-0)

### **Tipuri de securizare prin parolă**

Puteţi configura următoarele tipuri de securizare prin parolă utilizând o singură parolă partajată.

- Parola **Protecţie la pornire** împiedică utilizarea proiectorului fără introducerea în prealabil a unei parole. Atunci când conectați cablul de alimentare și porniți proiectorul pentru prima dată, trebuie să introduceți parola corectă. Parola se aplică, de asemenea, pentru Pornire directă şi Pornire automată.
- Parola **Protej.logo utilizator** împiedică orice persoană să schimbe afişarea ecranului personalizat la pornirea proiectorului, atunci când nu există semnal

de intrare sau când utilizaţi caracteristica A/V Mute. Ecranul personalizat descurajează furtul prin identificarea proprietarului proiectorului.

• Parola **Protecţie reţea** împiedică orice persoană să schimbe setările pentru parametrul **Reţea** al proiectorului.

#### g **Linkuri corelate**

- "Setarea unei parole" p.147
- ["Selectarea tipurilor de securizare prin parolă" p.149](#page-148-0)
- ["Introducerea unei parole pentru utilizarea proiectorului" p.149](#page-148-0)

#### **Setarea unei parole**

Atunci când utilizați pentru prima dată proiectorul, trebuie să setați o parolă.

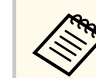

Nu există o parolă setată în mod implicit. Trebuie să setati o parolă.

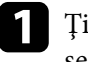

a Ţineţi apăsat butonul [Freeze] de pe telecomandă timp de aproximativ 5 secunde.

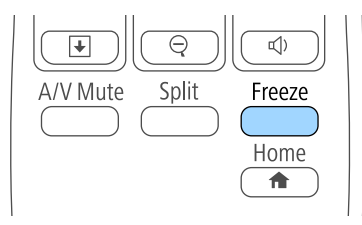

Se va afişa meniul de setări Protejat de parolă.

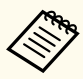

- Dacă nu este setată o parolă, se afişează un ecran care vă solicită să setaţi o parolă înainte să puteţi vedea meniul de setare Protejat de parolă.
- Dacă funcţia Protejat de parolă este deja activată, trebuie să introduceţi parola corectă pentru a se afişa meniul de setări Protejat de parolă.

Selectați Parolă și apăsați pe [Enter].

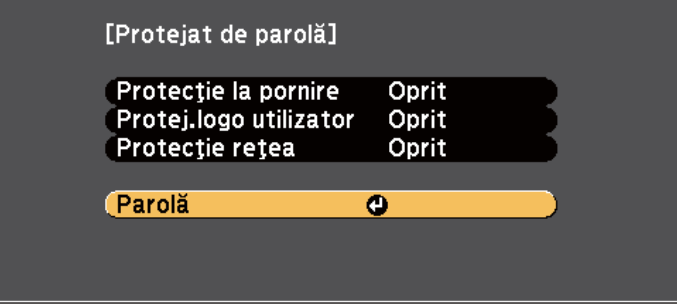

Veţi vedea mesajul **Schimbaţi parola?**.

Selectați Da și apăsați pe [Enter].

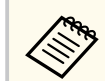

Dacă selectaţi **Nu**, se afişează din nou meniul de setări Protejat de parolă.

d Ţineţi apăsat butonul [Num] de pe telecomandă şi utilizaţi butoanele numerice pentru a seta o parolă din 4 cifre.

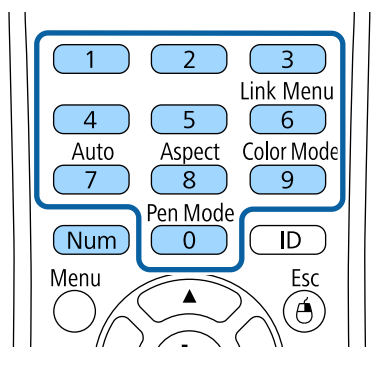

În timp ce este introdusă, parola apare ca \*\*\*\*. După ce introduceţi a patra cifră, se afişează un mesaj de confirmare.

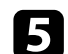

### e Introduceţi din nou parola.

Veţi vedea mesajul **Parolă acceptată**. Dacă reintroduceţi parola incorect, este afişat un mesaj care vă cere să reintroduceţi parola.

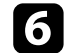

f Apăsaţi pe [Esc] pentru a reveni la meniu.

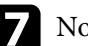

Notați parola și păstrați-o într-un loc sigur.

### <span id="page-148-0"></span>**Selectarea tipurilor de securizare prin parolă**

După ce setați o parolă, veți vedea acest meniu care vă permite să selectați tipurile de securizare prin parolă pe care doriți să le utilizați.

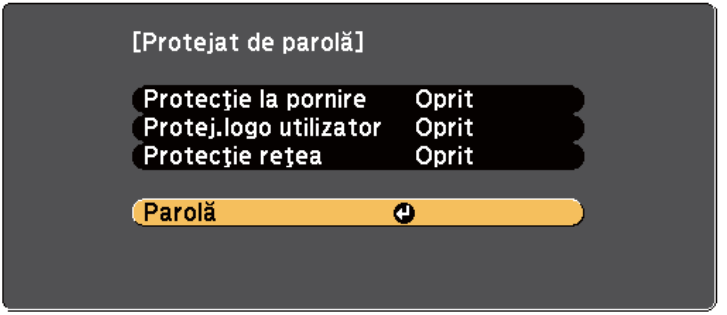

Dacă nu apare acest meniu, ţineţi apăsat butonul [Freeze] de pe telecomandă timp de 5 secunde până se afişează meniul.

- Pentru a împiedica utilizarea neautorizată a proiectorului, selectaţi **Pornit** ca setare pentru **Protecţie la pornire**.
- Pentru a preveni modificarea ecranului Logo utilizator sau a setărilor de afişare corelate, selectaţi **Pornit** ca setare pentru opţiunea **Protej.logo utilizator**.
- Pentru a preveni modificarea setărilor de reţea, selectaţi **Pornit** ca setare pentru opţiunea **Protecţie reţea**.

Ca metodă suplimentară de descurajare a furtului, puteți lipi pe proiector o etichetă cu textul "Protejat prin parolă".

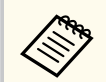

Păstrați telecomanda într-un loc sigur; dacă o pierdeți, nu veți mai putea introduce parola.

### **Introducerea unei parole pentru utilizarea proiectorului**

Când se afisează ecranul pentru parolă, introduceți parola corectă.

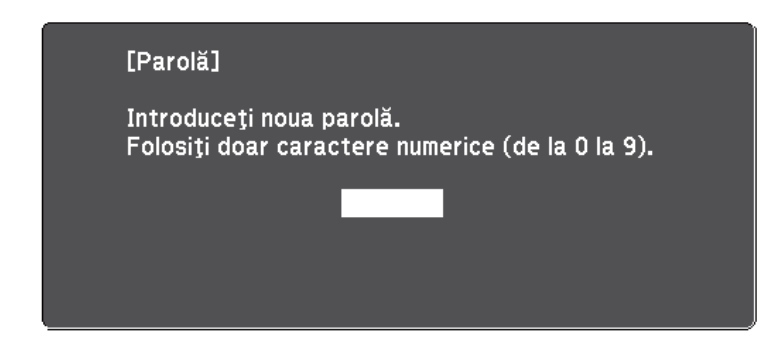

a Ţineţi apăsat butonul [Num] de pe telecomandă şi introduceţi parola folosind butoanele numerice.

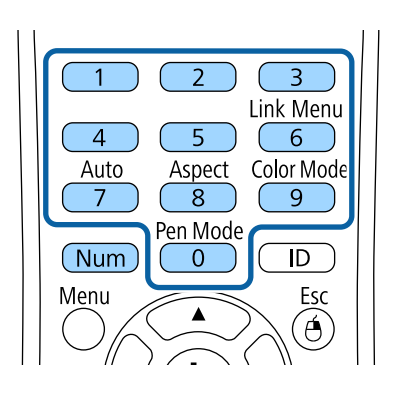

Ecranul pentru parolă se închide.

<span id="page-149-0"></span>

b Dacă parola este incorectă, se afişează un mesaj şi solicitarea de introducere din nou a parolei. Introduceți parola corectă pentru a continua.

#### **Atenţie**

- Dacă s-a introdus de trei ori consecutiv o parolă incorectă, se afişează timp de aproximativ 5 minute mesajul **Funcţionarea proiectorului va fi blocată.** şi apoi proiectorul comută în modul Standby. În acest caz, deconectaţi cablul de alimentare de la priza electrică, apoi reintroduceţi-l şi reporniţi proiectorul. Proiectorul va afişa din nou ecranul pentru introducerea parolei pentru a putea introduce parola corectă.
- Dacă ați uitat parola, rețineți numărul " Solicitați codul: xxxxx" care apare pe ecran şi contactaţi Epson pentru asistenţă.
- În cazul în care continuaţi să repetaţi operaţia de mai sus şi introduceţi o parolă incorectă de 30 de ori la rând, se afişează mesajul **Funcţionarea proiectorului va fi blocată. Contactaţi Epson după cum se arată în documentaţia dvs.**, şi proiectorul nu mai acceptă introducerea parolei. Contactaţi Epson pentru asistenţă.

### **Blocarea butoanelor proiectorului**

Puteţi bloca butoanele de pe panoul de control pentru a împiedica orice persoană să utilizeze proiectorul. Proiectorul poate fi operat folosind telecomanda.

a Apăsaţi pe butonul [Menu] de pe panoul de control sau telecomandă.

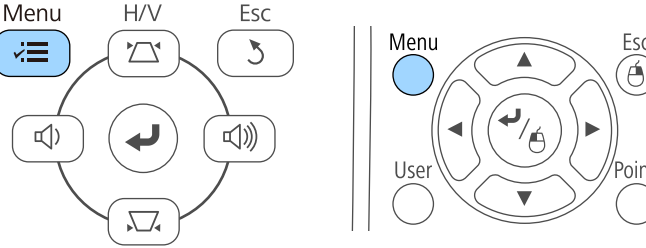

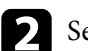

b Selectaţi meniul **Setări** şi apăsaţi pe [Enter].

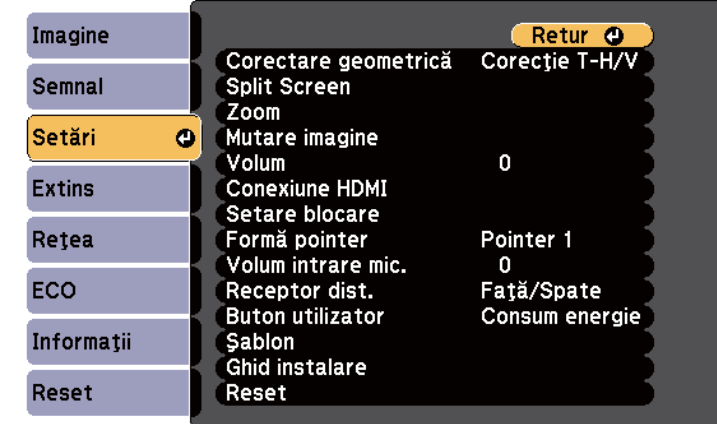

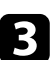

c Selectaţi **Setare blocare** şi apăsaţi pe [Enter].

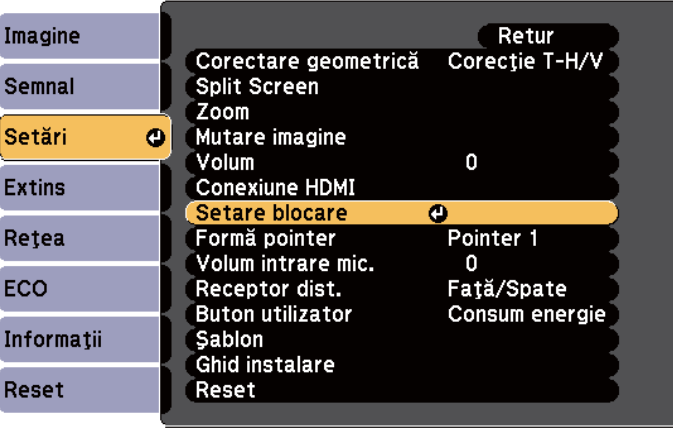

<span id="page-150-0"></span>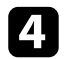

#### Selectati **Blocare functionare** și apăsați pe [Enter].

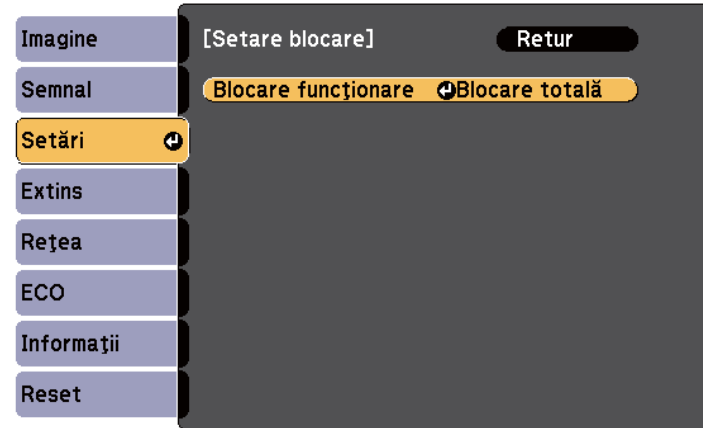

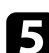

Selectați una dintre următoarele tipuri de blocare și apăsați pe [Enter]:

- Pentru a bloca toate butoanele proiectorului, selectaţi **Blocare completă**.
- Pentru a bloca toate butoanele exceptând butonul de alimentare, selectaţi **Blocare parţială**.

Se va afişa o solicitare de confirmare.

f Selectaţi **Da** şi apăsaţi pe [Enter].

Setarea **Blocare funcţionare** îşi produce efectele.

#### g **Linkuri corelate**

• "Deblocarea butoanelor proiectorului" p.151

#### **Deblocarea butoanelor proiectorului**

Dacă butoanele proiectorului au fost blocate, procedaţi astfel pentru a le debloca:

- Ţineţi apăsat butonul [Enter] de pe panoul de control timp de 7 secunde. Se afişează un mesaj şi se anulează blocarea.
- Selectaţi **Oprit** ca setare pentru opţiunea **Blocare funcţionare** în meniul **Setări** al proiectorului.
	- s**Setări** > **Setare blocare** > **Blocare funcţionare**

#### g **Linkuri corelate**

• ["Setarea caracteristicilor proiectorului - meniul Setări" p.187](#page-186-0)

### **Instalarea unui cablu de securitate**

Pentru a descuraja furtul, puteti instala pe proiector un cablu de securitate.

• Utilizaţi slotul de securitate de pe proiector pentru a ataşa un sistem Microsaver Security System de la Kensington.

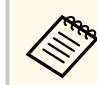

Consultaţi <http://www.kensington.com/>pentru mai multe detalii despre sistemul Microsaver Security System.

• Utilizaţi punctul de ataşare a cablului de securitate de pe proiector pentru a ataşa un cablu din fire metalice la un dispozitiv de prindere sau o piesă de mobilier grea din încăpere.

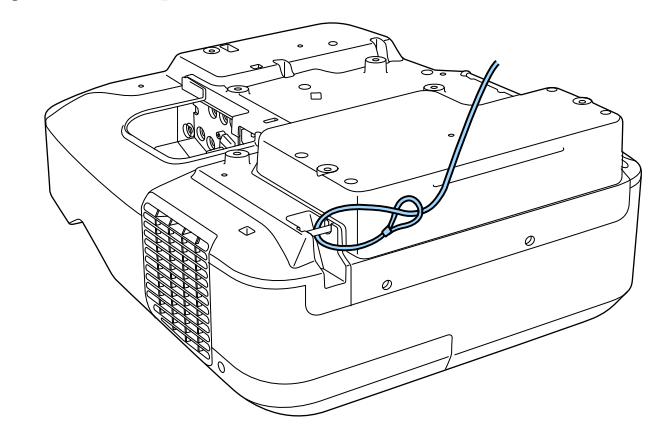

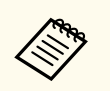

Puteţi utiliza un cablu de blocare pentru prevenirea furtului disponibil în co merţ. Pentru instrucţiuni despre folosirea firului de blocare consultați documentația acestuia.

# **Utilizarea proiectorului într-o reţea**

Urmaţi instrucţiunile din aceste secţiuni pentru a configura proiectorul pentru utilizare într-o reţea.

#### $H$  Linkuri corelate

- ["Proiecţia într-o reţea prin cablu" p.154](#page-153-0)
- ["Proiecţia într-o reţea fără fir" p.157](#page-156-0)

# <span id="page-153-0"></span>**Proiecţia într-o reţea prin cablu <sup>154</sup>**

Puteţi trimite imagini la proiector printr-o reţea prin cablu. Pentru aceasta, conectaţi proiectorul la reţea şi apoi configuraţi proiectorul şi computerul pentru proiecție în rețea.

După conectarea şi configurarea proiectorului conform celor descrise aici, instalati EasyMP Multi PC Projection de pe discul CD-ROM Epson Projector Software (dacă există) sau de pe site-ul web.

Software-ul EasyMP Multi PC Projection configurează computerul pentru proiecție în rețea. De asemenea, vă permite să realizați întâlniri interactive prin proiectarea ecranelor computerului utilizatorului printr-o reţea. Pentru instrucţiuni, consultaţi manualul *Ghid de utilizare a EasyMP Multi PC Projection*.

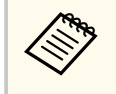

Dacă nu este setată o **Parolă control web**, se afişează un ecran care vă solicită să setaţi o parolă la salvarea setărilor de rețea. Urmaţi instrucţiunile afişate pe ecran pentru a seta parola.

#### g **Linkuri corelate**

- "Conectarea la o retea prin cablu" p.154
- "Selectarea setărilor de reţea prin cablu" p.154

### **Conectarea la o reţea prin cablu**

Pentru a conecta proiectorul la o reţea locală (LAN) prin cablu, utilizaţi un cablu de retea 100Base-TX sau 10Base-T. Pentru a asigura o transmisie corespunzătoare a datelor, utilizați un cablu ecranat din categoria 5 sau o categorie superioară.

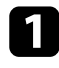

a Conectaţi un capăt al cablului de reţea la hubul, switch-ul sau routerul de reţea.

**b** Conectați celălalt capăt al cablului la portul LAN al proiectorului.

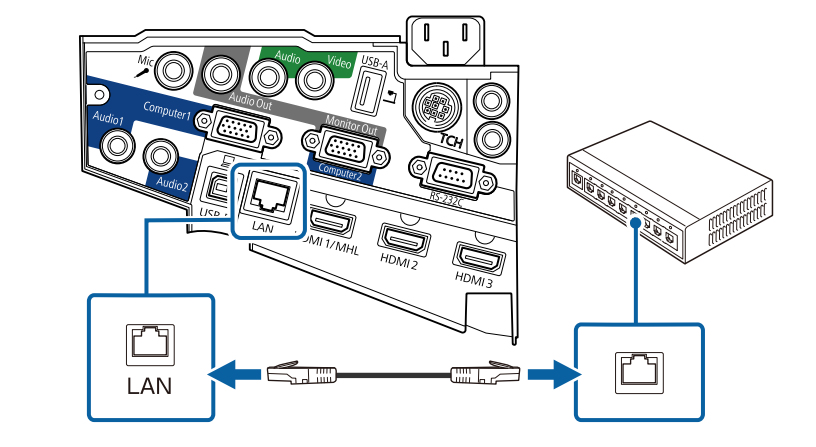

### **Selectarea setărilor de reţea prin cablu**

Înainte de a putea proiecta imagini de pe computerele din retea, trebuie să selectați setările de rețea pe proiector.

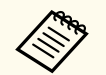

Asiguraţi-vă că aţi conectat deja proiectorul la reţeaua prin cablu utilizând portul LAN.

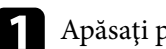

a Apăsaţi pe butonul [Menu] de pe panoul de control sau telecomandă.

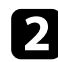

#### Selectați meniul Retea și apăsați pe [Enter].

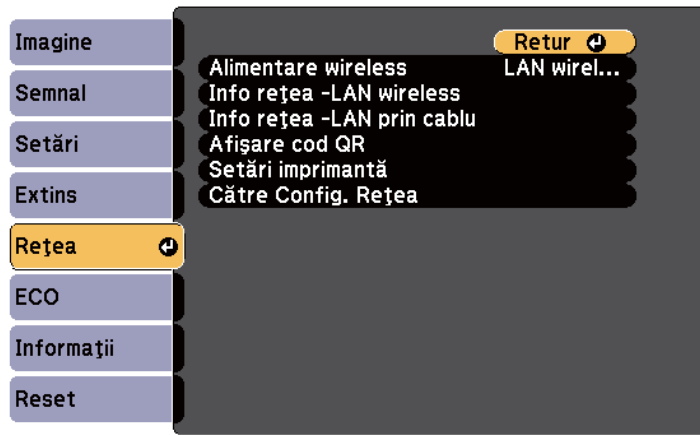

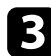

c Selectaţi **Către Config. Reţea** şi apăsaţi pe [Enter].

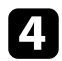

Selectați meniul **Principal** și apăsați pe [Enter].

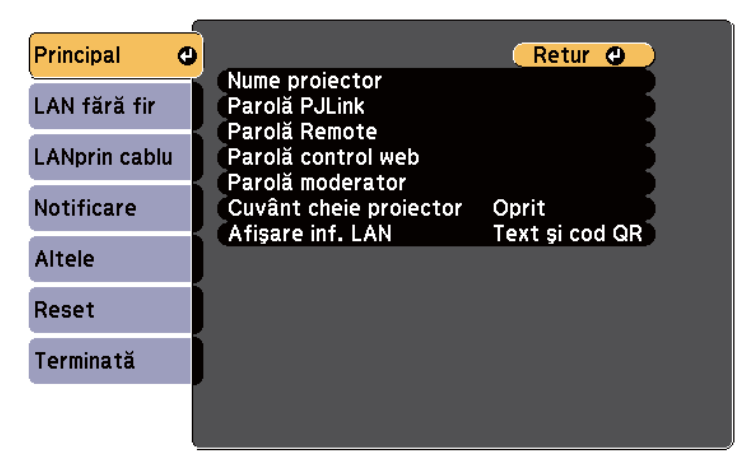

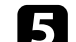

Selectați opțiunile principale după cum este necesar.

- **Nume proiector** vă permite să introduceți un nume de până la 16 caractere pentru identificarea proiectorului în rețea.
- **Parolă PJLink** vă permite să introduceţi o parolă de până la 32 de caractere alfanumerice pentru utilizarea protocolului PJLink pentru comandarea proiectorului.
- Opţiunea **Parolă Remote** vă permite să introduceţi o parolă de până la 8 caractere alfanumerice pentru accesarea proiectorului cu ajutorul telecomenzii web. (Numele de utilizator este **EPSONREMOTE**. Nu există o parolă setată în mod implicit.)
- Opţiunea **Parolă control web** vă permite să introduceţi o parolă de până la 8 caractere alfanumerice pentru accesarea proiectorului de pe Web. (Numele de utilizator este **EPSONWEB**. Nu există o parolă setată în mod implicit.)
- **Parolă moderator** vă permite să introduceţi o parolă numerică din patru cifre pentru accesarea proiectorului ca moderator utilizând aplicatia EasyMP Multi PC Projection sau Epson iProjection. (Nu există o parolă setată în mod implicit.)
- **Cuvânt cheie proiector** vă permite să activaţi o parolă de securitate pentru a împiedica accesarea proiectorului de către persoane care nu se află în aceeasi încăpere cu proiectorul. Trebuie să introduceti un cuvânt-cheie aleatoriu, afişat de pe un computer, utilizând aplicaţia EasyMP Multi PC Projection sau Epson iProjection pentru a accesa proiectorul şi a partaja ecranul curent.
- **Afişare inf. LAN** vă permite să setaţi formatul de afişare pentru informaţiile de reţea ale proiectorului.

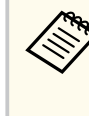

Pentru a introduce numele, parola și cuvântul-cheie, utilizați tastatura afisată. Apăsați pe butoanele cu săgeți de pe telecomandă pentru a evidenţia caracterele şi apăsaţi pe [Enter] pentru a le selecta.

# **Proiecţia într-o reţea prin cablu <sup>156</sup>**

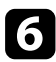

f Selectaţi meniul **LAN prin cablu** şi apăsaţi pe [Enter].

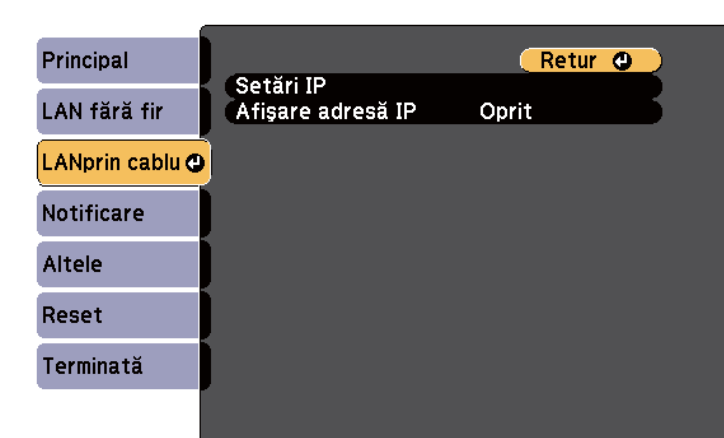

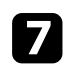

g Selectaţi **Setări IP** şi apăsaţi pe [Enter].

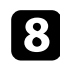

**h Selectați valorile Setări IP** după cum este necesar.

- Dacă reţeaua atribuie automat adrese, stabiliţi setarea **DHCP** la **Pornit**.
- Dacă trebuie să setaţi manual adresele, stabiliţi setarea **DHCP** la **Oprit** şi introduceţi valorile **Adresă IP**, **Mască subreţea** şi **Adresă Gateway** ale proiectorului după cum este necesar.

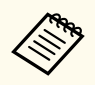

Pentru a evidenţia numerele dorite de pe tastatura afişată, apăsaţi pe butoanele cu săgeţi de pe telecomandă. Pentru a selecta un număr evidențiat, apăsați pe [Enter].

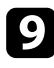

**O** Pentru a nu permite afișarea adresei IP în ecranul de standby LAN și în ecranul principal, setaţi opţiunea **Afişare adresă IP** la **Oprit**.

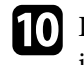

j După ce terminaţi selectarea setărilor, selectaţi **Terminată** şi urmaţi instrucțiunile de pe ecran pentru a salva setările și a ieși din meniuri.

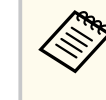

Dacă nu este setată o **Parolă control web**, se afişează un ecran care vă solicită să setaţi o parolă înainte să puteţi salva setările. Urmaţi instrucţiunile afişate pe ecran pentru a seta parola.

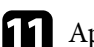

#### Apăsați pe butonul [LAN] de pe telecomandă.

Setările pentru reţeaua prin cablu sunt finalizate atunci când vedeţi adresa IP corectă în ecranul de standby LAN.

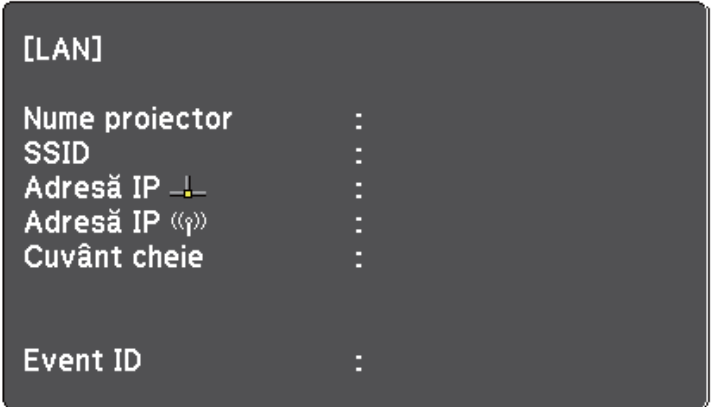

<span id="page-156-0"></span>Puteți trimite imagini la proiector printr-o rețea fără fir.

Pentru aceasta, trebuie să instalați modulul LAN fără fir 802.11b/g/n Epson și apoi să configuraţi proiectorul şi calculatorul pentru proiecţie fără fir utilizând meniurile pentru **Reţea** ale proiectorului.

După ce instalați modulul LAN fără fir și configurați proiectorul, instalați software-ul de retea de pe discul CD-ROM Epson Projector Software (dacă este disponibil) sau descărcaţi software-ul. Utilizaţi software-ul şi documentaţia prezentate mai jos pentru a configura şi controla proiecţia fără fir.

- Software-ul EasyMP Multi PC Projection vă permite să realizați întruniri interactive cu proiecții de ecrane de calculator ale unor utilizatori dintr-o retea. Pentru instructiuni, consultati manualul *Ghid de utilizare a EasyMP Multi PC Projection*.
- Aplicaţia Epson iProjection vă permite să proiectaţi de pe dispozitive iOS sau Android.

Puteți descărca Epson iProjection din App Store sau Google play. Toate costurile asociate comunicării cu App Store sau Google play vor fi suportate de client.

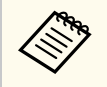

Dacă nu este setată o **Parolă control web**, se afişează un ecran care vă solicită să setați o parolă la salvarea setărilor de rețea. Urmați instructiunile afisate pe ecran pentru a seta parola.

### g **Linkuri corelate**

- "Instalarea modulului LAN fără fir" p.157
- "Selectarea manuală a setărilor de retea fără fir" p.159
- "Selectarea setărilor de rețea fără fir în Windows" p.161
- ["Selectarea setărilor de reţea fără fir în OS X" p.162](#page-161-0)
- "Configurarea securității pentru rețeaua fără fir" p.162
- ["Folosirea unui cod QR pentru conectarea la un dispozitiv mobil" p.163](#page-162-0)
- ["Utilizarea unei chei USB pentru conectarea unui calculator Windows" p.163](#page-162-0)

### **Instalarea modulului LAN fără fir**

Pentru a utiliza proiectorul într-o rețea fără fir, instalați modulul LAN fără fir 802.11b/g/n Epson. Nu instalati niciun alt tip de modul LAN fără fir.

#### **Atenţie**

Nu deconectati niciodată modulul când indicatorul luminos este albastru sau se aprinde intermitent ori sunteti în cursul unei proiecții fără fir. În caz contrar, puteți să deteriorați modulul sau să pierdeți date.

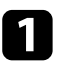

scoateți ambele șuruburi ale capacului de cablu pentru a deschide capacul.

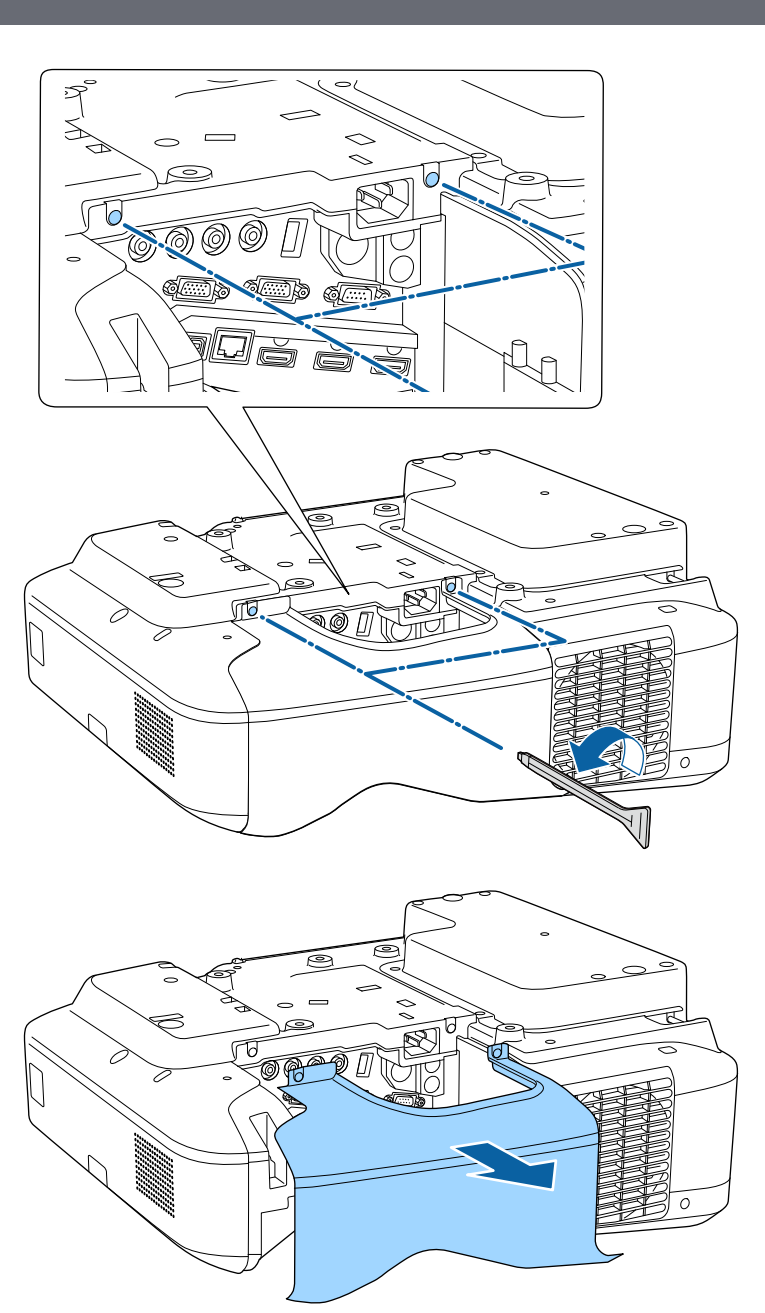

<span id="page-158-0"></span>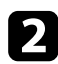

**b** Conectați modulul LAN fără fir la fanta modulului LAN fără fir.

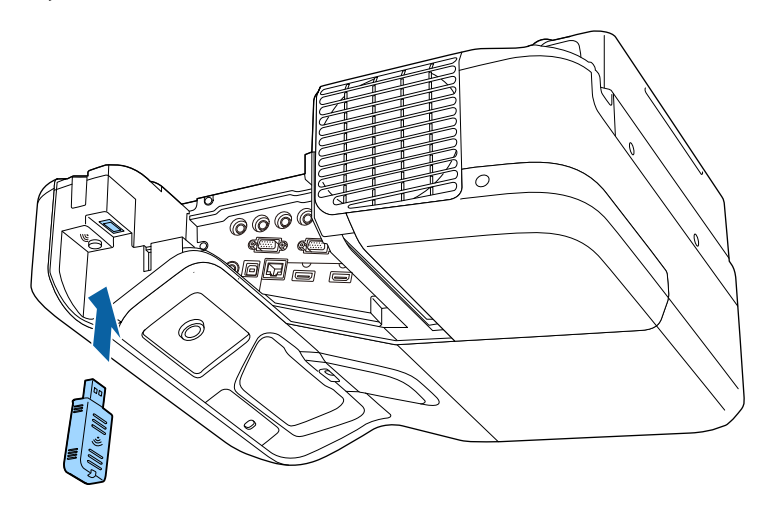

### **Selectarea manuală a setărilor de reţea fără fir**

Înainte de a putea proiecta imagini din reţeaua fără fir, trebuie să selectaţi setările de rețea pentru proiector.

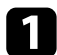

Apăsați pe butonul [Menu] de pe panoul de control sau telecomandă.

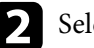

 $\sum$  Selectați meniul Rețea și apăsați pe [Enter].

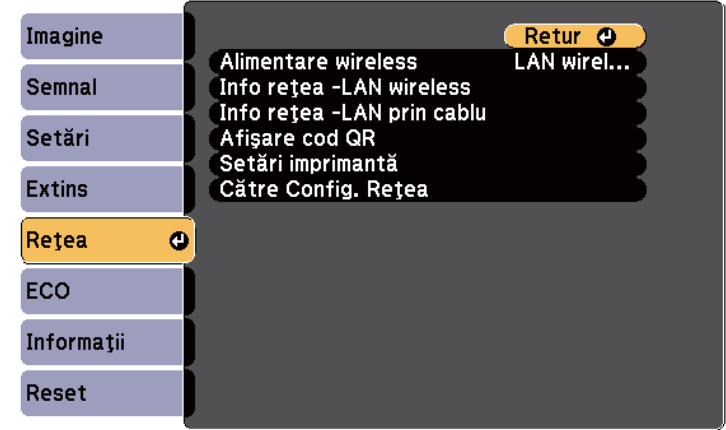

c Selectaţi **LAN wireless pornit** ca setare pentru opţiunea **Alimentare wireless**.

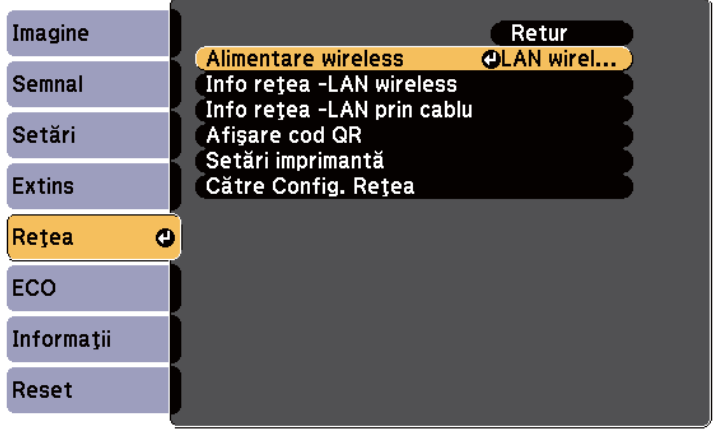

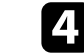

d Selectaţi **Către Config. Reţea** şi apăsaţi pe [Enter].

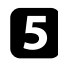

#### e Selectaţi meniul **Principal** şi apăsaţi pe [Enter].

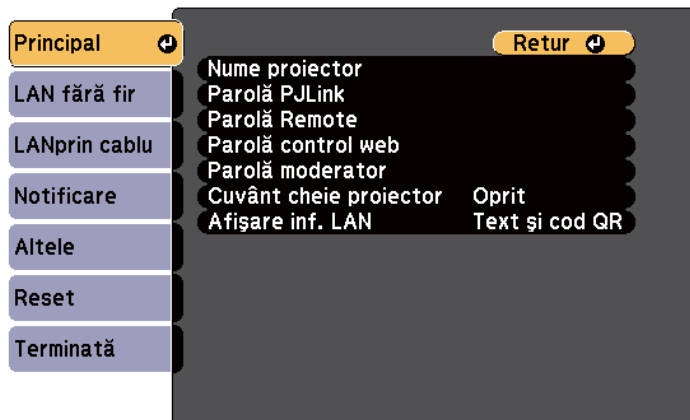

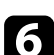

Selectați opțiunile principale după cum este necesar.

- **Nume proiector** vă permite să introduceţi un nume de până la 16 caractere pentru identificarea proiectorului în rețea.
- **Parolă PJLink** vă permite să introduceţi o parolă de până la 32 de caractere alfanumerice pentru utilizarea protocolului PJLink pentru comandarea proiectorului.
- Opţiunea **Parolă Remote** vă permite să introduceţi o parolă de până la 8 caractere alfanumerice pentru accesarea proiectorului cu ajutorul telecomenzii web. (Numele de utilizator este **EPSONREMOTE**. Nu există o parolă setată în mod implicit.)
- Opţiunea **Parolă control web** vă permite să introduceţi o parolă de până la 8 caractere alfanumerice pentru accesarea proiectorului de pe Web. (Numele de utilizator este **EPSONWEB**. Nu există o parolă setată în mod implicit.)
- **Parolă moderator** vă permite să introduceți o parolă numerică din patru cifre pentru accesarea proiectorului ca moderator utilizând aplicaţia EasyMP Multi PC Projection sau Epson iProjection. (Nu există o parolă setată în mod implicit.)
- **Cuvânt cheie proiector** vă permite să activați o parolă de securitate pentru a împiedica accesarea proiectorului de către persoane care nu se află în aceeaşi încăpere cu proiectorul. Trebuie să introduceţi un cuvânt-cheie aleatoriu, afişat de pe un computer, utilizând aplicaţia EasyMP Multi PC Projection sau Epson iProjection pentru a accesa proiectorul şi a partaja ecranul curent.
- **Afişare inf. LAN** vă permite să setaţi formatul de afişare pentru informaţiile de reţea ale proiectorului.

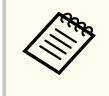

Pentru a introduce numele și parola, utilizați tastatura afișată. Apăsaţi pe butoanele cu săgeţi de pe telecomandă pentru a evidenţia caracterele şi apăsaţi pe [Enter] pentru a le selecta.

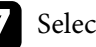

g Selectaţi meniul **LAN fără fir** şi apăsaţi pe [Enter].

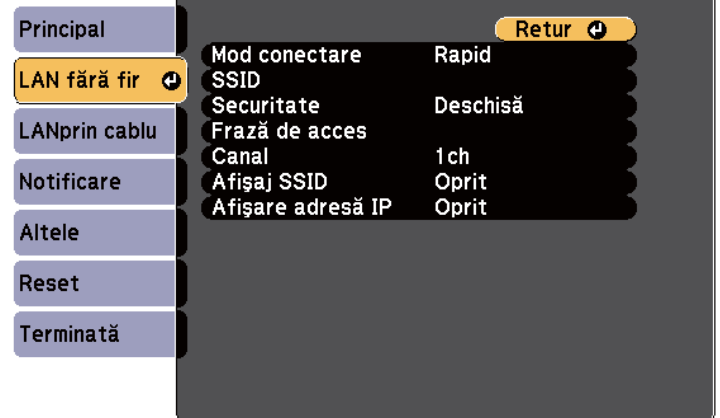

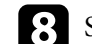

#### **h** Selectați setarea **Mod conectare**.

- **Rapid** vă permite să vă conectaţi la mai multe smartphone-uri, tablete sau computere direct, prin comunicații fără fir.
- **Avansat** vă permite să vă conectaţi la smartphone-uri, tablete sau computere prin intermediul unui punct de acces de reţea fără fir.

<span id="page-160-0"></span>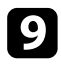

i Dacă aţi selectat modul de conectare **Avansat**, selectaţi **Căutare punct de** acces pentru a selecta punctul de acces la care doriti să vă conectati.

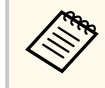

Dacă este necesar să alocaţi manual identificatorul SSID, selectaţi **SSID** pentru a introduce identificatorul SSID.

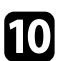

În cazul modului de conectare Avansat, alocați setările IP pentru rețeaua dvs. după cum este necesar.

- Dacă reţeaua atribuie adrese automat, selectaţi **Setări IP** pentru a stabili setarea **DHCP** la **Pornit**.
- Dacă trebuie să setaţi manual adresa, selectaţi **Setări IP** pentru a seta opţiunea **DHCP** la **Oprit** şi apoi introduceţi valorile pentru setările **Adresă IP**, **Mască subreţea** şi **Adresă Gateway** ale proiectorului.

k Pentru a nu permite afişarea SSID-ului sau a adresei IP în ecranul de standby LAN şi în ecranul principal, setaţi opţiunea **Afişaj SSID** sau **Afişare adresă IP** la **Oprit**.

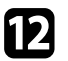

l După ce terminaţi selectarea setărilor, selectaţi **Terminată** şi apoi urmaţi instructiunile de pe ecran pentru a salva setările și a ieși din meniuri.

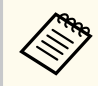

Dacă nu este setată o **Parolă control web**, se afişează un ecran care vă solicită să setați o parolă înainte să puteți salva setările. Urmați instrucţiunile afişate pe ecran pentru a seta parola.

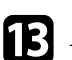

Apăsați pe butonul [LAN] de pe telecomandă.

Setările pentru reţeaua fără fir sunt finalizate atunci când vedeţi adresa IP corectă în ecranul de standby LAN.

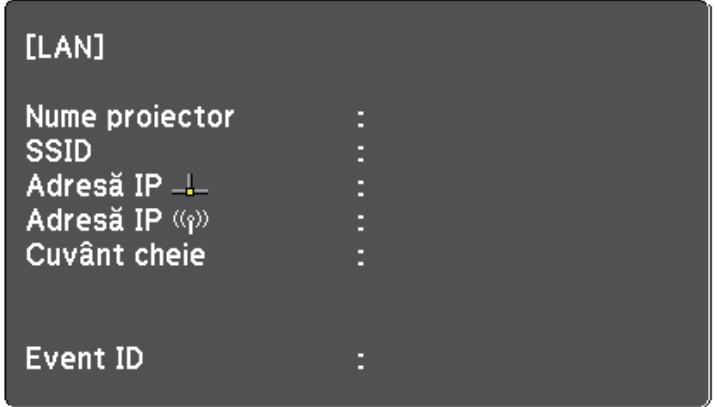

După ce terminaţi efectuarea setărilor de conectivitate fără fir pentru proiector, trebuie să selectați rețeaua fără fir pe calculator. Apoi, porniți software-ul de rețea pentru a trimite imagini către proiector prin intermediul unei rețele fără fir.

### **Selectarea setărilor de reţea fără fir în Windows**

Înainte de a conecta proiectorul, selectaţi pe calculator reţeaua fără fir corectă.

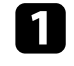

a Pentru a accesa utilitarul pentru conectivitate fără fir, faceţi dublu clic pe pictograma de rețea din bara de activități Windows.

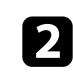

b Atunci când realizaţi conectarea în modul Avansat, selectaţi denumirea reţelei (SSID) la care se conectează proiectorul.

Faceți clic pe **Conectare**.

### <span id="page-161-0"></span>**Selectarea setărilor de reţea fără fir în OS X**

Înainte de a conecta proiectorul, selectați în OS X rețeaua fără fir corectă.

- Faceți clic pe pictograma AirPort în bara de meniuri din partea de sus a ecranului.
- Atunci când realizați conectarea în modul Avansat, asigurați-vă că funcția AirPort este activată şi selectaţi denumirea reţelei (SSID) la care se conectează proiectorul.

### **Configurarea securităţii pentru reţeaua fără fir**

Puteţi trimite configura securitatea pentru proiector care va fi utilizată într-o rețea fără fir. Configurați una dintre următoarele opțiuni de securitate pentru a se corela cu setările utilizate în reţea:

- Securitate WPA2-PSK
- Securitate WPA/WPA2-PSK \*
- \* Disponibil numai pentru modul de conectare Avansat.

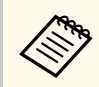

Contactati administratorul retelei pentru indicatii privind introducerea informatiilor corecte.

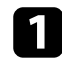

Apăsați pe butonul [Menu] de pe panoul de control sau telecomandă.

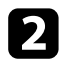

 $\sum$  Selectați meniul Rețea și apăsați pe [Enter].

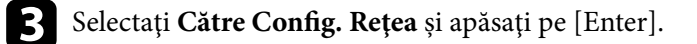

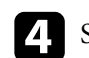

d Selectaţi meniul **LAN fără fir** şi apăsaţi pe [Enter].

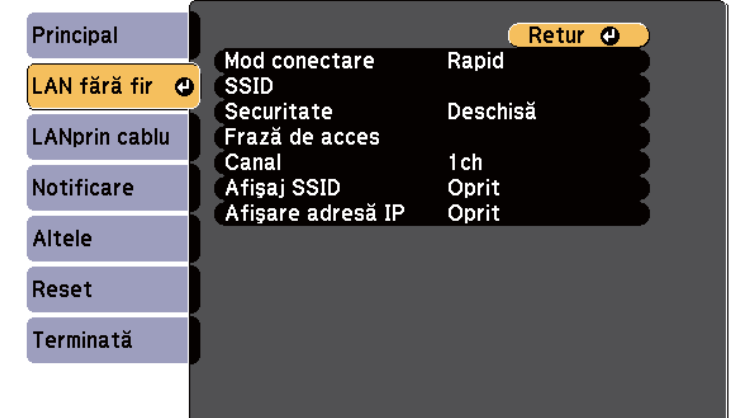

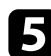

Selectați meniul Securitate și apăsați pe [Enter].

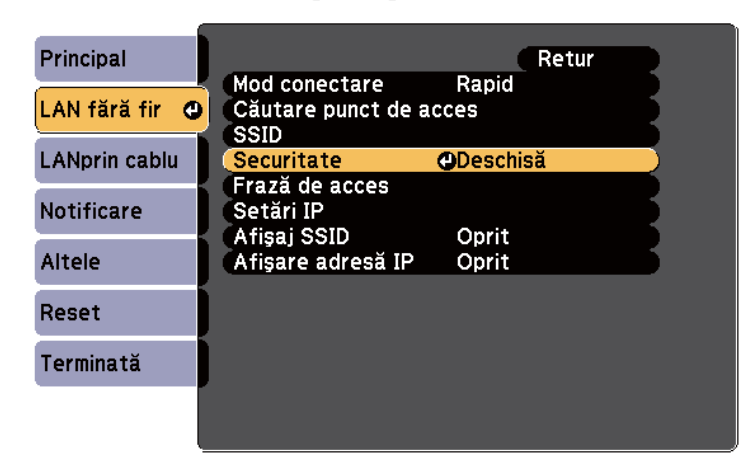

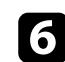

f Selectaţi setările de securitate pentru corelare cu setările de reţea.

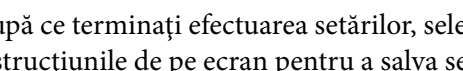

g După ce terminaţi efectuarea setărilor, selectaţi **Terminată** şi urmaţi instructiunile de pe ecran pentru a salva setările și a ieși din meniuri.

#### <span id="page-162-0"></span>g **Linkuri corelate**

• "Meniul Retea - meniul LAN fără fir" p.199

### **Folosirea unui cod QR pentru conectarea la un dispozitiv mobil**

După efectuarea pe proiector a setărilor pentru rețeaua fără fir, puteți să afișați un cod QR pe ecran şi puteţi utiliza acest cod pentru a conecta un dispozitiv mobil prin intermediul aplicatiei Epson iProjection.

- Asigurati-vă că ați instalat cea mai recentă versiune a aplicației Epson iProjection (V1.3.0 sau o versiune ulterioară acceptă această funcție) pe dispozitivul dvs.
	- Puteți descărca gratuit aplicația Epson iProjection din App Store sau Google play. Toate costurile asociate comunicării cu App Store sau Google play vor fi suportate de client.
	- Atunci când utilizați Epson iProjection în modul de conectare Rapid, vă recomandăm să efectuați setări de securitate.

Apăsați pe butonul [LAN] de pe telecomandă. Se afisează codul QR pe suprafața proiectată.

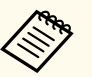

• Dacă nu vedeţi codul QR, configuraţi setarea **Afişare inf. LAN** la **Text şi cod QR** în meniul **Reţea** al proiectorului.

**SPEA**  $\triangleright$  **Retea** > **Către Config. Retea** > **Principal** > **Afisare inf. LAN** 

- Pentru a ascunde codul QR, apăsaţi butonul [Esc].
- Atunci când codul QR este ascuns, apăsaţi pe butonul [Enter] pentru a afişa codul.
- De asemenea, puteți afisa codul QR selectând pictogramele de pe ecranul principal.

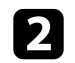

Porniti aplicatia Epson iProjection pe dispozitivul dvs. mobil.

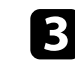

Citiți codul QR proiectat folosind Epson iProjection pentru a efectua conectarea la proiector.

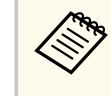

Pentru a citi în mod corect codul QR, asigurați-vă că vă aflați paralel cu ecranul şi că ţineţi dispozitivul suficient de aproape de codul proiectat, pentru ca acest cod să se încadreze în vizorul cititorului de coduri QR al dispozitivului mobil. Dacă vă aflați prea departe de ecran, este posibil să nu puteți citi codul.

La stabilirea unei conexiuni, selectati meniul **Contents** din **s** selectati fișierul pe care doriți să îl proiectați.

### **Utilizarea unei chei USB pentru conectarea unui calculator Windows**

Vă puteți configura unitatea flash USB drept cheie USB pentru a conecta rapid proiectorul la un computer Windows care suportă o reţea locală fără fir. După crearea cheii USB, puteți proiecta repede imagini de la proiectorul din rețea.

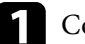

a Configurați cheia USB folosind EasyMP Multi PC Projection.

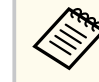

Pentru instrucţiuni, consultaţi manualul *Ghid de utilizare a EasyMP Multi PC Projection*.

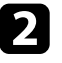

b Asiguraţi-vă că modulul LAN fără fir este instalat în proiector.

Porniți proiectorul.

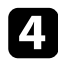

Apăsați pe butonul [LAN] de pe telecomandă. Este afisat ecranul de standby LAN. Verificati dacă se afisează SSID și adresa IP.

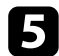

e Conectaţi cheia USB la portul USB-A al proiectorului.

Veţi vedea un mesaj proiectat, conform căruia actualizarea informaţiilor retelei este finalizată.

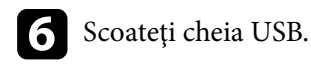

g Conectaţi cheia USB la un port USB al calculatorului.

În Windows Vista, dacă se afisează fereastra AutoPlay, selectați **MPPLaunch.exe**, apoi selectaţi **Allow**.

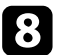

8 Urmați instrucțiunile de pe ecran pentru a instala aplicația necesară.

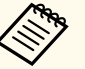

• Dacă se afişează mesajul Paravan de protecţie Windows, faceţi clic pe **Da** pentru a dezactiva paravanul de protecţie.

- Trebuie să aveţi autoritate de administrator pentru a instala sofware-ul.
- Dacă nu este lansată automat, faceţi dublu clic pe **MPPLaunch.exe** din cheia USB.

După câteva minute, proiectorul afişează imaginea calculatorului.

i După ce terminaţi proiecţia fără fir, selectaţi opţiunea **Eliminare în** sigurantă a unui dispozitiv hardware din bara de actiuni Windows, apoi deconectaţi cheia USB de la calculator.

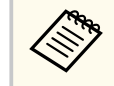

Este posibil să trebuiască să reporniţi calculatorul pentru a reactiva conexiunea LAN fără fir.

# **Monitorizarea şi controlarea proiectorului**

Urmaţi instrucţiunile din aceste secţiuni pentru a monitoriza şi controla proiectorul într-o reţea.

#### g **Linkuri corelate**

- ["EasyMP Monitor" p.166](#page-165-0)
- ["Controlarea unui proiector conectat în reţea utilizând un browser Web" p.167](#page-166-0)
- ["Configurarea alertelor prin e-mail referitoare la proiector" p.170](#page-169-0)
- ["Configurarea monitorizării utilizând software-ul SNMP" p.172](#page-171-0)
- ["Utilizarea comenzilor ESC/VP21" p.173](#page-172-0)
- ["Asistenţa PJLink" p.175](#page-174-0)
- ["Asistenţă Crestron RoomView" p.176](#page-175-0)

# <span id="page-165-0"></span>**EasyMP Monitor 166**

Software-ul EasyMP Monitor (numai pentru Windows) vă permite să monitorizaţi şi să controlaţi proiectorul în reţea. Pentru instrucţiuni, consultaţi manualul *EasyMP Monitor Ghid de funcţionare* .

Puteţi descărca software-ul EasyMP Monitor de pe următorul site Web.

[http://www.epson.com/](http://www.epson.com)

# <span id="page-166-0"></span>**Controlarea unui proiector conectat în reţea utilizând un browser Web <sup>167</sup>**

După ce aţi conectat proiectorul la reţea, puteţi să selectaţi setările proiectorului şi să controlaţi proiecţia utilizând un browser Web compatibil. Puteţi astfel să accesați proiectorul de la distanță.

- Asigurati-vă că proiectorul și calculatorul sunt conectate la rețea. Când proiectați imagini utilizând o rețea locală fără fir, efectuați conectarea în modul de conectare **Avansat**.
	- Configurarea Web şi caracteristicile de control acceptă Internet Explorer 9.0 sau versiuni ulterioare (Windows) şi Safari (OS X) în reţele care nu utilizează un server proxy pentru conectare. Nu puteţi să selectaţi toate setările din meniurile proiectorului şi să controlaţi toate funcţiile proiectorului utilizând un browser Web.
	- Dacă setaţi opţiunea **Mod standby** la **Comunicare act.** în meniul **ECO** al proiectorului, puteți utiliza un browser Web pentru a selecta setări și a controla proiecţia chiar dacă proiectorul este în modul Standby.
- a Asiguraţi-vă că proiectorul este pornit.
- 
- b Asiguraţi-vă că dispozitivul sau calculatorul este conectat în aceeaşi reţea ca şi proiectorul.
- 
- c Lansaţi browserul web pe calculator sau dispozitiv.
- d Accesaţi ecranul Epson Web Control introducând adresa IP a proiectorului în caseta pentru adresă a browserului.

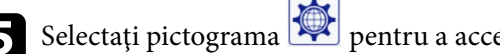

Selectați pictograma pentru a accesa ecranul Control web.

- Este posibil să trebuiască să vă autentificați înainte de a vedea ecranul Control web. Dacă este afişat un ecran de conectare, introduceţi numele de utilizator şi parola. (Numele de utilizator este **EPSONWEB**. Nu există o parolă setată în mod implicit.)
- Puteţi schimba parola în **Parolă control web** în meniul **Reţea** al proiectorului.

s**Reţea** > **Către Config. Reţea** > **Principal** > **Parolă control web**

### **Controlarea unui proiector conectat în reţea utilizând un browser Web <sup>168</sup>**

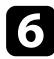

f Pentru a selecta setări din meniul proiectorului, selectaţi numele meniului si urmați instrucțiunile de pe ecran pentru a selecta setări.

- Nu puteţi selecta următoarele setări utilizând un browser Web:
	- Mutare imagine
	- Conexiune HDMI
	- Formă pointer
	- Buton utilizator
	- Şablon de test
	- Ghid instalare
	- Easy Interactive Function
	- Logo utilizator
	- USB Type B
	- Limbă
	- Event ID
	- Resetaţi Durată Lampă
	- Setări imprimantă
- Puteţi selecta următoarele setări numai utilizând un browser Web:
	- Parolă monitor (cel mult 16 caractere alfanumerice)
	- Port HTTP (numărul de port utilizat pentru Control Web, cu excepţia portului 80 (implicit), 843, 3620, 3621, 3625, 3629, 4352, 4649, 5357, 10000, 10001, 41794)

Pentru a controla proiecția de la distanță, selectați pictograma  $\begin{array}{|c|} \hline \hspace{-.16in}{\widehat{\! \! \!=\!\!\! \! \!\! \!\!z\!}}\hline \end{array}$ 

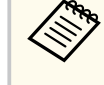

- Trebuie să vă conectați folosind **EPSONREMOTE** ca nume de utilizator și de asemenea **Parolă Remote**. (Nu există o parolă setată în mod implicit.)
- Setaţi mai întâi **Control de bază** la Pornit în meniul **Reţea** al proiectorului, apoi setați parola.
	- s**Reţea** > **Către Config. Reţea** > **Altele** > **Control de bază**

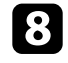

selectați pictograma corespunzătoare funcției proiectorului pe care doriți să o controlaţi.

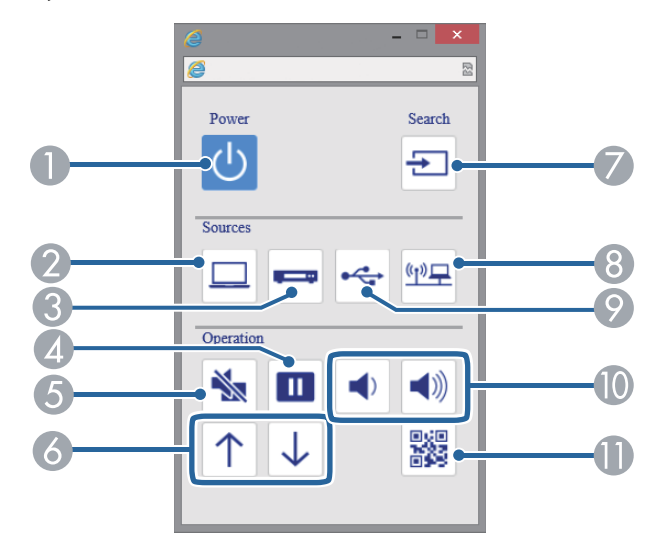

- **A** Control buton de alimentare
- B Selectare sursă de la portul Computer
- C Selectare surse de la porturile Video şi HDMI
- **4** Control buton Freeze
- **G** Control buton A/V Mute

- F Control butoane Page (sus/jos)
- Găutare surse
- H Selectare sursă de reţea
- $\odot$ Selectare sursă USB Display sau dispozitiv USB
- $\circledR$  Control butoane volum
- **M** Afișează codul QR

### g **Linkuri corelate**

- ["Meniul Reţea meniul Principal" p.198](#page-197-0)
- ["Setări pentru configurarea proiectorului meniul ECO" p.205](#page-204-0)

# <span id="page-169-0"></span>**Configurarea alertelor prin e-mail referitoare la proiector <sup>170</sup>**

Puteti configura proiectorul să trimită alerte prin e-mail în rețea în cazul unor probleme la proiector.

Dacă setaţi opţiunea **Mod standby** la **Comunicare act.** în meniul **ECO** al proiectorului, puteţi primi alertele prin e-mail chiar dacă proiectorul este în modul Standby (când alimentarea este oprită).

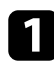

a Apăsaţi pe butonul [Menu] de pe panoul de control sau telecomandă.

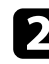

b Selectaţi meniul **Reţea** şi apăsaţi pe [Enter].

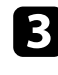

Selectați Către Config. Rețea și apăsați pe [Enter].

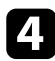

Selectați meniul **Notificare** și apăsați pe [Enter].

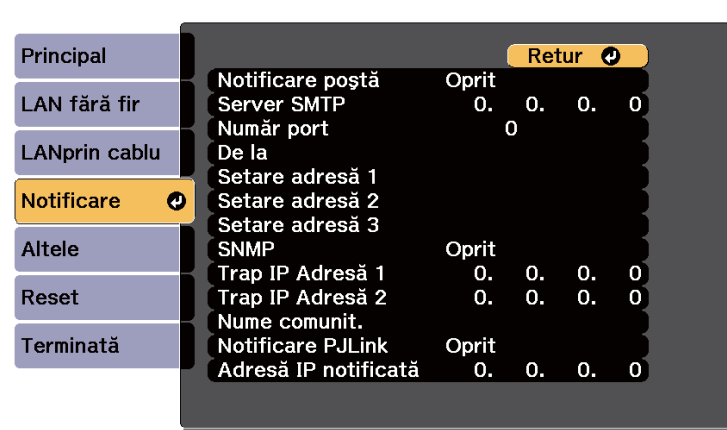

### e Setaţi opţiunea **Notificare poştă** la **Pornit**.

f Introduceţi adresa IP pentru opţiunea **Server SMTP**.

Nu utilizați aceste adrese: de la 127.x.x.x sau 224.0.0.0 până la 255.255.255.255 (unde x este un număr între 0 şi 255).

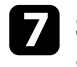

g Selectaţi un număr cuprins între 1 şi 65535 în **Număr port** pentru serverul SMTP (implicit: 25).

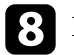

h Introduceţi adresa de e-mail pentru expeditor în câmpul **De la**.

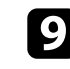

Alegeți un câmp de adresă, introduceți adresa de e-mail și selectați alertele pe care doriţi să le primiţi. Repetaţi paşii de mai sus pentru maximum 3 adrese.

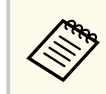

Adresa dvs. de e-mail poate avea maximum 32 de caractere alfanumerice.

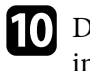

j După ce terminaţi selectarea setărilor, selectaţi **Terminată** şi urmaţi instrucţiunile de pe ecran pentru a salva setările şi a ieşi din meniuri.

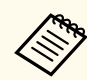

Dacă o problemă critică determină închiderea proiectorului, este posibil să nu primiţi o alertă prin e-mail.

#### g **Linkuri corelate**

- "Mesaje de alertă prin e-mail referitoare la proiectorul conectat în retea" p.170
- ["Setări pentru configurarea proiectorului meniul ECO" p.205](#page-204-0)

### **Mesaje de alertă prin e-mail referitoare la proiectorul conectat în reţea**

Atunci când apare o problemă la proiectorul conectat în reţea şi aţi selectat primirea de alerte prin e-mail, veţi primi un e-mail conţinând următoarele informatii:

- Adresa de e-mail setată în **De la** drept expeditor al e-mailului
- **Epson Projector** în linia de subiect
- Numele proiectorului la care a apărut problema
- Adresa IP a proiectorului afectat
- Informaţii detaliate despre problema apărută

# <span id="page-171-0"></span>**Configurarea monitorizării utilizând software-ul SNMP <sup>172</sup>**

Administratorii reţelei pot instala pe computerele din reţea software-ul SNMP (Simple Network Management Protocol) pentru a putea monitoriza proiectoarele. Dacă reţeaua dvs. utilizează acest software, puteţi configura proiectorul pentru monitorizare SNMP.

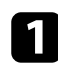

a Apăsaţi pe butonul [Menu] de pe panoul de control sau telecomandă.

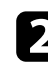

 $\sum$  Selectați meniul Rețea și apăsați pe [Enter].

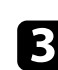

Selectați Către Config. Rețea și apăsați pe [Enter].

d Selectaţi meniul **Notificare** şi apăsaţi pe [Enter].

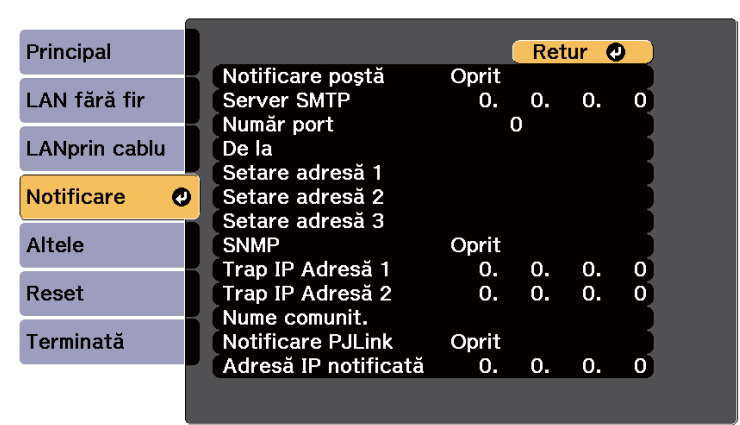

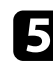

### e Setaţi opţiunea **SNMP** la **Pornit**.

f Introduceţi până la două adrese IP pentru primire de notificări SNMP utilizând valori între 0 şi 255 pentru fiecare câmp de adresă.

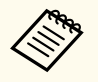

Nu utilizaţi aceste adrese: de la 127.x.x.x sau 224.0.0.0 până la 255.255.255.255 (unde x este un număr între 0 şi 255). Acest proiector suportă agent SNMP versiunea 1 (SNMPv1).

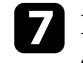

Introduceți **Nume comunit.** SNMP cu o lungime de până la 32 de caractere alfanumerice.

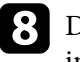

h După ce terminaţi selectarea opţiunilor, selectaţi **Terminată** şi urmaţi instrucţiunile de pe ecran pentru a salva setările şi a ieşi din meniuri.

<span id="page-172-0"></span>Puteţi controla proiectorul de pe un dispozitiv extern utilizând ESC/VP21.

#### $H$  **Linkuri corelate**

- "Lista de comenzi ESC/VP21" p.173
- "Amplasarea cablurilor" p.173

### **Lista de comenzi ESC/VP21**

Când comanda de deschidere ON este transmisă proiectorului, acesta se deschide şi intră în modul de încălzire. Când proiectorul porneşte, se returnează un simbol două puncte ":" (3 Ah).

Când este introdusă o comandă, proiectorul execută comanda şi transmite un semnal tip ":", iar apoi acceptă comanda următoare.

În cazul în care comanda procesată se încheie anormal, este transmis un mesaj de eroare şi apoi semnalul tip ":".

Sunt disponibile următoarele comenzi:

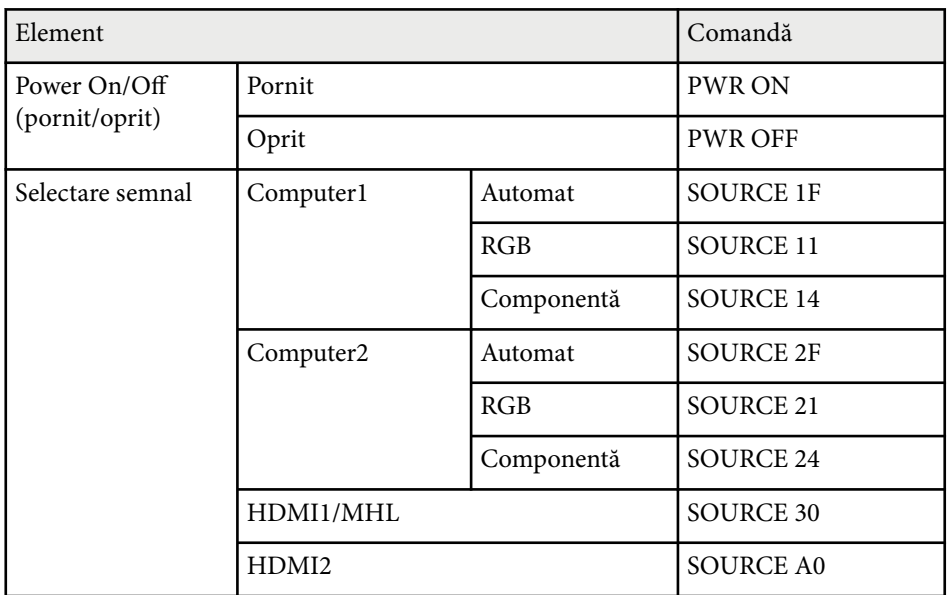

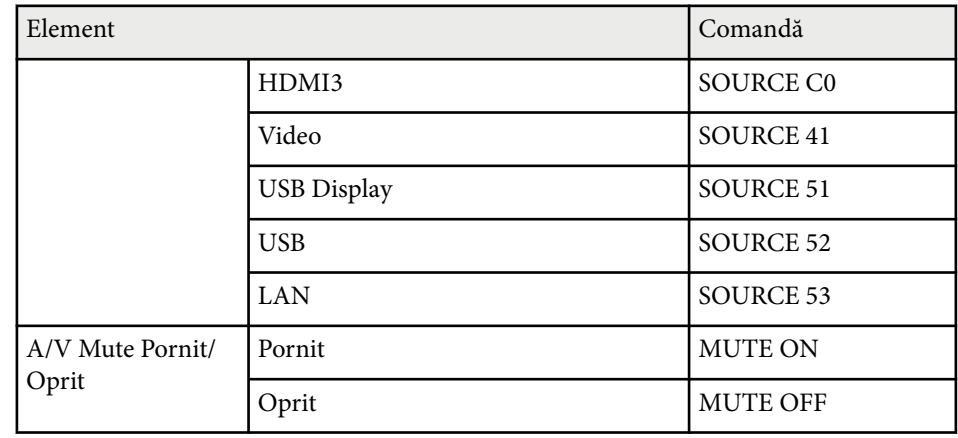

Adaugă un cod Carriage Return (CR) (0Dh) la sfârşitul fiecărei comenzi şi transmite.

Pentru detalii suplimentare, contactaţi Epson.

### **Amplasarea cablurilor**

#### **Conexiune serială**

- Formă conector: D-Sub 9-pini (tată)
- Nume port intrare proiector: RS-232C
- Tip cablu: cablu încrucişat (pentru modem cu împământare)

În următoarea ilustraţie, partea proiectorului este afişată în stânga, iar partea computerului este afişată în dreapta:

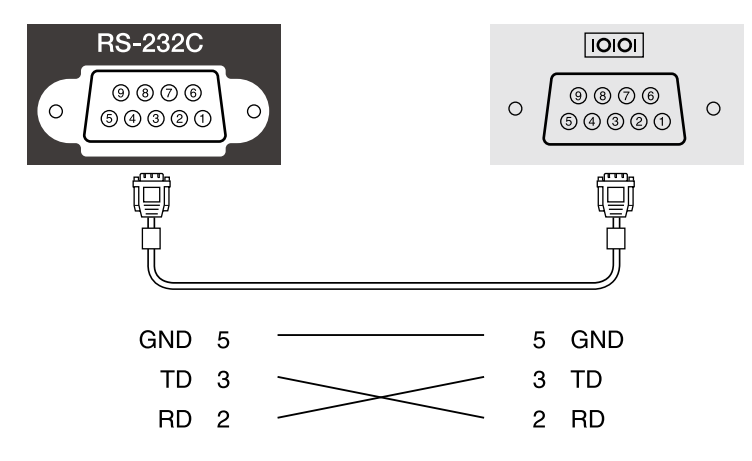

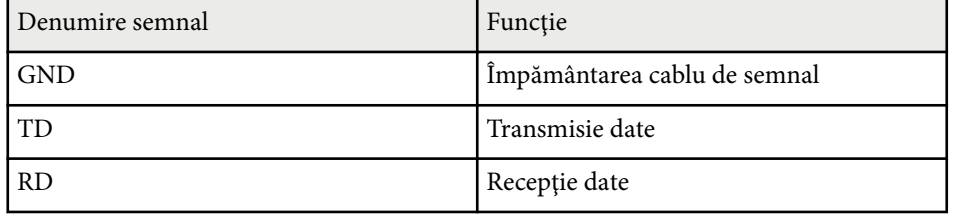

### **Protocol de comunicare**

- Viteză implicită: 9600 bps
- Lungime date: 8 biţi
- Paritate: fără
- Bit de oprire: 1 bit
- Control flux: fără

# <span id="page-174-0"></span>**Asistenţa PJLink <sup>175</sup>**

PJLink a fost stabilit de JBMIA (Japan Business Machine and Information System Industries Association) ca un protocol standard pentru controlul proiectoarelor compatibile cu o reţea, ca parte a eforturilor de standardizare a protocoalelor de control al proiectoarelor.

Proiectorul respectă standardul PJLink Class2 stabilit de JBMIA.

Numărul portului utilizat pentru funcţia de căutare PJLink este 4352 (UDP).

Trebuie să efectuaţi câteva setări de reţea înainte de a putea utiliza PJLink.

Acesta respectă toate comenzile, cu excepţia următoarelor comenzi definite de PJLink Class2, acordul fiind confirmat prin verificarea adaptării la standardul PJLink.

<http://pjlink.jbmia.or.jp/english/>

• Comenzi incompatibile

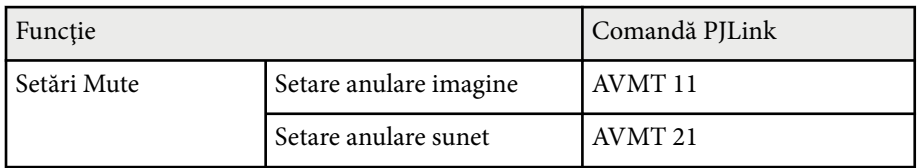

• Porturi de intrare şi numerele surselor de intrare corespunzătoare

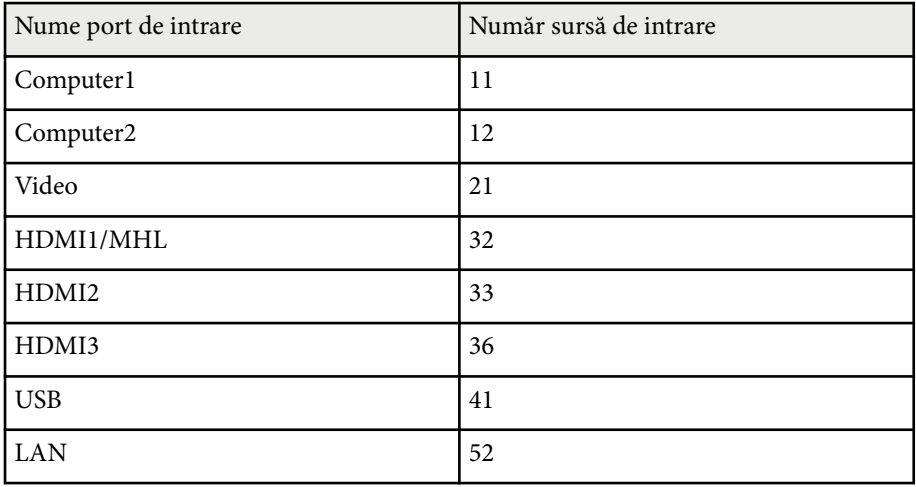

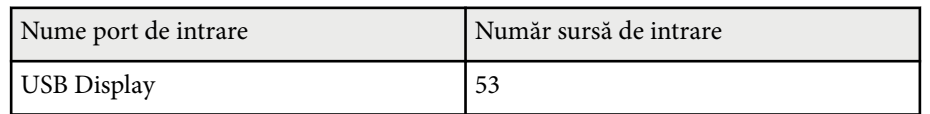

- Numele producătorului afișat pentru "Interogare nume producător" **EPSON**
- Numele modelului afişat pentru "Interogare nume produs"
	- EPSON 695Wi/695WT
	- EPSON 685Wi/685WT
	- EPSON 680Wi
	- EPSON 675Wi
	- EPSON 685W
	- EPSON 675W
	- EPSON 680
	- EPSON 670

<span id="page-175-0"></span>Dacă utilizați sistemul de control și monitorizare în rețea Crestron RoomView, puteți configura proiectorul pentru utilizare în sistem. Crestron RoomView vă permite să controlați și să monitorizați proiectorul cu ajutorul unui browser web.

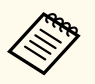

- Nu puteţi utiliza funcţia Epson Web Control sau insertul Message Broadcasting pentru EasyMP Monitor atunci când utilizaţi Crestron RoomView.
- Dacă setaţi opţiunea **Mod standby** la **Comunicare act.** în meniul **ECO** al proiectorului, puteţi controla proiectorul chiar dacă acesta este în modul standby (atunci când alimentarea este oprită).

Pentru informatii suplimentare privind sistemul Crestron RoomView, accesati site-ul web Crestron.

#### <http://www.crestron.com>

Pentru a monitoriza dispozitive în sistem, puteţi utiliza aplicaţiile Crestron RoomView Express sau Crestron RoomView Server Edition furnizate de Crestron. Puteţi să comunicaţi cu biroul de asistenţă şi să trimiteţi mesaje de urgenţă. Pentru detalii, consultaţi următorul site Web.

#### <http://www.crestron.com/getroomview>

Acest manual descrie modul de efectuare a operatiilor pe calculator utilizând un browser Web.

#### g **Linkuri corelate**

- "Configurarea asistenței pentru sistemul Crestron RoomView" p.176
- "Controlul unui proiector în retea cu ajutorul sistemului Crestron [RoomView" p.177](#page-176-0)

### **Configurarea asistenţei pentru sistemul Crestron RoomView**

Pentru a configura proiectorul în vederea monitorizării şi a controlului cu ajutorul unui sistem Crestron RoomView, asiguraţi-vă că proiectorul şi computerul sunt conectate la reţea. Dacă vă conectaţi fără fir, configuraţi proiectorul utilizând modul de conectare la retea Avansat.

- - a Apăsaţi pe butonul [Menu] de pe panoul de control sau telecomandă.
- 
- b Selectaţi meniul **Reţea** şi apăsaţi pe [Enter].
- - Selectați **Către Config. Rețea** și apăsați pe [Enter].
	- Selectați meniul **Altele** și apăsați pe [Enter].

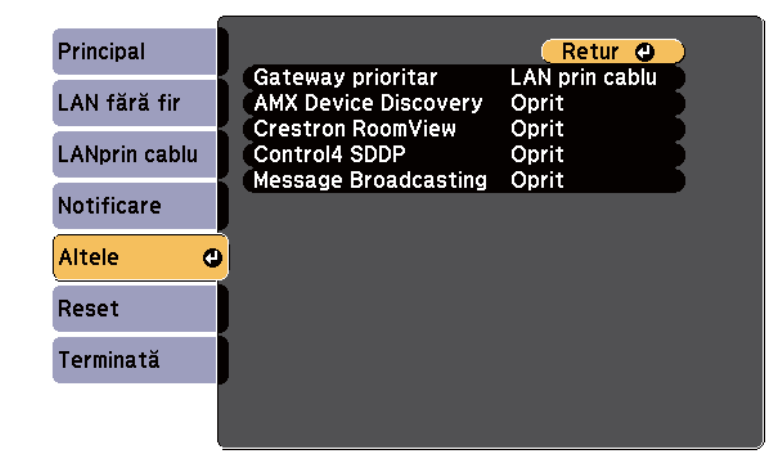

e Setaţi opţiunea **Crestron RoomView** la **Pornit** pentru a permite detectarea proiectorului.

f După ce terminaţi selectarea opţiunilor, selectaţi **Terminată** şi urmaţi instrucțiunile de pe ecran pentru a salva setările și a ieși din meniuri.

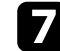

Opriți proiectorul și apoi porniți-l din nou pentru a activa setarea.

### <span id="page-176-0"></span>**Controlul unui proiector în reţea cu ajutorul sistemului Crestron RoomView**

Odată ce aţi configurat proiectorul pentru utilizarea sistemului Crestron RoomView, puteţi să controlaţi şi să monitorizaţi proiecţia cu ajutorul unui browser web compatibil.

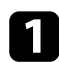

Porniți browserul Web pe un calculator conectat la rețea.

Tastați adresa IP a proiectorului în caseta de adresă a browserului și apăsaţi pe tasta **Enter** de pe tastatura calculatorului. Veți vedea acest ecran:

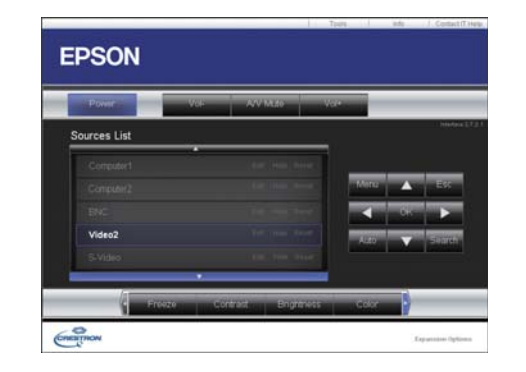

Selectați sursa de intrare pe care doriți să o controlați în caseta Sources List. Acum puteţi defila prin sursele disponibile utilizând săgeţile în sus şi în jos din casetă.

d Pentru a controla proiecţia la distanţă, faceţi clic pe butoanele de pe ecran care corespund butoanelor telecomenzii proiectorului. Puteti defila prin opțiunile de butoane din partea inferioară a ecranului.

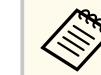

Aceste butoane de pe ecran nu corespund direct butoanelor telecomenzii proiectorului:

- OK actionează precum butonul [Enter]
- Menu afişează meniul proiectorului

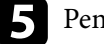

e Pentru a vizualiza informaţii despre proiector, faceţi clic pe fila **Info**.

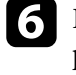

f Pentru a modifica setările pentru proiector, pentru Crestron şi pentru parolă, faceţi clic pe fila Tools, selectaţi setările din ecranul afişat şi apoi faceţi clic pe Send.

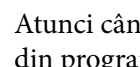

g Atunci când finalizaţi selectarea setărilor, faceţi clic pe **Exit** pentru a ieşi din program.

#### g **Linkuri corelate**

- ["Fereastra de operaţiuni Crestron RoomView" p.178](#page-177-0)
- ["Fereastra de instrumente Crestron RoomView" p.179](#page-178-0)

### <span id="page-177-0"></span>**Fereastra de operaţiuni Crestron RoomView**

Setările din fereastra de operaţiuni vă permit să controlaţi proiectorul şi să reglaţi imaginea de proiecţie.

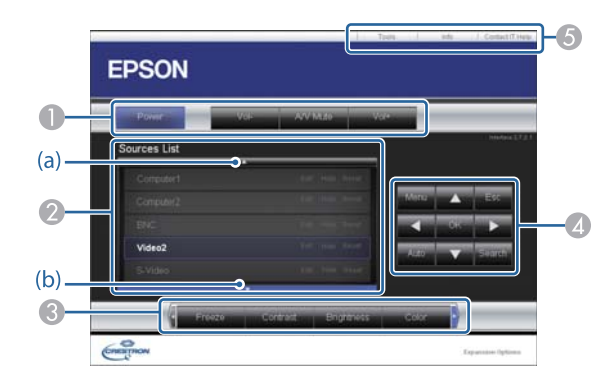

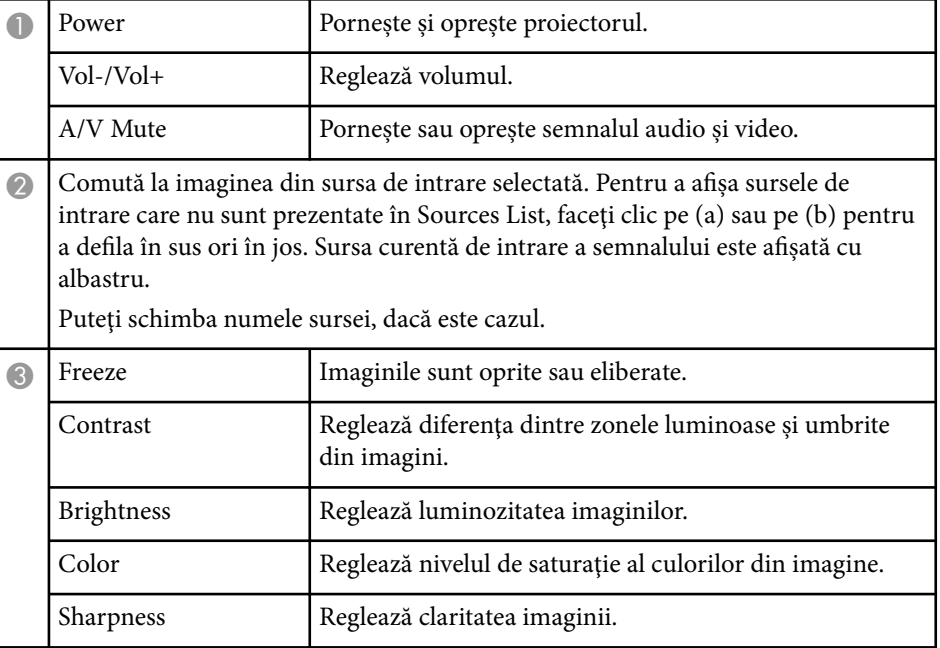

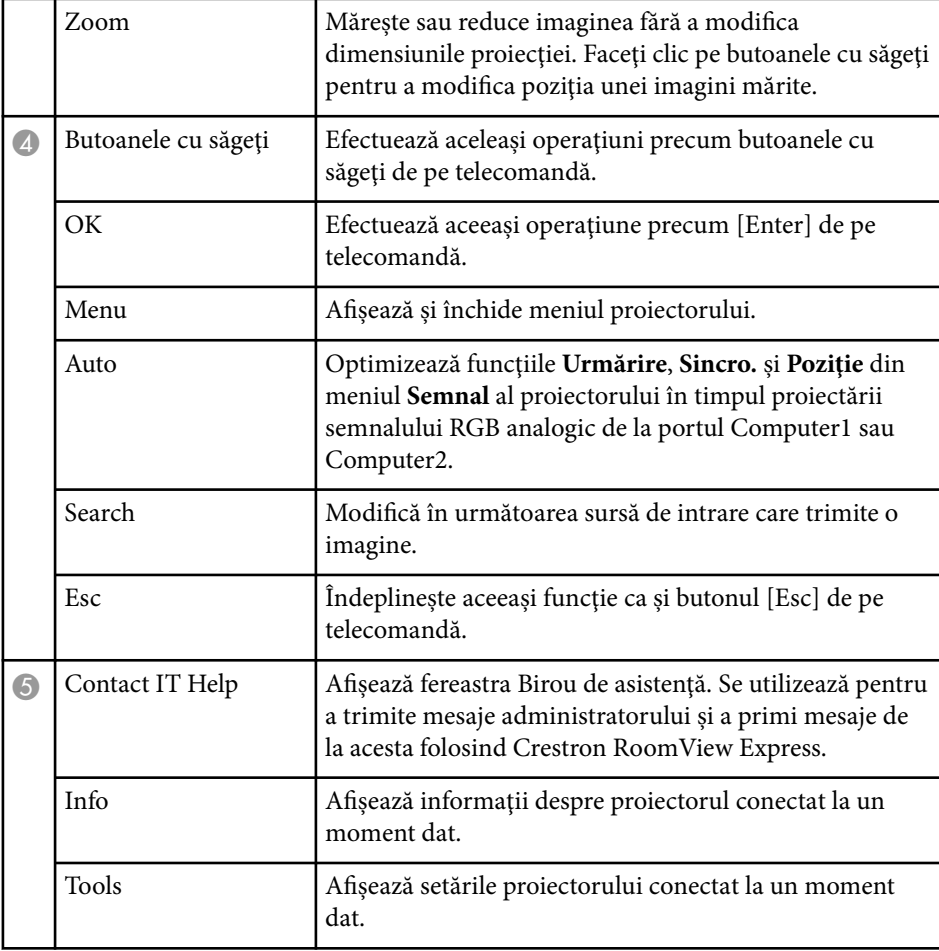

### <span id="page-178-0"></span>**Fereastra de instrumente Crestron RoomView**

Setările din fereastra Tools vă permit să personalizaţi diverse funcţii de configurare a proiectorului.

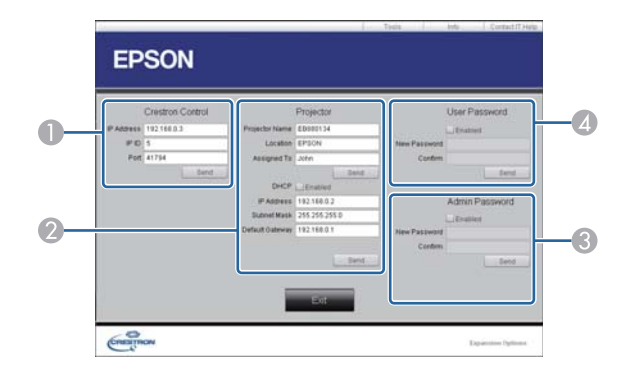

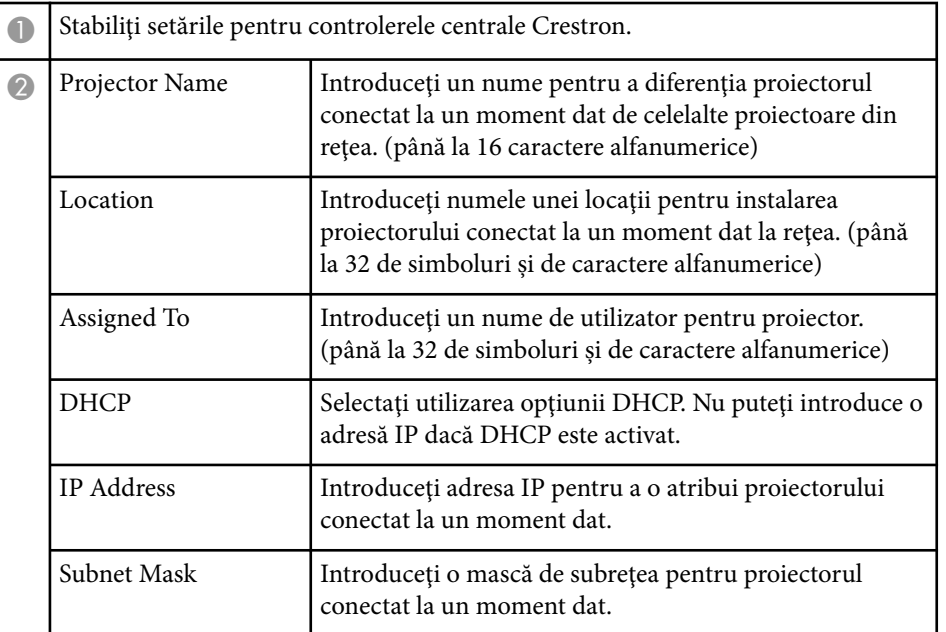

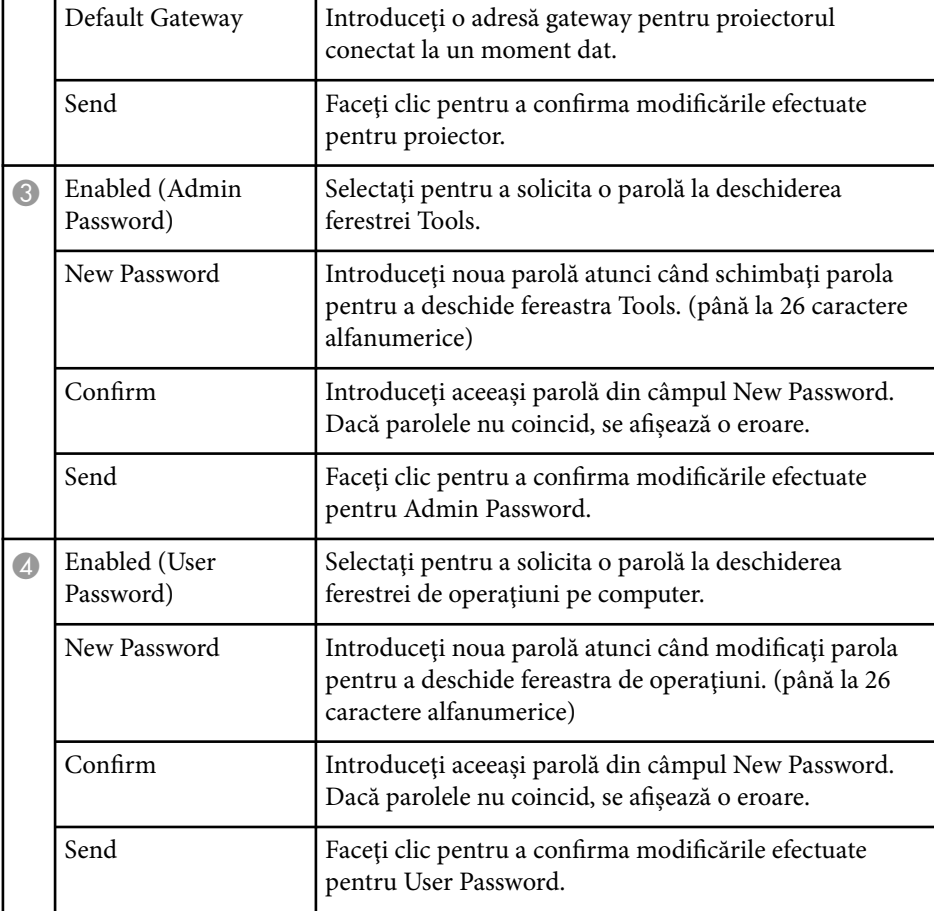

# **Ajustarea setărilor din meniuri**

Urmaţi instrucţiunile din aceste secţiuni pentru a accesa sistemul de meniuri al proiectorului şi a modifica setările proiectorului.

#### $H$  **Linkuri corelate**

- ["Utilizarea meniurilor proiectorului" p.181](#page-180-0)
- ["Utilizarea tastaturii de pe ecran" p.182](#page-181-0)
- ["Setări pentru calitatea imaginii meniul Imagine" p.183](#page-182-0)
- ["Setări pentru semnalul de intrare meniul Semnal" p.185](#page-184-0)
- ["Setarea caracteristicilor proiectorului meniul Setări" p.187](#page-186-0)
- ["Setări pentru configurarea proiectorului meniul Extins" p.190](#page-189-0)
- "Setările de rețea pentru proiector meniul Rețea" p.197
- ["Setări pentru configurarea proiectorului meniul ECO" p.205](#page-204-0)
- ["Afişarea informaţiilor despre proiector meniul Informaţii" p.207](#page-206-0)
- ["Opţiuni de resetare a proiectorului meniul Reset" p.209](#page-208-0)
- ["Copierea setărilor din meniuri între proiectoare \(Configurare lot\)" p.210](#page-209-0)
### **Utilizarea meniurilor proiectorului <sup>181</sup>**

Puteţi utiliza meniurile proiectorului pentru a modifica setările care controlează funcționarea proiectorului. Proiectorul afișează meniurile pe ecran.

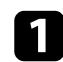

a Apăsaţi pe butonul [Menu] de pe panoul de control sau telecomandă.

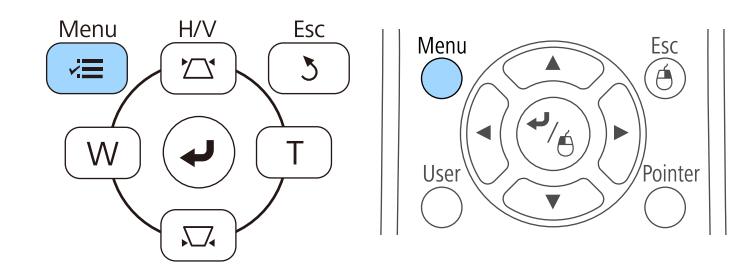

Veţi vedea ecranul de meniuri care afişează setările meniului **Imagine**.

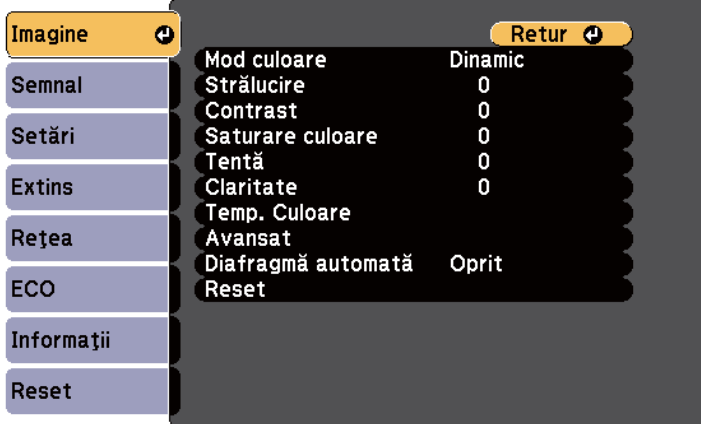

Apăsați pe butoanele cu săgeți sus/jos pentru a vă deplasa în meniurile listate în partea stânga. Setările fiecărui meniu se afişează în partea dreaptă.

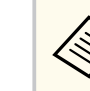

Setările disponibile depind de sursa de intrare curentă.

- 
- c Pentru a modifica setările din meniul afişat, apăsaţi pe [Enter].
	-
- d Apăsaţi pe butoanele cu săgeţi sus/jos pentru a vă deplasa în setări.
- 

**E Modificați setările utilizând butoanele listate în partea de jos a ecranului** de meniuri.

- f Pentru a readuce toate setările dintr-un meniu la valorile implicite, selectaţi **Reset**.
- - După ce terminați modificarea setărilor dintr-un meniu, apăsați pe [Esc].
- h Apăsaţi pe [Menu] sau [Esc] pentru a ieşi din meniuri.

### **Utilizarea tastaturii de pe ecran <sup>182</sup>**

Tastatura de pe ecran se afisează atunci când trebuie să introduceți cifre și litere.

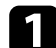

Folosiți butoanele cu săgeți de pe panoul de control sau de pe telecomandă pentru a evidenția cifra sau litera pe care doriți să o introduceți și apăsați pe butonul [Enter].

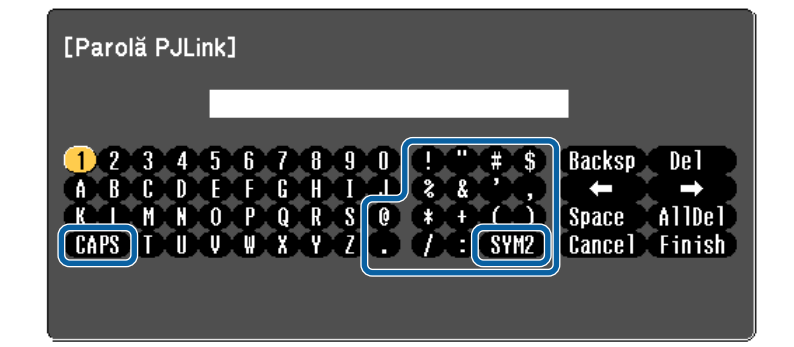

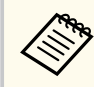

De fiecare dată când selectaţi tasta CAPS, literele comută între litere mari și litere mici. De fiecare dată când selectați tasta SYM1/2, simbolurile din interiorul cadrului se schimbă.

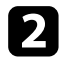

b După ce introduceţi textul, selectaţi Finish pe tastatură pentru a confirma introducerea. Selectaţi Cancel pentru a anula introducerea textului.

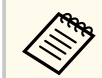

Puteți selecta setările proiectorului și puteți controla proiecția prin intermediul unei reţele prin utilizarea unui browser Web pe calculator. Unele simboluri nu pot fi introduse prin utilizarea tastaturii de pe ecran. Utilizați browserul web pentru a introduce textul.

#### $H$  **Linkuri corelate**

- "Text care poate fi introdus prin utilizarea tastaturii de pe ecran" p.182
- "Controlarea unui proiector conectat în retea utilizând un browser Web" [p.167](#page-166-0)

### **Text care poate fi introdus prin utilizarea tastaturii de pe ecran**

Puteţi introduce următoarele tipuri de text atunci când utilizaţi tastatura de pe ecran.

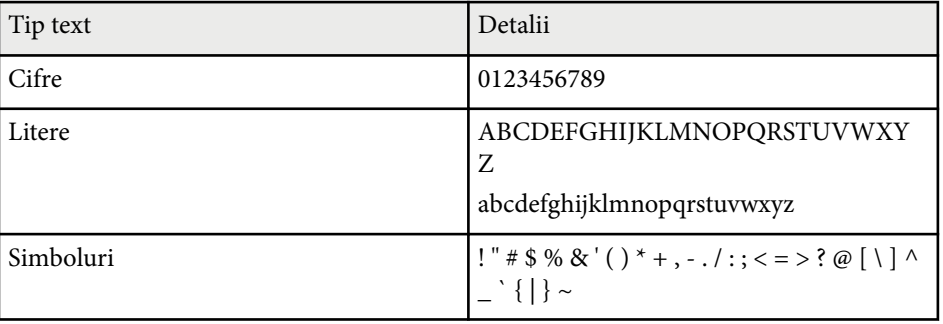

Setările din meniul **Imagine** vă permit să ajustaţi calitatea imaginii pentru sursa de intrare pe care o utilizaţi în momentul respectiv. Setările disponibile depind de sursa de intrare selectată curent.

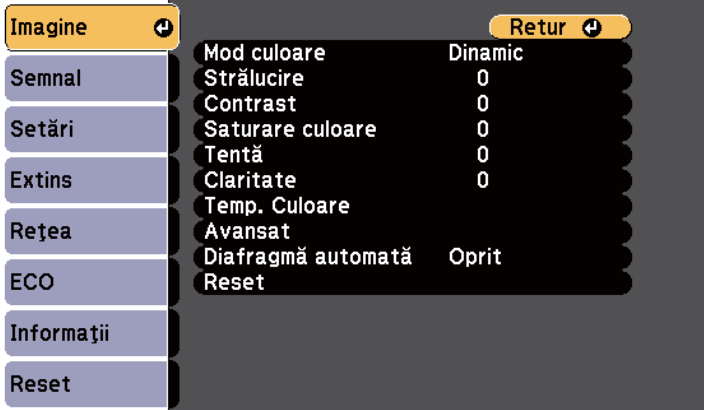

Pentru a schimba setările pentru sursa de intrare, asiguraţi-vă că sursa este conectată şi selectaţi sursa respectivă.

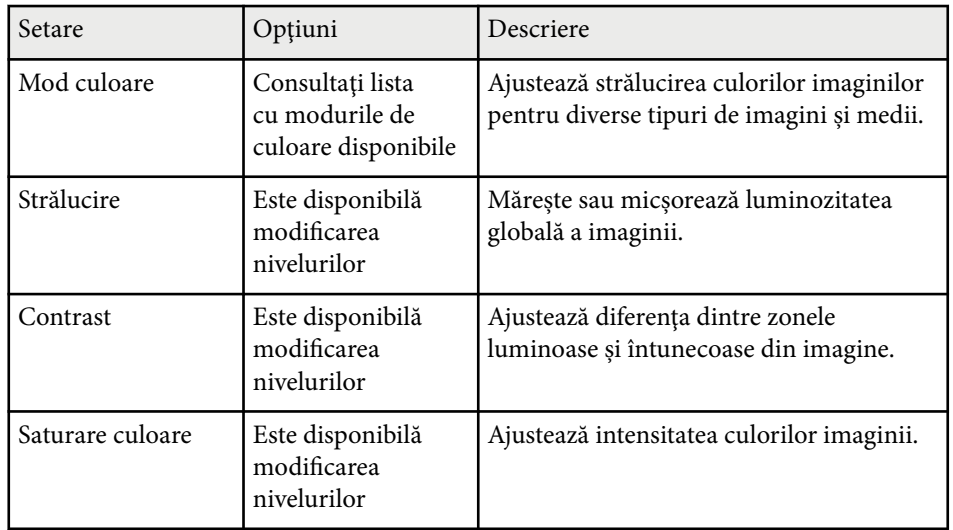

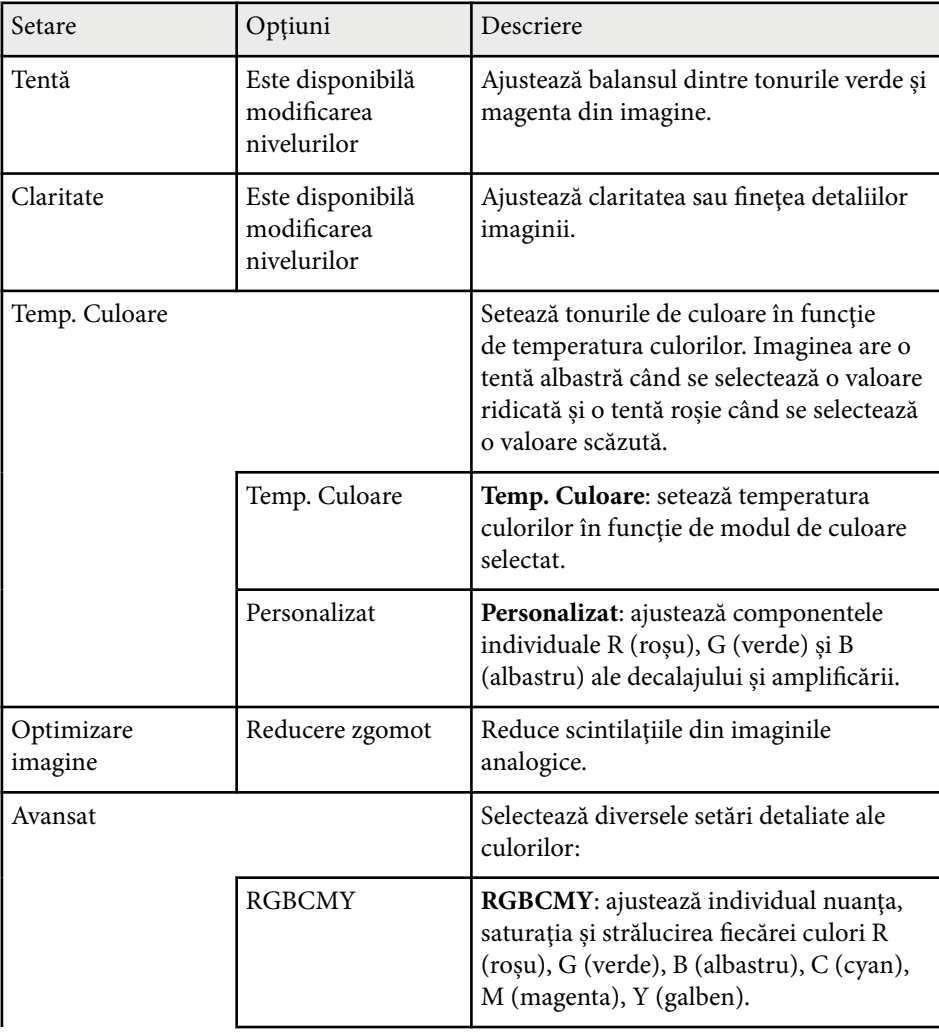

# **Setări pentru calitatea imaginii - meniul Imagine <sup>184</sup>**

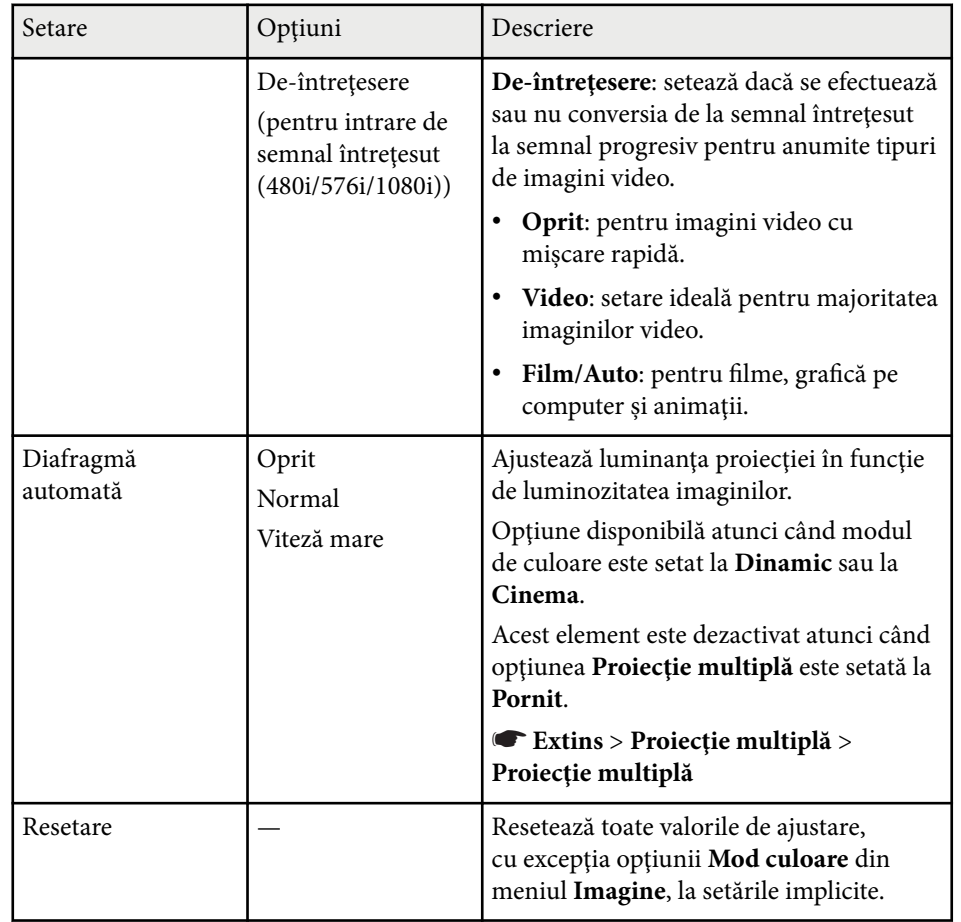

#### • Setarea **Strălucire** nu influenţează luminozitatea lămpii. Pentru a modifica modul de luminozitate a lămpii, utilizaţi setarea **Consum energie** din meniul **ECO** al proiectorului.

**Company** 

<sup>g</sup> **Linkuri corelate** • ["Moduri de culoare disponibile" p.71](#page-70-0)

## **Setări pentru semnalul de intrare - meniul Semnal <sup>185</sup>**

În mod normal, proiectorul detectează şi optimizează automat setările pentru semnalul de intrare. Dacă trebuie să personalizaţi setările, puteţi utiliza meniul **Semnal**. Setările disponibile depind de sursa de intrare selectată curent.

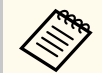

Nu puteţi selecta setări din meniul **Semnal** atunci când sursa de intrare curentă este una dintre următoarele:

- USB Display
- USB
- LAN

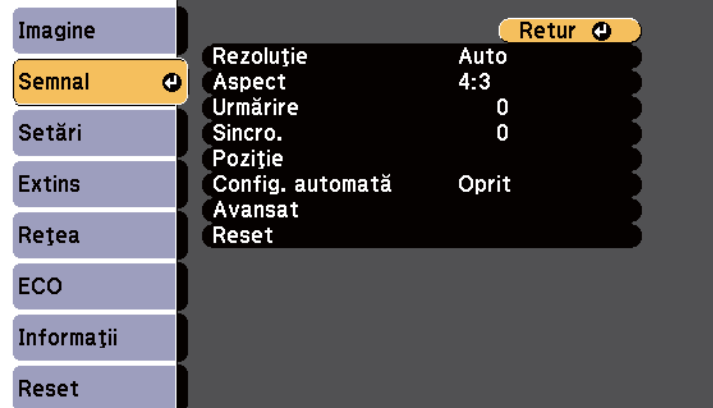

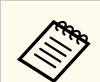

Puteţi restabili valorile implicite ale setărilor **Urmărire**, **Sincro.** şi **Poziţie** apăsând pe butonul [Auto] de pe telecomandă.

Pentru a schimba setările pentru sursa de intrare, asiguraţi-vă că sursa este conectată şi selectaţi sursa respectivă.

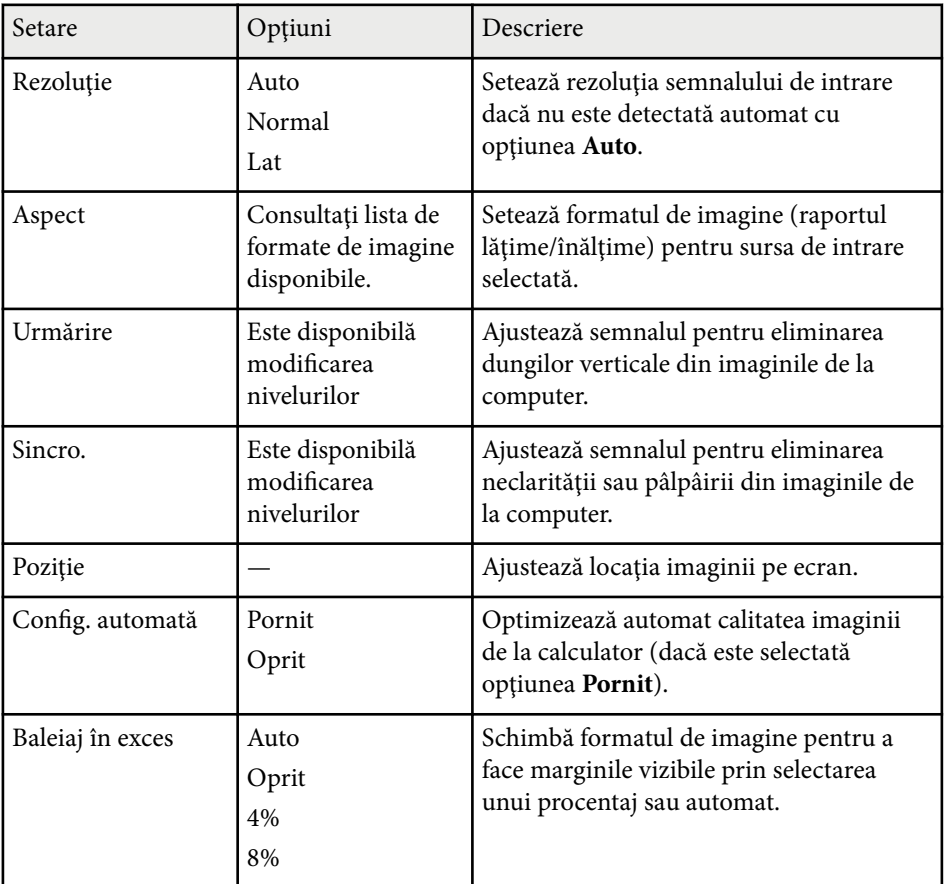

# **Setări pentru semnalul de intrare - meniul Semnal <sup>186</sup>**

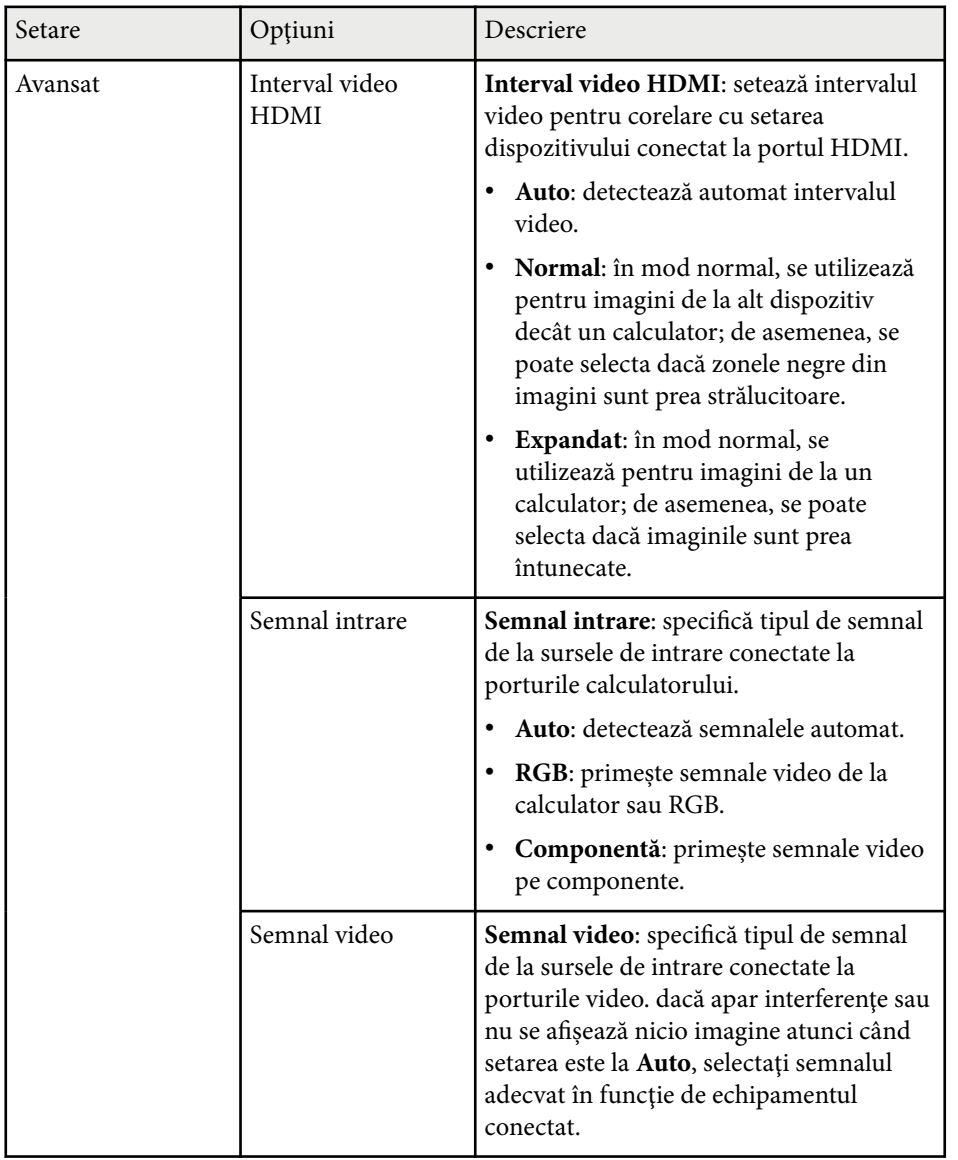

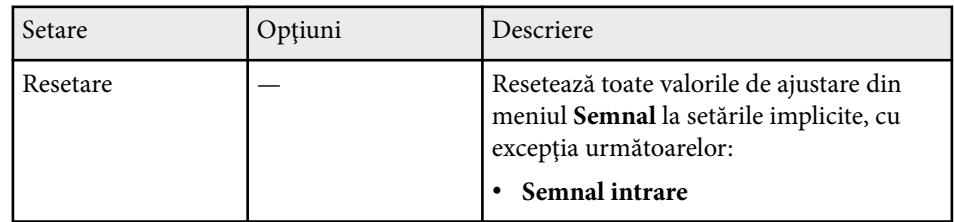

#### $H$  Linkuri corelate

• ["Formate disponibile pentru imagini" p.68](#page-67-0)

# **Setarea caracteristicilor proiectorului - meniul Setări <sup>187</sup>**

Opţiunile din meniul **Setări** vă permit să personalizaţi diverse caracteristici ale proiectorului.

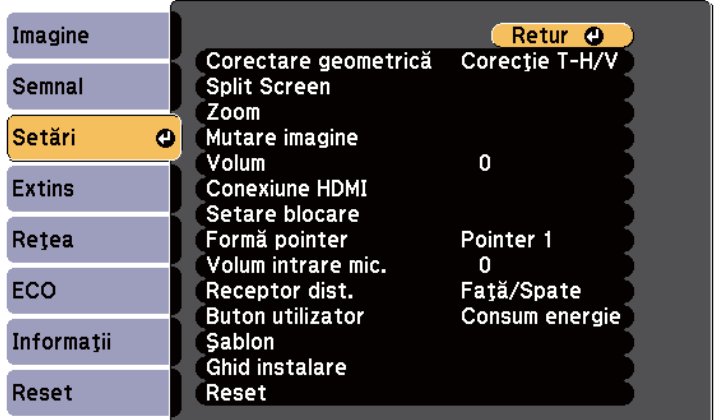

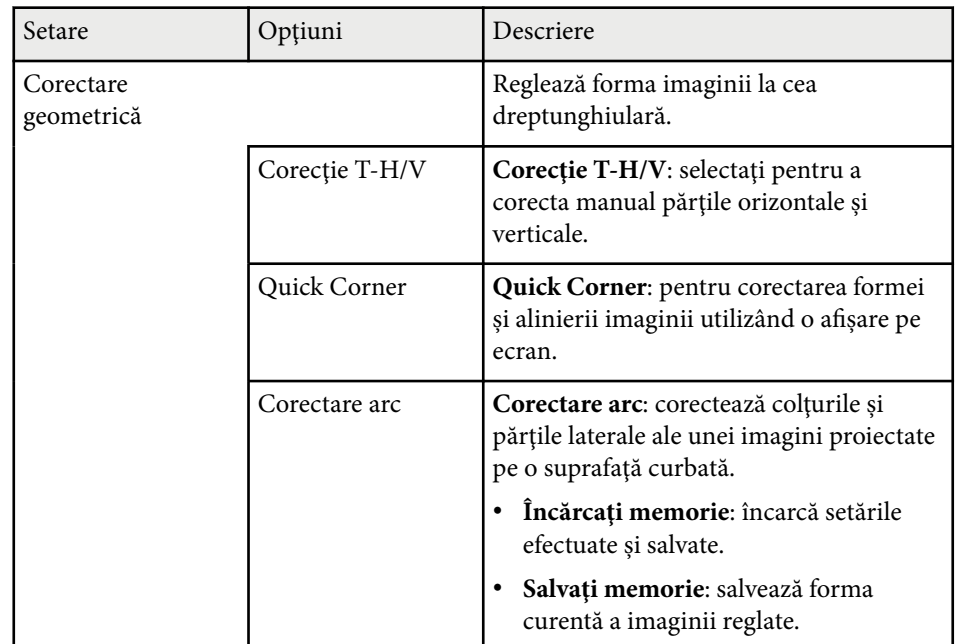

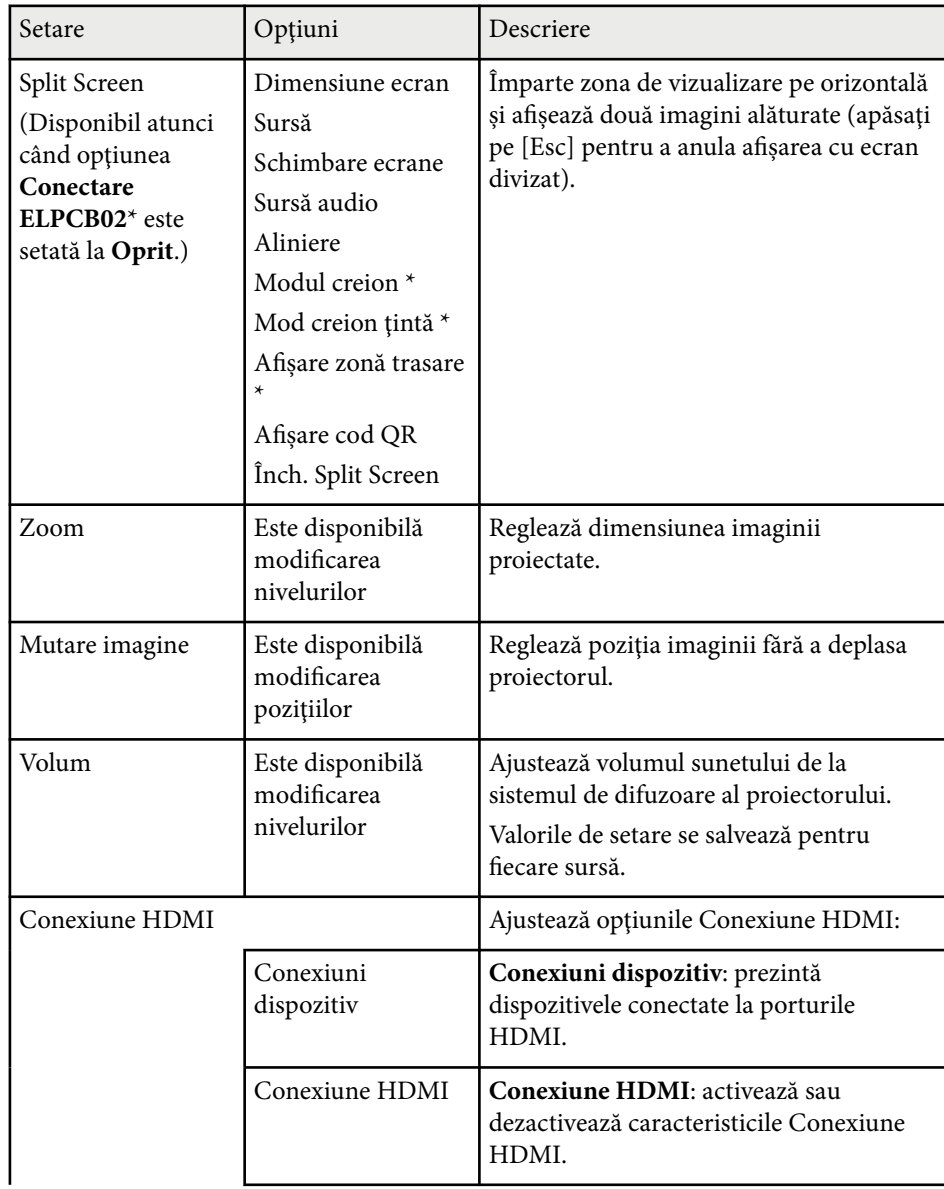

# **Setarea caracteristicilor proiectorului - meniul Setări <sup>188</sup>**

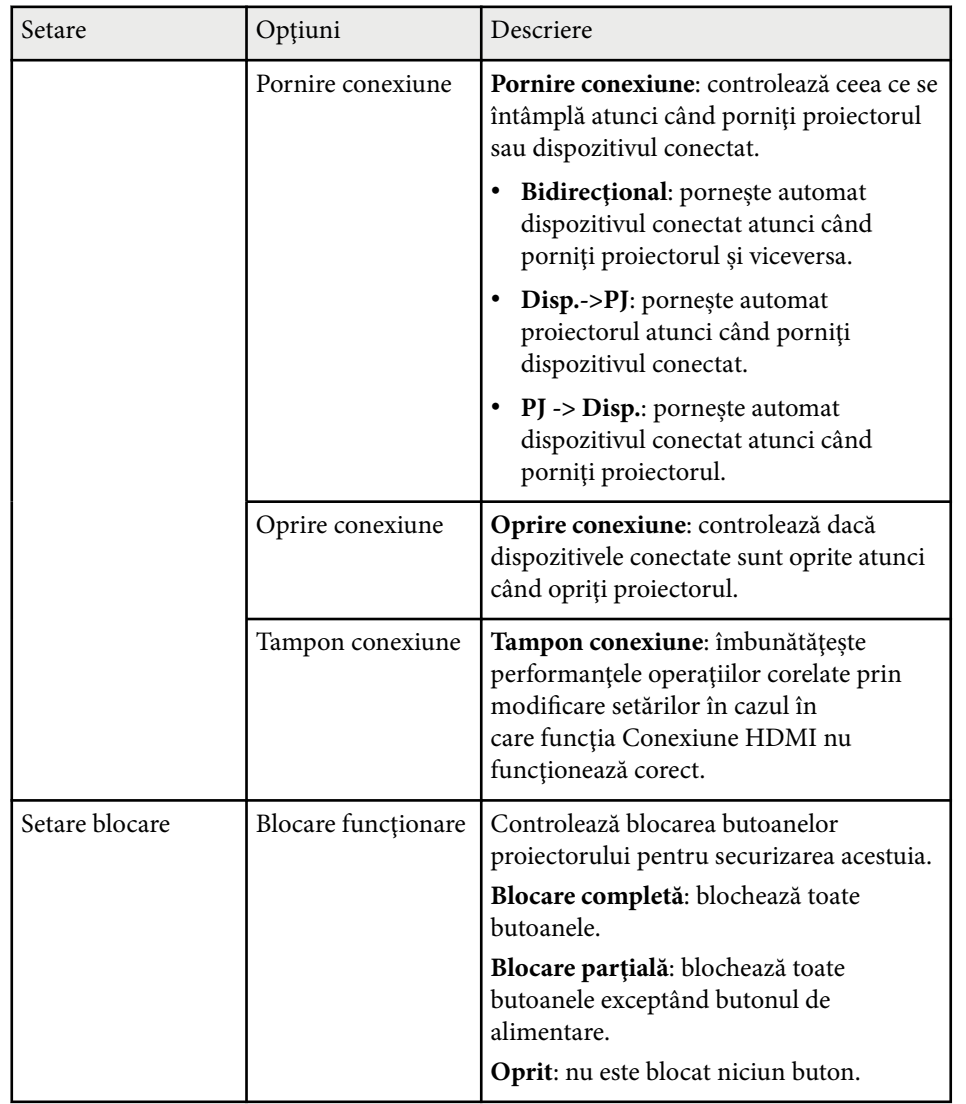

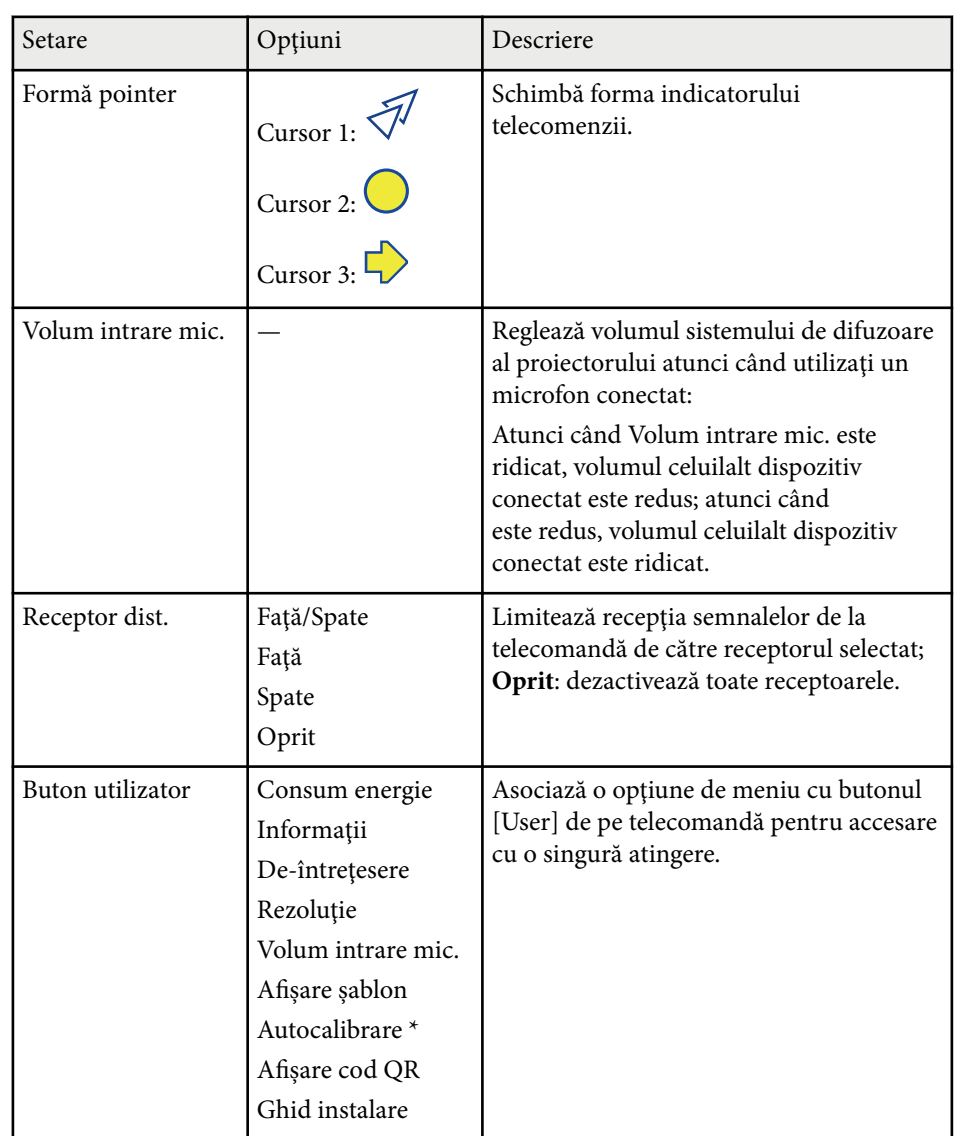

# **Setarea caracteristicilor proiectorului - meniul Setări <sup>189</sup>**

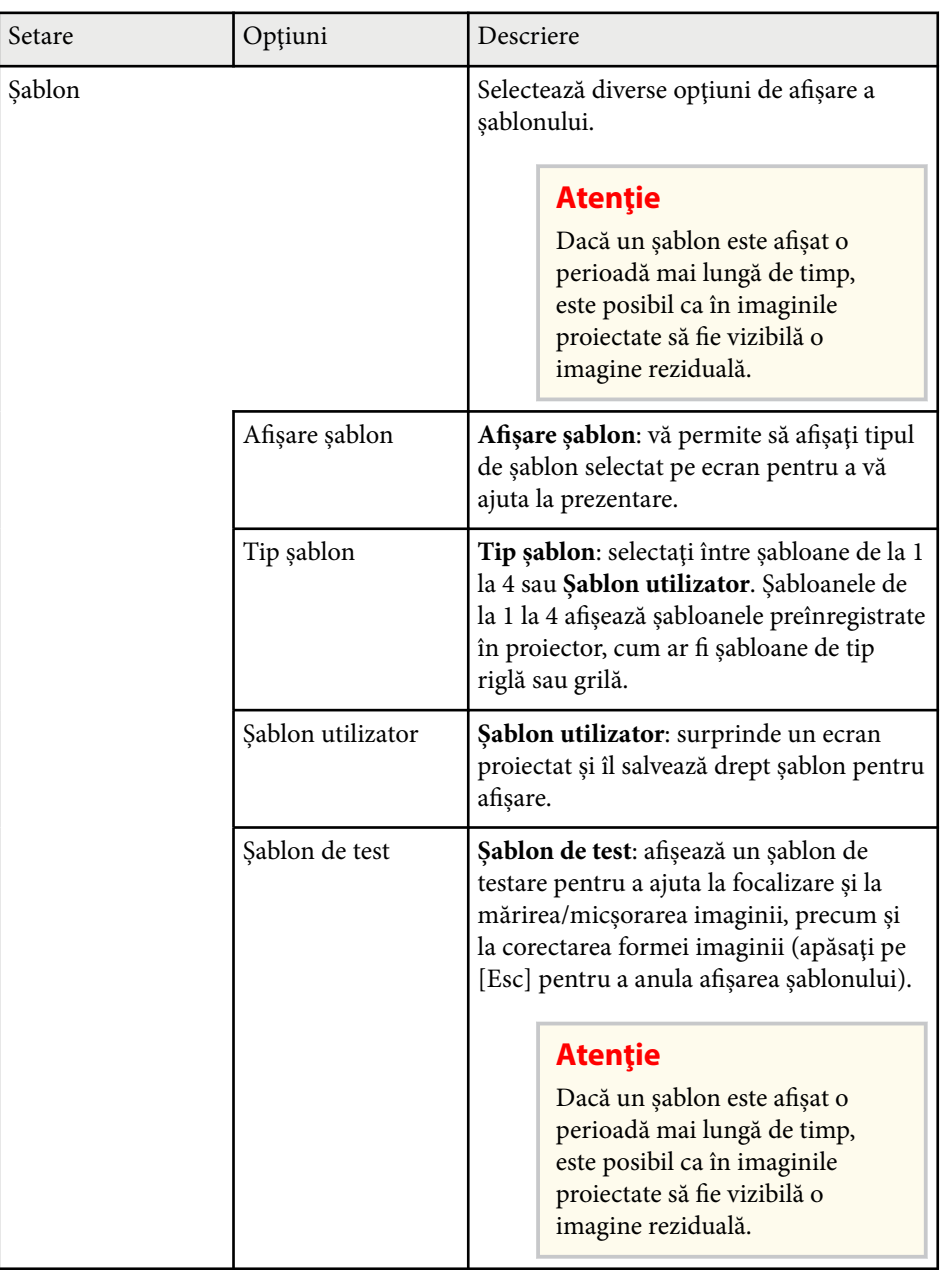

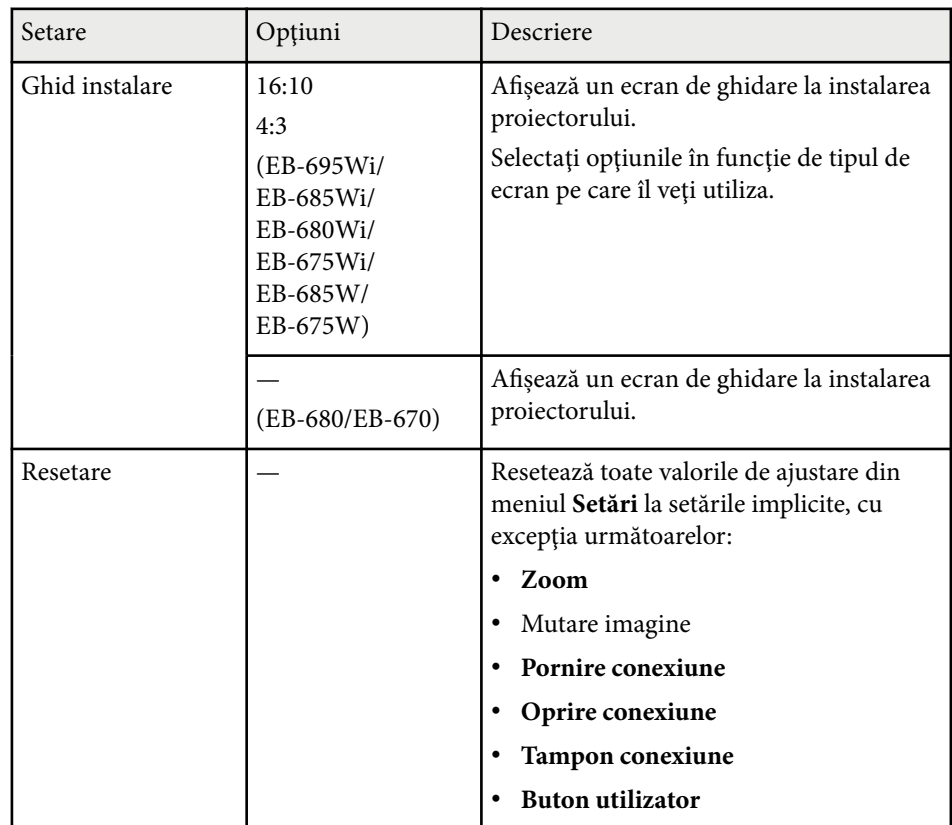

\* Setare disponibilă doar pentru EB-695Wi/EB-685Wi/EB-680Wi/EB-675Wi.

<span id="page-189-0"></span>Setările din meniul **Extins** vă permit să personalizaţi diverse caracteristici de configurare a proiectorului.

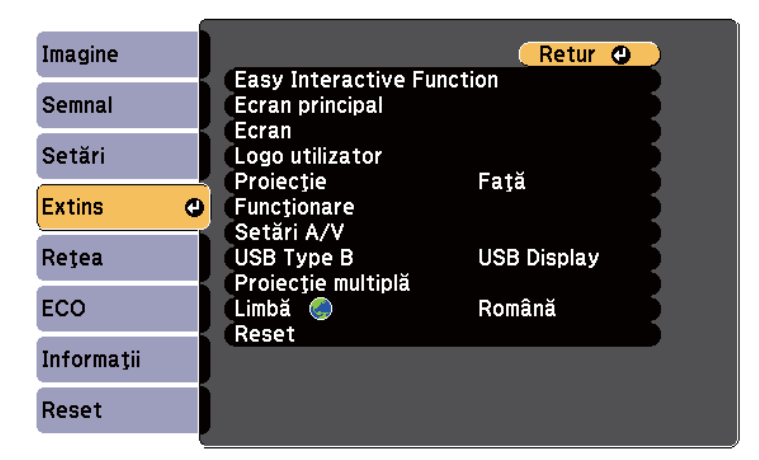

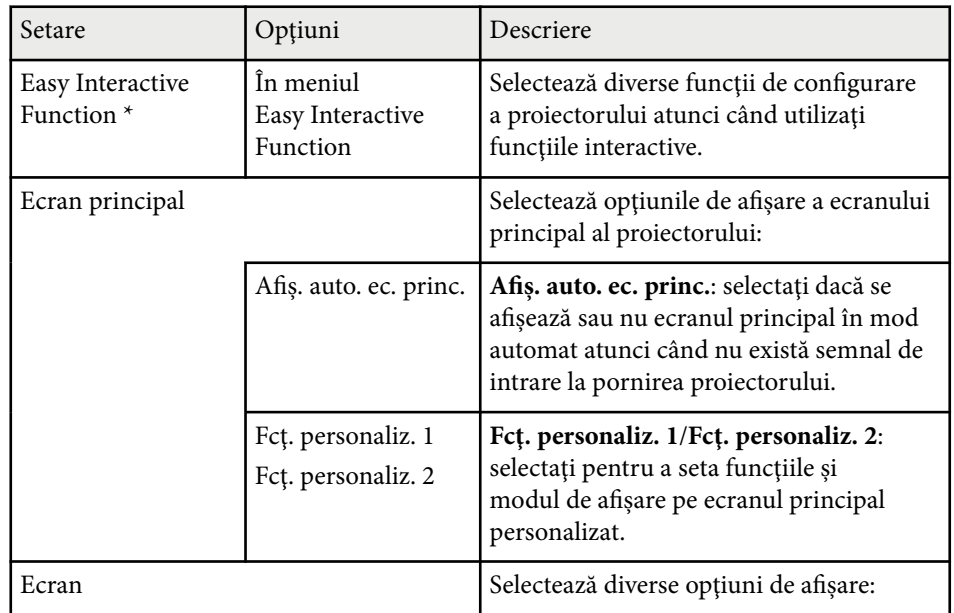

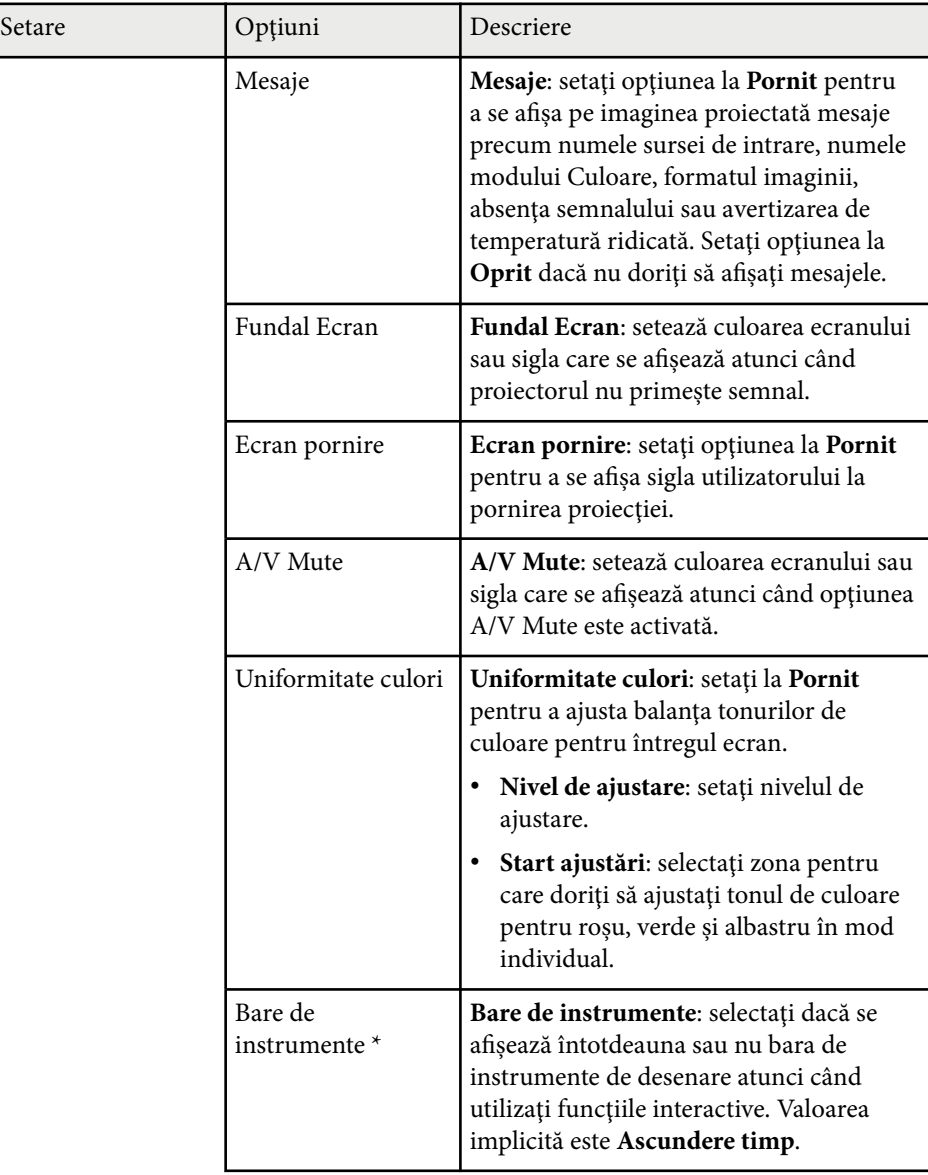

 $\sqrt{\frac{3}{2}}$ 

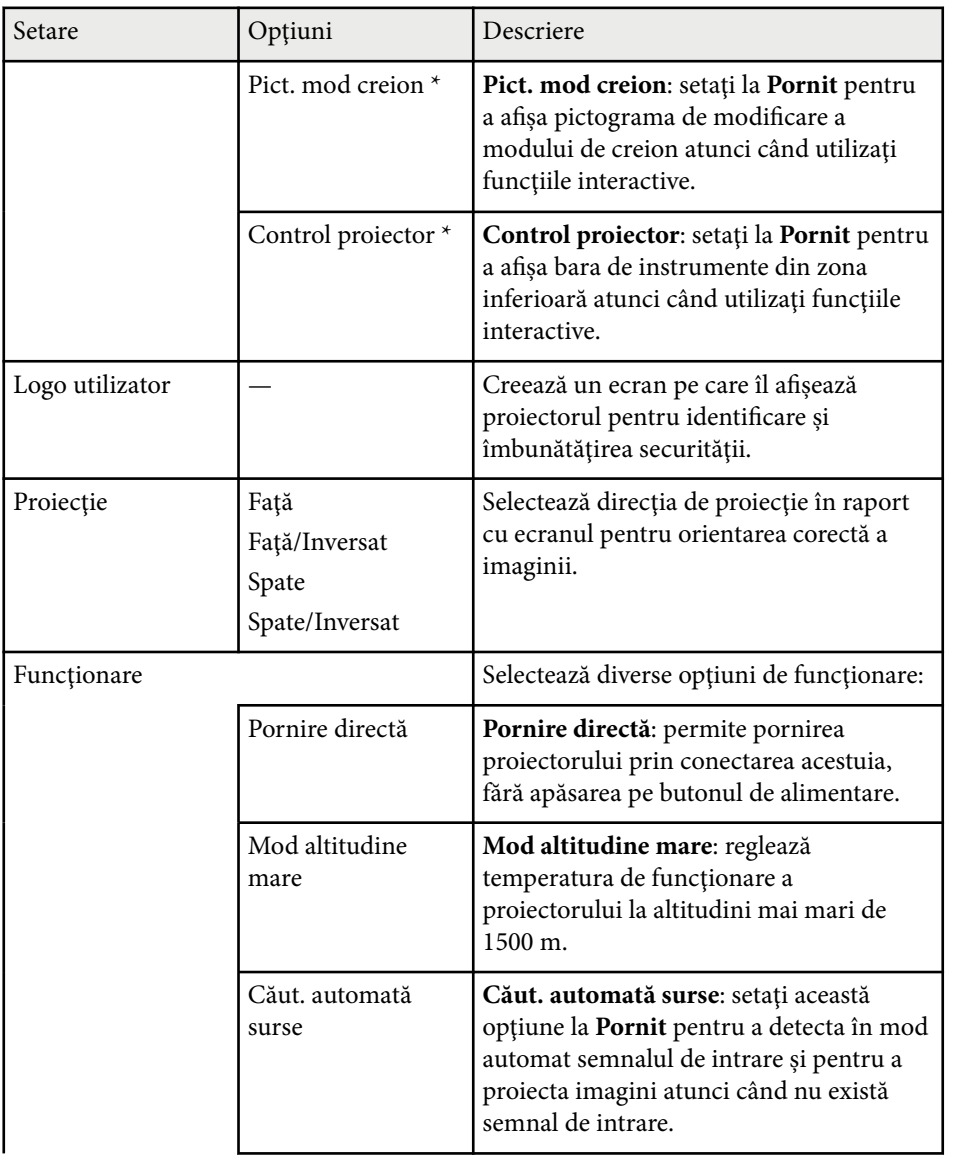

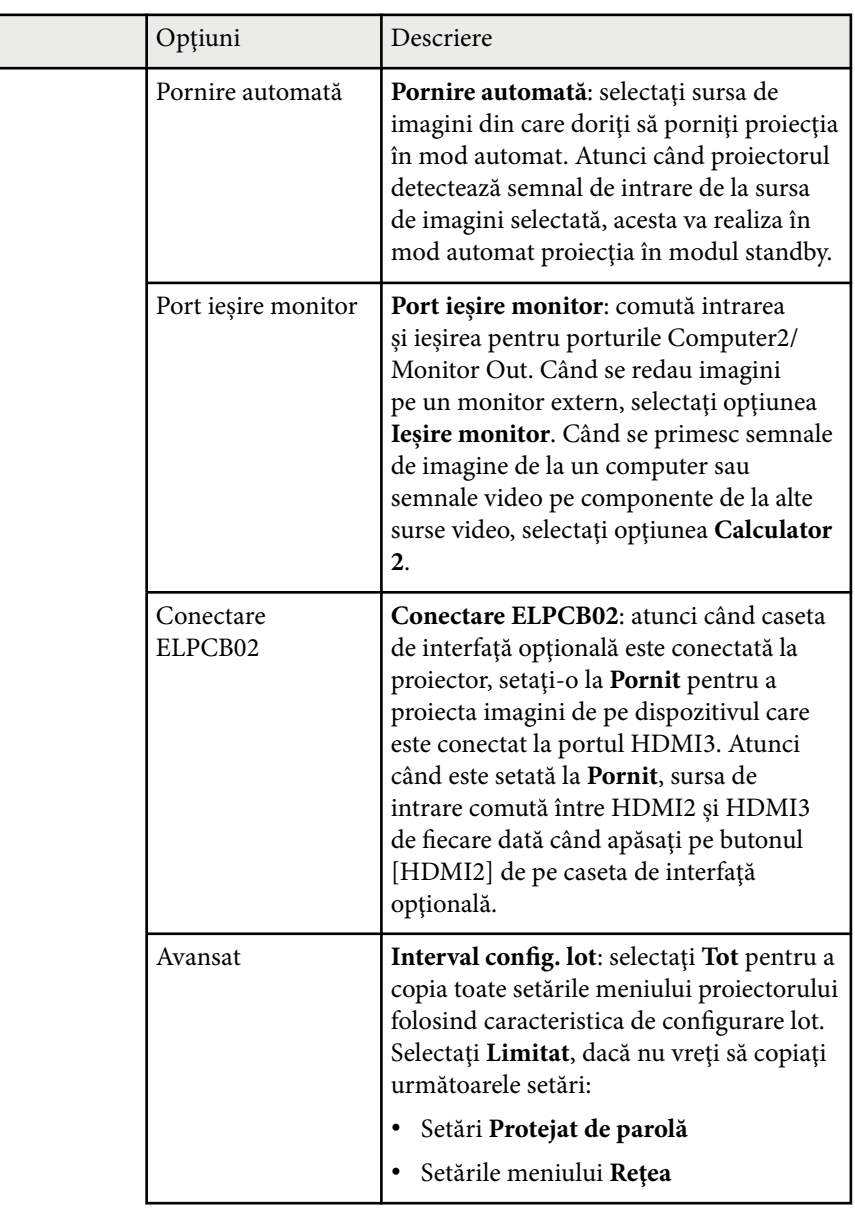

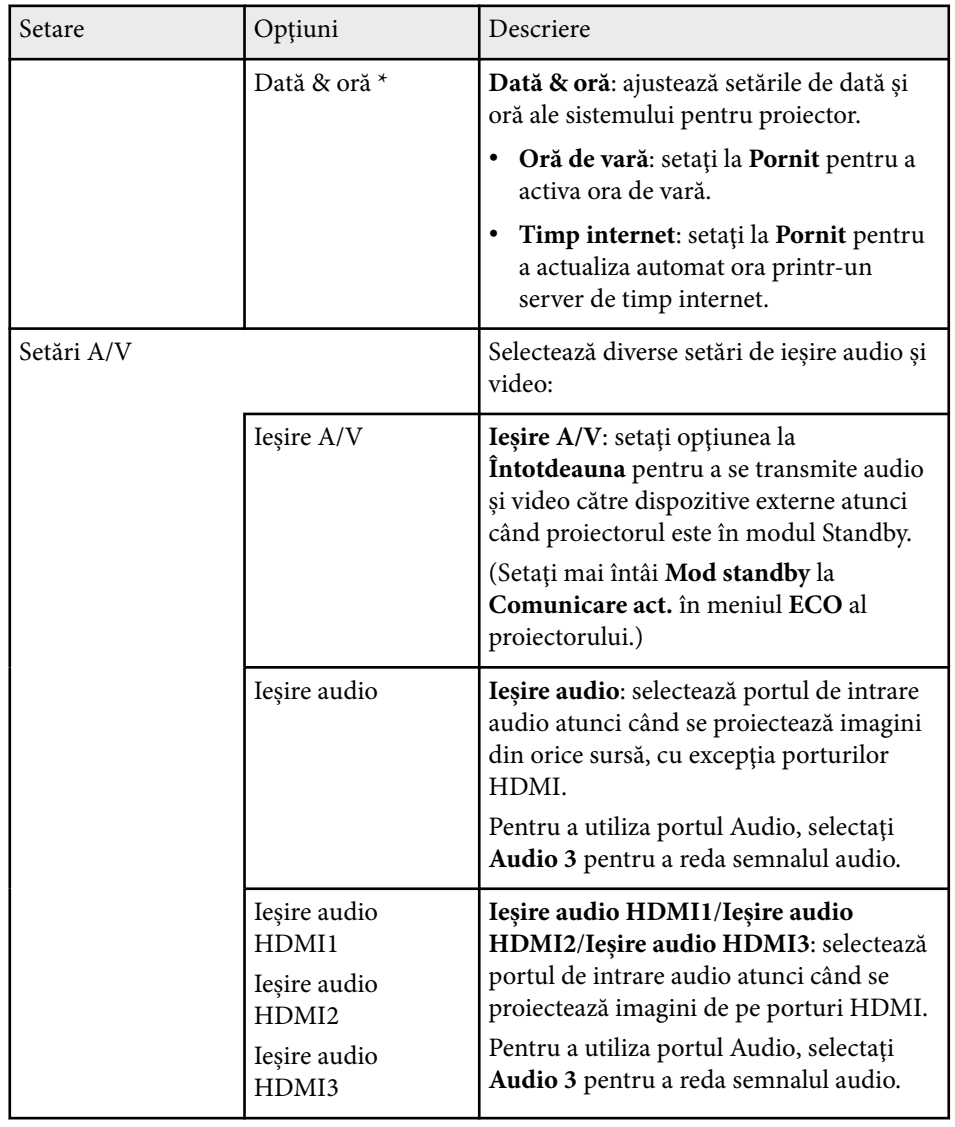

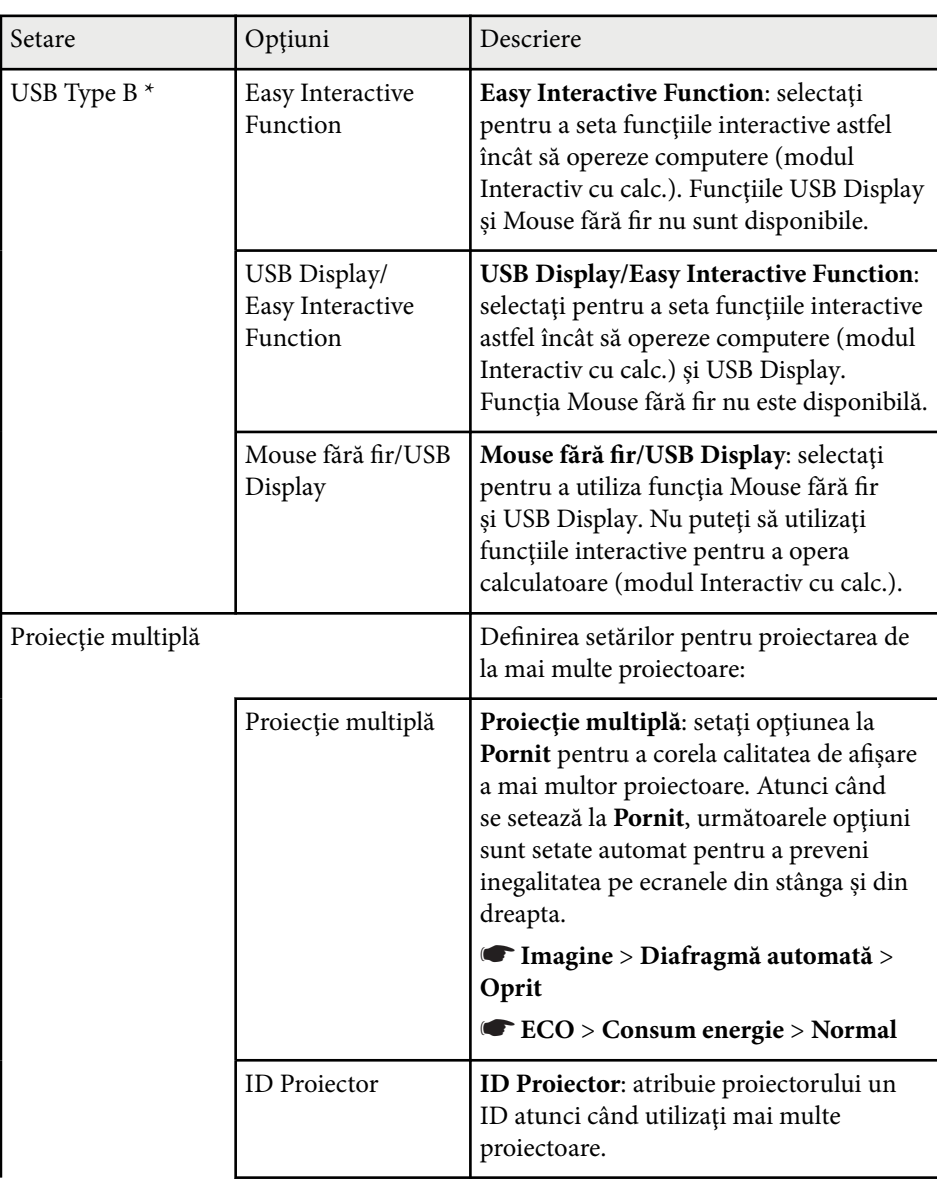

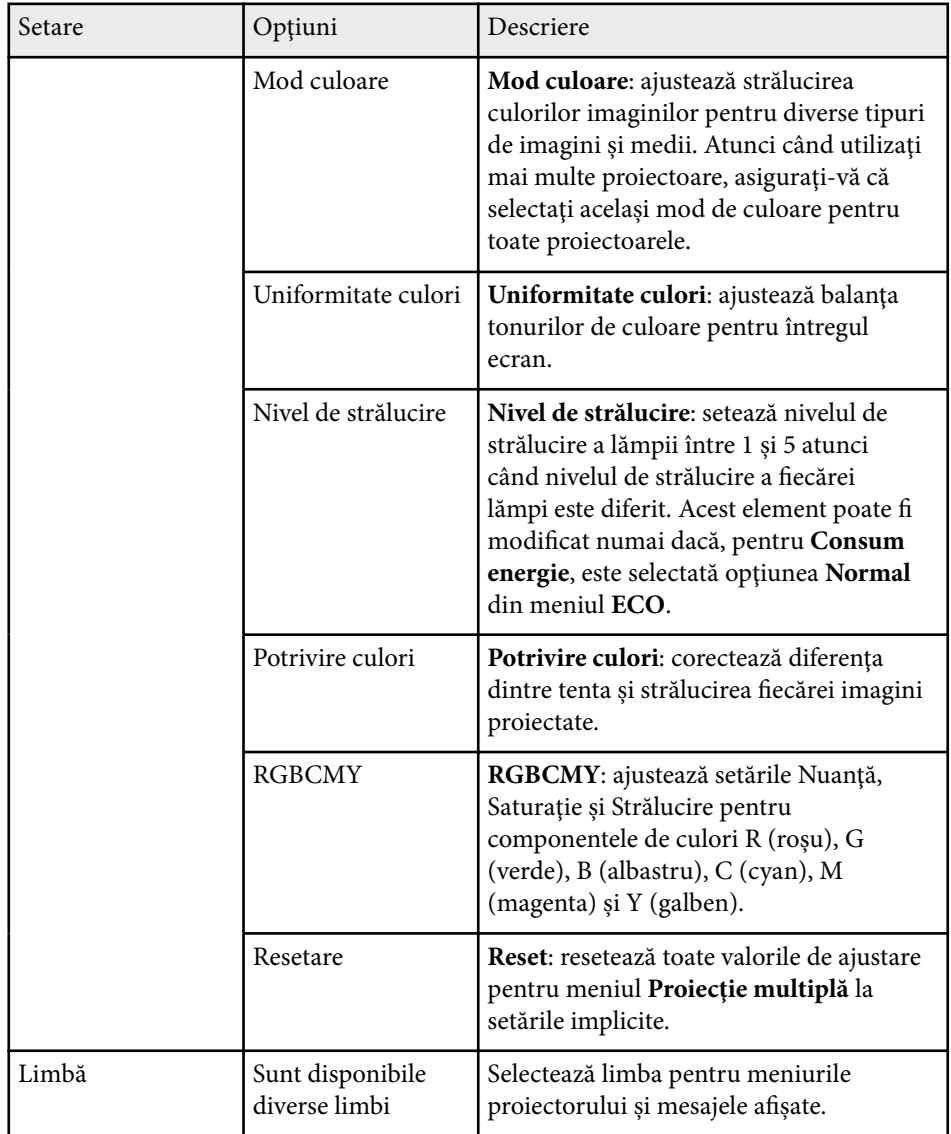

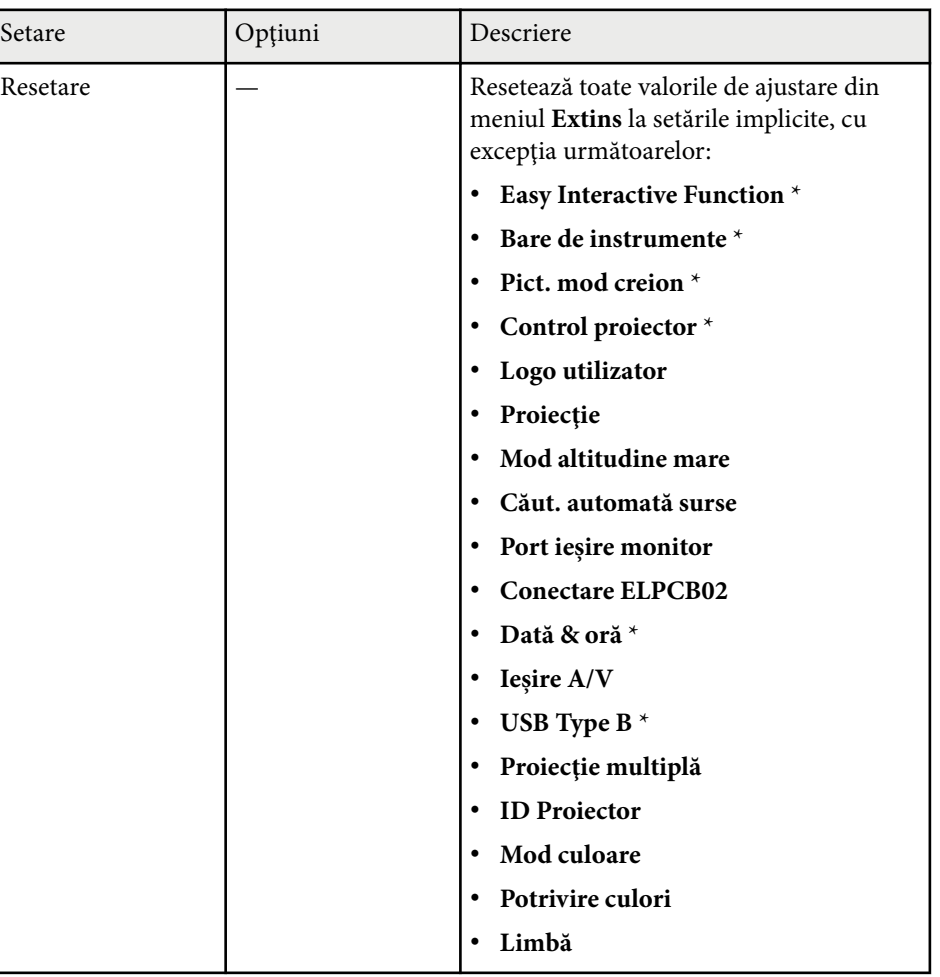

\* Setare disponibilă doar pentru EB-695Wi/EB-685Wi/EB-680Wi/EB-675Wi.

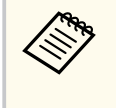

Atunci când setaţi opţiunea **Protej.logo utilizator** la **Pornit** în ecranul **Protejat de parolă**, nu puteţi schimba setările legate de afişarea siglei utilizatorului (**Fundal Ecran**, **Ecran pornire**, **A/V Mute** din setarea **Ecran**). Setaţi mai întâi **Protej.logo utilizator** la **Oprit**.

#### g **Linkuri corelate**

- "Meniul Extins meniul Easy Interactive Function" p.194
- ["Selectarea tipurilor de securizare prin parolă" p.149](#page-148-0)

### **Meniul Extins - meniul Easy Interactive Function**

Setările din meniul **Easy Interactive Function** vă permit să personalizaţi diverse funcţii de configurare a proiectorului atunci când utilizaţi funcţiile interactive.

#### g **Linkuri corelate**

- "Setări generale" p.194
- ["Interactiv cu PC" p.195](#page-194-0)

### **Setări generale**

Setările din secţiunea **Setări generale** vă permit să configuraţi diferiţi parametri în momentul utilizării funcțiilor interactive.

#### s**Extins** > **Easy Interactive Function** > **Setări generale**

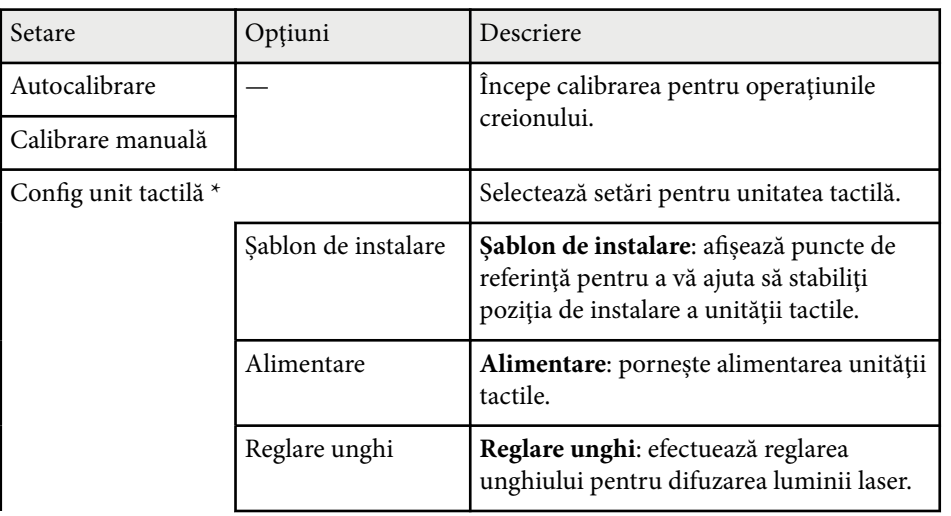

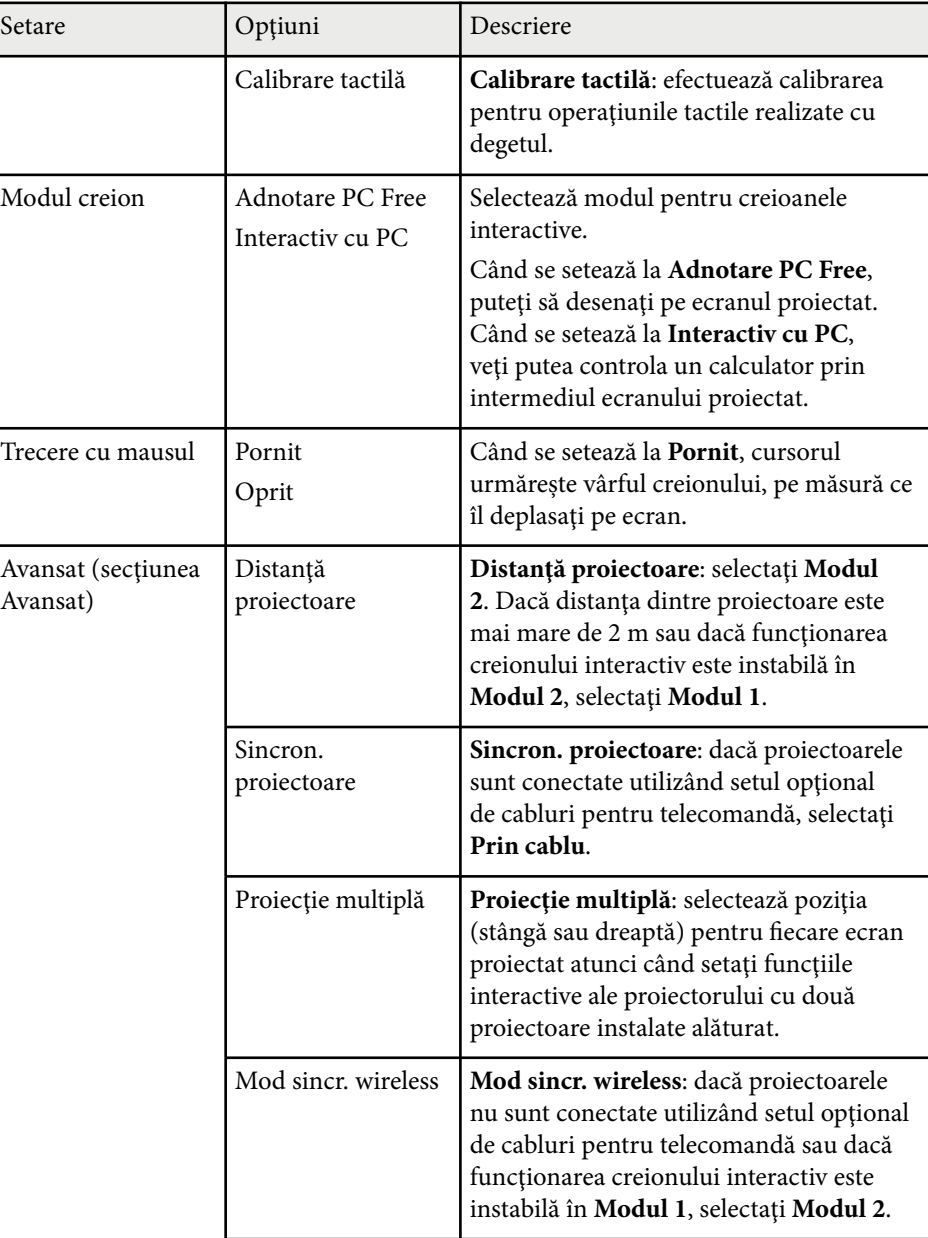

<span id="page-194-0"></span>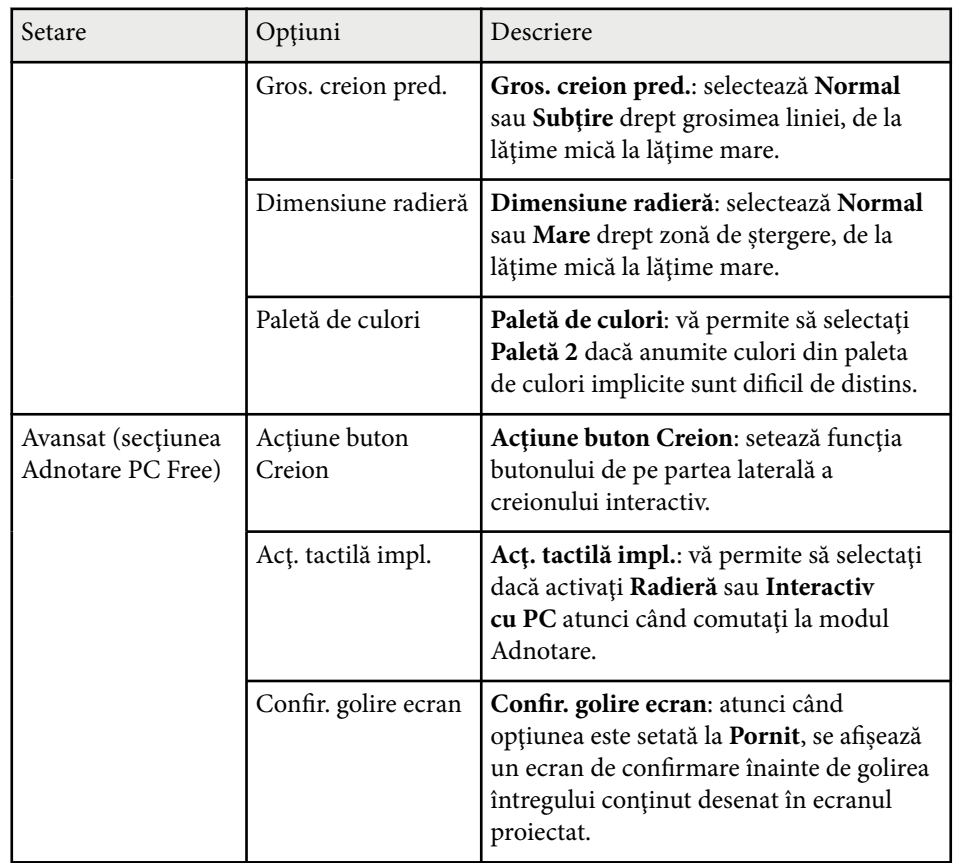

\* Setare disponibilă doar pentru EB-695Wi/EB-680Wi.

### **Interactiv cu PC**

Setările din secţiunea **Interactiv cu PC** vă permit să configuraţi diferite setări atunci când doriţi să operaţi un calculator de la ecranul proiectat.

s**Extins** > **Easy Interactive Function** > **Interactiv cu PC**

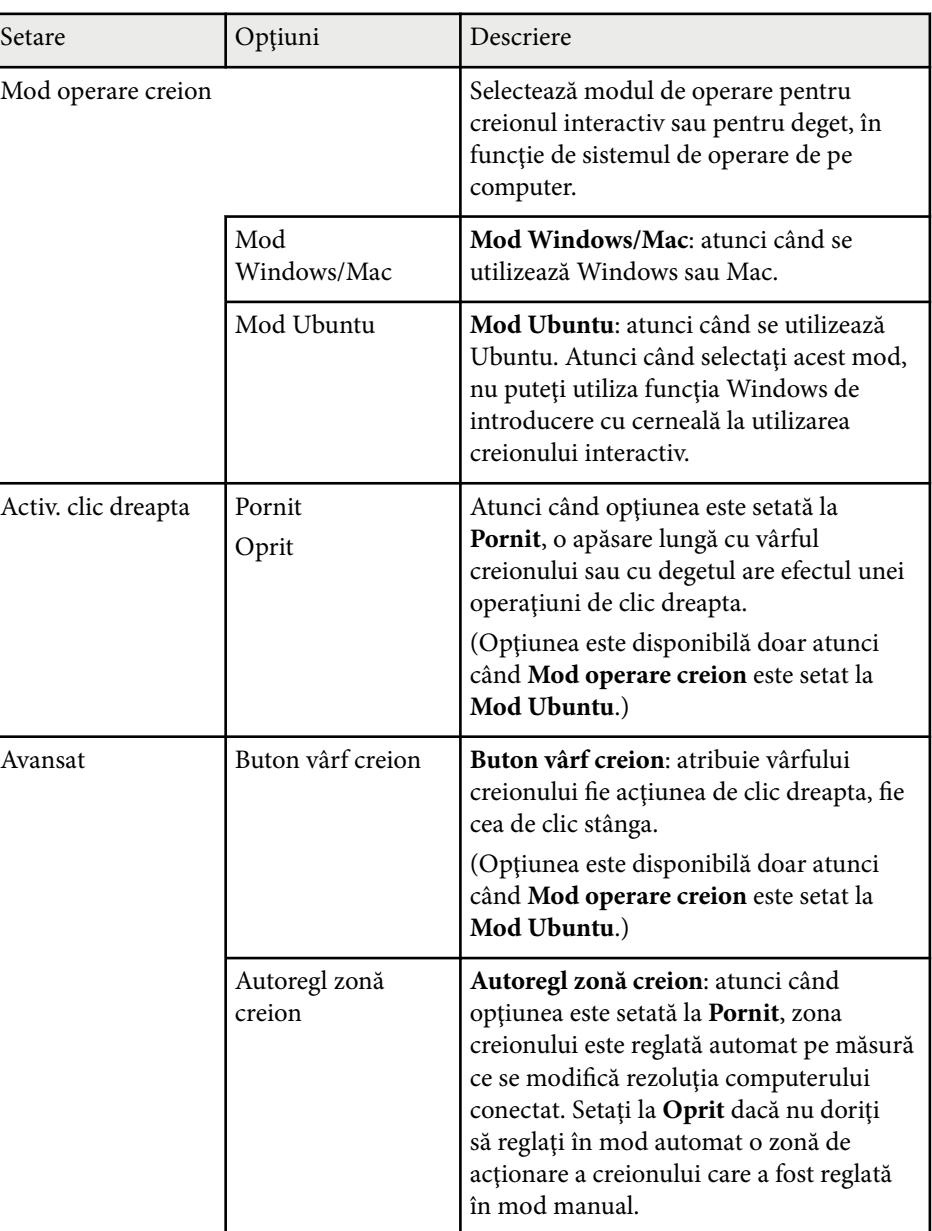

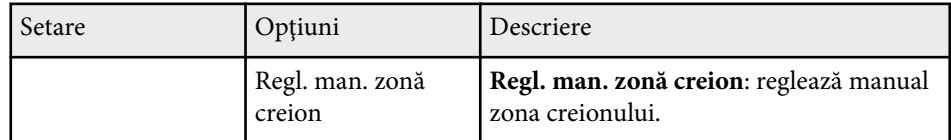

### g **Linkuri corelate**

• ["Conectarea mai multor proiectoare din acelaşi model" p.37](#page-36-0)

Setările din meniul **Reţea** vă permit să vizualizaţi informaţii despre reţea şi să configuraţi proiectorul pentru control printr-o reţea.

Atunci când setaţi opţiunea **Protecţie reţea** la **Pornit** în ecranul **Protejat de parolă**, nu puteţi schimba setările de reţea. Setaţi mai întâi opţiunea **Protecţie reţea** la **Oprit**.

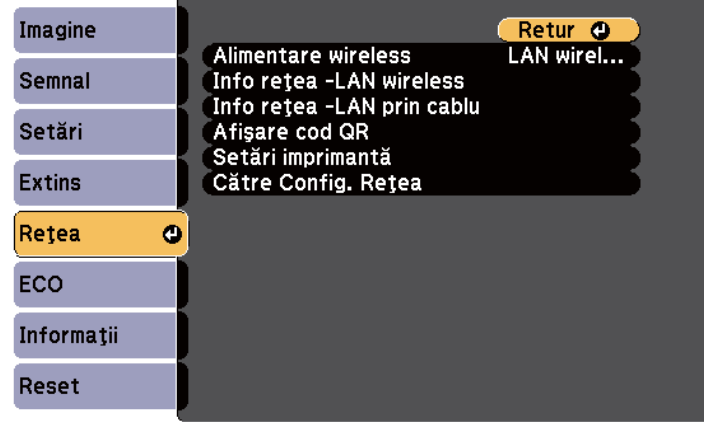

Dacă nu este setată o **Parolă control web**, se afişează un ecran care vă solicită să setaţi o parolă înainte să puteți salva setările de rețea. Urmaţi instrucţiunile afişate pe ecran pentru a seta parola.

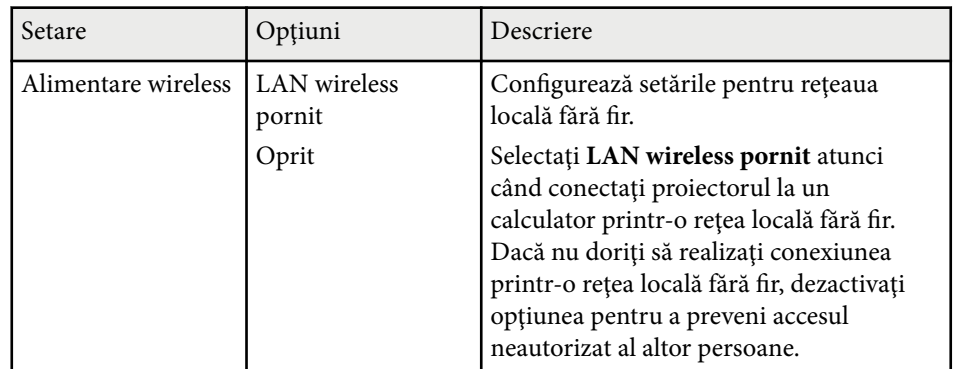

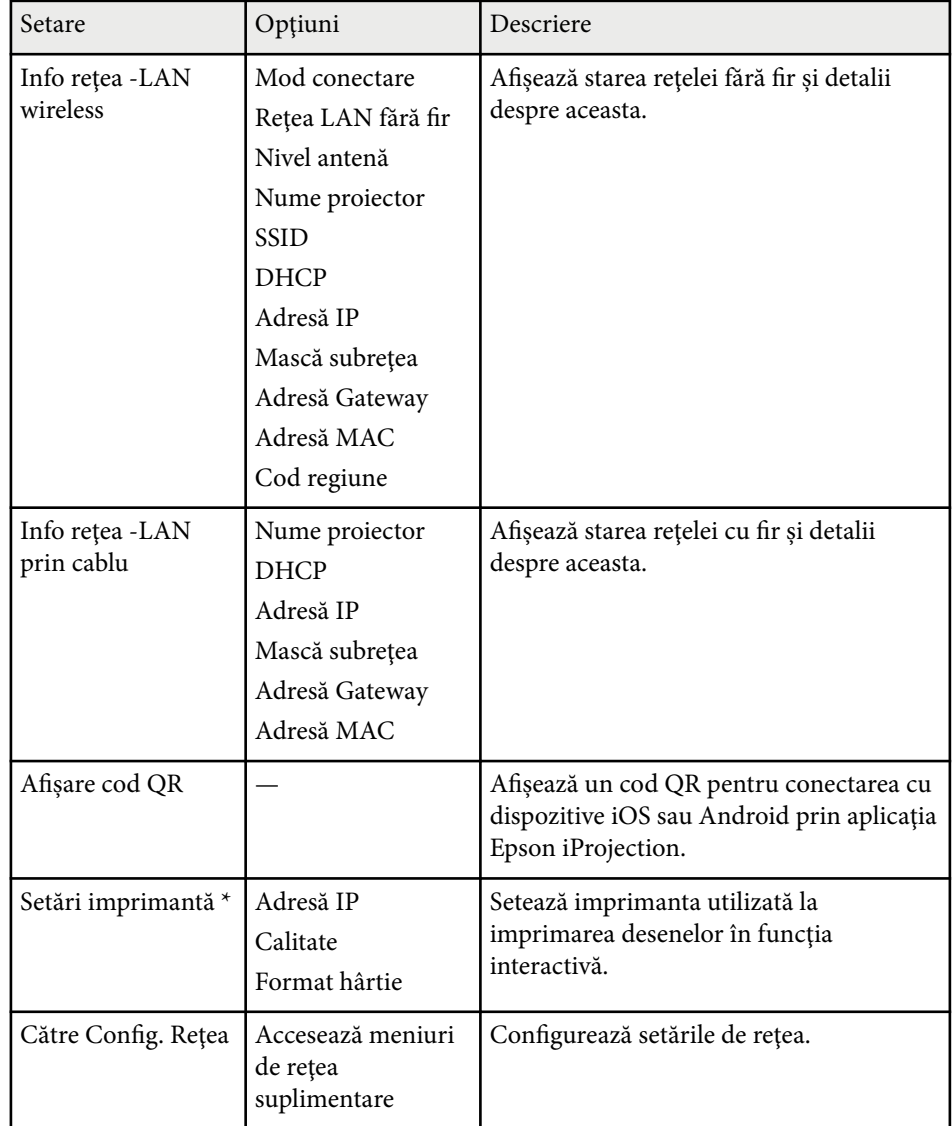

\* Setare disponibilă doar pentru EB-695Wi/EB-685Wi/EB-680Wi/EB-675Wi.

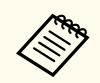

După ce ati conectat proiectorul la rețea, puteți să selectați setările proiectorului și să controlați proiecția utilizând un browser Web compatibil. Acest lucru vă permite să accesaţi proiectorul de la distanţă.

# $\blacktriangleright$  **Linkuri corelate**<br>• "Meniul Retea - m

- "Meniul Retea meniul Principal" p.198
- ["Meniul Reţea meniul LAN fără fir" p.199](#page-198-0)
- ["Meniul Reţea meniul LAN prin cablu" p.201](#page-200-0)
- ["Meniul Reţea meniul Notificări" p.201](#page-200-0)
- ["Meniul Reţea meniul Altele" p.202](#page-201-0)
- "Meniul Retea meniul Reset" p.203
- ["Selectarea tipurilor de securizare prin parolă" p.149](#page-148-0)

### **Meniul Reţea - meniul Principal**

Setările din meniul **Principal** vă permit să selectaţi setările de reţea principale.

s**Reţea** > **Către Config. Reţea** > **Principal**

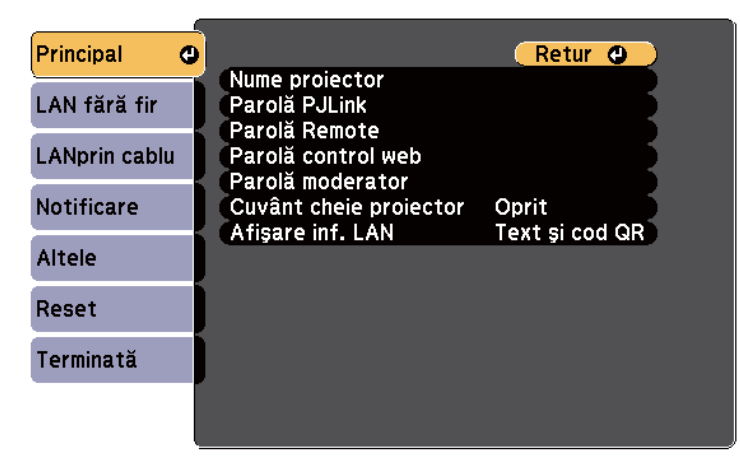

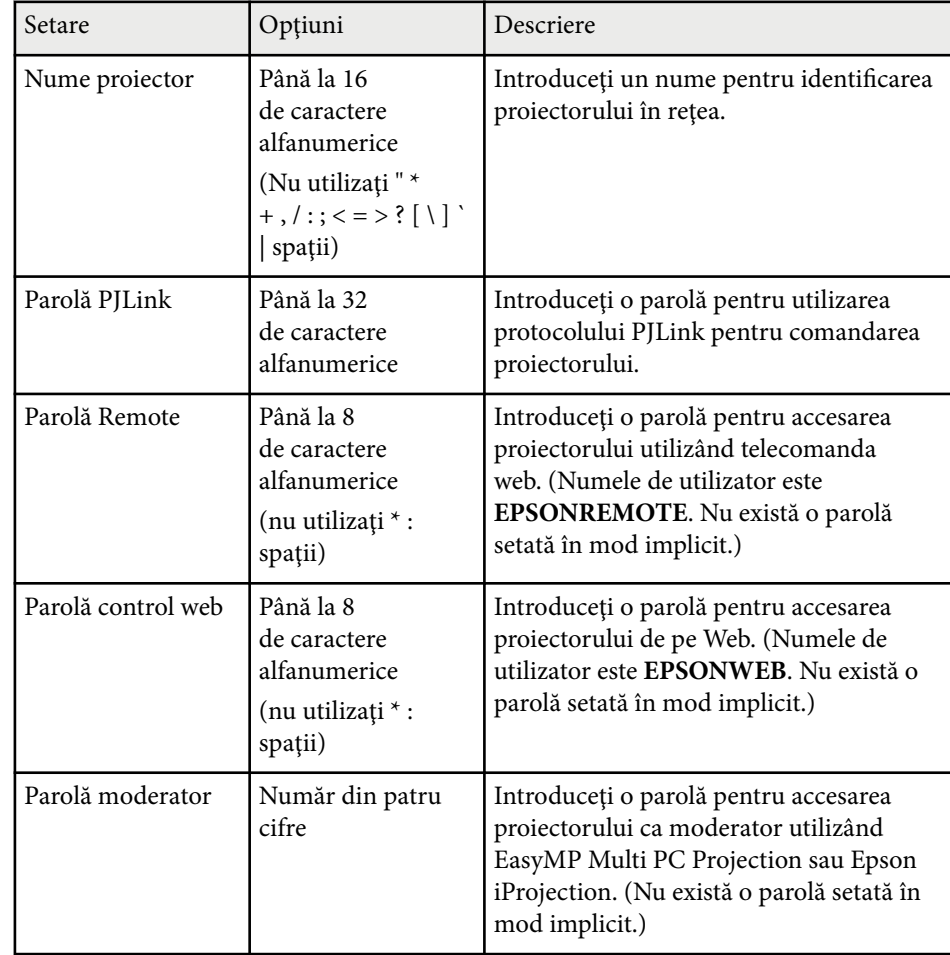

<span id="page-198-0"></span>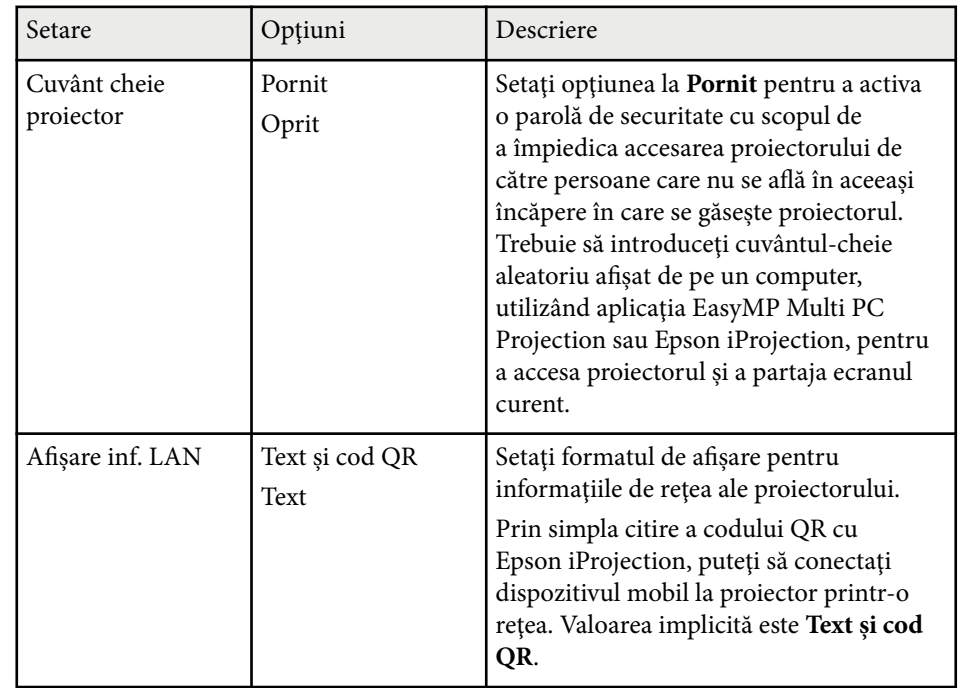

### **Meniul Reţea - meniul LAN fără fir**

Setările din meniul **LAN fără fir** vă permit să selectaţi setările de reţea LAN fără fir.

#### s**Reţea** > **Către Config. Reţea** > **LAN fără fir**

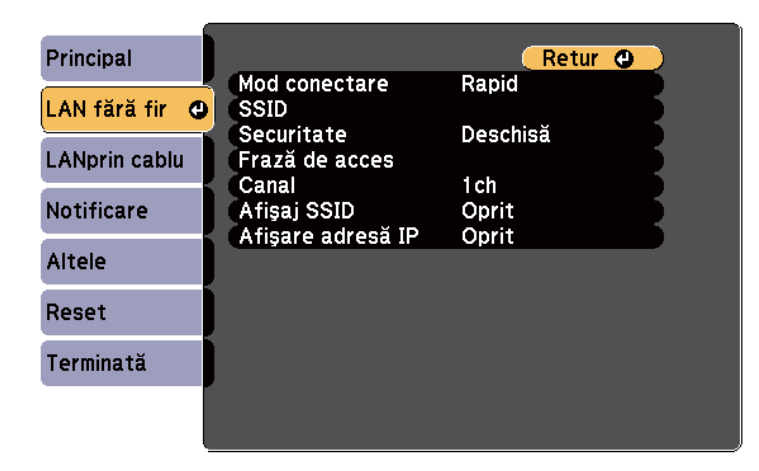

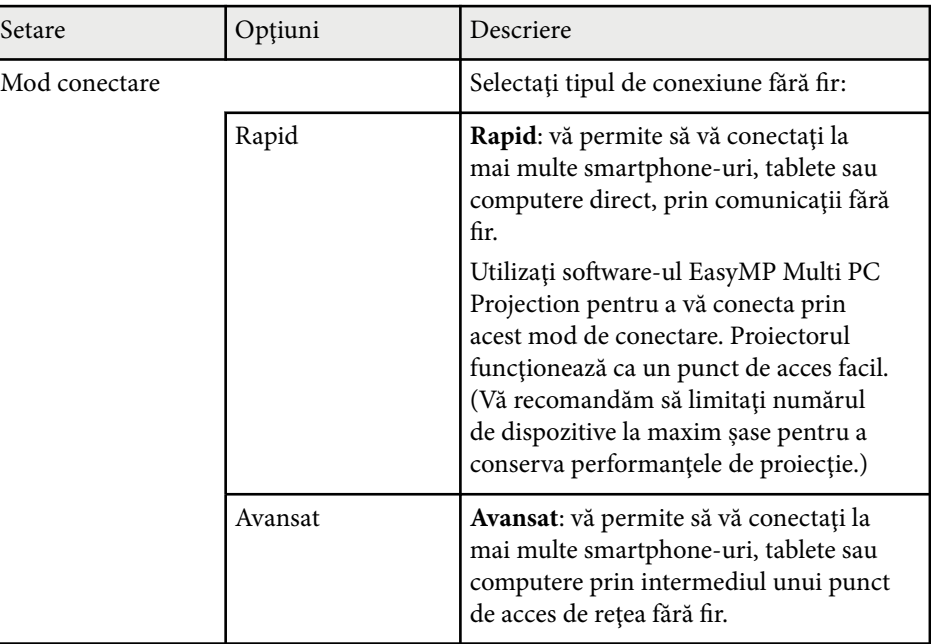

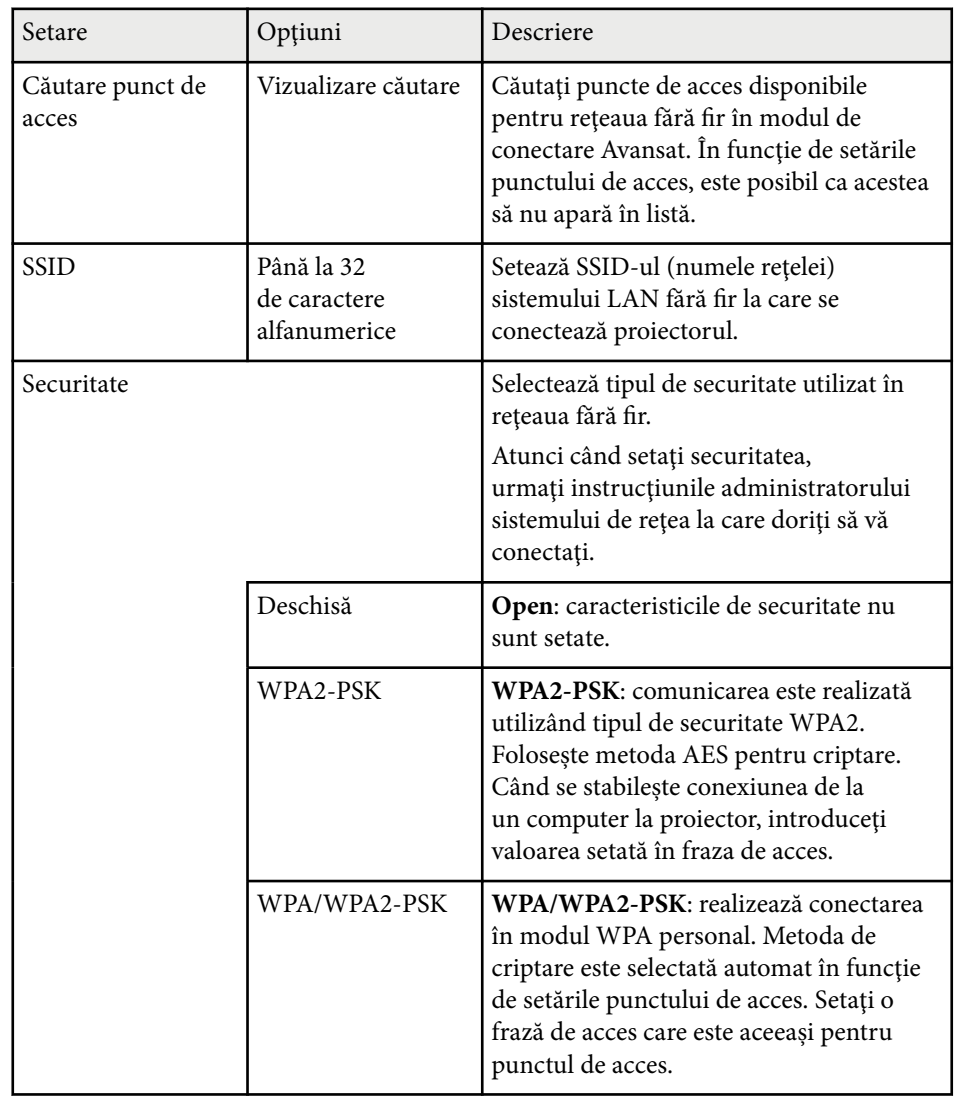

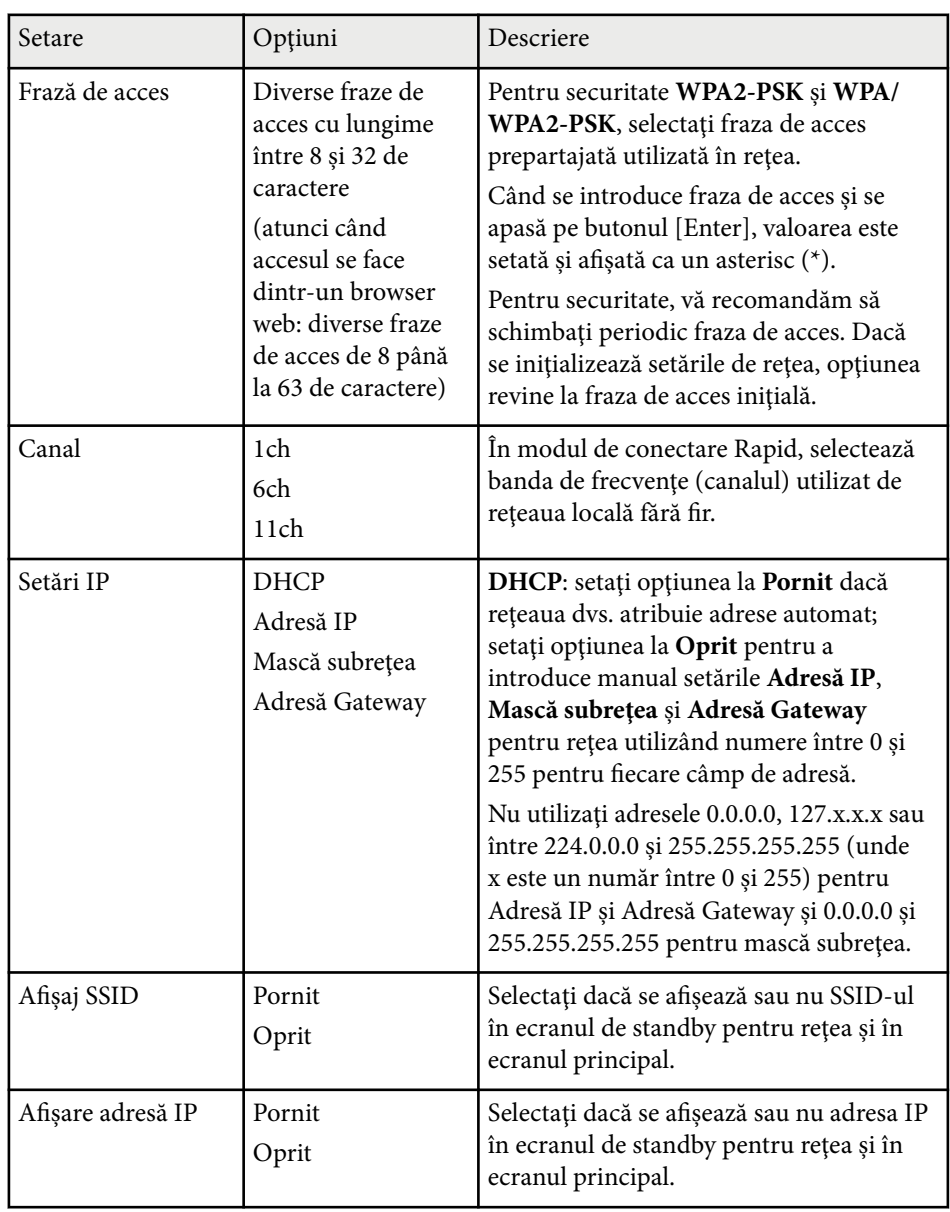

#### <span id="page-200-0"></span>**Tipul de securitate**

Atunci când se realizează conectarea la o reţea fără fir în modul de conectare Avansat este recomandat să setaţi mecanisme de securitate.

WPA este un standard de criptare care îmbunătăteste nivelul de securitate al reţelelor wireless. Proiectorul acceptă metodele de criptare TKIP şi AES.

WPA mai include și funcții de autentificare a utilizatorului. Autentificarea WPA permite două metode: utilizarea unui server de autentificare sau autentificarea între un calculator şi un punct de acces fără a utiliza un server. Acest proiector permite cea de-a doua metodă, fără server.

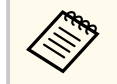

Pentru detalii privind setarea, urmati instrucțiunile administratorului retelei.

### **Meniul Reţea - meniul LAN prin cablu**

Setările din meniul **LAN prin cablu** vă permit să selectaţi setările de reţea LAN prin cablu.

s**Reţea** > **Către Config. Reţea** > **LAN prin cablu**

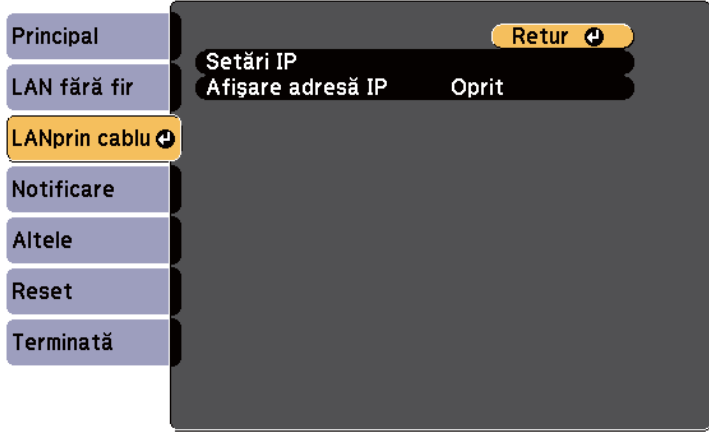

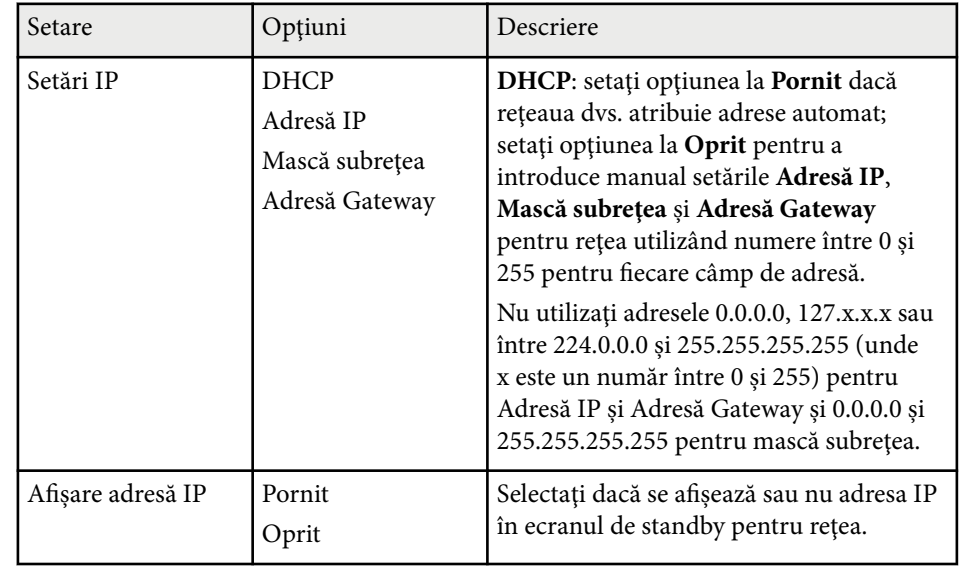

### **Meniul Reţea - meniul Notificări**

Setările din meniul **Notificări** vă permit să primiţi o notificare prin e-mail dacă survine o problemă sau un avertisment privind funcționarea proiectorului.

s**Reţea** > **Către Config. Reţea** > **Notificare**

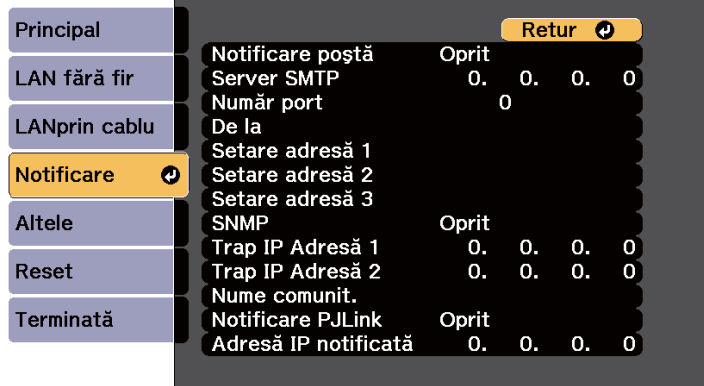

<span id="page-201-0"></span>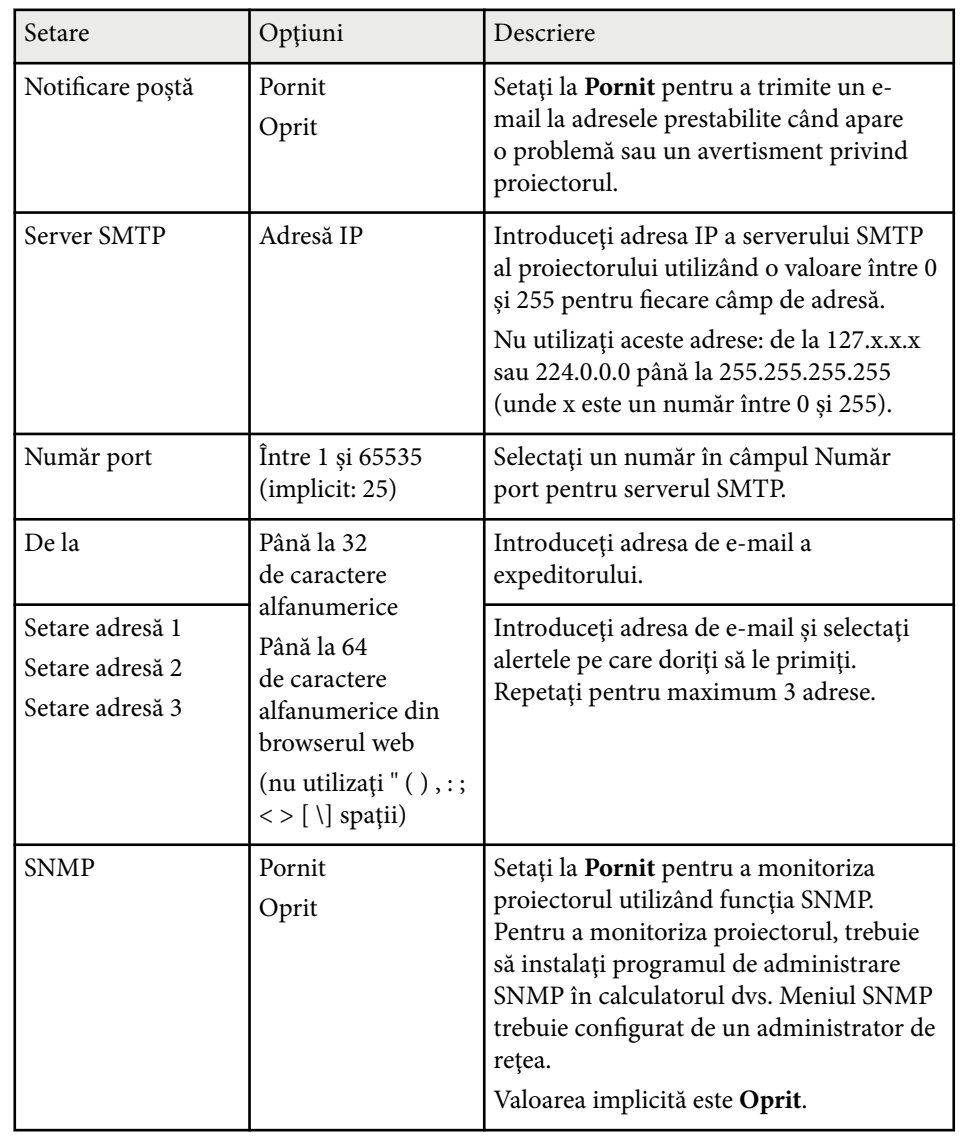

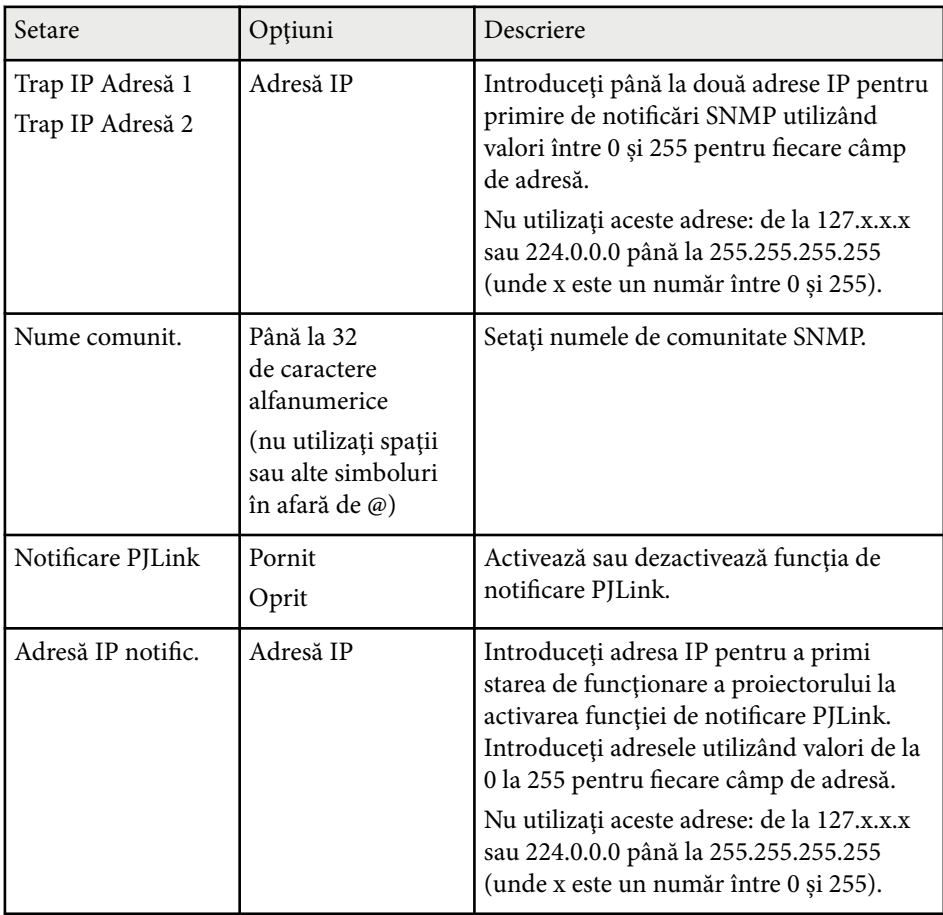

### **Meniul Reţea - meniul Altele**

Setările din meniul **Altele** vă permit să selectaţi alte setări de reţea.

#### <span id="page-202-0"></span>s**Reţea** > **Către Config. Reţea** > **Altele**

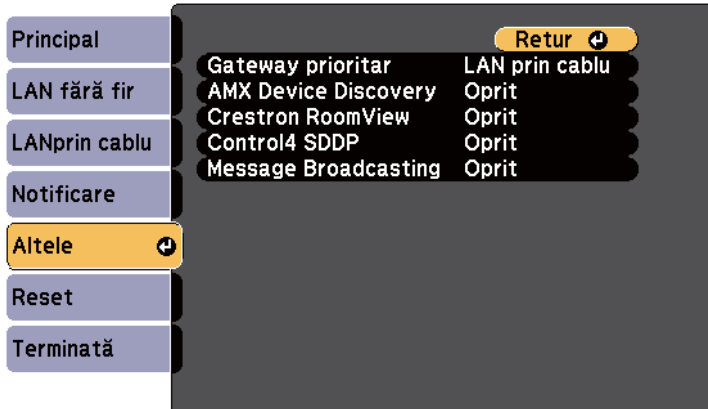

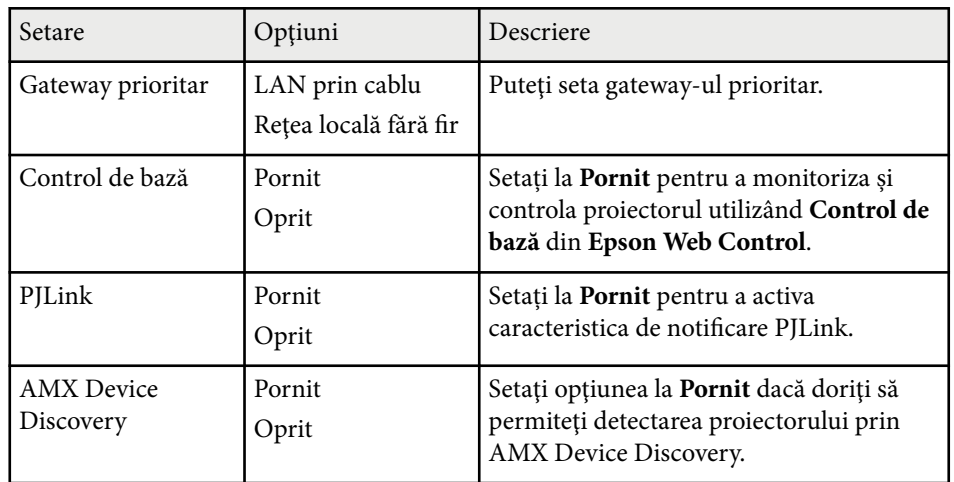

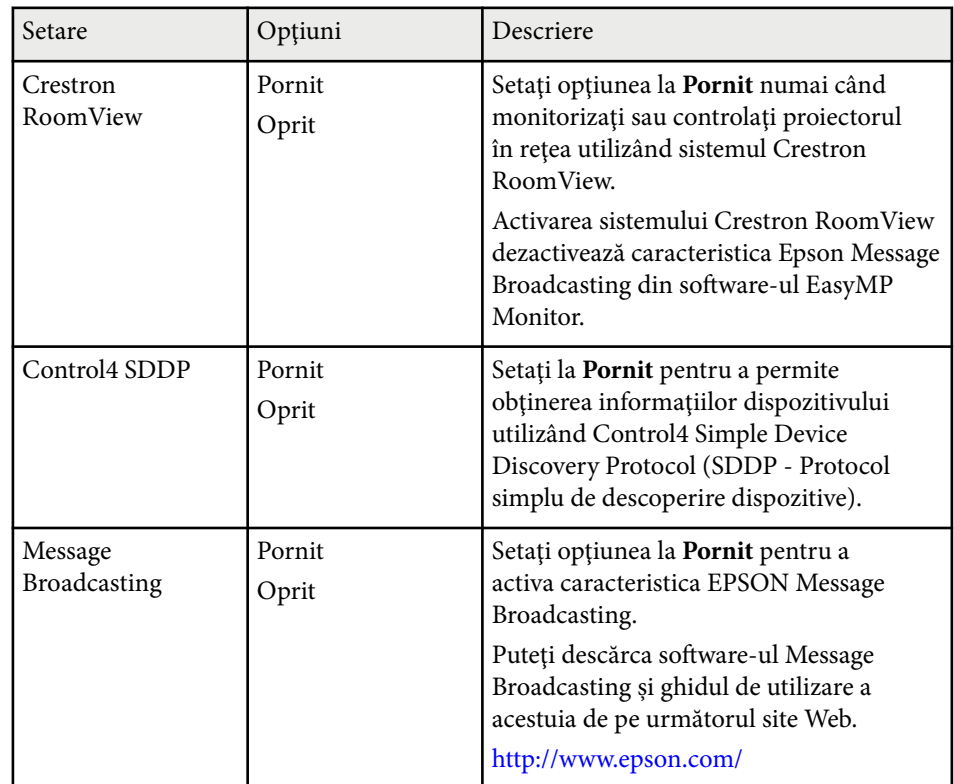

### **Meniul Reţea - meniul Reset**

Setările din meniul **Reset** vă permit să resetaţi toate setările de reţea.

### s**Reţea** > **Către Config. Reţea** > **Reset**

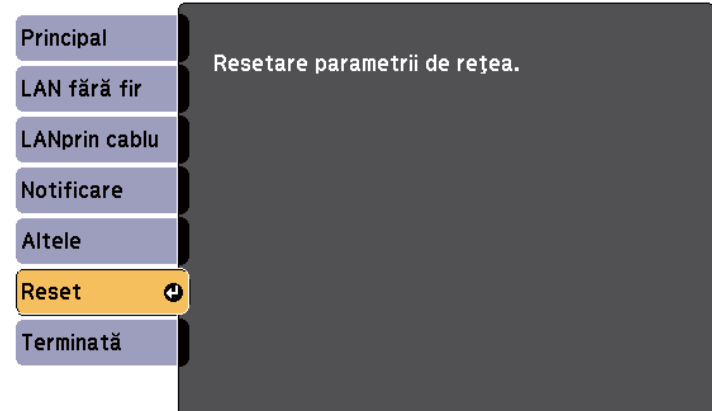

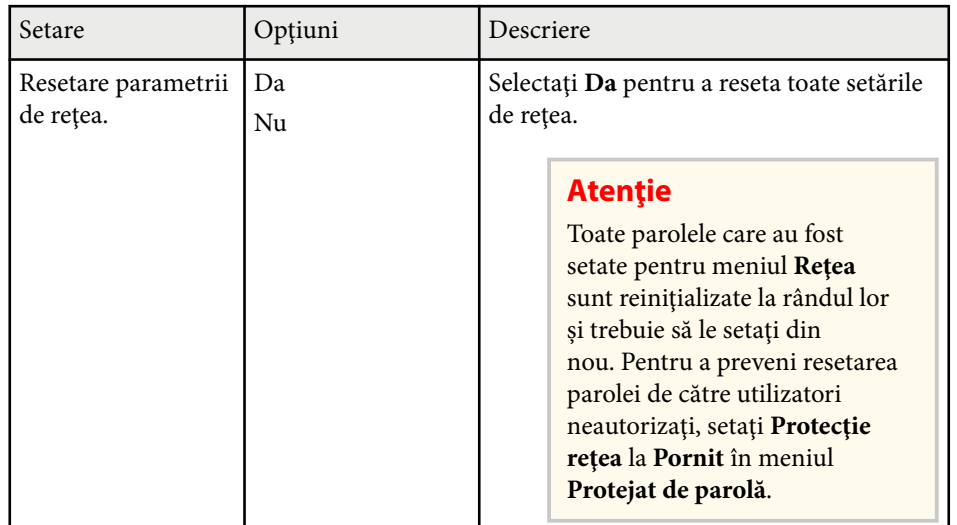

Setările din meniul **ECO** vă permit să personalizaţi funcţiile proiectorului pentru a economisi energie.

Atunci când selectaţi o setare de economisire a energiei, lângă elementul de meniu apare o pictogramă "frunză".

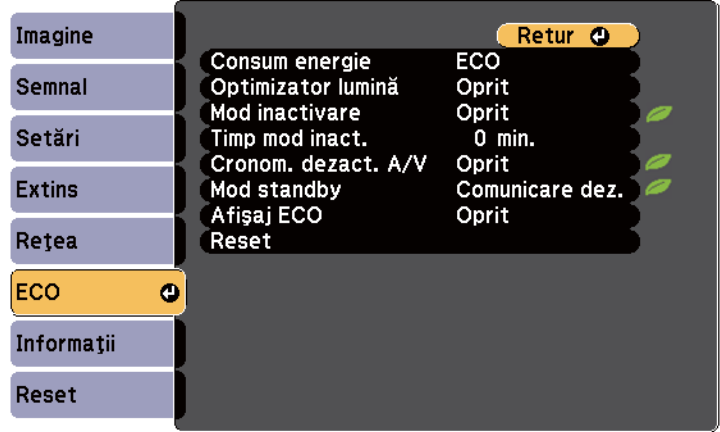

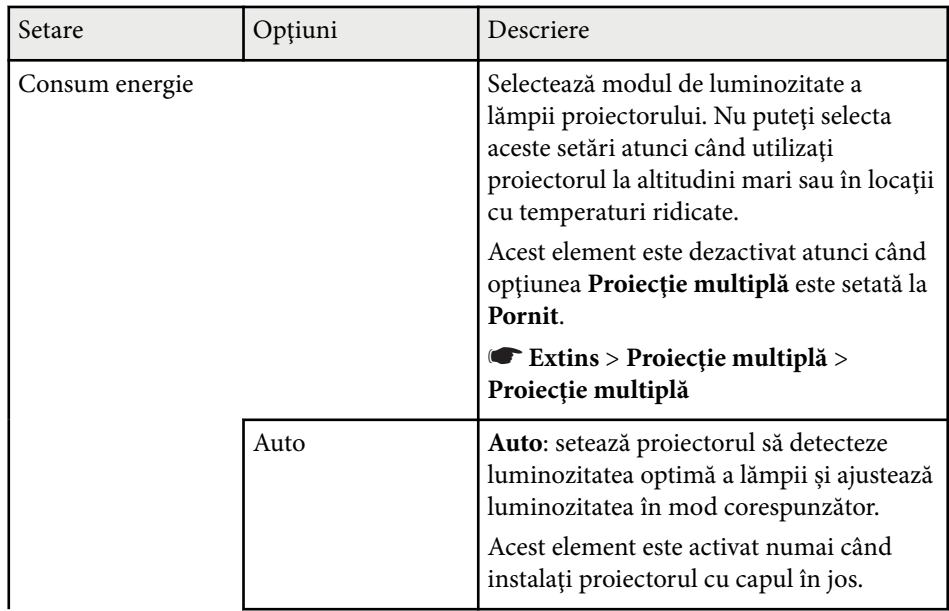

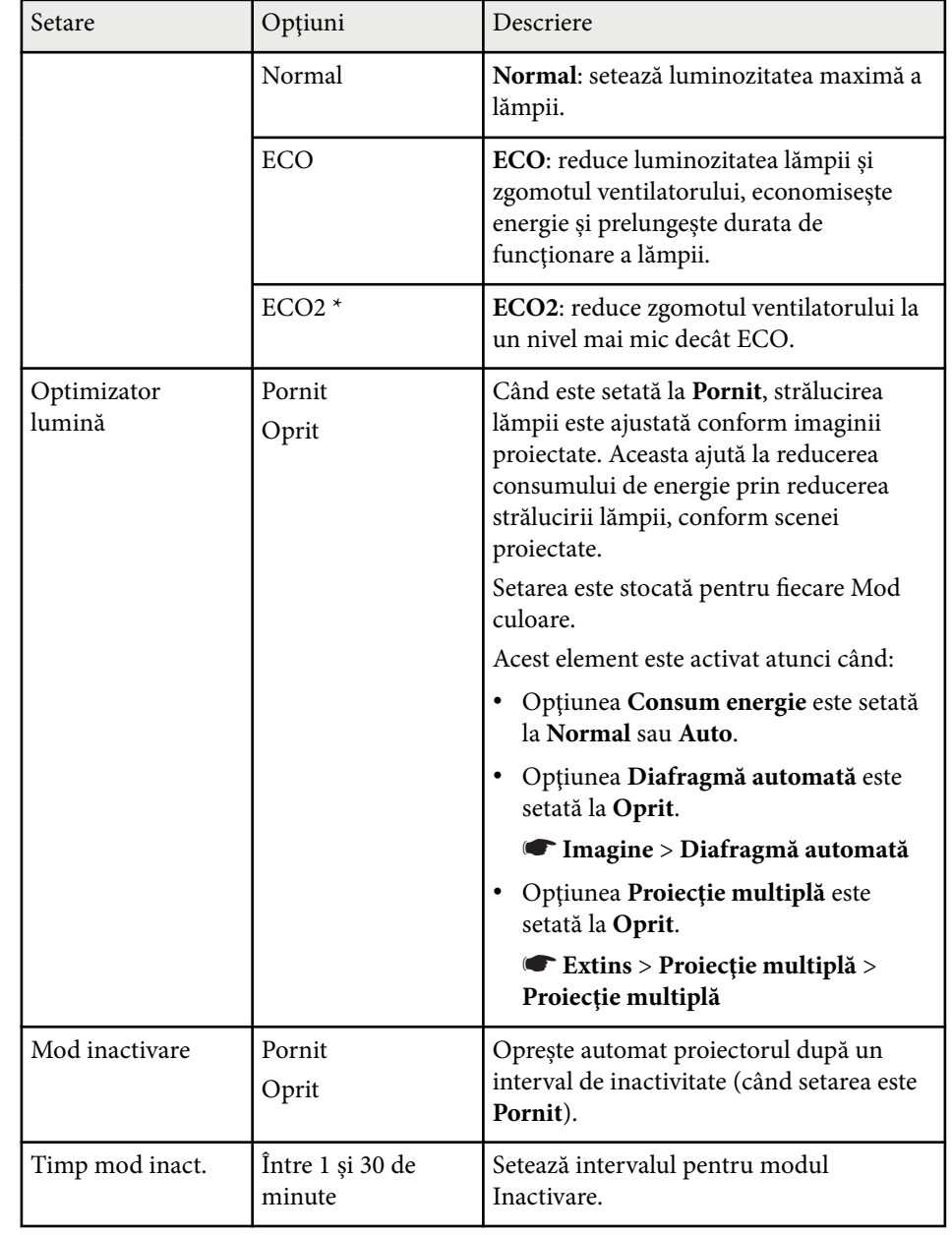

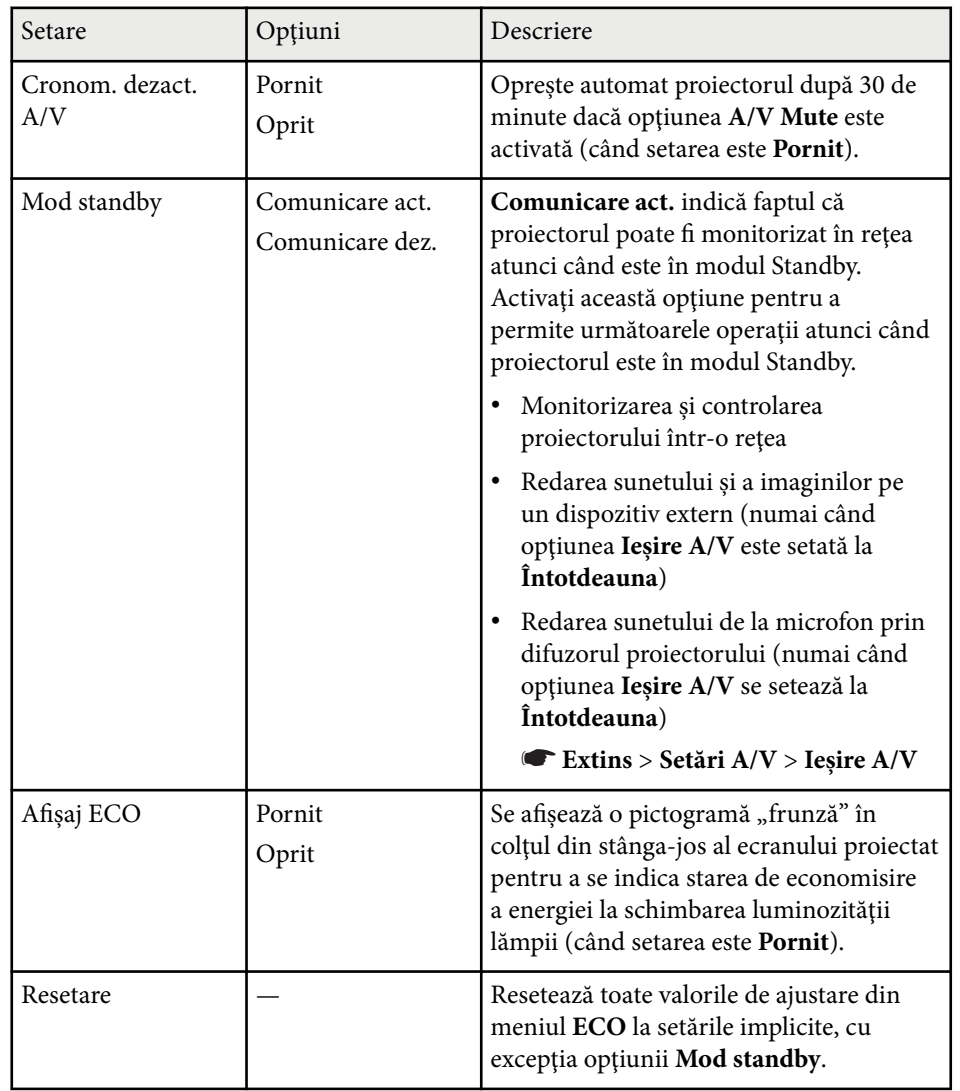

\* Setare disponibilă doar pentru EB-695Wi/EB-685Wi/EB-685W/EB-680.

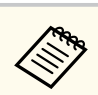

• Atunci când setarea **Timp mod inact.** este activată, strălucirea lămpii este redusă cu scurt timp înainte să fie atinsă limita temporizatorului, după care proiectorul se opreşte.

#### $H$  Linkuri corelate

• ["Setări pentru configurarea proiectorului - meniul Extins" p.190](#page-189-0)

Puteţi afişa informaţii despre proiector şi versiunea acestuia vizualizând meniul **Informaţii**. Nu puteţi schimba nicio setare din acest meniu.

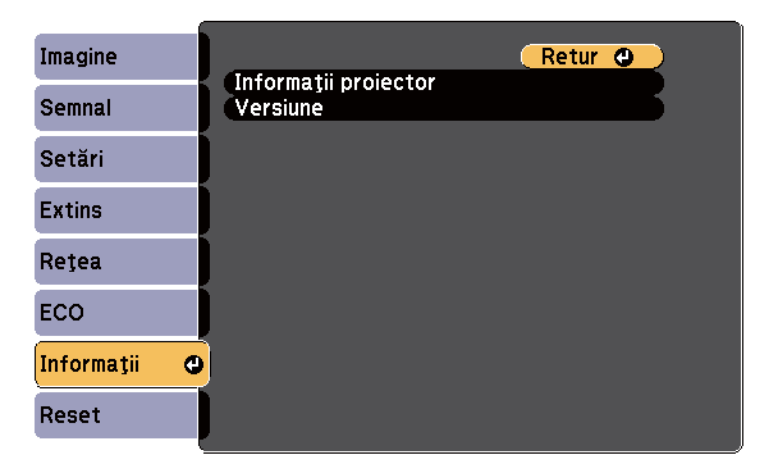

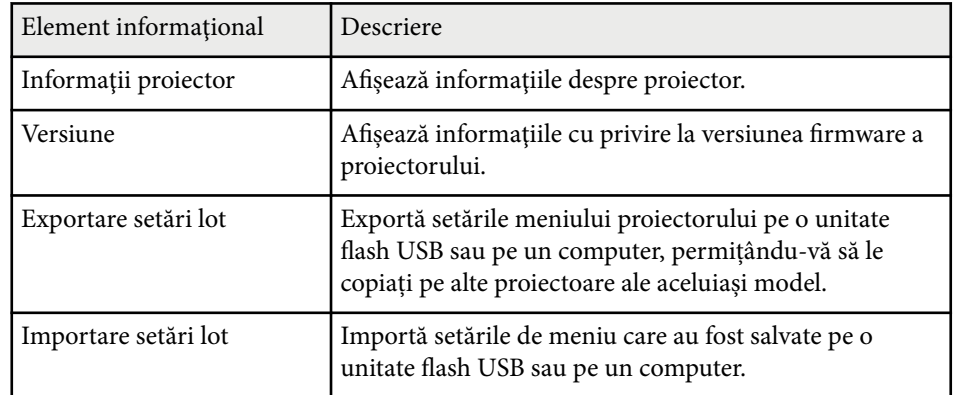

#### $H$  **Linkuri corelate**

• "Meniul Informaţii - meniul Informaţii proiector" p.207

### **Meniul Informaţii - meniul Informaţii proiector**

Puteţi afişa informaţii despre proiector şi sursele de intrare vizualizând meniul **Informaţii proiector** din meniul **Informaţii** al proiectorului.

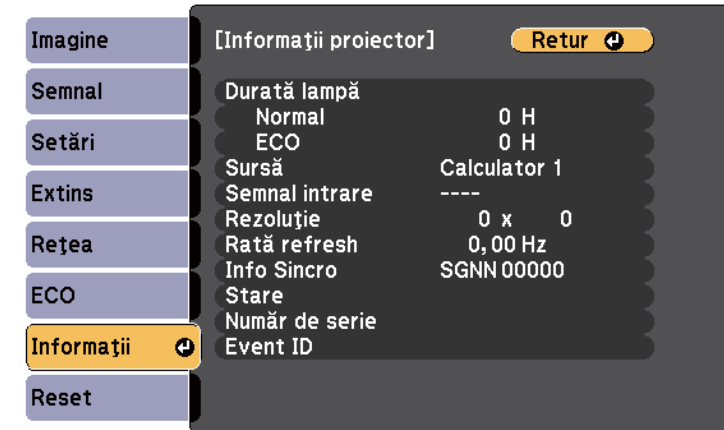

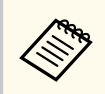

Setările disponibile depind de sursa de intrare curentă. Cronometrul de utilizare a lămpii nu înregistrează orele de funcționare decât după 10 ore de utilizare.

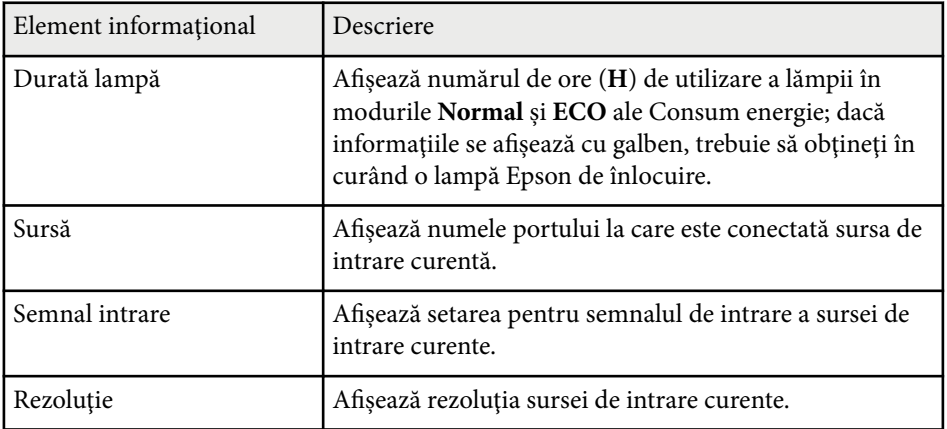

# **Afişarea informaţiilor despre proiector - meniul Informaţii <sup>208</sup>**

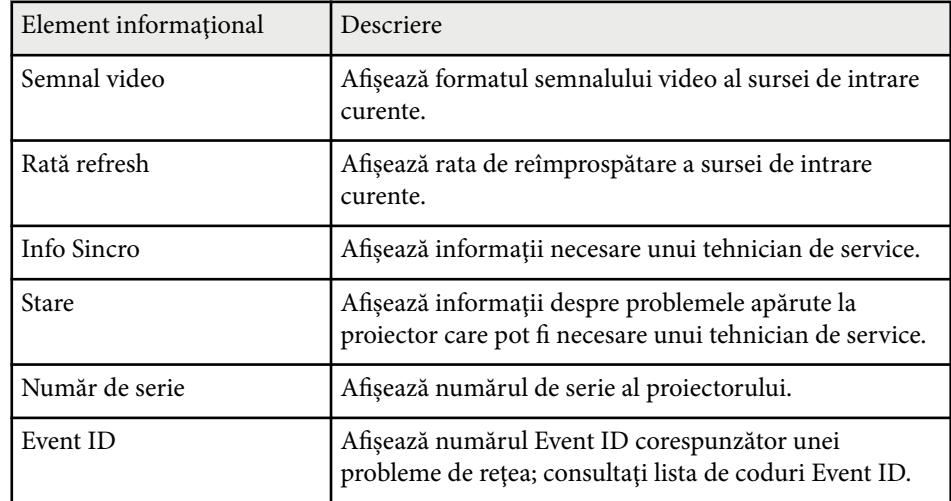

### $H$  Linkuri corelate

• "Lista de coduri Event ID" p.208

### **Lista de coduri Event ID**

Dacă opţiunea **Event ID** din meniul **Informaţii** afişează un cod numeric, verificaţi această listă de coduri Event ID pentru soluţia la problema asociată cu codul.

Dacă nu puteţi soluţiona problema, contactaţi administratorul reţelei sau Epson pentru a obţine asistenţă tehnică.

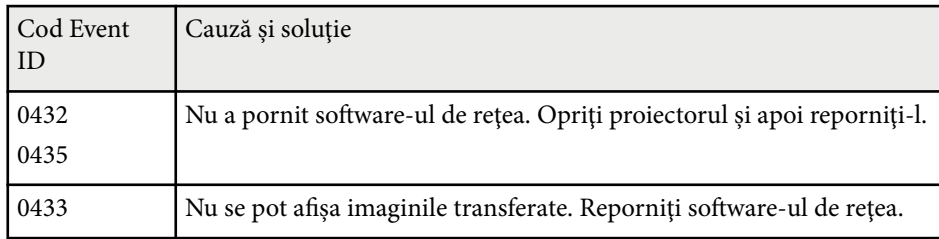

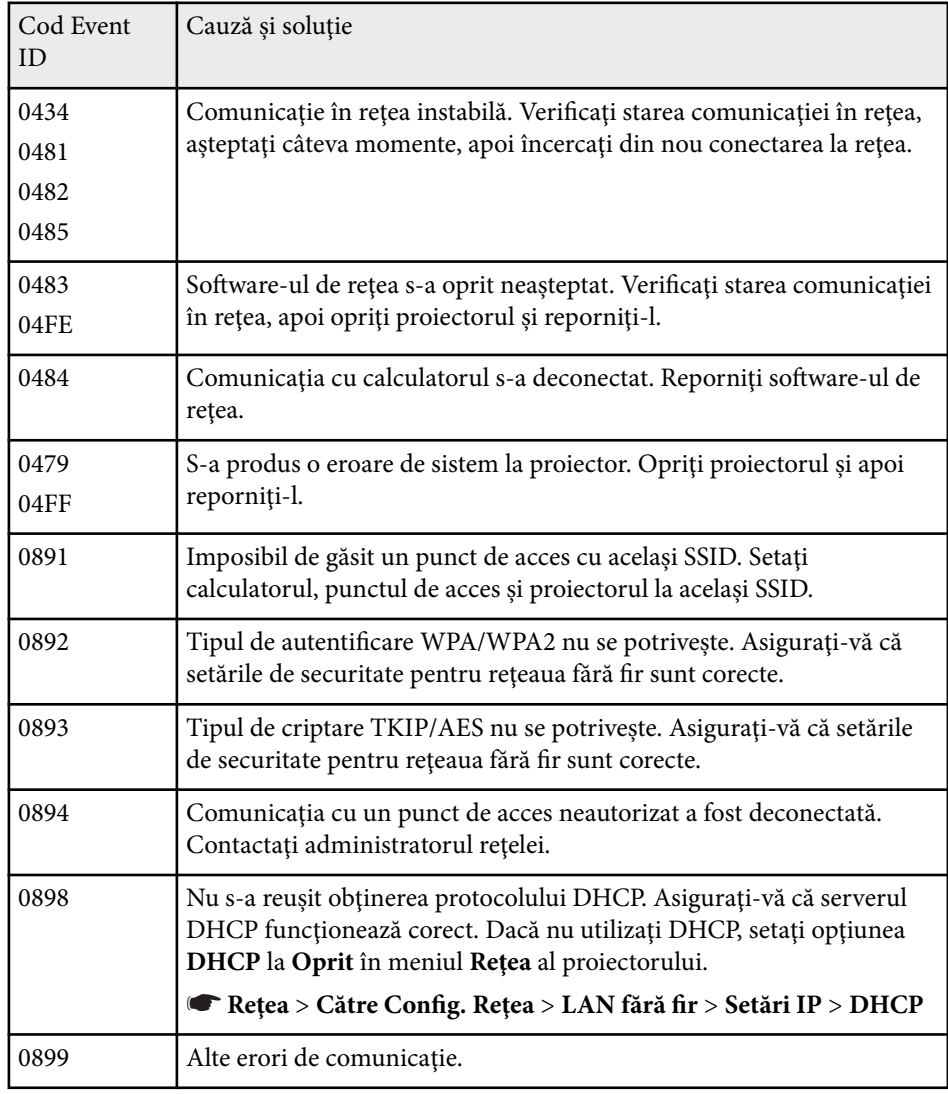

# **Opţiuni de resetare a proiectorului - meniul Reset <sup>209</sup>**

Puteţi reseta majoritatea setărilor proiectorului la valorile implicite utilizând opţiunea **Reset toate** din meniul **Reset**.

De asemenea, puteţi reseta cronometrul de utilizare a lămpii proiectorului după ce înlocuiţi lampa utilizând opţiunea **Resetaţi Durată Lampă**.

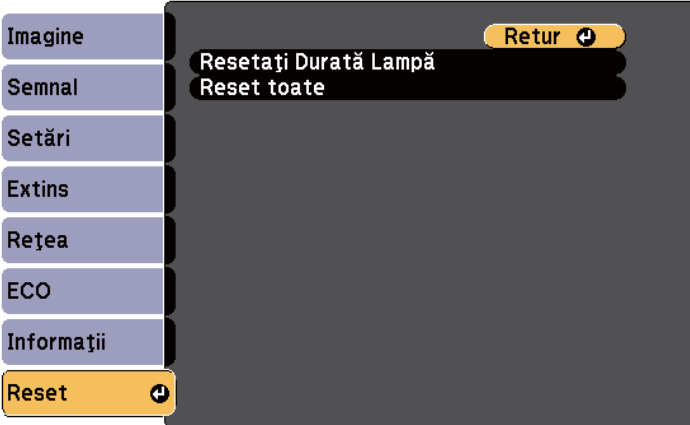

Nu puteţi reseta următoarele setări utilizând opţiunea **Reset toate**:

- Semnal intrare
- Zoom
- Mutare imagine
- Logo utilizator
- Uniformitate culori
- Potrivire culori
- Limbă
- Dată & oră
- Elementele din meniul Reţea
- Durată lampă
- Parolă

După selectarea setărilor de meniu pentru un proiector, puteţi utiliza următoarele metode pentru a copia setările în alte proiectoare, cu condiția ca acestea să fie acelaşi model.

- prin utilizarea unei unități flash pentru USB;
- prin conectarea computerului şi a proiectorului cu un cablu USB;
- folosind EasyMP Network Updater.

Setările de meniu precum cele de mai jos nu vor fi copiate către alt proiector.

- Setările din meniul **Reţea** (exceptând meniul **Notificare** şi meniul **Altele**)
- Setările **Durată lampă** şi **Stare** din meniul **Informaţii**

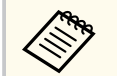

Efectuati configurarea multiplă înainte de a ajusta setările pentru imagine, de exemplu Corectie Trapez. Deoarece valorile de ajustare a imaginilor sunt copiate pe un alt proiector, ajustările pe care le-ați făcut înainte de a efectua configurarea multiplă vor fi suprascrise, iar ecranul proiectat pe care l-ati ajustat se poate modifica.

Atunci când copiați setările meniului de pe un proiector pe altul, se copiază și sigla utilizatorului. Nu înregistrați informații pe care nu doriți să le partajaţi între mai multe proiectoare ca siglă a utilizatorului.

### **Atenţie**

Epson nu îşi asumă nicio responsabilitate pentru defecţiunile apărute la configurarea multiplă şi costurile de reparare asociate din cauza căderilor de tensiune, erorilor de comunicaţie şi altor probleme care pot cauza astfel de defecţiuni.

# $\rightarrow$  **Linkuri corelate**<br>• "Transferul setăril

- "Transferul setărilor de pe o unitate flash USB" p.210
- ["Transferul setărilor dintr-un calculator" p.211](#page-210-0)

### **Transferul setărilor de pe o unitate flash USB**

Puteţi copia setări din meniuri de pe un proiector pe altul (de acelaşi model) utilizând o unitate flash USB.

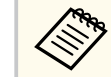

- Unitatea flash USB trebuie să fie formatată FAT16/32 și să nu conțină nicio funcție de securitate. Ștergeți toate fișierele de pe unitate înainte de a o utiliza pentru configurare multiplă, altfel este posibil ca setările să nu fie setate corect.
- De asemenea, puteți utiliza această metodă de configurare a lotului din meniul proiectorului.
- Deconectați cablul de alimentare de la proiector și verificați ca toate indicatoarele luminoase ale proiectorului să se stingă.
- b Conectaţi o unitate flash pentru USB goală direct la portul USB-A al proiectorului.
- 
- Tineți apăsat butonul [Esc] de pe telecomandă sau panoul de control și conectati cablul de alimentare la proiector.
- 

După ce se aprind toate indicatoarele proiectorului, eliberați butonul [Esc].

Indicatorii luminoşi încep să se aprindă intermitent şi fişierul de configurare multiplă este scris pe unitatea flash USB. După terminarea scrierii, proiectorul se închide.

### **Atentie**

Nu deconectaţi cablul de alimentare sau unitatea flash USB de la proiector în timpul scrierii fisierului. Dacă deconectați cablul de alimentare sau unitatea flash USB, este posibil ca proiectorul să nu pornească normal.

#### <span id="page-210-0"></span>Scoateți unitatea flash USB.

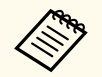

Numele fişierului de configurare multiplă este PJCONFDATA.bin. Dacă este necesar să schimbați numele fișierului, adăugați text după PJCONFDATA. Utilizaţi numai caractere alfanumerice. Dacă modificaţi secţiunea PJCONFDATA a numelui fişierului, este posibil ca proiectorul să nu poată recunoaşte corect fişierul.

f Deconectaţi cablul de alimentare de la proiectorul pe care doriţi să copiaţi setările și verificați dacă toate indicatoarele proiectorului s-au stins.

- Conectați unitatea flash pentru USB care conține fișierul de configurare multiplă salvat la portul USB-A al proiectorului.
- $\bf{B}$  Țineți apăsat butonul [Menu] de pe telecomandă sau panoul de control și conectaţi cablul de alimentare la proiector.
- 

i După ce se aprind toate indicatoarele proiectorului, eliberaţi butonul [Menu]. (Indicatoarele rămân aprinse aproximativ 75 de secunde.)

Când toate indicatoarele luminoase încep să lumineze intermitent, fişierul de configurare multiplă este în curs de scriere. După terminarea scrierii, proiectorul se închide.

### **Atentie**

Nu deconectati cablul de alimentare sau unitatea flash USB de la proiector în timpul scrierii fisierului. Dacă deconectați cablul de alimentare sau unitatea, este posibil ca proiectorul să nu pornească normal.

### **Transferul setărilor dintr-un calculator**

Puteti copia setări din meniuri de pe un proiector pe altul (de același model) conectând calculatorul și proiectorul cu un cablu USB.

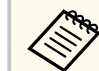

- Puteţi utiliza această metodă de configurare în lut cu următoarele versiuni de sisteme de operare:
	- Windows 8.1 şi versiuni ulterioare
	- macOS 10.13.x și versiuni ulterioare
- De asemenea, puteți utiliza această metodă de configurare a lotului din meniul proiectorului.

Deconectați cablul de alimentare de la proiector și verificați ca toate indicatoarele luminoase ale proiectorului să se stingă.

b Conectaţi portul USB al computerului la portul USB-B al proiectorului utilizând un cablu USB.

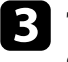

Tineți apăsat butonul [Esc] de pe telecomandă sau panoul de control și conectaţi cablul de alimentare la proiector.

- [Esc].
- După ce se aprind toate indicatoarele proiectorului, eliberați butonul

calculatorul recunoaşte proiectorul ca disc amovibil.

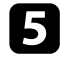

e Deschideţi pictograma sau folderul discului amovibil şi salvaţi fişierul de configurare multiplă pe calculator.

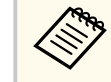

Numele fişierului de configurare multiplă este PJCONFDATA.bin. Dacă este necesar să schimbați numele fisierului, adăugați text după PJCONFDATA. Utilizați numai caractere alfanumerice. Dacă modificaţi secţiunea PJCONFDATA a numelui fişierului, este posibil ca proiectorul să nu poată recunoaşte corect fişierul.

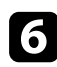

Scoateti dispozitivul USB (Windows) sau glisati pictograma discului amovibil în Trash (OS X).

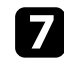

Deconectați cablul USB. Proiectorul se închide.

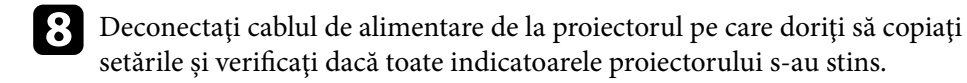

Conectați portul USB al computerului la portul USB-B al proiectorului utilizând cablul USB.

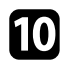

j Ţineţi apăsat butonul [Menu] de pe telecomandă sau panoul de control şi conectaţi cablul de alimentare la proiector.

k După ce se aprind toate indicatoarele proiectorului, eliberaţi butonul [Menu].

calculatorul recunoaşte proiectorul ca disc amovibil.

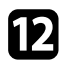

l Copiaţi fişierul de configurare multiplă (PJCONFDATA.bin) pe care l-aţi salvat în calculator în folderul de nivel superior al discului amovibil.

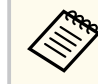

Nu copiați niciun alt fisier sau folder pe discul amovibil, cu excepția fişierului de configurare multiplă.

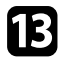

scoateți dispozitivul USB (Windows) sau glisați pictograma discului amovibil în Trash (OS X).

14 Deconectați cablul USB.

Când toate indicatoarele luminoase încep să lumineze intermitent, fişierul de configurare multiplă este în curs de scriere. După terminarea scrierii, proiectorul se închide.

### **Atenţie**

Nu deconectati cablul de alimentare de la proiector cât timp fisierul este în curs de scriere. Dacă deconectaţi cablul de alimentare, este posibil ca proiectorul să nu pornească corect.

#### g **Linkuri corelate**

• "Notificare de eroare la configurarea multiplă" p.212

### **Notificare de eroare la configurarea multiplă**

Indicatoarele proiectorului vă înstiințează în cazul în care apare o eroare în timpul unei operații de configurare multiplă. Verificați starea indicatoarelor proiectorului şi urmaţi instrucţiunile descrise în acest tabel.

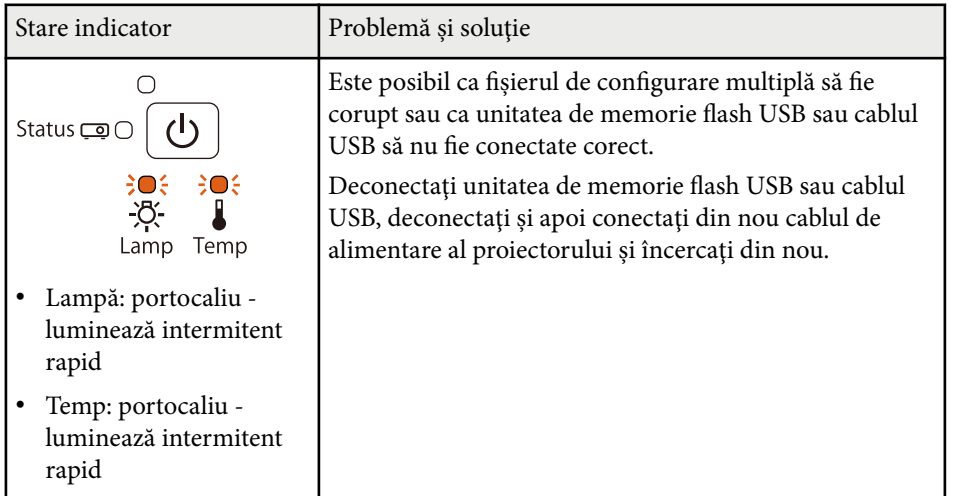

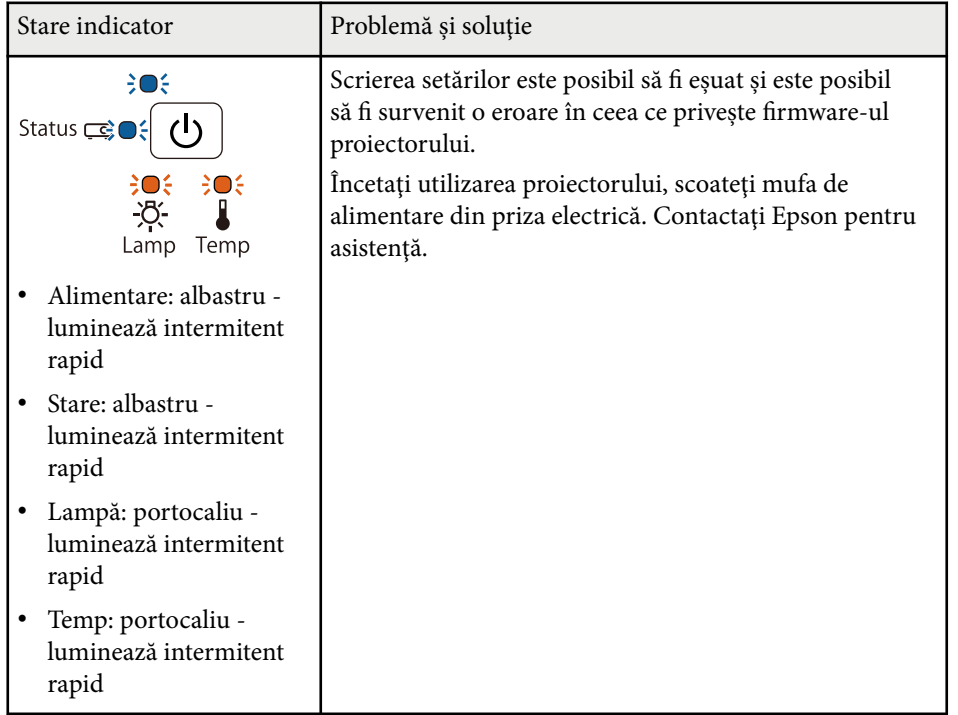

# **Întreţinerea proiectorului**

Este posibil să trebuiască periodic să curăţaţi lentila proiectorului, filtrul de aer şi gurile de ventilare pentru a preveni supraîncălzirea proiectorului din cauza blocării ventilației.

Singurele componente pe care trebuie să le înlocuiți sunt lampa, filtrul de aer, bateriile telecomenzii, bateriile creionului interactiv și vârfurile creionului interactiv. Dacă este necesară înlocuirea oricărei alte componente, contactați Epson sau un tehnician de service autorizat de Epson.

### **Avertisment**

Înainte de a curăța orice parte a proiectorului, opriți-l și deconectați cablul de alimentare. Nu deschideți niciodată niciun capac al proiectorului, cu excepția cazurilor explicate în acest manual. Tensiunile electrice periculoase din proiector vă pot răni grav.

#### g **Linkuri corelate**

- ["Curăţarea geamului de proiecţie" p.215](#page-214-0)
- ["Curăţarea senzorului de obstacole" p.216](#page-215-0)
- ["Curăţarea carcasei proiectorului" p.217](#page-216-0)
- ["Întreţinerea filtrului de aer şi a gurii de ventilare" p.218](#page-217-0)
- "Întreținerea lămpii proiectorului" p.222
- ["Înlocuirea bateriilor telecomenzii" p.227](#page-226-0)
- ["Înlocuirea bateriei creionului interactiv" p.228](#page-227-0)
- ["Înlocuirea vârfului creionului interactiv" p.229](#page-228-0)

# <span id="page-214-0"></span>**Curăţarea geamului de proiecţie <sup>215</sup>**

Curăţaţi geamul de proiecţie periodic sau oricând observaţi praf sau pete pe suprafaţa sa. Pentru a îndepărta praful sau petele, ştergeţi cu grijă geamul de proiecţie cu hârtie pentru curăţarea lentilelor.

### **Avertisment**

Nu utilizaţi agenţi de curăţare pentru lentile care conţin gaze inflamabile. Căldura mare generată de lampa proiectorului poate cauza incendii.

#### **Atenţie**

Nu utilizaţi agenţi de curăţare pentru sticlă sau materiale dure pentru curăţarea geamului de proiecţie şi feriţi geamul de proiecţie de impacturi pentru a nu-l deteriora.

### <span id="page-215-0"></span>**Curăţarea senzorului de obstacole <sup>216</sup>**

Curăţaţi periodic sticla senzorului de obstacole al proiectorului sau dacă observaţi un mesaj care vă solicită să îndepărtaţi orice obstacole care interferează cu zona de proiecţie. Pentru a îndepărta praful sau petele, ştergeţi cu grijă lentila cu hârtie pentru curăţarea lentilelor.

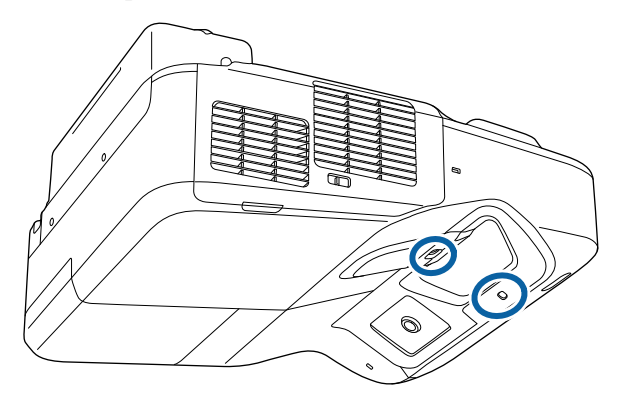

### **Avertisment**

Pentru curățarea senzorului de obstacole, nu utilizați agenți de curățare pentru lentile care conțin gaze inflamabile. Căldura mare generată de lampa proiectorului poate cauza incendii.

#### **Atenţie**

Nu utilizaţi agenţi de curăţare pentru sticlă sau orice alte materiale dure pentru a curăţa senzorul de obstacole şi nu supuneţi senzorul de obstacole niciunui impact. Deteriorarea suprafeţei senzorului poate provoca funcţionarea defectuoasă.
## **Curăţarea carcasei proiectorului <sup>217</sup>**

Înainte de a curăţa carcasa proiectorului, opriţi proiectorul şi deconectaţi cablul de alimentare.

- Pentru a îndepărta praful sau murdăria, utilizaţi o cârpă moale, uscată şi fără scame.
- Pentru a îndepărta murdăria dificilă, utilizaţi o cârpă umezită într-o soluţie de apă şi săpun cu concentraţie mică. Nu pulverizaţi lichid direct pe proiector.

#### **Atenţie**

Nu folosiți ceară, alcool, benzen, diluant sau alte substanțe chimice pentru a curăța carcasa proiectorului. Aceste substanțe pot deteriora carcasa. Nu folosiți aer comprimat, deoarece gazele pot lăsa reziduuri inflamabile.

<span id="page-217-0"></span>Întreţinerea regulată a filtrului este importantă pentru întreţinerea proiectorului. Curățați filtrul de aer atunci când se afișează un mesaj care vă informează că temperatura din interiorul proiectorului a ajuns la un nivel ridicat. Este recomandat să curătați aceste piese cel puțin o dată la trei luni. Curăţaţi-le mai des dacă folosiţi proiectorul într-un mediu cu mult praf.

#### **Atenţie**

Nu se efectuează întreţinere regulată, proiectorul Epson vă va notifica atunci când temperatura din interiorul proiectorului a ajuns la un nivel ridicat. Nu aşteptaţi apariţia acestei avertizări pentru a întreţine filtrul proiectorului, deoarece expunerea prelungită la temperaturi ridicate poate reduce durata de funcționare a proiectorului sau a lămpii.

#### g **Linkuri corelate**

- "Curăţarea filtrului de aer" p.218
- ["Înlocuirea filtrului de aer" p.219](#page-218-0)

### **Curăţarea filtrului de aer**

Curăţaţi filtrul de aer al proiectorului atunci când se acumulează praf sau se afisează un mesaj care vă informează că trebuie să îl curătați.

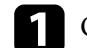

a Opriţi proiectorul şi deconectaţi cablul de alimentare.

b Glisaţi zăvorul capacului filtrului de aer şi deschideţi capacul filtrului de aer.

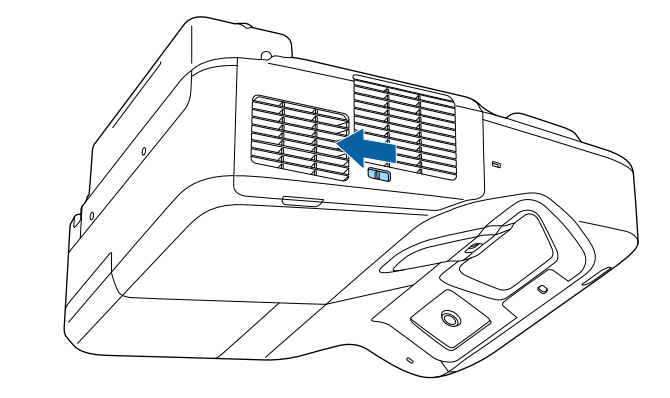

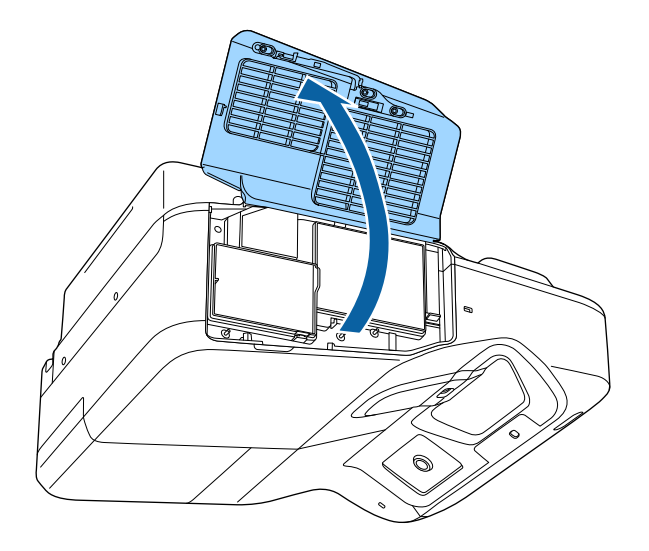

<span id="page-218-0"></span>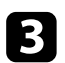

Scoateți filtrul de aer din proiector.

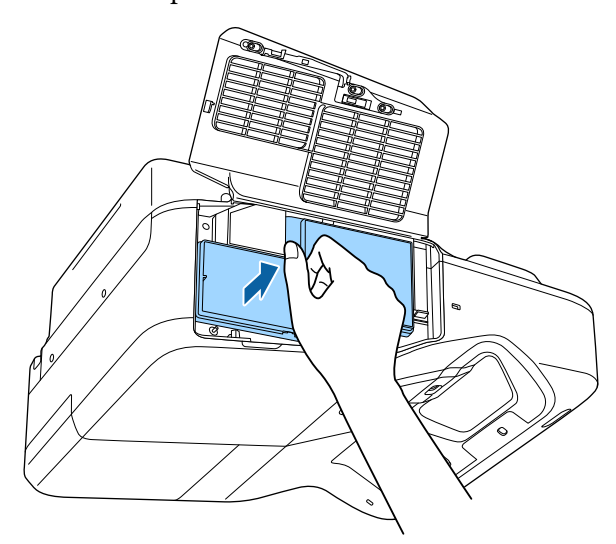

d Îndepărtaţi cu grijă praful utilizând un aspirator mic destinat curăţării calculatoarelor sau o perie foarte moale (de exemplu, o pensulă).

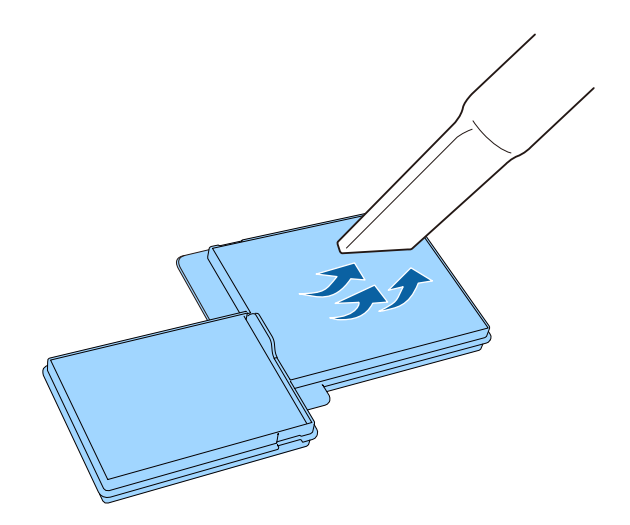

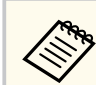

Nu clătiți filtrul de aer cu apă și nu folosiți detergenți sau solvenți pentru a îl curăţa.

#### **Atenţie**

Nu folosiţi aer comprimat. Gazele pot lăsa reziduuri inflamabile sau pot antrena praf şi reziduuri în sistemul optic sau alte zone sensibile ale proiectorului.

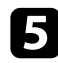

e Remontați filtrul de aer în proiector după cum se afișează în ilustrația de mai jos și împingeți-l ușor până când se fixează în poziție.

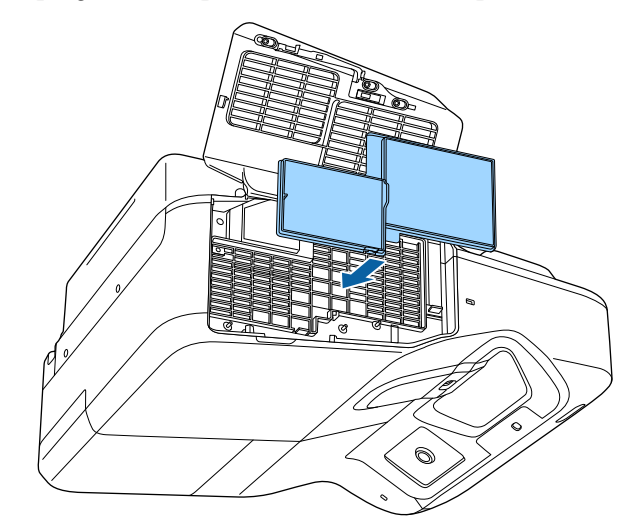

f Închideţi capacul filtrului de aer.

### **Înlocuirea filtrului de aer**

Trebuie să înlocuiţi filtrul de aer în următoarele situaţii:

- După ce curăţaţi filtrul de aer se afişează un mesaj care vă informează că trebuie să îl curăţaţi sau să îl înlocuiţi
- filtrul de aer este rupt sau deteriorat

Puteţi înlocui filtrul de aer când proiectorul este montat pe plafon sau este aşezat pe o masă.

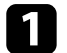

a Opriţi proiectorul şi deconectaţi cablul de alimentare.

 $\bullet$  Glisați zăvorul capacului filtrului de aer și deschideți capacul filtrului de aer.

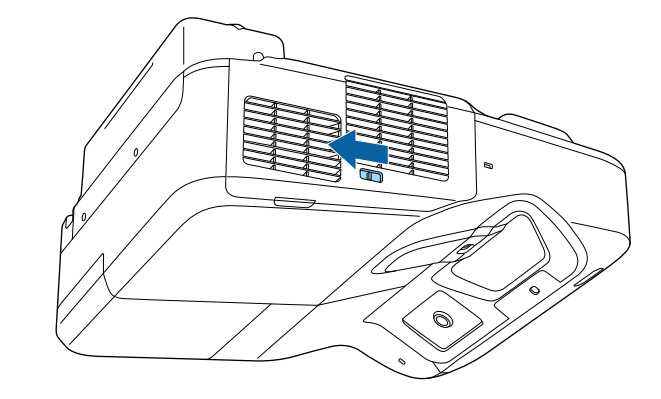

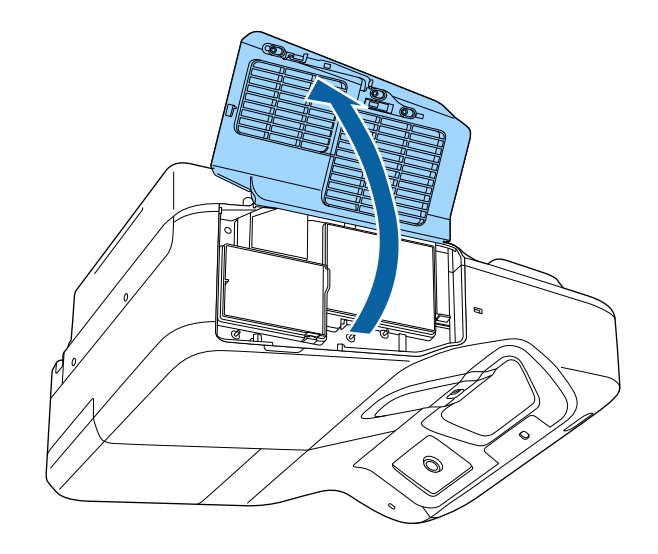

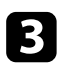

Scoateți filtrul de aer din proiector.

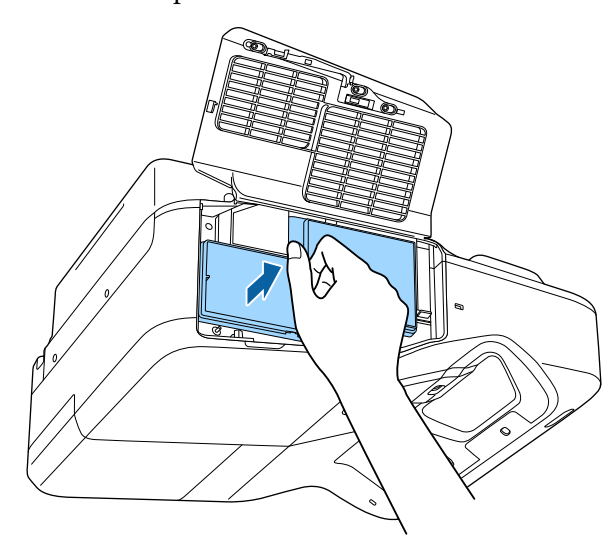

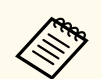

Scoateţi din uz filtrul de aer în conformitate cu reglementările locale.

- Cadru filtru: polipropilenă
- Filtru: polipropilenă

d Plasaţi noul filtru de aer în proiector ca în ilustraţia de mai jos şi împingeţi-l uşor până când se fixează în poziţie.

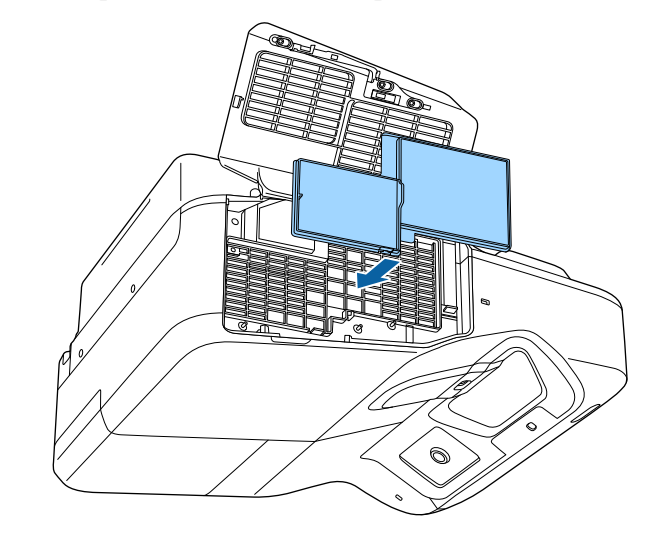

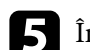

e Închideţi capacul filtrului de aer.

#### g **Linkuri corelate**

• ["Piese de schimb" p.253](#page-252-0)

Proiectorul monitorizează numărul de ore de utilizare a lămpii şi afişează această informaţie în sistemul de meniuri al proiectorului.

Înlocuiți lampa cât mai repede în următoarele situații:

- imaginea proiectată devine mai întunecată sau calitatea sa scade
- Este afişat un mesaj atunci când porniţi proiectorul, care vă indică necesitatea de înlocuire a lămpii (mesajul este afişat cu 100 de ore înainte de expirarea duratei de viaţă şi apare timp de 30 de secunde)

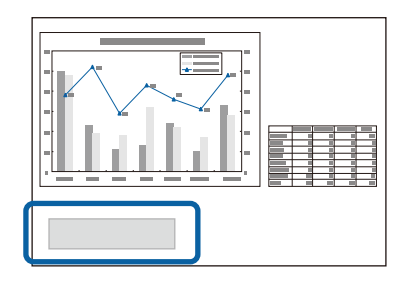

• Indicatorul de alimentare al proiectorului iluminează intermitent în albastru şi indicatorul lămpii iluminează intermitent în portocaliu.

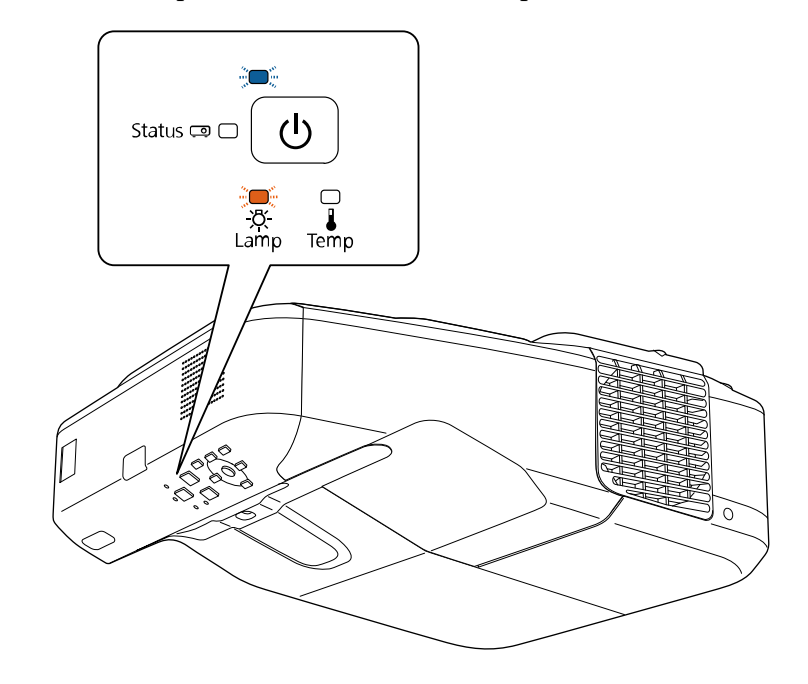

#### <span id="page-222-0"></span>**Atenţie**

- Dacă veţi continua să folosiţi lampa şi după ce perioada de înlocuire a fost depăşită, creşte posibilitatea ca aceasta să explodeze. Când pe ecran apare mesajul de înlocuire a lămpii, înlocuiti lampa cu una nouă imediat ce acest lucru este posibil, chiar dacă lampa funcționează încă.
- Nu opriţi şi reporniţi în mod repetat proiectorul la intervale scurte de timp. Pornirea și oprirea repetată a proiectorului poate scurta durata de viață a lămpii.
- În functie de caracteristicile lămpii și de modul în care aceasta a fost utilizată, lampa îşi poate schimba culoarea (se închide) sau se poate defecta înainte ca mesajul de avertizare să apară pe ecran. Trebuie să aveti întotdeauna la îndemână o lampă de rezervă în caz de urgențe.
- Vă recomandăm să utilizați lămpi Epson originale. Utilizarea lămpilor generice poate afecta calitatea proiectiei și siguranța. Orice deteriorare sau defecțiune cauzată de utilizarea lămpilor generice ar putea să nu fie acoperită de garanția Epson.

## $\rightarrow$  **Linkuri corelate**<br>• Thlocuirea lămpii

- "Înlocuirea lămpii" p.223
- ["Resetarea cronometrului lămpii" p.226](#page-225-0)
- "Specificatiile proiectorului" p.258

### **Înlocuirea lămpii**

Puteti înlocui lampa atunci când proiectorul este asezat pe o masă sau este montat pe plafon.

### **Avertisment**

- Înainte de a înlocui lampa, lăsați-o să se răcească pentru a preveni rănirea.
- Nu dezasamblati și nu modificati niciodată lampa. Dacă instalați și utilizați o lampă modificată sau reasamblată, aceasta poate cauza incendii, electrocutare, daune sau răniri.

Opriti proiectorul și deconectați cablul de alimentare.

Lăsați lampa proiectorului să se răcească cel puțin o oră.

Utilizați șurubelnița livrată împreună cu lampa pentru a slăbi șurubul de fixare a capacului lămpii.

### **Avertisment**

Atunci când înlocuiti lampa, este posibilă spargerea acesteia. Dacă înlocuiti lampa unui proiector montat pe perete sau pe tavan, trebuie să presupuneţi întotdeauna că lampa este crăpată și trebuie să stați în lateral față de capacul lămpii, nu sub acesta. Scoateți usor capacul lămpii. Fiți precaut când scoateți capacul lămpii, deoarece pot cădea cioburi de sticlă şi acestea pot provoca un accident. Dacă vă pătrund cioburi de sticlă în ochi sau gură, contactați imediat un medic.

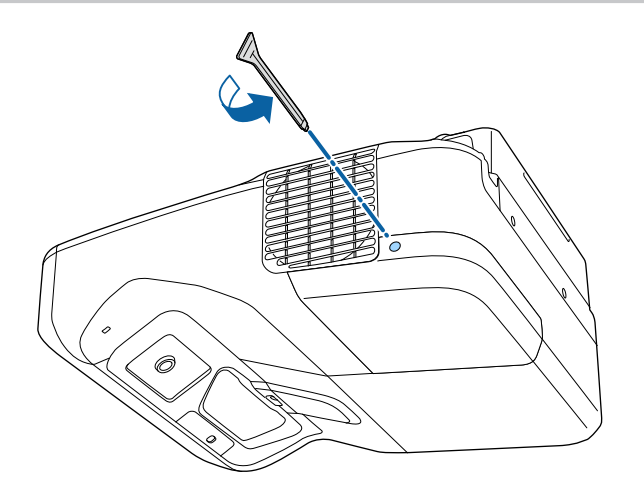

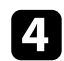

4 Scoateți prin glisare capacul lămpii.

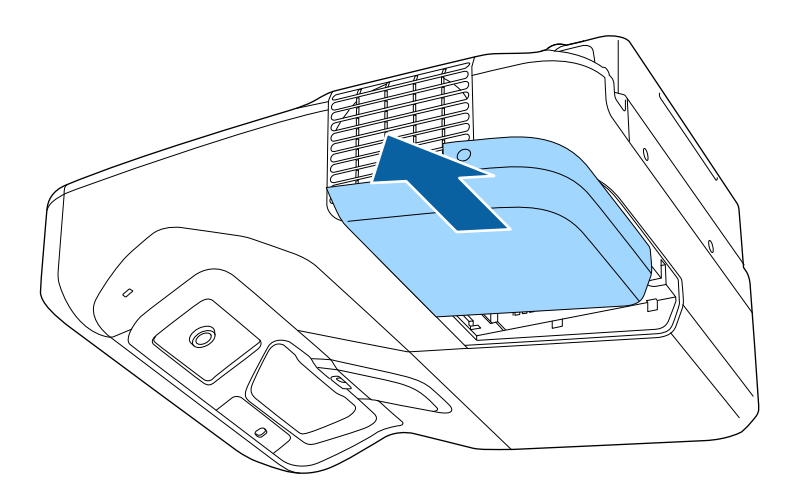

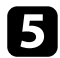

S Slăbiți șuruburile care fixează lampa în proiector. Șuruburile nu ies complet.

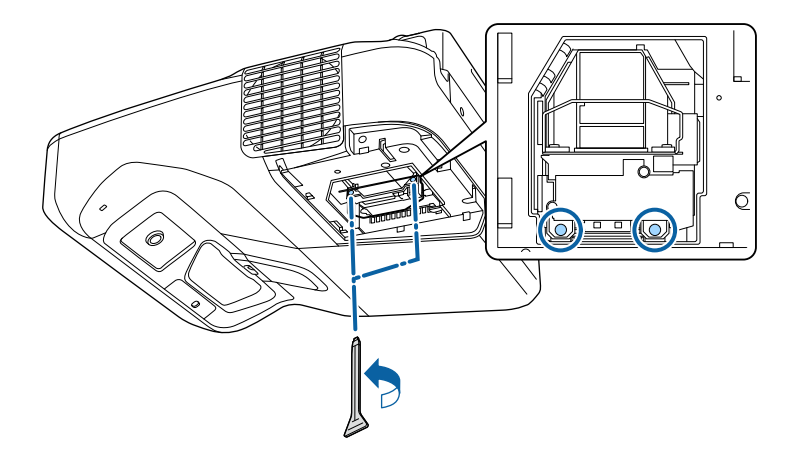

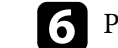

f Prindeţi mânerul lămpii şi scoateţi cu grijă lampa din proiector.

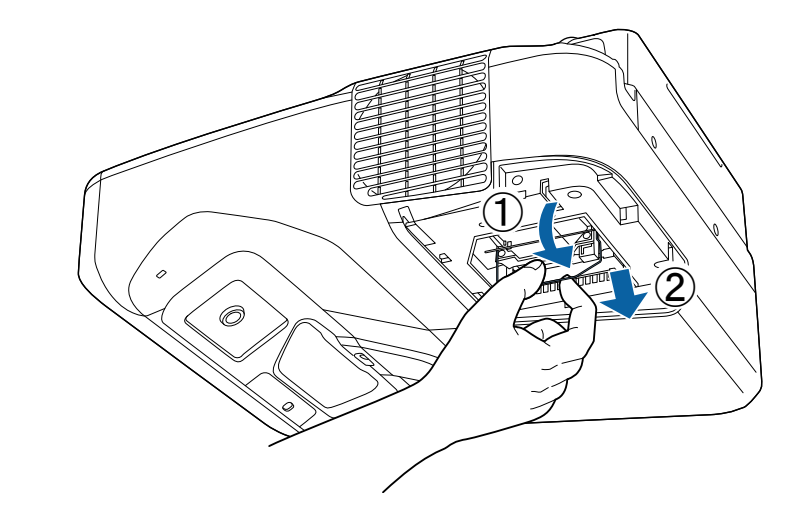

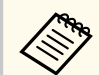

- Dacă observaţi că lampa este crăpată, înlocuiţi-o cu o lampă nouă sau contactaţi Epson pentru asistenţă.
- Lampa din acest produs conţine mercur (Hg). Consultaţi legile şi regulamentele locale privind scoaterea din uz sau reciclarea. Nu aruncaţi lampa la gunoi.

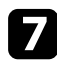

g Introduceţi cu grijă lampa nouă în proiector. Dacă nu intră uşor, asiguraţivă că este orientată corect. Împingeţi mânerul în sus.

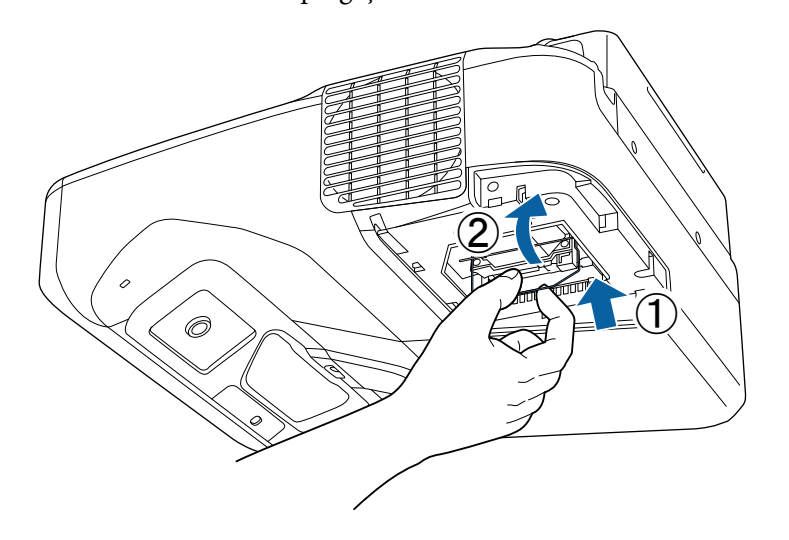

 $\Omega$  Împingeți lampa ferm și strângeți șuruburile de fixare.

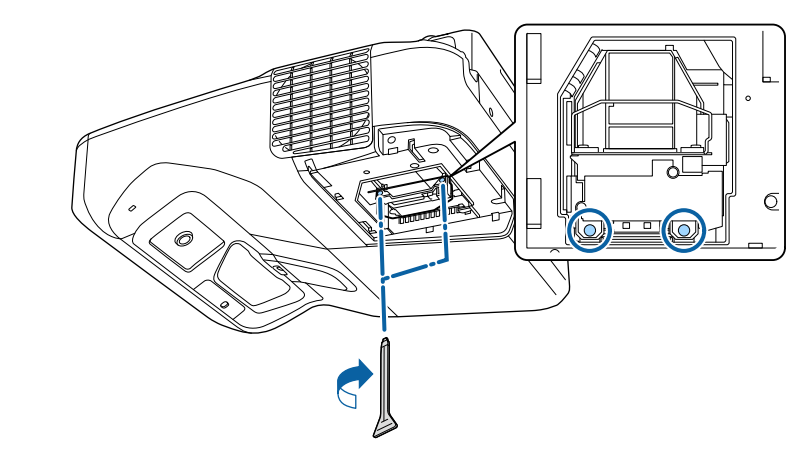

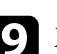

**O** Montați la loc capacul lămpii și strângeți șurubul de fixare.

Ô

#### **Atenţie**

Nu atingeţi suprafeţele de sticlă ale ansamblului lămpii pentru a preveni defectarea prematură a lămpii.

<span id="page-225-0"></span>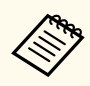

- Asigurati-vă că ati fixat bine capacul lămpii; în caz contrar, proiectorul nu va porni.
- Nu reinstalaţi capacul lămpii cu prea multă forţă. Capacul lămpii nu trebuie să fie deformat.

Resetaţi cronometrul lămpii pentru a monitoriza utilizarea lămpii noi.

- g **Linkuri corelate**
- ["Piese de schimb" p.253](#page-252-0)

### **Resetarea cronometrului lămpii**

Trebuie să resetaţi cronometrul lămpii după ce o înlocuiţi pentru a nu se mai afişa mesajul de înlocuire a lămpii şi a monitoriza corect utilizarea lămpii.

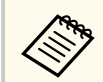

Nu resetaţi cronometrul lămpii dacă nu aţi înlocuit lampa pentru a evita furnizarea de informaţii incorecte despre utilizarea lămpii.

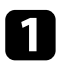

Porniți proiectorul.

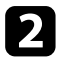

Apăsați pe butonul [Menu] de pe panoul de control sau telecomandă.

c Selectaţi meniul **Reset** şi apăsaţi pe [Enter].

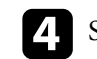

d Selectaţi **Resetaţi Durată Lampă** şi apăsaţi pe [Enter].

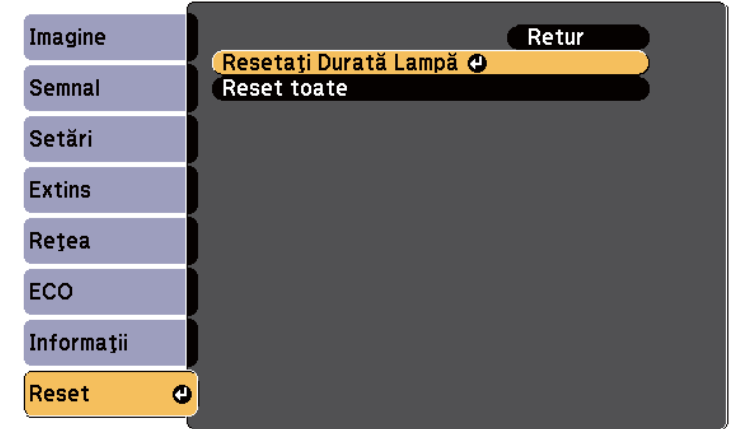

Veți vedea un mesaj în care sunteți întrebat dacă doriți să resetați cronometrul lămpii.

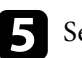

Selectați Da și apăsați pe [Enter].

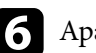

f Apăsaţi pe [Menu] sau [Esc] pentru a ieşi din meniuri.

## <span id="page-226-0"></span>**Înlocuirea bateriilor telecomenzii <sup>227</sup>**

Telecomanda utilizează două baterii AA cu mangan sau alcaline. Înlocuiţi bateriile imediat după ce se consumă.

#### **Atenţie**

Asiguraţi-vă că aţi citit *Instrucţiuni pentru lucrul în siguranţă* înainte de a manipula bateriile.

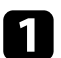

Scoateți capacul compartimentului pentru baterii precum în ilustrația de mai jos.

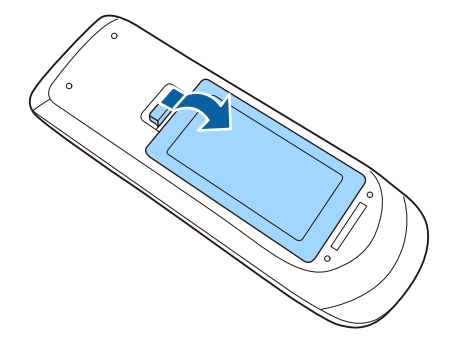

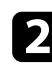

Scoateți bateriile vechi.

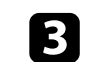

c Introduceţi bateriile cu capetele **<sup>+</sup>** şi **–** orientate ca în ilustraţia de mai jos.

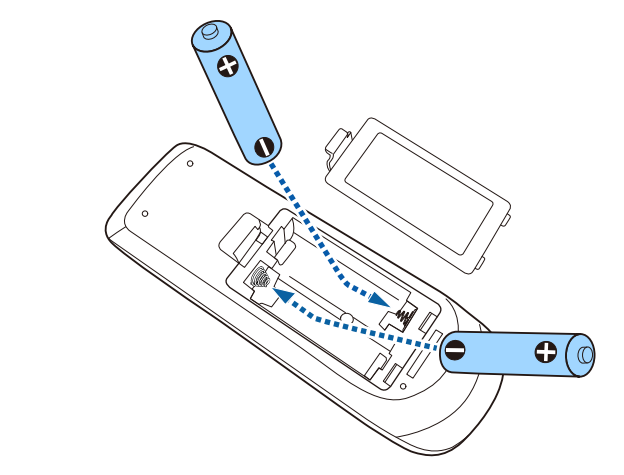

### **Avertisment**

Verificați poziția marcajelor (+) și (-) din interiorul compartimentului pentru baterii pentru a vă asigura că bateriile sunt introduse corect. Dacă bateriile nu sunt utilizate corect, acestea pot să explodeze sau să provoace scurgeri, incendii, accidente sau deteriorarea produsului.

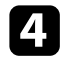

d Reamplasaţi capacul compartimentului pentru baterii şi apăsaţi-l în jos, până când se fixează cu un declic.

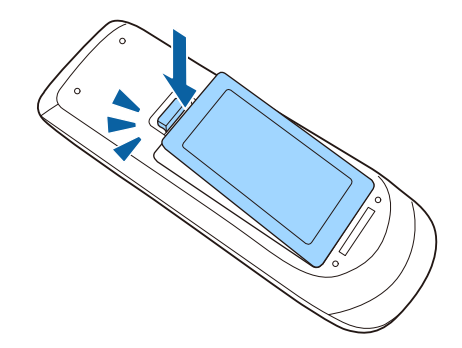

## <span id="page-227-0"></span>**Înlocuirea bateriei creionului interactiv <sup>228</sup>**

Creionul interactiv utilizează o baterie AA cu mangan, o baterie AA alcalină sau o baterie reîncărcabilă Eneloop (BK-3MCC). Înlocuiţi bateria imediat după ce se consumă.

Atunci când bateria este descărcată, indicatorul creionului iluminează intermitent atunci când apăsaţi pe butonul de pe partea laterală a creionului. Atunci când bateria este consumată, indicatorul creionului se stinge.

#### **Atenţie**

Asiguraţi-vă că aţi citit *Instrucţiuni pentru lucrul în siguranţă* înainte de a manipula bateriile.

Scoateți capacul compartimentului pentru baterii precum în ilustrația de mai jos.

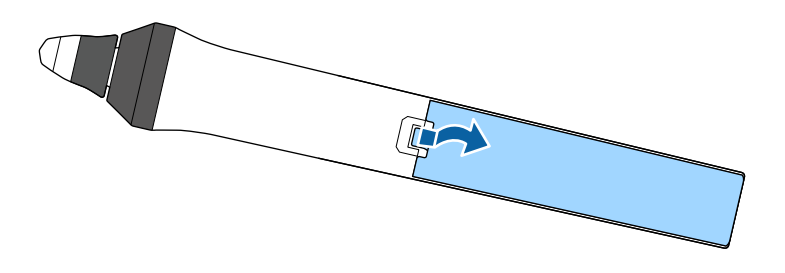

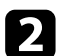

Scoateți bateria veche.

c Introduceţi bateria cu capetele **<sup>+</sup>** şi **–** orientate corect conform ilustraţiei de mai jos.

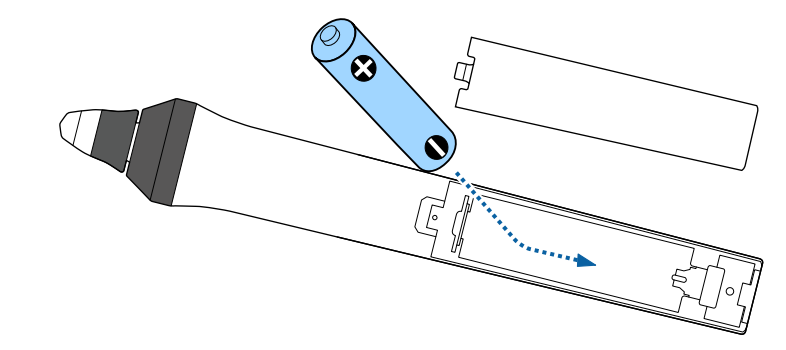

### **Avertisment**

Verificati poziția polilor marcați cu  $(+)$  și  $(-)$  în interiorul compartimentului pentru baterii pentru a vă asigura că bateria este introdusă corect. Dacă bateria nu este utilizată corect, aceasta poate să explodeze sau să provoace scurgeri, incendii, accidente sau deteriorarea produsului.

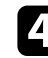

d Reamplasaţi capacul compartimentului pentru baterii şi apăsaţi-l în jos, până când se fixează cu un declic.

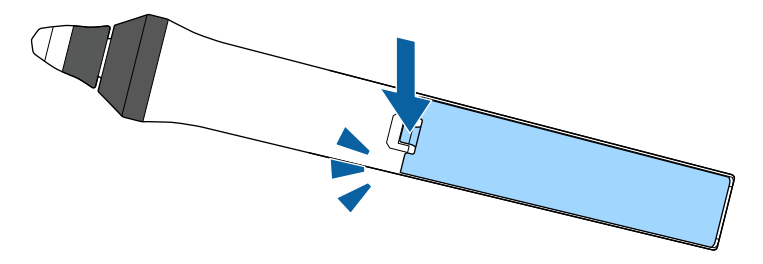

## <span id="page-228-0"></span>**Înlocuirea vârfului creionului interactiv <sup>229</sup>**

Cele două creioane interactive sunt livrate împreună cu două tipuri de vârfuri de creion, vârfuri moi şi vârfuri tari. Vârfurile moi de creion sunt montate implicit pe creioane.

- Dacă vârful moale se murdăreşte sau se deteriorează, acesta îşi pierde capacitatea de răspuns. Înlocuiţi-l cu unul nou livrat împreună cu produsul.
- Dacă vârful moale este dificil de utilizat pe o suprafaţă texturată, înlocuiţi-l cu vârful tare.

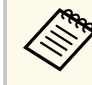

Dacă vârful tare este uzat sau deteriorat, înlocuiţi-l cu unul nou.

#### g **Linkuri corelate**

- "Înlocuirea vârfului moale al creionului" p.229
- ["Înlocuirea vârfului moale al creionului cu vârful tare" p.230](#page-229-0)
- ["Pentru funcţia interactivă" p.252](#page-251-0)

### **Înlocuirea vârfului moale al creionului**

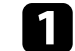

**A Răsuciți vârful creionului interactiv pentru a-l scoate.** 

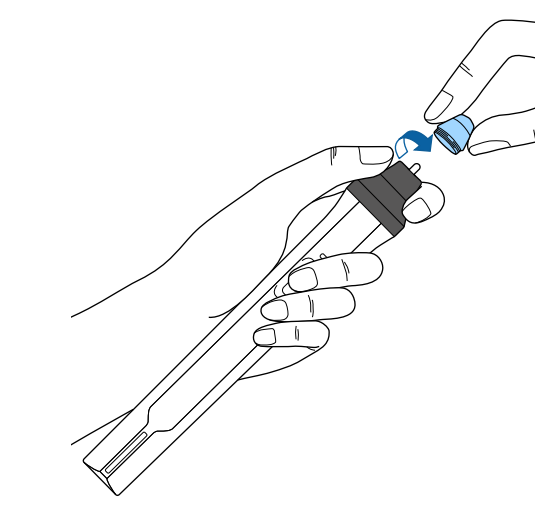

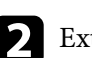

 $\sum$  Extrageți direct vârful moale.

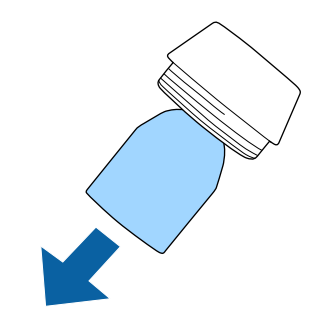

## <span id="page-229-0"></span>**Înlocuirea vârfului creionului interactiv <sup>230</sup>**

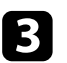

### **C** Introduceți vârful nou.

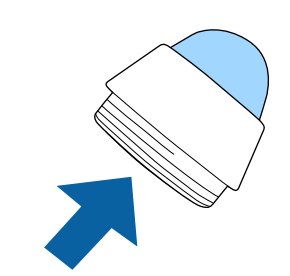

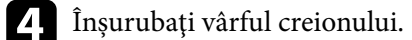

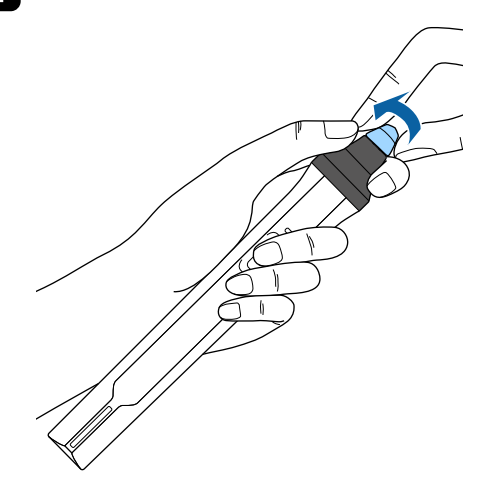

### **Înlocuirea vârfului moale al creionului cu vârful tare**

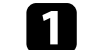

a Răsuciți vârful creionului interactiv pentru a-l scoate.

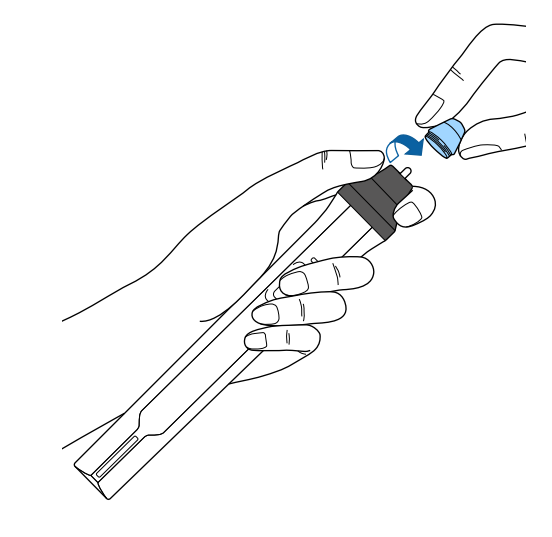

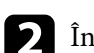

 $\sum$  Înșurubați vârful tare al creionului.

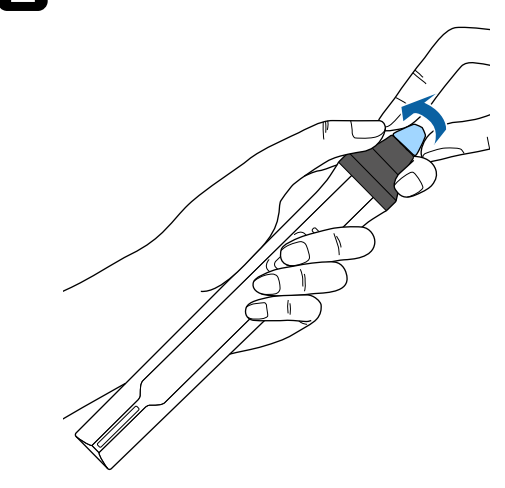

## **Rezolvarea problemelor legate de funcţionarea proiectorului**

Dacă apar probleme la utilizarea proiectorului, consultaţi soluţiile prezentate în secţiunile următoare.

#### g **Linkuri corelate**

- ["Probleme legate de proiecţie" p.232](#page-231-0)
- ["Starea indicatoarelor proiectorului" p.233](#page-232-0)
- ["Utilizarea afişărilor de ajutor ale proiectorului" p.236](#page-235-0)
- ["Rezolvarea problemelor legate de afişarea imaginilor şi redarea sunetului" p.237](#page-236-0)
- ["Probleme de operare a telecomenzii sau a proiectorului SOLUŢII" p.243](#page-242-0)
- "Soluționarea problemelor legate de funcțiile interactive" p.245
- ["Probleme de reţea SOLUŢII" p.249](#page-248-0)

## <span id="page-231-0"></span>**Probleme legate de proiecţie <sup>232</sup>**

Dacă proiectorul nu funcţionează corect, opriţi-l, deconectaţi-l şi ap o i reconectaţi-l şi porniţi-l.

Dacă problema persistă, încercaţi următoarele:

- Indicatoarele de pe proiector pot indica problema.
- Soluțiile prezentate în acest manual vă pot ajuta să rezolvați numeroase probleme.

Dacă niciuna dintre aceste soluţii nu vă este de ajutor, contactaţi Epson pentru asistenţă tehnică.

<span id="page-232-0"></span>Indicatoarele de pe proiector indică starea proiectorului şi vă indică apariţia unei probleme. Verificaţi starea şi culoarea indicatoarelor şi apoi consultaţi acest tabel pentru soluţii.

**CENTRAL** 

• Dacă indicatoarele afişează o combinaţie care nu este listată în tabelul de mai jos, opriţi proiectorul, deconectaţi-l şi contactaţi Epson pentru asistenţă.

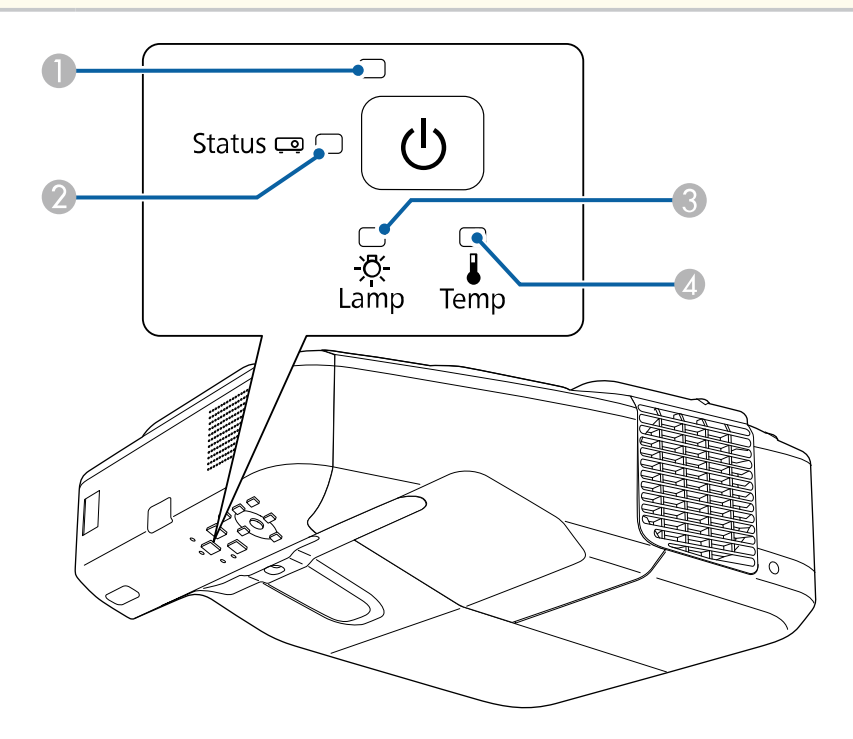

A Indicatorul Alimentare

**D** Indicator de stare

C Indicator lampă

D Indicator Temp (temperatură)

#### **Stare proiector**

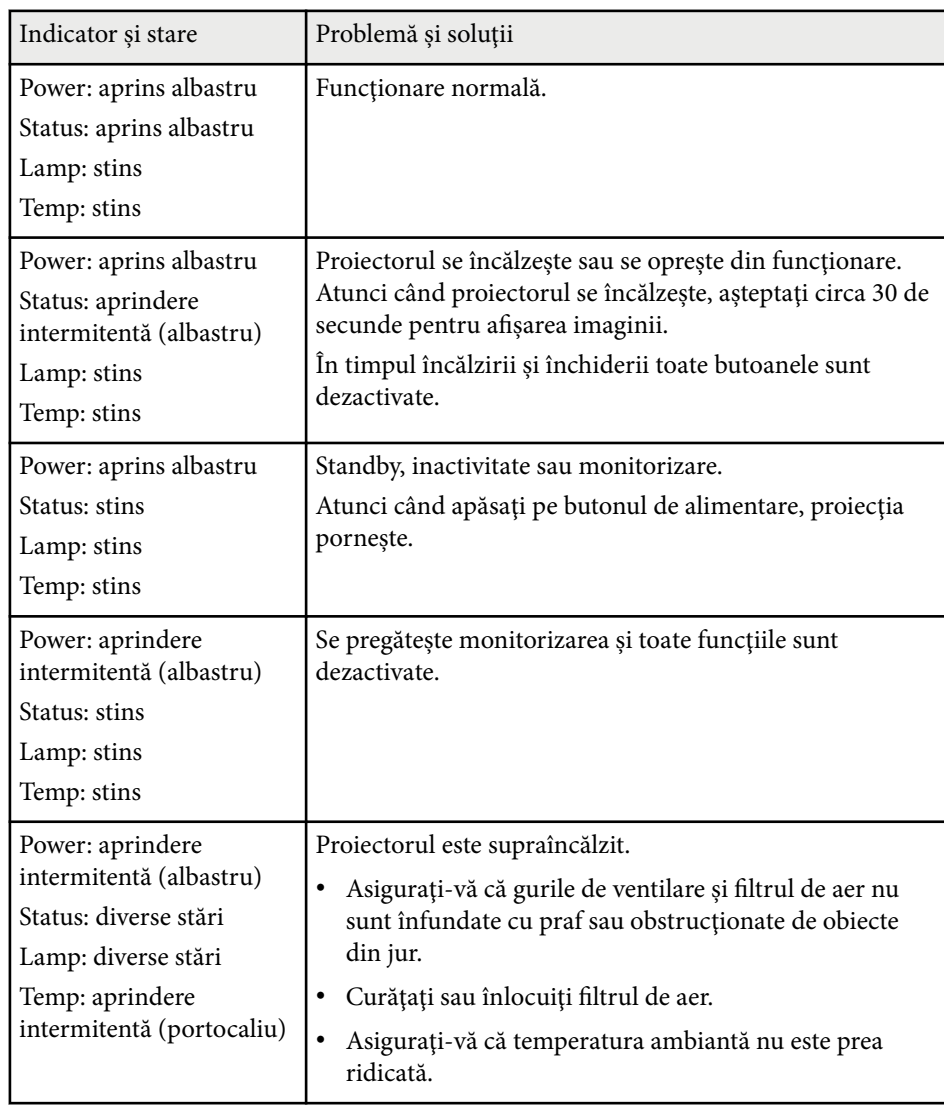

# **Starea indicatoarelor proiectorului <sup>234</sup>**

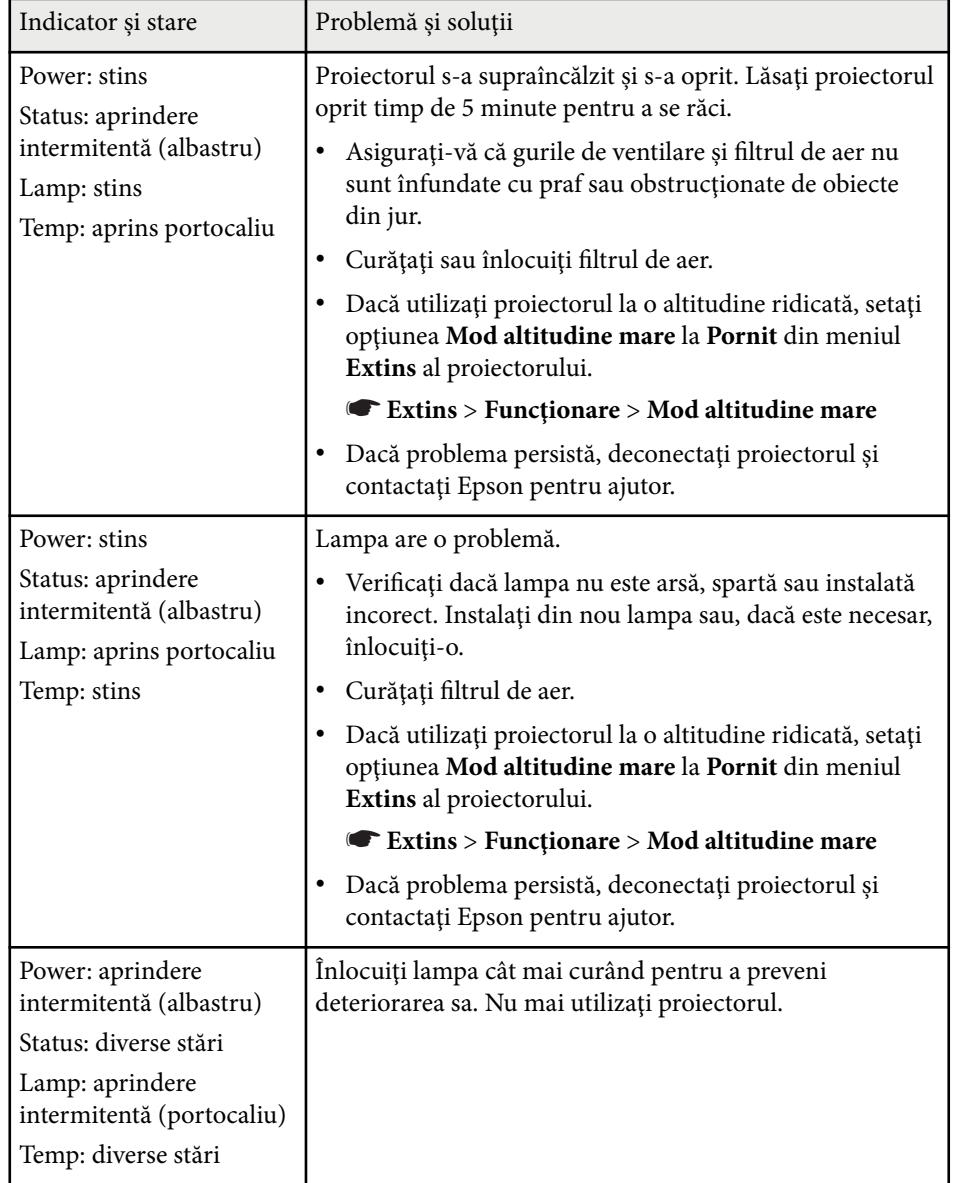

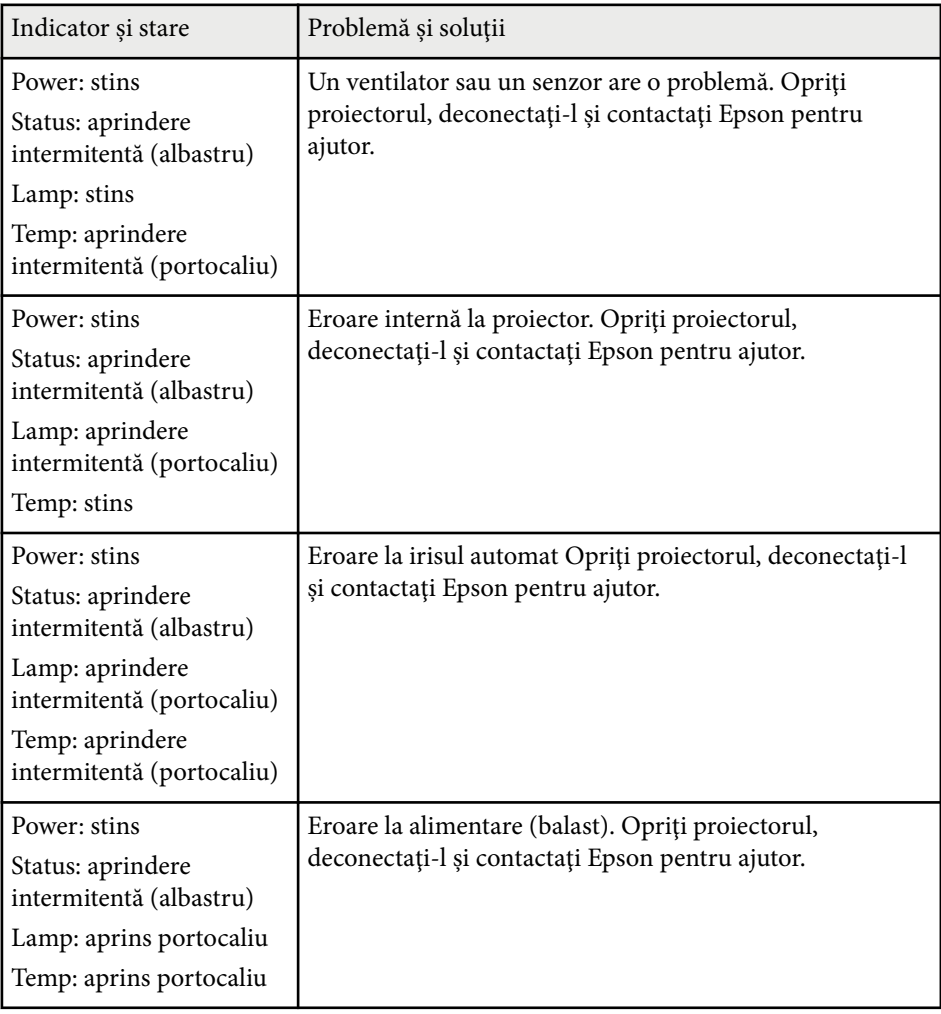

## **Starea indicatoarelor proiectorului <sup>235</sup>**

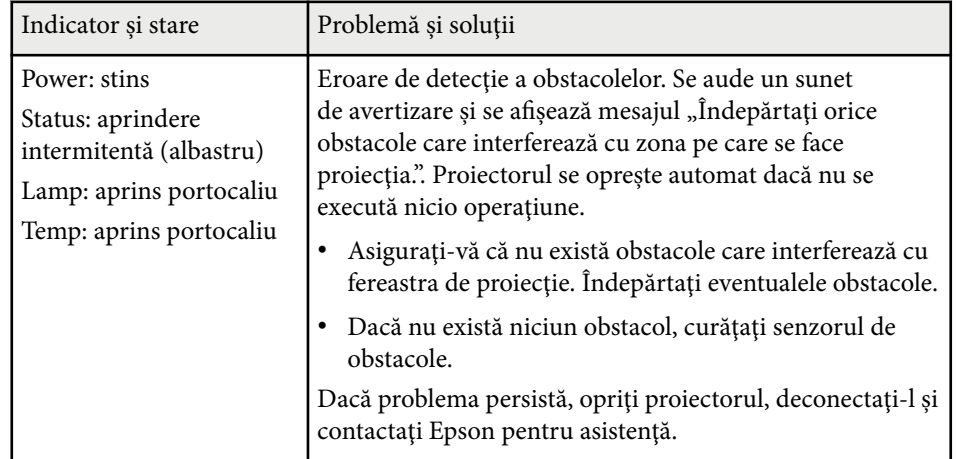

- <sup>g</sup> **Linkuri corelate** ["Curăţarea filtrului de aer" p.218](#page-217-0)
- ["Înlocuirea filtrului de aer" p.219](#page-218-0)
- ["Înlocuirea lămpii" p.223](#page-222-0)

## <span id="page-235-0"></span>**Utilizarea afişărilor de ajutor ale proiectorului <sup>236</sup>**

Puteți afișa informații care să vă ajute să rezolvați probleme frecvente utilizând sistemul de ajutor al proiectorului.

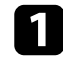

Porniți proiectorul.

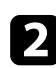

Apăsați pe butonul [Home] de pe panoul de control sau telecomandă.<br>Menu H/V

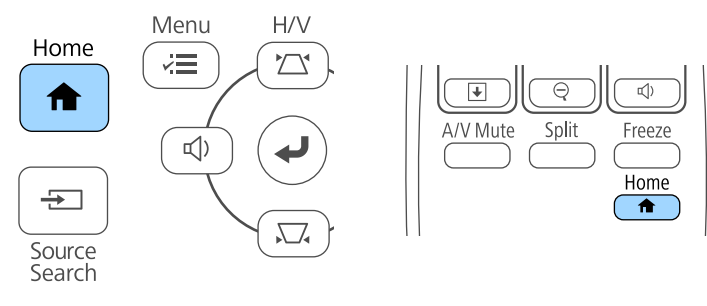

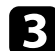

Selectați pictograma<sup>?</sup> de pe ecranul principal.

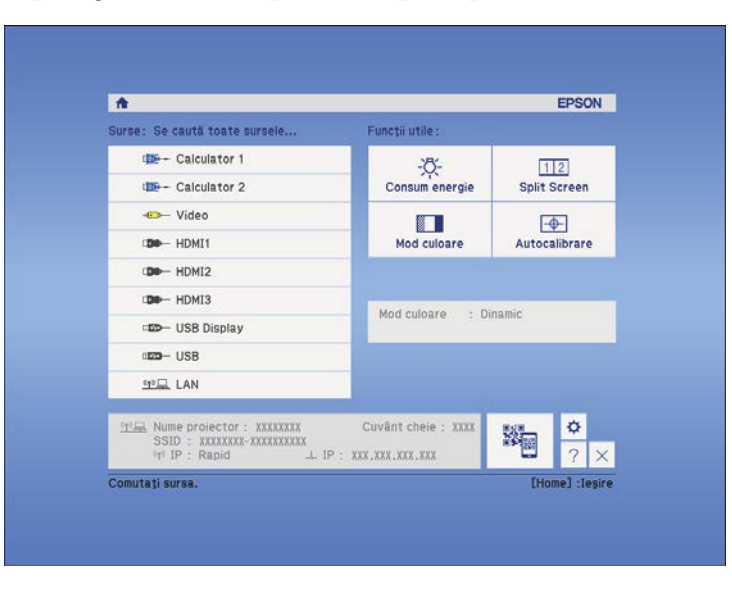

4 Folosiți săgețile "în sus" și "în jos" pentru a evidenția problema pe care doriti să o rezolvati.

#### [Help]

Imaginea este mică. O Imaginea este distorsionată. Tonalitatea cromatică este neobisnuită. Nu există sunet sau este prea redus ca volum.

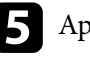

e Apăsaţi pe [Enter] pentru a vizualiza soluţiile.

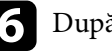

f După ce terminaţi, efectuaţi una dintre următoarele acţiuni:

- pentru a selecta altă problemă de rezolvat, apăsaţi pe butonul [Esc].
- Pentru a ieși din sistemul de ajutor, apăsați pe butonul [Menu].

<span id="page-236-0"></span>Dacă aveți probleme legate de afisarea imaginilor și redarea sunetului, consultați soluțiile prezentate în secțiunile următoare.

#### $H$  Linkuri corelate

- "Nu se afişează nicio imagine SOLUŢII" p.237
- "Imaginile nu se proiectează corect la utilizarea funcției USB Display SOLUTII" p.238
- "Apare mesajul "Fără semnal" SOLUȚII" p.238
- "Apare mesajul "Nu e acceptat" SOLUTII"  $p.239$
- "Se afisează o imagine partială SOLUTII" p.239
- ["Imaginea nu este dreptunghiulară SOLUŢII" p.240](#page-239-0)
- "Imaginea contine zgomot sau este statică SOLUȚII" p.240
- "Imaginea este neclară sau încetosată SOLUTII" p.241
- ["Strălucirea imaginii şi culorile sunt incorecte SOLUŢII" p.241](#page-240-0)
- ["Probleme de sunet SOLUŢII" p.242](#page-241-0)
- ["Numele fişierelor imagine nu sunt afişate corespunzător în caracteristica PC](#page-241-0) [Free - SOLUŢII" p.242](#page-241-0)

### **Nu se afişează nicio imagine – SOLUŢII**

Dacă nu se afişează nicio imagine, încercaţi soluţiile de mai jos.

- Apăsaţi pe butonul de alimentare pentru a porni proiectorul.
- Apăsaţi pe butonul [A/V Mute] de pe telecomandă pentru a vedea dacă proiecția imaginilor a fost dezactivată temporar.
- Asiguraţi-vă că toate cablurile necesare sunt bine conectate şi că este pornită alimentarea pentru proiector şi sursele video conectate.
- Asiguraţi-vă că imaginea proiectată nu este complet neagră (numai la proiectia de imagini de pe un calculator).
- Asigurati-vă că setările din meniul proiectorului sunt corecte.
- Apăsați pe butonul de alimentare al proiectorului pentru a îl activa din modul Standby sau Inactivare. De asemenea, verificati dacă nu cumva calculatorul

este în modul Inactivare sau afişează un economizor de ecran fără nicio imagine.

- Pentru a proiecta o sursă de imagini conectată la portul Monitor Out/ Computer2, setaţi **Port ieşire monitor** la **Calculator 2** în meniul **Extins** al proiectorului.
	- s**Extins** > **Funcţionare** > **Port ieşire monitor**
- Verificati setările din meniul **Semnal** al proiectorului pentru a vă asigura că sunt corecte pentru sursa video curentă.
- Ajustaţi setarea **Strălucire** în meniul **Imagine** al proiectorului.
- Selectaţi **Normal** drept setare **Consum energie**.
	- **ECO** > **Consum energie**
- Verificaţi setarea **Ecran** din meniul **Extins** al proiectorului pentru a verifica dacă opţiunea **Mesaje** este setată la **Pornit**.
- Dacă proiectorul nu răspunde la apăsarea pe butoanele de pe panoul de control, este posibil ca butoanele să fie blocate în interesul securităţii. Deblocaţi butoanele din setarea **Blocare funcţionare** din meniul **Setări** al proiectorului sau folosiţi telecomanda pentru a porni proiectorul.

#### **Setări** > **Setare** blocare > **Blocare** functionare

- Dacă proiectorul nu răspunde la apăsarea pe butoanele de pe telecomandă, asiguraţi-vă că receptoarele pentru telecomandă sunt pornite.
- Pentru imagini proiectate cu aplicația Windows Media Center, reduceți dimensiunea ecranului de la modul Ecran complet.
- Pentru imagini proiectate din aplicaţii care utilizează Windows DirectX, dezactivati functiile DirectX.
- Este posibil ca proiectorul să nu poată proiecta înregistrări video redate pe calculator care sunt protejate de legislaţia privind drepturile de autor. Pentru mai multe detalii, consultați manualul calculatorului.

#### g **Linkuri corelate**

- ["Setări pentru semnalul de intrare meniul Semnal" p.185](#page-184-0)
- ["Setări pentru calitatea imaginii meniul Imagine" p.183](#page-182-0)
- ["Setări pentru configurarea proiectorului meniul ECO" p.205](#page-204-0)
- <span id="page-237-0"></span>• ["Deblocarea butoanelor proiectorului" p.151](#page-150-0)
- ["Setări pentru configurarea proiectorului meniul Extins" p.190](#page-189-0)

### **Imaginile nu se proiectează corect la utilizarea funcţiei USB Display – SOLUŢII**

Dacă nu apare nicio imagine sau imaginea apare incorect la utilizarea funcției USB Display, încercați soluțiile de mai jos.

- Apăsați pe butonul [USB] de pe telecomandă.
- Asiguraţi-vă că software-ul Epson USB Display a fost instalat corect. Dacă este necesar, instalati manual software-ul.
- Pentru OS X: selectaţi pictograma **USB Display** din folderul **Dock**. Dacă pictograma nu apare în **Dock**, faceţi dublu clic pe **USB Display** în folderul **Applications**.

Dacă selectaţi **Exit** din meniul pictogramei **USB Display** pe **Dock**, USB Display nu porneste automat când conectati cablul USB.

- Pentru imagini proiectate cu aplicația Windows Media Center, reduceți dimensiunea ecranului de la modul Ecran complet.
- Pentru imagini proiectate din aplicaţii care utilizează Windows DirectX, dezactivați funcțiile DirectX.
- În cazul în care cursorul mouse-ului tremură, selectaţi **Deplasaţi cu atenţie cursorul mouse-ului.** în programul **Setări Epson USB Display** de pe calculator.
- Dezactivaţi opţiunea **Transfer fereastră stratificată** în programul **Setări Epson USB Display** de pe calculator.

#### g **Linkuri corelate**

• ["Conectarea la un calculator pentru video şi audio USB" p.28](#page-27-0)

### **Apare mesajul "Fără semnal" – SOLUŢII**

Dacă apare mesajul **Fără semnal**, încercați soluțiile de mai jos:

- Apăsați pe butonul [Source Search] și asteptați câteva secunde să apară o imagine.
- Porniti calculatorul sau sursa video conectată și, dacă este necesar, apăsați pe Redare pentru a începe prezentarea.
- Verificati dacă toate cablurile necesare pentru proiectie sunt bine conectate.
- Conectati sursa video direct la proiector.
- Dacă proiectaţi imagini de pe un laptop, asiguraţi-vă că acesta este setat să afişeze pe un monitor extern.
- Asigurati-vă că nu este în modul de repaus computerul conectat.
- Dacă este necesar, opriţi proiectorul şi calculatorul sau sursa video conectată, apoi porniti-le din nou.
- Dacă proiectati de la o sursă HDMI, înlocuiti cablul HDMI cu unul mai scurt.

#### g **Linkuri corelate**

- "Afişarea de pe un laptop" p.238
- ["Afişarea de pe un laptop Mac" p.239](#page-238-0)

### **Afişarea de pe un laptop**

Dacă apare mesajul **Fără semnal** când proiectaţi de pe un laptop, trebuie să configuraţi laptopul astfel încât să afişeze pe un monitor extern.

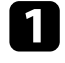

a Ţineţi apăsată tasta **Fn** şi apăsaţi pe tasta cu pictograma monitor sau cu textul **CRT/LCD**. (Consultati manualul laptopului pentru detalii.) Asteptați câteva secunde să apară o imagine.

## <span id="page-238-0"></span>**Rezolvarea problemelor legate de afişarea imaginilor şi redarea sunetului <sup>239</sup>**

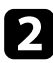

Pentru a afisa pe monitorul laptopului și pe proiector, apăsați pe același taste încă o dată.

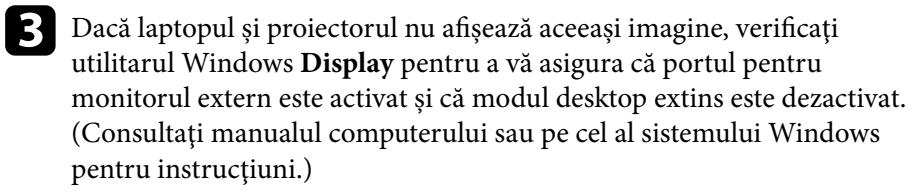

Dacă este cazul, verificați setările plăcii video și setați opțiunea pentru afişarea multiplă la **Clonă** sau **Oglindire**.

#### **Afişarea de pe un laptop Mac**

Dacă apare mesajul **Fără semnal** când proiectaţi de pe un laptop Mac, trebuie să configurați laptopul astfel încât să afiseze în oglindă. (Consultați manualul laptopului pentru detalii.)

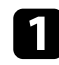

a Deschideţi utilitarul **System Preferences** şi selectaţi **Displays**.

- b Selectaţi opţiunea **Display** sau **Color LCD**, dacă este cazul.
- c Faceţi clic pe fila **Arrange** sau **Arrangement**.
- Selectați Mirror Displays.

### Apare mesajul "Nu e acceptat" – SOLUȚII

Dacă apare mesajul **Nu e acceptat**, încercaţi soluţiile de mai jos:

• Asiguraţi-vă că aţi selectat semnalul de intrare corect din meniul **Semnal** al proiectorului.

- Asigurati-vă că rezolutia de afisare a calculatorului nu depăseste limitele de rezoluție și de frecvență ale proiectorului. Dacă este cazul, selectați altă rezolutie de afisare pentru calculatorul dvs. (Consultați manualul calculatorului pentru detalii.)
- g **Linkuri corelate**
- ["Setări pentru semnalul de intrare meniul Semnal" p.185](#page-184-0)

### **Se afişează o imagine parţială - SOLUŢII**

Dacă se afişează doar o imagine parţială, încercaţi soluţiile de mai jos:

- Apăsaţi pe butonul [Auto] de pe telecomandă pentru a optimiza semnalul imaginii.
- Încercați să ajutați poziția imaginii folosind setarea Pozi**ție** din meniul **Semnal** al proiectorului.
- Apăsaţi pe butonul [Aspect] de pe telecomandă pentru a selecta alt format de imagine.
- Modificaţi setarea **Rezoluţie** din meniul **Semnal** al proiectorului în funcţie de semnalul pentru echipamentul conectat.
- Dacă ați mărit sau ați micsorat imaginea folosind butoanele [E-Zoom], apăsați pe butonul [Esc] până când proiectorul revine la afisarea completă.
- Verificaţi setările de afişare ale calculatorului pentru a dezactiva afişarea duală și pentru a seta rezoluția în limitele proiectorului. (Consultați manualul calculatorului pentru detalii.)
- Verificati rezolutia pentru fisierele de prezentare pentru a vedea dacă acestea au fost create pentru o rezoluție diferită. (Consultați ajutorul pentru software pentru detalii.)
- Asigurati-vă că ati selectat modul de proiectie corect. Puteti selecta modul utilizând setarea **Proiecţie** în meniul **Extins** al proiectorului.
- Efectuaţi Mutare imagine pentru a ajusta poziţia imaginii după ajustarea dimensiunii imaginii sau corectarea distorsiunii în trapez.

#### <span id="page-239-0"></span>g **Linkuri corelate**

- ["Setări pentru semnalul de intrare meniul Semnal" p.185](#page-184-0)
- ["Setări pentru configurarea proiectorului meniul Extins" p.190](#page-189-0)
- ["Rezoluţii de afişare acceptate" p.256](#page-255-0)
- "Ajustarea poziției imaginii" p.65

### **Imaginea nu este dreptunghiulară - SOLUŢII**

Dacă imaginea proiectată nu este dreptunghiulară, încercaţi următoarele soluţii:

- Plasati proiectorul astfel încât să proiecteze direct pe mijlocul ecranului în formă pătrată, dacă este posibil.
- Dacă ati reglat înăltimea proiectorului folosind piciorul proiectorului, apăsați pe butoanele pentru distorsiunea trapezoidală pentru a ajusta forma imaginii.
- Ajustaţi setarea Quick Corner pentru a corecta forma imaginii.
	- s**Setări** > **Corectare geometrică** > **Quick Corner**
- Ajustati setarea Corectare arc pentru a corecta forma imaginii care este proiectată pe o suprafaţă curbată.
	- s**Setări** > **Corectare geometrică** > **Corectare arc**

#### $\rightarrow$  **Linkuri corelate**

- ["Corectarea formei imaginii cu butoanele de ajustare a distorsiunii](#page-56-0) [trapezoidale" p.57](#page-56-0)
- "Corectarea formei imaginii cu funcția Quick Corner" p.58
- ["Corectarea formei imaginii pe o suprafaţă curbată" p.60](#page-59-0)

### **Imaginea conţine zgomot sau este statică - SOLUŢII**

Dacă imaginea proiectată conține interferențe electronice (zgomot) sau este statică, încercaţi următoarele soluţii:

• Verificati cablurile care conectează calculatorul la sursa video a proiectorului. Acestea ar trebui:

- să fie separate de cablul de alimentare pentru a preveni interferentele
- să fie conectate ferm la ambele capete
- să nu fie conectate la un cablu prelungitor;
- Verificaţi setările din meniul **Semnal** al proiectorului pentru a vă asigura că sunt corecte pentru sursa video.
- Dacă sunt disponibile pentru sursa video pe care o folosiţi, ajustaţi setările **De-întreţesere** şi **Reducere zgomot** din meniul **Imagine** al proiectorului.
- Selectați o rezoluție video pentru calculator și o frecvență de reîmprospătare care să fie compatibile cu proiectorul.
- Dacă proiectați de pe un calculator, apăsați butonul [Auto] de pe telecomandă pentru a ajusta automat setările **Urmărire** şi **Sincro.** Dacă imaginile nu sunt ajustate corect, ajustaţi manual setările **Urmărire** şi **Sincro.** din meniul **Semnal** al proiectorului.
- Selectaţi **Auto** ca setare pentru opţiunea **Rezoluţie** din meniul **Semnal** al proiectorului.
- Dacă aţi ajustat forma imaginii folosind butoanele proiectorului, reduceţi nivelul setării **Claritate** din meniul **Imagine** pentru a îmbunătăți calitatea imaginii.
- Dacă aţi conectat un cablu prelungitor de alimentare, încercaţi să proiectaţi fără acesta pentru a vedea dacă acesta a provocat interferenţe cu semnalul.
- Dacă folosiţi funcţia USB Display, dezactivaţi setarea **Transfer fereastră stratificată** din programul **Setări Epson USB Display** de pe calculator.

#### $\rightarrow$  **Linkuri corelate**

- ["Setări pentru semnalul de intrare meniul Semnal" p.185](#page-184-0)
- ["Setări pentru calitatea imaginii meniul Imagine" p.183](#page-182-0)
- "Rezolutii de afisare acceptate" p.256

### <span id="page-240-0"></span>**Imaginea este neclară sau înceţoşată - SOLUŢII**

Dacă imaginea proiectată este neclară sau încetosată, încercați următoarele solutii:

- reglaţi focalizarea imaginii.
- curătati obiectivul proiectorului.

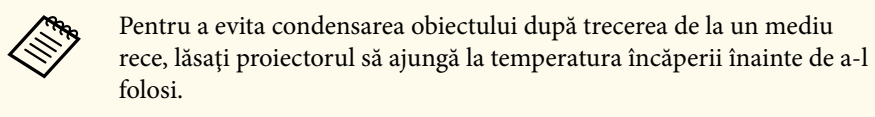

- Pozitionati proiectorul suficient de aproape de ecran.
- Pozitionati proiectorul astfel încât unghiul de ajustare a distorsiunii trapezoidale să nu fie atât de mare încât să distorsioneze imaginea.
- Ajustaţi setarea **Claritate** din meniul **Imagine** al proiectorului pentru a îmbunătăţi calitatea imaginii.
- Dacă proiectaţi de pe un calculator, apăsaţi butonul [Auto] de pe telecomandă pentru a ajusta automat urmărirea şi sincronizarea. Dacă rămân benzi sau zone neclare, afişaţi o imagine uniformă pe ecran şi ajustaţi manual setările **Urmărire** şi **Sincro.** din meniul **Semnal** al proiectorului.
- Dacă proiectați de pe un calculator, folosiți o rezoluție scăzută sau selectați o rezoluție care corespunde cu rezoluția nativă a proiectorului.

#### g **Linkuri corelate**

- "Curățarea geamului de proiecție" p.215
- ["Setări pentru semnalul de intrare meniul Semnal" p.185](#page-184-0)
- ["Setări pentru calitatea imaginii meniul Imagine" p.183](#page-182-0)
- ["Rezoluţii de afişare acceptate" p.256](#page-255-0)

### **Strălucirea imaginii şi culorile sunt incorecte - SOLUŢII**

Dacă imaginea proiectată este prea închisă sau prea deschisă ori dacă tonurile de culoare sunt incorecte, încercați următoarele soluții:

- Apăsaţi pe butonul [Color Mode] de pe telecomandă pentru a încerca moduri de culoare diferite pentru imagine şi pentru mediu.
- Verificati setările sursei video.
- Ajustaţi setările disponibile din meniul **Imagine** al proiectorului pentru sursa de intrare curentă, precum **Strălucire**, **Contrast**, **Tentă**, **Temp. Culoare**, şi/sau **Saturare culoare**.
- Asiguraţi-vă că aţi selectat setarea **Semnal intrare** sau **Semnal video** corespunzătoare din meniul **Semnal** al proiectorului, dacă se aplică pentru sursa de imagini.
	- s**Semnal** > **Avansat** > **Semnal intrare**
	- s**Semnal** > **Avansat** > **Semnal video**
- Asiguraţi-vă că toate cablurile sunt conectate ferm la proiector şi la dispozitivul dvs. video. Dacă aţi conectat cabluri de dimensiuni mari, încercaţi să le înlocuiţi cu cabluri mai scurte.
- Dacă utilizaţi opţiunea **ECO** drept **Consum energie**, încercaţi să selectaţi **Normal**.

#### **ECO** > **Consum energie**

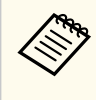

La altitudini mari sau în locații cu temperaturi înalte, imaginea ar putea deveni mai închisă, existând posibilitatea să nu puteţi ajusta setarea **Consum energie**.

- Poziţionaţi proiectorul suficient de aproape de ecran.
- Dacă imaginea se închide la culoare treptat, este posibil să fie necesară înlocuirea lămpii proiectorului în viitorul apropiat.

#### g **Linkuri corelate**

• ["Mod culoare" p.71](#page-70-0)

## <span id="page-241-0"></span>**Rezolvarea problemelor legate de afişarea imaginilor şi redarea sunetului <sup>242</sup>**

- ["Setări pentru semnalul de intrare meniul Semnal" p.185](#page-184-0)
- ["Setări pentru calitatea imaginii meniul Imagine" p.183](#page-182-0)
- ["Setări pentru configurarea proiectorului meniul ECO" p.205](#page-204-0)

### **Probleme de sunet - SOLUŢII**

Dacă nu aveţi sunet ori dacă volumul este prea mare sau prea mic, încercaţi următoarele soluții:

- Ajustati setările de volum ale proiectorului.
- Apăsaţi pe butonul [A/V Mute] de pe telecomandă pentru a relua redarea imaginii şi a sunetului dacă acestea au fost oprite temporar.
- Verificati calculatorul sau sursa video pentru a vă asigura că volumul este activat şi că ieşirea audio este setată pentru sursa corespunzătoare.
- Deconectati cablul audio și reconectati-l.
- Verificaţi conexiunile cablului dintre proiector şi sursa video.
- Dacă nu auziţi sunetul de la o sursă HDMI, setaţi dispozitivul conectat la ieşirea PCM.
- Asigurați-vă că toate cablurile audio conectate poartă eticheta "Fără rezistenţă".
- Dacă folosiţi funcţia USB Display, activaţi setarea **Redare semnal audio de la proiector.** din programul **Setări Epson USB Display** de pe calculator.
- Selectati intrarea audio corespunzătoare din setarea Setări A/V din meniul **Extins** al proiectorului.
- Atunci când conectaţi proiectorul la un sistem Mac folosind un cablu HDMI, asiguraţi-vă că sistemul Mac acceptă transmiterea sunetului prin portul HDMI.
- Dacă vreţi să folosiţi o sursă audio conectată când proiectorul este oprit, comutaţi opţiunea **Mod standby** la **Comunicare act.** din meniul **ECO** al proiectorului şi asiguraţi-vă că opţiunile **Setări A/V** sunt setate corespunzător din meniul **Extins** al proiectorului.
- Dacă volumul pentru calculator este setat la minim în timp ce proiectorul este setat la maxim, zgomotul poate fi mixt. Măriti volumul calculatorului și micsorati volumul proiectorului. (Când utilizați EasyMP Multi PC Projection sau USB Display.)
- Verificaţi setarea **Volum intrare mic.** în meniul **Setări** al proiectorului. Dacă setarea este prea înaltă, sunetul altor dispozitive conectate va fi prea scăzut.

#### $H$  **Linkuri corelate**

- "Soluţii la probleme privind microfonul" p.242
- ["Controlarea volumului cu butoanele pentru volum" p.75](#page-74-0)
- ["Conexiunile proiectorului" p.27](#page-26-0)
- ["Setări pentru configurarea proiectorului meniul Extins" p.190](#page-189-0)
- ["Setări pentru configurarea proiectorului meniul ECO" p.205](#page-204-0)

#### **Soluţii la probleme privind microfonul**

Dacă nu există sunet atunci când utilizaţi un microfon conectat la proiector, încercați următoarele soluții:

- Asigurati-vă că microfonul este conectat ferm la proiector.
- Asiguraţi-vă că utilizaţi un microfon dinamic, nu unul cu condensator.
- Ajustaţi setarea **Volum intrare mic.** după cum este necesar în meniurile proiectorului.

### **Numele fişierelor imagine nu sunt afişate corespunzător în caracteristica PC Free - SOLUŢII**

Dacă un nume de fişier este mai mare decât zona afişată sau include simboluri neacceptate, acesta poate apărea trunchiat sau modificat în PC Free. Scurtaţi sau modificaţi numele fişierului.

<span id="page-242-0"></span>Dacă aveti probleme legate de operarea telecomenzii sau a proiectorului, consultați soluțiile prezentate în secțiunile următoare.

#### $H$  Linkuri corelate

- "Probleme cu pornirea sau oprirea proiectorului SOLUŢII" p.243
- "Probleme cu telecomanda SOLUŢII" p.243
- ["Probleme de parolă SOLUŢII" p.244](#page-243-0)
- ["Afişarea mesajului "Bateria de alimentare a ceasului este descărcată." -](#page-243-0) Solutie" p.244

### **Probleme cu pornirea sau oprirea proiectorului - SOLUŢII**

Dacă proiectorul nu porneşte când apăsaţi pe butonul de pornire sau se opreşte în mod neasteptat, încercați următoarele soluții:

- Asiguraţi-vă că este conectat ferm cablul de alimentare la proiector şi la o priză de curent electric funcțională.
- Este posibil ca butoanele proiectorului să fie blocate din motive de siguranță. Deblocaţi butoanele din setarea **Blocare funcţionare** din meniul **Setări** al proiectorului sau folosiţi telecomanda pentru a porni proiectorul.

#### s**Setări** > **Setare blocare** > **Blocare funcţionare**

- Este posibil să fie o defecţiune la cablul de alimentare. Deconectaţi cablul şi contactaţi Epson pentru asistenţă.
- Dacă lampa proiectorului se opreşte în mod neaşteptat, este posibil să fi intrat în inactivitate după o perioadă de neutilizare. Efectuaţi o operaţiune aleatorie pentru a activa proiectorul. Pentru a dezactiva modul inactivare, selectaţi opţiunea **Oprit** ca setare **Mod inactivare** din meniul **ECO** al proiectorului.
- Dacă lampa proiectorului se opreşte în mod neaşteptat, este posibil ca temporizatorul A/V mute să fie activat. Pentru a dezactiva temporizatorul A/V mute, selectati optiunea **Oprit** ca setare **Cronom. dezact. A/V** din meniul **ECO** al proiectorului.
- Dacă lampa proiectorului se opreşte, indicatorul de stare se aprinde intermitent şi indicatorul Temp (temperatură) este aprins, înseamnă că proiectorul s-a supraîncălzit şi s-a oprit.
- Dacă la actionarea butonului de alimentare de pe telecomandă proiectorul nu pornește, verificați bateriile telecomenzii și asigurați-vă că cel puțin unul din receptorii telecomenzii este disponibil în setarea **Receptor dist.** din meniul **Setări** al proiectorului.

#### g **Linkuri corelate**

- ["Deblocarea butoanelor proiectorului" p.151](#page-150-0)
- ["Setări pentru configurarea proiectorului meniul ECO" p.205](#page-204-0)
- ["Starea indicatoarelor proiectorului" p.233](#page-232-0)
- ["Setarea caracteristicilor proiectorului meniul Setări" p.187](#page-186-0)

### **Probleme cu telecomanda - SOLUŢII**

Dacă proiectorul nu răspunde la comenzile transmise de telecomandă, încercaţi următoarele soluții:

- Verificati dacă bateriile telecomenzii sunt inserate în mod corespunzător și că acestea au energie. Dacă este cazul, înlocuiţi bateriile.
- Asiguraţi-vă că operaţi telecomanda în unghiul şi în raza de recepţie a proiectorului.
- Asiguraţi-vă că proiectorul nu se încălzeşte sau opreşte.
- Verificaţi dacă există butoane pe telecomandă care au rămas cuplate, fapt care determină intrarea în stare de inactivitate. Deblocati butonul pentru a activa telecomanda.
- Este posibil să existe interferenţe cu receptoarele proiectorului din partea iluminării fluorescente puternice, a razelor solare puternice sau din partea semnalelor infraroșii ale dispozitivului. Reduceți intensitatea acestor surse de lumină ori mutaţi proiectorul din locurile luminoase sau de lângă echipamentul care determină aceste interferenţe.

## <span id="page-243-0"></span>**Probleme de operare a telecomenzii sau a proiectorului - SOLUŢII <sup>244</sup>**

- Asigurati-vă că cel putin un receptor de la distanță este disponibil în setarea **Receptor dist.** din meniul **Setări** al proiectorului.
- Dacă setarea **Receptor dist.** este dezactivată, ţineţi apăsat butonul [Menu] de pe telecomandă pentru cel puţin 15 secunde pentru a restabili valorile implicite ale setărilor.
- Dacă ati alocat un număr de identificare proiectorului pentru a comanda mai multe proiectoare cu telecomanda, este posibil să trebuiască să verificaţi sau să modificaţi setarea de identificare.
- Dacă pierdeți telecomanda, puteți comanda alta de la Epson.

#### g **Linkuri corelate**

- ["Utilizarea telecomenzii" p.42](#page-41-0)
- "Selectarea proiectorului pe care doriti să îl comandați" p.138
- ["Înlocuirea bateriilor telecomenzii" p.227](#page-226-0)
- ["Setarea caracteristicilor proiectorului meniul Setări" p.187](#page-186-0)

### **Probleme de parolă - SOLUŢII**

Dacă nu puteți introduce parola sau nu v-o amintiți, încercați următoarele solutii:

- Dacă ati introdus o parolă incorectă de prea multe ori și se afisează un mesaj care solicită un cod de recuperare, notați acel cod și contactați Epson pentru asistenţă. Comunicaţi codul de recuperare şi furnizaţi dovada că deţineţi produsul pentru a beneficia de asistență în vederea deblocării proiectorului.
- Dacă pierdeți telecomanda, nu veți putea introduce parola. Comandați o telecomandă nouă de la Epson.

#### **Atenţie**

Dacă efectuaţi operaţiunea **Resetare parametrii de reţea.** în meniul Reţea al proiectorului, toate parolele care au fost setate pentru meniul **Reţea** sunt reinitializate la rândul lor și trebuie să le setați din nou. Pentru a preveni resetarea parolei de către utilizatori neautorizaţi, setaţi **Protecţie reţea** la **Pornit** în meniul **Protejat de parolă**.

### Afisarea mesajului "Bateria de alimentare a ceasului **este descărcată." - Soluţie**

Dacă se afişează mesajul **Bateria de alimentare a ceasului este descărcată.**, contactaţi Epson pentru asistenţă.

<span id="page-244-0"></span>Dacă apar probleme la utilizarea funcțiilor interactive, consultați soluțiile prezentate în secțiunile următoare (EB-695Wi/EB-685Wi/EB-680Wi/ EB-675Wi).

#### g **Linkuri corelate**

- "Solutii atunci când apare mesajul "S-a produs o eroare în Easy Interactive Function"" p.245
- "Solutii atunci când creioanele interactive nu functionează" p.245
- "Solutii atunci când calibrarea manuală nu functionează" p.246
- "Soluții atunci când nu puteți opera un computer din ecranul proiectat" p.246
- "Solutii atunci când pozitia creionului interactiv nu este exactă" p.246
- ["Soluţii atunci când creioanele interactive funcţionează lent sau sunt dificil de](#page-246-0) [utilizat" p.247](#page-246-0)
- "Soluții atunci când nu funcționează operațiunile tactile interactive" p.247

### Solutii atunci când apare mesajul "S-a produs o eroare **în Easy Interactive Function"**

Dacă apare mesajul **S-a produs o eroare în Easy Interactive Function**, contactaţi Epson pentru asistenţă.

## **Soluţii atunci când creioanele interactive nu funcţionează**

Dacă creioanele interactive nu funcţionează, încercaţi următoarele soluţii:

- Asiguraţi-vă că nu acoperiţi secţiunea neagră din apropierea vârfului creionului.
- Încercaţi să ţineţi creionul într-un alt unghi, astfel încât mâna să nu blocheze semnalul.
- Apăsați pe butonul din partea laterală a creionului pentru a verifica nivelul rămas al bateriei. Dacă indicatorul pentru baterie nu se aprinde, înlocuiţi bateria.
- Asigurati-vă că vârful creionului este conectat ferm la creion.
- Dacă vârful creionului este uzat sau deteriorat, este posibil să fie necesară înlocuirea acestuia.
- Asigurati-vă că nu este blocat semnalul dintre creion și receptorul creionului interactiv de pe proiector.
- Asiguraţi-vă că este fixat în poziţie capacul de cablu pentru a împiedica blocarea semnalului de către cabluri.
- Reduceti intensitatea luminilor din cameră și opriți luminile fluorescente. Asigurati-vă că suprafața de proiecție și receptorul creionului nu sunt expuse în lumina directă a soarelui sau altor surse de iluminare puternică.
- Asiguraţi-vă că receptorul creionului interactiv de pe proiector este curat şi fără praf.
- Asiguraţi-vă că nu există interferenţe de la telecomenzi, mouse-uri sau microfoane în infraroşu.
- Asigurati-vă că efectuați calibrarea creionului atunci când utilizați pentru prima dată creionul interactiv, astfel încât proiectorul să recunoască în mod corect poziția creionului.
- Asiguraţi-vă că setările **Modul creion** şi **Mod operare creion** sunt configurate corect în optiunile **Easy Interactive Function** din meniul **Extins**.
- Atunci când utilizati mai multe proiectoare și creioane interactive în aceeasi încăpere, este posibil ca interferențele să cauzeze funcționarea instabilă a creioanelor. Conectati setul optional de cabluri pentru telecomandă. Dacă nu aveţi un set de cabluri pentru telecomandă, schimbaţi setarea **Distanţă proiectoare** din meniul **Extins** al proiectorului.

#### s**Extins** > **Easy Interactive Function** > **Setări generale** > **Avansat** > **Distanţă proiectoare**

• Încercati să înlocuiti vârful moale al creionului cu vârful tare. Prin aceasta veți îmbunătăți funcționarea creionului, deoarece anumite modele de proiectoare nu acceptă vârful moale.

#### <span id="page-245-0"></span>g **Linkuri corelate**

- ["Înlocuirea bateriei creionului interactiv" p.228](#page-227-0)
- ["Înlocuirea vârfului creionului interactiv" p.229](#page-228-0)
- ["Calibrarea creionului" p.81](#page-80-0)
- ["Setări pentru configurarea proiectorului meniul Extins" p.190](#page-189-0)

### **Soluţii atunci când calibrarea manuală nu funcţionează**

Dacă întâmpinați probleme la calibrarea manuală, încercați următoarele soluții:

- Asiguraţi-vă că proiectorul nu se află prea aproape de suprafaţa de proiecţie.
- Mutați proiectorul sau opriți dispozitivul care cauzează interferențe, precum sursa de lumină care emite raze în infraroşu.

### **Soluţii atunci când nu puteţi opera un computer din ecranul proiectat**

Dacă nu puteți opera un computer din ecranul proiectat, încercați următoarele soluții:

- Asiguraţi-vă că opţiunea **USB Type B** din meniul **Extins** este setată la **Easy Interactive Function** sau la **USB Display/Easy Interactive Function**.
- Asigurati-vă că efectuati calibrarea creionului atunci când utilizați pentru prima dată creionul interactiv, astfel încât proiectorul să recunoască în mod corect poziția creionului.
- Apăsaţi pe butonul [Pen Mode] de pe telecomandă pentru a selecta **Interactiv cu PC** drept setare **Modul creion**. De asemenea, puteţi selecta setarea **Modul creion** din meniul **Extins** al proiectorului.
	- s**Extins** > **Easy Interactive Function** > **Modul creion**
- Asiguraţi-vă că este conectat în siguranţă cablul USB. Deconectaţi cablul USB si apoi reconectati-l.

• Atunci când proiectati o imagine utilizând două proiectoare instalate alăturat, trebuie să selectați setarea **Proiecție multiplă** pentru a utiliza funcțiile interactive. De asemenea, trebuie să instalați Easy Interactive Driver Ver. 4.0 de pe discul CD-ROM Epson Projector Software for Easy Interactive Function pe computerul pe care doriti să îl operați din ecranul proiectat.

#### **Extins** > **Easy Interactive Function** > **Avansat** > **Proiectie multiplă**

• Atunci când proiectați o imagine cu unul singur dintre cele două proiectoare instalate alăturat, este posibil să nu reuşiţi să operaţi un computer din

ecranul proiectat. Selectati pictograma  $\Phi$  din ecranul principal si apoi setaţi opţiunea **Utilizaţi acest proiector unic** la **Pornit**.

#### g **Linkuri corelate**

- ["Setări pentru configurarea proiectorului meniul Extins" p.190](#page-189-0)
- ["Calibrarea creionului" p.81](#page-80-0)

### **Soluţii atunci când poziţia creionului interactiv nu este exactă**

Dacă poziția creionului nu este identică cu cea a indicatorului mouse-ului, încercați următoarele soluții:

- Asiguraţi-vă că efectuaţi calibrarea creionului atunci când utilizaţi pentru prima dată creionul interactiv, astfel încât proiectorul să recunoască în mod corect poziţia creionului. Dacă poziţia cursorului şi poziţia creionului nu corespund după calibrarea automată, va fi necesar să efectuaţi o calibrare manuală.
- Asiguraţi-vă că este fixat în poziţie capacul de cablu pentru a împiedica blocarea semnalului de către cabluri.
- Încercaţi ajustarea zonei de operare a creionului.
- Dacă utilizați butonul [E-Zoom] + de pe telecomandă pentru a mări imaginea, poziţia creionului nu este exactă. Atunci când readuceţi imaginea la dimensiunea iniţială, poziţia trebuie să fie corectă.

## <span id="page-246-0"></span>**Soluţionarea problemelor legate de funcţiile interactive <sup>247</sup>**

- Dacă setaţi **Modul creion** la **Interactiv cu PC** în meniul **Extins** al proiectorului, setaţi **Autoregl. zonă creion** la **Oprit** şi apoi selectaţi **Regl. man. zonă creion**.
	- s**Extins** > **Easy Interactive Function** > **Setări generale** > **Avansat** > **Autoregl.zonă creion**
	- s**Extins** > **Easy Interactive Function** > **Setări generale** > **Avansat** > **Regl.man. Zonă creion**
- Încercați modificarea rezoluției computerului la  $1.280 \times 800$ .

#### g **Linkuri corelate**

- ["Calibrarea creionului" p.81](#page-80-0)
- ["Reglarea zonei de operare a creionului" p.98](#page-97-0)
- ["Setări pentru configurarea proiectorului meniul Extins" p.190](#page-189-0)

### **Soluţii atunci când creioanele interactive funcţionează lent sau sunt dificil de utilizat**

Dacă creioanele sunt dificil de utilizat sau răspund prea lent, încercați următoarele soluții:

- Pentru o utilizare mai simplă, ţineţi creionul perpendicular pe suprafaţa de proiectie.
- Pentru performanţe optime, conectaţi computerul la proiector utilizând un cablu VGA sau HDMI pentru afişaj şi cablul USB pentru funcţiile interactive.
- Dacă utilizati USB Display în Windows, este posibil să fie necesar să dezactivaţi Windows Aero în programul **Setări Epson USB Display** de pe computer.

#### g **Linkuri corelate**

• ["Conexiunile proiectorului" p.27](#page-26-0)

### **Soluţii atunci când nu funcţionează operaţiunile tactile interactive**

Dacă operațiunile tactile interactive realizate cu degetul nu funcționează, încercați următoarele soluții (EB-695Wi/EB-680Wi):

- Asigurati-vă că unitatea tactilă este instalată corect și că este conectat corespunzător cablul de alimentare. Pentru detalii, consultaţi *Ghid instalare* al proiectorului.
- Dacă indicatorul de pe unitatea tactilă nu este aprins, verificați ca opțiunea **Config unit tactilă** - **Alimentare** să fie setată la **Pornit** în meniul **Extins** al proiectorului.
- Ajustaţi unghiul pe unitatea tactilă. Pentru detalii, consultaţi *Ghid instalare* al proiectorului.
- Asiguraţi-vă că nu există obstacole (cum ar fi cabluri sau tăvi pentru creioane) între portul de difuzare laser al unităţii tactile şi suprafaţa de proiecție. Dacă există obstacole dificil de mutat, atașați la suprafața de proiecţie deflectoarele de infraroşii. Pentru detalii, consultaţi *Ghid instalare* al proiectorului.
- Asiguraţi-vă că nu există interferenţe de la telecomenzi, mouse-uri sau microfoane în infraroşu.
- Dacă poziţia degetului şi cea a cursorului de pe ecran nu se potrivesc, efectuaţi operaţiunea **Calibrare tactilă** în meniul **Extins** al proiectorului.
- Dacă există persoane la o distanţă de maximum 10 cm faţă de ecranul de proiectie, în fața și în jurul acestuia, sau alte obstacole care cauzează interferenţe, este posibil ca operaţiunile tactile să nu funcţioneze corespunzător.
- Dacă îmbrăcămintea dvs. sau o altă parte a corpului se apropie de ecran, este posibil ca operatiunile tactile să nu functioneze corespunzător. Deplasați-le cu cel puţin 1 cm mai departe de ecran.

## **Soluţionarea problemelor legate de funcţiile interactive <sup>248</sup>**

• Dacă operaţiunile tactile nu funcţionează corect chiar şi după efectuarea

calibrării, apăsați pe pictograma  $\Phi$  de pe ecranul principal pentru a verifica setarea **Interval calibrare**.

- Dacă operaţiunile tactile sunt recunoscute eronat drept operaţiuni de glisare, selectaţi **Lat**.
- Dacă operaţiunile cu mouse-ul nu se realizează uniform, selectaţi **Îngust**.

#### g **Linkuri corelate**

- ["Setări pentru configurarea proiectorului meniul Extins" p.190](#page-189-0)
- "Realizarea operațiilor tactile interactive folosind degetul"  $p.85$

## <span id="page-248-0"></span>**Probleme de reţea - SOLUŢII <sup>249</sup>**

Dacă apar probleme la utilizarea proiectorului într-o retea, consultați soluțiile prezentate în secţiunile următoare.

#### g **Linkuri corelate**

- "Probleme cu accesarea proiectorului prin internet SOLUŢII" p.249
- "Probleme cu primirea e-mailurilor de alertă de reţea SOLUŢII" p.249
- "Solutii pentru situatiile în care imaginea este statică în timpul proiectiei prin reţea" p.249

### **Probleme cu accesarea proiectorului prin internet - SOLUŢII**

Dacă nu puteţi accesa proiectorul printr-un browser Web, asiguraţi-vă că folosiţi ID-ul de utilizator şi parola corecte.

- Asigurați-vă că utilizați următoarele ID-uri de utilizator. (Nu puteți modifica ID-ul de utilizator.)
	- Pentru a accesa opțiunea **Control de bază**, introduceți **EPSONREMOTE**.
	- Pentru a accesa alte opțiuni și a salva setările, introduceți **EPSONWEB**.
- În câmpul pentru parolă, introduceţi parola setată în meniul **Reţea** al proiectorului. Nu există o parolă setată în mod implicit.
- Asiguraţi-vă că aveţi acces la reţea şi că proiectorul este pornit.
- Dacă browserul web se configurează pentru conectarea prin intermediul unui server proxy, ecranul Control web nu se poate afişa. Realizaţi setările pentru o conexiune fără utilizarea unui server proxy.

ID-ul de utilizator şi parola sunt sensibile la litere mari şi mici.

#### g **Linkuri corelate**

• "Meniul Rețea - meniul Principal" p.198

### **Probleme cu primirea e-mailurilor de alertă de reţea - SOLUŢII**

Dacă nu primiţi e-mailuri de alertă pentru probleme întâmpinate cu proiectorul când este conectat la reţea, încercaţi următoarele soluţii:

- Asigurati-vă că proiectorul este pornit și conectat la retea în mod corespunzător. (Dacă o eroare determină închiderea proiectorului, mesajul de e-mail este posibil să nu fie expediat.)
- Asigurati-vă că ati configurat corect setările pentru e-mailurile de alertă din meniul **Notificare** de retea al proiectorului sau din software-ul de retea al acestuia.
- Comutaţi setarea **Mod standby** la **Comunicare act.** din meniul **ECO** al proiectorului, astfel încât software-ul de rețea să poată monitoriza proiectorul în modul standby.
- Asiguraţi-vă că priza şi sursa de curent funcţionează corect.

#### g **Linkuri corelate**

• "Meniul Retea - meniul Notificări" p.201

### **Soluţii pentru situaţiile în care imaginea este statică în timpul proiecţiei prin reţea**

Dacă imaginea proiectată este statică în timpul proiecției prin rețea, încercați următoarele soluții:

- Verificati dacă există obstacole între punctul de acces, calculator, dispozitivul mobil şi proiector şi modificaţi poziţiile acestor dispozitive pentru a îmbunătăți comunicarea.
- Asiguraţi-vă că punctul de acces, calculatorul, dispozitivul mobil şi proiectorul nu se află la o distanţă prea mare unele de altele. Apropiaţi aceste dispozitive şi apoi reîncercaţi să realizaţi conectarea.

## **Probleme de reţea - SOLUŢII <sup>250</sup>**

- În cazul în care conexiunea fără fir este lentă sau imaginea proiectată conţine zgomot, verificați dacă există interferențe de la alte echipamente, precum dispozitive Bluetooth sau cuptoare cu microunde. Mutaţi dispozitivul care creează interferenţe sau extindeţi lăţimea de bandă a reţelei fără fir.
- În cazul în care viteza conexiunii scade, reduceţi numărul dispozitivelor conectate.

## **Apendice**

Parcurgeţi aceste secţiuni pentru specificaţii tehnice şi note importante privind proiectorul.

#### $H$  Linkuri corelate

- ["Accesorii opţionale şi piese de schimb" p.252](#page-251-0)
- ["Dimensiunea ecranului şi distanţa aproximativă de proiecţie" p.254](#page-253-0)
- ["Rezoluţii de afişare acceptate" p.256](#page-255-0)
- ["Specificaţiile proiectorului" p.258](#page-257-0)
- ["Dimensiuni externe" p.261](#page-260-0)
- ["Cerinţe de sistem pentru software-ul USB Display" p.263](#page-262-0)
- ["Cerinţe de sistem pentru Easy Interactive Driver" p.264](#page-263-0)
- ["Lista simbolurilor de siguranţă \(în conformitate cu IEC60950-1 A2\)" p.265](#page-264-0)
- ["Glosar" p.267](#page-266-0)
- ["Note" p.269](#page-268-0)

## <span id="page-251-0"></span>**Accesorii opţionale şi piese de schimb <sup>252</sup>**

Sunt disponibile următoarele accesorii și piese de schimb optionale. Cumpărați aceste produse în funcție de necesități.

Următoarea listă cu accesorii şi piese de schimb opţionale este valabilă începând cu: septembrie 2016.

Detaliile referitoare la accesorii pot fi modificate fără notificare prealabilă si disponibilitatea acestora poate diferi în funcție de țara în care se face cumpărarea.

#### g **Linkuri corelate**

- "Cabluri" p.252
- "Suporturi de montare" p.252
- "Pentru funcția interactivă" p.252
- ["Pentru conectare fără fir" p.253](#page-252-0)
- ["Dispozitive externe" p.253](#page-252-0)
- ["Piese de schimb" p.253](#page-252-0)

### **Cabluri**

**Cablu calculator ELPKC02 (1,8 m - pentru mini D-Sub cu 15 pini/mini D-Sub cu 15 pini)**

**Cablu calculator ELPKC09 (3 m - pentru mini D-Sub cu 15 pini/mini D-Sub cu 15 pini)**

**Cablu calculator ELPKC10 (20 m - pentru mini D-Sub cu 15 pini/mini D-Sub cu 15 pini)**

Se utilizează pentru conectarea la portul Computer.

#### **Cablu ELPKC19 pentru componenta video (3 m - pentru mini D-Sub cu 15 pini/RCA mufă tată x 3)**

Se utilizează pentru conectarea la o sursă de semnal video pe componente.

#### **Set cablu de telecomandă ELPKC28**

Se utilizează la conectarea mai multor proiectoare care acceptă funcția interactivă.

#### **Cablu prelungitor USB ELPKC31**

Se utilizează pentru conectarea la un cablu USB în cazul în care cablul initial este prea scurt.

### **Suporturi de montare**

#### **Placă de fixare ELPMB46**

Se utilizează la instalarea proiectorului pe un perete.

#### **Suport de montare pe tavan ELPMB23**

Se utilizează la instalarea proiectorului pe un tavan.

#### **Ţeavă de fixare pe tavan (450 mm) ELPFP13**

#### **Ţeavă de fixare pe tavan (700 mm) ELPFP14**

Se utilizează la instalarea proiectorului pe un tavan înalt.

#### **Suport Interactive Table Mount ELPMB29**

Se utilizează la instalarea proiectorului pe o masă.

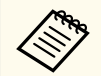

Este necesară experienţă specială pentru a suspenda proiectorul pe tavan. Contactaţi Epson pentru asistenţă.

### **Pentru funcţia interactivă**

#### **Creion interactiv ELPPN05A**

#### **Creion interactiv ELPPN05B**

A se utiliza când operaţi ecranul calculatorului pe suprafaţa de proiecţie.

#### **Vârfuri tari de creion de rezervă ELPPS03**

#### **Vârfuri moi de creion de rezervă ELPPS04**

Vârfuri de rezervă pentru creionul interactiv.
## **Pentru conectare fără fir**

### **Modul LAN fără fir ELPAP10**

Se utilizează pentru a proiecta imagini de la un calculator prin comunicare fără fir. (Bandă de frecvenţă: 2,4 GHz)

## **Dispozitive externe**

#### **Cameră pentru documente ELPDC21**

Se utilizează pentru proiecţia imaginilor, cum ar fi cărţi, documente OHP sau diapozitive.

### **Difuzor extern ELPSP02**

Difuzor extern cu alimentare proprie.

### **Casetă de interfaţă ELPCB02**

Atunci când proiectorul este montat pe un perete sau suspendat pe tavan, instalaţi telecomanda pentru a putea controla manual proiectorul.

## **Piese de schimb**

#### **Lampă ELPLP90 (EB-680Wi/EB-675Wi/EB-675W/EB-670)**

### **Lampă ELPLP91 (EB-695Wi/EB-685Wi/EB-685W/EB-680)**

Se foloseşte pentru a înlocui lămpile uzate.

### **Filtru de aer ELPAF49**

Se foloseşte pentru a înlocui filtrele de aer uzate.

Utilizați tabelul de mai jos pentru a stabili cât de departe să plasați proiectorul de ecran în funcție de dimensiunea imaginii proiectate.

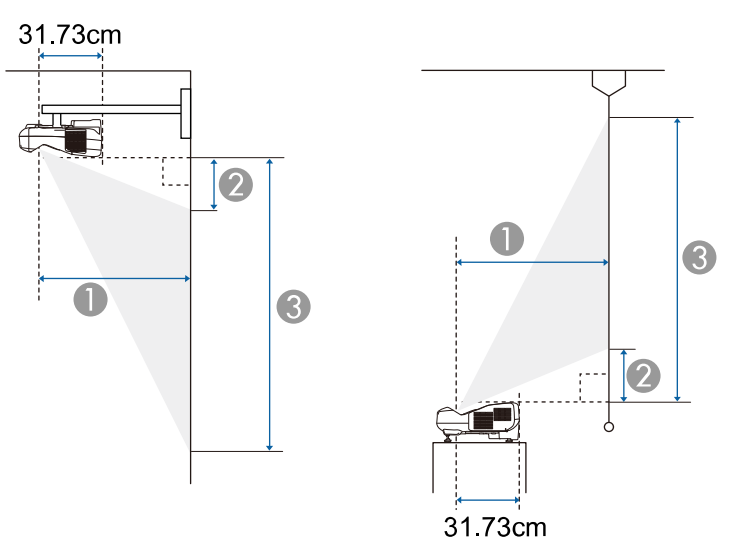

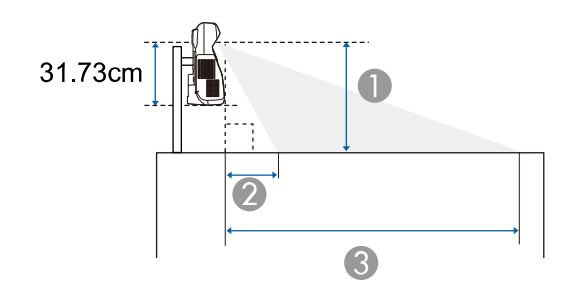

- A Distanţă proiecţie (cm)
- B Distanţa de la proiector la partea de sus a ecranului (la montarea pe un perete sau pe un plafon, respectiv la instalarea pe verticală) (cm)

Distanţa de la proiector la partea de jos a ecranului (la amplasarea pe o suprafaţă precum un birou) (cm)

C Distanţa de la proiector la partea de jos a ecranului (la montarea pe un perete sau pe un plafon, respectiv la instalarea pe verticală) (cm)

Distanţa de la proiector la partea de sus a ecranului (la amplasarea pe o suprafaţă precum un birou) (cm)

#### **WXGA (EB-695Wi/EB-685Wi/EB-680Wi/EB-675Wi)**

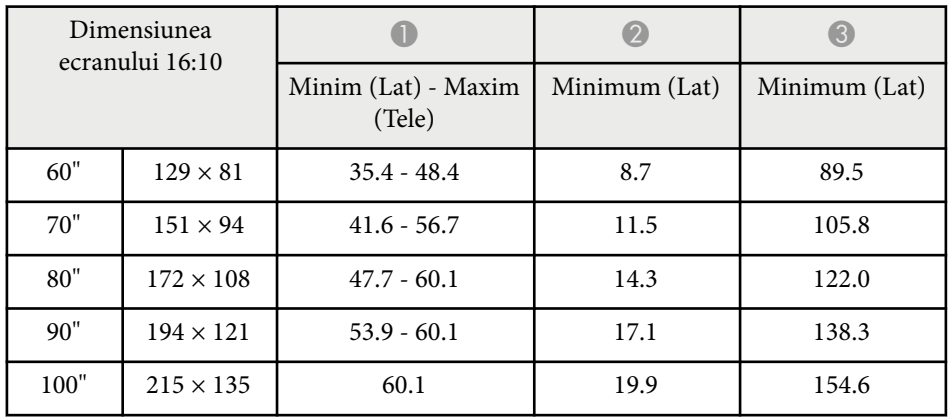

#### **WXGA (EB-685W/EB-675W)**

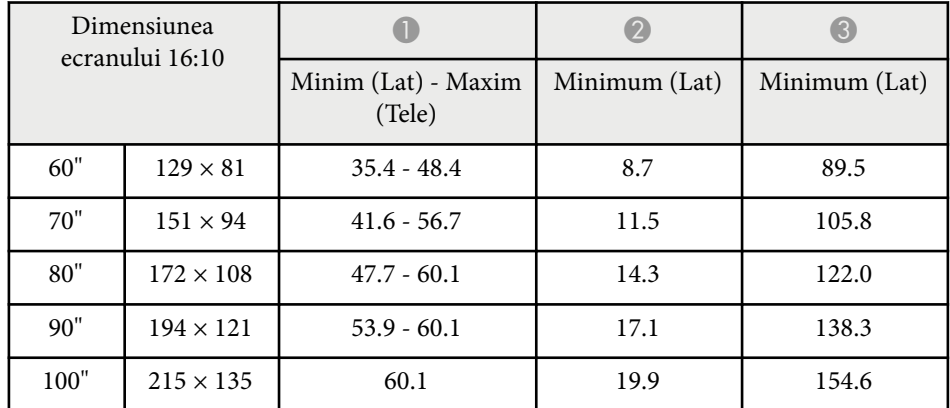

# **Dimensiunea ecranului şi distanţa aproximativă de proiecţie <sup>255</sup>**

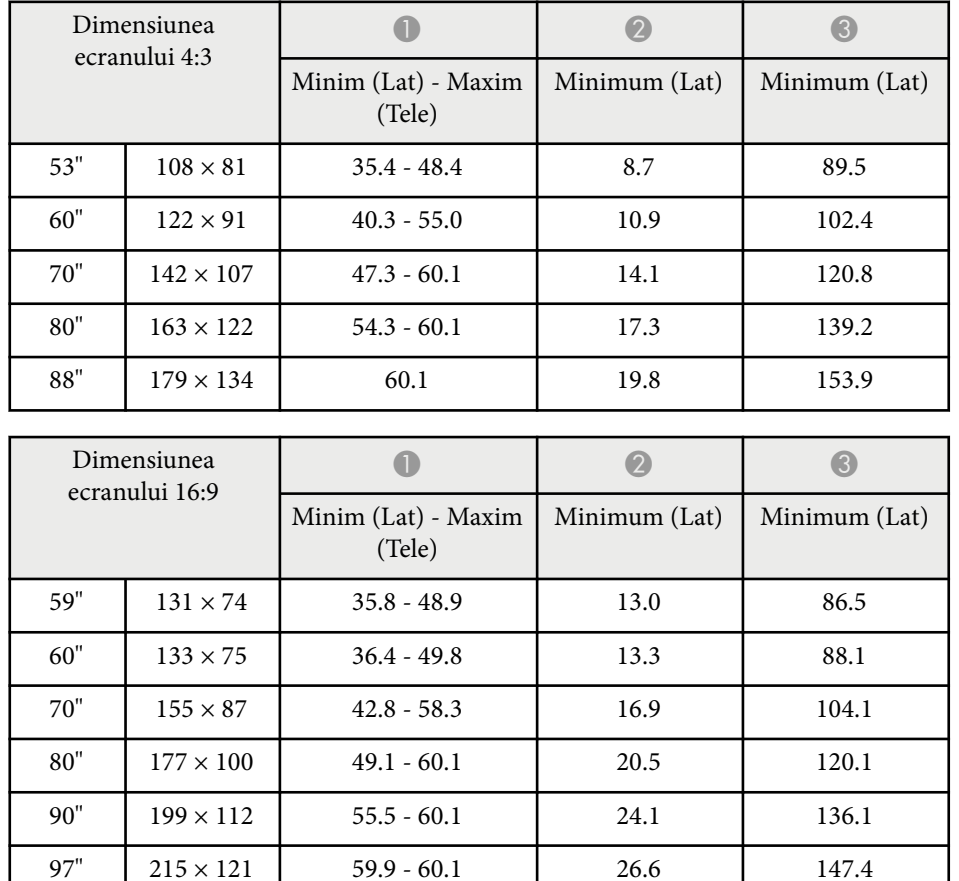

## **XGA (EB-680/EB-670)**

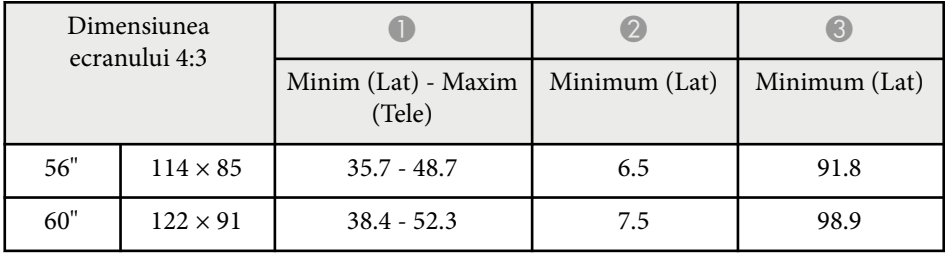

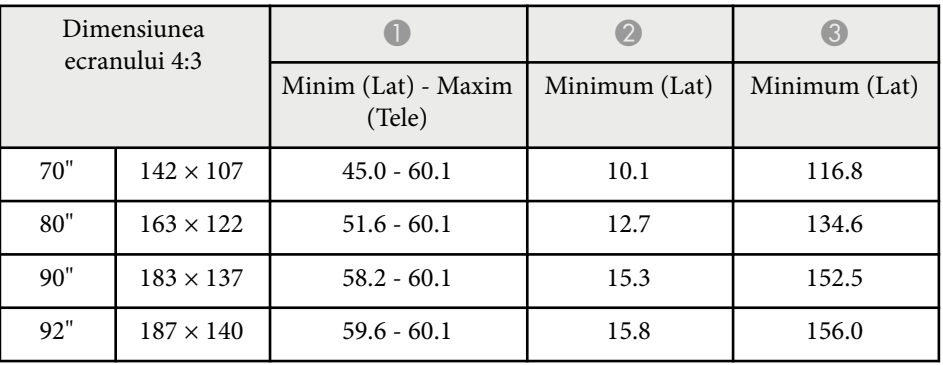

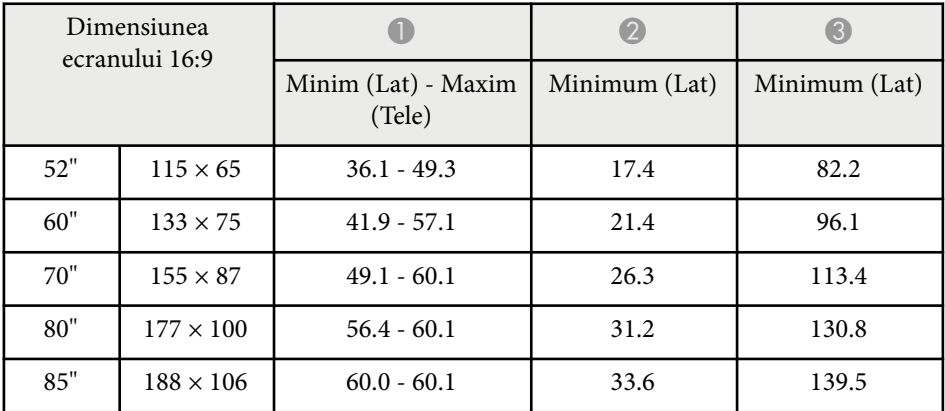

Acest tabel prezintă frecvenţa de reîmprospătare şi rezoluţia pentru fiecare format de afişare video compatibil.

#### **Semnale de la componente (RGB analogic)**

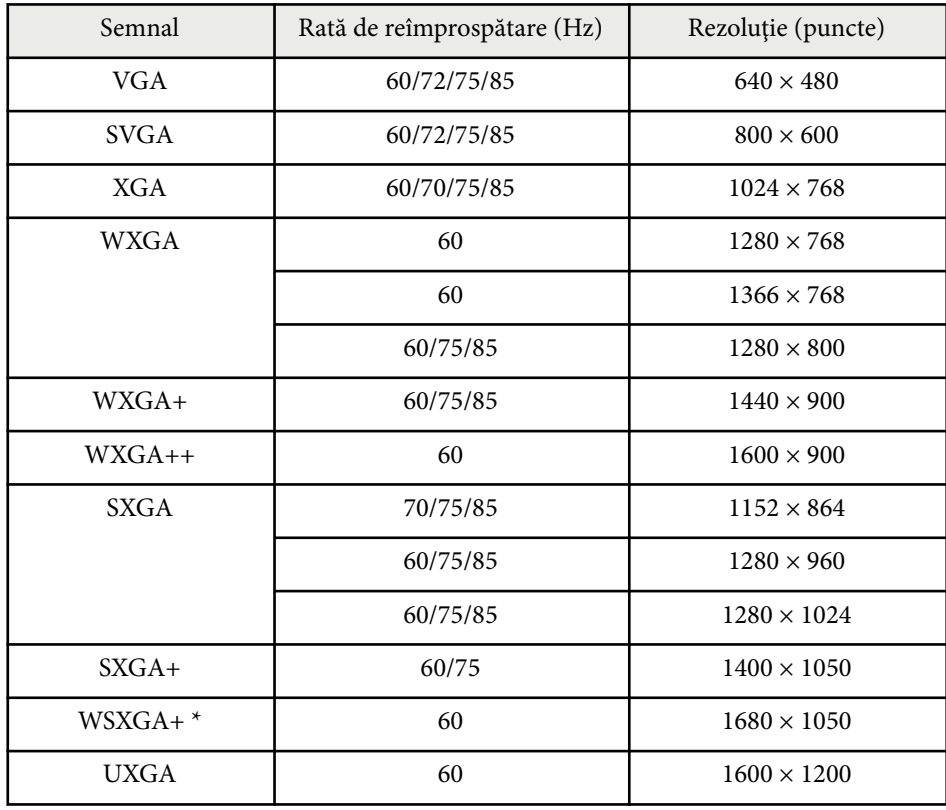

\* Rezoluţia WSXGA+ este disponibilă pentru EB-695Wi/EB-685Wi/EB-680Wi/ EB-675Wi/EB-685W/EB-675W şi modelele compatibile numai atunci când opţiunea **Lat** este selectată ca setare pentru **Rezoluţie** în meniul **Semnal** al proiectorului.

Chiar dacă semnalele altele decât cele menţionate mai sus sunt recepţionate, sunt puţine şanse ca imaginea să poată fi proiectată. Totuşi, s-ar putea ca nu toate funcţiile să fie suportate.

#### **Video pe componente**

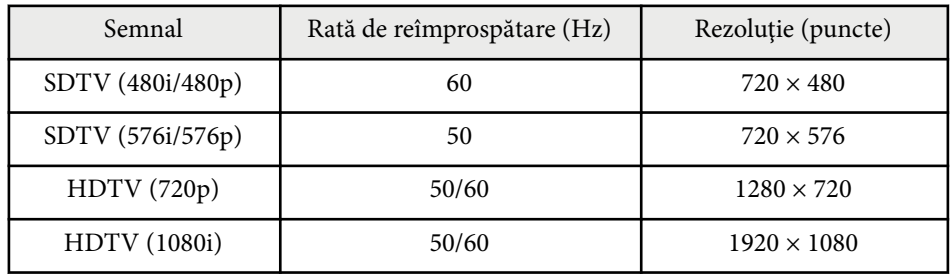

#### **Video compozit**

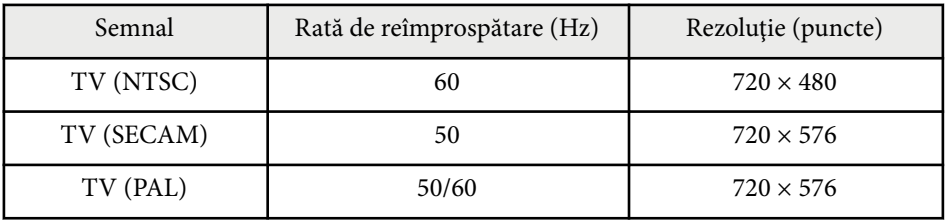

#### **Semnal intrare HDMI**

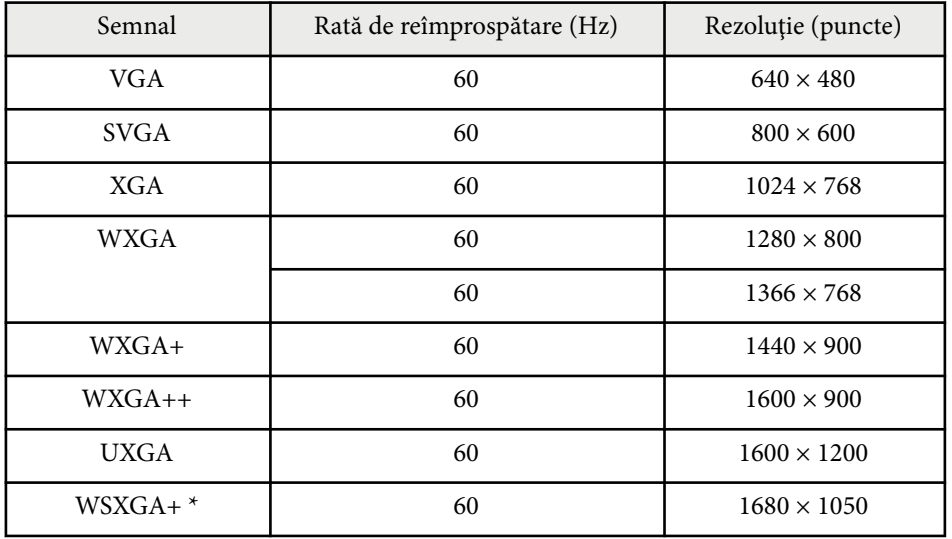

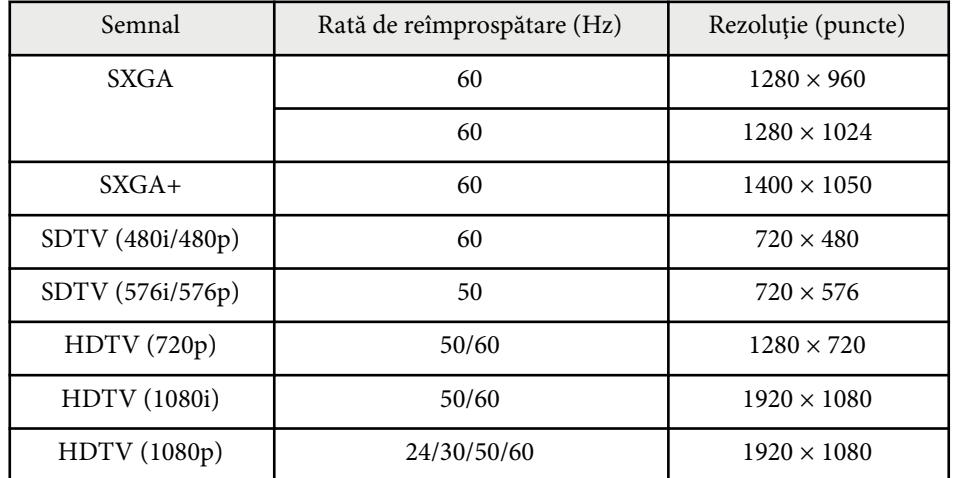

\* Disponibilă doar pentru EB-695Wi/EB-685Wi/EB-680Wi/EB-675Wi/ EB-685W/EB-675W.

### **Semnal de intrare MHL**

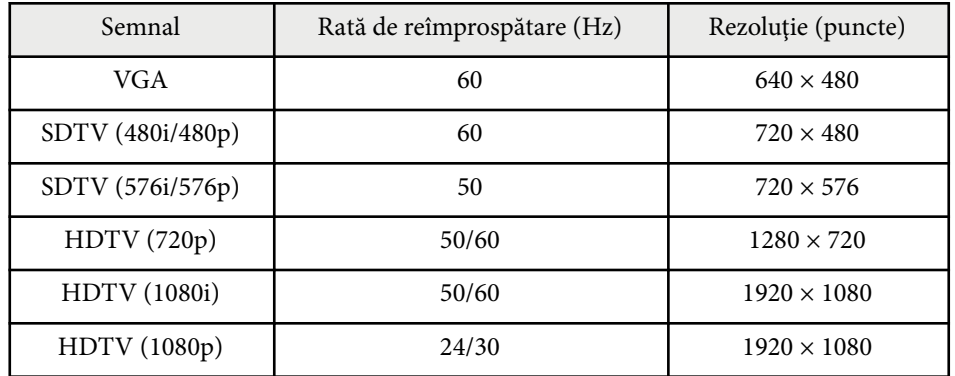

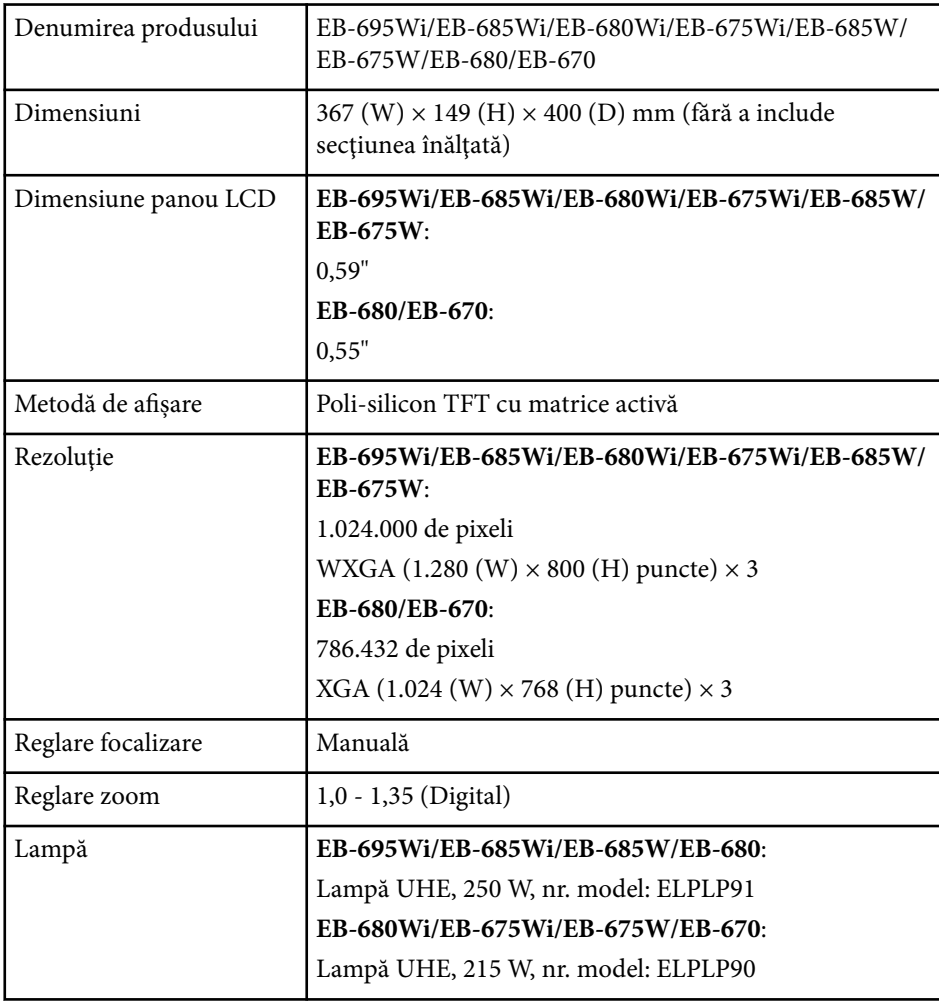

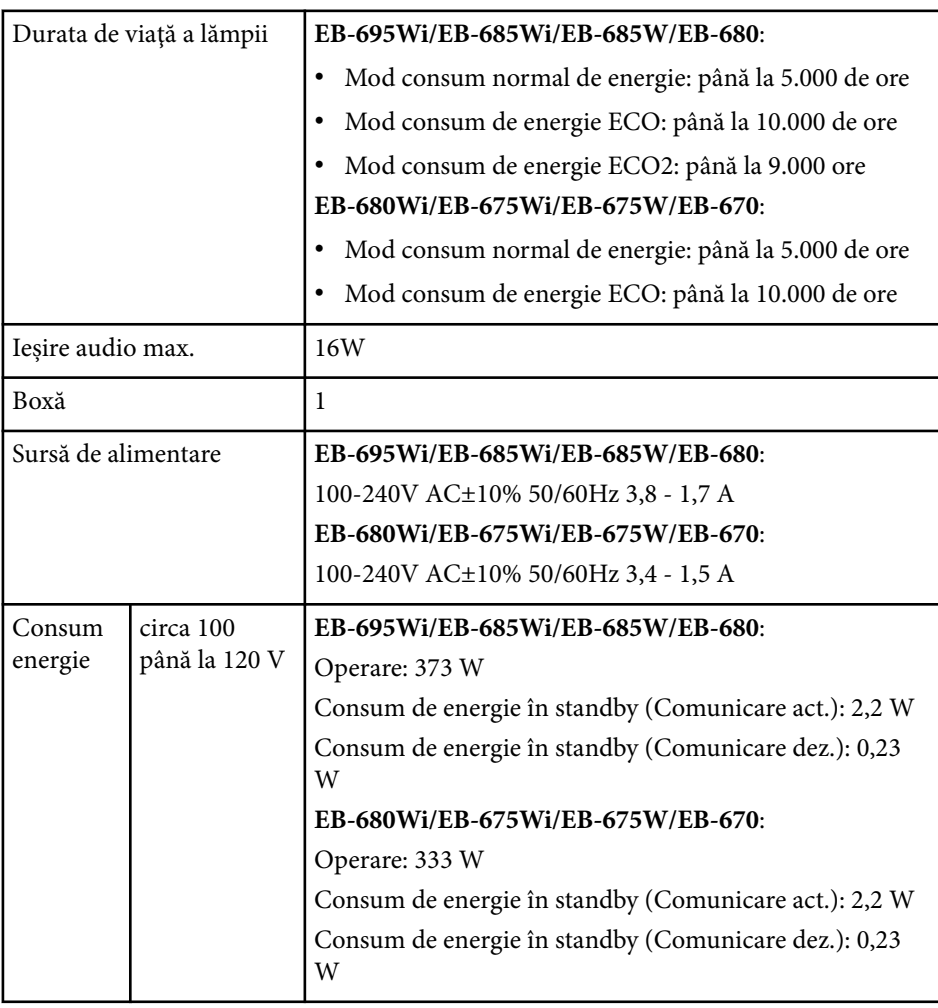

# **Specificaţiile proiectorului <sup>259</sup>**

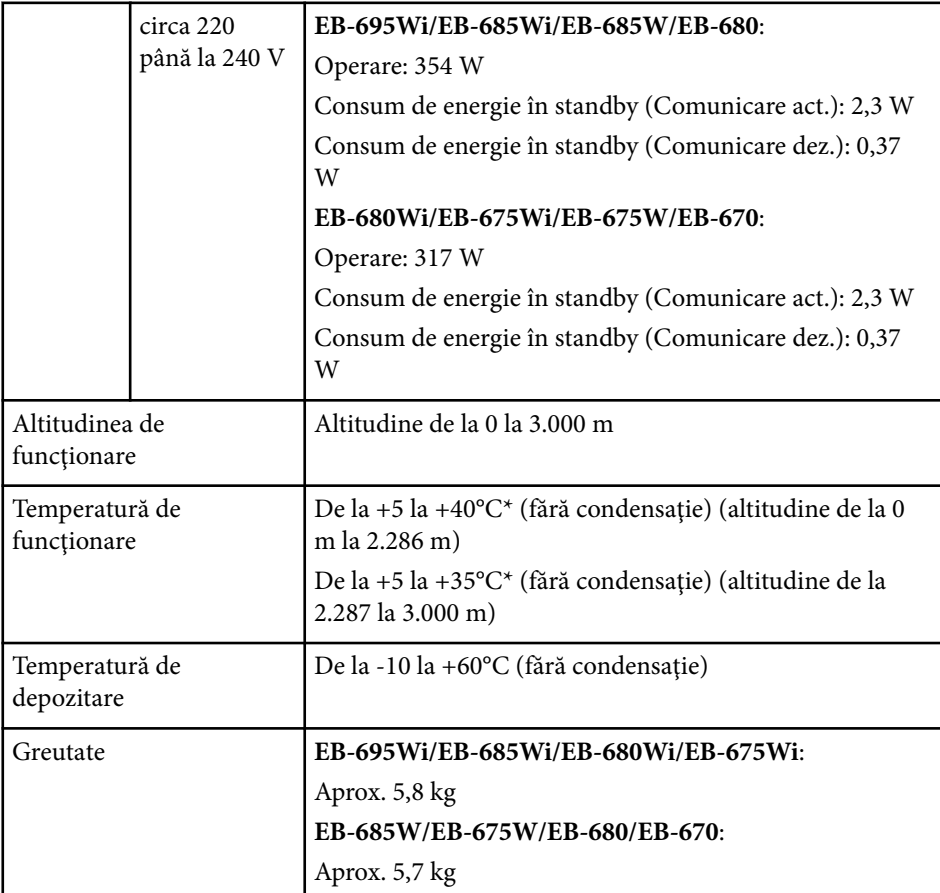

\* Dacă temperatura în zonele adiacente creşte prea mult, luminozitatea este redusă automat.

Eticheta cu valorile nominale este ataşată pe partea inferioară a proiectorului.

### **Unghi de înclinare**

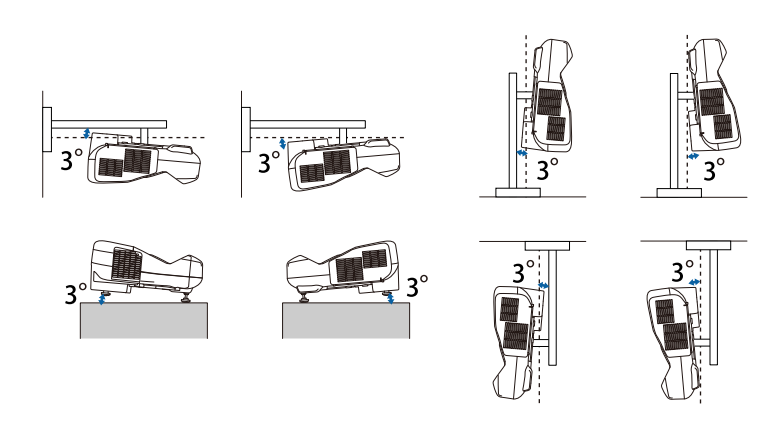

Dacă utilizaţi un proiector înclinat la un unghi mai mare de 3˚, acesta se poate deteriora şi se pot produce accidente.

### g **Linkuri corelate**

• "Specificațiile conectorilor" p.259

# **Specificaţiile conectorilor**

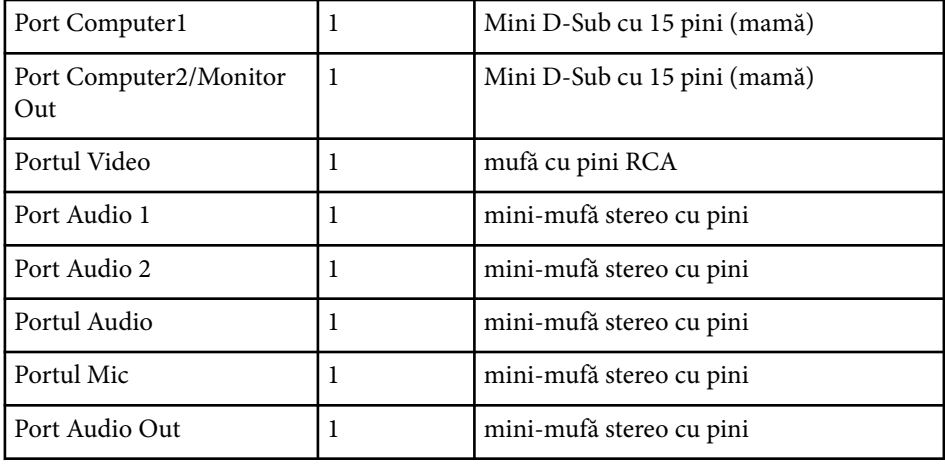

# **Specificaţiile proiectorului <sup>260</sup>**

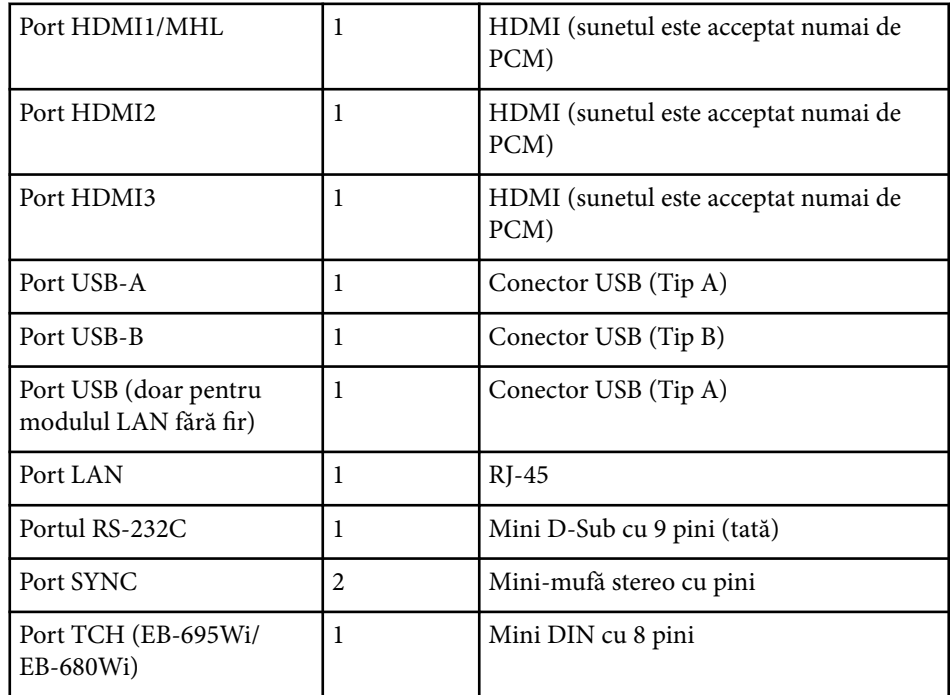

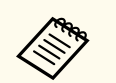

• P orturile USB-A şi USB-B acceptă USB 2.0. Totuşi, porturile USB nu sunt garantate să funcționeze pentru toate dispozitivele cu suport USB.

• Portul USB-B nu acceptă USB 1.1.

# **Dimensiuni externe <sup>261</sup>**

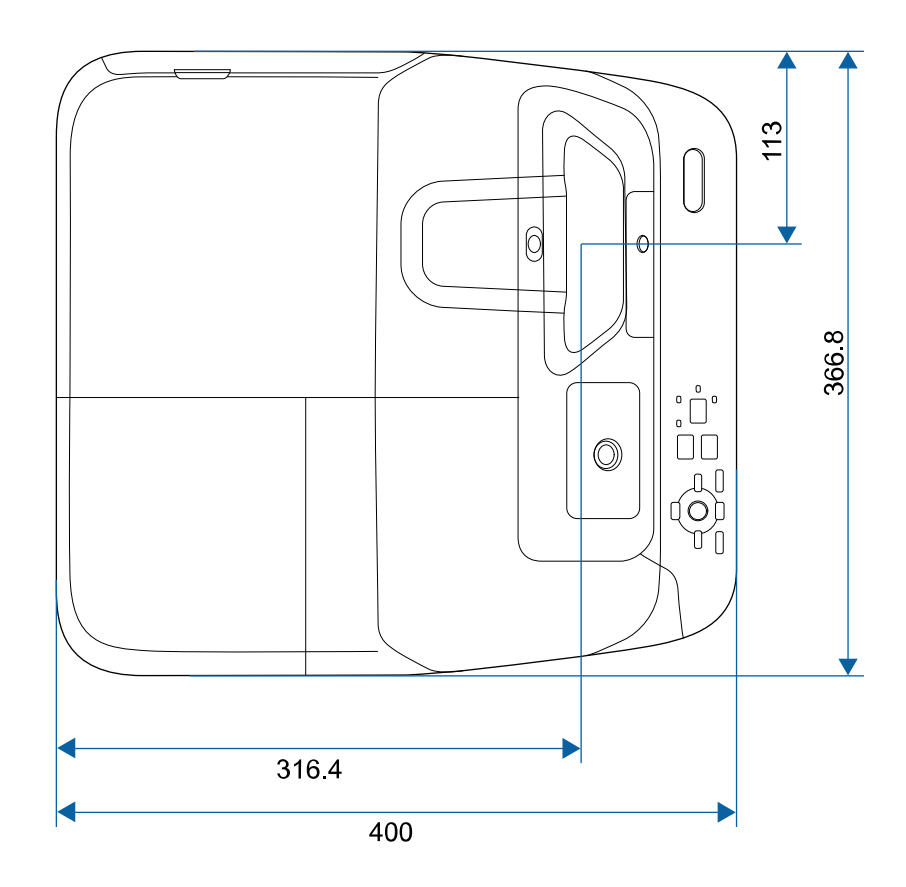

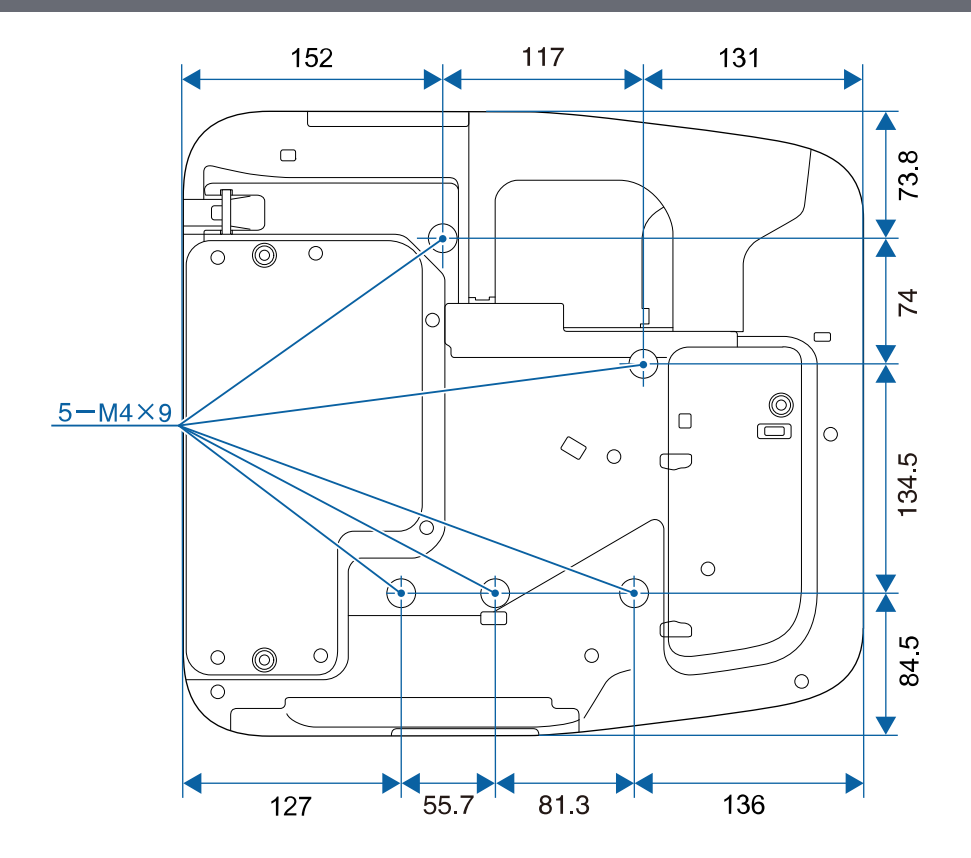

**Fără picioare**

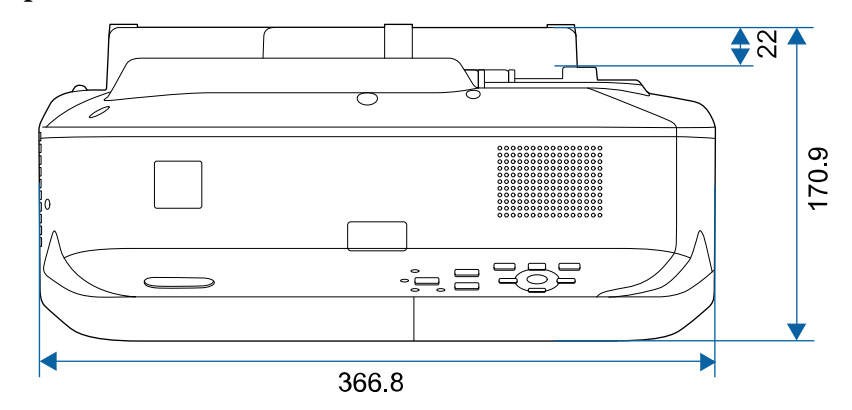

# **Dimensiuni externe <sup>262</sup>**

## **Cu picioare**

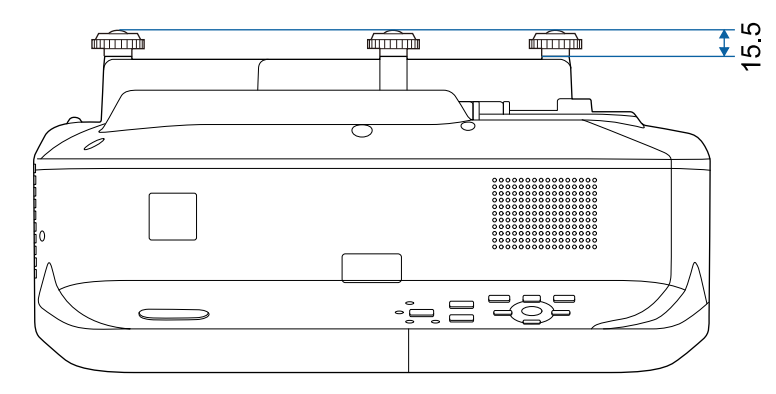

Dimensiunile în aceste imagini sunt exprimate în mm.

Pentru a utiliza software-ul Epson USB Display, calculatorul dvs. trebuie să îndeplinească următoarele cerinţe de sistem.

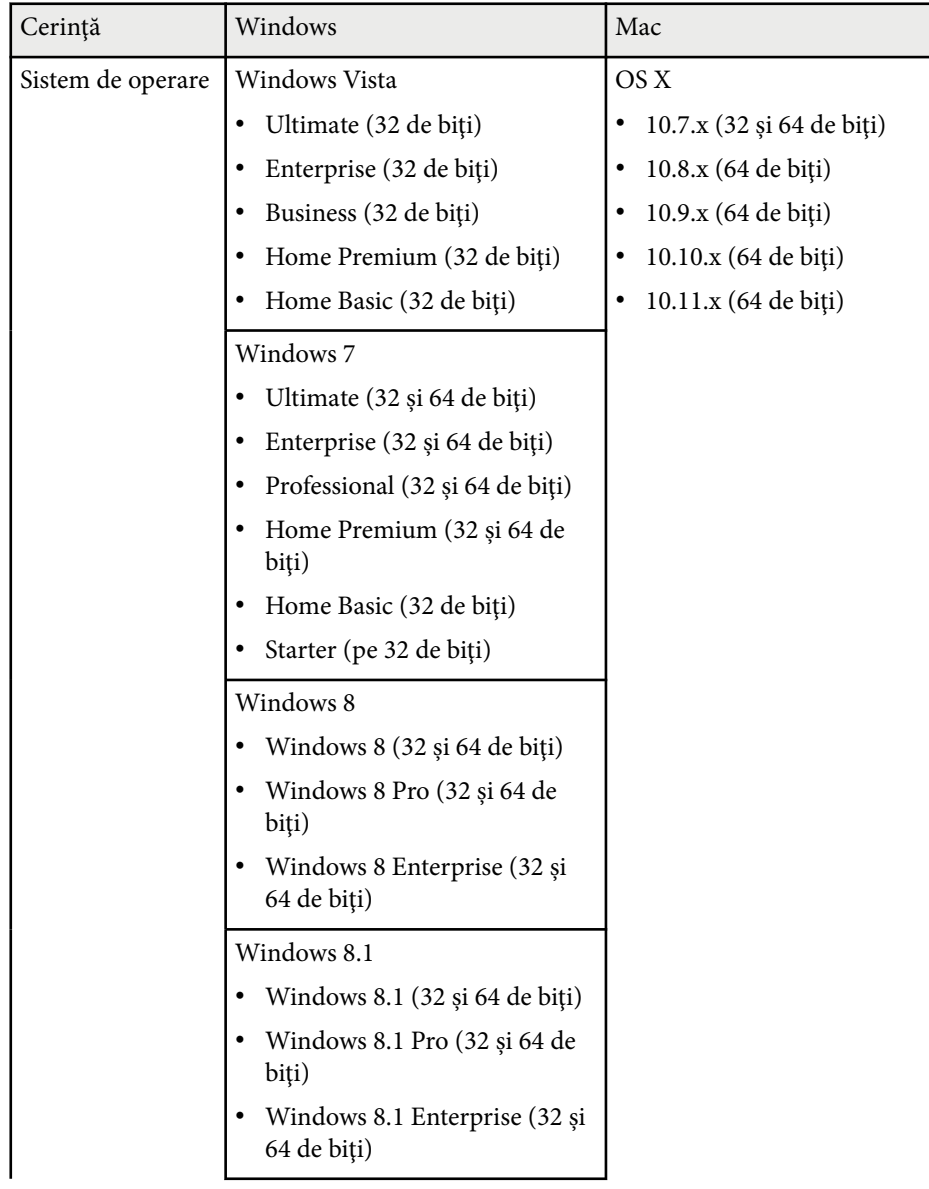

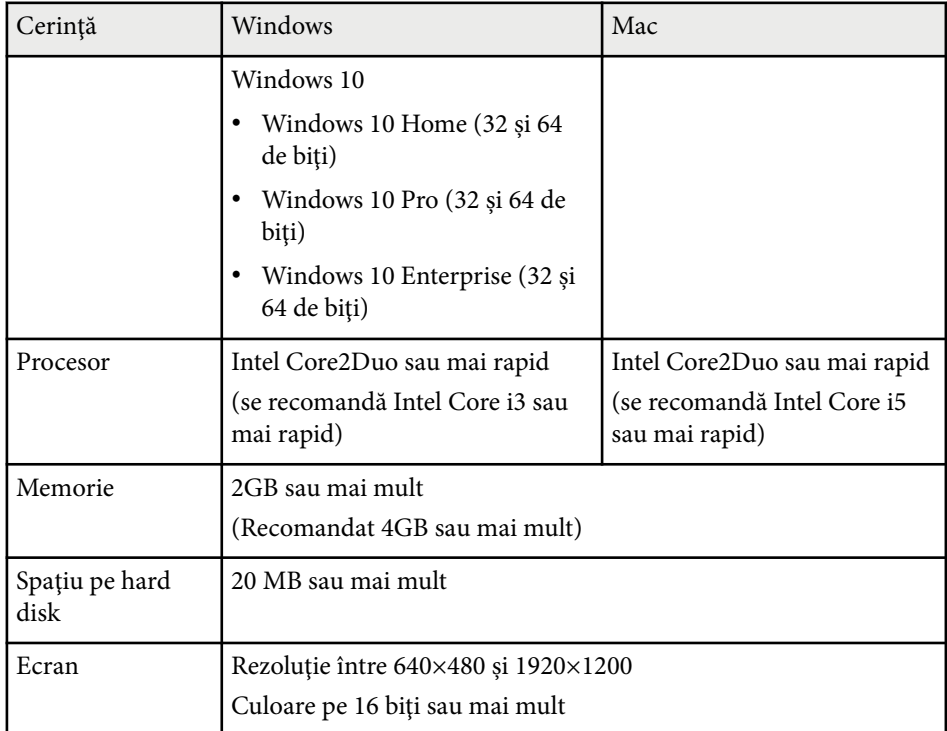

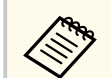

Funcţionarea nu este garantată pentru Windows Vista care nu are niciun pachet Service Pack instalat sau Windows Vista Service Pack 1.

Pentru a utiliza modul Interactiv cu PC, trebuie să instalaţi Easy Interactive Driver pe calculator. Consultaţi cerinţele de sistem necesare pentru executarea software-ului.

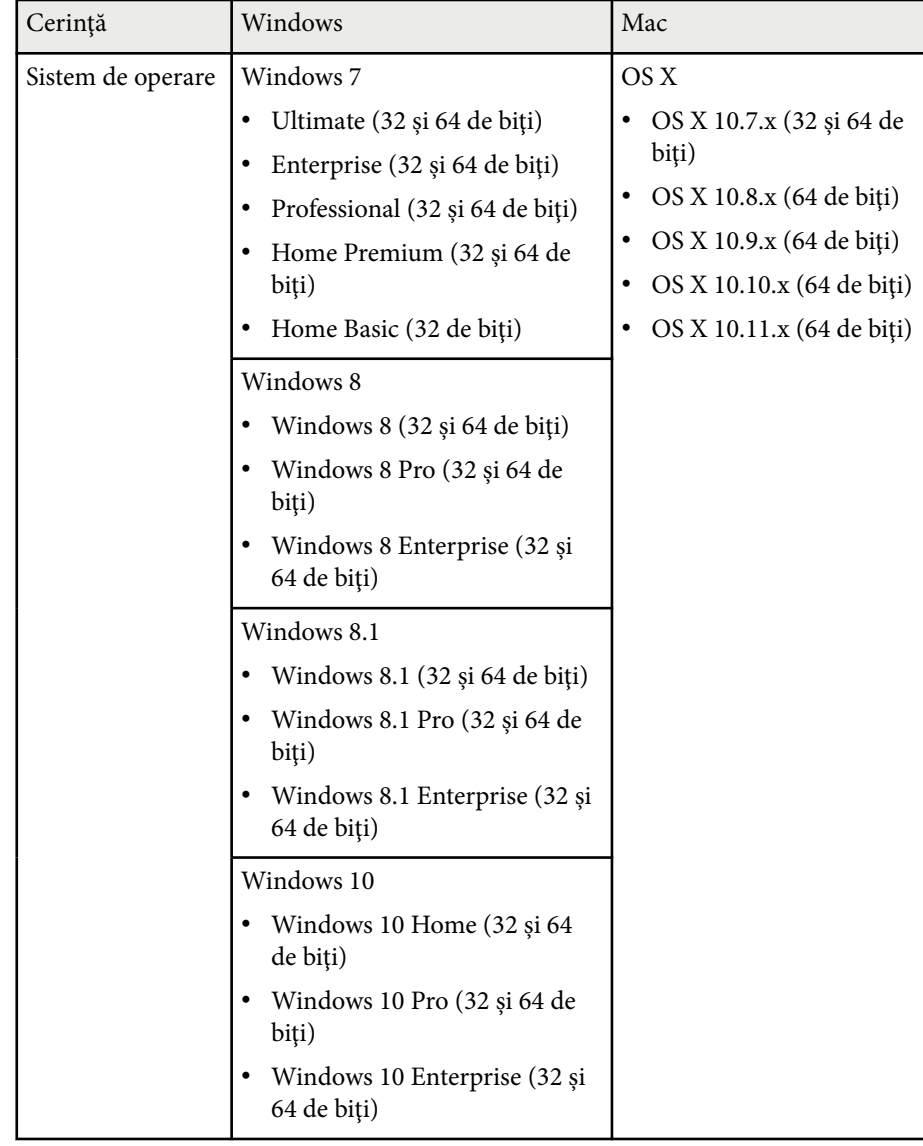

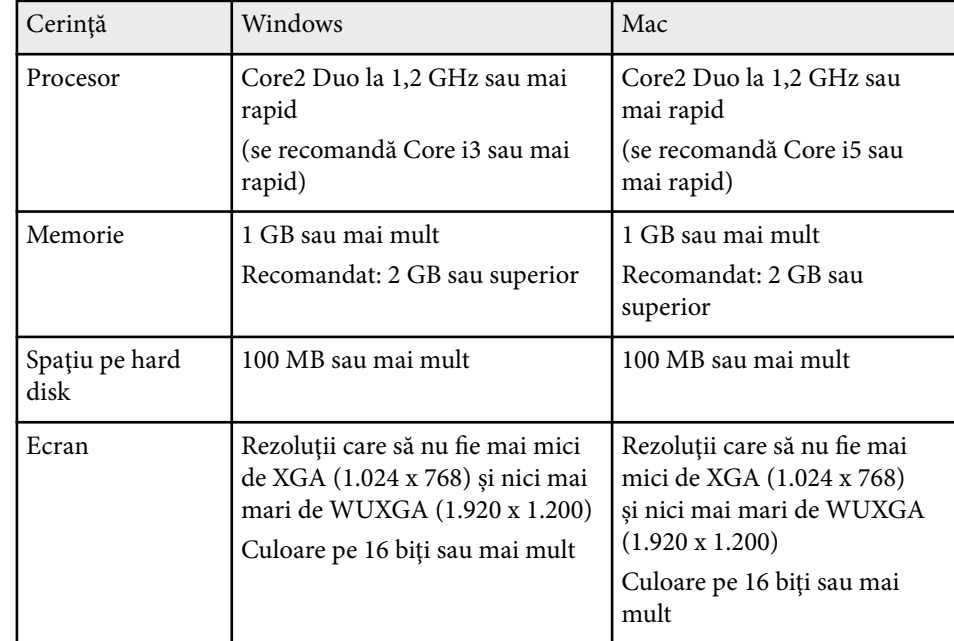

# **Lista simbolurilor de siguranţă (în conformitate cu IEC60950-1 A2) <sup>265</sup>**

În următorul tabel sunt prezentate semnificaţiile simbolurilor de siguranţă care apar pe etichetele echipamentului.

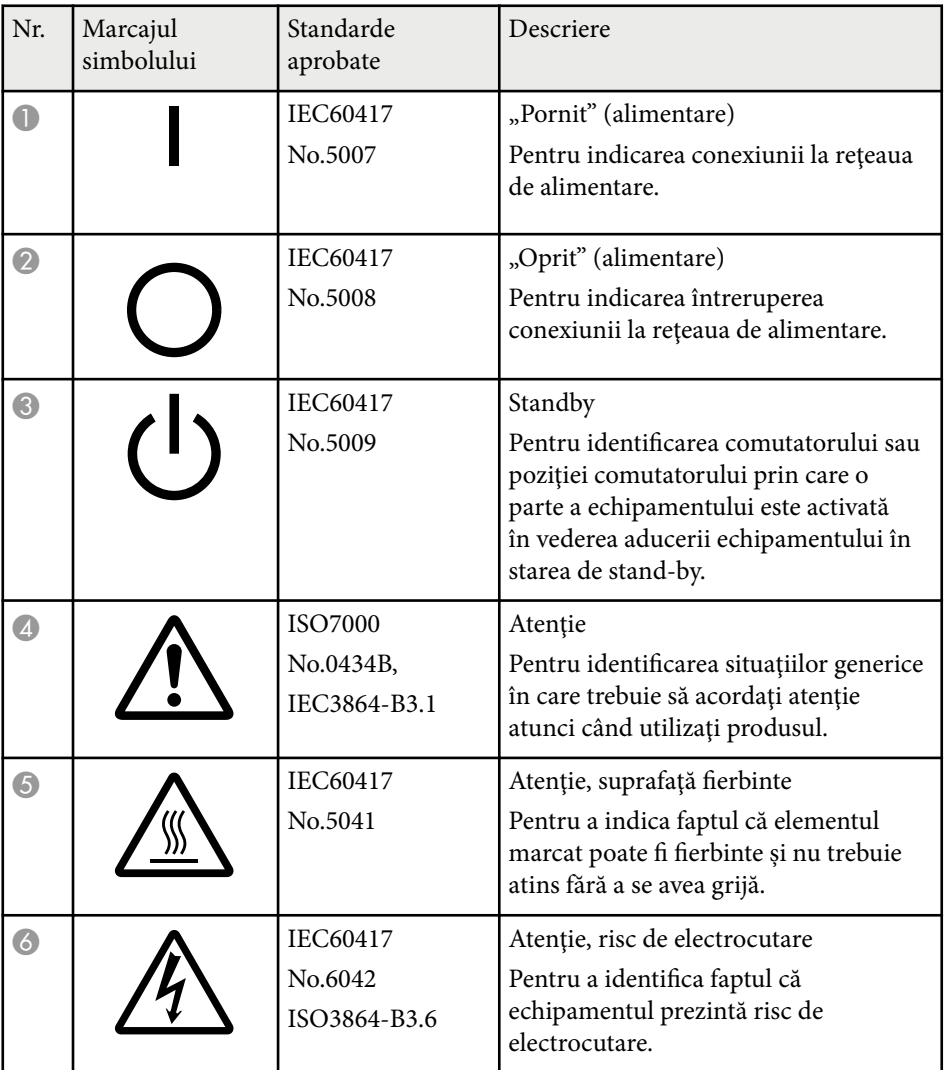

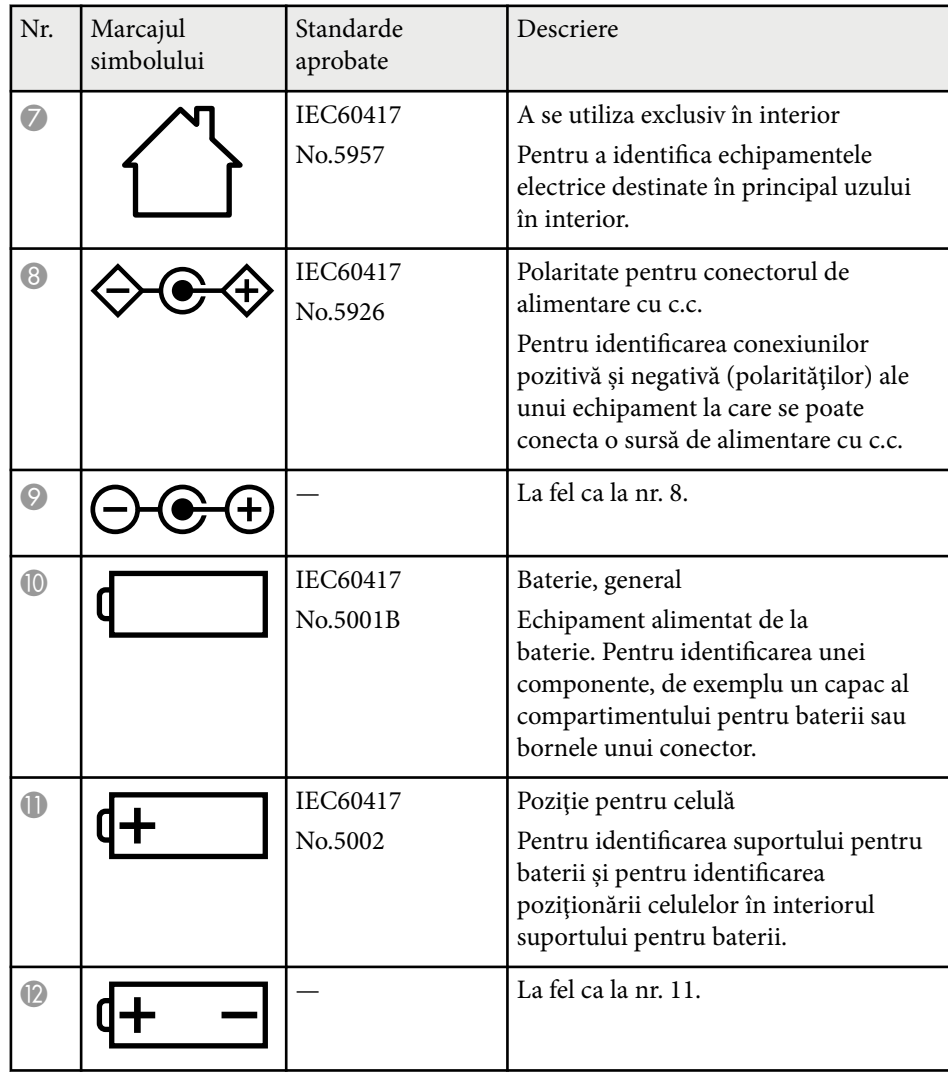

# **Lista simbolurilor de siguranţă (în conformitate cu IEC60950-1 A2) <sup>266</sup>**

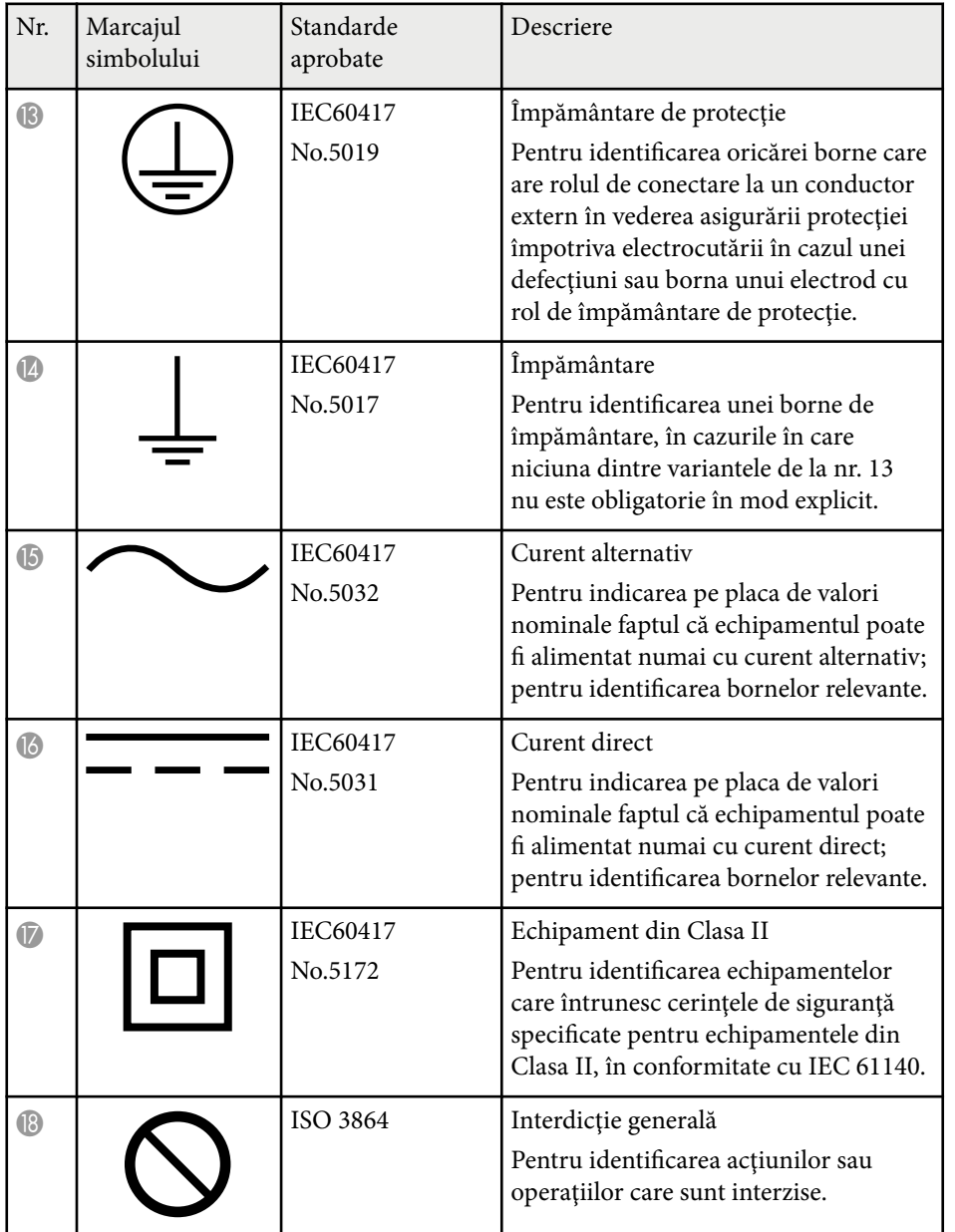

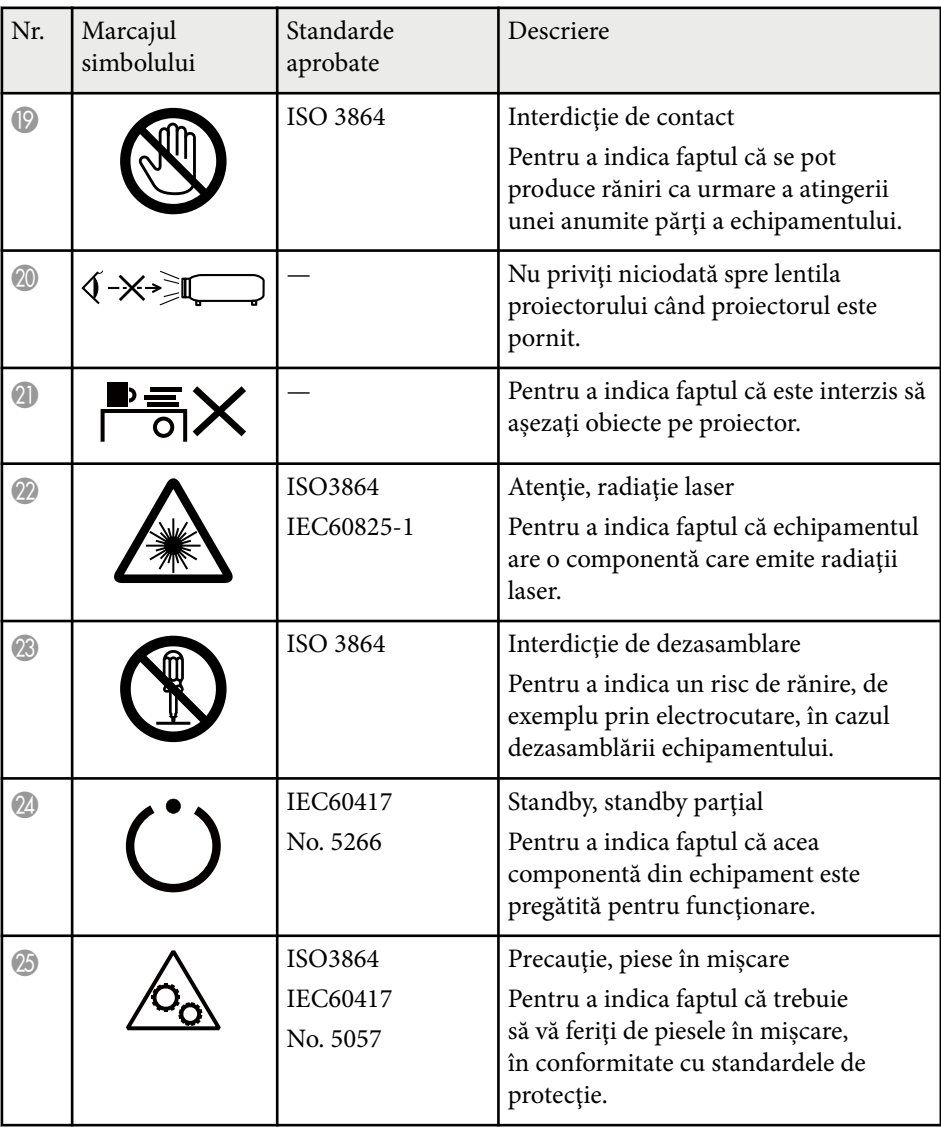

# **Glosar <sup>267</sup>**

Această secţiune explică pe scurt termenii dificili care nu sunt explicaţi în textul acestui ghid. Pentru detalii, consultaţi alte publicaţii disponibile pe piaţă.

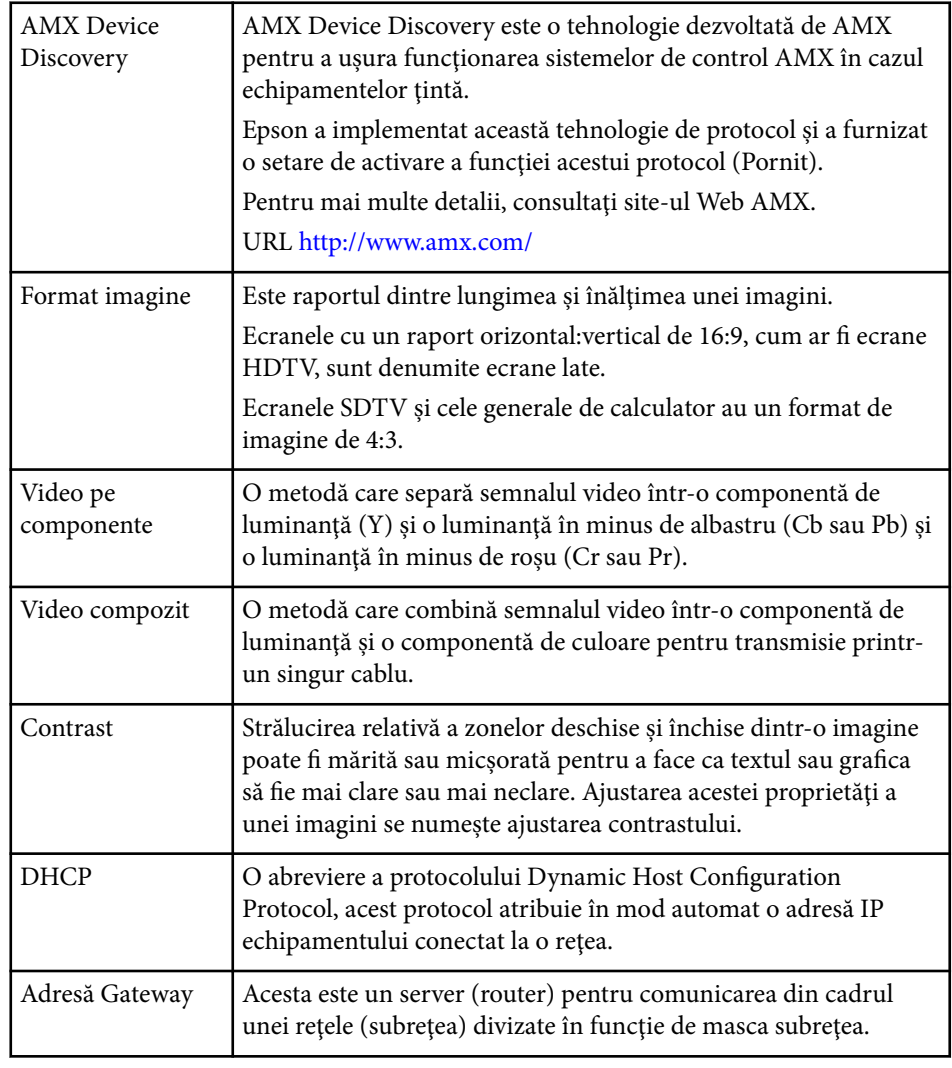

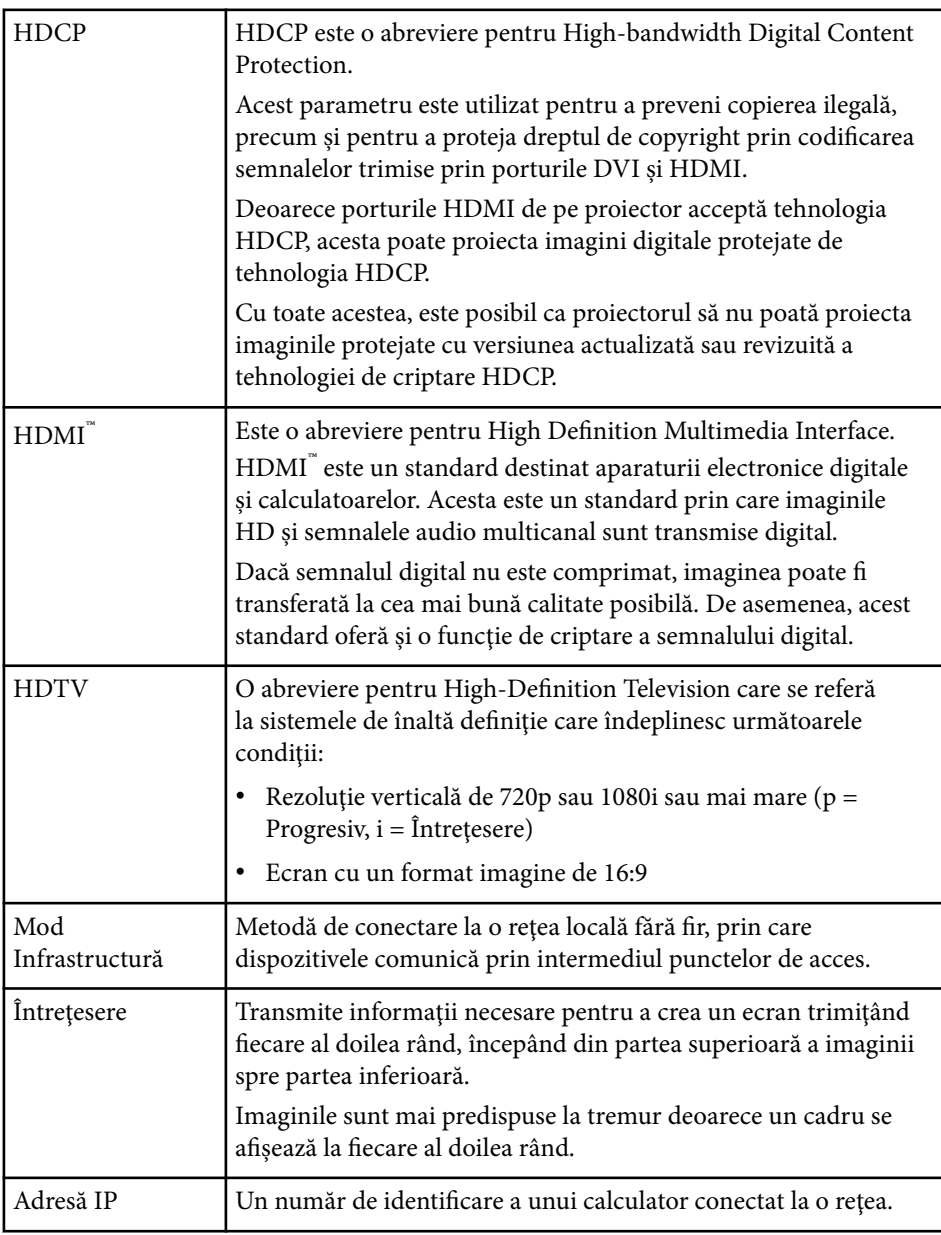

# **Glosar <sup>268</sup>**

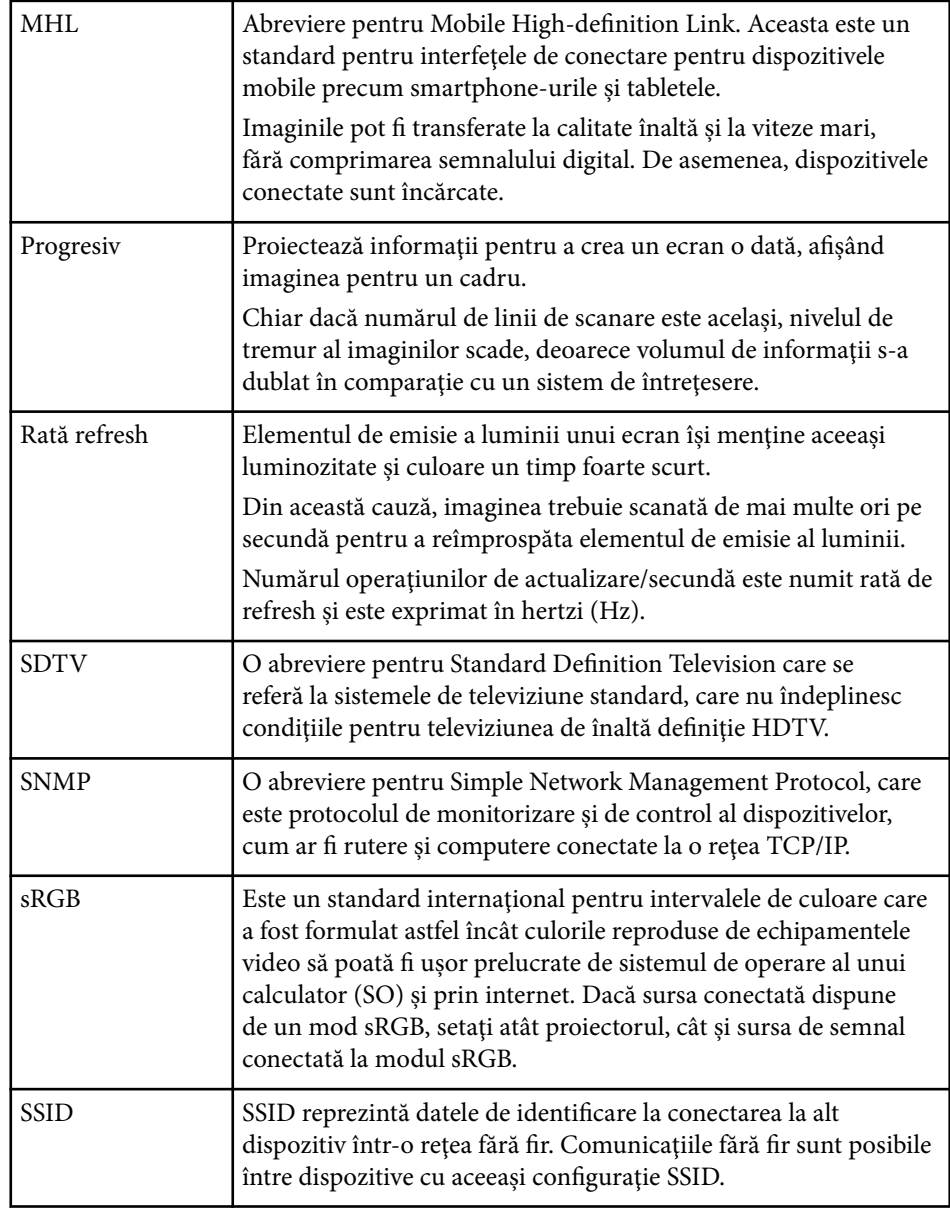

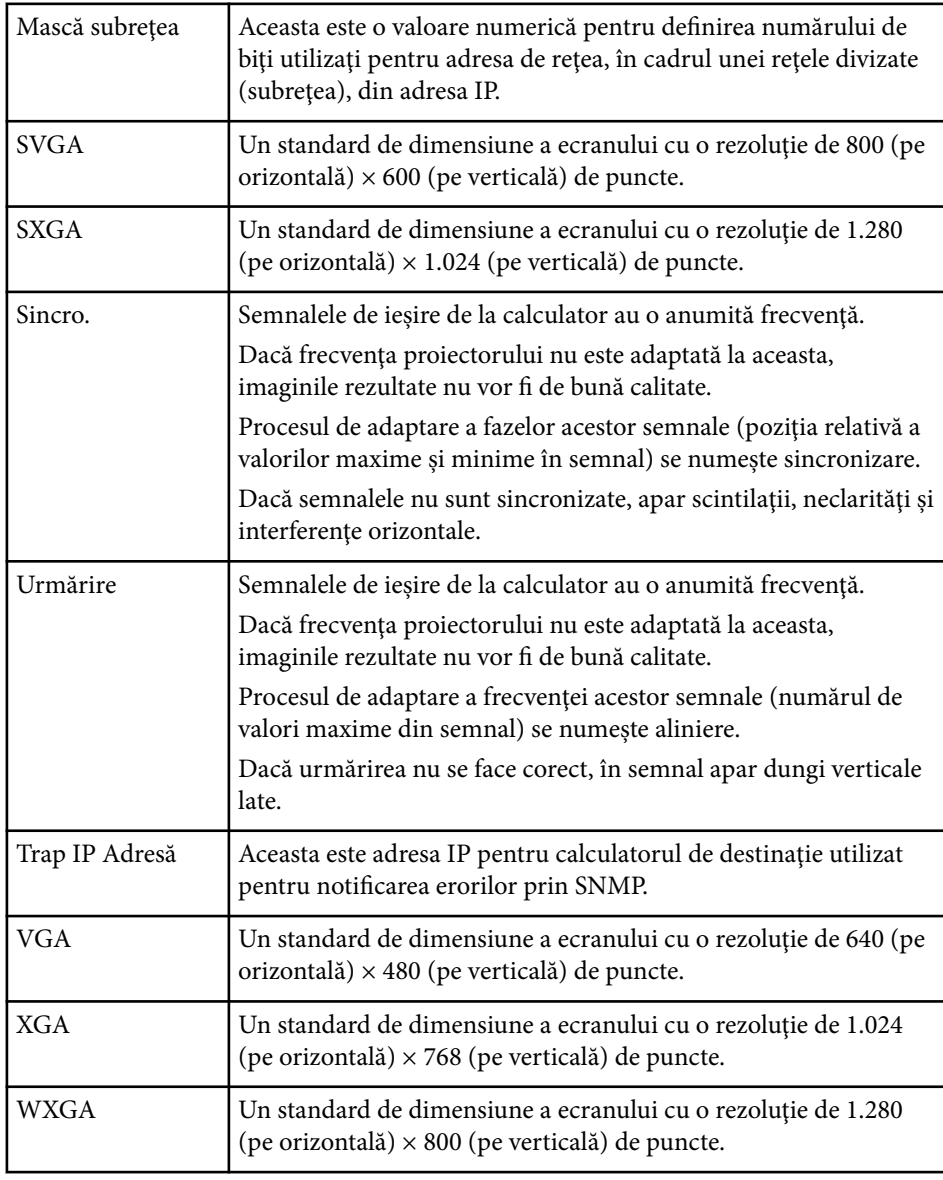

## **Note <sup>269</sup>**

Consultati aceste sectiuni pentru note importante despre proiector.

#### g **Linkuri corelate**

- "Indication of the manufacturer and the importer in accordance with requirements of EU directive" p.269
- "Restricție de utilizare" p.269
- "Referinte pentru sistemul de operare" p.269
- ["Mărci comerciale" p.270](#page-269-0)
- ["Aviz privind drepturile de autor" p.270](#page-269-0)
- ["Atribuirea de drepturi de autor" p.270](#page-269-0)

## **Indication of the manufacturer and the importer in accordance with requirements of EU directive**

Manufacturer: SEIKO EPSON CORPORATION

Address: 3-5, Owa 3-chome, Suwa-shi, Nagano-ken 392-8502 Japan

Telephone: 81-266-52-3131

http://www.epson.com/

Importer: EPSON EUROPE B.V.

Address: Atlas Arena, Asia Building, Hoogoorddreef 5,1101 BA Amsterdam Zuidoost The Netherlands

Telephone: 31-20-314-5000

http://www.epson.eu/

## **Restricţie de utilizare**

Când acest produs este utilizat pentru aplicații care necesită un grad ridicat de fiabilitate/siguranță, precum: a) dispozitive de transport pentru aviație, căi ferate, marină, auto; b) dispozitive de prevenire a dezastrelor; c) diferite dispozitive de siguranță etc. sau d) dispozitive funcționale/de precizie, produsul se va utiliza numai după luarea în considerare, la proiectare, a unor măsuri de prevenire și redundanțe, pentru menținerea siguranței și a unei fiabilități complete a sistemului. Deoarece acest produs nu a fost conceput pentru utilizarea în aplicații care necesită fiabilitate/siguranță extremă, precum echipamente aerospațiale, echipamente principale de comunicații, echipamente de control al energiei nucleare sau echipamente medicale pentru asistență medicală directă etc., vă rugăm să efectuați o estimare personală a caracterului adecvat al acestui produs, după o evaluare completă.

## **Referinţe pentru sistemul de operare**

- Sistem de operare Microsoft ® Windows Vista®
- Sistem de operare Microsoft ® Windows 7
- Sistem de operare Microsoft ® Windows <sup>®</sup> 8
- Sistem de operare Microsoft ® Windows ® 8.1
- Sistem de operare Microsoft ® Windows® 10

În acest ghid, sistemele de operare menționate mai sus sunt denumite "Windows Vista", "Windows 7", "Windows 8", "Windows 8.1" și "Windows 10". În plus, termenul colectiv "Windows" este folosit pentru a face referire la toate aceste sisteme de operare.

- $\cdot$  OS X 10.7 x
- OS X 10.8.x
- $\cdot$  OS X 10.9 x
- $OS X 10.10 x$
- $OS X 10.11 x$

În acest ghid, sistemele de operare de mai sus sunt denumite "OS X 10.7.x", "OS  $X$  10.8. $x$ <sup>"</sup>,  $\sim$  0S X 10.9. $x$ <sup>"</sup>,  $\sim$  0S X 10.10. $x$ <sup>"</sup> si  $\sim$  0S X 10.11. $x$ <sup>"</sup>. In plus, termenul colectiv "OS X" este folosit pentru a face referire la toate aceste sisteme de operare.

## <span id="page-269-0"></span>**Mărci comerciale**

EPSON este marca comercială înregistrată, ELPLP şi siglele acesteia sunt mărci comerciale înregistrate sau mărci comerciale ale Seiko Epson Corporation.

Mac, Mac OS şi OS X, sunt mărci comerciale ale Apple Inc.

Microsoft, Windows, Windows Vista, PowerPoint şi sigla Windows sunt mărci comerciale sau mărci comerciale înregistrate ale Microsoft Corporation în Statele Unite şi/sau în alte ţări.

WPA™, WPA2™ și Wi-Fi Protected Setup™ sunt mărci comerciale înregistrate ale Wi-Fi Alliance.

App Store este o marcă de servicii a Apple Inc.

Google Play este o marcă înregistrată a Google Inc.

HDMI şi High-Definition Multimedia Interface sunt mărci comerciale sau mărci comerciale înregistrate ale HDMI Licensing LLC. HDMI

MHL, sigla MHL şi Mobile High-Definition Link sunt mărci comerciale sau mărci comerciale înregistrate ale MHL şi LLC în Statele Unite şi/sau în alte ţări.

"QR Code" este o marcă comercială înregistrată a DENSO WAVE INCORPORATED.

Marca PJLink este o marcă în curs de înregistrare sau deja înregistrată în Japonia, Statele Unite ale Americii și în alte țări și zone.

Crestron® şi Crestron RoomView® sunt mărci înregistrate ale Crestron Electronics, Inc.

Ubuntu şi Canonical sunt mărci comerciale înregistrate ale Canonical Ltd.

Eneloop® este o marcă comercială înregistrată a Panasonic Group.

De asemenea, alte nume de produse utilizate în acest document sunt folosite numai pentru exemplificare şi pot fi mărci comerciale ale proprietarilor lor. Epson nu revendică niciun drept asupra acestor mărci.

## **Aviz privind drepturile de autor**

Toate drepturile rezervate. Nicio parte a acestei publicatii nu poate fi reprodusă, salvată într-un sistem de stocare sau transmisă sub nicio formă și prin niciun mijloc, electronic, mecanic, prin fotocopiere, înregistrare sau în alt mod, fără acordul scris prealabil al Seiko Epson Corporation. Nu ne asumăm nicio răspundere pentru drepturile de autor care provin din utilizarea informaţiilor din acest document. De asemenea, nu ne asumăm răspunderea pentru daunele rezultate din utilizarea informatiilor din acest document.

Nici Seiko Epson Corporation, nici filialele acesteia nu sunt responsabile fată de cumpărătorul acestui produs sau faţă de terţi pentru daunele, pierderile, costurile sau cheltuielile suportate de cumpărător sau de terți în cazul unui accident, a folosirii necorespunzătoare sau abuzive a acestui produs sau în cazul unor modificări, reparaţii sau schimbări neautorizate aduse produsului sau (cu excepţia SUA) în cazul nerespectării cu stricteţe a instrucţiunilor de funcţionare şi întreţinere oferite de Seiko Epson Corporation.

Seiko Epson Corporation nu este responsabilă pentru daunele sau problemele produse datorită folosirii altor componente optionale sau a altor consumabile decât cele indicate de Seiko Epson Corporation ca fiind produse originale Epson sau produse aprobate de Epson.

Continutul acestui ghid poate fi modificat sau actualizat fără notificare prealabilă.

Ilustraţiile din acest ghid pot diferi faţă de proiector.

## **Atribuirea de drepturi de autor**

Aceste informaţii fac obiectul unui regim de modificare fără notificare. ©SEIKO EPSON CORPORATION 2016. All rights reserved. 2024.3 413049001/413088701RO